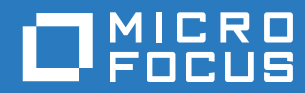

# PlateSpin® Migrate 12.2.2 Guía del usuario

**Abril de 2018**

#### **Información legal**

Para obtener información acerca de la información legal, las marcas comerciales, las renuncias de responsabilidad, las garantías, la exportación y otras restricciones de uso, los derechos del gobierno estadounidense, la directiva de patentes y el cumplimiento de la norma FIPS, consulte el sitio [https://www.microfocus.com/about/legal/.](https://www.microfocus.com/about/legal/)

#### **Copyright © 2018 NetIQ Corporation, una empresa de Micro Focus. Reservados todos los derechos.**

#### **Concesión de la licencia**

Las licencias adquiridas para PlateSpin Migrate 9.3 y versiones posteriores no se pueden emplear con PlateSpin Migrate 9.2 y versiones anteriores.

# **Tabla de contenido**

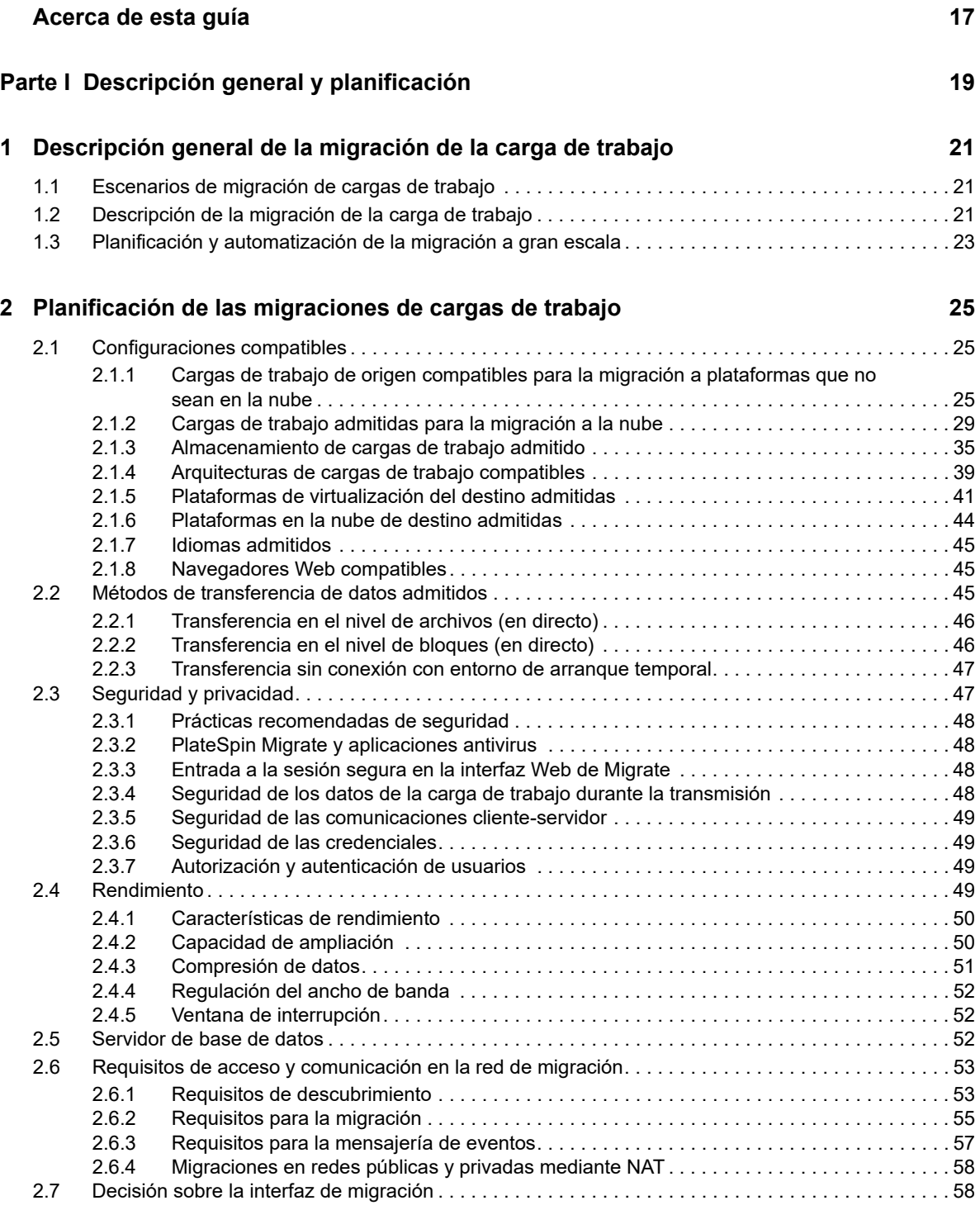

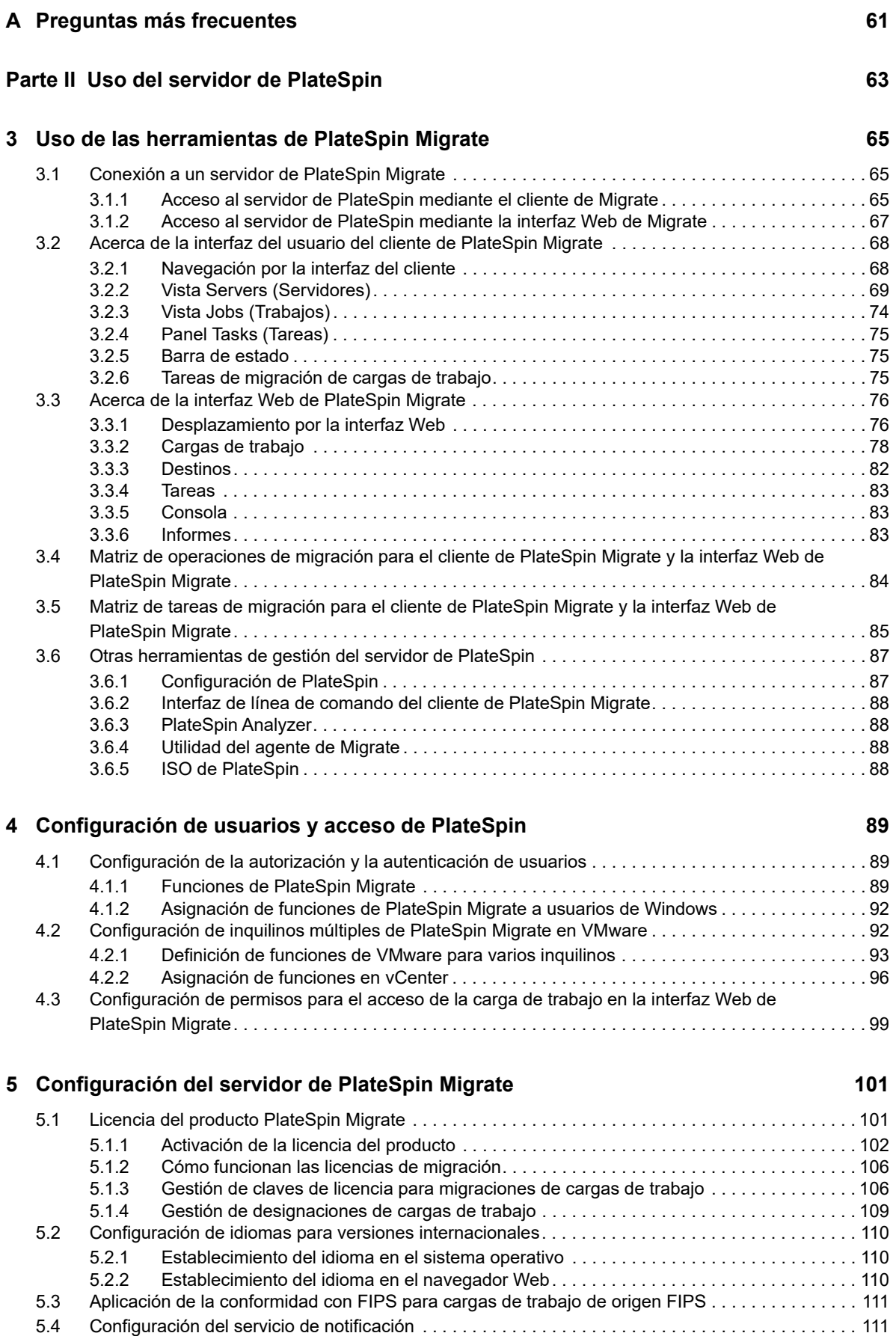

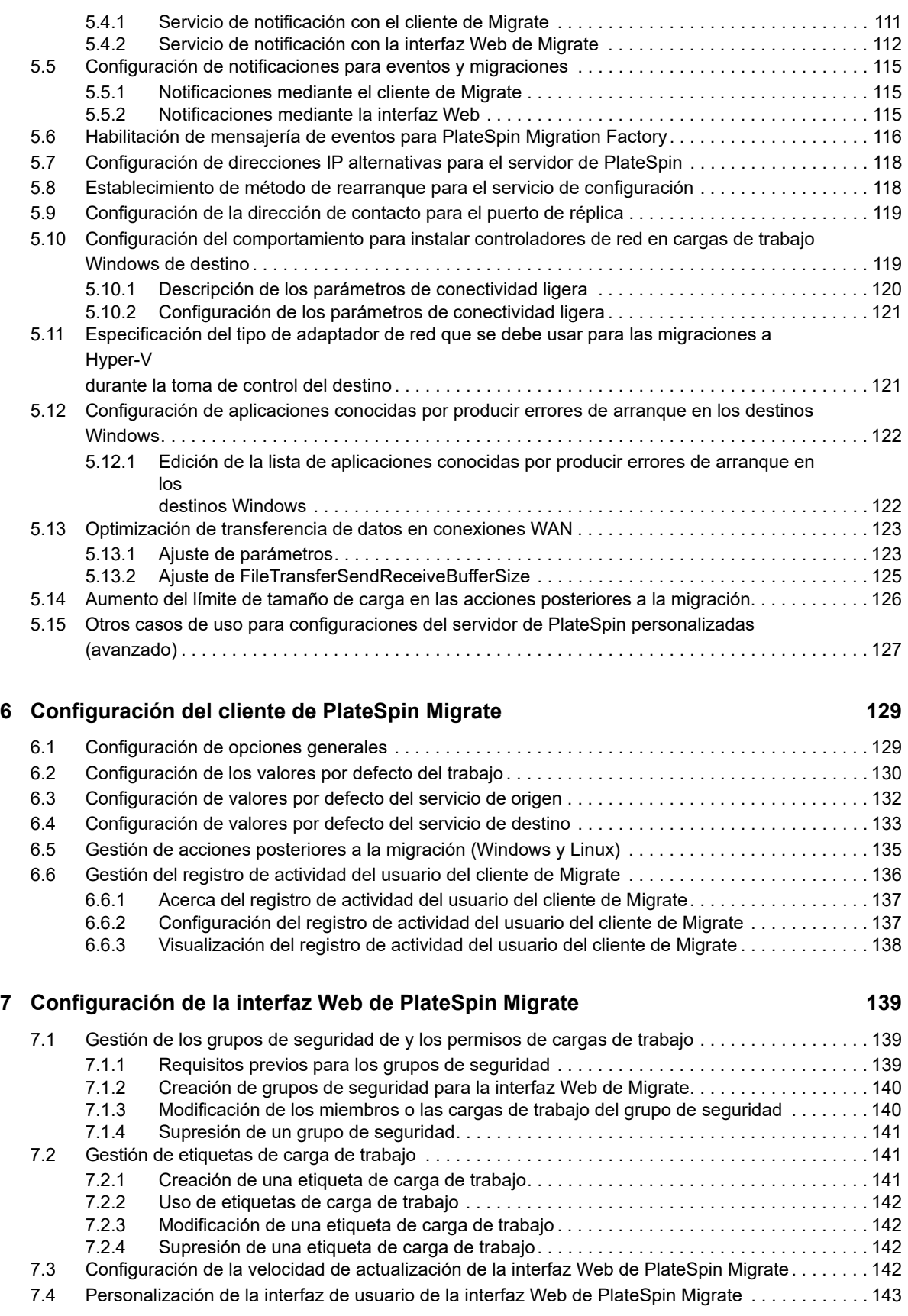

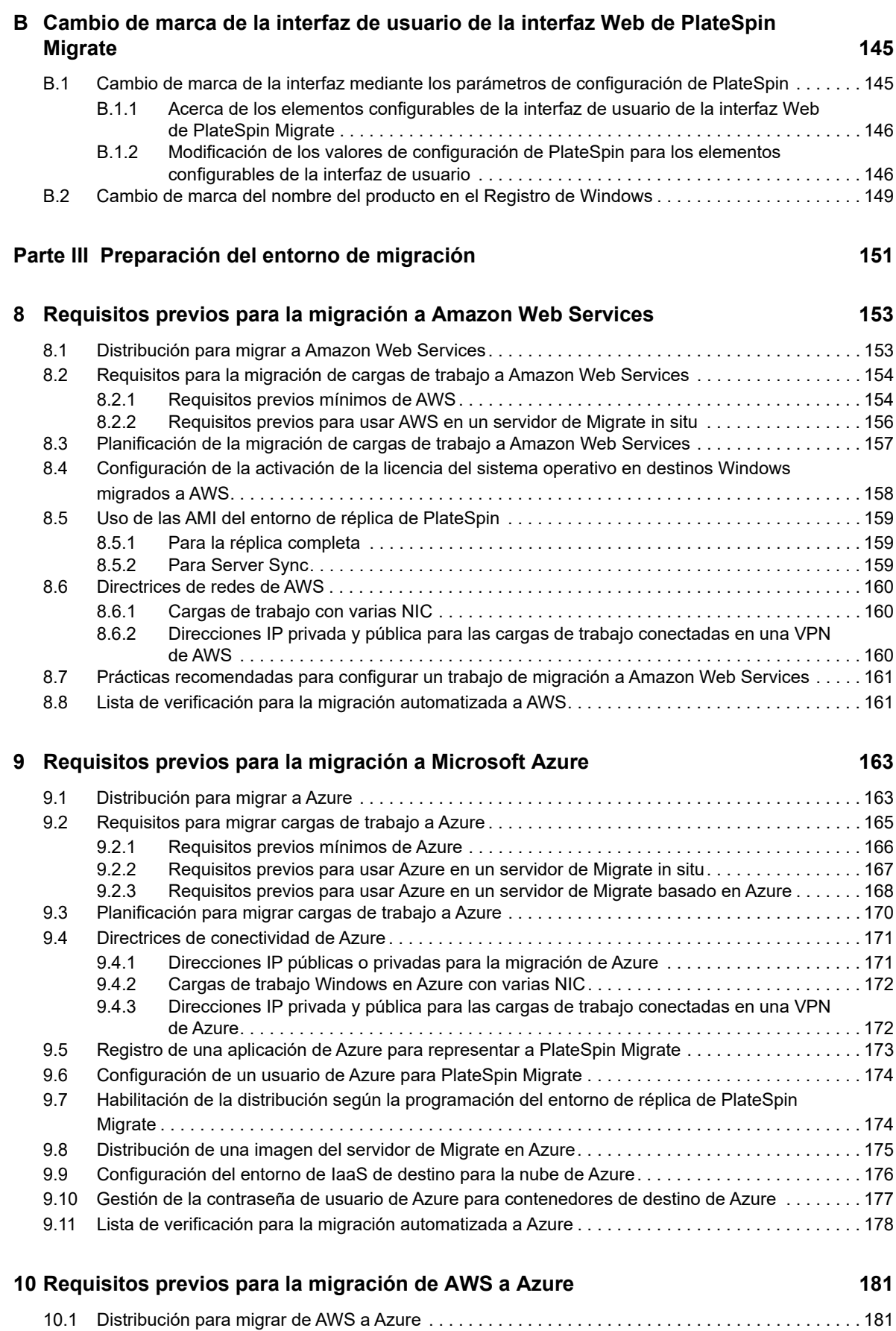

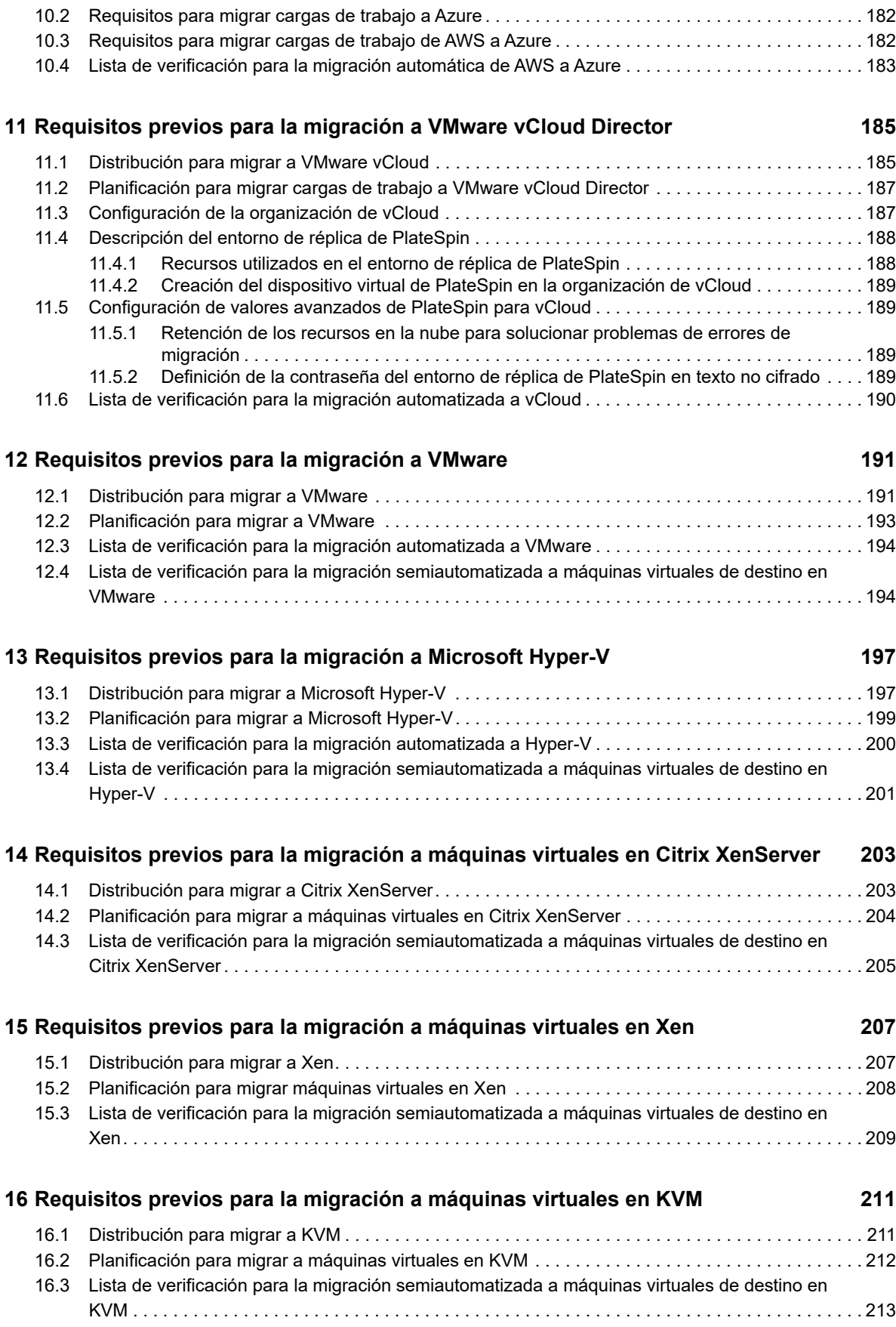

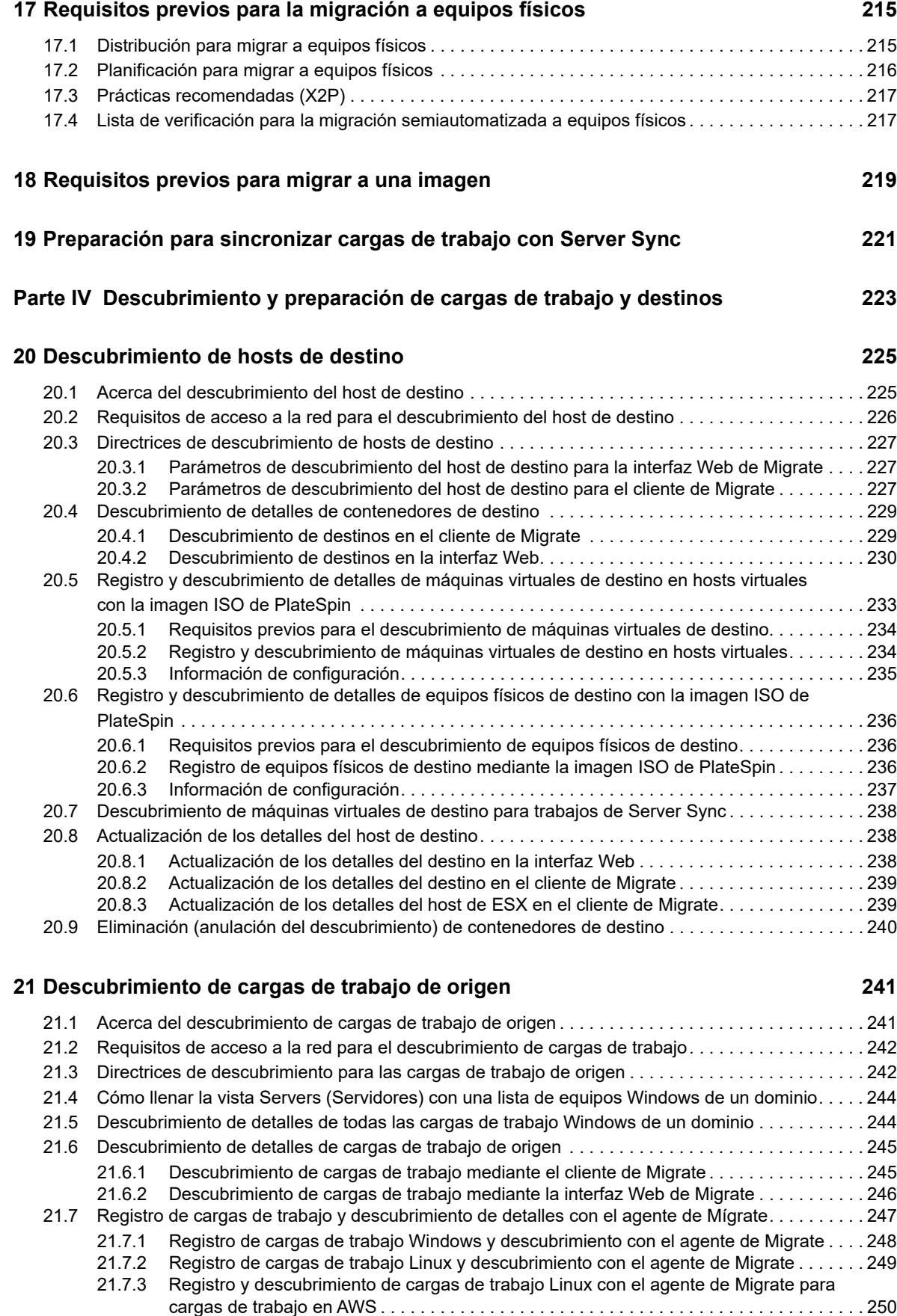

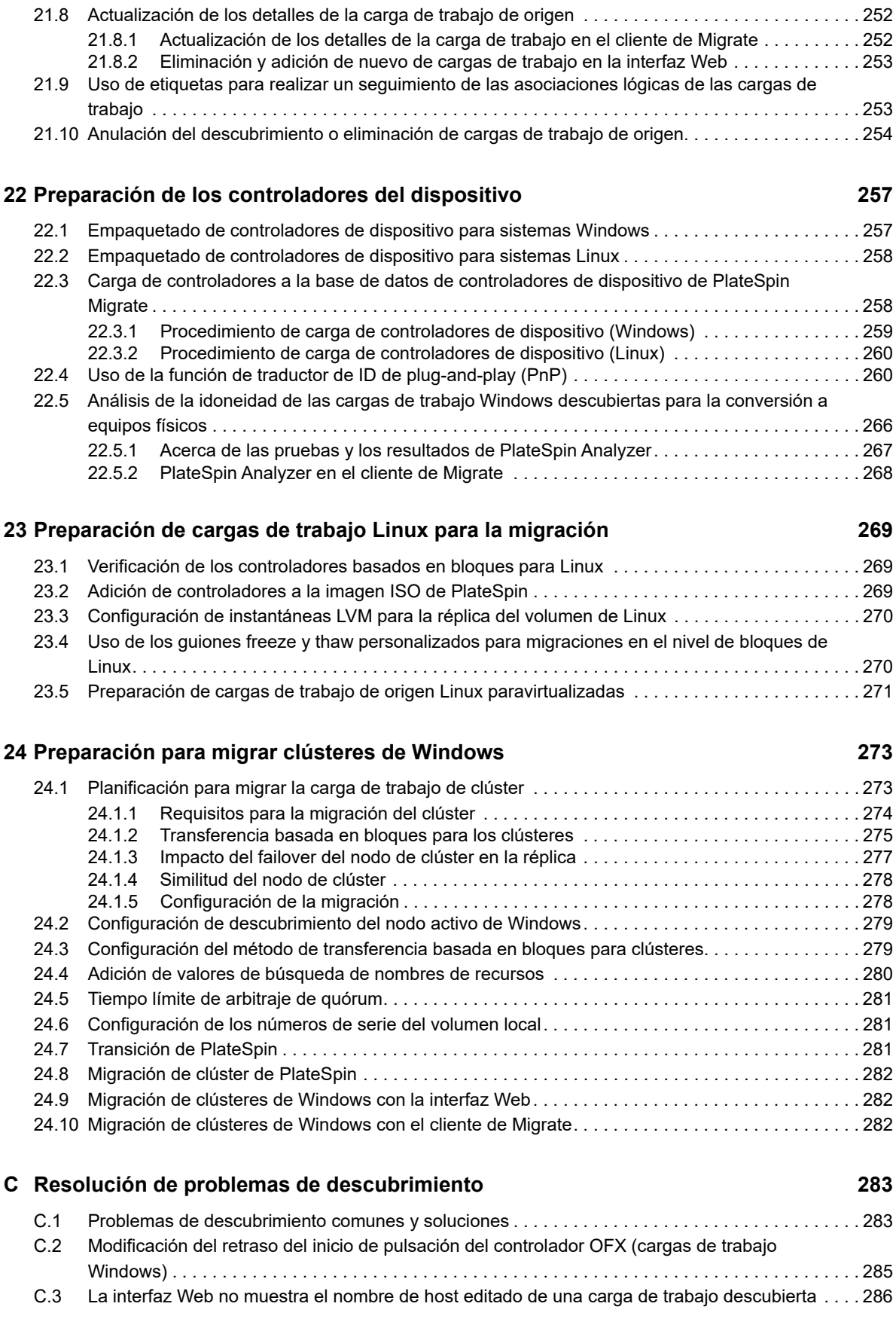

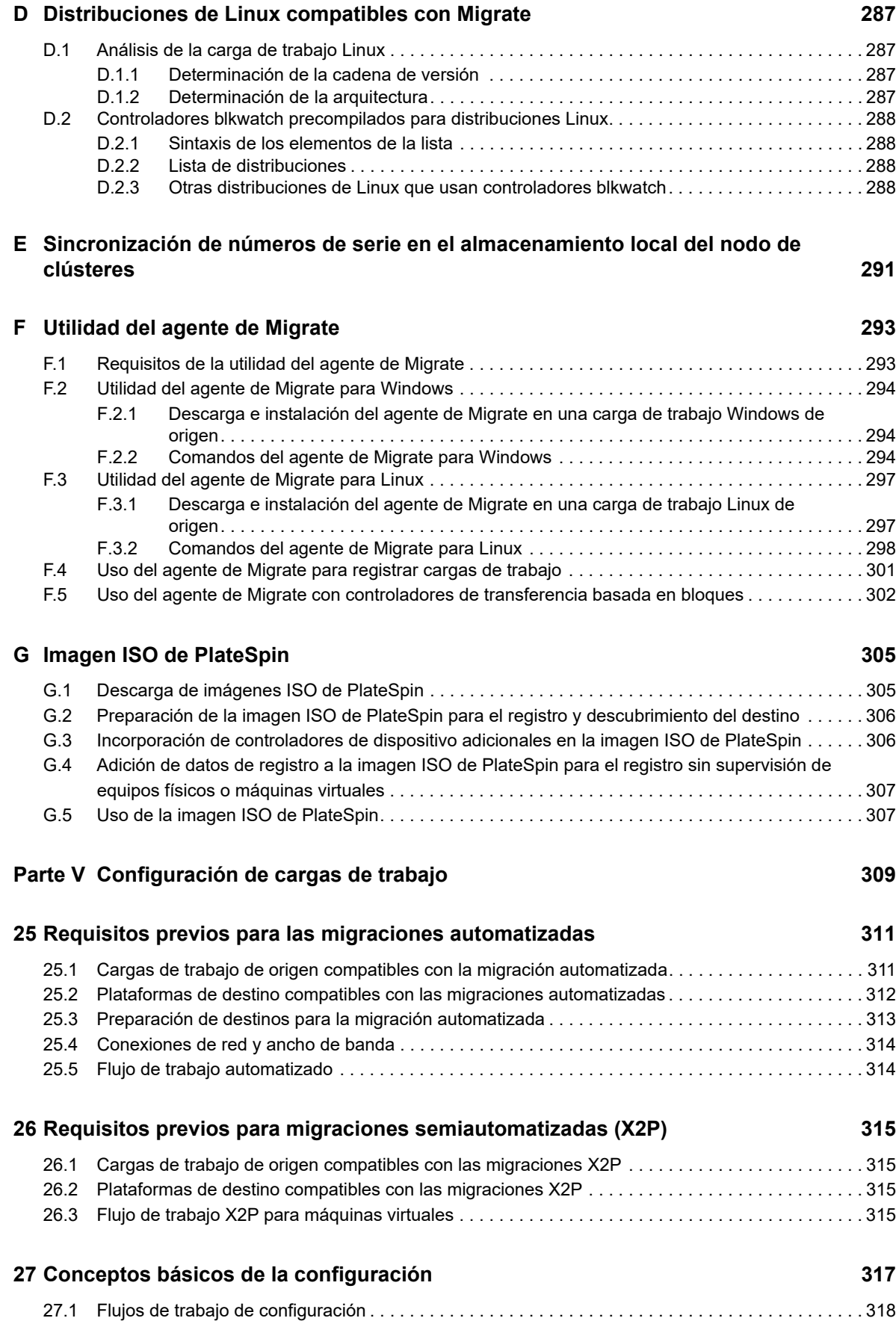

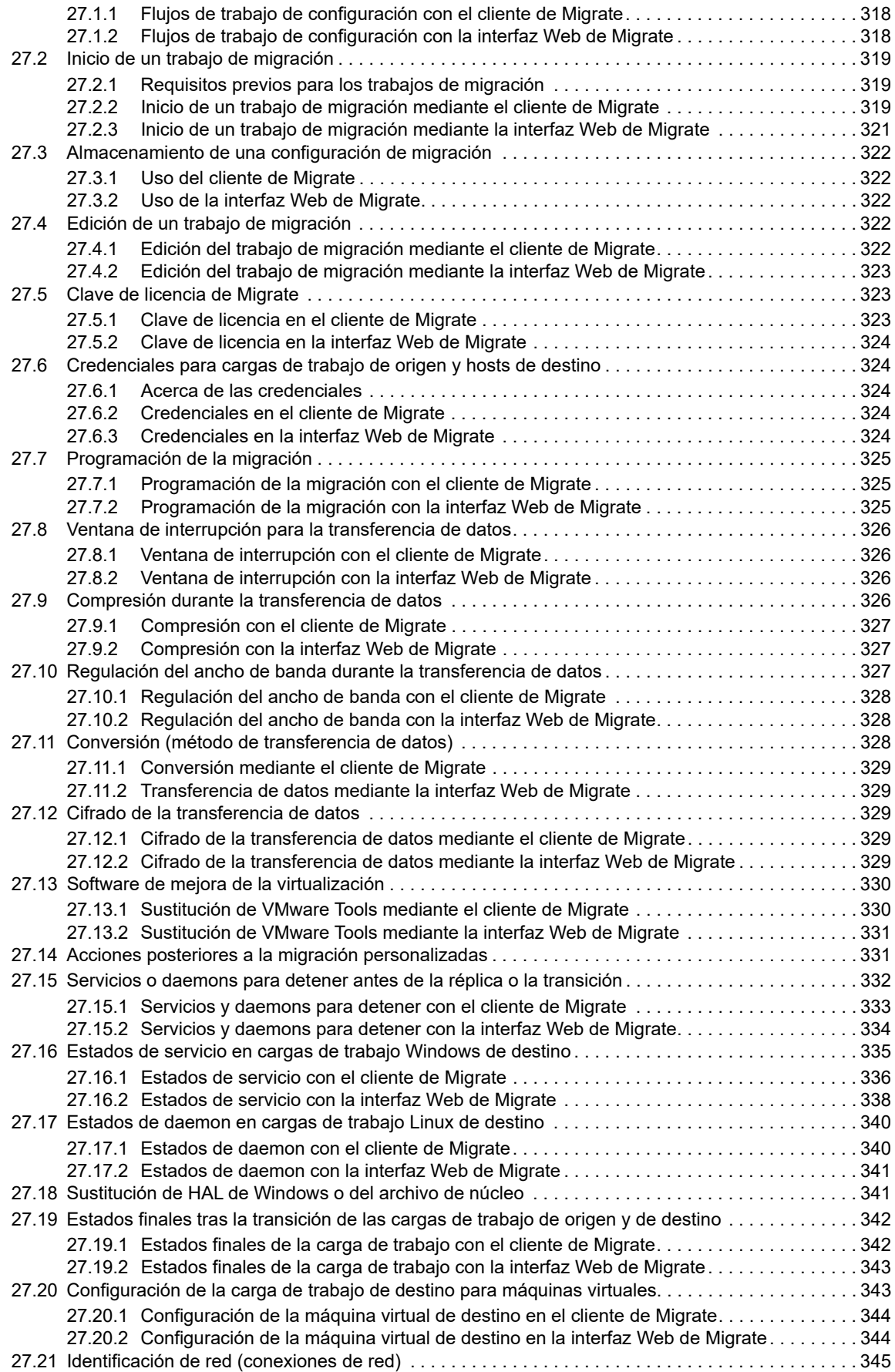

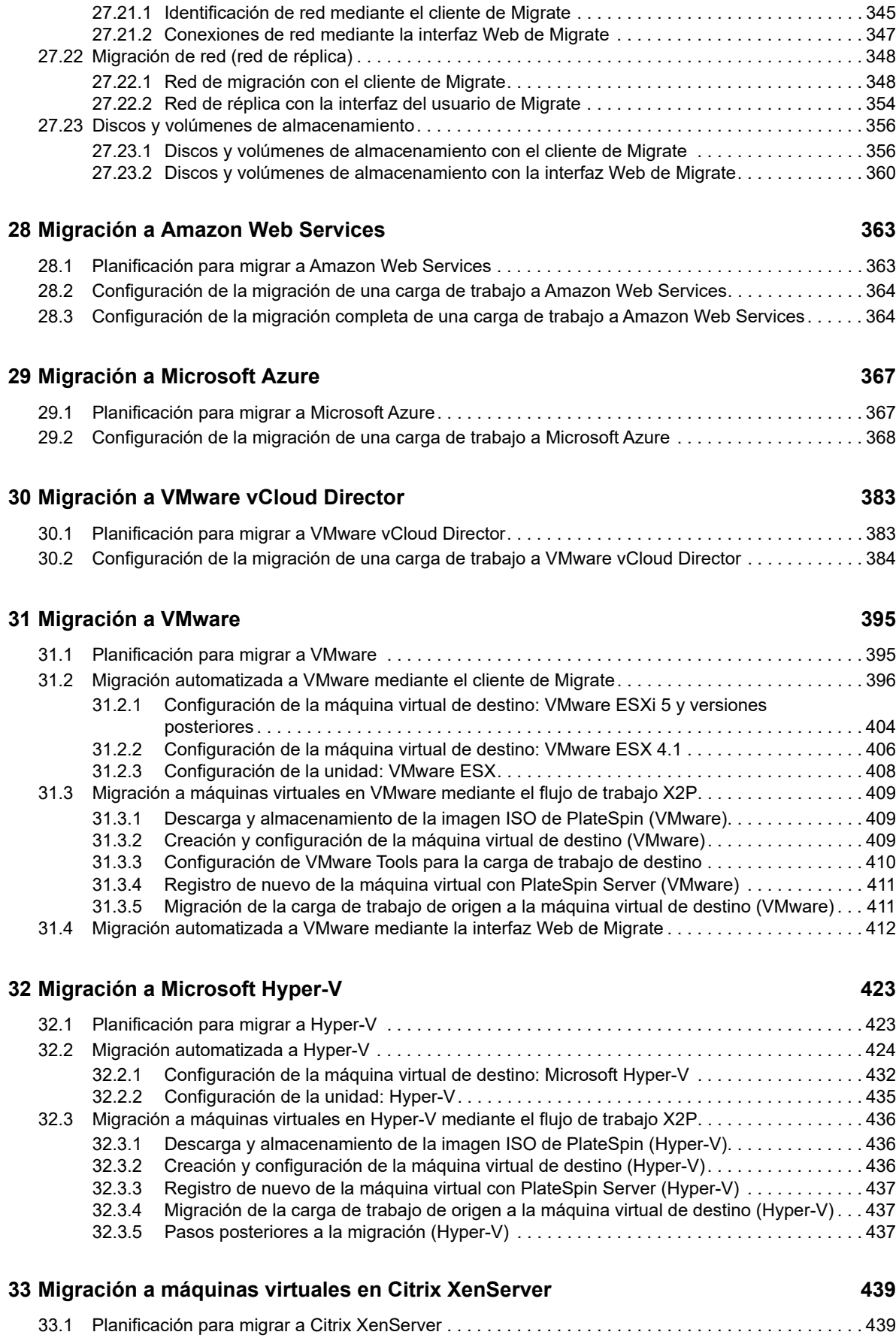

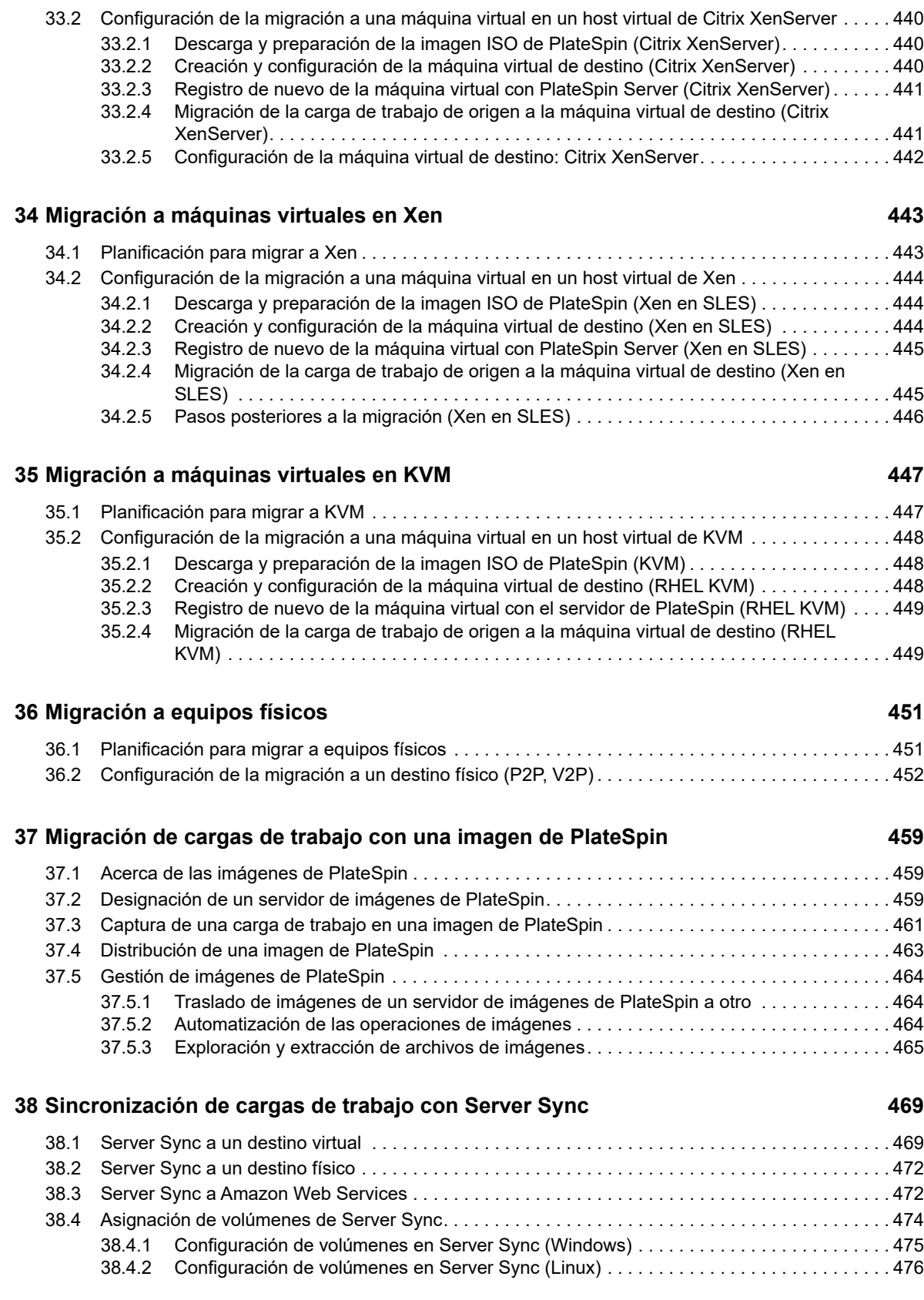

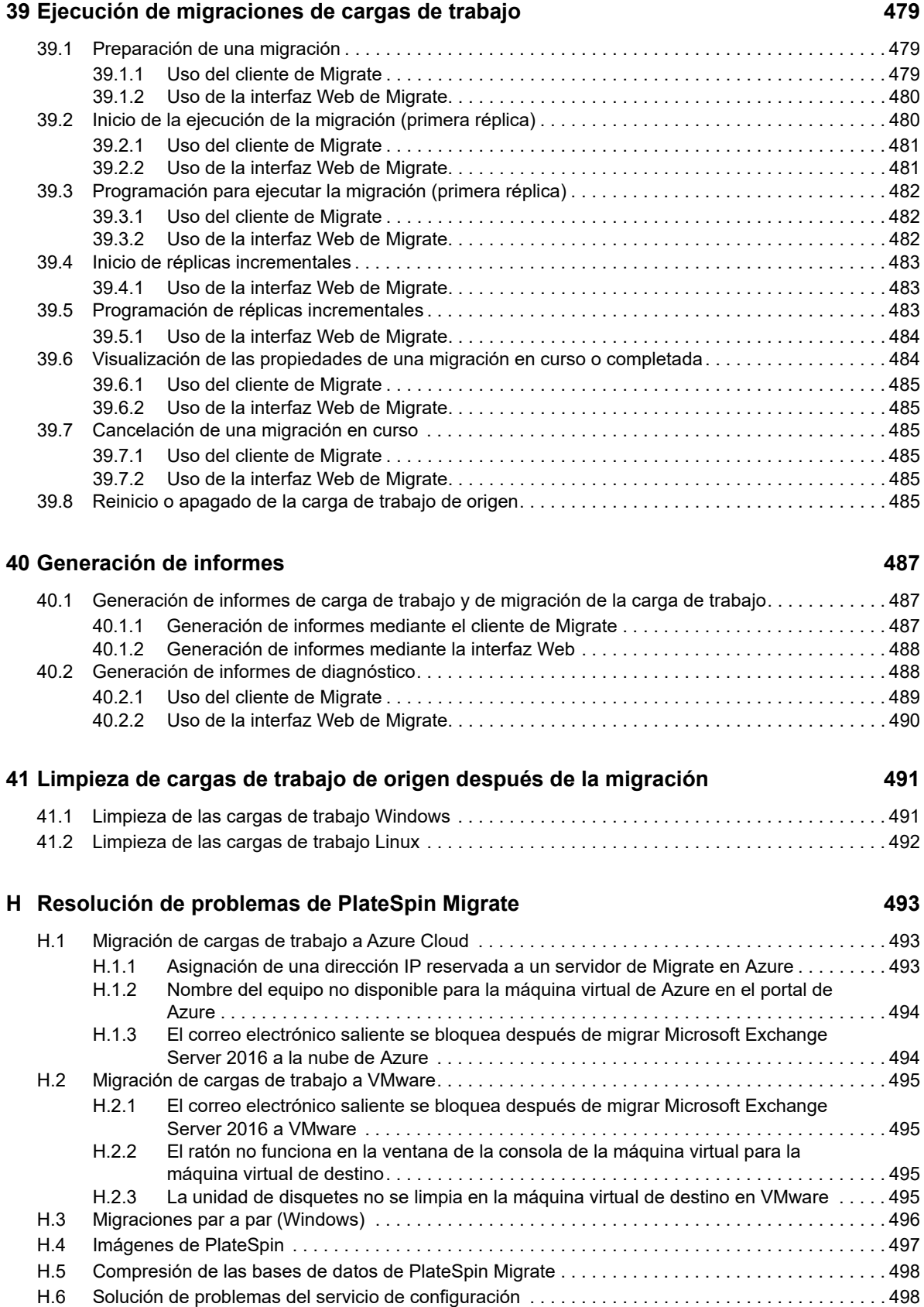

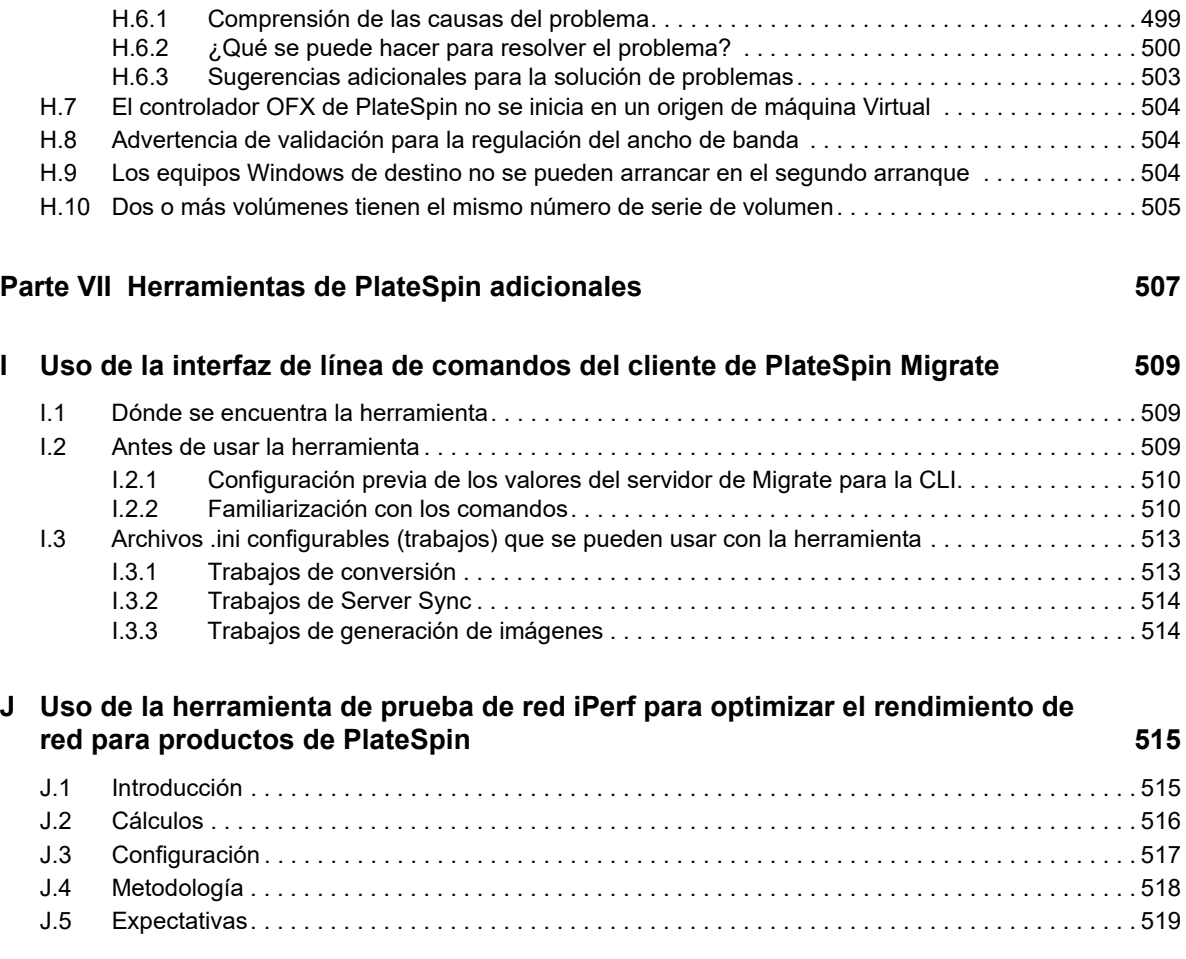

# <span id="page-16-0"></span>**Acerca de esta guía**

Esta guía proporciona información sobre el uso de PlateSpin Migrate.

- [Parte I, "Descripción general y planificación", en la página 19](#page-18-1)
- [Parte II, "Uso del servidor de PlateSpin", en la página 63](#page-62-1)
- [Parte III, "Preparación del entorno de migración", en la página 151](#page-150-1)
- [Parte IV, "Descubrimiento y preparación de cargas de trabajo y destinos", en la página 223](#page-222-1)
- [Parte V, "Configuración de cargas de trabajo", en la página 309](#page-308-1)
- [Parte VI, "Ejecución de migraciones", en la página 477](#page-476-1)
- [Parte VII, "Herramientas de PlateSpin adicionales", en la página](#page-506-1) 507

#### **Usuarios a los que va dirigida**

Esta guía está dirigida al personal de TI, como administradores y operadores de centros de datos, que usan PlateSpin Migrate en sus proyectos habituales de migración de la carga de trabajo.

#### **Documentación adicional**

Esta guía forma parte de la documentación de PlateSpin Migrate. Para obtener una lista completa de las publicaciones de esta versión, visite el [sitio Web de documentación de PlateSpin Migrate](https://www.netiq.com/documentation/platespin-migrate-12-2-2/) (https:// www.netiq.com/documentation/platespin-migrate-12-2-2/).

#### **Actualizaciones de la documentación**

Encontrará la versión más reciente de esta guía en el [sitio Web de documentación de PlateSpin](https://www.netiq.com/documentation/platespin-migrate-12-2-2/)  [Migrate](https://www.netiq.com/documentation/platespin-migrate-12-2-2/) (https://www.netiq.com/documentation/platespin-migrate-12-2-2/).

#### **Cómo ponerse en contacto con Micro Focus**

Para problemas específicos de productos, póngase en contacto con el servicio de asistencia de Micro Focus en [https://www.microfocus.com/support-and-services/.](https://www.microfocus.com/support-and-services/)

Hay disponible información técnica adicional y consejos en varias fuentes:

- Documentación del producto, artículos de la base de conocimientos y vídeos: [https://](https://www.microfocus.com/support-and-services/) [www.microfocus.com/support-and-services/](https://www.microfocus.com/support-and-services/)
- Páginas de la comunidad de Micro Focus: <https://www.microfocus.com/communities/>

#### **Cómo ponerse en contacto con la asistencia para documentación**

Nuestro objetivo es proporcionar documentación que satisfaga sus necesidades. Si tiene sugerencias para mejorar la documentación, puede enviarlas por correo electrónico a [Documentation-Feedback@netiq.com.](mailto:Documentation-Feedback@netiq.com) Agradecemos sus comentarios y estamos deseando oír sus sugerencias.

# <span id="page-18-1"></span><span id="page-18-0"></span><sup>I</sup>**Descripción general y planificación**

PlateSpin Migrate permite migrar cargas de trabajo heterogéneas entre infraestructuras físicas basadas en x86, virtuales, de imágenes y de nube del centro de datos. Desacopla la infraestructura de la carga de trabajo de su software (sistema operativo, aplicaciones y datos) para permitir migraciones desde cualquier sistema a cualquier sistema. Migrate ofrece herramientas para descubrir con facilidad las cargas de trabajo y los hosts del entorno. Es posible configurar de forma eficaz, ejecutar y probar la carga de trabajo incluso antes de la transición en sí, así como supervisar el estado de la migración de la carga de trabajo. Con Migrate, es posible aumentar de forma drástica la velocidad de migración y las tasas de éxito, lo que ayuda a reducir los costes de los proyectos de migración.

- [Capítulo 1, "Descripción general de la migración de la carga de trabajo", en la página 21](#page-20-3)
- [Capítulo 2, "Planificación de las migraciones de cargas de trabajo", en la página 25](#page-24-3)
- [Apéndice A, "Preguntas más frecuentes", en la página 61](#page-60-1)

I

## <span id="page-20-0"></span>1 <sup>1</sup>**Descripción general de la migración de la carga de trabajo**

<span id="page-20-3"></span>Esta sección proporciona una descripción general de los escenarios de migración de cargas de trabajo y ayuda a comprender estos procesos.

- [Sección 1.1, "Escenarios de migración de cargas de trabajo", en la página 21](#page-20-1)
- [Sección 1.2, "Descripción de la migración de la carga de trabajo", en la página 21](#page-20-2)
- [Sección 1.3, "Planificación y automatización de la migración a gran escala", en la página 23](#page-22-0)

## <span id="page-20-1"></span>**1.1 Escenarios de migración de cargas de trabajo**

PlateSpin Migrate se ha diseñado para usarse en los siguientes escenarios:

- **Consolidación:** automatizar migraciones a gran escala de equipos físicos a máquinas virtuales, acelerar los proyectos de consolidación y reducir el esfuerzo administrativo y los errores.
- **Optimización continua de la carga de trabajo:** trasladar cargas de trabajo de una ubicación geográfica a otra, a cualquier plataforma y en cualquier dirección. Las cargas de trabajo se pueden virtualizar o desvirtualizar durante la optimización continua de los recursos.
- **Migración:** trasladar cargas de trabajo completamente configuradas de hardware antiguo a nuevo sin tener que reconstruir toda la pila de software.
- **Integridad de los contratos de asistencia técnica y mantenimiento:** desvirtualizar cargas de trabajo junto con las aplicaciones instaladas en ellas y trasladarlas de vuelta a equipos físicos a través de la red para que los acuerdos de asistencia técnica sigan siendo válidos.
- **Provisión de equipos:** capturar fácilmente una biblioteca completa de imágenes de PlateSpin independientes de hardware y distribuirlas a nueva infraestructura a través de la red sin tener que configurar manualmente el hardware, los controladores, etc.
- **Migración a la nube:** mover cargas de trabajo a plataformas en la nube como Microsoft Azure, VMware vCloud Director y Amazon Web Services (AWS).
- **Traslado del centro de datos:** reubicar centros de datos de una ubicación geográfica a otra.
- **Implementación en el laboratorio de pruebas:** consolidar cargas de trabajo de laboratorio de pruebas ejecutando varias máquinas virtuales en un único host de máquina virtual, distribuir rápida y fácilmente entornos de laboratorio de pruebas y replicar un entorno de producción completo en cuestión de horas o días.

# <span id="page-20-2"></span>**1.2 Descripción de la migración de la carga de trabajo**

PlateSpin Migrate permite automatizar la migración de cargas de trabajo entre infraestructuras físicas, la máquina virtual, las imágenes de volúmenes y la nube. Las plataformas de nube admitidas son Microsoft Azure, VMware vCloud Director y Amazon Web Services (AWS).

*Figura 1-1 Migración de cargas de trabajo*

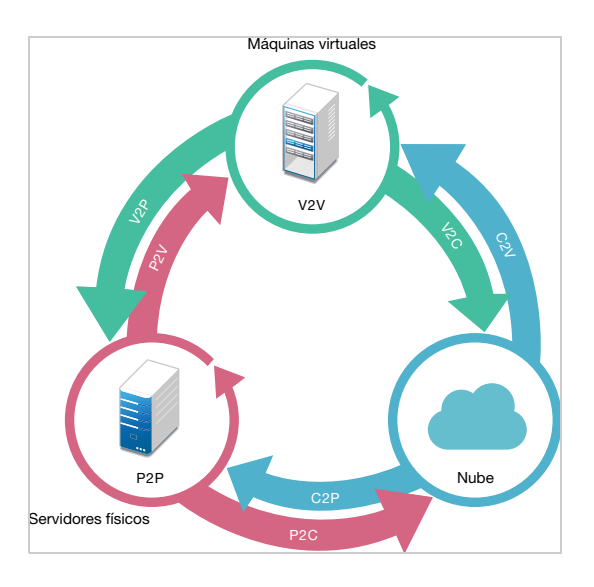

*Tabla 1-1 Operaciones de migración de cargas de trabajo*

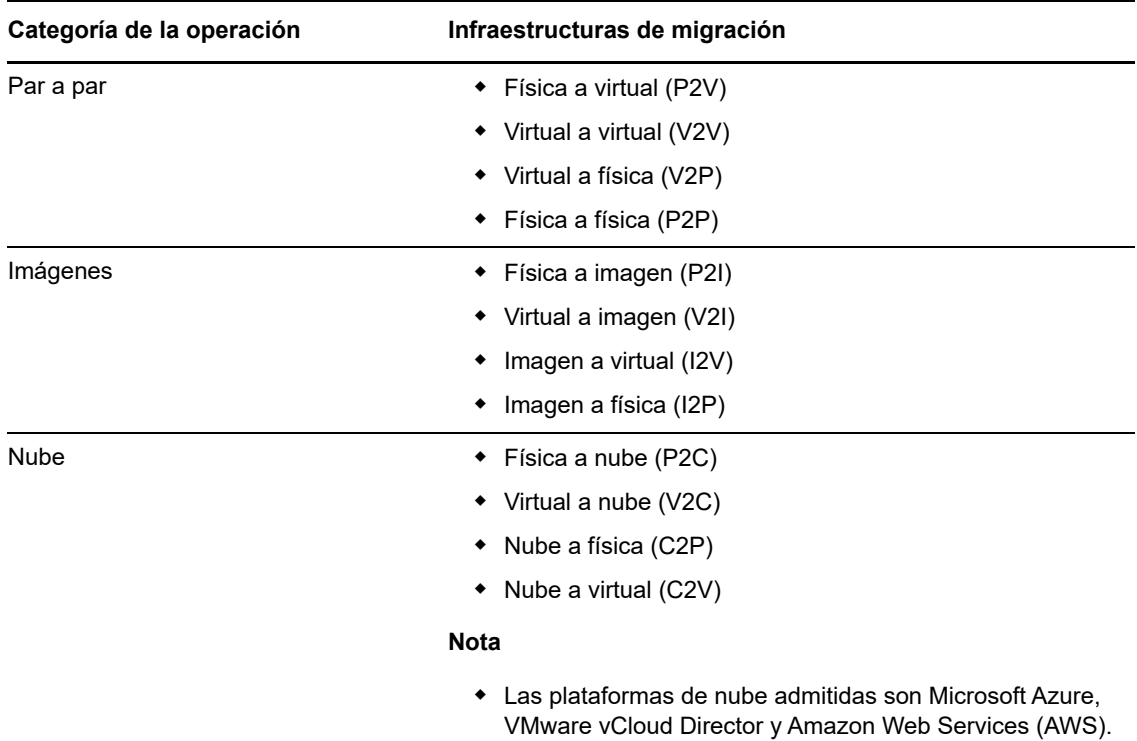

PlateSpin Migrate admite varios tipos de cargas de trabajo y plataformas de virtualización. Las imágenes se admiten para cargas de trabajo con sistemas operativos Microsoft Windows. Para obtener una lista más detallada de las cargas de trabajo y las infraestructuras admitidas, consulte ["Configuraciones compatibles" en la página 25](#page-24-4).

## <span id="page-22-0"></span>**1.3 Planificación y automatización de la migración a gran escala**

PlateSpin Migration Factory es una solución de planificación, programación, ejecución de la migración y visualización que optimiza la forma de ejecutar proyectos de migración de la nube y el centro de datos a gran escala. PlateSpin Transformation Manager y PlateSpin Migrate Connector funcionan con varios servidores de PlateSpin Migrate para gestionar el ciclo de vida completo de migración: desde la planificación a las actividades de migración completa o parcialmente automatizadas para realizar una transición correcta.

PlateSpin Migration Factory ofrece numerosas ventajas:

- Ayuda a los encargados del proyecto a crear planes realistas.
- Ofrece información útil sobre los desafíos del entorno a los arquitectos del proyecto.
- Permite a los especialistas en migración ejecutar las migraciones del servidor a tiempo, con mayor automatización y menos posibilidad de errores humanos.

PlateSpin Transformation Manager utiliza la importación con descubrimiento automatizado para simplificar y estandarizar la configuración de la carga de trabajo de migración y los contenedores de destino para la planificación. En el modo automatizado, es posible controlar el flujo de trabajo de transformación, desde la importación a la transición, con un único punto de control para grandes conjuntos de servidores de PlateSpin Migrate. En el modo manual, puede planificar las migraciones y supervisar las actividades de migración semiautomatizada en todo el proyecto. PlateSpin Migrate Connector admite el descubrimiento de cargas de trabajo y hosts, equilibra la carga de la asignación de trabajos de migración entre los servidores de PlateSpin Migrate y gestiona las comunicaciones para la ejecución y la supervisión de los planes de transformación.

Los servidores de PlateSpin Migrate aportan la capacidad de migración necesaria para ejecutar y supervisar trabajos de migración definidos.

Para obtener más información sobre PlateSpin Transformation Manager y PlateSpin Migrate Connector, consulte la *[PlateSpin Transformation Manager User Guide](https://www.netiq.com/documentation/platespin-transformation-manager-1-1/ptm_user/data/bookinfo.html)* (Guía del usuario de PlateSpin Transformation Manager) en el [sitio Web de documentación](https://www.netiq.com/documentation/platespin-transformation-manager-1-1/) (https://www.netiq.com/documentation/ platespin-transformation-manager-1-1/).

# <span id="page-24-0"></span>2 <sup>2</sup>**Planificación de las migraciones de cargas de trabajo**

<span id="page-24-3"></span>En esta sección se describen los requisitos de instalación y configuración de PlateSpin Migrate. Use los datos de esta sección para planificar el entorno de migración.

- [Sección 2.1, "Configuraciones compatibles", en la página 25](#page-24-1)
- [Sección 2.2, "Métodos de transferencia de datos admitidos", en la página 45](#page-44-2)
- [Sección 2.3, "Seguridad y privacidad", en la página 47](#page-46-1)
- [Sección 2.4, "Rendimiento", en la página 49](#page-48-3)
- [Sección 2.5, "Servidor de base de datos", en la página 52](#page-51-2)
- [Sección 2.6, "Requisitos de acceso y comunicación en la red de migración", en la página 53](#page-52-0)
- <span id="page-24-4"></span>[Sección 2.7, "Decisión sobre la interfaz de migración", en la página 58](#page-57-1)

## <span id="page-24-1"></span>**2.1 Configuraciones compatibles**

- [Sección 2.1.1, "Cargas de trabajo de origen compatibles para la migración a plataformas que no](#page-24-2)  [sean en la nube", en la página 25](#page-24-2)
- [Sección 2.1.2, "Cargas de trabajo admitidas para la migración a la nube", en la página 29](#page-28-0)
- [Sección 2.1.3, "Almacenamiento de cargas de trabajo admitido", en la página 35](#page-34-0)
- [Sección 2.1.4, "Arquitecturas de cargas de trabajo compatibles", en la página 39](#page-38-0)
- [Sección 2.1.5, "Plataformas de virtualización del destino admitidas", en la página 41](#page-40-0)
- [Sección 2.1.6, "Plataformas en la nube de destino admitidas", en la página 44](#page-43-0)
- [Sección 2.1.7, "Idiomas admitidos", en la página 45](#page-44-0)
- [Sección 2.1.8, "Navegadores Web compatibles", en la página 45](#page-44-1)

## <span id="page-24-2"></span>**2.1.1 Cargas de trabajo de origen compatibles para la migración a plataformas que no sean en la nube**

PlateSpin Migrate admite la migración de las siguientes cargas de trabajo Windows y Linux a plataformas que no están en la nube; por ejemplo, equipos físicos y máquinas virtuales en hipervisores compatibles. Consulte ["Plataformas de virtualización del destino admitidas" en la](#page-40-0)  [página 41.](#page-40-0)

Las siguientes funciones de migración se admiten para la migración a plataformas que no están en la nube:

- Migraciones par a par (P2V, V2V, V2P, P2P).
- Sincronización de cargas de trabajo par a par (P2V, V2V, P2P, V2P).

**Nota:** no todas las cargas de trabajo se admiten en todas las plataformas de virtualización de destino. La migración de cargas de trabajo a una plataforma de virtualización de destino está sujeta a que el proveedor del host admita el sistema operativo invitado en el host de destino.

Consulte las siguientes secciones:

- ["Cargas de trabajo Microsoft Windows compatibles para la migración a plataformas que no sean](#page-25-0)  [en la nube" en la página 26](#page-25-0)
- ["Cargas de trabajo Linux compatibles para la migración a plataformas que no sean en la nube"](#page-26-0)  [en la página 27](#page-26-0)

## <span id="page-25-0"></span>**Cargas de trabajo Microsoft Windows compatibles para la migración a plataformas que no sean en la nube**

PlateSpin Migrate admite las siguientes plataformas de Microsoft Windows para la migración a máquinas virtuales en hosts de virtualización o equipos físicos, excepto como se indica en la [Tabla 2-](#page-25-1) [1.](#page-25-1) Consulte también ["Almacenamiento de cargas de trabajo admitido" en la página 35](#page-34-0) y ["Arquitecturas de cargas de trabajo compatibles" en la página 39.](#page-38-0)

| Sistema operativo                                             | <b>Observaciones</b>                                                                                                    |
|---------------------------------------------------------------|----------------------------------------------------------------------------------------------------|
| <b>Servidores</b>                                             |                                                                                                    |
| Windows Server 2016                                           | La migración a una máquina virtual VMware requiere<br>VMware vCenter 6.0 o posterior.                                                                                                    |
| Windows Server 2012 R2<br>Windows Server 2012                 |                                                                                                    |
| Windows Server 2008 R2<br>Windows Server 2008                 | Incluidos sistemas de controladores de dominio (DC)<br>y las ediciones Small Business Server (SBS)                                                                                                    |
|                                                               | No se admite la migración de Windows Server 2008<br>R2 SP0 a Hyper-V porque Microsoft ya no la admite.<br>Consulte el sitio Web de Microsoft TechNet (https://<br>technet.microsoft.com/library/dn792027.aspx). |
| Windows Server 2003 R2<br>Windows Server 2003 SP1 y posterior |                                                                                                    |

<span id="page-25-1"></span>*Tabla 2-1 Plataformas no en la nube: cargas de trabajo Windows admitidas*

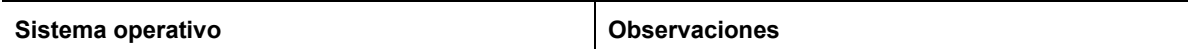

**Clústeres**

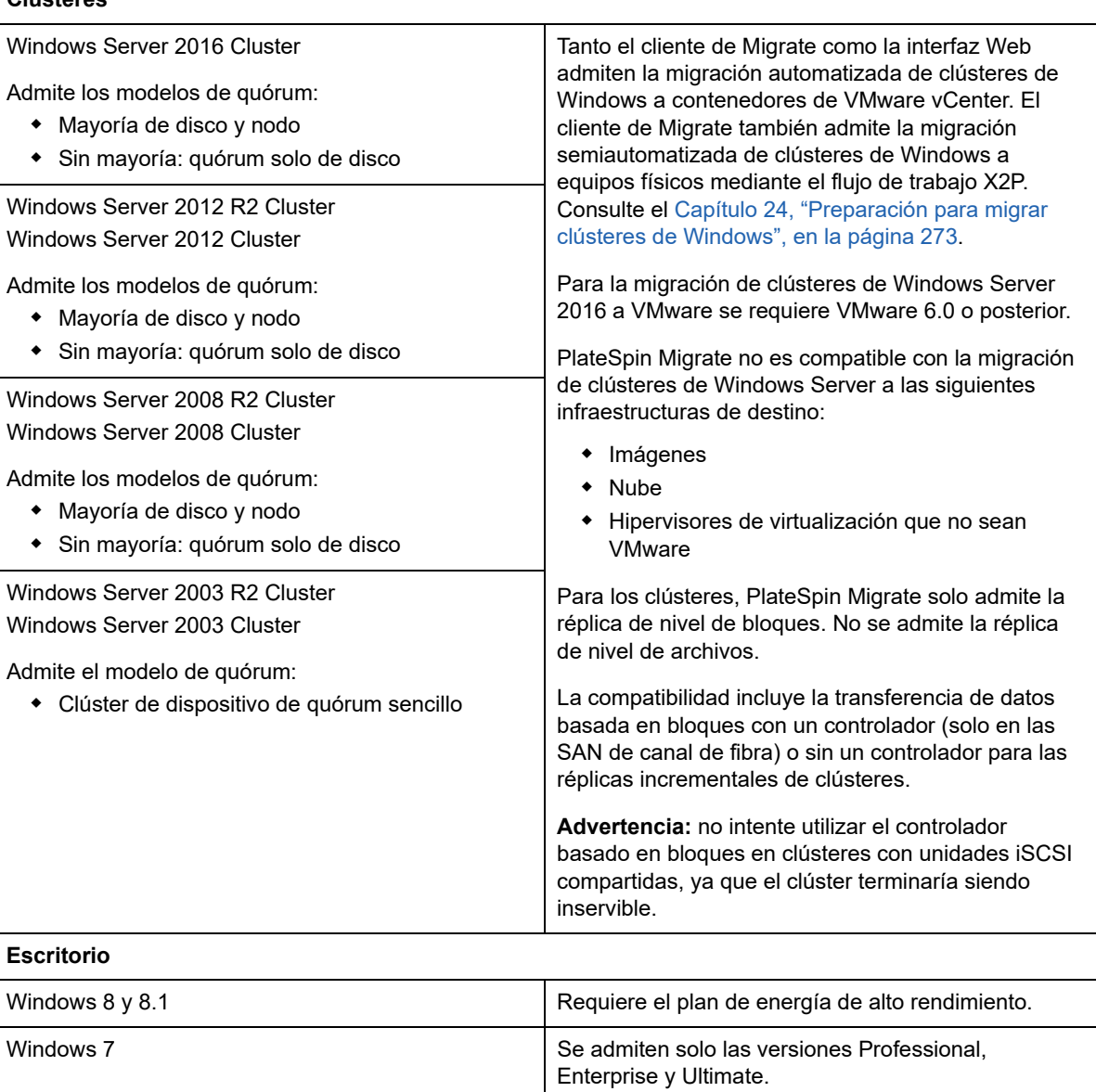

## <span id="page-26-0"></span>**Cargas de trabajo Linux compatibles para la migración a plataformas que no sean en la nube**

PlateSpin Migrate admite las siguientes plataformas de Linux para la migración a máquinas virtuales en hosts de virtualización o equipos físicos, excepto como se indica en la [Tabla 2-2.](#page-27-0) Consulte también ["Almacenamiento de cargas de trabajo admitido" en la página 35](#page-34-0) y ["Arquitecturas de cargas](#page-38-0)  [de trabajo compatibles" en la página 39.](#page-38-0)

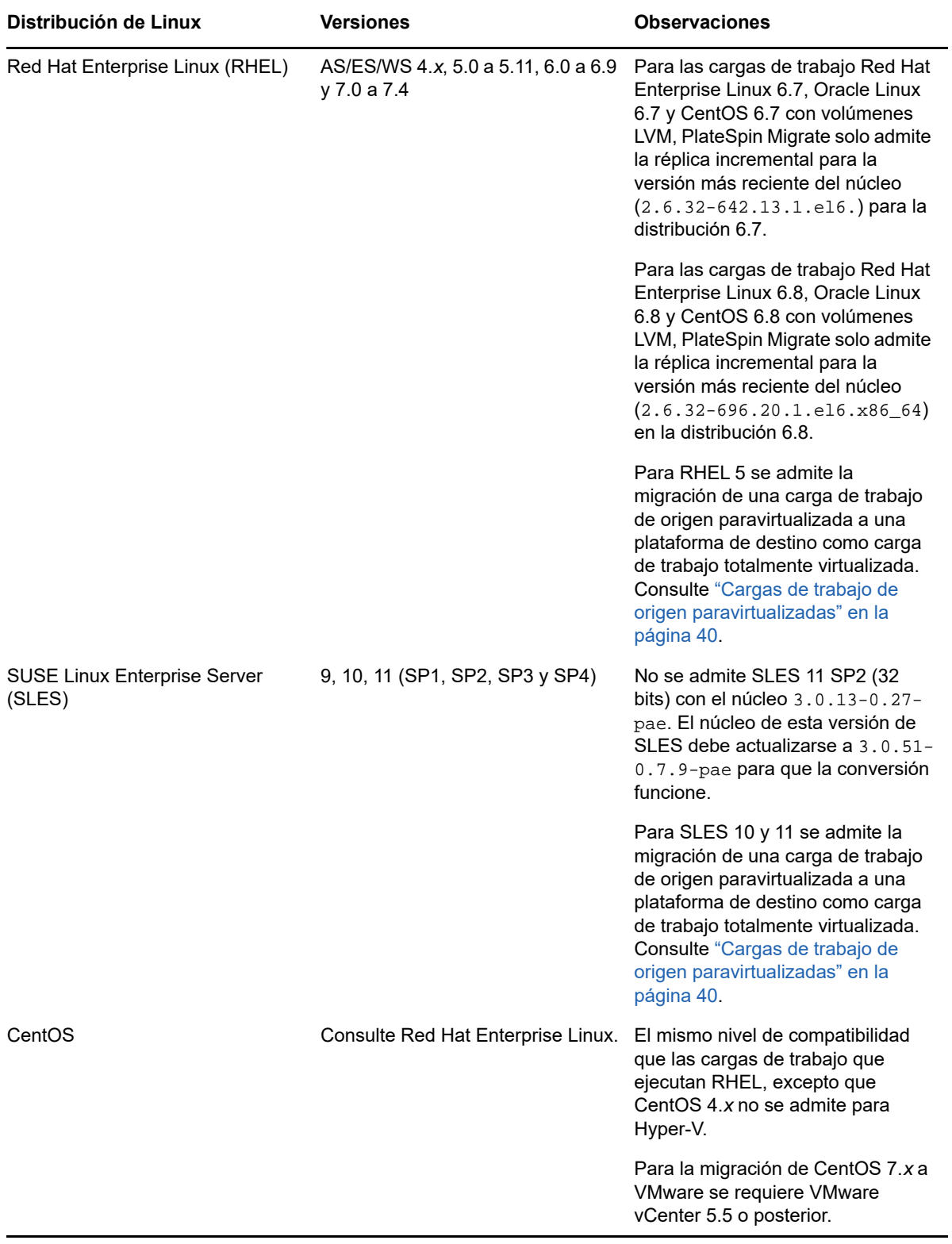

<span id="page-27-0"></span>*Tabla 2-2 Plataformas no en la nube: cargas de trabajo Linux admitidas*

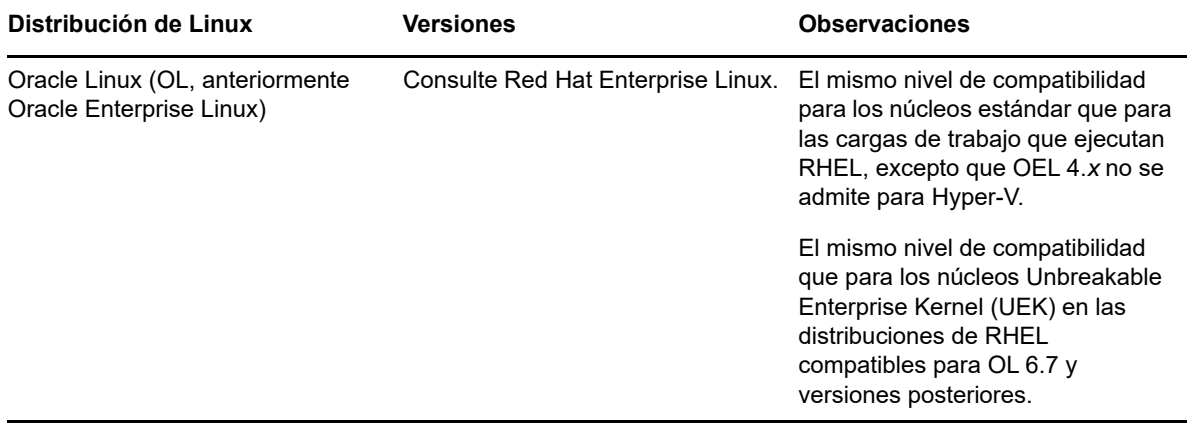

**Nota:** se aplican las siguientes directrices para las migraciones de Linux a plataformas de destino que no sean en la nube:

- Las imágenes de cargas de trabajo no son compatibles con las cargas de trabajo Linux.
- No se admite la conversión de sistemas Linux basados en BIOS a UEFI.

## <span id="page-28-0"></span>**2.1.2 Cargas de trabajo admitidas para la migración a la nube**

Para migrar cargas de trabajo a Microsoft Azure y VMware vCloud Director, utilice la interfaz Web de PlateSpin Migrate. Para migrar cargas de trabajo a Amazon Web Services, use el cliente de PlateSpin Migrate.

Solo se admiten migraciones P2C y V2C.

#### **Nota**

- No todas las cargas de trabajo se admiten en todas las plataformas de nube de destino. La migración de cargas de trabajo a un contenedor de nube destino está sujeta a que el proveedor de la nube admita el sistema operativo invitado en la plataforma de nube de destino.
- Las cargas de trabajo Windows y Linux de UEFI se migran como cargas de trabajo de BIOS a la plataforma de nube de destino.
- Antes de migrar una carga de trabajo de origen Linux paravirtualizada que se ejecute en Citrix XenServer o KVM a una plataforma de destino como sistema invitado totalmente virtualizado, consulte ["Cargas de trabajo de origen paravirtualizadas" en la página 40.](#page-39-0)

Consulte las siguientes secciones:

- ["Cargas de trabajo admitidas para la migración a Microsoft Azure" en la página 30](#page-29-0)
- ["Cargas de trabajo admitidas para la migración a VMware vCloud Director" en la página 31](#page-30-0)
- ["Cargas de trabajo admitidas para la migración a Amazon Web Services" en la página 33](#page-32-0)

## <span id="page-29-0"></span>**Cargas de trabajo admitidas para la migración a Microsoft Azure**

PlateSpin Migrate admite las siguientes plataformas para la migración a la nube de Microsoft Azure para el entorno global y el entorno de Azure China independiente. Consulte también ["Almacenamiento de cargas de trabajo admitido" en la página 35](#page-34-0) y ["Arquitecturas de cargas de](#page-38-0)  [trabajo compatibles" en la página 39](#page-38-0).

Para obtener información sobre cómo migrar cargas de trabajo a Microsoft Azure, consulte ["Requisitos previos para la migración a Microsoft Azure" en la página 163](#page-162-2) y ["Migración a Microsoft](#page-366-2)  [Azure" en la página 367](#page-366-2).

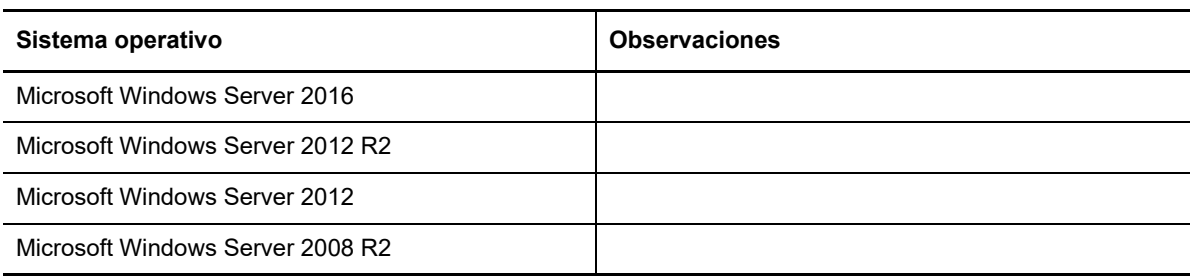

#### *Tabla 2-3 Azure: plataformas Windows compatibles*

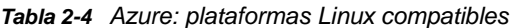

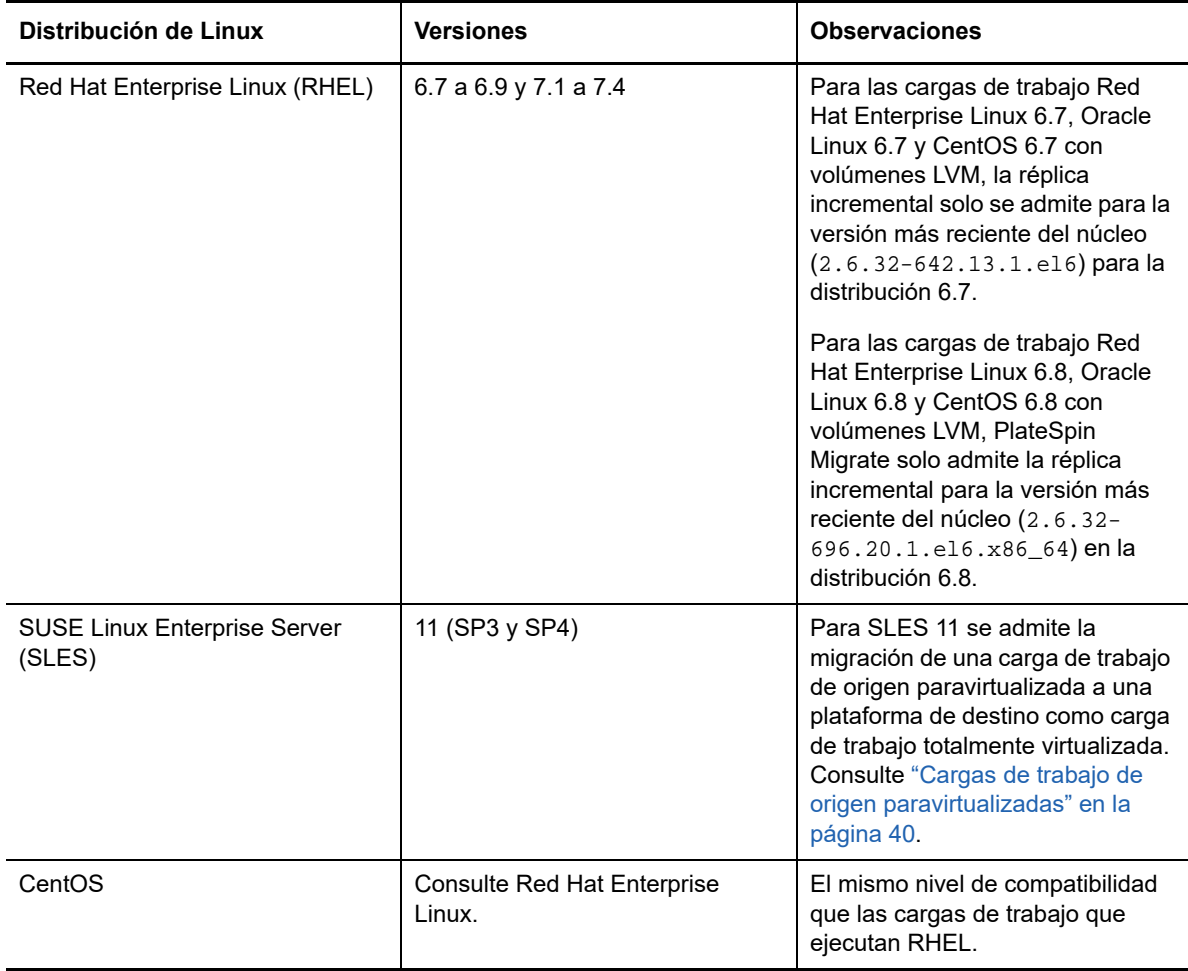

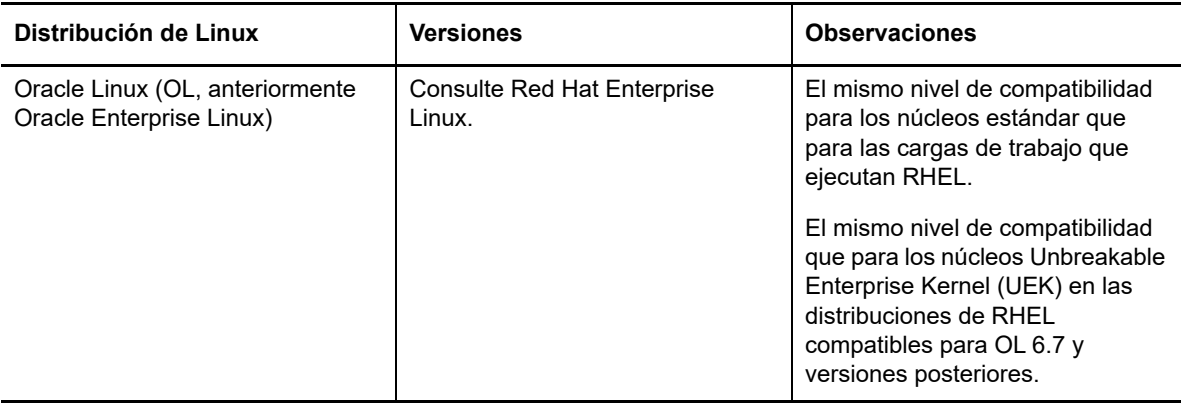

**Nota:** PlateSpin Migrate no admite la migración de cargas de trabajo Linux de origen a Azure si la partición de arranque (/boot) no se encuentra en la partición raíz (/).

## <span id="page-30-0"></span>**Cargas de trabajo admitidas para la migración a VMware vCloud Director**

PlateSpin Migrate admite las siguientes plataformas para la migración a VMware vCloud Director. Consulte también la [Sección 2.1.3, "Almacenamiento de cargas de trabajo admitido", en la página 35](#page-34-0) y la [Sección 2.1.4, "Arquitecturas de cargas de trabajo compatibles", en la página 39.](#page-38-0)

Para obtener información sobre cómo migrar cargas de trabajo a VMware Cloud Director, consulte el [Capítulo 11, "Requisitos previos para la migración a VMware vCloud Director", en la página 185](#page-184-2) y el [Capítulo 30, "Migración a VMware vCloud Director", en la página 383](#page-382-2).

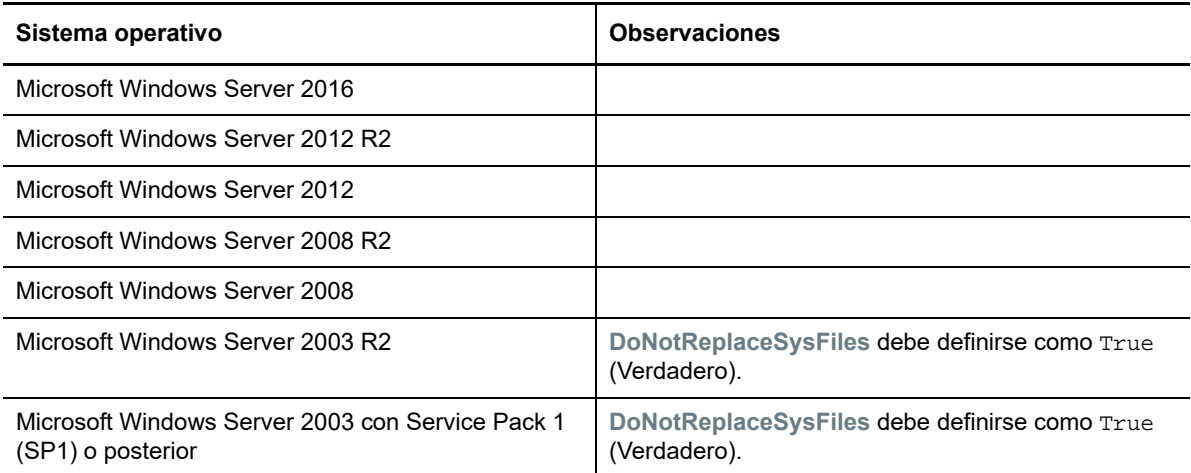

*Tabla 2-5 vCloud: plataformas Windows compatibles*

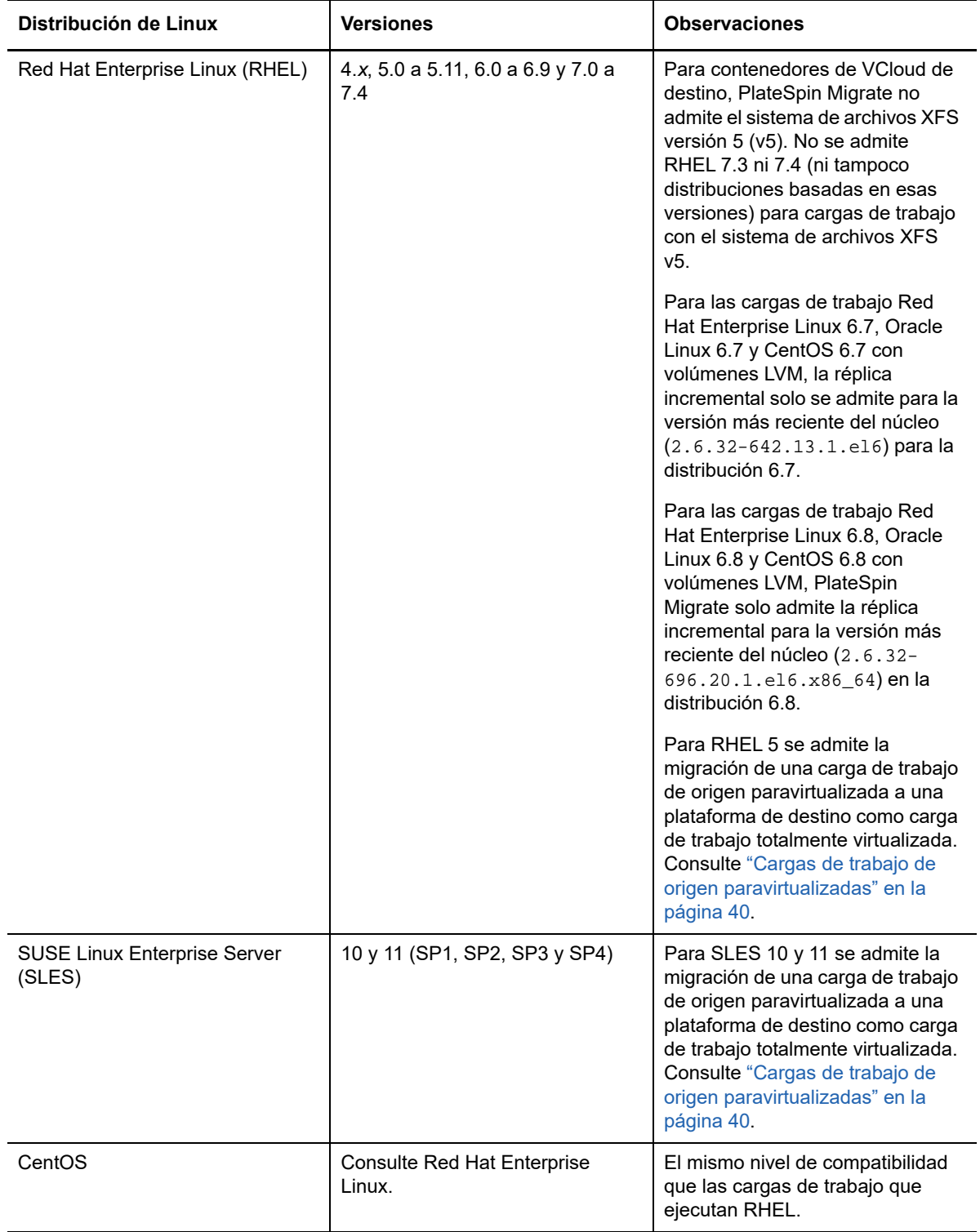

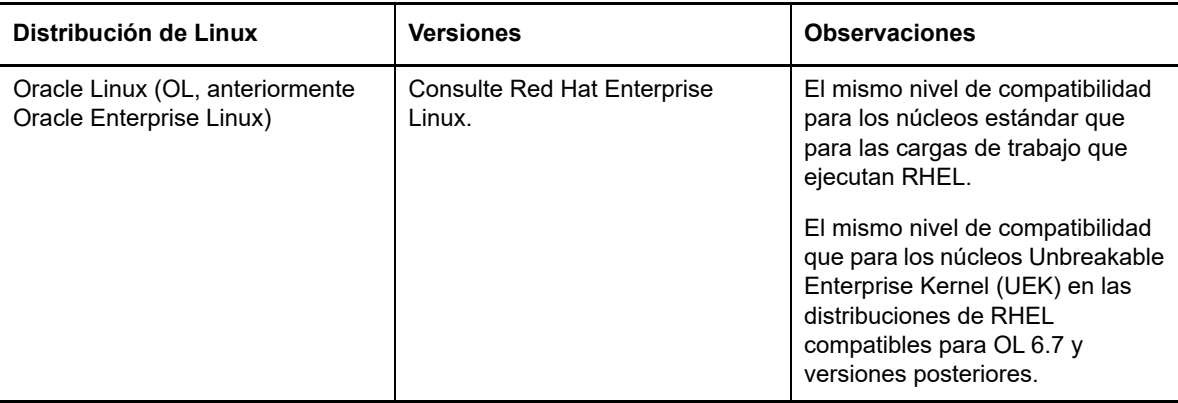

### <span id="page-32-0"></span>**Cargas de trabajo admitidas para la migración a Amazon Web Services**

PlateSpin Migrate admite las siguientes plataformas para la migración a Amazon Web Services. Consulte también la [Sección 2.1.3, "Almacenamiento de cargas de trabajo admitido", en la página 35](#page-34-0) y la [Sección 2.1.4, "Arquitecturas de cargas de trabajo compatibles", en la página 39.](#page-38-0)

Para obtener información sobre cómo migrar cargas de trabajo a Amazon Web Services, consulte el [Capítulo 8, "Requisitos previos para la migración a Amazon Web Services", en la página 153](#page-152-2) y el [Capítulo 28, "Migración a Amazon Web Services", en la página 363.](#page-362-2)

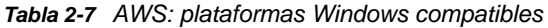

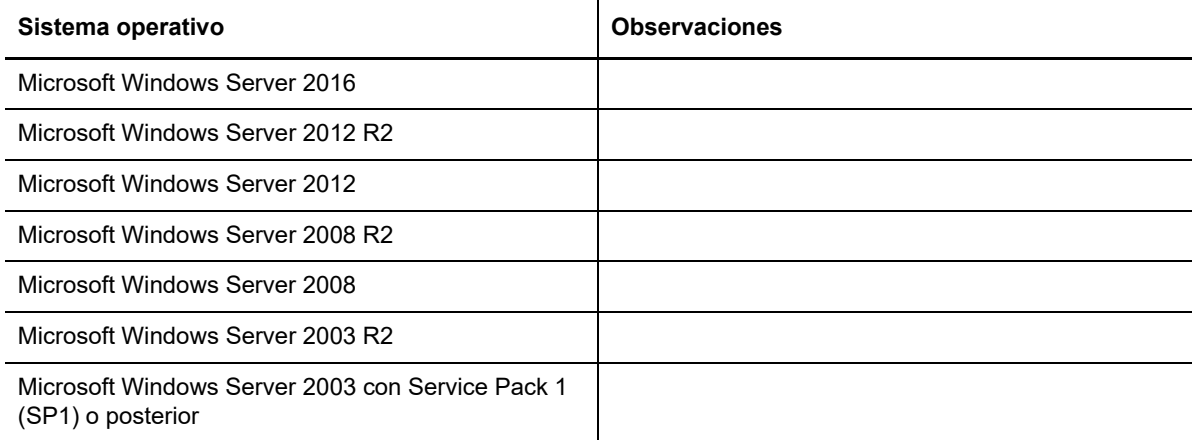

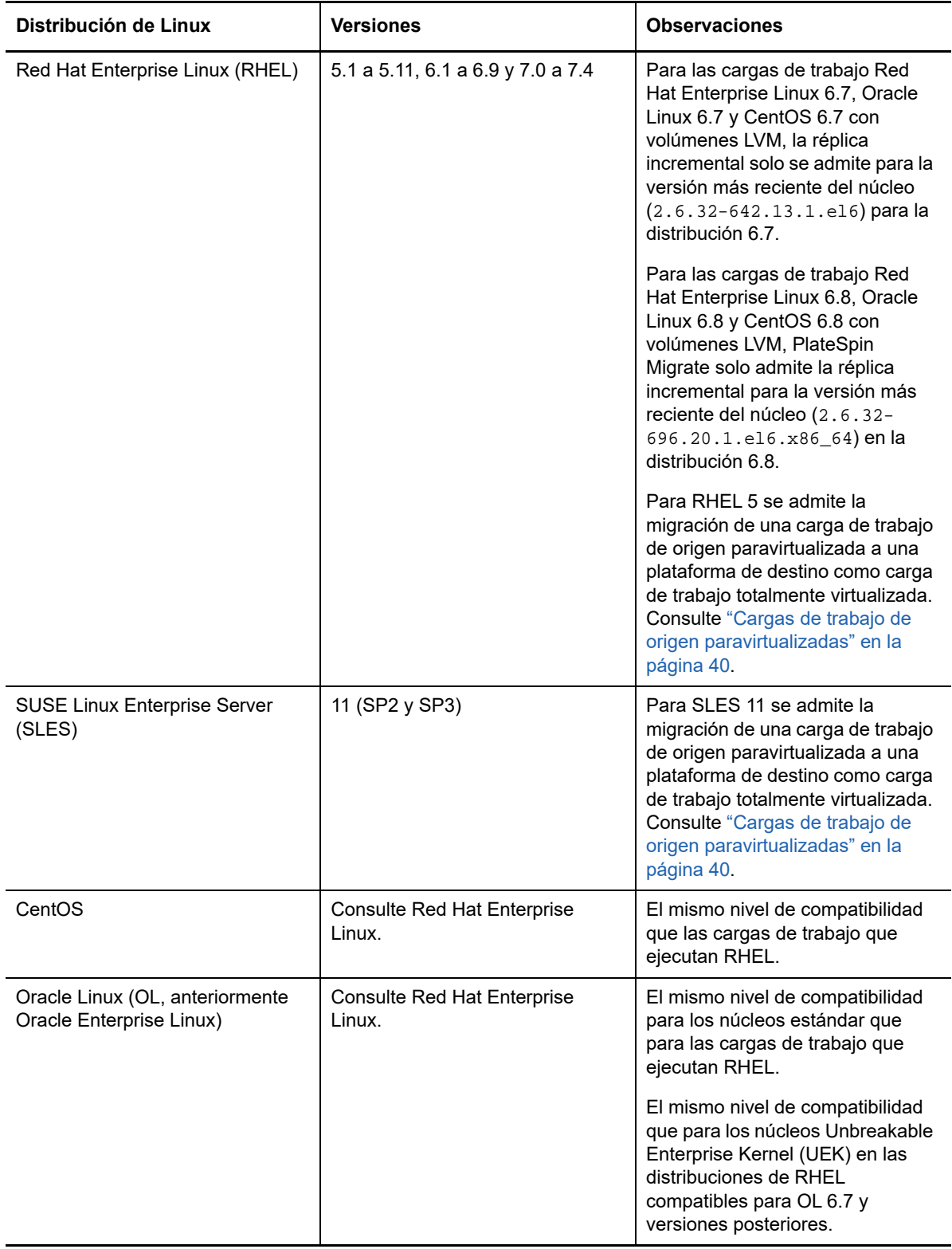

## <span id="page-34-0"></span>**2.1.3 Almacenamiento de cargas de trabajo admitido**

Las siguientes directrices sobre almacenamiento de la carga de trabajo se aplican a todas las migraciones:

- ["Esquemas de particionamiento" en la página 35](#page-34-1)
- ["Sistemas de archivos de Windows" en la página 35](#page-34-2)
- ["Sistemas de archivos Linux" en la página 35](#page-34-3)
- ["Discos" en la página 35](#page-34-4)
- ["Discos, particiones y volúmenes de Linux" en la página 36](#page-35-0)
- ["Transferencia de datos en tiempo real de Linux" en la página 36](#page-35-1)
- ["SAN FC" en la página 36](#page-35-2)
- ["SAN FCoE" en la página 37](#page-36-0)
- ["E/S de varias vías" en la página 37](#page-36-1)

#### <span id="page-34-1"></span>**Esquemas de particionamiento**

PlateSpin Migrate admite los esquemas de particionamiento MBR (registro de arranque maestro) y GPT (tabla de particiones GUID) para cargas de trabajo Windows y Linux. Las cargas de trabajo y el almacenamiento para la migración deben configurarse en discos particionados con MBR o GPT. Aunque GPT permite hasta 128 particiones por cada disco, PlateSpin Migrate solo admite 57 o menos particiones GPT por disco.

#### <span id="page-34-2"></span>**Sistemas de archivos de Windows**

PlateSpin Migrate solo admite el sistema de archivos NTFS en cualquier sistema Windows compatible. No se admiten los sistemas de archivos Windows FAT ni ReFS para la migración.

**Nota:** si los volúmenes están cifrados con la función de cifrado de disco BitLocker, deben desbloquearse (descifrarse) para la migración.

### <span id="page-34-3"></span>**Sistemas de archivos Linux**

PlateSpin Migrate admite los sistemas de archivos EXT2, EXT3, EXT4, REISERFS y XFS.

#### **Nota**

- PlateSpin Migrate admite el sistema de archivos XFS versión 5 (v5) en RHEL 7.3 y versiones posteriores, así como en distribuciones basadas en esas versiones. Sin embargo, la compatibilidad con XFS v5 no se aplica a las cargas de trabajo en contenedores de VMware vCloud de destino.
- No se admite la migración de volúmenes cifrados. Si los volúmenes están cifrados, deben desbloquearse (descifrar) para la migración.

#### <span id="page-34-4"></span>**Discos**

PlateSpin Migrate admite varios tipos de discos de almacenamiento, incluidos los discos básicos, los discos dinámicos Windows de origen, LVM2, RAID de hardware, NAS y SAN.

**Nota:** las advertencias siguientes se aplican a los discos de almacenamiento:

 **Discos dinámicos de Windows:** PlateSpin Migrate no admite los discos dinámicos Windows en el destino.

Para los discos dinámicos, el almacenamiento no sigue la estrategia de asignación "igual que el origen". Tanto los volúmenes dinámicos simples como los distribuidos residirán en la carga de trabajo de destino como discos de volúmenes básicos simples. El disco de destino se particiona como GPT si el tamaño total combinado de los discos miembro del volumen dinámico supera el límite de tamaño de la partición MBR. Para obtener más información, consulte el artículo de *[Microsoft TechNet: Understanding the 2 TB limit in Windows Storage](https://blogs.technet.microsoft.com/askcore/2010/02/18/understanding-the-2-tb-limit-in-windows-storage/)* (https:// blogs.technet.microsoft.com/askcore/2010/02/18/understanding-the-2-tb-limit-in-windowsstorage/) (Explicación del límite de 2 TB en el almacenamiento de Windows).

 **RAID de software:** PlateSpin Migrate admite RAID de hardware; sin embargo, no ofrece compatibilidad para RAID de software. Esto es aplicable tanto a cargas de trabajo Windows como Linux.

### <span id="page-35-0"></span>**Discos, particiones y volúmenes de Linux**

- Migrate admite los cargadores de arranque GRUB y GRUB 2 para cargas de trabajo Linux.
- $\bullet$  Migrate admite cargas de trabajo Linux con /boot en el primer disco (sda).
- La partición de arranque de una carga de trabajo Linux de origen debe tener un mínimo de 100 MB de espacio libre. Durante el proceso de migración, PlateSpin Migrate usa el espacio libre para crear una imagen initrd nueva con todos los controladores necesarios para preparar el equipo para el proceso de arranque inicial.
- El almacenamiento sin volúmenes, como una partición de intercambio asociada con la carga de trabajo de origen, se vuelve a crear en la carga de trabajo migrada.
- El diseño de los grupos de volúmenes y de los volúmenes lógicos para LVM2 se conserva según la estrategia de asignación "igual para el origen" a fin de que se pueda volver a crear durante la migración.
- Los volúmenes de disco en bruto LVM se admiten en configuraciones de tipo "igual que el origen" en las cargas de trabajo Linux.

### <span id="page-35-1"></span>**Transferencia de datos en tiempo real de Linux**

- Para cargas de trabajo Linux, Migrate admite solo la transferencia de datos en tiempo real basada en bloques con un controlador blkwatch. Para obtener una lista de controladores blkwatch precompilados, consulte la [Sección D.2.2, "Lista de distribuciones", en la página 288.](#page-287-4)
- Algunas versiones de Linux admitidas requieren compilar el módulo blkwatch de PlateSpin para su núcleo específico. Estas cargas de trabajo se identifican explícitamente.

Hay disponibles controladores blkwatch precompilados para el núcleo estándar y para Unbreakable Enterprise Kernel (UEK), como se indica en la [Sección D.2.2, "Lista de](#page-287-4)  [distribuciones", en la página 288.](#page-287-4) Para otras distribuciones Oracle Linux, hay disponibles controladores precompilados solo para el núcleo compatible de Red Hat (RHCK) correspondiente.

### <span id="page-35-2"></span>**SAN FC**

PlateSpin Migrate es compatible con el protocolo de comunicaciones SAN de canal de fibra (FC).
#### **SAN FCoE**

Para las migraciones P2P y P2V de las cargas de trabajo indicadas en la [Tabla 2-9](#page-36-0), se admite el protocolo Fibre Channel over Ethernet (FCoE). La migración se ha probado con dispositivos FCoE de Qlogic.

| Cargas de trabajo de origen con<br><b>FCoE</b> | Versión                                    | <b>Observaciones</b>                             |
|------------------------------------------------|--------------------------------------------|--------------------------------------------------|
| <b>Windows Server</b>                          | 2012 R <sub>2</sub><br>2008 R <sub>2</sub> | Solo servidores independientes,<br>no clústeres. |
| <b>SUSE Linux Enterprise Server</b>            | 11 SP4                                     |                                                  |

<span id="page-36-0"></span>*Tabla 2-9 Cargas de trabajo de origen admitidas para FCoE*

Hay disponibles controladores de FCoE y funciones de asistencia en la imagen ISO de PlateSpin. Consulte ["Descarga de imágenes ISO de PlateSpin" en la página 305.](#page-304-0)

#### **E/S de varias vías**

PlateSpin Migrate admite la migración de una carga de trabajo de origen configurada para E/S de varias vías (MPIO) en un entorno SAN de canal de fibra (FC). La carga de trabajo de destino puede encontrarse en el mismo entorno SAN o en uno diferente. La carga de trabajo de origen y la de destino deben tener solo discos SAN.

**Nota:** la carga de trabajo debe arrancar desde un disco SAN. No se admiten cargas de trabajo con una mezcla de discos locales y discos SAN, excepto si se indica lo contrario en la [Tabla 2-10](#page-36-1).

Hay disponibles funciones de asistencia de MPIO en la imagen ISO de PlateSpin. Consulte ["Descarga de imágenes ISO de PlateSpin" en la página 305.](#page-304-0)

Consulte la [Tabla 2-10](#page-36-1) para obtener una lista de plataformas que se han probado para las migraciones en entornos MPIO.

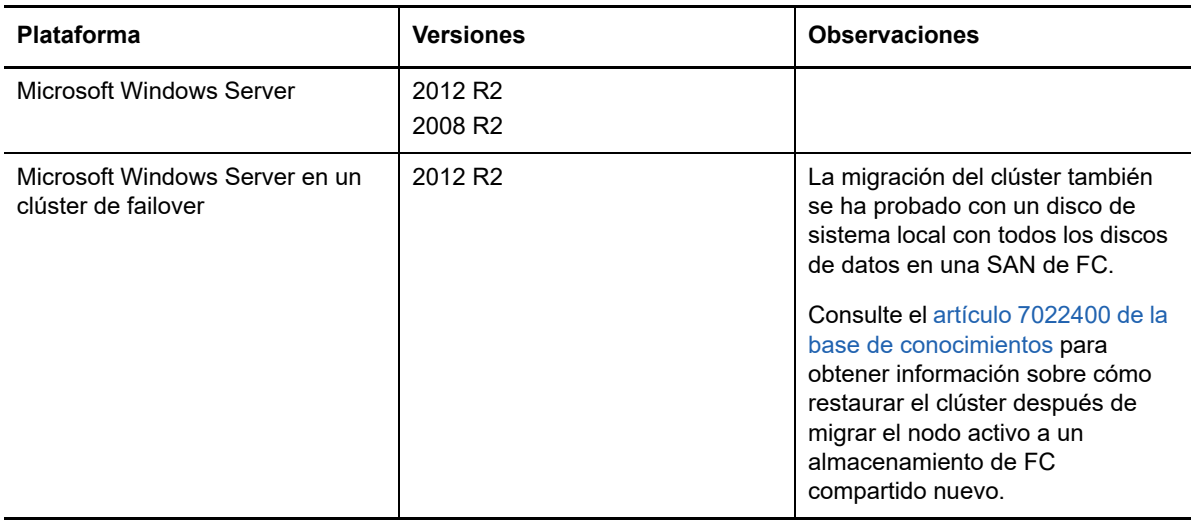

<span id="page-36-1"></span>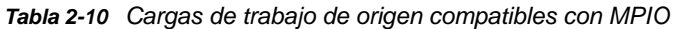

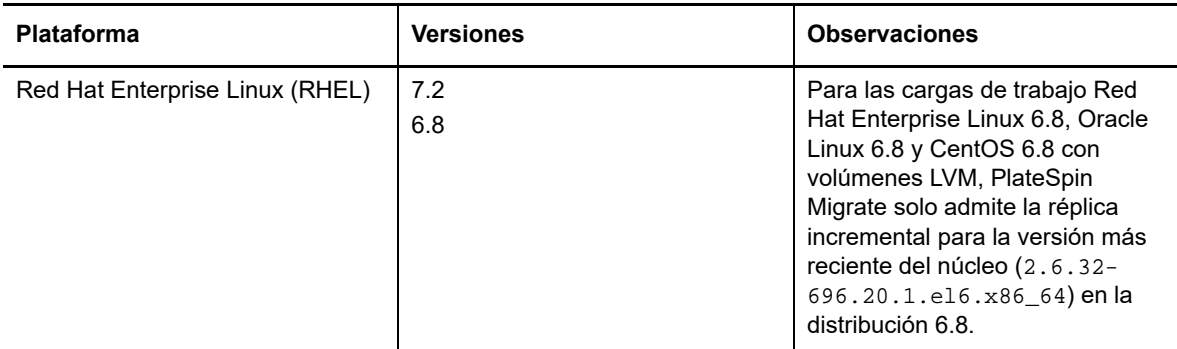

MPIO requiere que se instale software multivía adicional en el sistema operativo, en forma de característica de Windows o de paquete o módulo de Linux. Las herramientas de gestión de MPIO se usan para habilitar MPIO y configurar sus directivas para los dispositivos SAN con varias vías. Consulte la documentación del proveedor para obtener información sobre cómo configurar el hardware a fin de proporcionar varias vías a un dispositivo de almacenamiento y sobre cómo instalar y configurar MPIO.

Consulte la [Tabla 2-11](#page-37-0) para obtener información sobre las situaciones de migración de MPIO admitidas y qué se debe esperar de la carga de trabajo de destino.

| Carga de trabajo de origen                                                    | Carga de trabajo de destino                                                                                                    |                                                                                                    |
|-------------------------------------------------------------------------------|----------------------------------------------------------------------------------------------------|----------------------------------------------------------------------------------------------------|
| Software de MPIO                                                              | Varias vías de almacenamiento<br>disponibles                                                                                                    | Una vía de almacenamiento<br>disponible                                                                                                    |
| El software de MPIO está<br>instalado. MPIO está<br>habilitado y configurado. | El software de MPIO se reconfigura<br>automáticamente en la carga de<br>trabajo de destino del entorno de<br>MPIO de destino.<br>Para inhabilitar MPIO, debe<br>reconfigurar manualmente MPIO en<br>la carga de trabajo. | El software de MPIO se conserva y<br>MPIO se vuelve a configurar para<br>una única vía. Puede dejar el<br>software o eliminarlo de forma<br>manual, según precise para la red<br>que tiene prevista.<br>Si desea añadir hardware de MPIO<br>después de que se complete la<br>migración, debe volver a configurar<br>manualmente MPIO en la carga de<br>trabajo. |
| FI software de MPIO está<br>instalado. MPIO está<br>inhabilitado.             | El software de MPIO permanece<br>instalado, pero inhabilitado.<br>Para habilitar MPIO, debe configurar<br>manualmente MPIO en la carga de<br>trabajo.                                                                    | El software de MPIO permanece<br>instalado, pero inhabilitado. Puede<br>dejar el software o eliminarlo de<br>forma manual, según precise para la<br>red que tiene prevista.<br>Si desea añadir hardware de MPIO<br>después de que se complete la<br>migración, debe configurar<br>manualmente MPIO en la carga de<br>trabajo.                                   |

<span id="page-37-0"></span>*Tabla 2-11 Escenarios de migración de MPIO admitidos*

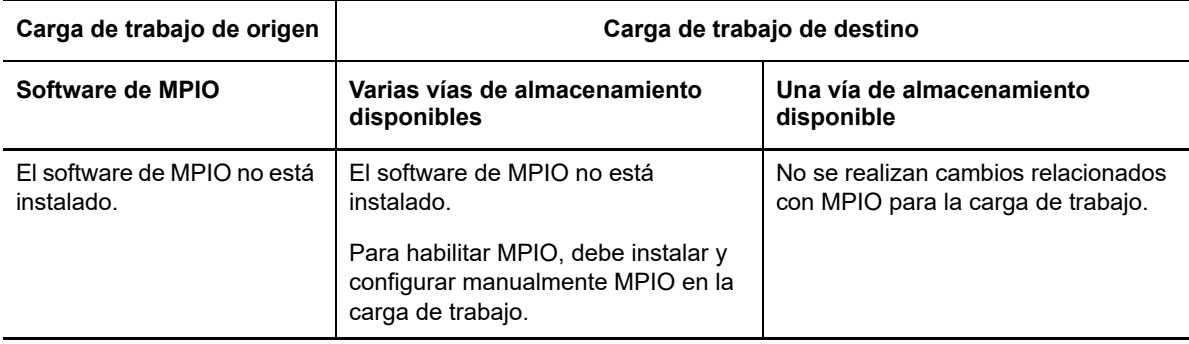

## **2.1.4 Arquitecturas de cargas de trabajo compatibles**

Las siguientes directrices sobre arquitectura de la carga de trabajo se aplican a todas las migraciones:

- ["Protocolos" en la página 39](#page-38-0)
- ["Procesadores" en la página 39](#page-38-1)
- ["Núcleos y zócalos para máquinas virtuales de destino" en la página 39](#page-38-2)
- ["CPU virtuales para máquinas virtuales de destino" en la página](#page-39-0) 40
- ["Firmware UEFI y BIOS" en la página 40](#page-39-1)
- ["Cargas de trabajo de origen paravirtualizadas" en la página 40](#page-39-2)

#### <span id="page-38-0"></span>**Protocolos**

Las cargas de trabajo de origen Linux deben ejecutarse en un servidor de shell segura (SSH).

#### <span id="page-38-1"></span>**Procesadores**

PlateSpin Migrate admite la migración de cargas de trabajo físicas y virtuales basadas en x86 en el centro de datos:

- $\textcolor{blue}{\bullet}$  64 bits
- $\div$  32 bits

#### <span id="page-38-2"></span>**Núcleos y zócalos para máquinas virtuales de destino**

Para contenedores de máquinas virtuales que usen VMware 5.1, 5.5 y 6.0 con un nivel mínimo de hardware de máquina virtual de 8, PlateSpin Migrate permite especificar el número de zócalos y de núcleos por zócalo para la carga de trabajo de destino. El total de núcleos se calcula automáticamente. Este parámetro se aplica durante la primera instalación de una carga de trabajo con el valor de réplica inicial de **Full Replication** (Réplica completa).

**Nota:** el número máximo de núcleos que puede usar la carga de trabajo depende de factores externos, como el sistema operativo invitado, la versión del hardware de la máquina virtual, la licencia de VMware para el host de ESXi y la capacidad de cálculo máxima del host de ESXi para vSphere. Consulte *[Máximos de configuración de ESXi/ESX](https://kb.vmware.com/kb/1003497)* (https://kb.vmware.com/kb/1003497) (artículo 1003497 de la base de conocimientos de VMware).

Algunas distribuciones de un sistema operativo invitado podrían no respetar la configuración de núcleos o de núcleos por zócalo. Por ejemplo, los sistemas operativos invitados que usan SLES 10 SP4 conservan la configuración de núcleos y zócalos original de la instalación, mientras que otras distribuciones de SLES y RHEL sí respetan la configuración.

#### <span id="page-39-0"></span>**CPU virtuales para máquinas virtuales de destino**

Para contenedores de máquinas virtuales que usen VMware 4.1, PlateSpin Migrate permite especificar el número necesario de vCPU (CPU virtuales) que se deben asignar a la carga de trabajo de destino. Este parámetro se aplica durante la primera instalación de una carga de trabajo con el valor de réplica inicial de **Full Replication** (Réplica completa). Cada vCPU se presenta al sistema operativo invitado en el contenedor de máquinas virtuales como un único núcleo con un solo zócalo.

#### <span id="page-39-1"></span>**Firmware UEFI y BIOS**

Se admite la migración de cargas de trabajo de origen Windows y Linux basadas en UEFI en todas las plataformas de destino. La carga de trabajo de destino se convierte de UEFI a BIOS en las plataformas de nube de destino: Amazon Web Services, Microsoft Azure y VMware vCloud Director. En otras plataformas, la carga de trabajo de destino se configura como UEFI o BIOS, según admita el proveedor de la plataforma de destino.

Migrate transfiere las cargas de trabajo del origen al destino, al tiempo que aplica el firmware compatible a los sistemas operativos correspondientes de origen y destino. Cuando se inicia cualquier migración entre sistemas UEFI y BIOS, Migrate la analiza e informa sobre su validez.

**Nota:** si va a migrar una carga de trabajo basada en UEFI a un contenedor de destino vSphere y desea seguir usando el mismo modo de arranque del firmware, debe usar como destino un contenedor vSphere 5.0 o posterior.

A continuación, se muestran algunos ejemplos del comportamiento de Migrate para realizar la conversión entre sistemas basados en UEFI y en BIOS:

- Para migrar una carga de trabajo basada en UEFI a un contenedor VMware vSphere 4.x o Cloud (que no admite UEFI), Migrate transforma el firmware UEFI de la carga de trabajo en firmware BIOS.
- Cuando se migra un origen basado en UEFI a un destino basado en BIOS, Migrate convierte los discos de arranque del sistema UEFI, en formato GPT, en discos MBR.
- (Cargas de trabajo Windows) Cuando se migra una carga de trabajo BIOS a un destino basado en UEFI, Migrate convierte los discos de arranque del sistema BIOS, que son MBR, en discos GPT.

#### <span id="page-39-2"></span>**Cargas de trabajo de origen paravirtualizadas**

Se admite la conversión de las siguientes cargas de trabajo de origen paravirtualizadas a totalmente virtualizadas en un host virtual de Citrix XenServer o KVM:

- Red Hat Enterprise Linux (RHEL) 6.0 y distribuciones Linux basadas en RHEL 6.0
- Red Hat Enterprise Linux (RHEL) 5.*x* y distribuciones Linux basadas en RHEL 5.x
- SUSE Linux Enterprise Server 10 y 11

Solo se admiten las conversiones basadas en bloques.

Antes de migrar una carga de trabajo de origen Linux paravirtualizada que se ejecute en Citrix XenServer o KVM a una plataforma de destino como sistema invitado totalmente virtualizado, haga lo siguiente:

- Asegúrese de que tanto el núcleo paravirtual como el núcleo estándar están instalados en la carga de trabajo de origen paravirtualizada.
- Compile manualmente los controladores basados en bloques del núcleo de Xen.

#### **2.1.5 Plataformas de virtualización del destino admitidas**

PlateSpin Migrate admite las siguientes plataformas de virtualización de destino.

- En la [Tabla 2-12](#page-41-0) se indican las plataformas VMware de destino compatibles con la interfaz Web de PlateSpin Migrate y el cliente de Migrate. El cliente de Migrate admite la migración automatizada o semiautomatizada mediante el flujo de trabajo X2P. La interfaz Web admite la migración automatizada. Consulte la:
	- [Migración automatizada a VMware mediante el cliente de Migrate](#page-395-0)
	- [Migración a máquinas virtuales en VMware mediante el flujo de trabajo X2P](#page-408-0)
	- [Migración automatizada a VMware mediante la interfaz Web de Migrate](#page-411-0)

Consulte también [Requisitos previos para la migración a VMware](#page-190-0).

**Nota:** para obtener información sobre cómo crear el disco de la máquina virtual de destino en contenedores de VMware mediante la asignación de dispositivo en bruto (RDM), consulte [Migración a VMware](#page-394-0).

 En la [Tabla 2-13](#page-42-0) se indican las plataformas de virtualización de destino para el cliente de PlateSpin Migrate con el flujo de trabajo semiautomatizado X2P.

#### **Nota**

- La migración de cargas de trabajo a una plataforma de virtualización de destino está sujeta a que el proveedor del host admita el sistema operativo invitado en el host de destino.
- se necesita una licencia del sistema operativo para la carga de trabajo de destino migrada.

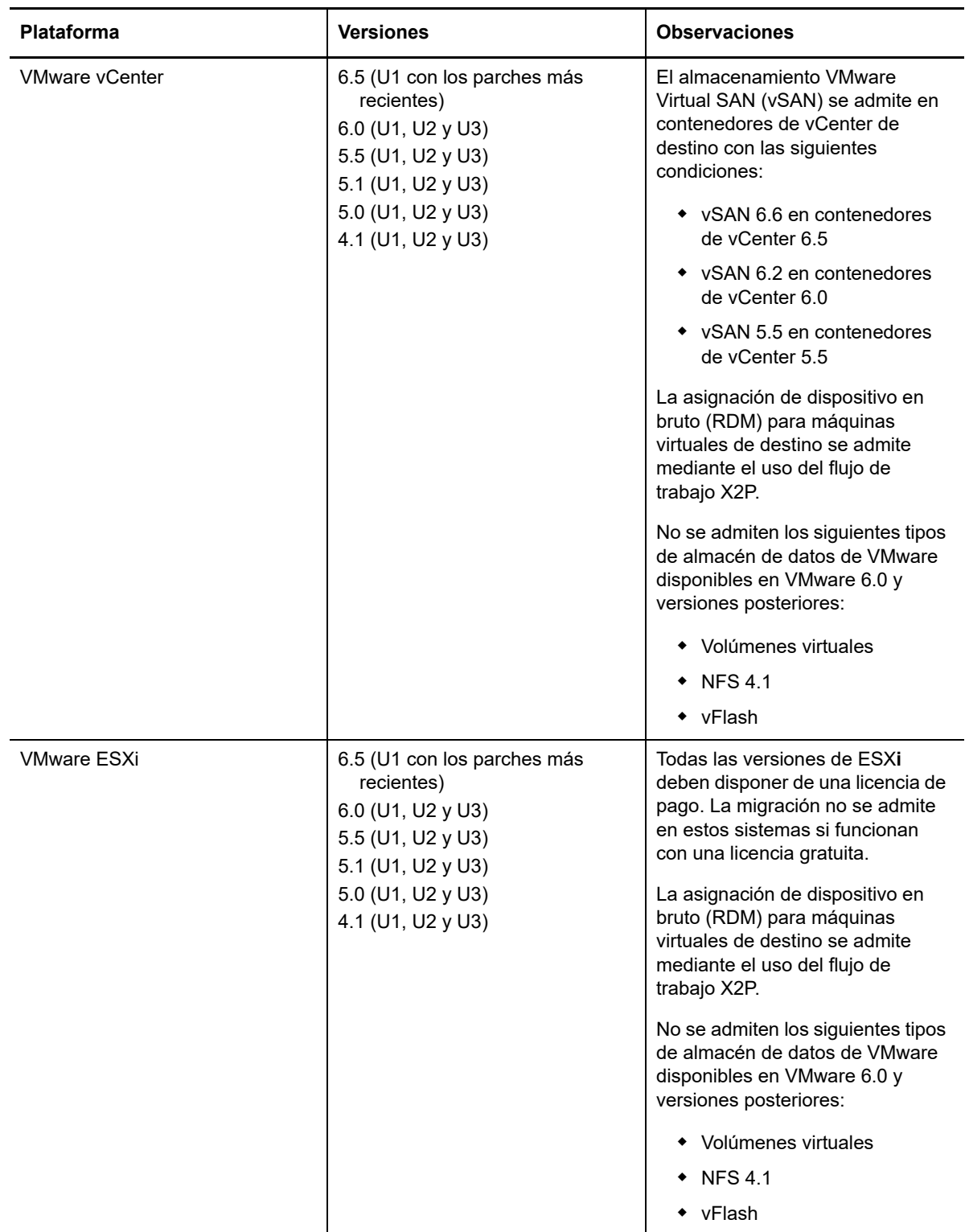

<span id="page-41-0"></span>*Tabla 2-12 Plataformas VMware de destino compatibles con la interfaz Web de PlateSpin Migrate y el cliente de Migrate*

| <b>Plataforma</b> | <b>Versiones</b>  | <b>Observaciones</b>                                                                                                    |
|-------------------|-------------------|----------------------------------------------------------------------------------------------------|
| <b>VMware ESX</b> | 4.1 (U1, U2 y U3) | La asignación de dispositivo en<br>bruto (RDM) para máquinas<br>virtuales de destino se admite<br>mediante el uso del flujo de<br>trabajo X2P. |

<span id="page-42-0"></span>*Tabla 2-13 Plataformas de virtualización de destino compatibles solo con el cliente de Migrate*

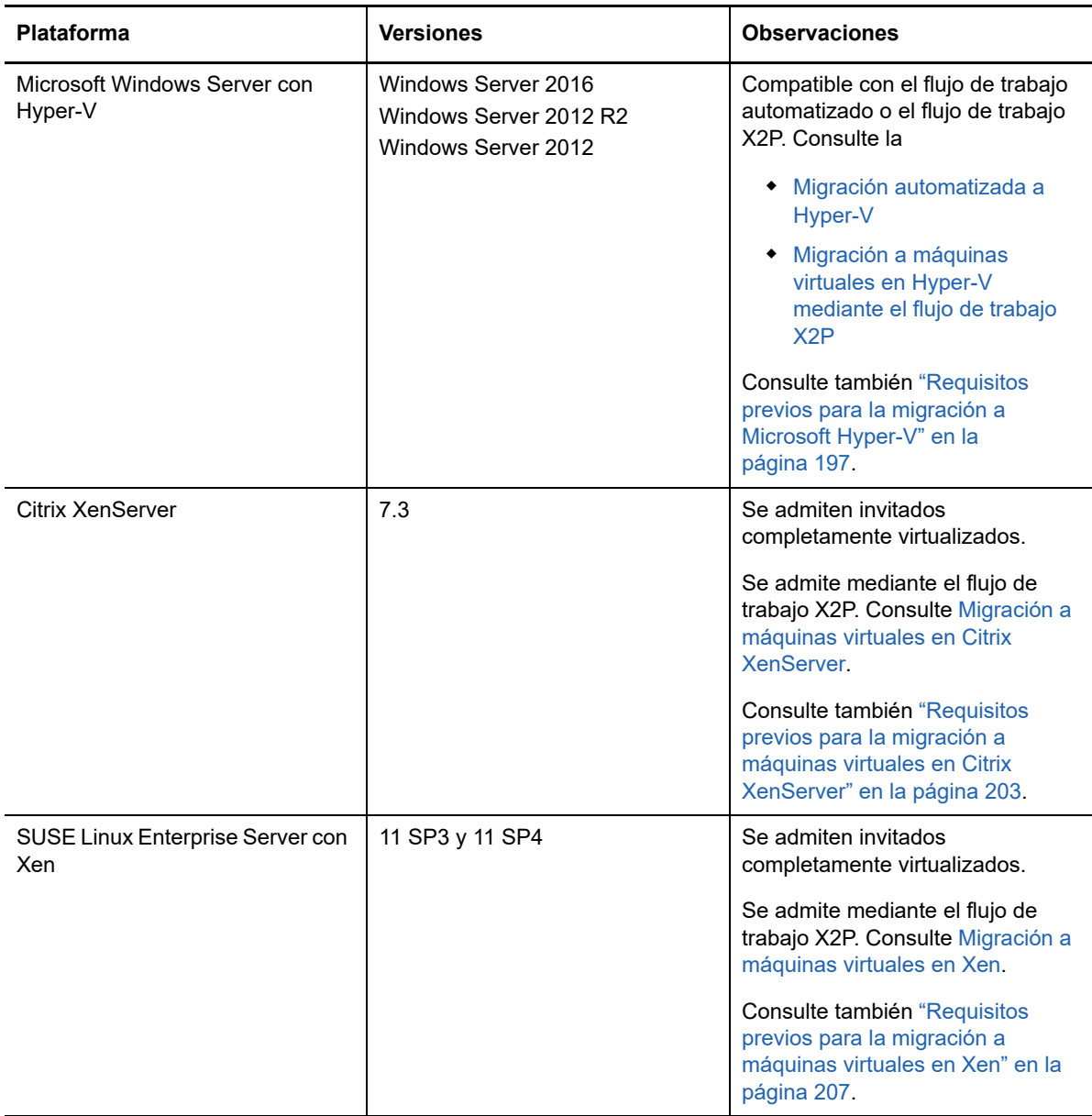

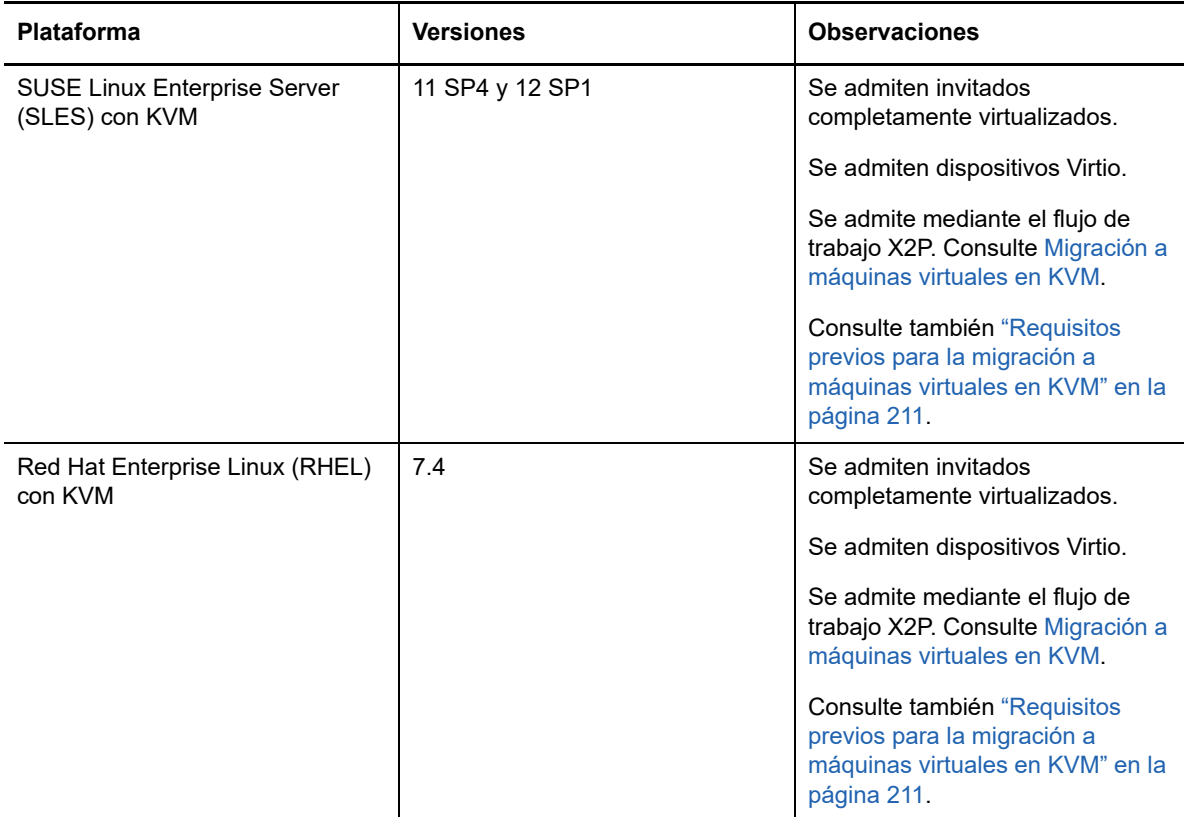

#### **2.1.6 Plataformas en la nube de destino admitidas**

PlateSpin Migrate admite la migración de cargas de trabajo a plataformas en la nube de destino. Microsoft Azure y VMware vCloud Director son compatibles con la interfaz Web de Migrate. Amazon Web Services es compatible con el cliente de Migrate. Consulte la [Tabla 2-14](#page-43-0) y la [Tabla 2-15.](#page-44-0)

| <b>Plataforma</b> | <b>Versiones</b>                                                           | <b>Observaciones</b>                                                                                                    |
|-------------------|----------------------------------------------------------------------------|----------------------------------------------------------------------------------------------------|
| Microsoft Azure   | Entorno de nube de Azure global<br>Entorno de Azure China<br>independiente | Cada servidor de PlateSpin<br>admite solo uno de los entornos<br>de Azure a la vez. Consulte la<br>Sección 9.9, "Configuración del<br>entorno de laaS de destino para la<br>nube de Azure", en la página 176.<br><b>Nota:</b> póngase en contacto con<br>los servicios de asistencia técnica<br>de Micro Focus para obtener<br>ayuda si desea migrar cargas de<br>trabajo a otros entornos<br>independientes de Azure.<br>Consulte también "Requisitos"<br>previos para la migración a |
|                   |                                                                            | Microsoft Azure" en la página 163.                                                                                                    |

<span id="page-43-0"></span>*Tabla 2-14 Plataformas de nube de destino compatibles con la interfaz Web de Migrate*

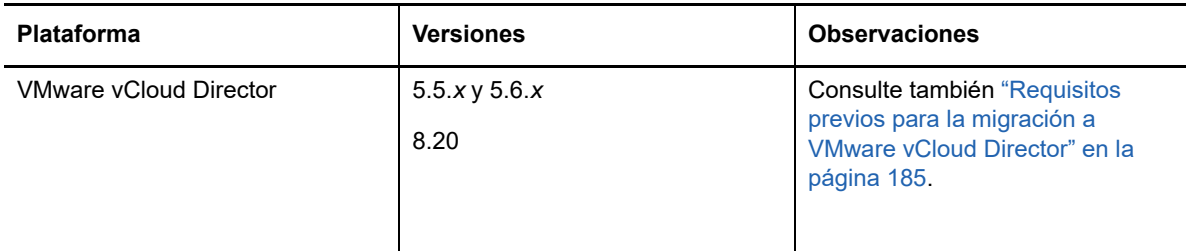

<span id="page-44-0"></span>*Tabla 2-15 Plataforma de nube de destino compatible con el cliente de Migrate*

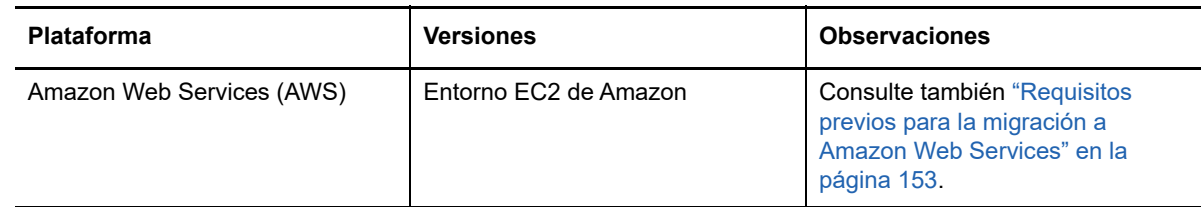

#### **2.1.7 Idiomas admitidos**

Además del inglés, PlateSpin Migrate proporciona compatibilidad con otros idiomas: alemán (DE-DE), chino simplificado (ZH-CN), chino tradicional (ZH-TW), francés (FR-FR) y japonés (JA-JP).

Hay disponible documentación en línea traducida en estos idiomas, además de en español (ES-ES) y en portugués brasileño (PT-BR).

#### **2.1.8 Navegadores Web compatibles**

La interfaz Web de PlateSpin Migrate y las opciones de configuración de PlateSpin están disponibles en un navegador Web compatible:

- *Google Chrome*, versión 34.0 y posteriores
- *Microsoft Internet Explorer*, versión 11.0 y posteriores
- *Mozilla Firefox*, versión 29.0 y posteriores

**Nota:** JavaScript (Active Scripting) debe estar habilitado en el navegador.

Para utilizar la interfaz Web de en uno de los idiomas admitidos, consulte ["Configuración de idiomas](#page-109-0)  [para versiones internacionales" en la página 110.](#page-109-0)

# **2.2 Métodos de transferencia de datos admitidos**

Dependiendo de la carga de trabajo seleccionada y del tipo de migración, PlateSpin Migrate permite seleccionar distintos métodos para transferir datos de la carga de trabajo del origen al destino.

Para obtener información acerca de cómo seleccionar un método de transferencia, consulte ["Conversión \(método de transferencia de datos\)" en la página 328](#page-327-0).

- [Sección 2.2.1, "Transferencia en el nivel de archivos \(en directo\)", en la página 46](#page-45-0)
- [Sección 2.2.2, "Transferencia en el nivel de bloques \(en directo\)", en la página 46](#page-45-1)
- [Sección 2.2.3, "Transferencia sin conexión con entorno de arranque temporal", en la página 47](#page-46-0)

# <span id="page-45-0"></span>**2.2.1 Transferencia en el nivel de archivos (en directo)**

El método de transferencia en directo basado en archivos, disponible para cargas de trabajo Windows, copia los datos y replica los cambios en el nivel de los archivos.

Para garantizar la coherencia de los datos, este método aprovecha el Servicio de instantáneas de volumen de Microsoft (VSS), si está disponible. Muchas aplicaciones empresariales se integran con VSS. Para las que no lo hacen, PlateSpin Migrate proporciona la capacidad de pausar brevemente los servicios mientras se captura la instantánea de VSS a fin de garantizar que los datos de dichas aplicaciones se capturan en un estado coherente.

Si VSS no está disponible (por ejemplo, en las cargas de trabajo con Windows Server 2003 sin Service Packs), PlateSpin Migrate supervisa si hay cambios en los volúmenes de origen mientras transfiere los datos. Cuando se completa la transferencia inicial, Migrate vuelve a enviar todos los archivos que han cambiado. Si la velocidad de cambios del sistema de archivo es constantemente alta, la transferencia de datos se detiene y se muestra una advertencia de progreso del trabajo.

Es posible configurar el trabajo de migración para que detenga servicios con un volumen de transacciones alto, como Microsoft SQL Server o Microsoft Exchange Server, durante la transferencia (consulte ["Servicios o daemons para detener antes de la réplica o la transición" en la](#page-331-0)  [página 332](#page-331-0)). Esto supone dos ventajas:

- Se garantiza que las bases de datos de esas aplicaciones se transfieren en un estado más coherente.
- Se reduce la velocidad de cambios del sistema de archivos para que PlateSpin Migrate pueda seguir su ritmo y completar la transferencia.

Este método puede ser adecuado para sistemas moderadamente activos y le proporciona la capacidad de cambiar el tamaño de los volúmenes de la carga de trabajo de destino.

#### <span id="page-45-1"></span>**2.2.2 Transferencia en el nivel de bloques (en directo)**

El método de transferencia en directo basado en bloques, disponible para cargas de trabajo Windows y de Linux, permite a PlateSpin Migrate transferir datos en el nivel de los bloques, lo que proporciona una copia exacta de la carga de trabajo de origen.

En las cargas de trabajo Windows, PlateSpin Migrate aprovecha el Servicio de instantáneas de volumen de Microsoft (VSS, Windows 2003 SP1 y posterior) con las aplicaciones y servicios que admiten VSS.

Para cargas de trabajo Linux, Migrate admite solo la transferencia de datos basados en bloques con un controlador blkwatch. La distribución de Migrate incluye controladores blkwatch precompilados para cargas de trabajo con núcleos estándares no de depuración de las distribuciones Linux compatibles. Consulte la [Sección D.2, "Controladores blkwatch precompilados para distribuciones](#page-287-0)  [Linux", en la página 288.](#page-287-0)

Si las cargas de trabajo tienen un núcleo no estándar, personalizado o más reciente, puede crear un controlador blkwatch personalizado para el núcleo específico. Consulte el [artículo 7005873 de la](https://www.netiq.com/support/kb/doc.php?id=7005873)  [base de conocimientos:](https://www.netiq.com/support/kb/doc.php?id=7005873) *[How to Build a Custom Block-Based Linux Kernel Driver](https://www.netiq.com/support/kb/doc.php?id=7005873)* (https:// www.netiq.com/support/kb/doc.php?id=7005873) (Cómo crear un controlador de núcleo de Linux personalizado basado en bloques).

**Nota:** la distribución o eliminación del controlador blkwatch es transparente, no afecta a la continuidad y no requiere intervención del usuario ni rearrancar.

El controlador blkwatch aprovecha las instantáneas LVM si están disponibles. Copiar datos de la instantánea ayuda a evitar posibles conflictos de archivos abiertos. Consulte el [artículo 7005872 de](https://www.netiq.com/support/kb/doc.php?id=7005872)  [la base de conocimientos](https://www.netiq.com/support/kb/doc.php?id=7005872)*[: Using LVM Snapshots for Migrating and Protecting Linux Workloads](https://www.netiq.com/support/kb/doc.php?id=7005872)* (https://www.netiq.com/support/kb/doc.php?id=7005872) (Uso de instantáneas LVM para migrar y proteger cargas de trabajo Linux). Si no hay disponibles instantáneas LVM, Migrate bloquea y libera cada bloque uno a uno para la transferencia de datos.

El método de transferencia en directo basado en bloques es el método preferido para las cargas de trabajo, tanto de Windows como de Linux.

## <span id="page-46-0"></span>**2.2.3 Transferencia sin conexión con entorno de arranque temporal**

Este método permite a PlateSpin Migrate arrancar el equipo de origen en un entorno de preejecución temporal y transferir los datos mientras el origen está desconectado. Este método no se puede aplicar mediante la interfaz Web de PlateSpin Migrate.

**Nota:** el método de transferencia sin conexión permite migrar las cargas de trabajo Windows Server 2003 SP0:

Antes de usar el método de transferencia sin conexión para migrar una carga de trabajo Windows Server 2003, debe hacer lo siguiente:

- 1. Edite el archivo boot.ini en la carga de trabajo para definir el parámetro /noexecute como alwaysoff.
- 2. Reinicie la carga de trabajo.

El entorno de preejecución subyacente al método de transferencia sin conexión usa un disco RAMDisk de Linux (LRD), que contiene un conjunto mínimo de archivos del sistema, controladores y ejecutables suficiente para realizar un arranque inicial temporal. Para garantizar que el sistema operativo de origen se carga y funciona en el entorno de preejecución temporal, PlateSpin Migrate modifica temporalmente sus archivos de arranque y los restaura en su estado original después de cargar correctamente este entorno.

El disco RAMDisk también se usa para arrancar temporalmente equipos físicos de destino en las migraciones X2P, así como para arrancar máquinas virtuales de destino en migraciones semiautomatizadas. Consulte ["Registro y descubrimiento de detalles de máquinas virtuales de](#page-232-0) [destino en hosts virtuales con la imagen ISO de PlateSpin" en la página 233](#page-232-0) y ["Registro y](#page-235-0)  [descubrimiento de detalles de equipos físicos de destino con la imagen ISO de PlateSpin" en la](#page-235-0)  [página 236](#page-235-0).

# **2.3 Seguridad y privacidad**

PlateSpin Migrate incluye varias funciones para proteger los datos y aumentar la seguridad.

- <span id="page-46-1"></span>[Sección 2.3.1, "Prácticas recomendadas de seguridad", en la página 48](#page-47-0)
- [Sección 2.3.2, "PlateSpin Migrate y aplicaciones antivirus", en la página 48](#page-47-1)
- [Sección 2.3.3, "Entrada a la sesión segura en la interfaz Web de Migrate", en la página 48](#page-47-2)
- [Sección 2.3.4, "Seguridad de los datos de la carga de trabajo durante la transmisión", en la](#page-47-3)  [página 48](#page-47-3)
- [Sección 2.3.5, "Seguridad de las comunicaciones cliente-servidor", en la página 49](#page-48-0)
- [Sección 2.3.6, "Seguridad de las credenciales", en la página 49](#page-48-1)
- [Sección 2.3.7, "Autorización y autenticación de usuarios", en la página 49](#page-48-2)

#### <span id="page-47-0"></span>**2.3.1 Prácticas recomendadas de seguridad**

Como práctica recomendada de seguridad, debe aplicar los parches que solucionan vulnerabilidades de seguridad en el host del servidor de PlateSpin y en el host del cliente de PlateSpin Migrate del mismo modo que haría con otros servidores Windows de su empresa.

Micro Focus es consciente de las vulnerabilidades de análisis del canal lateral que se describen en los CVE 2017-5715, 2017-5753 y 2017-5754, conocidas como Meltdown y Spectre. Las acciones recomendadas actuales se han aplicado en las imágenes del servidor de PlateSpin en la nube.

Se recomienda encarecidamente que se apliquen las actualizaciones de seguridad para solucionar esas amenazas recomendadas por Microsoft para el sistema operativo Windows que se utilice en los hosts de PlateSpin. Para obtener información, consulte la documentación del proveedor. Consulte el artículo *[Proteja sus dispositivos Windows contra Spectre y Meltdown](https://support.microsoft.com/en-us/help/4073757/protect-your-windows-devices-against-spectre-meltdown)* (https://support.microsoft.com/ en-us/help/4073757/protect-your-windows-devices-against-spectre-meltdown) en el sitio Web de Soporte técnico de Microsoft.

#### <span id="page-47-1"></span>**2.3.2 PlateSpin Migrate y aplicaciones antivirus**

En un servidor de PlateSpin Migrate los archivos de registro y los archivos de base de datos se almacenan en la carpeta de instalación. Mientras se ejecutan las tareas de migración, el servidor de PlateSpin Migrate actualiza esos archivos con frecuencia. Las aplicaciones antivirus bloquean estas actualizaciones o las interrumpen, lo que afecta al rendimiento del servidor de PlateSpin Migrate. No se deben instalar aplicaciones antivirus en el servidor de PlateSpin Migrate o bien se debe añadir la carpeta de instalación de PlateSpin Migrate a la lista de exclusión de la aplicación antivirus.

#### <span id="page-47-2"></span>**2.3.3 Entrada a la sesión segura en la interfaz Web de Migrate**

La interfaz Web del servidor de PlateSpin admite la entrada segura mediante conexiones TLS 1.2 si este protocolo está habilitado en su entorno.

## <span id="page-47-3"></span>**2.3.4 Seguridad de los datos de la carga de trabajo durante la transmisión**

Para que la transferencia de los datos de la carga de trabajo sea más segura, puede configurar los trabajos de migración para cifrar los datos en tránsito hacia el destino. Si el cifrado está habilitado, la transferencia de datos por red desde el origen al destino se cifra mediante AES (estándar de cifrado avanzado) de 128 bits. Para obtener información sobre cómo habilitar el cifrado durante la transferencia de datos para un trabajo de migración, consulte la [Sección 27.11, "Conversión \(método](#page-327-0)  [de transferencia de datos\)", en la página 328.](#page-327-0)

Puede configurar el servidor de PlateSpin para que utilice un algoritmo de cifrado de datos compatible con FIPS (Federal Information Processing Standards, normas federales de procesamiento de la información, publicación 140-2). Si se requiere compatibilidad con FIPS, se debe configurar en el sistema antes de instalar el servidor de PlateSpin. Consulte la sección sobre "cómo habilitar la compatibilidad con algoritmos de cifrado de datos compatibles con FIPS (opcional)" en la *Guía de instalación*.

Si se ha habilitado FIPS en una carga de trabajo de origen, asegúrese de que el parámetro EnforceFIPSCompliance esté habilitado en el servidor de PlateSpin Migrate antes de descubrir la carga de trabajo de origen. Consulte la [Sección 5.3, "Aplicación de la conformidad con FIPS para](#page-110-0)  [cargas de trabajo de origen FIPS", en la página 111.](#page-110-0)

#### <span id="page-48-0"></span>**2.3.5 Seguridad de las comunicaciones cliente-servidor**

La transmisión de datos entre el servidor de PlateSpin y el cliente de PlateSpin Migrate se puede configurar para que use HTTP (por defecto) o HTTPS (protocolo de transferencia de hipertexto seguro). Para asegurar la transmisión de datos entre el cliente y el servidor, habilite SSL en el host del servidor de PlateSpin y use HTTPS cuando especifique la URL del servidor. Consulte ["Conexión](#page-64-0)  [a un servidor de PlateSpin Migrate" en la página 65.](#page-64-0)

## <span id="page-48-1"></span>**2.3.6 Seguridad de las credenciales**

Con las credenciales que se usan para acceder a los orígenes y destinos en los trabajos de migración de la carga de trabajo sucede lo siguiente:

- El cliente de PlateSpin Migrate las guarda en caché, las cifra y las almacena de forma segura mediante las API del sistema operativo.
- Se almacenan en la base de datos de PlateSpin Migrate y, posteriormente, se cubren con las mismas medidas de seguridad que se aplican para los host del servidor de PlateSpin.
- Se incluyen en el diagnóstico, al que pueden acceder los usuarios acreditados. Debe asegurarse de que solo el personal autorizado gestione los proyectos de migración de cargas de trabajo.

## <span id="page-48-2"></span>**2.3.7 Autorización y autenticación de usuarios**

PlateSpin Migrate proporciona un mecanismos de autorización y autenticación basado en funciones. Consulte la [Sección 4.1, "Configuración de la autorización y la autenticación de usuarios", en la](#page-88-0)  [página 89.](#page-88-0)

**Nota:** si ha instalado una versión traducida a un idioma del servidor de PlateSpin Migrate y un cliente de PlateSpin Migrate traducido a un idioma distinto, no use credenciales de autorización que incluyan caracteres específicos de un idioma. Si usa esos caracteres en las credenciales de entrada a la sesión, se producirá un error de comunicación entre el cliente y el servidor, ya que las credenciales se rechazarán como no válidas.

# **2.4 Rendimiento**

<span id="page-48-3"></span>El rendimiento de las migraciones que se realizan con PlateSpin Migrate depende de muchos factores. Las directrices de esta sección le ayudarán a comprender esos factores y a planificar mejor sus proyectos de migración.

- [Sección 2.4.1, "Características de rendimiento", en la página 50](#page-49-0)
- [Sección 2.4.2, "Capacidad de ampliación", en la página 50](#page-49-1)
- [Sección 2.4.3, "Compresión de datos", en la página 51](#page-50-0)
- [Sección 2.4.4, "Regulación del ancho de banda", en la página 52](#page-51-0)
- [Sección 2.4.5, "Ventana de interrupción", en la página 52](#page-51-1)

# <span id="page-49-0"></span>**2.4.1 Características de rendimiento**

Las características de rendimiento del producto PlateSpin Migrate dependen de varios factores; por ejemplo:

- Los perfiles de hardware y software del origen y del destino.
- Los perfiles de hardware y software del host del servidor de PlateSpin
- Los perfiles de hardware y software del entorno de host de virtualización de destino o de host de nube cuando las máquinas virtuales compiten por los recursos
- El ancho de banda, la configuración y las condiciones específicas de la red.
- El número de volúmenes de las cargas de trabajo de origen y sus tamaños.
- La densidad de archivos (el número de archivos por unidad de capacidad) en los volúmenes de las cargas de trabajo.
- Los niveles de E/S de origen (el nivel de ocupación de las cargas de trabajo).
- El número de migraciones simultáneas y el número y el tipo de los destinos.
- Si el cifrado de datos está habilitado o inhabilitado.
- Si la compresión de datos está habilitada o inhabilitada.

En los planes de migración de cargas de trabajo a gran escala, debe realizar una migración de prueba de una carga de trabajo típica y usar el resultado como comparativa para ajustar con precisión las medidas de forma regular durante todo el proyecto. Además del proceso de transferencia de datos, tenga en cuenta también las demás fases por las que pasa un trabajo de migración aplicables a su proyecto:

- Preparación y configuración de la red
- Descubrimiento de la carga de trabajo de origen y del equipo de destino
- Configuración del destino

## <span id="page-49-1"></span>**2.4.2 Capacidad de ampliación**

Es posible configurar varias migraciones de cargas de trabajo y ejecutarlas de forma simultánea. Consulte "[Características de rendimiento](#page-49-0)" para obtener información sobre los distintos factores que afectan al rendimiento de PlateSpin Migrate en el entorno de migración.

- ["Réplicas y migraciones simultáneas" en la página 50](#page-49-2)
- ["Descubrimiento e inventario de cargas de trabajo" en la página](#page-50-1) 51

#### <span id="page-49-2"></span>**Réplicas y migraciones simultáneas**

El rendimiento de las réplicas y las migraciones simultáneas depende de los recursos del servidor de PlateSpin Migrate y del entorno de destino, así como del ancho de banda disponible. Se recomienda empezar con una carga baja, y a continuación, incrementarla y comprobar cómo se desarrollan las migraciones en su entorno. Utilice las fechas de inicio programadas para controlar cuando se iniciarán las migraciones y cuántos trabajos de migración se han programado para ejecutarse al mismo tiempo.

Los recursos de hardware disponibles en el servidor de Migrate afectan al número de cargas de trabajo gestionadas y al número de réplicas simultáneas que puede gestionar el servidor. En general, cuanto mayor sea la carga de las réplicas y las migraciones simultáneas, más recursos se consumirán.

Las pruebas de capacidad de ampliación realizadas con hosts de VMware ESX sugieren las siguientes recomendaciones de evaluación comparativa:

- Varias migraciones a un único servidor host de VMware ESX: no más de 10.
- Varias migraciones a varios servidores host de VMware ESX: no más de 40.

En un clúster de VMware, asegúrese de equilibrar las migraciones entre varios hosts en el clúster para conseguir un rendimiento óptimo.

#### <span id="page-50-1"></span>**Descubrimiento e inventario de cargas de trabajo**

Se recomienda no mantener más de 50 cargas de trabajo descubiertas al mismo tiempo en el inventario del servidor de PlateSpin Migrate, dependiendo de los recursos de hardware disponibles. A medida que complete la migración de las cargas de trabajo, puede eliminarlas y añadir otras nuevas.

No necesariamente ejecutará de forma simultánea réplicas y migraciones para todas las cargas de trabajo del inventario. Utilice las fechas de inicio programadas para controlar cuando se iniciarán las migraciones y cuántos trabajos de migración se han programado para ejecutarse al mismo tiempo. Consulte "[Réplicas y migraciones simultáneas](#page-49-2)".

PlateSpin Migrate ofrece tres herramientas de descubrimiento:

- **Interfaz Web de Migrate:** descubre una carga de trabajo cada vez.
- **Cliente de Migrate:** descubre una carga de trabajo cada vez, varias cargas de trabajo a la vez o todas las cargas de trabajo de un dominio.
- **Interfaz de línea de comandos de descubrimiento en masa:** descubre una o varias cargas de trabajo a partir de un archivo CSV.

Para obtener más información, consulte ["Acerca del descubrimiento de cargas de trabajo de origen"](#page-240-0)  [en la página 241.](#page-240-0)

#### <span id="page-50-0"></span>**2.4.3 Compresión de datos**

Si fuera necesario, PlateSpin Migrate puede comprimir los datos de la carga de trabajo antes de transferirlos por la red. De esta forma, se reduce la cantidad total de datos transferidos durante un trabajo de migración de carga de trabajo.

Los índices de compresión dependen del tipo de archivos de los volúmenes de las cargas de datos de origen, y pueden variar del 0.9 (100 MB de datos comprimidos en 90 MB) al 0.5 (100 MB comprimidos en 50 MB), aproximadamente.

**Nota:** la compresión de datos usa la potencia del procesador de la carga de trabajo de origen.

La compresión de datos se puede configurar según cada trabajo de migración. También puede utilizar el cliente de PlateSpin Migrate para especificar un valor de compresión por defecto que se aplica de forma global. Consulte la [Sección 6.2, "Configuración de los valores por defecto del](#page-129-0)  [trabajo", en la página 130](#page-129-0).

Para establecer el nivel de compresión de los datos para el trabajo de migración mediante la interfaz Web de PlateSpin Migrate, consulte los valores de nivel de compresión en la [Sección 27.1.1, "Flujos](#page-317-0)  [de trabajo de configuración con el cliente de Migrate", en la página 318](#page-317-0).

## <span id="page-51-0"></span>**2.4.4 Regulación del ancho de banda**

PlateSpin Migrate permite controlar la cantidad de ancho de banda disponible que consume la comunicación directa entre el origen y el destino durante el transcurso de la migración de una carga de trabajo. Puede especificar una velocidad de rendimiento para cada trabajo de migración. Puede especificar si la regulación se producirá en todo momento o solo en días concretos de la semana o en algunas horas del día. De esta forma, se proporciona un método para evitar que el tráfico de migración congestione la red de producción y se reduce la carga total del servidor de PlateSpin.

La regulación del ancho de banda es un parámetro de las propiedades de migración de un trabajo de migración de carga des trabajo. Para aplicar la regulación del ancho de banda para el trabajo de migración, consulte ["Regulación del ancho de banda durante la transferencia de datos" en la](#page-326-0)  [página 327](#page-326-0).

#### <span id="page-51-1"></span>**2.4.5 Ventana de interrupción**

Mediante la interfaz Web de PlateSpin Migrate, puede especificar una ventana de interrupción para la réplica. La ventana de interrupción impide que las réplicas programadas se inicien durante un período de tiempo y un patrón especificados. Esto permite reservar ancho de banda de red para los usuarios o las comunicaciones de misión crítica durante los períodos de tráfico más intenso. También puede utilizarla para evitar conflictos en otras actividades de copia de seguridad o instantánea de datos.

# **2.5 Servidor de base de datos**

PlateSpin Migrate incluye Microsoft SQL Server Express Edition. Las capacidades de SQL Server Express son suficientes para las características de capacidad de ampliación descritas en la ["Capacidad de ampliación" en la página 50.](#page-49-1)

**Nota:** Microsoft SQL Server Express tiene un límite de tamaño de base de datos de 10 GB y solo puede utilizar un núcleo de CPU a la vez y 1 GB de memoria. Para obtener más información sobre los requisitos y las limitaciones de SQL Server Express, consulte la [documentación de Microsoft SQL](https://www.microsoft.com/en-us/download/details.aspx?id=55994)  [Server 2017 Express](https://www.microsoft.com/en-us/download/details.aspx?id=55994) (https://www.microsoft.com/en-us/download/details.aspx?id=55994).

En las migraciones a gran escala donde desee conservar los informes de migración más tiempo, se recomienda utilizar la versión empresarial o archivar los datos para dejar espacio a los nuevos datos de informes.

Es recomendable configurar el servidor de PlateSpin para que utilice una instancia de la base de datos en el servidor de base de datos existente de Microsoft SQL Server Standard Edition o Enterprise Edition en los siguientes entornos:

- Distribuciones de varios servidores de PlateSpin que utilicen el mismo servidor de base de datos de Microsoft SQL Server remoto para las instancias de base de datos.
- Distribuciones en las que sea importante conservar todo el historial de los datos de informes.

Aunque varios servidores de PlateSpin Migrate pueden utilizar el mismo servidor de base de datos remoto, cada servidor requiere una instancia de base de datos independiente.

# **2.6 Requisitos de acceso y comunicación en la red de migración**

Asegúrese de que su entorno de redes cumple los siguientes requisitos de acceso, descubrimiento y migración.

- [Sección 2.6.1, "Requisitos de descubrimiento", en la página 53](#page-52-0)
- [Sección 2.6.2, "Requisitos para la migración", en la página 55](#page-54-0)
- [Sección 2.6.3, "Requisitos para la mensajería de eventos", en la página 57](#page-56-0)
- [Sección 2.6.4, "Migraciones en redes públicas y privadas mediante NAT", en la página 58](#page-57-0)

#### <span id="page-52-0"></span>**2.6.1 Requisitos de descubrimiento**

En la tabla siguiente se muestran los requisitos de software, de red y de cortafuegos que los sistemas del entorno deben cumplir para el proceso de descubrimiento e inventario. Para obtener información acerca de procedimientos de descubrimiento, consulte la [Parte IV, "Descubrimiento y](#page-222-0)  [preparación de cargas de trabajo y destinos", en la página 223](#page-222-0).

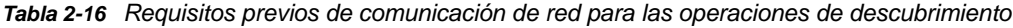

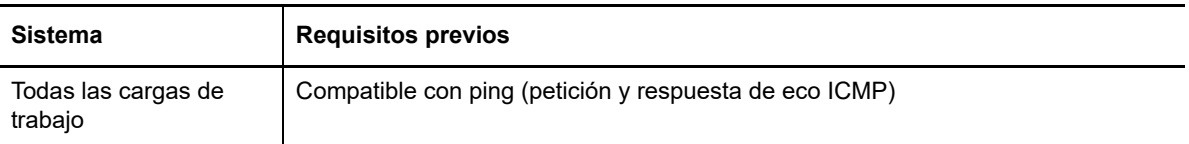

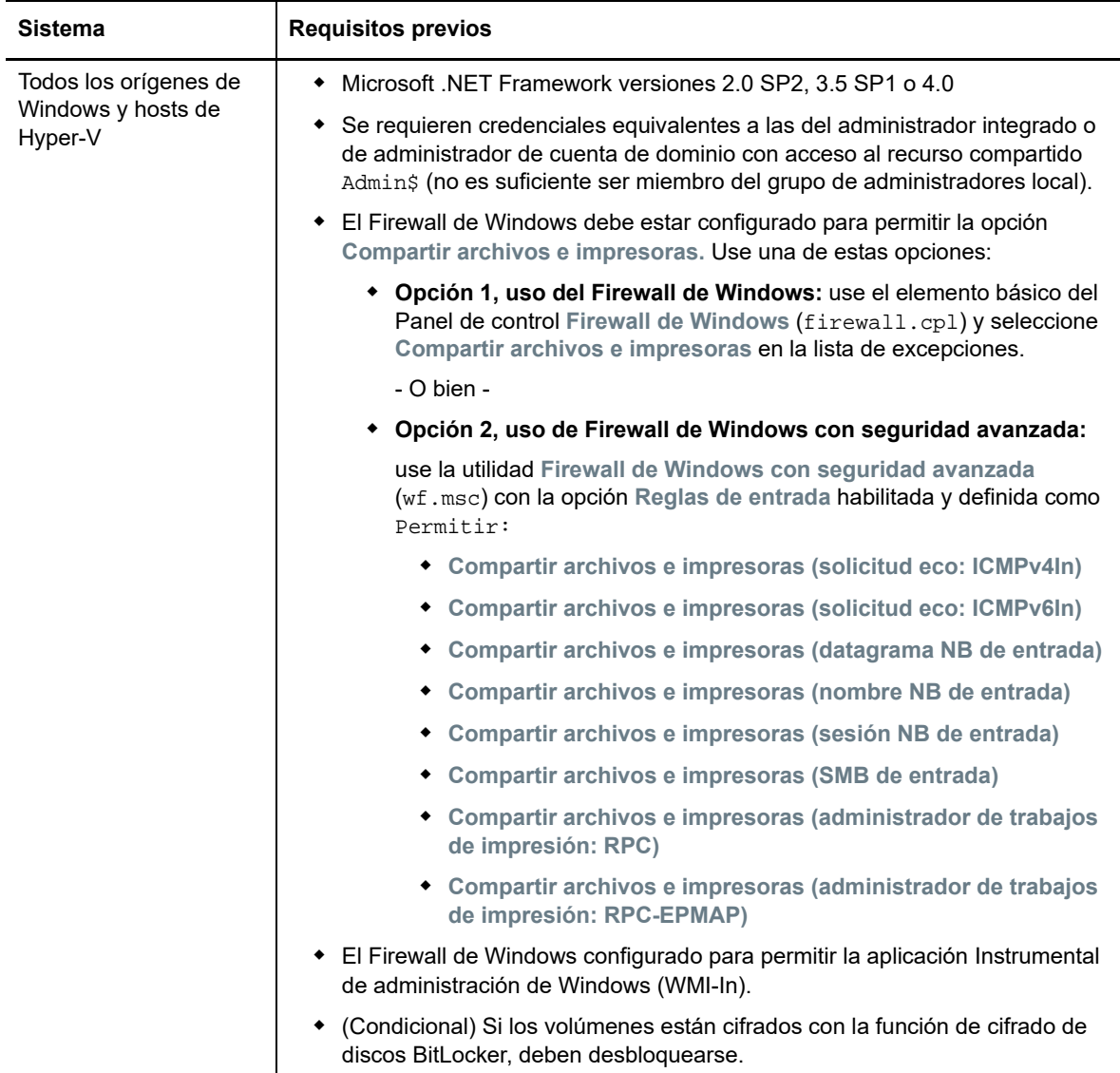

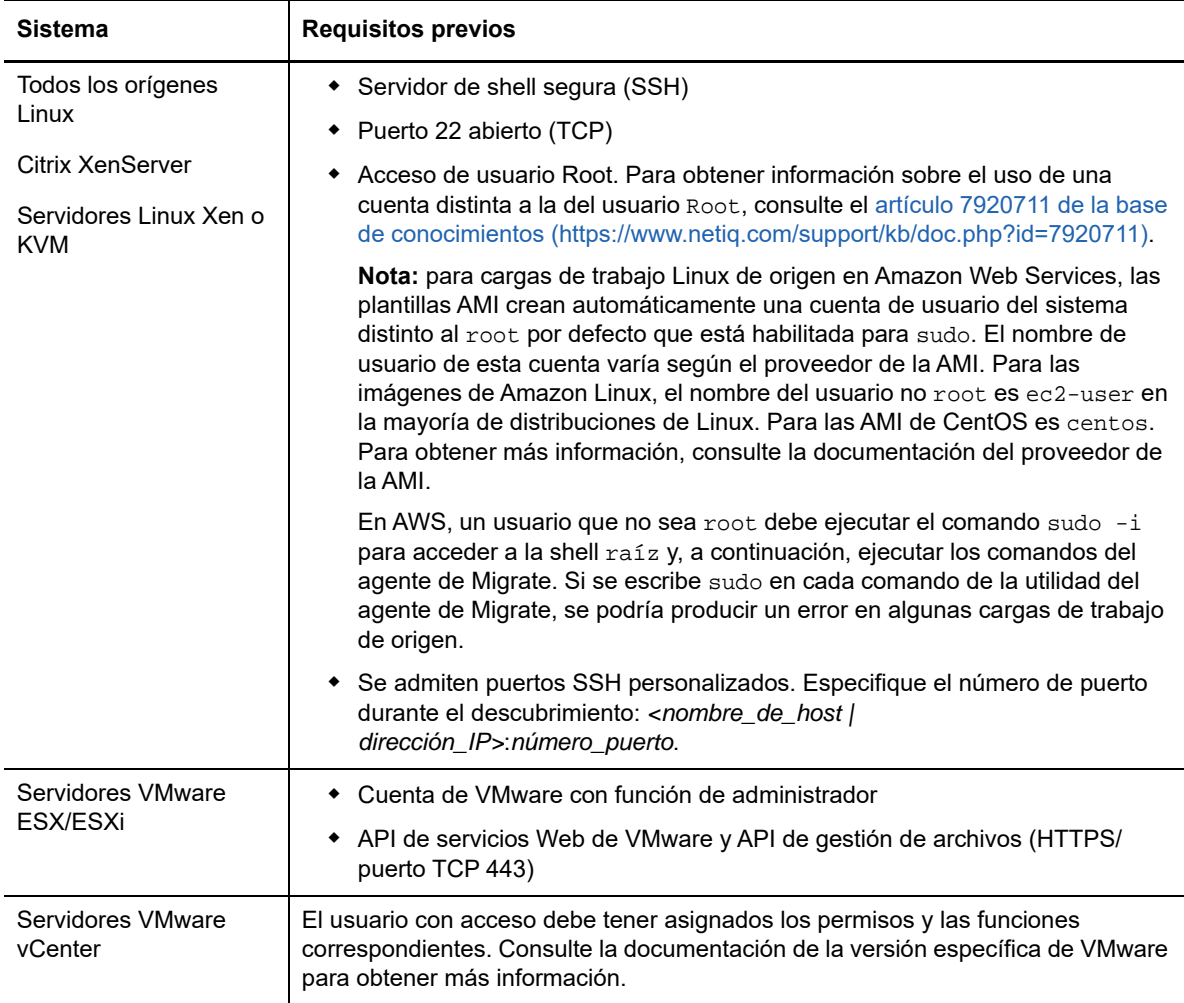

# <span id="page-54-0"></span>**2.6.2 Requisitos para la migración**

En la tabla siguiente se muestran los requisitos de cortafuegos que los sistemas del entorno deben cumplir para funcionar sin problemas durante los trabajos de migración de cargas de trabajo.

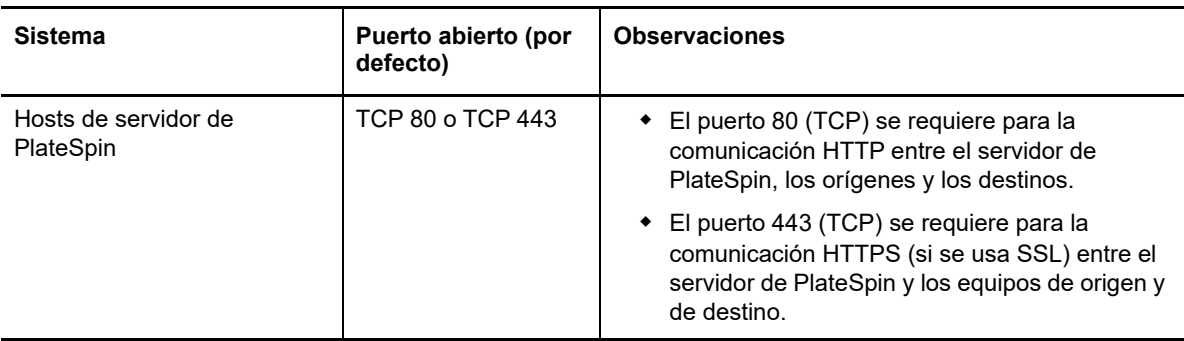

*Tabla 2-17 Requisitos previos de comunicación de red para la migración de cargas de trabajo*

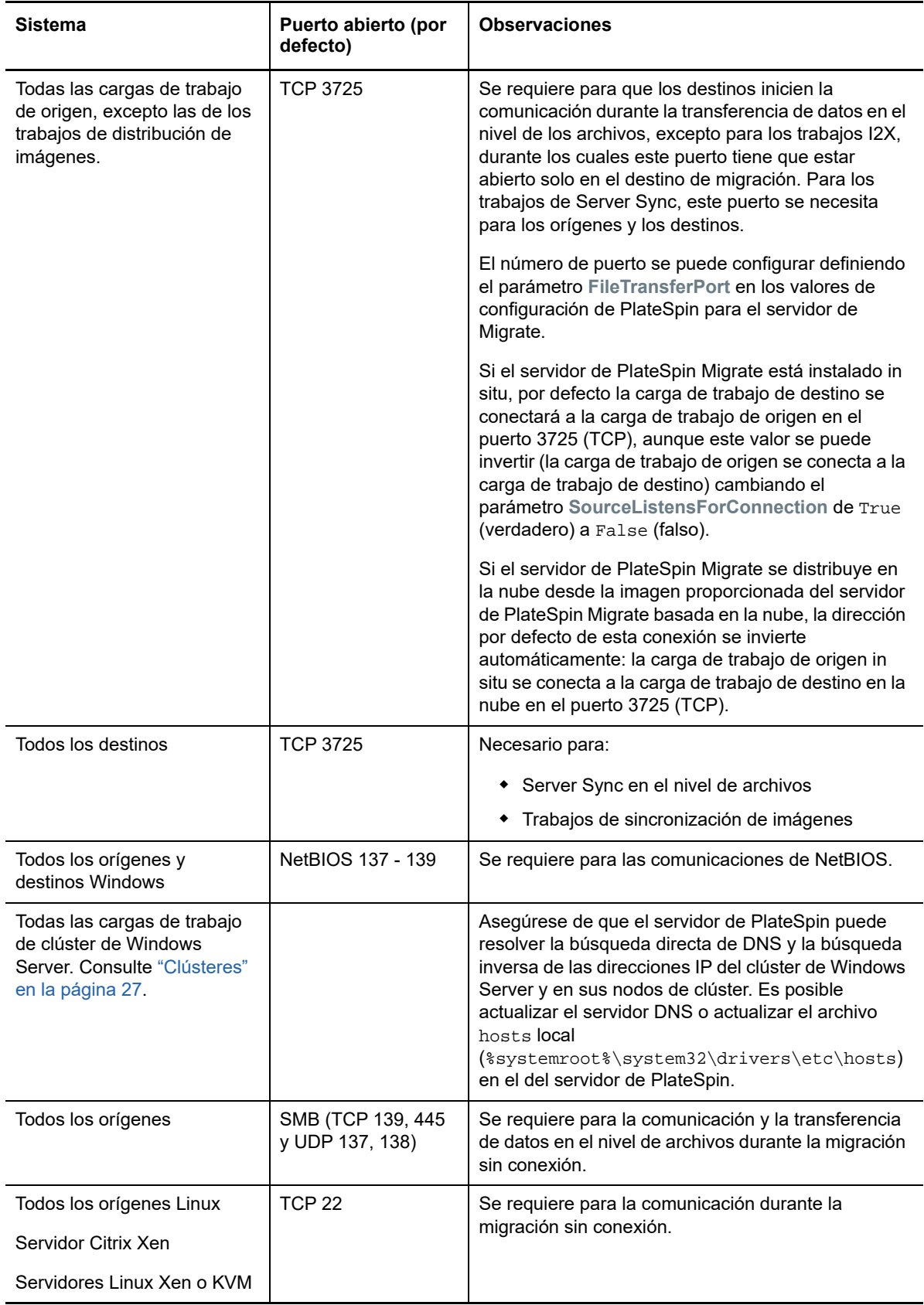

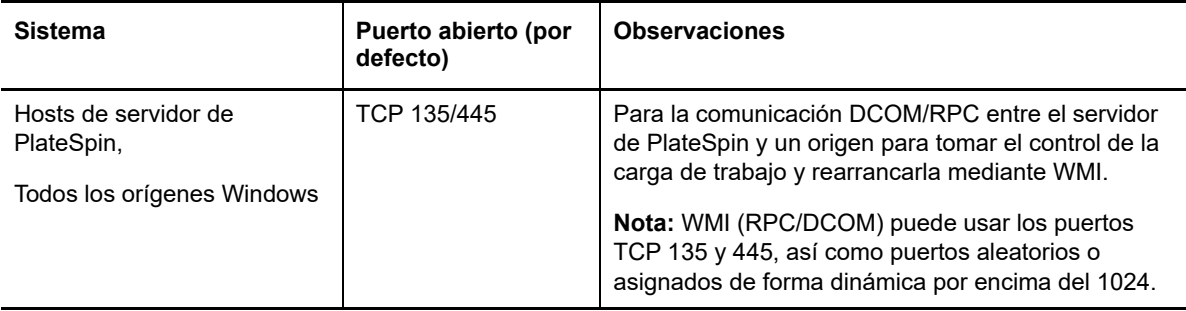

## <span id="page-56-0"></span>**2.6.3 Requisitos para la mensajería de eventos**

En la [Tabla 2-18](#page-56-1) se muestra el protocolo y el puerto necesarios para la mensajería de eventos en un entorno de PlateSpin Migrate Factory. Estos mensajes reflejan eventos y cambios de estado y no contienen información confidencial.

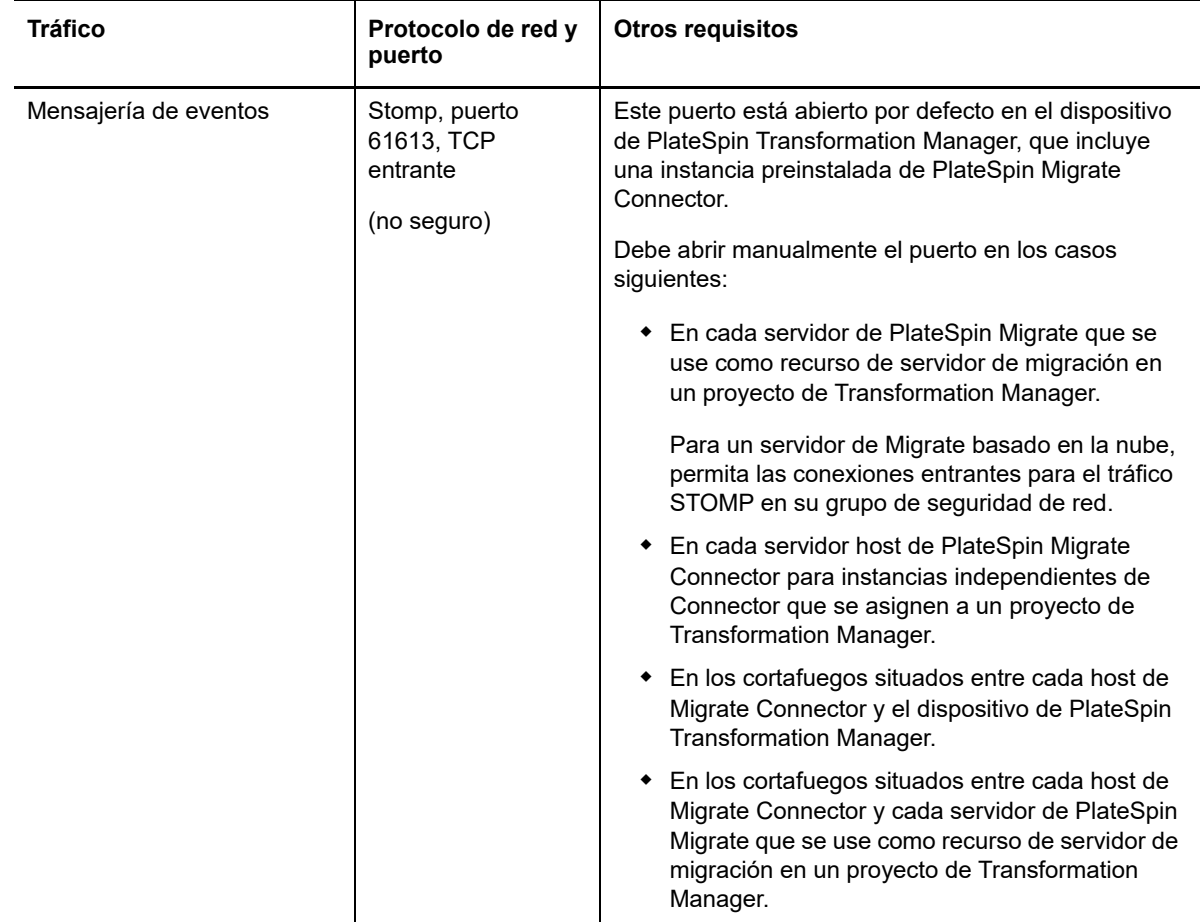

<span id="page-56-1"></span>*Tabla 2-18 Requisitos de puertos y protocolos de red de la mensajería de eventos*

## <span id="page-57-0"></span>**2.6.4 Migraciones en redes públicas y privadas mediante NAT**

En ciertos casos, un origen, un destino o el propio PlateSpin Migrate pueden estar situados en una red (privada) interna protegida por un dispositivo de traducción de direcciones de red (NAT) que no puede comunicarse con su equivalente durante la migración.

PlateSpin Migrate permite resolver este problema, según cuál de los hosts siguientes esté ubicado tras el dispositivo NAT:

- **Servidor de PlateSpin:** en la herramienta *PlateSpin Server Configuration*, registre las direcciones IP adicionales asignadas al host:
	- 1. Entre a la interfaz Web de PlateSpin Migrate como administrador y abra la página de configuración del servidor de PlateSpin en:

https://*Servidor\_de\_PlateSpin*/PlateSpinConfiguration/

2. Busque el parámetro del servidor **AlternateServerAddresses**, haga clic en **Edit** (Editar) y añada las direcciones IP adicionales, delimitadas por punto y coma (;), por ejemplo:

<span id="page-57-1"></span>10.50.186.147;10.50.186.148

- **Origen:** como parte del trabajo de migración específico, registre las direcciones IP adicionales asignadas a la carga de trabajo. Consulte ["Identificación de red \(conexiones de red\)" en la](#page-344-0)  [página 345](#page-344-0).
- **Destino:** cuando intente descubrir un destino (por ejemplo, VMware ESX), especifique la dirección IP pública (o externa) en los parámetros de descubrimiento.

# **2.7 Decisión sobre la interfaz de migración**

PlateSpin Migrate incluye el cliente de PlateSpin Migrate y la interfaz Web de PlateSpin Migrate para que pueda planificar, configurar, ejecutar y probar con eficacia las migraciones. La interfaz Web de PlateSpin Migrate admite la migración a gran escala de cargas de trabajo a contenedores de VMware y a plataformas en la nube, como Microsoft Azure y VMware vCloud Director. El cliente de PlateSpin Migrate admite la migración de cargas de trabajo a contenedores de VMware, la plataforma en la nube de Amazon Web Services, equipos físicos y máquinas virtuales en otros hosts virtuales.

Utilice la interfaz Web de PlateSpin Migrate cuando desee migrar un gran número de cargas de trabajo al mismo tiempo.

La decisión de utilizar una interfaz de migración en particular dependerá de las operaciones o las tareas de migración que deba realizar.

Por ejemplo:

- Las conversiones X2P, la migración a hosts que no sean de VMware y la migración a Amazon Web Services pueden realizarse únicamente desde el cliente de PlateSpin Migrate.
- La migración a Microsoft Azure y VMware vCloud Director es posible únicamente desde la interfaz Web de PlateSpin Migrate.
- La migración a VMware es posible desde el cliente de PlateSpin Migrate y desde la interfaz Web de PlateSpin Migrate.

Para obtener una lista de las operaciones de migración que puede llevar a cabo con el cliente de PlateSpin Migrate y la interfaz Web de PlateSpin Migrate, consulte la [Sección 3.4, "Matriz de](#page-83-0)  [operaciones de migración para el cliente de PlateSpin Migrate y la interfaz Web de PlateSpin](#page-83-0)  [Migrate", en la página 83.](#page-83-0)

Para obtener información acerca de las tareas de migración que puede llevar a cabo con el cliente de PlateSpin Migrate y la interfaz Web de PlateSpin Migrate, consulte la [Sección 3.5, "Matriz de tareas](#page-84-0)  [de migración para el cliente de PlateSpin Migrate y la interfaz Web de PlateSpin Migrate", en la](#page-84-0)  [página 85.](#page-84-0)

**Importante:** no utilice el cliente de PlateSpin Migrate y la interfaz Web de PlateSpin Migrate de forma intercambiable para realizar las tareas durante el ciclo de migración de una carga de trabajo. Seleccione la herramienta adecuada para la carga de trabajo y úsela durante todo el proceso de migración.

<sup>A</sup>**Preguntas más frecuentes**

A

Esta sección proporciona respuestas para las preguntas más frecuentes.

#### **¿Cuáles son las características de rendimiento y capacidad de ampliación de mi producto PlateSpin Migrate?**

El rendimiento general del producto PlateSpin Migrate, incluida la velocidad de la transferencia de datos y la capacidad de ampliación, dependen de varios factores de su entorno específico. Consulte ["Rendimiento" en la página 49.](#page-48-3)

#### **¿Cuál es el nivel de seguridad de mi producto PlateSpin Migrate?**

PlateSpin Migrate incluye varias funciones para proteger los datos y aumentar la seguridad. Consulte ["Seguridad y privacidad" en la página 47](#page-46-1).

#### **¿Admite PlateSpin Migrate mi tecnología de almacenamiento de datos de cargas de trabajo?**

Los productos PlateSpin Migrate son compatibles con varias tecnologías de almacenamiento y gestión de datos, incluidos los discos dinámicos de Windows, los volúmenes lógicos de Linux, los sistemas RAID (discos independientes de matriz redundante) y los sistemas SAN (red de área de almacenamiento).

#### **¿Puedo usar puertos SSH personalizados para comunicarme con las cargas de trabajo?**

Sí. Consulte ["Descubrimiento de destinos en el cliente de Migrate" en la página 229.](#page-228-0)

#### **¿Se pueden ejecutar varias migraciones de forma simultánea?**

Sí. Consulte ["Rendimiento" en la página 49](#page-48-3).

# II II**Uso del servidor de PlateSpin**

Esta sección proporciona información sobre las tareas de configuración habituales que suelen realizarse solo una vez después de la instalación del producto. Para obtener información sobre la instalación, consulte la *Guía de instalación y actualización de PlateSpin Migrate 12.2.2*.

- [Capítulo 3, "Uso de las herramientas de PlateSpin Migrate", en la página 65](#page-64-1)
- [Capítulo 4, "Configuración de usuarios y acceso de PlateSpin", en la página 89](#page-88-1)
- [Capítulo 5, "Configuración del servidor de PlateSpin Migrate", en la página 101](#page-100-0)
- [Capítulo 6, "Configuración del cliente de PlateSpin Migrate", en la página 129](#page-128-0)
- [Capítulo 7, "Configuración de la interfaz Web de PlateSpin Migrate", en la página 139](#page-138-0)
- [Apéndice B, "Cambio de marca de la interfaz de usuario de la interfaz Web de PlateSpin](#page-144-0)  [Migrate", en la página 145](#page-144-0)

# 3 <sup>3</sup>**Uso de las herramientas de PlateSpin Migrate**

<span id="page-64-1"></span>Esta sección presenta las herramientas de PlateSpin Migrate y explica cómo usarlas para llevar a cabo las tareas de migración y gestión de cargas de trabajo. Para interactuar con el producto y realizar tareas como el descubrimiento de cargas de trabajo de origen y hosts de destino; la configuración, ejecución y supervisión de trabajos; la gestión de claves de licencia y la configuración del comportamiento por defecto del servidor, utilice el cliente o la interfaz Web de PlateSpin Migrate. Para decidir qué interfaz debe usar, consulte la [Sección 2.7, "Decisión sobre la interfaz de](#page-57-1)  [migración", en la página 58.](#page-57-1)

**Importante:** para migrar una carga de trabajo, debe emplear solamente uno de los dos productos (el cliente de PlateSpin Migrate o la interfaz Web de PlateSpin Migrate) durante cada ciclo de migración.

- [Sección 3.1, "Conexión a un servidor de PlateSpin Migrate", en la página 65](#page-64-2)
- [Sección 3.2, "Acerca de la interfaz del usuario del cliente de PlateSpin Migrate", en la página 68](#page-67-0)
- [Sección 3.3, "Acerca de la interfaz Web de PlateSpin Migrate", en la página 76](#page-75-0)
- [Sección 3.4, "Matriz de operaciones de migración para el cliente de PlateSpin Migrate y la](#page-83-1)  [interfaz Web de PlateSpin Migrate", en la página 84](#page-83-1)
- [Sección 3.5, "Matriz de tareas de migración para el cliente de PlateSpin Migrate y la interfaz](#page-84-1)  [Web de PlateSpin Migrate", en la página 85](#page-84-1)
- <span id="page-64-0"></span>[Sección 3.6, "Otras herramientas de gestión del servidor de PlateSpin", en la página 87](#page-86-0)

# <span id="page-64-2"></span>**3.1 Conexión a un servidor de PlateSpin Migrate**

- [Sección 3.1.1, "Acceso al servidor de PlateSpin mediante el cliente de Migrate", en la página 65](#page-64-3)
- [Sección 3.1.2, "Acceso al servidor de PlateSpin mediante la interfaz Web de Migrate", en la](#page-66-0)  [página 67](#page-66-0)

#### <span id="page-64-3"></span>**3.1.1 Acceso al servidor de PlateSpin mediante el cliente de Migrate**

Cada vez que se inicia el cliente de PlateSpin Migrate, se realizan las acciones siguientes:

Se realiza una autenticación de la cuenta del usuario especificada con el servidor de PlateSpin.

Consulte la [Sección 4.1, "Configuración de la autorización y la autenticación de usuarios", en la](#page-88-0)  [página 89.](#page-88-0)

- Se conecta con un servidor de PlateSpin especificado.
- Se carga una red de PlateSpin Migrate especificada, una colección de cargas de trabajo de origen descubiertas y los destinos con los que se trabaja de forma simultánea.

El usuario especifica sus credenciales de conexión, la instancia del servidor de PlateSpin y la red necesaria de PlateSpin Migrate en la configuración del servidor de PlateSpin.

**1** En el cliente de PlateSpin Migrate, haga clic en **Tools** > **PlateSpin Server Settings** (Herramientas > Configuración del servidor de PlateSpin).

o bien

Haga doble clic en una de las tres secciones siguientes en la barra de estado del cliente de PlateSpin Migrate de la parte inferior: **Server** (Servidor), **Network** (Red) o **User** (Usuario).

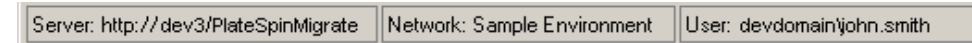

Se abre el recuadro de diálogo PlateSpin Server Settings (Configuración del servidor de PlateSpin).

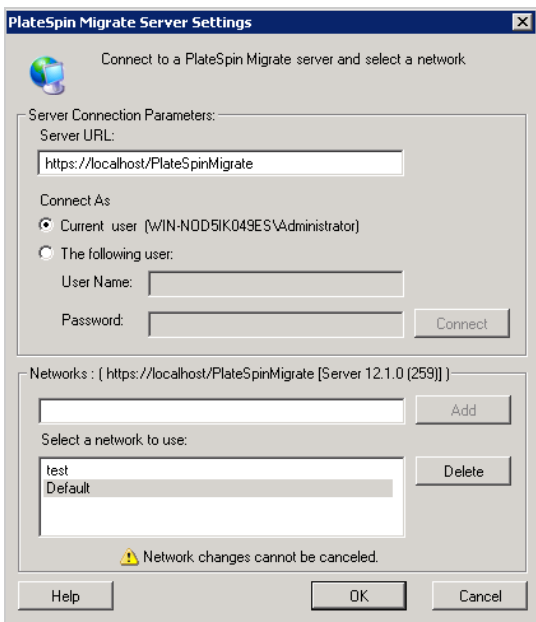

**2** Especifique la URL del servidor de PlateSpin requerida, el usuario y los parámetros de red necesarios:

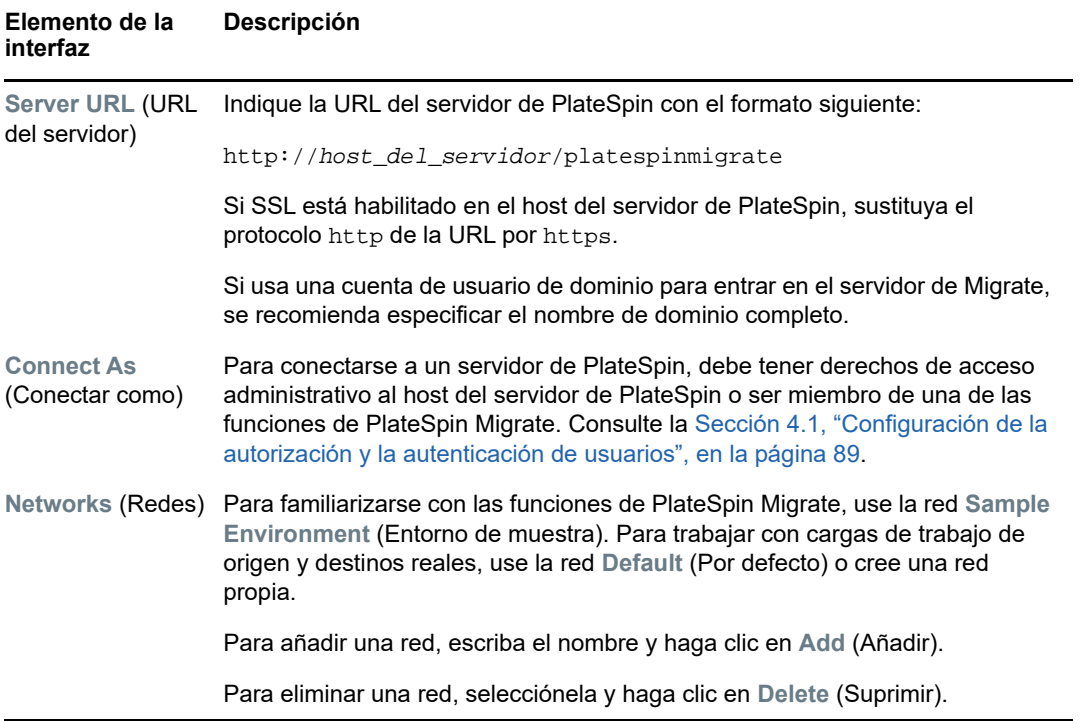

**3** Cuando termine, haga clic en **OK** (Aceptar).

## <span id="page-66-0"></span>**3.1.2 Acceso al servidor de PlateSpin mediante la interfaz Web de Migrate**

Para acceder a la interfaz Web de PlateSpin Migrate, utilice uno de los siguientes navegadores Web:

- **Google Chrome:** versión 34.0 y posteriores
- **Microsoft Internet Explorer:** versión 11.0 y posteriores
- **Mozilla Firefox:** versión 29.0 y posteriores

**Nota:** debe comprobar que la función JavaScript (Active scripting) esté habilitada en el navegador.

#### **Para lanzar la interfaz Web de PlateSpin Migrate:**

**1** Entre a la interfaz Web de PlateSpin Migrate como administrador y abra la página de configuración del servidor de PlateSpin en:

https://*Servidor\_de\_PlateSpin*/PlateSpinConfiguration/

Sustituya *Servidor\_de\_PlateSpin* por el nombre DNS o la dirección IP del servidor de PlateSpin Migrate.

**2** Entre a la sesión con las credenciales de usuario del administrador local para el host del servidor de PlateSpin o como un usuario autorizado.

Para obtener información acerca de la configuración de usuarios adicionales para PlateSpin, consulte la [Sección 4.1, "Configuración de la autorización y la autenticación de usuarios", en la](#page-88-0)  [página 89.](#page-88-0)

# <span id="page-67-0"></span>**3.2 Acerca de la interfaz del usuario del cliente de PlateSpin Migrate**

El cliente de PlateSpin Migrate proporciona una herramienta para gestionar las migraciones a distintos destinos de host virtual, destinos en la nube de Amazon Web Services, destinos físicos, destinos de servidor de imágenes de PlateSpin y Server Sync.

Para obtener información sobre cómo instalar el cliente de Migrate, consulte "Requisitos del sistema para el cliente de PlateSpin Migrate" e "Instalación del cliente de PlateSpin Migrate" en la *Guía de instalación y actualización de PlateSpin Migrate 12.2.2*.

Para obtener información sobre las opciones de configuración del cliente de Migrate, consulte el [Capítulo 6, "Configuración del cliente de PlateSpin Migrate", en la página 129](#page-128-0).

Utilice la información de esta sección para familiarizarse con el cliente de Migrate.

- [Sección 3.2.1, "Navegación por la interfaz del cliente", en la página 68](#page-67-1)
- [Sección 3.2.2, "Vista Servers \(Servidores\)", en la página 69](#page-68-0)
- [Sección 3.2.3, "Vista Jobs \(Trabajos\)", en la página 74](#page-73-0)
- [Sección 3.2.4, "Panel Tasks \(Tareas\)", en la página 75](#page-74-0)
- [Sección 3.2.5, "Barra de estado", en la página 75](#page-74-1)
- [Sección 3.2.6, "Tareas de migración de cargas de trabajo", en la página 75](#page-74-2)

#### <span id="page-67-1"></span>**3.2.1 Navegación por la interfaz del cliente**

La ventana del cliente de PlateSpin Migrate está formada por los elementos siguientes:

- **Barra de menús:** refleja la vista actual y proporciona grupos de comandos para acceder a las funciones y operaciones del programa
- **Barra de herramientas:** refleja la vista actual y proporciona accesos directos visuales a las funciones y operaciones del programa
- **Vista Servers (Servidores):** la vista Servers (Servidores) en la principal interfaz visual de las cargas de trabajo de origen y los destinos descubiertos. Consulte la [Sección 3.2.2, "Vista](#page-68-0)  [Servers \(Servidores\)", en la página 69.](#page-68-0)
- **Vista Jobs (Trabajos):** la vista Jobs (Trabajos) muestra todos los trabajos, ya sean de descubrimiento, migración o captura de imagen. Consulte la [Sección 3.2.3, "Vista Jobs](#page-73-0)  [\(Trabajos\)", en la página 74](#page-73-0).
- **Vista actual:** el área de trabajo principal de la interfaz. Muestra los equipos (en el modo de vista de servidores) o los trabajos (en el modo de vista de trabajos).
- **Paneles:** alineados verticalmente en el lado izquierdo de la ventana, los paneles facilitan la selección de la vista actual (panel de vista) o de un trabajo de migración (panel de tareas). Hay también un panel de detalles que refleja la vista actual y proporciona información de resumen sobre el elemento seleccionado en la vista actual.
- **Panel Tasks (Tareas):** el panel Tasks (Tareas) de la ventana del cliente de PlateSpin Migrate contiene la mayoría de las acciones de migración esenciales. Al hacer clic en una tarea, se abre la ventana Action (Acción), que se puede usar para seleccionar el origen de migración, el destino y el método de configuración.

 **Barra de estado:** la barra de estado, situada en la parte inferior de la ventana del cliente de PlateSpin Migrate, muestra el servidor de PlateSpin al que está conectado actualmente el cliente, la red de PlateSpin Migrate con la que se está trabajando, el nombre y la función del usuario que ha entrado a la sesión y el estado de la función de descubrimiento de red automático. Consulte la [Sección 3.2.5, "Barra de estado", en la página 75.](#page-74-1)

# <span id="page-68-0"></span>**3.2.2 Vista Servers (Servidores)**

la vista Servers (Servidores) en la principal interfaz visual de las cargas de trabajo de origen y los destinos descubiertos.

La vista Servers (Servidores) está formada por dos paneles que es posible personalizar según sus necesidades.

| $\Box$ o $\Box$<br>PlateSpin Migrate Client - Sample Environment |                                                                                                    |                                                                                      |  |  |  |
|------------------------------------------------------------------|----------------------------------------------------------------------------------------------------|--------------------------------------------------------------------------------------|--|--|--|
| View Tools Actions Help<br>File                                  |                                                                                                    |                                                                                      |  |  |  |
| ನಿ ತಿ                                                            |                                                                                                    |                                                                                      |  |  |  |
|                                                                  | Group By<br>Show<br>٠                                                                                     | Group By<br><b>Show</b><br>$\overline{\mathbf{v}}$                                   |  |  |  |
| $\hat{z}$<br><b>View</b>                                         | <b>Host Name</b><br><b>Operating System</b>                                                               | <b>Host Name</b><br><b>Operating System</b><br>▲                                     |  |  |  |
|                                                                  | non affiliated<br>$\overline{+}$                                                                          | AH-SLES10-VM<br>SLES <sub>10</sub>                                                   |  |  |  |
| Servers                                                          | platespin<br>$\overline{+}$                                                                               | LA-DR-ESX<br><b>VMware FSX Server</b><br>$\overline{+}$                              |  |  |  |
|                                                                  | demo<br>$\overline{+}$                                                                                    | LINX2PServerSync-<br>RHEL AS 4 (x64)                                                 |  |  |  |
| Jobs                                                             | workaroup<br>$\qquad \qquad \qquad \qquad \Box$                                                           | NY-FILE-01-DR<br>Windows 2000 Server                                                 |  |  |  |
|                                                                  | LA-VISTA-64<br>Windows Vista x64 B.                                                                       | LA-VISTA-64<br>Windows Vista x64 B                                                   |  |  |  |
| <b>Tasks</b><br>$\hat{z}$                                        | W2K3-Xen-Src<br>Windows 2003 Enterp                                                                       | W2K3-Xen-Src<br>Windows 2003 Enterp                                                  |  |  |  |
|                                                                  | WinX2PServerSync-<br>Windows 2003 Enterp                                                                  | WinX2PServerSync-<br>Windows 2003 Enterp                                             |  |  |  |
| Copy Workload                                                    | DT-TEST<br>Windows 2003 Enterp                                                                            | LA-ESX3-01<br><b>VMware FSX Server</b><br>$\mathbf{F}$                               |  |  |  |
| Move Workload                                                    | W2K3-Xen-Tra<br>Windows 2003 Enterp                                                                       | NY-FILEVM-01<br>Windows 2000 Advan                                                   |  |  |  |
| ω<br>Capture Image                                               | VM-2003-64-DEMO<br>Windows 2003 x64 St.                                                                   | NY-W2K3-64Bit<br>Windows 2003 x64 E                                                  |  |  |  |
| Q<br>Deploy Image                                                | NY-WIN2K8E<br>Windows 2008 Enterp                                                                         | NY-AD-01<br>Windows 2003 Enterp                                                      |  |  |  |
| ٥J<br>Import Image                                               | W2K3x64-Xen-VM<br>Windows 2003 x64 St                                                                     | DT-TEST<br>Windows 2003 Enterp                                                       |  |  |  |
|                                                                  | WINXP64BIT<br>Windows XP x64 Prof                                                                         | LINX2P-TARGET<br>Linux (Under Control)                                               |  |  |  |
| ⋩<br><b>Details</b>                                              | tmpx64.tmp<br>$\overline{+}$                                                                              | LA-ESX25<br><b>VMware ESX Server</b><br>$\overline{+}$                               |  |  |  |
|                                                                  | localdomain<br>$\Box$                                                                                     | SunZone1<br>Solaris 10                                                               |  |  |  |
| Servers                                                          | NY-RHEL4-LVM<br>RHEL ES4                                                                                  | Solaris 10 (Zone Serv<br>Sun1<br>$\overline{+}$                                      |  |  |  |
| No eplaction                                                     | amn1.amnroot.tmp<br>$\overline{+}$                                                                        | MININT-SFR2M48R<br>Windows (Under Cont                                               |  |  |  |
|                                                                  | xenserver-4.1.0<br>$\overline{+}$                                                                         | MININT-QPF59MRQ<br>Windows 2003 (Under                                               |  |  |  |
|                                                                  |                                                                                                    | VMware ESXi Server<br>vm-src2<br>$\overline{\mathbf{H}}$<br>$\vert \mathbf{v} \vert$ |  |  |  |
|                                                                  | Server: http://localhost/PlateSpinMigrate   Network: Sample Environment   User: PMHOST1\Administrator   R | Jobs View: Ready   Network Discovery: Disabled                                       |  |  |  |

*Figura 3-1 Vista Servers (Servidores) del cliente de PlateSpin Migrate*

La disposición jerárquica de los elementos de esta vista reflejan la organización de los elementos en sus respectivas plataformas; por ejemplo: las máquinas virtuales se muestran debajo de sus hosts y las imágenes de PlateSpin están debajo de sus servidores de imagen.

Asimismo, la barra **Group By** (Agrupar por) permite agrupar los equipos según su afiliación con un dominio o con un servidor vCenter (para sistemas de servidor VMware ESX). Consulte ["Organización](#page-70-0)  [de la vista Servers \(Servidores\)" en la página 71.](#page-70-0)

**Nota:** la jerarquía de la vista Servers (Servidores) no refleja las jerarquías y estructuras de gestión de recursos de máquina virtual avanzados, como la pertenencia a los grupos de recursos o la afiliación con clústeres del programador de recursos distribuidos (DRS) de ESX. Esa información se puede ver en las propiedades de los elementos. Consulte ["Visualización de las propiedades de las](#page-71-0)  [cargas de trabajo de origen y los destinos" en la página 72](#page-71-0).

- ["Distinción entre equipos de destino para el flujo de trabajo semiautomatizado \(X2P\)" en la](#page-69-1)  [página 70](#page-69-1)
- ["Organización de la vista Servers \(Servidores\)" en la página 71](#page-70-0)
- ["Visualización de las propiedades de las cargas de trabajo de origen y los destinos" en la](#page-71-0)  [página 72](#page-71-0)
- ["Lista de iconos específicos del equipo de la vista Servers \(Servidores\)" en la página 73](#page-72-0)

#### <span id="page-69-1"></span>**Distinción entre equipos de destino para el flujo de trabajo semiautomatizado (X2P)**

Cuando se usa el flujo de trabajo semiautomatizado (X2P), el nombre de host que se muestra para la carga de trabajo de destino en la vista Servers (Servidores) es el nombre de registro que ha proporcionado durante el descubrimiento con la imagen [ISO OFX de arranque de PlateSpin](#page-304-1). La información adicional ayuda a distinguirla de la carga de trabajo de origen:

- **Si no hay ningún sistema operativo presente:** la columna **Host Name** (Nombre de host) muestra solo el nombre del host registrado. La columna **Operating System** (Sistema operativo) muestra información del LRD, con la anotación **Under Control** (Bajo control).
- **Si hay un sistema operativo presente:** la columna **Host Name** muestra el nombre del host registrado seguido por el nombre de host de su sistema operativo. La columna **Operating System** (Sistema operativo) muestra información del sistema operativo, con la anotación **Under Control** (Bajo control).

En la [Figura 3-2](#page-69-0) se proporciona un ejemplo de nombres de host de X2P para cargas de trabajo de destino con y sin un sistema operativo presente. Las cargas de trabajo X2P-HV-LX-VM3 y X2P-HV-WIN-VM1 no tienen sistema operativo subyacente. La información del LDR se muestra como sistema operativo.

<span id="page-69-0"></span>*Figura 3-2 Nombre de host de X2P y sistema operativo mostrados en la lista de hosts*

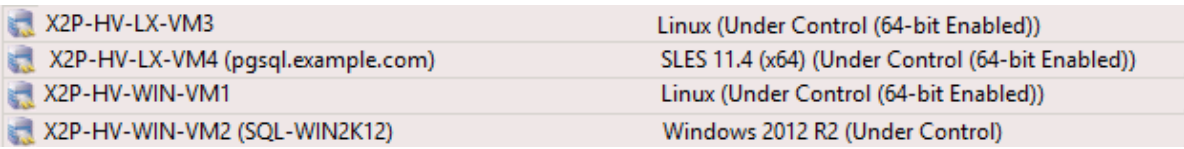

En el recuadro de diálogo Properties (Propiedades) de la carga de trabajo de destino, el nombre de host mostrado es el nombre del host del sistema operativo. El nombre de host registrado se muestra en la parte inferior de la pestaña General con el valor **\*Hostname**, como se muestra en la [Figura 3-3.](#page-70-1) El valor del sistema operativo se muestra con la anotación **Under Control** (Bajo control).

<span id="page-70-1"></span>*Figura 3-3 Recuadro de diálogo de propiedades de una carga de trabajo de destino X2P*

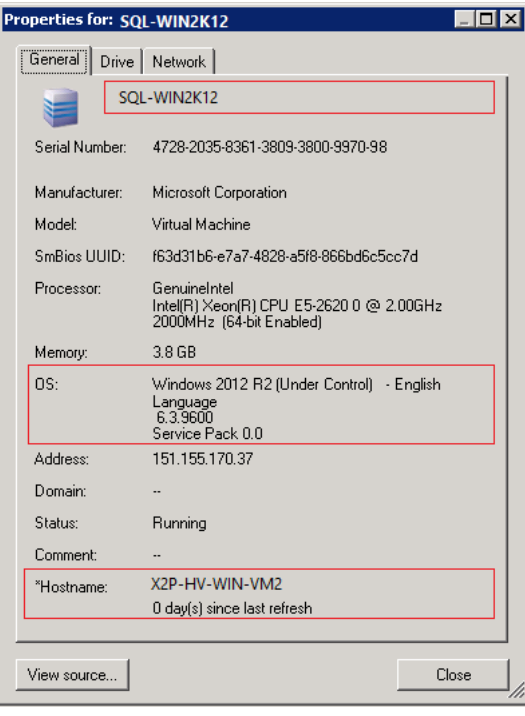

#### <span id="page-70-0"></span>**Organización de la vista Servers (Servidores)**

Es posible filtrar las cargas de trabajo de origen y los destinos según el sistema operativo, el dominio, el nombre y el tipo mediante los menús desplegables **Group By** (Agrupar por) y **Show** (Mostrar). Use el menú desplegable **Group By** (Agrupar por) para agrupar los elementos de la vista Servers (Servidores) por:

- Afiliación del dominio
- Nombre de host
- Afiliación a un servidor VMware vCenter

Para controlar con más detalle al ámbito de los elementos mostrados en la vista, también puede usar el menú **Show** (Mostrar) para filtrar los equipos por tipo de carga de trabajo; por ejemplo, Windows Server 2008 R2, Red Hat Linux, etc., como se muestra en la ilustración siguiente:

*Figura 3-4 Opciones de la vista Servers (Servidores) para ordenar elementos por tipo*

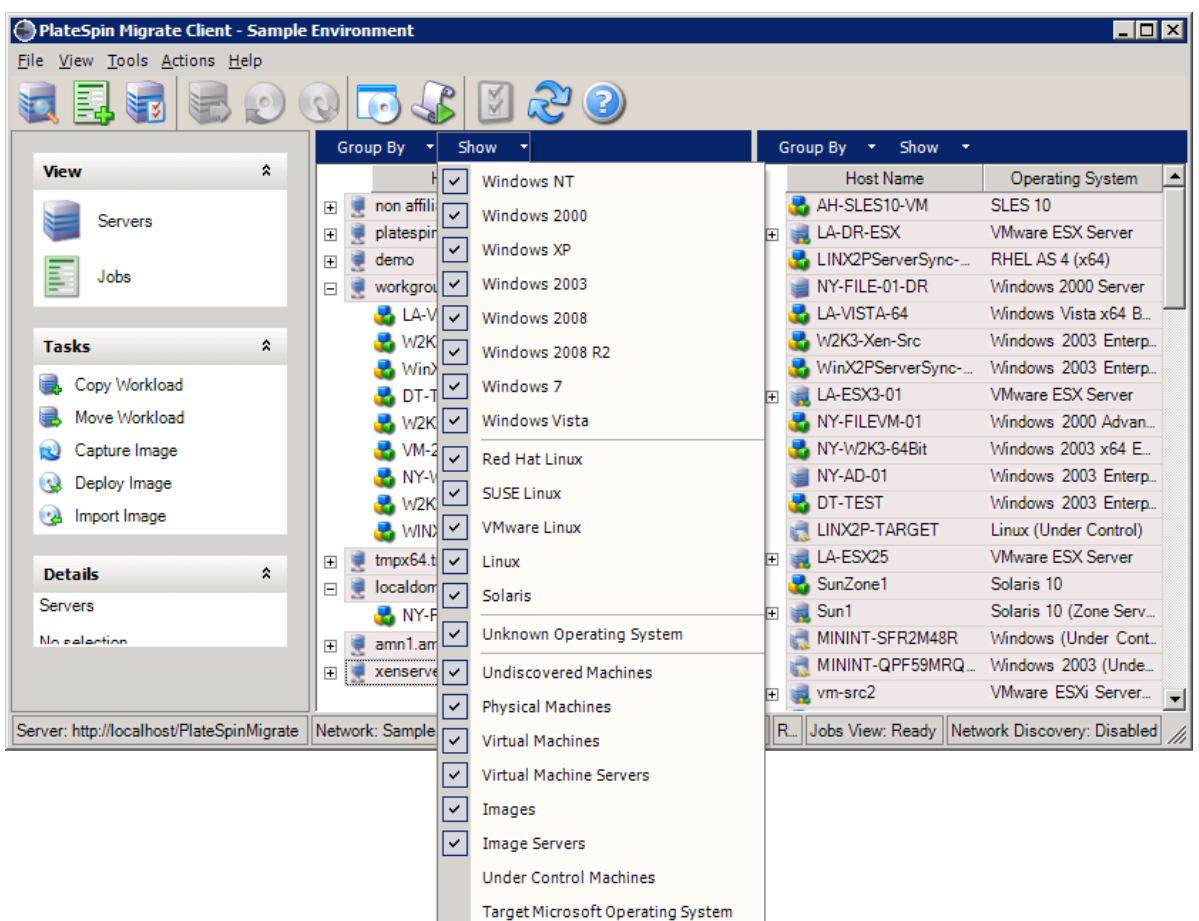

#### <span id="page-71-0"></span>**Visualización de las propiedades de las cargas de trabajo de origen y los destinos**

En la vista Servers (Servidores), es posible acceder a las propiedades esenciales de las cargas de trabajo de origen descubiertas y los destinos haciendo clic con el botón secundario en un elemento y seleccionando **Properties** (Propiedades).

Para cada equipo, se proporciona información sobre los siguientes elementos del sistema seleccionado:

- Hardware, sistema operativo y perfil de red
- Volúmenes, particiones y uso del disco
- Programas y servicios

Las propiedades de una máquina virtual proporcionan información relacionada con el entorno de la máquina en su plataforma de virtualización correspondiente, incluida información sobre el host y la cantidad de memoria asignada o la potencia de procesamiento.

Las propiedades de los hosts de las máquinas virtuales proporcionan información específica sobre el sistema seleccionado. Por ejemplo, puede ver qué máquinas virtuales se están ejecutando en un servidor VMware ESX seleccionado, qué adaptadores de red virtual se usan y qué grupos de recursos hay configurados en ellos.
Los servidores VMware ESX asignados a un clúster del programador de recursos distribuido (DRS) proporcionan información sobre el nombre del clúster y el nivel de automatización de DRS (completa, manual o parcialmente automatizada). Las propiedades de los servidores VMware ESX que forman parte de las plataformas de VMware vCenter también lo indican.

En la ilustración siguiente se muestran las propiedades de un servidor VMware ESX descubierto.

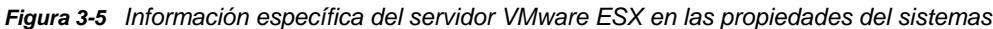

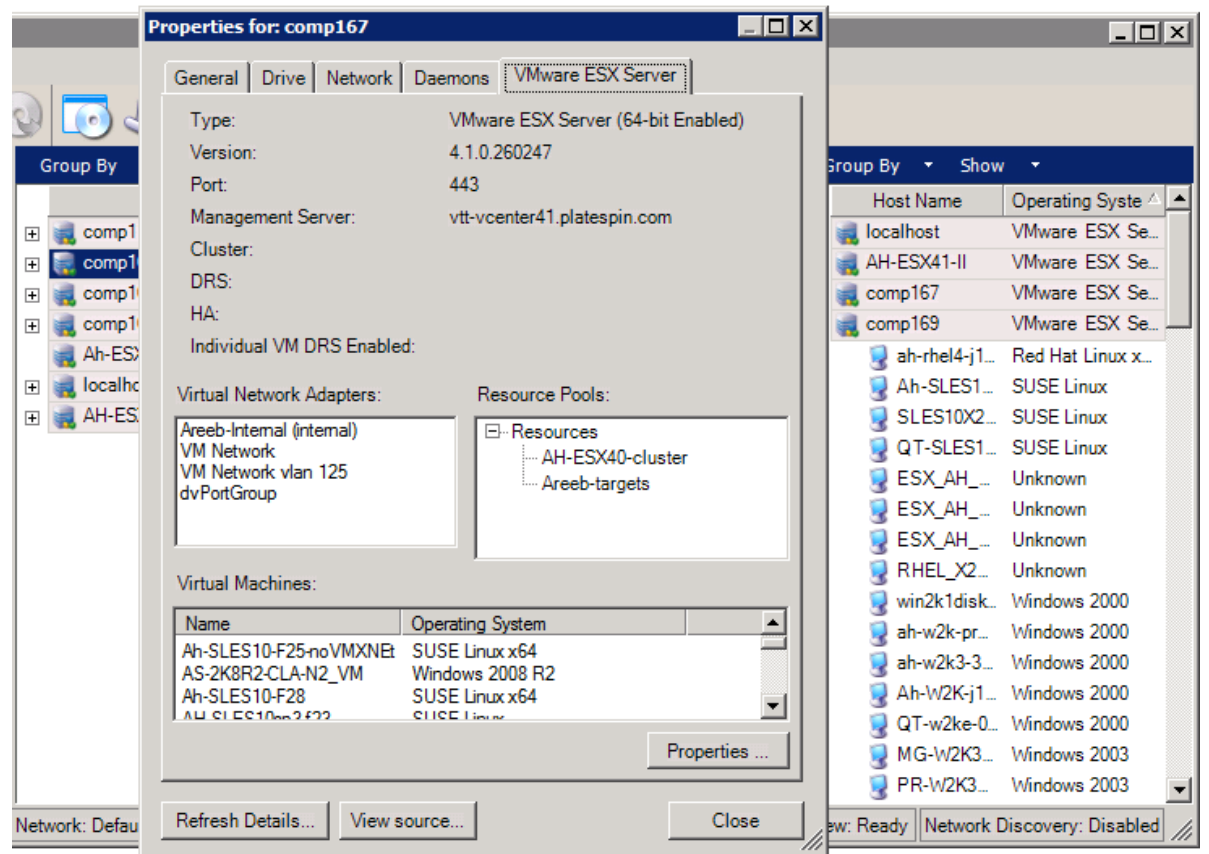

### **Lista de iconos específicos del equipo de la vista Servers (Servidores)**

Las cargas de trabajo de origen y los destinos descubiertos se asocian con iconos exclusivos que permiten identificar el tipo de carga de trabajo o de host de carga de trabajo.

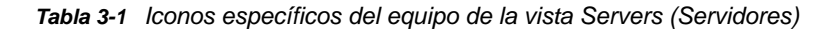

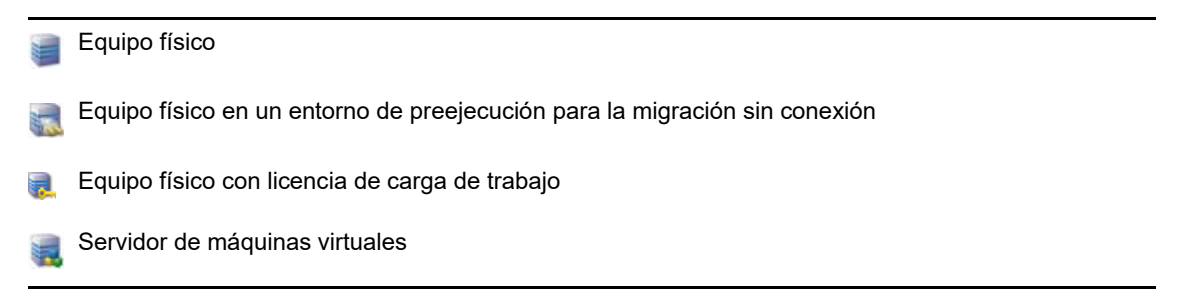

- Máquina virtual
- Máquina virtual con licencia de carga de trabajo
- Q Máquina virtual sin descubrir
- Máquina virtual: destino de Server Sync
- Máquina virtual: destino de Server Sync con licencia de carga de trabajo
- Servidor de imágenes de PlateSpin
- Imagen de PlateSpin

## **3.2.3 Vista Jobs (Trabajos)**

La vista Jobs (Trabajos) muestra todos los trabajos, ya sean de descubrimiento, migración o captura de imagen, organizados en dos pestañas:

- **Jobs (Trabajos):** todos los trabajos enviados para su ejecución.
- **Saved Jobs (Trabajos guardados):** todos los trabajos guardados que aún no se han enviado para su ejecución. Consulte la [Sección 39.2.1, "Uso del cliente de Migrate", en la página 481](#page-480-0).

*Figura 3-6 Vista Jobs (Trabajos) del cliente de PlateSpin Migrate*

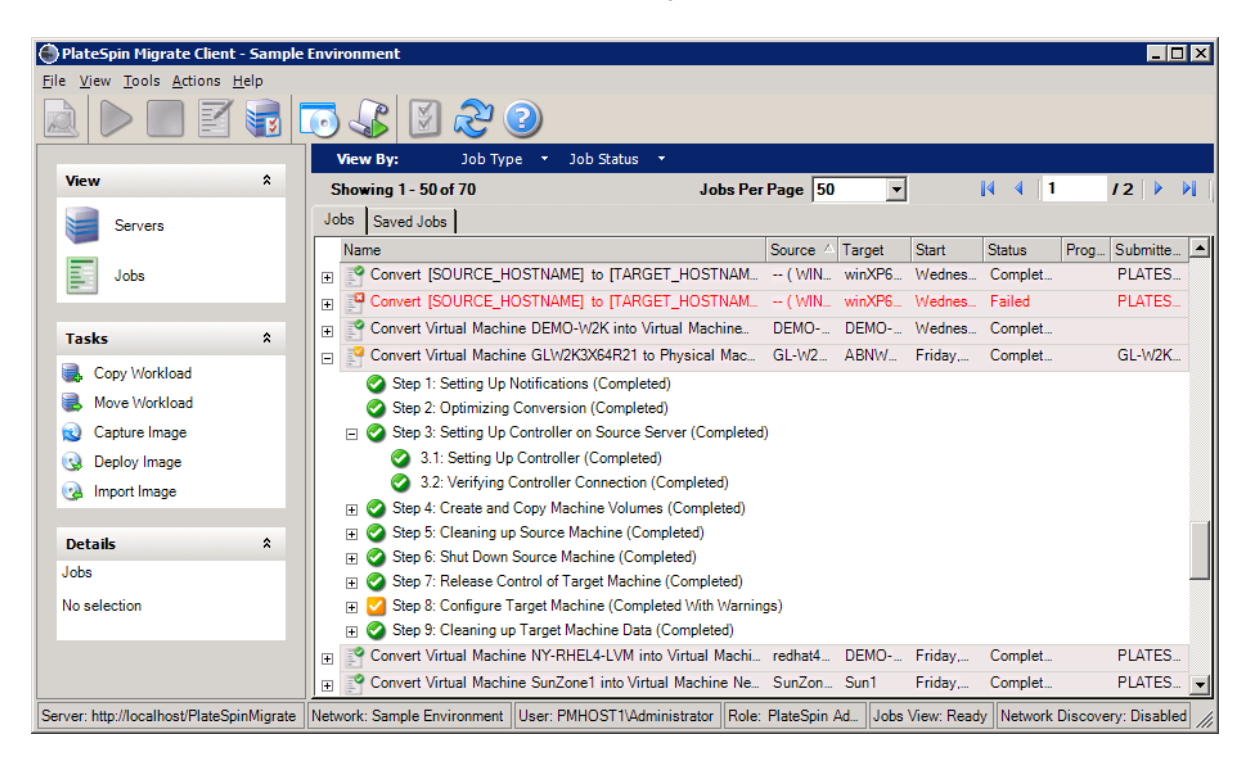

Es posible limitar el ámbito de los trabajos mostrados en la vista. Use los menús **Job Type** (Tipo de trabajo) y **Jobs Status** (Estado del trabajo) para especificar filtros para la vista:

- **Job Type (Tipo de trabajo):** permite ver los trabajos de descubrimiento, migración o todos los demás tipos.
- **Job Status (Estado del trabajo):** permite ver los trabajos con errores, en ejecución y completados.

## **3.2.4 Panel Tasks (Tareas)**

el panel Tasks (Tareas) de la ventana del cliente de PlateSpin Migrate contiene la mayoría de las acciones de migración esenciales. Al hacer clic en una tarea, se abre la ventana Action (Acción), que se puede usar para seleccionar el origen de migración, el destino y el método de configuración.

## **3.2.5 Barra de estado**

La barra de estado de la ventana del cliente de PlateSpin Migrate muestra información sobre lo siguiente:

- El servidor de PlateSpin al que está conectado actualmente.
- La red de PlateSpin Migrate con la que está trabajando.
- El usuario con el que ha entrado a la sesión y la función de PlateSpin Migrate asignada a la cuenta de usuario.
- El estado de la función de descubrimiento automático de red.

*Figura 3-7 Barra de estado de la ventana del cliente de PlateSpin Migrate*

Server: http://localhost/PlateSpinMigrate Network: Sample Environment User: PMHOST1\Administrator Role: PlateSpin Administrator Jobs View: Ready Network Discovery: Disabled //

Haga doble clic en cualquiera de los tres primeros elementos de estado de la ventana de configuración del servidor de PlateSpin. Consulte la [Sección 3.1, "Conexión a un servidor de](#page-64-0)  [PlateSpin Migrate", en la página 65](#page-64-0).

Al hacer doble clic en el elemento de estado Network Discovery (Descubrimiento de red), se activa o se desactiva el descubrimiento automático de la red de Windows. Consulte la [Sección 20.7,](#page-237-0)  ["Descubrimiento de máquinas virtuales de destino para trabajos de Server Sync", en la página 238.](#page-237-0)

## **3.2.6 Tareas de migración de cargas de trabajo**

El cliente de PlateSpin Migrate permite definir, guardar, programar, ejecutar y supervisar las siguientes tareas de migración.

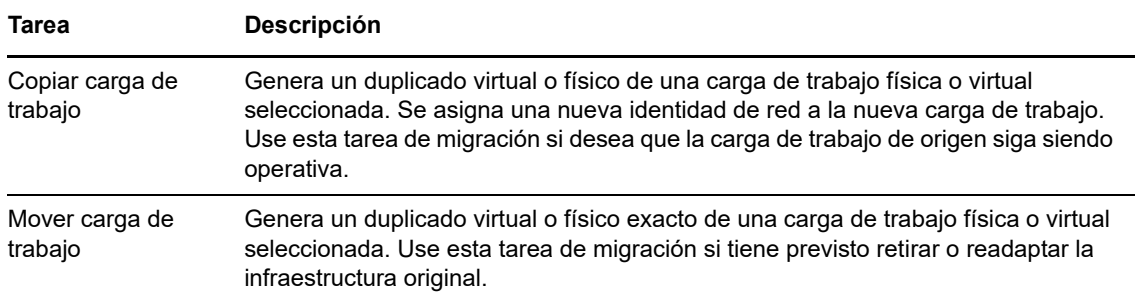

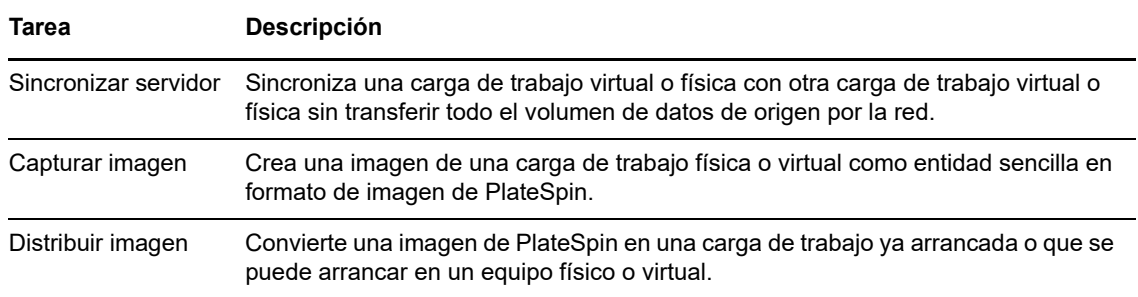

## **3.3 Acerca de la interfaz Web de PlateSpin Migrate**

La interfaz Web de PlateSpin Migrate proporciona una herramienta basada en el navegador Web para gestionar migraciones automatizadas a máquinas virtuales de destino en destinos de host de VMware y destinos basados en la nube. No se requiere la instalación del cliente. Para obtener información sobre las opciones de configuración de la interfaz Web, consulte el [Capítulo 7,](#page-138-0)  ["Configuración de la interfaz Web de PlateSpin Migrate", en la página 139](#page-138-0).

La interfaz Web ofrece los niveles más altos de automatización, con réplicas incrementales programadas, seguimiento de cambios de bloques, configuración única, pruebas previas a la transición de un solo clic y transición de carga de trabajo.

Utilice la información de esta sección para familiarizarse con la interfaz Web de Migrate.

- [Sección 3.3.1, "Desplazamiento por la interfaz Web", en la página 76](#page-75-0)
- [Sección 3.3.2, "Cargas de trabajo", en la página 78](#page-77-0)
- [Sección 3.3.3, "Destinos", en la página 82](#page-81-0)
- [Sección 3.3.4, "Tareas", en la página 83](#page-82-1)
- [Sección 3.3.5, "Consola", en la página 83](#page-82-0)
- [Sección 3.3.6, "Informes", en la página 83](#page-82-2)

## <span id="page-75-0"></span>**3.3.1 Desplazamiento por la interfaz Web**

La interfaz Web muestra una barra de navegación con las siguientes opciones:

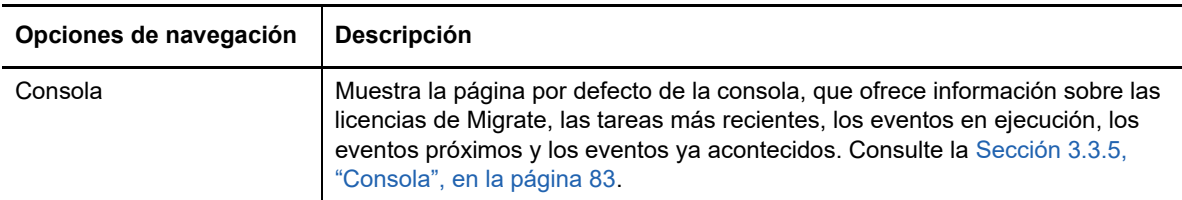

*Tabla 3-2 Opciones de navegación de la interfaz Web de PlateSpin Migrate*

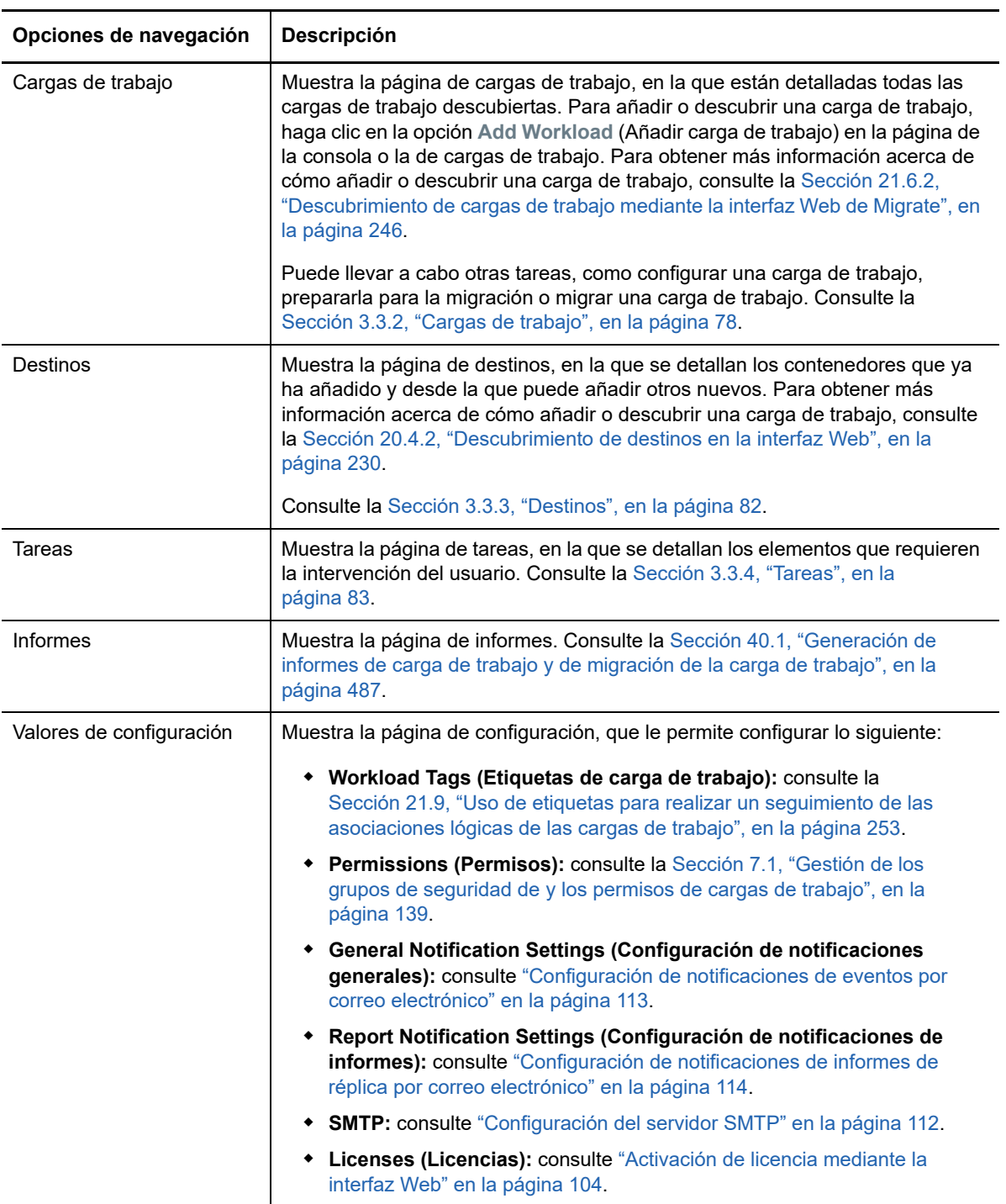

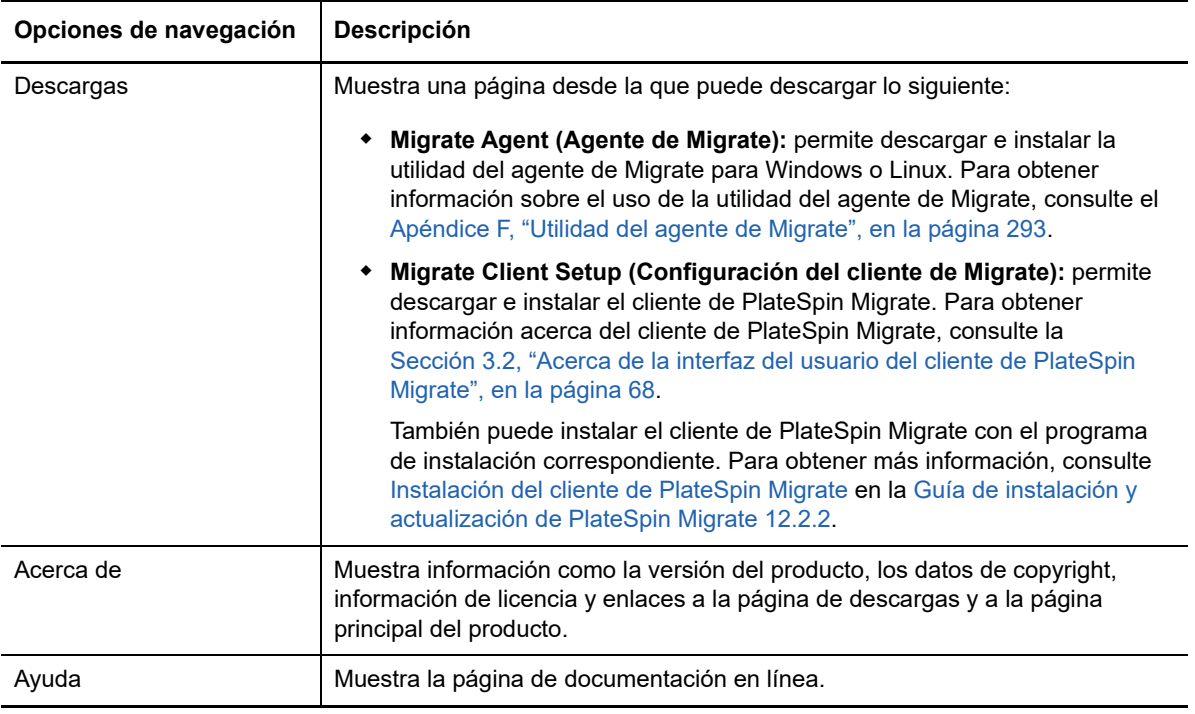

## <span id="page-77-0"></span>**3.3.2 Cargas de trabajo**

La página Workloads (Cargas de trabajo) muestra información sobre las cargas de trabajo Windows y Linux. También puede añadir (descubrir) una carga de trabajo nueva, eliminar (anular el descubrimiento) de una migración de carga de trabajo que se gestione en la interfaz Web y configurar trabajos de migración para cargas de trabajo descubiertas.

- ["Estado de las cargas de trabajo gestionadas en la interfaz Web de Migrate" en la página 78](#page-77-1)
- ["Estado de las cargas de trabajo gestionadas en el cliente de Migrate" en la página 80](#page-79-0)
- ["Filtrado u organización de cargas de trabajo en la vista Workloads \(Cargas de trabajo\)" en la](#page-80-0)  [página 81](#page-80-0)
- ["Visualización de detalles de una carga de trabajo de origen" en la página 82](#page-81-1)
- ["Visualización de detalles del comando de una carga de trabajo de origen" en la página 82](#page-81-2)
- ["Iconos de sistema operativo en la vista Workloads \(Cargas de trabajo\)" en la página 82](#page-81-3)

### <span id="page-77-1"></span>**Estado de las cargas de trabajo gestionadas en la interfaz Web de Migrate**

La página Workloads (Cargas de trabajo) muestra la siguiente información sobre cada carga de trabajo que se gestiona en la interfaz Web de Migrate:

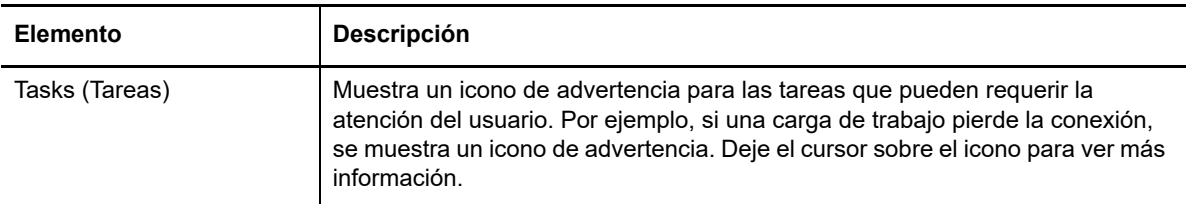

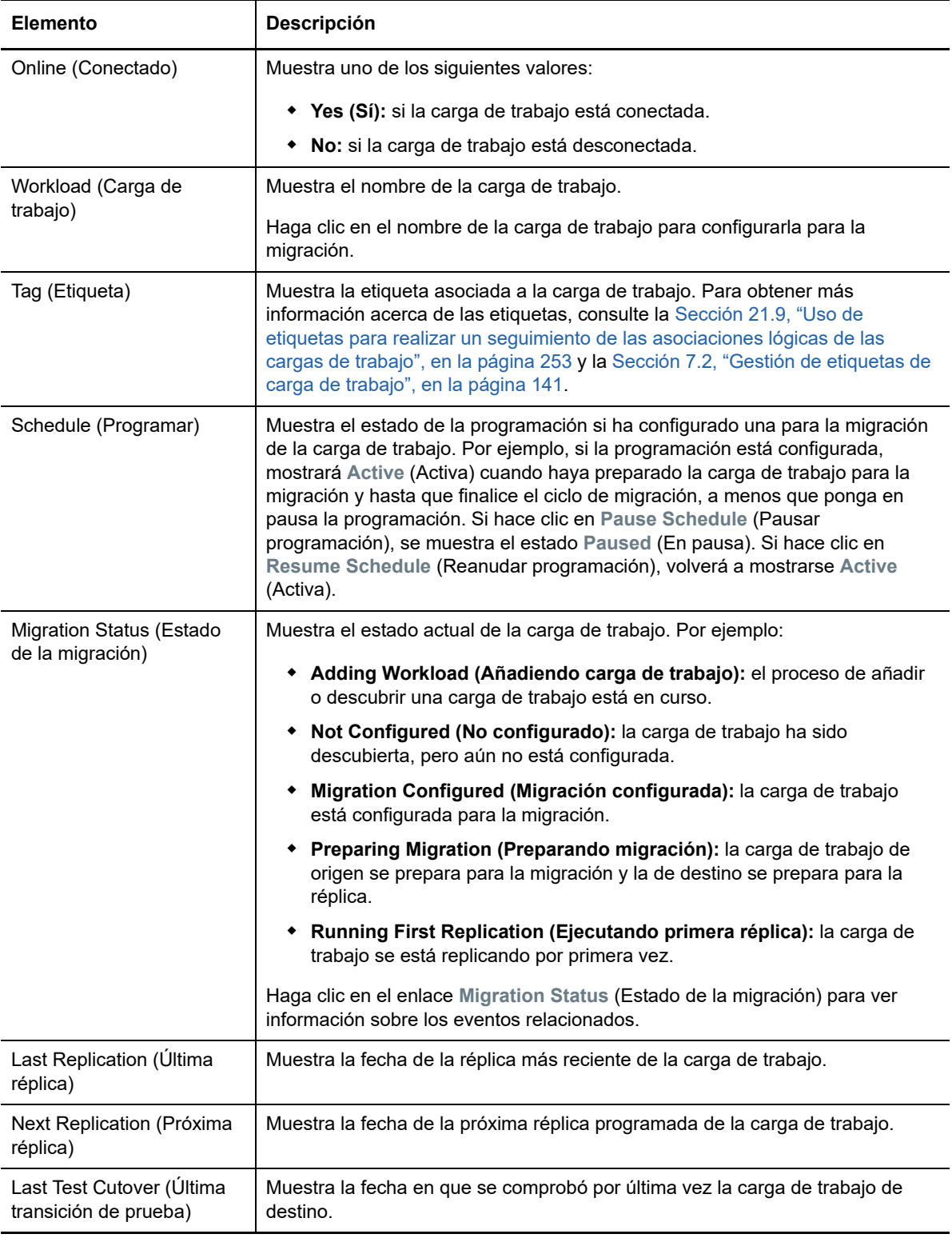

**Nota:** todas las marcas horarias muestran la zona horaria del host del servidor de PlateSpin. Puede ser distinta a la zona horaria de la carga de trabajo de origen o la del host en el que se ejecute la interfaz Web de PlateSpin Migrate. En la parte inferior derecha de la ventana de la interfaz Web se muestra la fecha y la hora del servidor.

### <span id="page-79-0"></span>**Estado de las cargas de trabajo gestionadas en el cliente de Migrate**

La página Workloads (Cargas de trabajo) muestra el estado de solo lectura de los trabajos de migración gestionados en el cliente de Migrate. Los mensajes de eventos de estas condiciones también se comunican a PlateSpin Transformation Manager, donde se realiza un seguimiento del trabajo relacionado como una migración de carga de trabajo externa.

Después de descubrir los detalles de una carga de trabajo en el cliente de Migrate, la interfaz Web los muestra en la lista Workloads (Cargas de trabajo) con el estado Unconfigured (Sin configurar). En este momento, puede gestionar la migración de la carga de trabajo tanto en el cliente de Migrate como en la interfaz Web, según sus objetivos de migración. Consulte la [Sección 3.4, "Matriz de](#page-83-0)  [operaciones de migración para el cliente de PlateSpin Migrate y la interfaz Web de PlateSpin](#page-83-0)  [Migrate", en la página 84.](#page-83-0)

Después de iniciar un trabajo de copia o un trabajo de migración en el cliente de Migrate, la interfaz Web muestra el estado de solo lectura del cliente de Migrate, como se describe en la [Tabla 3-3.](#page-79-1) En la página Workloads (Cargas de trabajo), puede usar el filtro **Client Managed Workloads** (Cargas de trabajo gestionadas del cliente).

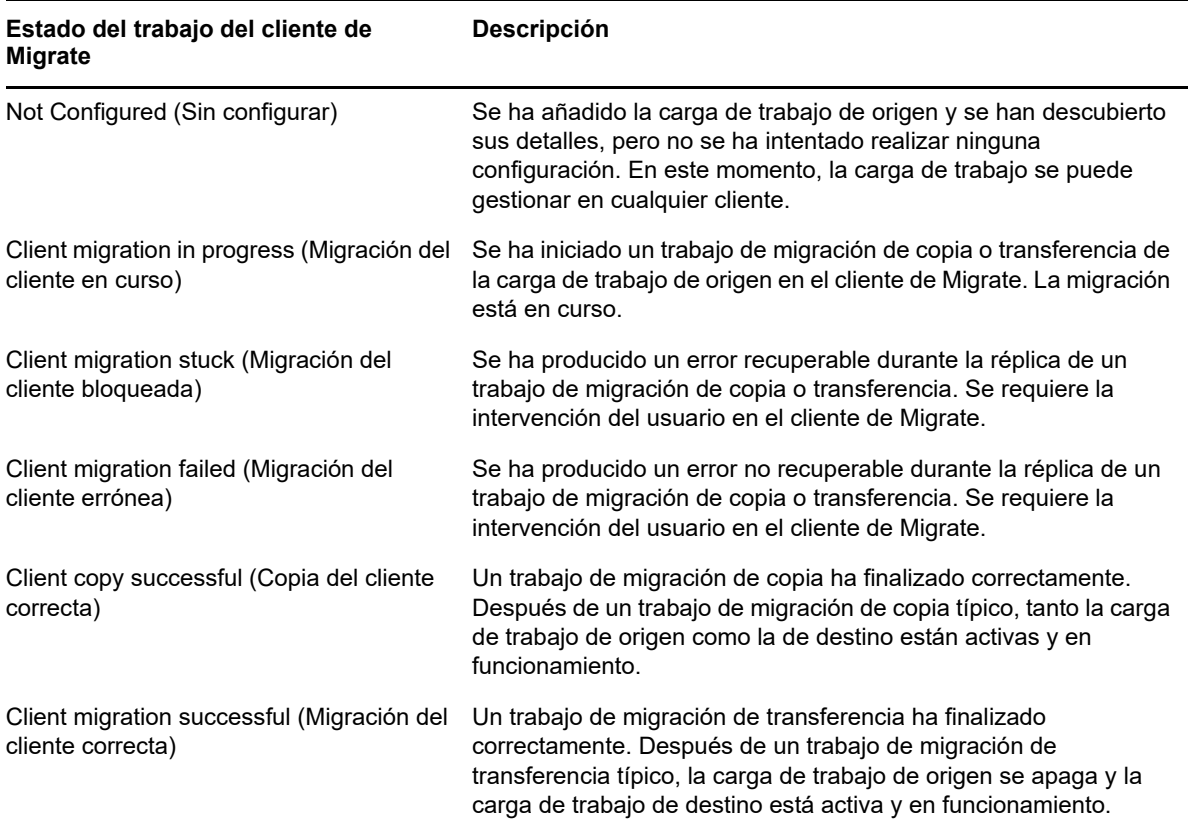

<span id="page-79-1"></span>*Tabla 3-3 Estado de solo lectura de trabajos de migración de copia o transferencia del cliente de Migrate*

## <span id="page-80-0"></span>**Filtrado u organización de cargas de trabajo en la vista Workloads (Cargas de trabajo)**

En la página Workloads (Cargas de trabajo), puede filtrar la pantalla para que se muestren solo las cargas de trabajo descubiertas. Por ejemplo:

- Para que se muestren todas las cargas de trabajo que aún no están configuradas, seleccione la opción **Workload Status** (Estado de carga de trabajo) con el valor **Not Configured** (No configurada) y la opción **Tag** (Etiqueta) con el valor **All** (Todas).
- Para que se muestren todas las cargas de trabajo Windows fallidas, seleccione la opción **Workload Status** (Estado de carga de trabajo) con el valor **Failed Workloads** (Cargas de trabajo erróneas) y la opción **Tag** (Etiqueta) con el valor **Windows**.

Para obtener información acerca de cómo crear etiquetas y asociarlas a las cargas de trabajo, consulte la [Sección 21.9, "Uso de etiquetas para realizar un seguimiento de las asociaciones](#page-252-0)  [lógicas de las cargas de trabajo", en la página 253](#page-252-0).

Para ordenar los valores de una columna, haga clic en el encabezado.

#### **Para filtrar la lista de cargas de trabajo:**

- **1** En el menú **Workload Status** (Estado de carga de trabajo), seleccione uno de los siguientes valores:
	- All workloads (Todas las cargas de trabajo)
	- Replicated (Replicadas)
	- Scheduled (Programadas)
	- Running Cutover (Transición en ejecución)
	- Running Test Cutover (Transición de prueba en ejecución)
	- Running Replication (Réplica en ejecución)
	- Failed Workloads (Cargas de trabajo erróneas)
	- Running Workloads (Cargas de trabajo en ejecución)
	- Not configured (Sin configurar)
	- Ready for Replication (Preparadas para la réplica)
	- Cut Over (Transición)
- **2** (Opcional) En el menú **Tag** (Etiqueta), seleccione la etiqueta que está asociada a las cargas de trabajo que desea mostrar o seleccione **All** (Todo).

Para obtener información acerca de cómo crear etiquetas y asociarlas a las cargas de trabajo, consulte la [Sección 21.9, "Uso de etiquetas para realizar un seguimiento de las asociaciones](#page-252-0)  [lógicas de las cargas de trabajo", en la página 253](#page-252-0).

### <span id="page-81-1"></span>**Visualización de detalles de una carga de trabajo de origen**

Después de descubrir una carga de trabajo de origen, puede ver sus detalles de descubrimiento. Después de empezar a configurar su migración, puede ver sus detalles de migración.

- **1** En la página Workloads (Cargas de trabajo), haga clic en el enlace **Name** (Nombre) de la carga de trabajo que le interese.
- **2** Compruebe los detalles de descubrimiento o los de migración, según el punto en el que se encuentre en el ciclo de vida de la migración.
- **3** (Opcional) Seleccione la pestaña Command Details (Detalles del comando) para ver información sobre los eventos del último comando ejecutado en la carga de trabajo.

### <span id="page-81-2"></span>**Visualización de detalles del comando de una carga de trabajo de origen**

Después de descubrir una carga de trabajo de origen, puede ver sus detalles del comando para obtener más información sobre los eventos relacionados.

- **1** En la página Workloads (Cargas de trabajo), haga clic en el enlace **Migration Status** (Estado de migración) de la carga de trabajo que le interese.
- **2** En la página Command Details (Detalles del comando), consulte la información sobre los eventos del último comando ejecutado en la carga de trabajo.
- **3** (Opcional) Si los comandos de la carga de trabajo están activos para la carga de trabajo, puede iniciar una acción de seguimiento de la migración haciendo clic en la acción adecuada.

### <span id="page-81-3"></span>**Iconos de sistema operativo en la vista Workloads (Cargas de trabajo)**

La interfaz Web de Migrate no diferencia las cargas de trabajo de origen por origen físico, virtual o en la nube. Las cargas de trabajo de origen descubiertas se asocian con iconos exclusivos que permiten identificar el tipo de sistema operativo de la carga de trabajo.

*Tabla 3-4 Iconos de sistema operativo en la vista Workloads (Cargas de trabajo)*

- Sistemas operativos Windows
- Sistemas operativos Linux

### <span id="page-81-0"></span>**3.3.3 Destinos**

La página Targets (Destinos) muestra los contenedores de destino disponibles para los trabajos de migración a destinos de VMware y de nube. Puede añadir un destino nuevo para el contenedor en la interfaz Web en el caso de contenedores de VMware y contenedores de nube de infraestructura como servicio (IaaS). Consulte:

- [Sección 2.1.5, "Plataformas de virtualización del destino admitidas", en la página 41](#page-40-0)
- [Sección 2.1.6, "Plataformas en la nube de destino admitidas", en la página 44](#page-43-0)

Cada plataforma se identifica mediante el proveedor de nube o el sistema operativo concreto instalado en el servidor del host de VMware. Para obtener más información, consulte el [Capítulo 20,](#page-224-0)  ["Descubrimiento de hosts de destino", en la página 225.](#page-224-0)

## <span id="page-82-1"></span>**3.3.4 Tareas**

La página Tasks (Tareas) muestra las tareas y los eventos más recientes, así como los eventos próximos.

Los eventos se registran cuando se produce alguna acción relacionada con el sistema o con la carga de trabajo. Por ejemplo, un evento puede ser que se añada una nueva carga de trabajo, el inicio o el error de réplica de una carga de trabajo o el fallo de una carga de trabajo migrada. Algunos eventos también envían notificaciones automáticas por correo electrónico si el servicio SMTP está configurado. Para obtener más información, consulte la [Sección 5.4.2, "Servicio de notificación con](#page-111-1)  [la interfaz Web de Migrate", en la página 112](#page-111-1).

Las tareas son operaciones especiales relacionadas con eventos que requieren la intervención del usuario. Por ejemplo, al completar una operación de transición de prueba, el sistema genera un evento asociado con dos tareas: **Mark Test as Success** (Marcar prueba como correcta) y **Mark Test as Failure** (Marcar prueba como error). Al hacer clic en una de las tareas, la operación de transición de prueba se cancela y se registra el evento correspondiente.

El panel de tareas y eventos de la consola muestra tres entradas como máximo. Para ver todas las tareas o los eventos pasados y futuros, haga clic en **View All** (Ver todo) en la sección oportuna.

## <span id="page-82-0"></span>**3.3.5 Consola**

La página de la consola ofrece información sobre las licencias de Migrate, las tareas, los eventos en ejecución, los eventos próximos y los eventos ya acontecidos.

En el panel de la izquierda de la consola se proporciona una vista de nivel superior del estado general del inventario de cargas de trabajo de PlateSpin Migrate y un resumen de la información de licencia. También es posible añadir o descubrir ahí una carga de trabajo nueva. Para obtener más información acerca de cómo añadir o descubrir una carga de trabajo, consulte la [Sección 21.6.2,](#page-245-0)  ["Descubrimiento de cargas de trabajo mediante la interfaz Web de Migrate", en la página 246.](#page-245-0)

El panel derecho de la página de la consola ofrece información sobre los eventos y las tareas que requieren la atención del usuario.

### <span id="page-82-2"></span>**3.3.6 Informes**

Puede generar informes que proporcionan información analítica sobre los contratos de migración de la carga de trabajo a lo largo del tiempo.

Se admiten los siguientes tipos de informes:

- **Migración de cargas de trabajo:** informa sobre los eventos de réplica de todas las cargas de trabajo en un intervalo de tiempo que se puede seleccionar.
- **Historial de migración:** informa sobre el tipo de réplica, el tiempo empleado y la velocidad de transferencia de la carga de trabajo seleccionada en un intervalo de tiempo que también se puede seleccionar.
- **Estadísticas de réplica:** informa sobre la dinámica de las réplicas completas o incrementales. Se puede resumir por **Average** (Promedio), **Most Recent** (Más recientes), **Sum** (Suma) y **Peak** (Máximo).
- **Estado de migración actual:** muestra el estado de migración, como la última transición de prueba, la fecha de la última réplica y la antigüedad de la prueba (el tiempo transcurrido desde la última transición de prueba).
- **Eventos:** informa sobre los eventos del sistema de todas las cargas de trabajo en un intervalo de tiempo que se puede seleccionar.
- **Eventos programados:** solo informa acerca de los futuros eventos de migración de cargas de trabajo.
- **Eventos en ejecución:** solo informa sobre los eventos de migración de carga de trabajo que están actualmente en curso.
- **Utilización de recursos:** muestra los recursos configurados para la carga de trabajo de destino.

## <span id="page-83-0"></span>**3.4 Matriz de operaciones de migración para el cliente de PlateSpin Migrate y la interfaz Web de PlateSpin Migrate**

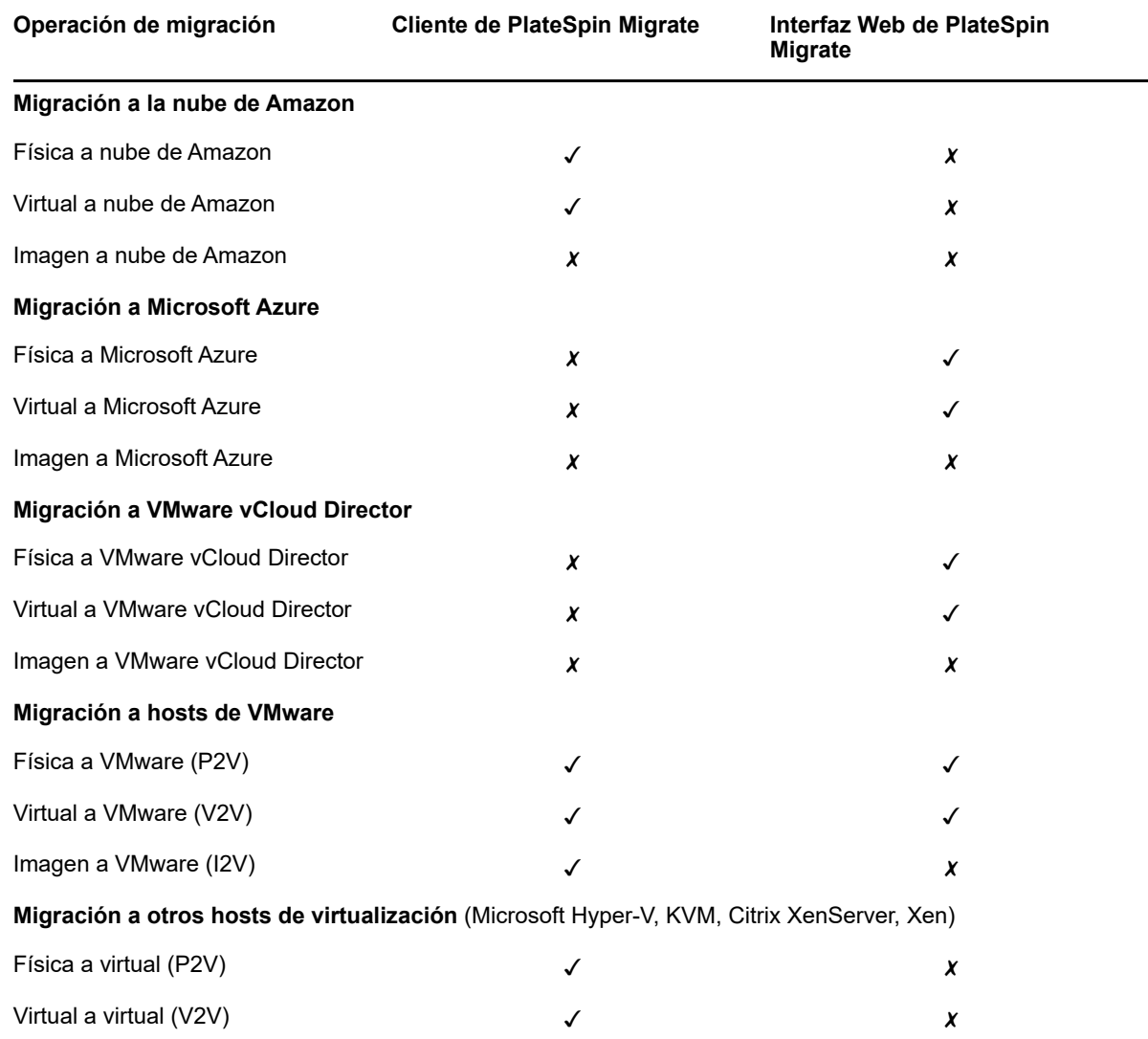

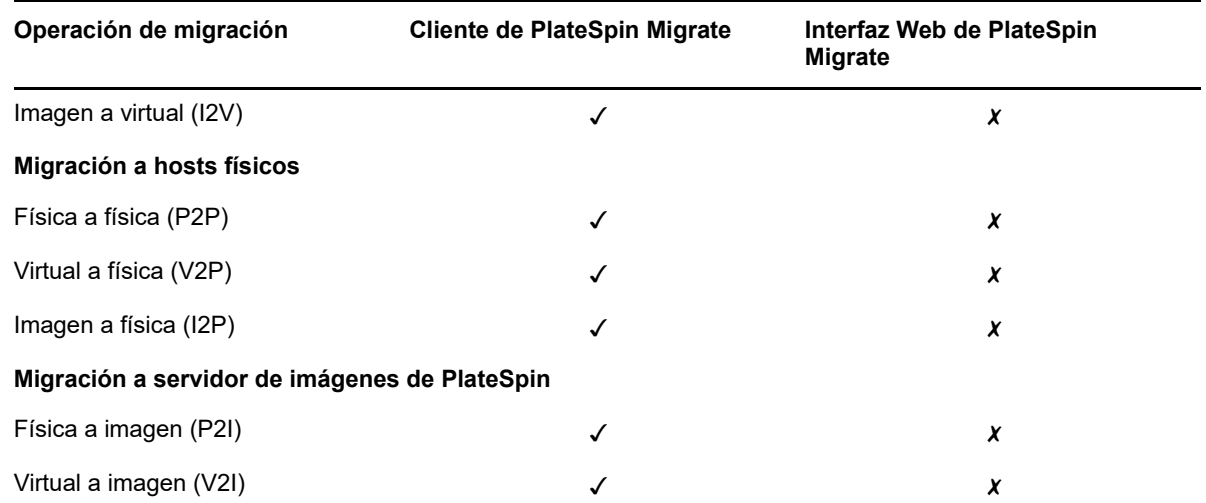

## **3.5 Matriz de tareas de migración para el cliente de PlateSpin Migrate y la interfaz Web de PlateSpin Migrate**

Para migrar una carga de trabajo, debe emplear solamente uno de los dos productos (el cliente de PlateSpin Migrate o la interfaz Web de PlateSpin Migrate) durante cada ciclo de migración.

En la siguiente tabla encontrará una lista de las tareas que puede llevar a cabo con el cliente de PlateSpin Migrate y la interfaz web de PlateSpin Migrate:

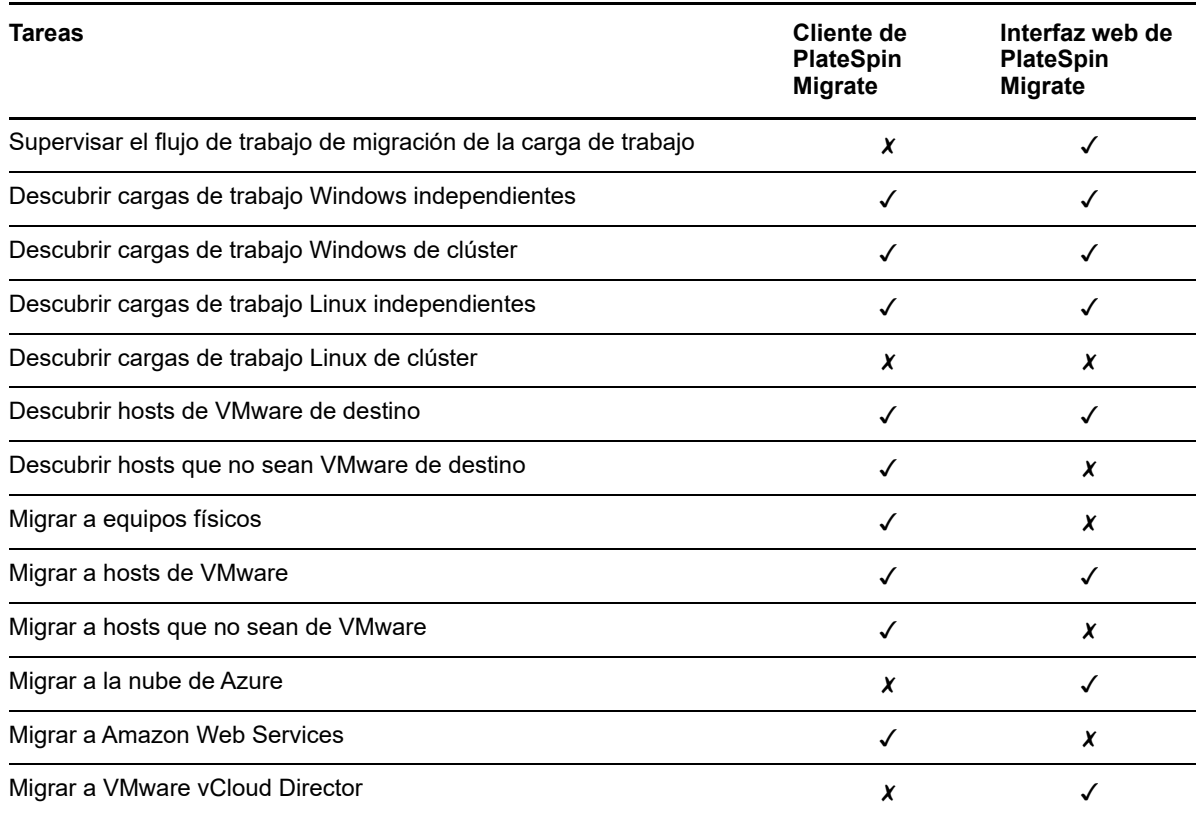

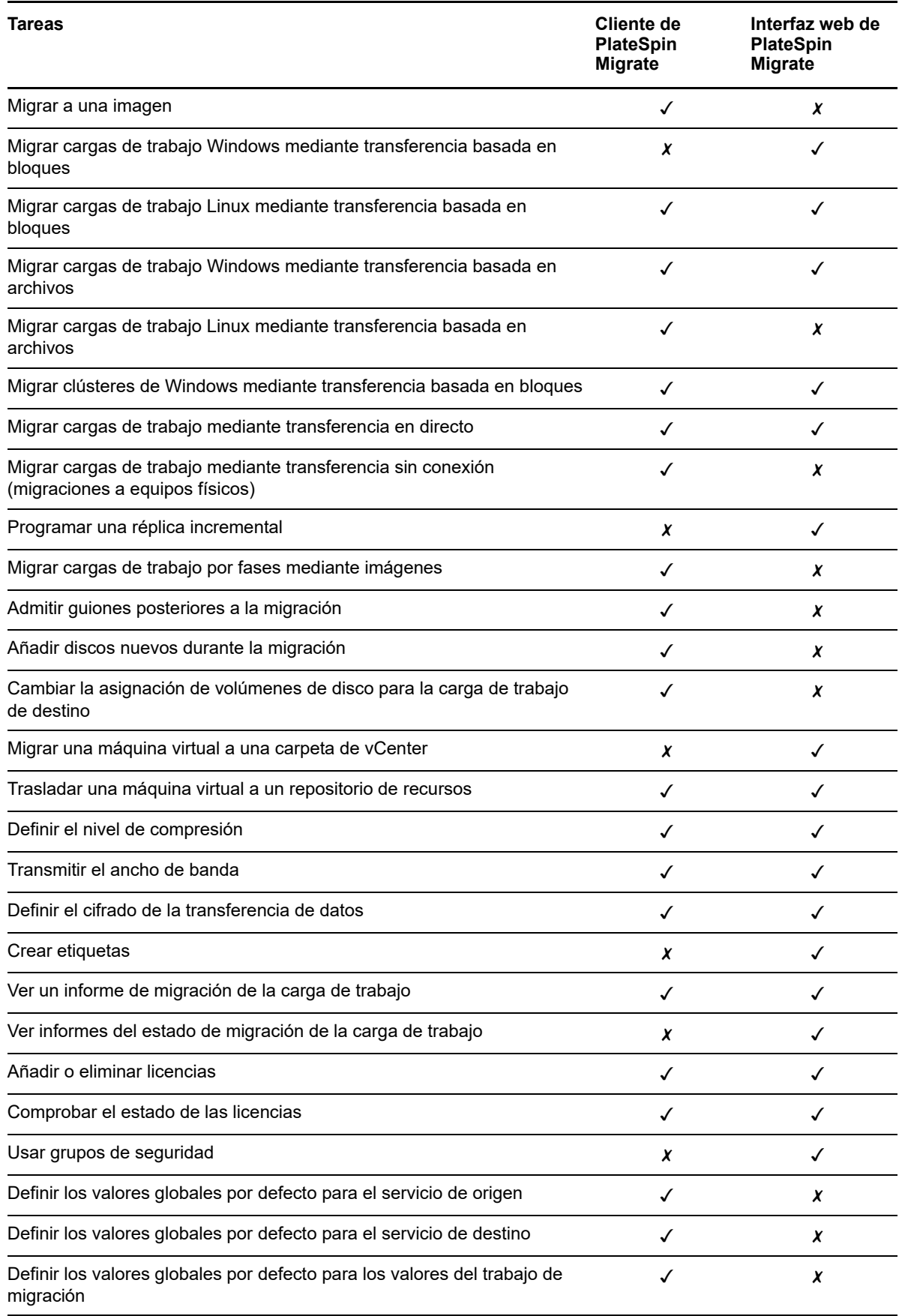

## **3.6 Otras herramientas de gestión del servidor de PlateSpin**

PlateSpin Migrate proporciona herramientas adicionales que se pueden usar para personalizar la migración.

- [Sección 3.6.1, "Configuración de PlateSpin", en la página 87](#page-86-0)
- [Sección 3.6.2, "Interfaz de línea de comando del cliente de PlateSpin Migrate", en la página 88](#page-87-0)
- [Sección 3.6.3, "PlateSpin Analyzer", en la página 88](#page-87-1)
- [Sección 3.6.4, "Utilidad del agente de Migrate", en la página 88](#page-87-2)
- [Sección 3.6.5, "ISO de PlateSpin", en la página 88](#page-87-3)

## <span id="page-86-0"></span>**3.6.1 Configuración de PlateSpin**

Algunos aspectos del comportamiento del servidor de PlateSpin se controlan mediante parámetros de configuración que se establecen en una página Web de configuración del host del servidor de PlateSpin:

https://*Servidor\_de\_PlateSpin*/PlateSpinConfiguration/

en circunstancias normales, estos valores no se deben modificar a no ser que se lo indique el servicio técnico de PlateSpin.

Lleve a cabo el siguiente procedimiento para modificar y aplicar cualquier parámetro de configuración:

**1** Entre a la interfaz Web de PlateSpin Migrate como administrador y abra la página de configuración del servidor de PlateSpin en:

https://*Servidor\_de\_PlateSpin*/PlateSpinConfiguration/

- **2** Localice el parámetro de servidor necesario y cambie su valor.
- **3** Guarde la configuración y salga de la página.

No es necesario rearrancar ni reiniciar servicios después de realizar el cambio en la herramienta de configuración.

Para obtener información sobre el cambio del tipo de adaptador usado durante el proceso de toma de control de destino de la migración de la carga de trabajo a una máquina virtual de destino en un host Hyper-V, consulte la [Sección 5.11, "Especificación del tipo de adaptador de red que se debe](#page-120-0)  [usar para las migraciones a Hyper-V durante la toma de control del destino", en la página 121.](#page-120-0)

Para obtener información sobre cómo aumentar el límite de tamaño de carga en las acciones posteriores a la migración, consulte la [Sección 5.14, "Aumento del límite de tamaño de carga en las](#page-125-0)  [acciones posteriores a la migración", en la página 126](#page-125-0).

Para obtener información sobre cómo optimizar la transferencia de datos a través de conexiones WAN, consulte la [Sección 5.14, "Aumento del límite de tamaño de carga en las acciones posteriores](#page-125-0)  [a la migración", en la página 126.](#page-125-0)

## <span id="page-87-0"></span>**3.6.2 Interfaz de línea de comando del cliente de PlateSpin Migrate**

La instalación del cliente de PlateSpin Migrate incluye una interfaz de línea de comandos (CLI) que le ayudará a realizar las tareas de migración más comunes. Los trabajos de conversión mediante archivos .ini solo son compatibles con los destinos de VMware e Hyper-V. Consulte el [Apéndice I,](#page-508-0)  ["Uso de la interfaz de línea de comandos del cliente de PlateSpin Migrate", en la página 509](#page-508-0)

## <span id="page-87-1"></span>**3.6.3 PlateSpin Analyzer**

El cliente de PlateSpin Migrate incluye PlateSpin Analyzer, que permite determinar si los equipos Windows descubiertos son adecuados para los trabajos de migración. Antes de empezar cualquier proyecto de migración a gran escala, debe identificar los problemas potenciales de la migración y corregirlos de antemano. Consulte la [Sección 22.5, "Análisis de la idoneidad de las cargas de trabajo](#page-265-0) [Windows descubiertas para la conversión a equipos físicos", en la página 266](#page-265-0).

## <span id="page-87-2"></span>**3.6.4 Utilidad del agente de Migrate**

El agente de Migrate es una utilidad de línea de comandos que se puede usar para instalar, actualizar, realizar consultas o desinstalar controladores de transferencia basados en bloques. También permite registrar las cargas de trabajo de origen en los servidores de PlateSpin Migrate y enviar la información acerca de las cargas de trabajo al servidor mediante HTTPS (TCP/443). El registro le permite añadir cargas de trabajo que no pueden descubrirse, por ejemplo, para servidores de Migrate en Microsoft Azure si no hay una conexión VPN configurada entre el servidor de Migrate y las cargas de trabajo de origen.

Aunque siempre es necesario rearrancar cuando se instalan, se desinstalan o se actualizan controladores, la utilidad del agente de Migrate permite controlar mejor cuándo se produce la acción y, por lo tanto, cuándo se producirá el rearranque del servidor. Por ejemplo, puede usar la utilidad del agente de Migrate para instalar los controladores durante el tiempo de inactividad planificado, en lugar de hacerlo durante la primera réplica. Consulte el [Apéndice F, "Utilidad del agente de Migrate",](#page-292-0)  [en la página 293.](#page-292-0)

## <span id="page-87-3"></span>**3.6.5 ISO de PlateSpin**

El archivo ISO de PlateSpin permite registrar equipos físicos de destino y máquinas virtuales de destino en los servidores de PlateSpin Migrate y enviar información sobre ellos al servidor mediante HTTPS (TCP/443). El registro permite añadir equipos de destino que no se pueden descubrir porque no tienen ningún sistema operativo instalado. Consulte el [Apéndice G, "Imagen ISO de PlateSpin", en](#page-304-0)  [la página 305](#page-304-0).

# 4 **PlateSpin** <sup>4</sup>**Configuración de usuarios y acceso de**

Los usuarios tienen privilegios para realizar tareas en PlateSpin Migrate según las funciones de usuario de PlateSpin que tengan asignada: administrador, usuario avanzado y operador. En su entorno de VMware, puede configurar las funciones de usuario de PlateSpin para que admita la multitenencia: administrador de máquina virtual, administrador de infraestructura y usuario. En esta sección, se explican las distintas funciones de usuario de PlateSpin, los privilegios basados en funciones y cómo asignar usuarios a las funciones.

- [Sección 4.1, "Configuración de la autorización y la autenticación de usuarios", en la página 89](#page-88-0)
- [Sección 4.2, "Configuración de inquilinos múltiples de PlateSpin Migrate en VMware", en la](#page-91-0)  [página 92](#page-91-0)
- [Sección 4.3, "Configuración de permisos para el acceso de la carga de trabajo en la interfaz](#page-98-0)  [Web de PlateSpin Migrate", en la página 99](#page-98-0)

## <span id="page-88-0"></span>**4.1 Configuración de la autorización y la autenticación de usuarios**

El mecanismo de autorización y autenticación de usuarios de PlateSpin Migrate se basa en funciones de usuario y controla el acceso a la aplicación, así como las operaciones que los usuarios pueden realizar. El mecanismo se basa en la autenticación integrada de Windows (IWA) y su interacción con los servicios de información de Internet (IIS).

**Nota:** si ha instalado una versión traducida a un idioma del servidor de PlateSpin Migrate y un cliente de PlateSpin Migrate traducido a un idioma distinto, no use credenciales de autorización que incluyan caracteres específicos de un idioma. Si usa esos caracteres en las credenciales de entrada a la sesión, se producirá un error de comunicación entre el cliente y el servidor, ya que las credenciales se rechazarán como no válidas.

La función de auditoría de usuarios de PlateSpin Migrate se proporciona mediante la capacidad para registrar las acciones del usuario. Consulte la [Sección 6.6, "Gestión del registro de actividad del](#page-135-0)  [usuario del cliente de Migrate", en la página 136](#page-135-0).

- [Sección 4.1.1, "Funciones de PlateSpin Migrate", en la página 89](#page-88-1)
- [Sección 4.1.2, "Asignación de funciones de PlateSpin Migrate a usuarios de Windows", en la](#page-91-1)  [página 92](#page-91-1)

## <span id="page-88-1"></span>**4.1.1 Funciones de PlateSpin Migrate**

Una función de PlateSpin Migrate es una colección de privilegios de PlateSpin Migrate que dan derecho a un usuario concreto a realizar acciones específicas. Durante la instalación, el programa de instalación de PlateSpin Migrate crea tres grupos locales de Windows en el host del servidor de PlateSpin:

Administradores de PlateSpin Migrate

- Usuarios avanzados de PlateSpin Migrate
- Operadores de PlateSpin Migrate

Estos grupos se asignan directamente a las tres funciones de PlateSpin Migrate que controlan la autorización y la autenticación de usuarios:

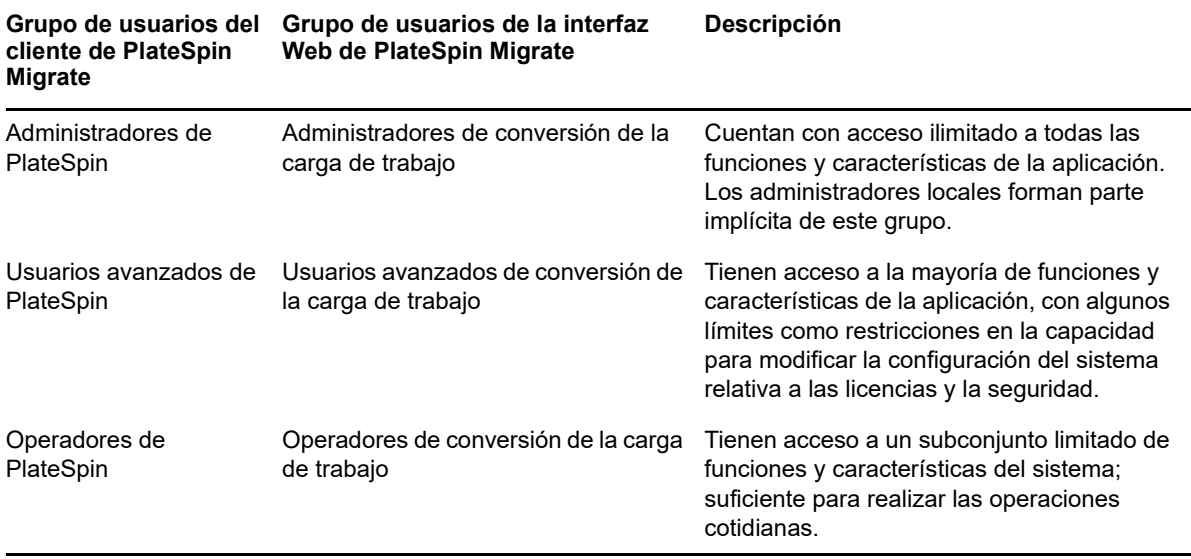

Si un usuario intenta conectarse a un servidor de PlateSpin, las credenciales proporcionadas a través del cliente de PlateSpin Migrate se validan mediante IIS. Si el usuario no es miembro de una de las funciones de PlateSpin Migrate, la conexión se rechaza. Si el usuario es un administrador local en el host del servidor de PlateSpin, esa cuenta se considerará implícitamente como una cuenta de administrador de PlateSpin Migrate.

Los detalles de permiso para las funciones de PlateSpin Migrate dependen de si usa el cliente de PlateSpin Migrate o la interfaz Web de PlateSpin Migrate para migrar las cargas de trabajo:

- Para obtener información sobre las funciones de PlateSpin Migrate y la información de permisos al usar el cliente de PlateSpin Migrate para realizar la migración de cargas de trabajo, consulte la [Tabla 4-1 en la página 90.](#page-89-0)
- Para obtener información sobre las funciones de PlateSpin Migrate y la información de permisos al usar la interfaz Web de PlateSpin Migrate para realizar la migración de cargas de trabajo, consulte la [Tabla 4-2 en la página 92.](#page-91-2)

**Detailes de función** a component de la component de la component de la component de la component de la component de la component de la component de la component de la component de la component de la component de la compon **avanzados Operadores Licencias:** añadir y suprimir licencias; transferir licencias de cargas de trabajo Sí No No **Máquinas:** descubrir, anular descubrimiento Sí Sí Sí No

**Máquinas:** suprimir máquinas virtuales **Sí Sí** Sí Sí No **Máquinas:** ver, actualizar, exportar Sí Sí Sí Sí Sí Sí Sí Sí Sí **Máquinas:** importar **Sí Novembra Communication** Sí Sí Novembra Sí Novembra Communication Sí Novembra Communication

<span id="page-89-0"></span>*Tabla 4-1 Funciones de PlateSpin Migrate e información de permisos para usuarios del cliente de PlateSpin Migrate*

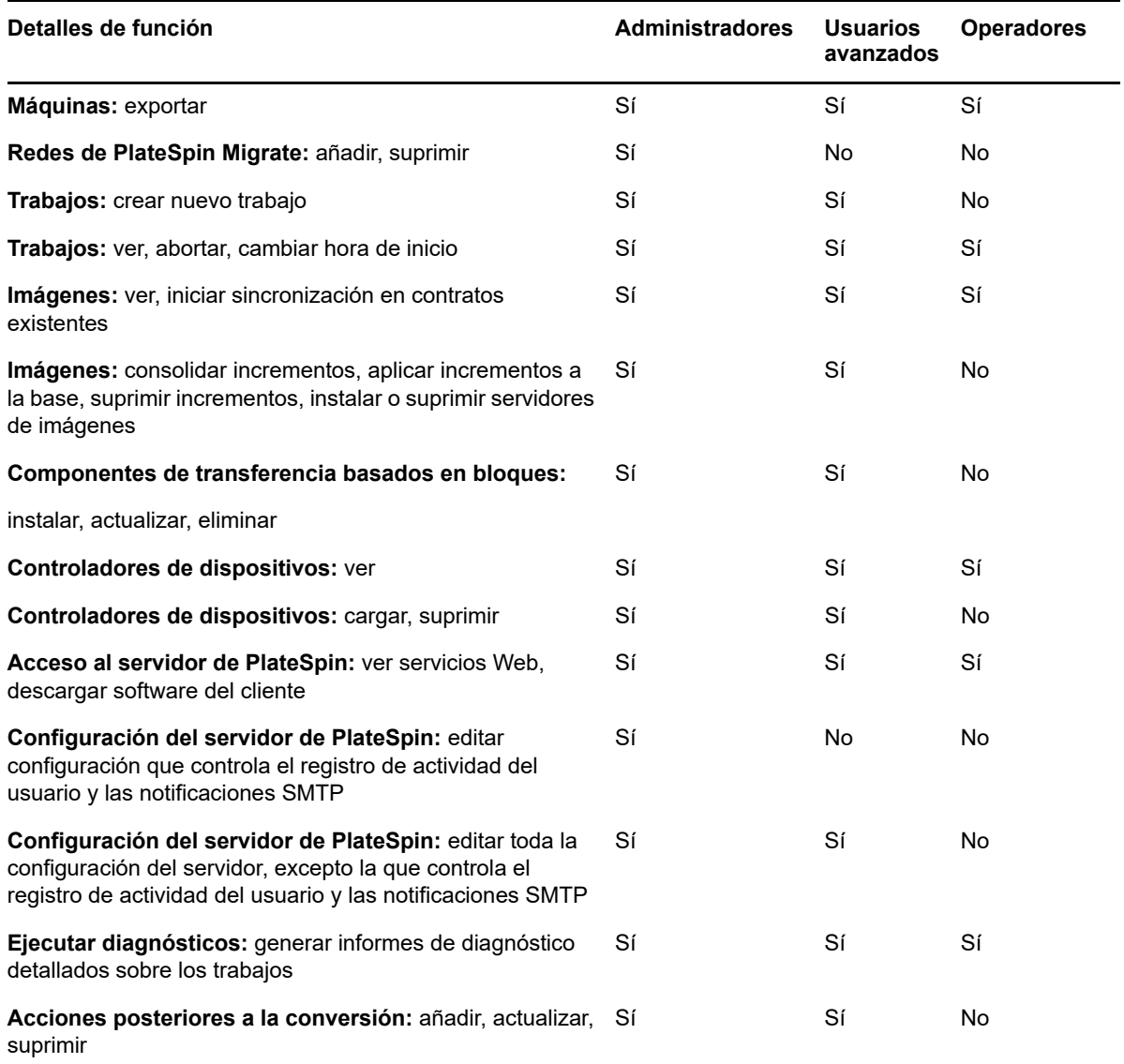

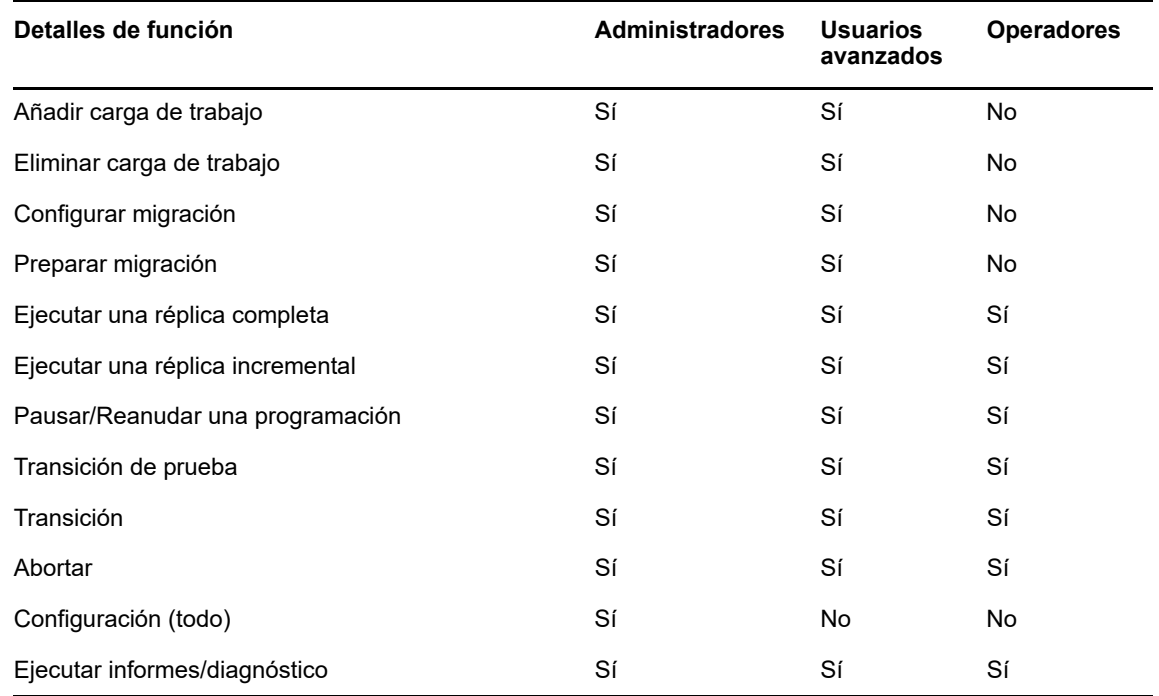

<span id="page-91-2"></span>*Tabla 4-2 Funciones de PlateSpin Migrate e información de permisos para usuarios de la interfaz Web de PlateSpin Migrate*

## <span id="page-91-1"></span>**4.1.2 Asignación de funciones de PlateSpin Migrate a usuarios de Windows**

Para permitir que usuarios de dominio o locales concretos de Windows puedan llevar a cabo operaciones específicas de PlateSpin Migrate según su función designada, añada la cuenta del usuario o el dominio de Windows necesarios al grupo local de Windows aplicable (administradores de PlateSpin, usuarios avanzados de PlateSpin u operadores de PlateSpin) en el host del servidor de PlateSpin. Para obtener más información, consulte la documentación de Windows.

## <span id="page-91-0"></span>**4.2 Configuración de inquilinos múltiples de PlateSpin Migrate en VMware**

PlateSpin Migrate incluye funciones de usuario únicas (y una herramienta para crearlas en un centro de datos VMware) que hacen posible que usuarios de VMware no administrativos (o "usuarios habilitados") lleven a cabo operaciones del ciclo de vida de Migrate en el entorno VMware. Estas funciones hacen posible que usted, como proveedor de servicios, segmente su clúster de VMware para permitir la multitenencia. Esto implica la existencia de varias instancias de contenedores de Migrate en el centro de datos para acomodar a clientes de Migrate o "inquilinos" que deseen mantener sus datos y el hecho de que existen por separado e inaccesibles para los demás clientes del centro de datos.

En esta sección se incluye la información siguiente:

- [Sección 4.2.1, "Definición de funciones de VMware para varios inquilinos", en la página 93](#page-92-0)
- [Sección 4.2.2, "Asignación de funciones en vCenter", en la página 96](#page-95-0)

## <span id="page-92-0"></span>**4.2.1 Definición de funciones de VMware para varios inquilinos**

PlateSpin Migrate requiere ciertos privilegios para acceder a la infraestructura de VMware (los "contenedores" de VMware) y realizar tareas en ella, con el fin de que el flujo de trabajo y las funciones de Migrate sean posibles en ese entorno. El archivo PlateSpinRole. xml define los privilegios mínimos necesarios y los agrega a tres funciones personalizadas de VMware respectivamente:

- Gestor de máquinas virtuales de PlateSpin
- Gestor de infraestructuras de PlateSpin
- Usuario de PlateSpin

Este archivo está incluido en la instalación del servidor de PlateSpin Migrate. Un ejecutable adjunto, PlateSpin.VMwareRoleTool.exe, accede al archivo para permitir la creación de estas funciones personalizadas de PlateSpin en un entorno vCenter de destino.

Por defecto, el archivo de definición de funciones (PlateSpinRole.xml) y la herramienta de definición de funciones (PlateSpin.VMwareRoleTool.exe) se encuentran en la carpeta *Directorio-instalación*\PlateSpin Migrate Server\bin\VMwareRolesTool.

En esta sección se incluye la información siguiente:

- ["Sintaxis básica de la línea de comandos" en la página 93](#page-92-1)
- ["Parámetros e indicadores adicionales de línea de comandos" en la página 93](#page-92-2)
- ["Ejemplo de uso de la herramienta" en la página 94](#page-93-0)
- ["\(Opcional\) Definición manual de las funciones de PlateSpin en vCenter" en la página 94](#page-93-1)
- ["Uso de vCenter para ver privilegios de funciones personalizadas de PlateSpin" en la página 95](#page-94-0)

#### <span id="page-92-1"></span>**Sintaxis básica de la línea de comandos**

Desde la ubicación en la que se haya instalado la herramienta de funciones, ejecute la herramienta desde la línea de comandos empleando esta sintaxis básica:

PlateSpin.VMwareRoleTool.exe /host=[hostname/IP] /user=[user name] /role=[the role definition file name and location] /create

#### <span id="page-92-2"></span>**Parámetros e indicadores adicionales de línea de comandos**

Aplique los siguientes parámetros según sea necesario al utilizar PlateSpin.VMwareRoleTool.exe para crear o actualizar funciones en vCenter:

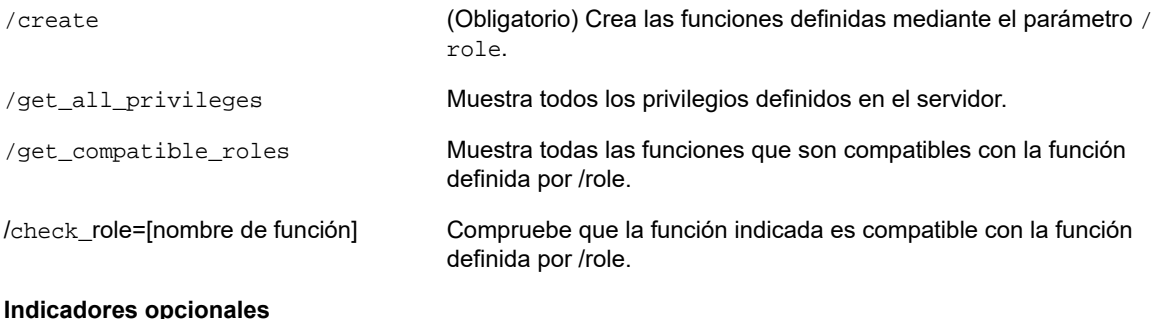

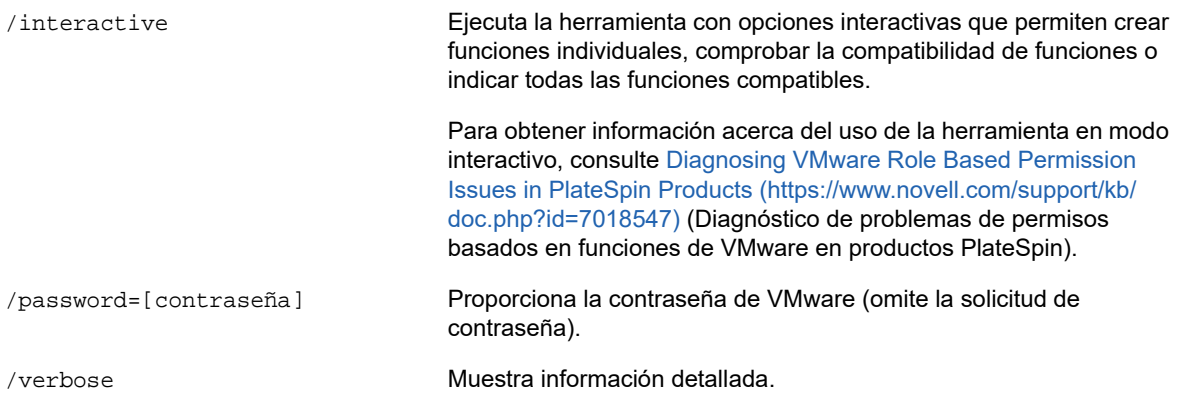

## <span id="page-93-0"></span>**Ejemplo de uso de la herramienta**

*Uso*: PlateSpin.VMwareRoleTool.exe /host=houston\_sales /user=pedrom / role=PlateSpinRole.xml /create

#### *Acciones resultantes:*

- 1. La herramienta de definición de funciones se ejecuta en el servidor de vCenter houston\_sales, que tiene un administrador con el nombre de usuario pedrom.
- 2. En ausencia del parámetro /password, la herramienta solicita la contraseña de usuario, que deberá introducir.
- 3. La herramienta accede al archivo de definición de funciones, PlateSpinRole.xml, que se encuentra en el mismo directorio que el ejecutable de la herramienta (no era necesario definir su vía).
- 4. La herramienta encuentra el archivo de definición y recibe la instrucción (/create) de crear las funciones definidas en el contenido de ese archivo en el entorno vCenter.
- 5. La herramienta accede al archivo de definición y crea las nuevas funciones (incluidos los privilegios mínimos apropiados para el acceso limitado definido) dentro de vCenter.

Las nuevas funciones personalizadas se [asignarán posteriormente a los usuarios en vCenter](#page-95-0).

Para obtener información acerca del uso de la herramienta, consulte [Diagnosing VMware Role](https://www.novell.com/support/kb/doc.php?id=7018547)  [Based Permission Issues in PlateSpin Products](https://www.novell.com/support/kb/doc.php?id=7018547) (https://www.novell.com/support/kb/ doc.php?id=7018547) (Diagnóstico de problemas de permisos basados en funciones de VMware en productos PlateSpin).

## <span id="page-93-1"></span>**(Opcional) Definición manual de las funciones de PlateSpin en vCenter**

Puede usar el cliente de vCenter para crear y asignar manualmente las funciones personalizadas de PlateSpin. Esto requiere crear las funciones con los privilegios enumerados definidos en PlateSpinRole.xml. Si la creación se realiza manualmente, no existen restricciones sobre el nombre de la función. La única restricción es que los nombres de funciones creadas como equivalentes a aquellas en el archivo de definición tengan los privilegios mínimos apropiados del archivo de definición.

Para obtener información sobre cómo crear funciones personalizadas en vCenter, consulte el documento sobre *[cómo administrar funciones y permisos de VMware VirtualCenter](http://www.vmware.com/pdf/vi3_vc_roles.pdf)* (http:// www.vmware.com/pdf/vi3\_vc\_roles.pdf) en el centro de recursos técnicos de VMware.

### <span id="page-94-0"></span>**Uso de vCenter para ver privilegios de funciones personalizadas de PlateSpin**

Puede usar el cliente de vCenter para ver los privilegios mínimos establecidos para las funciones personalizadas de PlateSpin.

- **1** En vCenter, seleccione una función personalizada:
	- Gestor de máquinas virtuales de PlateSpin
	- Gestor de infraestructuras de PlateSpin
	- Usuario de PlateSpin
- **2** Haga clic en **Edit** (Editar) para ver la configuración de los privilegios en el recuadro de diálogo Edit Role (Editar función).

Por ejemplo, la ilustración siguiente muestra algunos de los privilegios definidos para la función Gestor de máquinas virtuales de PlateSpin.

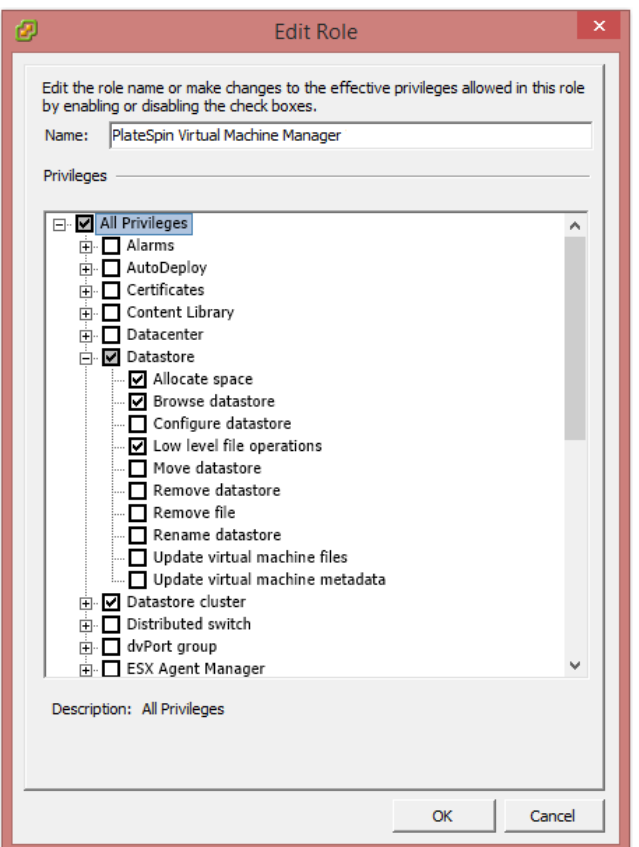

## <span id="page-95-0"></span>**4.2.2 Asignación de funciones en vCenter**

Al configurar un entorno de múltiples inquilinos, deberá aprovisionar un solo servidor de Migrate por cliente o "inquilino". Le asignará a este servidor de Migrate un usuario habilitado con funciones especiales de VMware para Migrate. Este usuario habilitado creará el contenedor de Migrate. Como proveedor de servicios, mantendrá las credenciales del usuario y no las revelará al cliente inquilino.

La siguiente tabla indica las funciones que debe definir para el usuario habilitado. También incluye más información sobre la finalidad de la función:

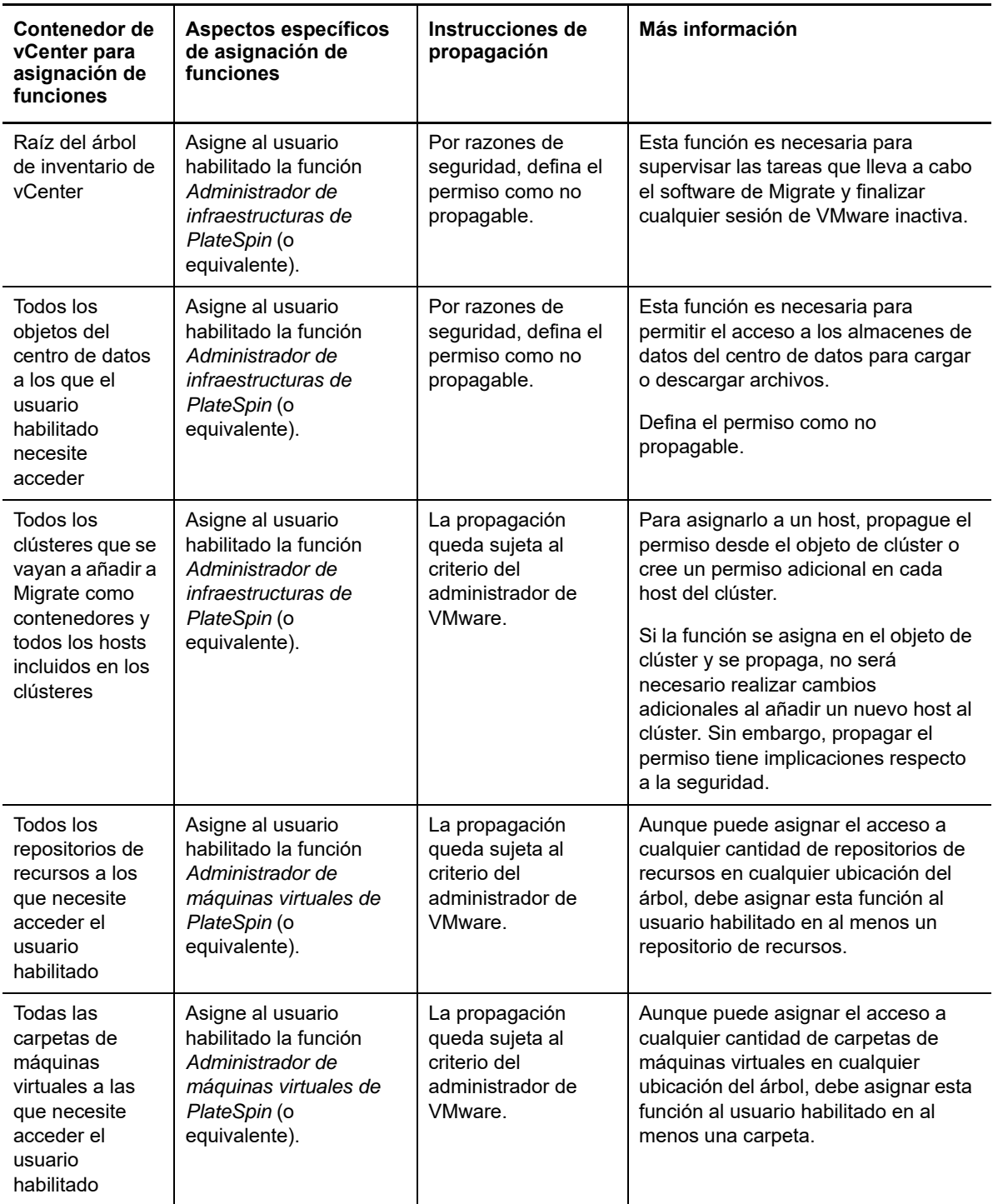

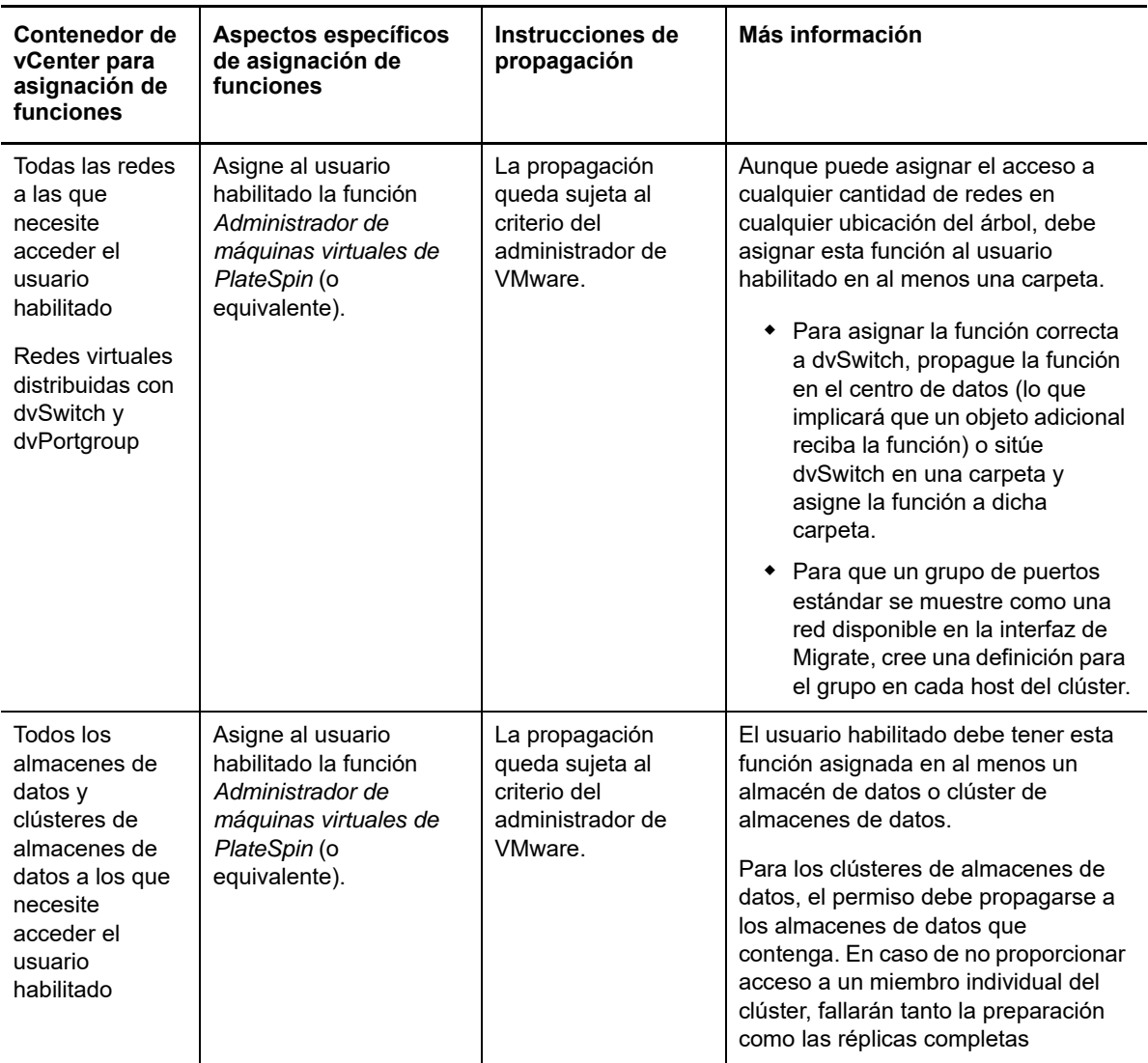

La siguiente tabla muestra la función que puede asignar al cliente o usuario inquilino.

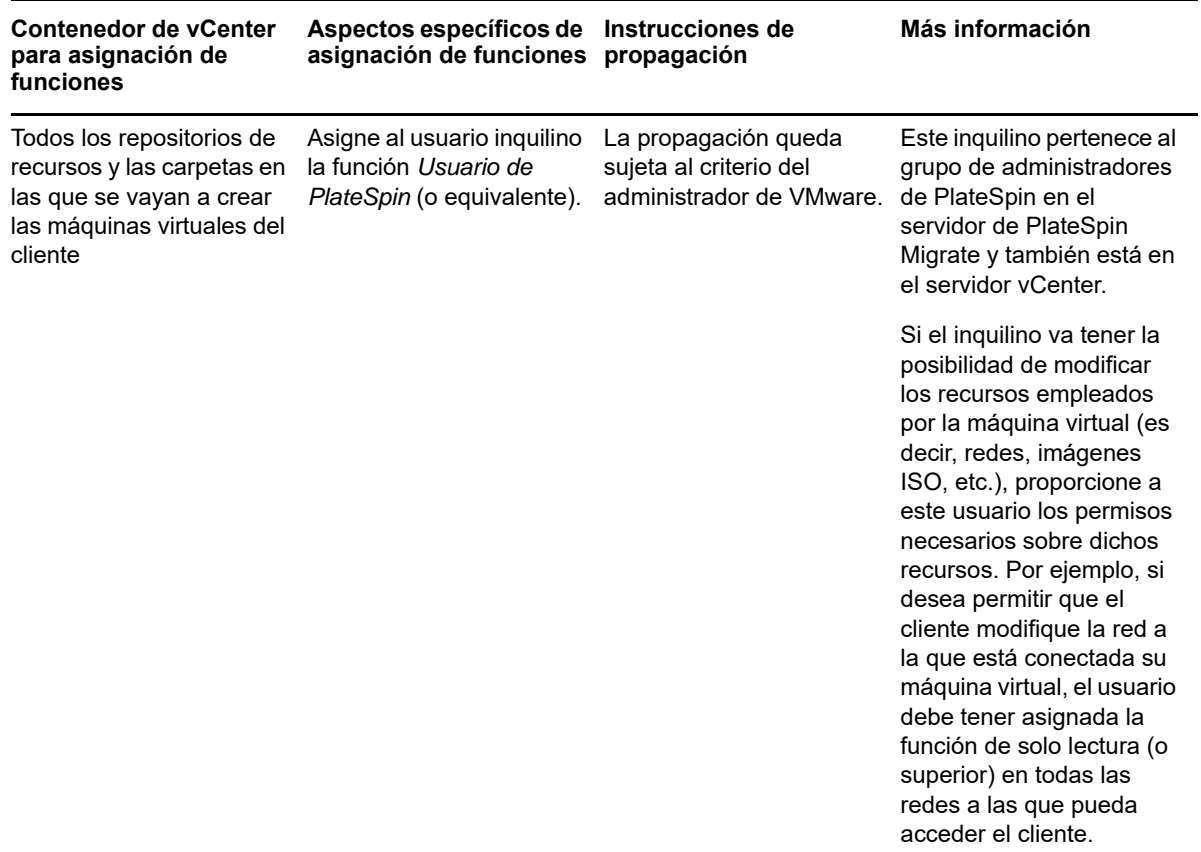

A continuación se muestra una infraestructura virtual en la consola de vCenter. Los objetos etiquetados en azul tienen asignada la función Administrador de infraestructuras. Los objetos etiquetados en verde tienen asignada la función Administrador de máquinas virtuales. El árbol no muestra carpetas de máquinas virtuales, redes ni almacenes de datos. A estos objetos se les asigna la función *Administrador de máquinas virtuales de PlateSpin*.

*Figura 4-1 Funciones asignadas en vCenter*

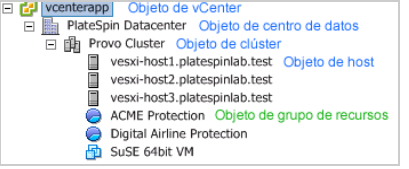

### **Implicaciones de seguridad de la asignación de funciones de VMware**

El software de PlateSpin emplea un usuario habilitado únicamente para realizar operaciones del ciclo de vida de protección. Desde su perspectiva como proveedor de servicios, los usuarios finales nunca tienen acceso a las credenciales del usuario habilitado y no pueden acceder al mismo conjunto de

recursos de VMware. En un entorno en el que haya varios servidores de Migrate configurados para usar el mismo entorno vCenter, Migrate impide cualquier posibilidad de acceso entre distintos clientes. Algunas de las principales implicaciones de seguridad son las siguientes:

- Con la función *Administrador de infraestructuras de PlateSpin* asignada al objeto de vCenter, todos los usuarios habilitados podrán ver las tareas realizadas por cualquier otro usuario (pero no actuar sobre ellas).
- Puesto que no existe ninguna forma de establecer permisos en carpetas o subcarpetas de almacenes de datos, todos los usuarios habilitados con permisos en un almacén de datos tendrán acceso a todos los discos de los demás usuarios habilitados almacenados en él.
- Con la función *Administrador de infraestructuras de PlateSpin* asignada al objeto de clúster, todos los usuarios habilitados podrán activar o desactivar HA o DRS en todo el clúster.
- Con la función *Usuario de PlateSpin* asignada al objeto de clúster de almacenamiento, todos los usuarios habilitados podrán activar o desactivar SDRS en todo el clúster.
- Establecer la función *Administrador de infraestructuras de PlateSpin* en el objeto de clúster DRS y propagarla permite que el usuario habilitado vea todas las máquinas virtuales situadas en el repositorio de recursos por defecto o la carpeta de máquinas virtuales por defecto. Además, la propagación requiere que el administrador establezca explícitamente que el usuario habilitado tenga una función de "no acceso" en cada repositorio de recursos o carpeta de máquinas virtuales donde no deba tener acceso.
- Establecer la función *Administrador de infraestructuras de PlateSpin* en el objeto vCenter permite que el usuario habilitado finalice las sesiones de cualquier otro usuario conectado a vCenter.

**Nota:** recuerde que en estas situaciones, cada usuario habilitado es en realidad una instancia diferente del software de PlateSpin.

## <span id="page-98-0"></span>**4.3 Configuración de permisos para el acceso de la carga de trabajo en la interfaz Web de PlateSpin Migrate**

La interfaz Web de PlateSpin Migrate permite definir permisos para la gestión de la migración de la carga de trabajo. Se configuran grupos de seguridad a los que se asignan los usuarios y las cargas de trabajo. Solo los miembros del grupo de seguridad tienen permiso para gestionar las cargas de trabajo pertenecientes a ese grupo. Consulte la [Sección 7.1, "Gestión de los grupos de seguridad de](#page-138-1)  [y los permisos de cargas de trabajo", en la página 139.](#page-138-1)

## 5 <sup>5</sup>**Configuración del servidor de PlateSpin Migrate**

Use los datos de esta sección para configurar el servidor de PlateSpin Migrate.

- [Sección 5.1, "Licencia del producto PlateSpin Migrate", en la página 101](#page-100-0)
- [Sección 5.2, "Configuración de idiomas para versiones internacionales", en la página 110](#page-109-0)
- [Sección 5.3, "Aplicación de la conformidad con FIPS para cargas de trabajo de origen FIPS", en](#page-110-0)  [la página 111](#page-110-0)
- [Sección 5.4, "Configuración del servicio de notificación", en la página 111](#page-110-1)
- ◆ [Sección 5.5, "Configuración de notificaciones para eventos y migraciones", en la página 115](#page-114-0)
- [Sección 5.6, "Habilitación de mensajería de eventos para PlateSpin Migration Factory", en la](#page-115-0)  [página 116](#page-115-0)
- [Sección 5.7, "Configuración de direcciones IP alternativas para el servidor de PlateSpin", en la](#page-117-0)  [página 118](#page-117-0)
- [Sección 5.8, "Establecimiento de método de rearranque para el servicio de configuración", en la](#page-117-1)  [página 118](#page-117-1)
- [Sección 5.9, "Configuración de la dirección de contacto para el puerto de réplica", en la](#page-118-0)  [página 119](#page-118-0)
- [Sección 5.10, "Configuración del comportamiento para instalar controladores de red en cargas](#page-118-1)  [de trabajo Windows de destino", en la página 119](#page-118-1)
- [Sección 5.11, "Especificación del tipo de adaptador de red que se debe usar para las](#page-120-1)  [migraciones a Hyper-V durante la toma de control del destino", en la página 121](#page-120-1)
- [Sección 5.12, "Configuración de aplicaciones conocidas por producir errores de arranque en los](#page-121-0)  [destinos Windows", en la página 122](#page-121-0)
- [Sección 5.13, "Optimización de transferencia de datos en conexiones WAN", en la página 123](#page-122-0)
- [Sección 5.14, "Aumento del límite de tamaño de carga en las acciones posteriores a la](#page-125-1)  [migración", en la página 126](#page-125-1)
- [Sección 5.15, "Otros casos de uso para configuraciones del servidor de PlateSpin](#page-126-0)  [personalizadas \(avanzado\)", en la página 127](#page-126-0)

## <span id="page-100-0"></span>**5.1 Licencia del producto PlateSpin Migrate**

Esta sección proporciona información sobre la aplicación de una licencia y la activación del producto PlateSpin Migrate, así como sobre la gestión de las claves de licencia.

**Nota:** no puede usar las licencias adquiridas para PlateSpin Migrate 9.3 y versiones posteriores con PlateSpin Migrate 9.2 y versiones anteriores.

- [Sección 5.1.1, "Activación de la licencia del producto", en la página 102](#page-101-0)
- [Sección 5.1.2, "Cómo funcionan las licencias de migración", en la página 106](#page-105-0)
- [Sección 5.1.3, "Gestión de claves de licencia para migraciones de cargas de trabajo", en la](#page-105-1)  [página 106](#page-105-1)
- [Sección 5.1.4, "Gestión de designaciones de cargas de trabajo", en la página 109](#page-108-0)

## <span id="page-101-0"></span>**5.1.1 Activación de la licencia del producto**

Para asignar una licencia de producto, debe disponer de un código de activación de licencia. Si no tiene un código de activación de licencia, solicite uno en el [Centro de servicios al cliente](https://www.netiq.com/center/) (https:// www.netiq.com/center/). Un representante de Micro Focus se pondrá en contacto con usted y le proporcionará el código de activación de la licencia.

**Nota:** si es cliente de PlateSpin y no dispone de una cuenta en el Centro de servicios al cliente, primero debe crear una con la misma dirección de correo electrónico que especificó en la orden de compra. Consulte [Creación de cuenta](https://www.netiq.com/selfreg/jsp/createAccount.jsp) (https://www.netiq.com/selfreg/jsp/createAccount.jsp).

Antes de activar una licencia, tenga en cuenta si desea dividir esa licencia para escenarios de migración distintos.

- ["División de licencias" en la página 102](#page-101-1)
- ["Activación de licencia mediante el cliente de Migrate" en la página 102](#page-101-2)
- ["Activación de licencia mediante la interfaz Web" en la página 104](#page-103-1)

### <span id="page-101-1"></span>**División de licencias**

Una licencia da derecho a una instancia de PlateSpin Migrate por carga de trabajo. Según la licencia que haya adquirido, podrá dividir una licencia según migraciones o según cargas de trabajo.

Solo es posible dividir una licencia que no se haya activado aún. Por ejemplo, puede dividir una licencia por cargas de trabajo de 1000 cargas de trabajo en una licencia que cubra 400 cargas de trabajo y otra que cubra 600 cargas de trabajo. Puede dividir una licencia por migraciones para 3000 migraciones en una licencia para 1200 migraciones y otra licencia para 1800 migraciones.

Para obtener asistencia sobre escenarios con varias licencias, especialmente si no tiene la certeza de cómo utilizar licencias en su entorno de redes, consulte el [artículo 7920876 de la base de](https://www.netiq.com/support/kb/doc.php?id=7920876)  [conocimientos](https://www.netiq.com/support/kb/doc.php?id=7920876) (https://www.netiq.com/support/kb/doc.php?id=7920876).

### <span id="page-101-2"></span>**Activación de licencia mediante el cliente de Migrate**

Cuando se lanza el cliente de PlateSpin Migrate por primera vez después de la instalación, se abre el asistente de activación de licencias y se le pide que active su licencia del producto.

*Figura 5-1 Asistente de activación de licencias*

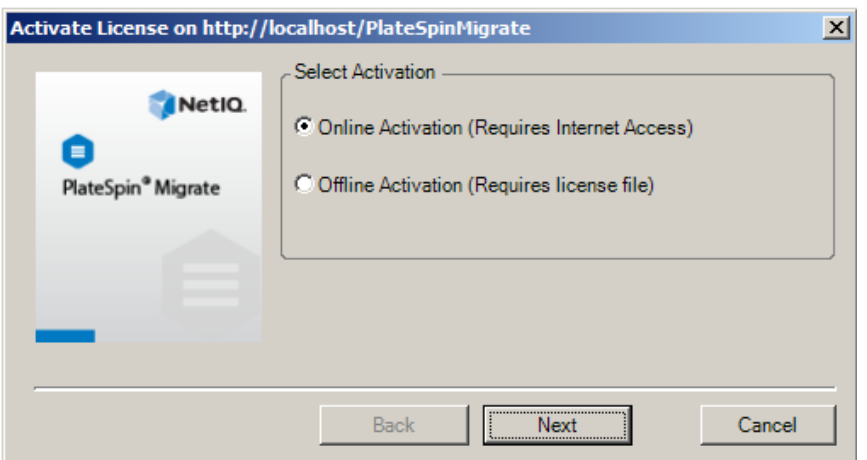

Tiene dos opciones para activar su licencia de producto: en línea o sin conexión.

- ["Activación de licencia en línea" en la página 103](#page-102-0)
- ["Activación de licencia sin conexión" en la página 103](#page-102-1)

#### <span id="page-102-0"></span>**Activación de licencia en línea**

Para la activación en línea, se requiere que el cliente de PlateSpin Migrate tenga acceso a Internet.

**Nota:** los servidores proxy HTTP pueden provocar fallos durante la activación en línea. Si utiliza un servidor proxy HTTP y tiene problemas con la activación en línea, pruebe con el método de activación sin conexión.

- **1** En el asistente de licencias, seleccione la opción **Online Activation** (Activación en línea) y haga clic en **Next** (Siguiente).
- **2** Introduzca la dirección de correo electrónico que proporcionó al realizar el pedido y el código de activación que recibió.

El cliente de PlateSpin Migrate obtiene la licencia necesaria por Internet y activa el producto.

#### <span id="page-102-1"></span>**Activación de licencia sin conexión**

Para la activación sin conexión, se debe obtener una clave de licencia por Internet mediante un equipo que tenga acceso a Internet.

**1** En el asistente de licencias, seleccione la opción **Offline Activation** (Activación sin conexión) y haga clic en **Next** (Siguiente).

Se muestra el recuadro de diálogo Activate License (Activar licencia):

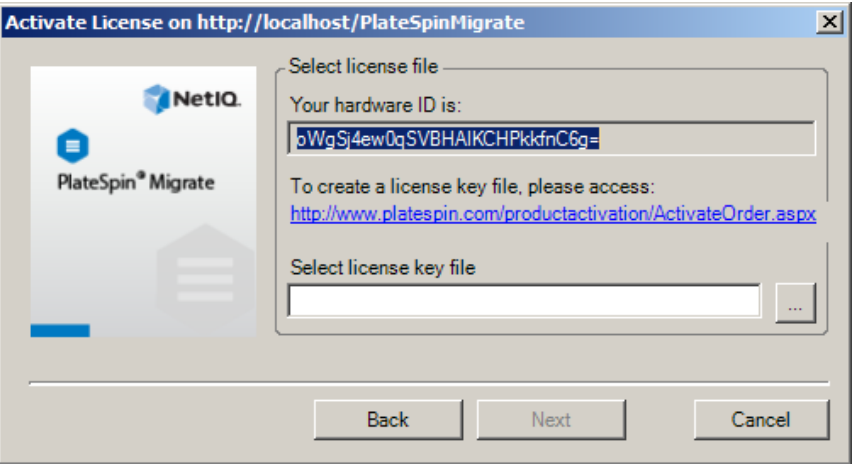

- **2** Anote el ID de hardware para usarlo en los pasos siguientes.
- **3** Use un equipo con acceso a Internet para obtener una clave de licencia mediante la [utilidad de](http://www.platespin.com/productactivation/ActivateOrder.aspx)  [activación de licencia basada en Web.](http://www.platespin.com/productactivation/ActivateOrder.aspx) (http://www.platespin.com/productactivation/ ActivateOrder.aspx)

Para obtener una clave de licencia, debe disponer de una cuenta del centro de servicios al cliente. Si es cliente actual de PlateSpin y no tiene una cuenta del Centro de servicios al cliente de Novell, debe crear una en primer lugar. (Consulte [Creación de cuenta.](https://www.netiq.com/selfreg/jsp/createAccount.jsp)) Use su nombre de usuario actual de PlateSpin (una dirección de correo electrónico válida registrada en PlateSpin) como entrada para el nombre de usuario de la cuenta del centro de servicios al cliente.

- **4** Guarde la nueva clave de licencia en una ubicación a la que pueda acceder el cliente de PlateSpin Migrate.
- **5** En el asistente de licencias, escriba la vía completa al archivo de licencia de PlateSpin Migrate, o búsquela y selecciónela, y haga clic en **Next** (Siguiente).

<span id="page-103-0"></span>El producto se activa según la licencia seleccionada.

#### <span id="page-103-1"></span>**Activación de licencia mediante la interfaz Web**

Tiene dos opciones para activar su licencia de producto: en línea o sin conexión.

#### *Figura 5-2 Activación de licencia mediante la interfaz Web de Migrate*

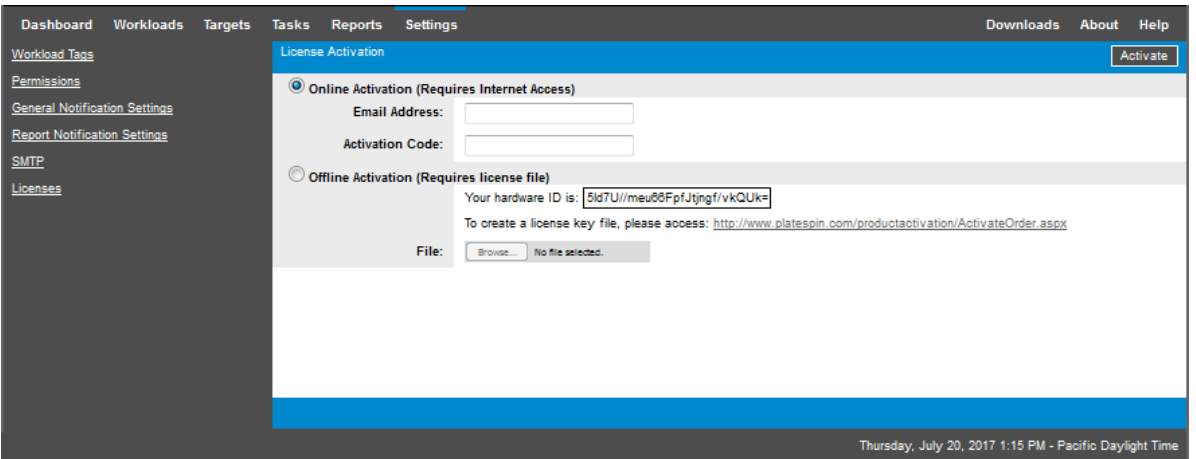

- ["Activación de licencia en línea" en la página 105](#page-104-0)
- ["Activación de licencia sin conexión" en la página 105](#page-104-1)

#### <span id="page-104-0"></span>**Activación de licencia en línea**

Para la activación en línea, se requiere que la interfaz Web de PlateSpin Migrate tenga acceso a Internet.

**Nota:** los servidores proxy HTTP pueden provocar fallos durante la activación en línea. Se recomienda la activación sin conexión para los usuarios en entornos que usen un servidor proxy HTTP.

#### **Para configurar la activación de licencias en línea:**

- **1** En la interfaz Web de PlateSpin Migrate, haga clic en **Settings > Licenses** (Configuración > Licencias), y luego en **Add license** (Añadir licencia).
- **2** Haga clic en **Online Activation** (Activación en línea).
- **3** Especifique la dirección de correo electrónico que proporcionó al realizar el pedido y el código de activación que recibió y haga clic en **Activate** (Activar).

El sistema obtiene la licencia necesaria por Internet y activa el producto.

#### <span id="page-104-1"></span>**Activación de licencia sin conexión**

Para la activación sin conexión, deberá usar un equipo que disponga de acceso a Internet para obtener una clave de licencia de PlateSpin Migrate.

- **1** En la interfaz Web de PlateSpin Migrate, haga clic en **Settings > Licenses** (Configuración > Licencias), y luego en **Add license** (Añadir licencia).
- <span id="page-104-2"></span>**2** Haga clic en **Offline Activation** (Activación sin conexión) y copie el ID de hardware que se muestra en la interfaz.
- **3** Use un navegador Web en un equipo que tenga acceso a Internet y diríjase al [sitio Web de](http://www.platespin.com/productactivation/ActivateOrder.aspx)  [activación del producto PlateSpin](http://www.platespin.com/productactivation/ActivateOrder.aspx) (http://www.platespin.com/productactivation/ ActivateOrder.aspx). Entre con su nombre de usuario y contraseña del Centro de servicios al cliente.
- **4** Abra la página [PlateSpin Activate Order](http://www.platespin.com/productactivation/ActivateOrder.aspx) (Activación de pedido de PlateSpin) para generar un archivo de clave de licencia. Necesitará la siguiente información:
	- el código de activación que recibió;
	- la dirección de correo electrónico que proporcionó al realizar el pedido;
	- ◆ el ID de hardware que copió en el [Paso 2](#page-104-2).
- **5** Guarde el archivo de licencia generado, transfiéralo al host del producto que no tiene conexión a Internet y úselo para activar el producto.
- **6** En la página License Activation (Activación de licencia) de la interfaz Web de PlateSpin Migrate, seleccione la ubicación del archivo de clave de licencia y haga clic en **Activate** (Activar).

El archivo de clave de licencia se guarda y el producto se activa según este archivo.

## <span id="page-105-0"></span>**5.1.2 Cómo funcionan las licencias de migración**

Las licencias de PlateSpin Migrate se venden por cargas de trabajo. Una licencia da derecho a un número ilimitado de migraciones para un número específico de cargas de trabajo. Con cada migración, se asigna una unidad de la carga de trabajo de la licencia al origen o al destino. El equipo que tiene la unidad de carga de trabajo asignada puede posteriormente realizar una migración un número ilimitado de veces. Cada vez que se asigna una carga de trabajo, el número de **Workloads remaining** (Cargas de trabajo restantes) disminuye.

A continuación se muestra un resumen del comportamiento de asignación de cargas de trabajo por tarea de portabilidad.

| Tarea                              | Comportamiento de asignación de cargas de trabajo                        |  |  |  |  |  |
|------------------------------------|--------------------------------------------------------------------------|--|--|--|--|--|
| Copiar carga de<br>trabajo         | Una licencia de carga de trabajo permanece con el origen.                |  |  |  |  |  |
| Mover carga de<br>trabajo          | Una licencia de carga de trabajo se transfiere del origen al destino.    |  |  |  |  |  |
| <b>Server Sync</b>                 | No aplicable.                                                            |  |  |  |  |  |
| Capture Image<br>(Capturar imagen) | Una licencia de carga de trabajo se asigna al origen y permanece con él. |  |  |  |  |  |
| Distribuir imagen                  | No aplicable.                                                            |  |  |  |  |  |

*Tabla 5-1 Asignación de licencias de cargas de trabajo de PlateSpin Migrate por tipo de migración*

## <span id="page-105-1"></span>**5.1.3 Gestión de claves de licencia para migraciones de cargas de trabajo**

Es posible añadir, suprimir y supervisar las licencias de PlateSpin en el cliente o en la interfaz Web de Migrate. Las licencias se pueden usar desde las migraciones que se gestionan en ambas herramientas.

- ["Gestión de claves de licencia con el cliente de Migrate" en la página 107](#page-106-0)
- ["Gestión de claves de licencia mediante la interfaz Web de Migrate" en la página 108](#page-107-0)

#### <span id="page-106-0"></span>**Gestión de claves de licencia con el cliente de Migrate**

Puede gestionar las claves de licencia disponibles en la pestaña **Available License Keys** (Claves de licencia disponibles) del gestor de licencias.

**1** En el cliente de PlateSpin Migrate, haga clic en **Tools > License Manager** > **Available License Keys** (Herramientas > Gestor de licencias > Claves de licencia disponibles).

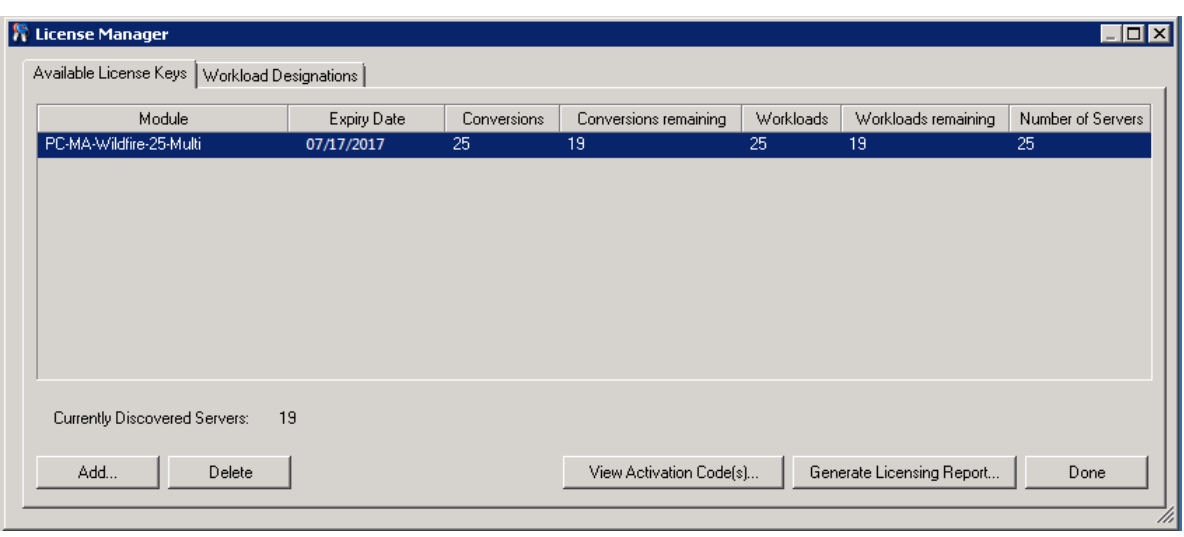

*Figura 5-3 Claves de licencia disponibles*

La pestaña muestra el nombre de la licencia (**Module** [Módulo]) junto con su fecha de caducidad y sus derechos. Estos valores dependen del tipo de licencia.

La columna **Number of Servers** (Número de servidores) indica el número de equipos que es posible descubrir. Suele ser igual al número de máquinas que se pueden migrar.

Use los botones de la parte inferior para las tareas de gestión de licencias relacionadas:

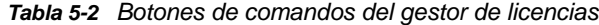

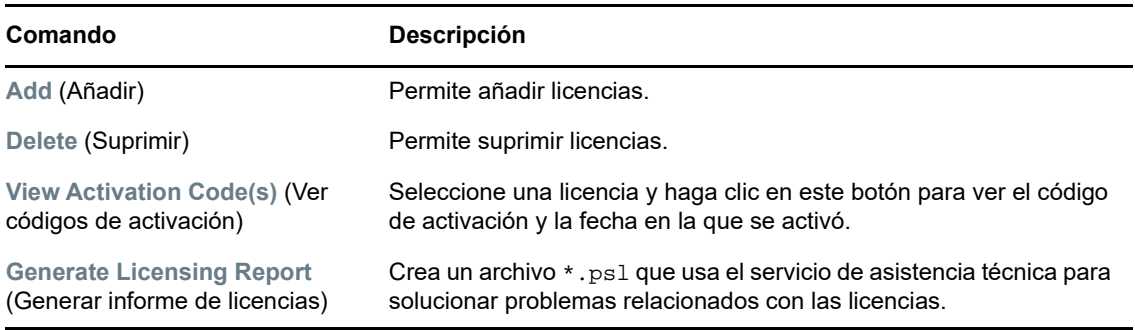

### <span id="page-107-0"></span>**Gestión de claves de licencia mediante la interfaz Web de Migrate**

Es posible gestionar las claves de licencia disponibles en la pestaña **Licenses** (Licencias) de la configuración de la interfaz Web. Además, la sección License Summary (Resumen de licencia) de la consola de la interfaz Web muestra el número total de licencias y el número de licencias disponibles actualmente.

**1** En la interfaz Web de Migrate, haga clic en **Settings > Licenses** (Configuración > Licencias).

*Figura 5-4 Claves de licencia disponibles*

| <b>Dashboard</b><br>Workloads<br><b>Targets</b> | Tasks Reports | Settings                |                           |                        |                           | <b>Downloads</b>                                        | About Help                       |             |
|-------------------------------------------------|---------------|-------------------------|---------------------------|------------------------|---------------------------|---------------------------------------------------------|----------------------------------|-------------|
| Workload Tags                                   | Licenses      |                         |                           |                        |                           |                                                         |                                  | Add License |
| Permissions                                     |               | <b>Module</b>           |                           | <b>Activation Code</b> | <b>Expiry Date</b>        | <b>Workloads</b>                                        |                                  |             |
| <b>General Notification Settings</b>            | Delete        | PC-MA-Wildfire-25-Multi | 1234567                   |                        | 02/02/2020                | 25                                                      |                                  |             |
| <b>Report Notification Settings</b>             |               |                         |                           |                        |                           |                                                         | <b>Generate Licensing Report</b> |             |
| <b>SMTP</b>                                     |               |                         |                           |                        |                           |                                                         |                                  |             |
| Licenses                                        |               |                         |                           |                        |                           |                                                         |                                  |             |
|                                                 |               |                         |                           |                        |                           |                                                         |                                  |             |
|                                                 |               |                         |                           |                        |                           |                                                         |                                  |             |
|                                                 |               |                         | Workloads Available: 25   |                        | Workloads Remaining: 24   |                                                         |                                  |             |
|                                                 |               |                         | Conversions Available: 25 |                        | Conversions Remaining: 24 |                                                         |                                  |             |
|                                                 |               |                         |                           |                        |                           | Thursday, July 20, 2017 1:09 PM - Pacific Daylight Time |                                  |             |

En la pestaña Licenses (Licencias) se muestra el nombre de la licencia (**Module**) junto con su código de activación, la fecha de caducidad y el número de derechos para la migración de cargas de trabajo.

Puede ver el número de licencias de carga de trabajo disponibles y restantes en la parte inferior de la ventana.

Use las opciones para las tareas de gestión de licencias relacionadas:

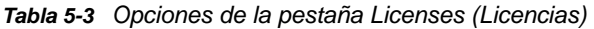

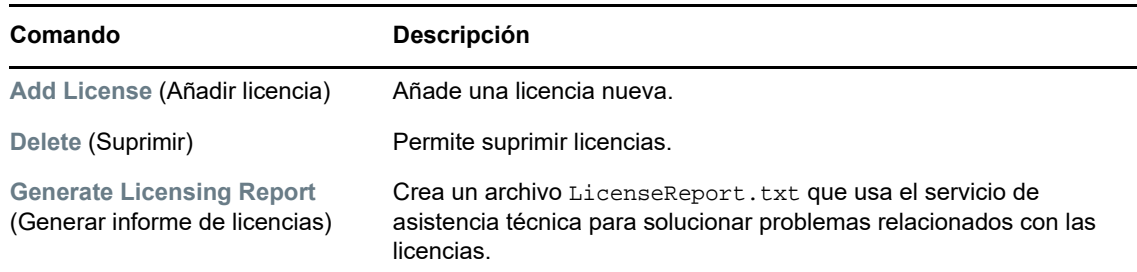
### **5.1.4 Gestión de designaciones de cargas de trabajo**

En el cliente de PlateSpin Migrate es posible gestionar las asignaciones de licencia en la pestaña **Workload Designations** (Designaciones de carga de trabajo) del gestor de licencias.

**1** En el cliente de PlateSpin Migrate, haga clic en **Tools > License Manager** > **Workload Designations** (Herramientas > Gestor de licencias > Claves de Designaciones de carga de trabajo).

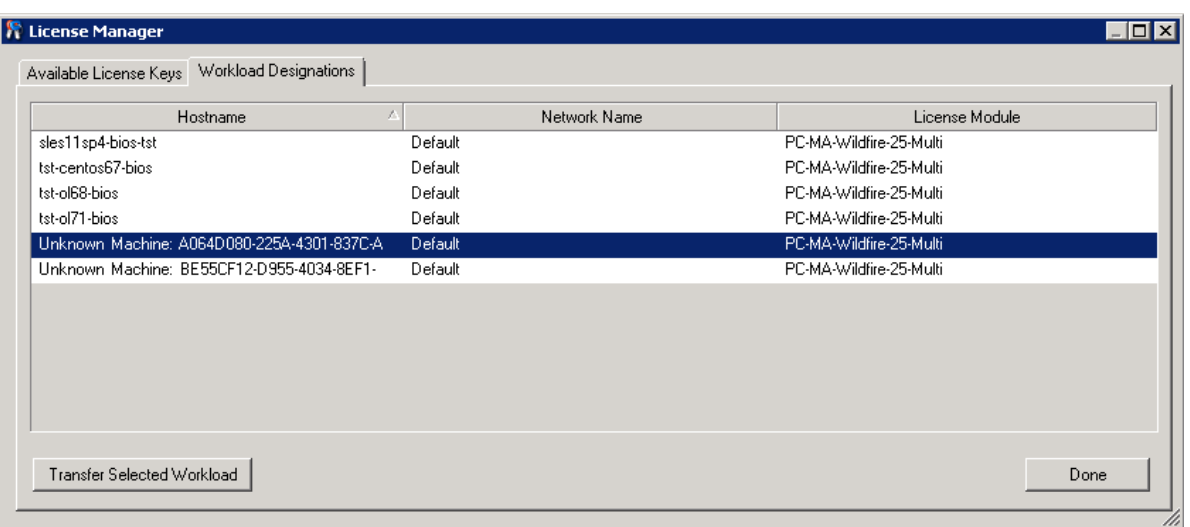

*Figura 5-5 Designaciones de cargas de trabajo del gestor de licencias*

En la pestaña se muestran las cargas de trabajo con licencias asignadas. En la vista Servers (Servidores) del cliente de PlateSpin Migrate, cada uno de estos servidores tiene un icono de llave a su lado.

Es posible restaurar las licencias de las cargas de trabajo para que una licencia deje de estar asignada a un equipo concreto. Por ejemplo, esto puede resultarle útil si va a retirar del servicio servidores que se encuentran en el inventario del servidor de PlateSpin.

Para restaurar las licencias de cargas de trabajo:

**1** En la pestaña **Workload Designations** (Designaciones de cargas de trabajo) del gestor de licencias, seleccione la carga de trabajo requerida y haga clic en **Transfer Selected Workload** (Transferir carga de trabajo seleccionada).

Se muestra el recuadro de diálogo Transfer License (Transferir licencia).

**2** Use la cadena que se muestra en **Workload Transfer Request** (Petición de transferencia de carga de trabajo) para obtener un código de transferencia de carga de trabajo del [portal Web de](http://www.platespin.com/entitlementmgr/)  [derechos de licencias](http://www.platespin.com/entitlementmgr/) (http://www.platespin.com/entitlementmgr/). Entre a la sesión con las credenciales asociadas a la orden de compra.

Debe disponer de una cuenta del Centro de servicios al cliente. Si es cliente actual de PlateSpin y no tiene una cuenta del Centro de servicios al cliente de Novell, debe crear una en primer lugar. (Consulte [Creación de cuenta](https://www.netiq.com/selfreg/jsp/createAccount.jsp).) Use su nombre de usuario actual de PlateSpin (una dirección de correo electrónico válida registrada en PlateSpin) como entrada para el nombre de usuario de la cuenta del centro de servicios al cliente.

**3** Vuelva al gestor de licencias y especifique el código de transferencia que acaba de obtener. Haga clic en **Siguiente.**

PlateSpin Migrate restaura la carga de trabajo seleccionada.

# **5.2 Configuración de idiomas para versiones internacionales**

Además de en inglés, PlateSpin Migrate proporciona compatibilidad con otros idiomas:

- Chino simplificado
- Chino tradicional
- Francés
- Alemán
- Japonés

Para gestionar el servidor de PlateSpin en uno de estos idiomas, configure el código de idioma para el sistema operativo en el host del servidor de PlateSpin Migrate y en su navegador Web. Si instala el cliente de PlateSpin Migrate en un equipo host diferente, puede configurar el sistema operativo en ese equipo.

- [Sección 5.2.1, "Establecimiento del idioma en el sistema operativo", en la página 110](#page-109-0)
- [Sección 5.2.2, "Establecimiento del idioma en el navegador Web", en la página 110](#page-109-1)

### <span id="page-109-0"></span>**5.2.1 Establecimiento del idioma en el sistema operativo**

El idioma de una pequeña parte de los mensajes del sistema generados por PlateSpin Migrate depende del idioma de la interfaz del sistema operativo seleccionada en el host del servidor de PlateSpin Migrate.

#### **Para cambiar el idioma del sistema operativo:**

- **1** Entre como administrador en el host del servidor de PlateSpin Migrate o en el host del cliente de Migrate.
- **2** Inicie el applet Configuración regional y de idioma (Haga clic en **Inicio > Ejecutar**, escriba intl.cpl y pulse Intro) y haga clic en la pestaña **Idiomas** (Windows Server 2003) o **Teclados e idiomas** (Windows Server 2008 y posteriores), según el caso.
- **3** Si aún no lo está, instale el paquete de idioma necesario. Puede que tenga que acceder al medio del instalación del sistema operativo.
- **4** Seleccione el idioma requerido como idioma de interfaz del sistema operativo. Cuando se le pida, salga de la sesión o reinicie el sistema.

### <span id="page-109-1"></span>**5.2.2 Establecimiento del idioma en el navegador Web**

Para usar la interfaz Web de PlateSpin Migrate en uno de estos idiomas, este debe añadirse al navegador Web y trasladarse a la parte superior del orden de preferencia:

- **1** Acceda a la configuración de idiomas del navegador Web.
- **2** Añada el idioma requerido y súbalo a la parte superior de la lista.
- **3** Guarde la configuración e inicie la aplicación cliente conectándose con el servidor de PlateSpin Migrate.

**Nota:** (para usuarios en chino tradicional y chino simplificado) si se intenta conectar con PlateSpin Migrate con un navegador que no cuente con una versión específica para el chino, podrían producirse errores en el servidor Web. Para un funcionamiento correcto, use la configuración del navegador para añadir una versión específica del chino (por ejemplo, Chino [zh-cn] o Chino [zhtw]). No use una versión neutral como Chino [zh].

# **5.3 Aplicación de la conformidad con FIPS para cargas de trabajo de origen FIPS**

Si FIPS se ha habilitado en la carga de trabajo de origen, debe habilitar el parámetro EnforceFIPSCompliance antes de descubrir la carga de trabajo de origen:

**1** Entre a la interfaz Web de PlateSpin Migrate como administrador y abra la página de configuración del servidor de PlateSpin en:

https://*Servidor\_de\_PlateSpin*/PlateSpinConfiguration/

- **2** Busque el parámetro EnforceFIPSCompliance y haga clic en **Edit** (Editar) para modificar su valor a true (verdadero).
- **3** Haga clic en **Save** (Guardar).

Después de modificar los valores en la herramienta de configuración, el cambio puede tardar hasta 30 segundos en reflejarse en la interfaz. No es necesario reiniciar ni rearrancar los servicios.

**4** Descubra la carga de trabajo de origen habilitada para FIPS.

# <span id="page-110-1"></span>**5.4 Configuración del servicio de notificación**

Es posible configurar PlateSpin Migrate para que envíe automáticamente notificaciones de eventos e informes de réplica a direcciones de correo electrónico específicas. Esta función requiere que primero se especifique un servidor SMTP (protocolo simple de transferencia de correo) válido para que PlateSpin Migrate lo use.

- [Sección 5.4.1, "Servicio de notificación con el cliente de Migrate", en la página 111](#page-110-0)
- [Sección 5.4.2, "Servicio de notificación con la interfaz Web de Migrate", en la página 112](#page-111-0)

### <span id="page-110-0"></span>**5.4.1 Servicio de notificación con el cliente de Migrate**

El cliente de PlateSpin Migrate permite especificar los valores del servidor SMTP para las notificaciones de progreso de eventos y trabajos.

#### **Para configurar los valores de SMTP para el servicio de notificación:**

- **1** Lance el cliente de PlateSpin Migrate.
- **2** Haga clic en **Tools > Options** (Herramientas > Opciones).
- **3** Haga clic en la pestaña **Notification Service** (Servicio de notificación).

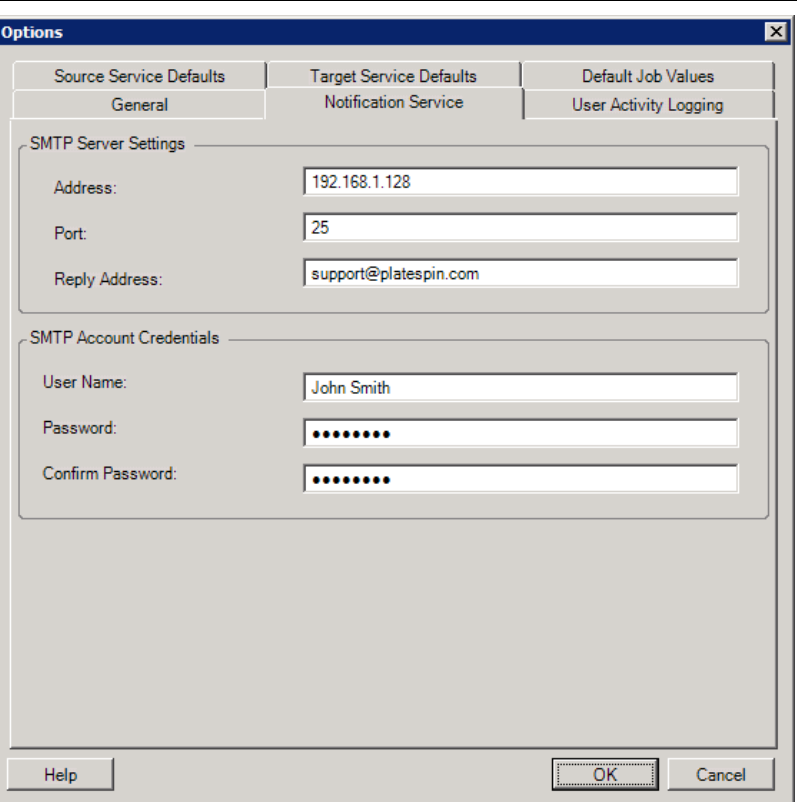

**SMTP Server Settings** (Configuración del servidor SMTP): permite especificar la dirección IP, el puerto y una dirección de respuesta del servidor SMTP para las notificaciones por correo electrónico de eventos y progreso.

**SMTP Account Credentials** (Credenciales de cuenta SMTP): proporcione credenciales válidas en caso de que el servidor SMTP requiera autenticación.

También puede configurar notificaciones del progreso de la migración para cada migración. Consulte la [Sección 5.5.1, "Notificaciones mediante el cliente de Migrate", en la página 115](#page-114-0).

### <span id="page-111-0"></span>**5.4.2 Servicio de notificación con la interfaz Web de Migrate**

Es posible configurar PlateSpin Migrate para que envíe automáticamente notificaciones de eventos e informes de réplica a direcciones de correo electrónico específicas. Esta función requiere que primero se especifique un servidor SMTP válido para que PlateSpin Migrate lo use.

- ["Configuración del servidor SMTP" en la página 112](#page-111-1)
- ["Configuración de notificaciones de eventos por correo electrónico" en la página 113](#page-112-0)
- ["Configuración de notificaciones de informes de réplica por correo electrónico" en la página 114](#page-113-0)

### <span id="page-111-1"></span>**Configuración del servidor SMTP**

- **1** En la interfaz Web de Migrate, haga clic en **Settings > SMTP** (Configuración > SMTP).
- **2** Especifique lo siguiente:
	- **Dirección de servidor SMTP:** la dirección del servidor SMTP.
	- **Puerto:** el puerto en el que está escuchando el servidor SMTP. El valor por defecto es 25.
- **Dirección de respuesta:** la dirección desde la que desea enviar las notificaciones de progreso y eventos por correo electrónico.
- **Usuario y contraseña:** proporcione credenciales válidas en caso de que el servidor SMTP requiera autenticación.
- **3** Haga clic en **Save** (Guardar).

### <span id="page-112-0"></span>**Configuración de notificaciones de eventos por correo electrónico**

#### **Para configurar las notificaciones de eventos:**

- **1** Configure un servidor SMTP para que lo use PlateSpin Migrate. Consulte ["Configuración del](#page-111-1)  [servidor SMTP" en la página 112](#page-111-1).
- **2** En la interfaz Web de PlateSpin Migrate, seleccione **Settings > General Notification Settings** (Configuración > Configuración de notificaciones generales).
- **3** Marque la casilla de verificación **Enable Notifications** (Habilitar notificaciones).
- **4** Haga clic en **Edit Recipients** (Editar destinatarios), especifique las direcciones de correo electrónico pertinentes separadas por comas y haga clic en **OK** (Aceptar).
- **5** Haga clic en **Save** (Guardar).

Para suprimir una dirección de correo electrónico, haga clic en **Remove** (Eliminar) junto a la dirección que desee suprimir.

Los siguientes tipos de eventos activan notificaciones por correo electrónico en caso de que estas estén configuradas. Los eventos se añaden siempre al registro de eventos de la aplicación del sistema, con tipos de entrada como Advertencia, Error e Información.

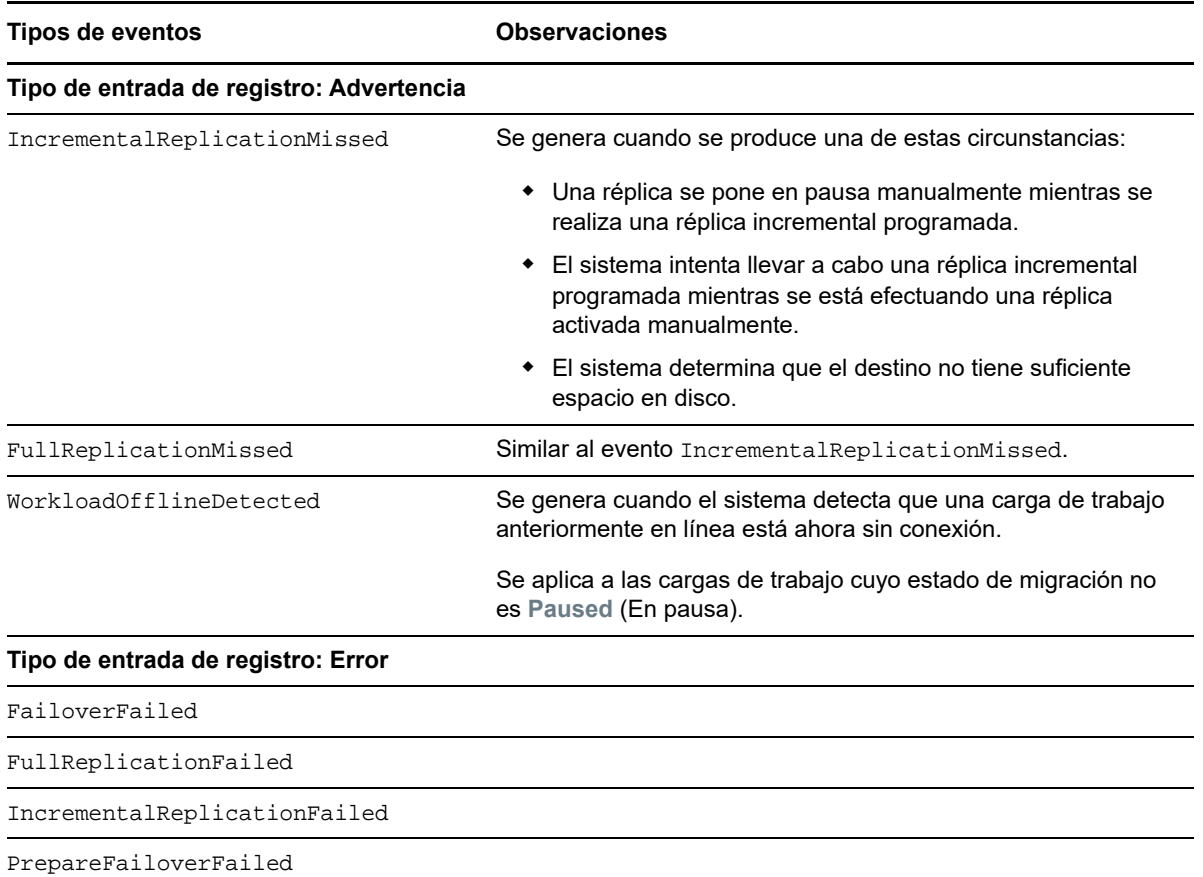

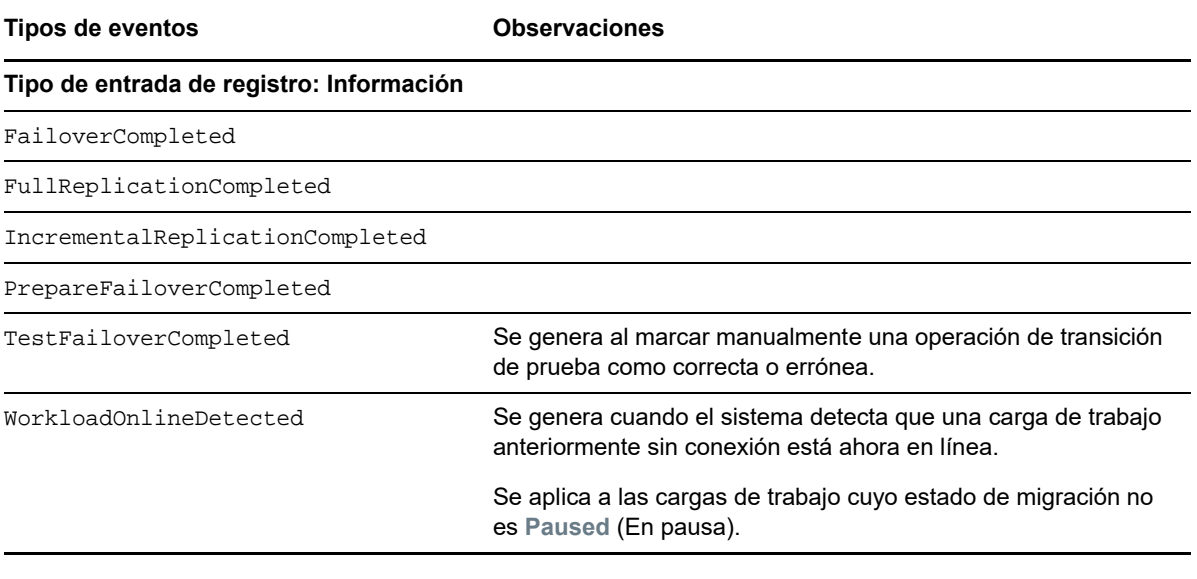

**Nota:** aunque las entradas del registro de eventos tienen ID exclusivos, no existe garantía de que los ID sigan igual en versiones futuras.

### <span id="page-113-0"></span>**Configuración de notificaciones de informes de réplica por correo electrónico**

- **1** Configure un servidor SMTP para que lo use PlateSpin Migrate. Consulte ["Configuración del](#page-111-1)  [servidor SMTP" en la página 112](#page-111-1).
- **2** En la interfaz Web de PlateSpin Migrate, seleccione **Settings > Report Notification Settings** (Configuración > Configuración de notificaciones de informes).
- **3** Marque la casilla de verificación **Enable Report Notifications** (Habilitar notificaciones de informes).
- **4** En la sección **Report Recurrence** (Recurrencia de informes), haga clic en **Edit** (Editar) y especifique el patrón de recurrencia necesario para los informes.
- **5** En la sección **Recipients** (Destinatarios), haga clic en **Edit Recipients** (Editar destinatarios) para especificar las direcciones de correo pertinentes separadas por comas y haga clic en **OK** (Aceptar).
- **6** (Opcional) En la sección **Migrate Access URL** (URL de acceso a Migrate), especifique una URL distinta de la establecida por defecto para el servidor de PlateSpin.

Por ejemplo, si el host del servidor de PlateSpin tiene más de una NIC o se encuentra detrás de un servidor NAT. Esta URL afecta al título del informe y a la función para acceder a contenido relevante en el servidor mediante hiperenlaces dentro de los informes enviados por correo electrónico.

**7** Haga clic en **Save** (Guardar).

Para obtener información sobre otros tipos de informes que se pueden generar y ver a pedido, consulte ["Generación de informes de carga de trabajo y de migración de la carga de trabajo" en la](#page-486-0)  [página 487](#page-486-0).

# **5.5 Configuración de notificaciones para eventos y migraciones**

Después de especificar un servidor SMTP (protocolo simple de transferencia de correo) válido para PlateSpin Migrate, es posible configurar PlateSpin Migrate para que envíe automáticamente notificaciones de eventos e informes de réplica a direcciones de correo electrónico específicas.

- [Sección 5.5.1, "Notificaciones mediante el cliente de Migrate", en la página 115](#page-114-0)
- [Sección 5.5.2, "Notificaciones mediante la interfaz Web", en la página 115](#page-114-1)

# <span id="page-114-0"></span>**5.5.1 Notificaciones mediante el cliente de Migrate**

Es posible configurar que un trabajo de migración envíe automáticamente notificaciones por correo electrónico sobre el estado y el progreso a una dirección especificada:

- **Eventos del trabajo:** mensajes de estado del trabajo, como Completed (Completado), Recoverable Error (Error recuperable) y Failed (Error).
- **Progreso del trabajo:** mensajes detallados sobre el progreso del trabajo a intervalos configurables.

Los detalles del servidor SMTP y de la cuenta de correo electrónico se especifican de forma global. También puede especificar direcciones de correo electrónico para tareas específicas. Consulte la [Sección 5.4, "Configuración del servicio de notificación", en la página 111](#page-110-1).

#### **Para configurar las notificaciones por correo electrónico:**

- **1** En el cliente de PlateSpin Migrate, configure la información del servidor SMTP para PlateSpin Migrate. Consulte la [Sección 5.4.1, "Servicio de notificación con el cliente de Migrate", en la](#page-110-0)  [página 111.](#page-110-0)
- **2** Inicie el trabajo de migración. Para obtener información sobre cómo iniciar un trabajo de migración, consulte la [Sección 27.2, "Inicio de un trabajo de migración", en la página 319](#page-318-0).
- **3** En la sección Job Configuration (Configuración del trabajo) de la ventana (Trabajo de migración), haga clic en **Alerts** (Alertas) y configure las opciones requeridas.
	- **3a** Seleccione **Receive Event Notifications** (Recibir notificaciones de eventos) para recibir notificaciones sobre las condiciones Completed (Completado), Recoverable Error (Error recuperable) y Failed (Erróneo) de los trabajos de migración.
	- **3b** Seleccione **Receive Progress Notifications** (Recibir notificaciones del progreso) para recibir notificaciones por correo electrónico sobre el progreso. Especifique la frecuencia con la que desea recibir notificaciones para el trabajo.
	- **3c** (Opcional) En **Send to Addresses** (Enviar a direcciones), añada o elimine las direcciones de correo electrónico específicas del trabajo donde se enviarán las notificaciones.
- **4** Haga clic en **OK** (Aceptar).

### <span id="page-114-1"></span>**5.5.2 Notificaciones mediante la interfaz Web**

#### **Para configurar una lista de destinatarios de las notificaciones de evento:**

- **1** En la interfaz Web de PlateSpin Migrate, configure la información del servidor SMTP para PlateSpin Migrate. Consulte ["Configuración del servidor SMTP" en la página 112.](#page-111-1)
- **2** Seleccione **Settings > General Notification Settings** (Configuración > Configuración de notificaciones generales).
- **3** Marque la casilla de verificación **Enable Notifications** (Habilitar notificaciones).
- **4** En la sección **Recipients** (Destinatarios), haga clic en **Edit Recipients** (Editar destinatarios) para especificar las direcciones de correo pertinentes separadas por comas y haga clic en **OK** (Aceptar).
- **5** Haga clic en **Save** (Guardar).

#### **Para configurar una lista de destinatarios de las notificaciones de informes:**

- **1** En la interfaz Web de PlateSpin Migrate, configure un servidor SMTP para PlateSpin Migrate. Consulte ["Configuración del servidor SMTP" en la página 112](#page-111-1).
- **2** Seleccione **Settings > Report Notification Settings** (Configuración > Configuración de notificación de informes).
- **3** Marque la casilla de verificación **Enable Report Notifications** (Habilitar notificaciones de informes).
- **4** En la sección **Report Recurrence** (Recurrencia de informes), haga clic en **Edit** (Editar) y especifique el patrón de recurrencia necesario para los informes.
- **5** En la sección **Recipients** (Destinatarios), haga clic en **Edit Recipients** (Editar destinatarios) para especificar las direcciones de correo pertinentes separadas por comas y haga clic en **OK** (Aceptar).
- **6** (Opcional) En la sección **Migrate Access URL** (URL de acceso a Migrate), especifique una URL distinta de la establecida por defecto para el servidor de PlateSpin.

Por ejemplo, si el host del servidor de PlateSpin tiene más de una NIC o se encuentra detrás de un servidor NAT. Esta URL afecta al título del informe y a la función para acceder a contenido relevante en el servidor mediante hiperenlaces dentro de los informes enviados por correo electrónico.

**7** Haga clic en **Save** (Guardar).

Para obtener información sobre otros tipos de informes que se pueden generar y ver a pedido, consulte ["Generación de informes de carga de trabajo y de migración de la carga de trabajo" en la](#page-486-0)  [página 487](#page-486-0).

# **5.6 Habilitación de mensajería de eventos para PlateSpin Migration Factory**

PlateSpin Migrate proporciona un servicio de mensajería de eventos basado en RabbitMQ para usar en el entorno de PlateSpin Migration Factory. Cada servidor de PlateSpin Migrate puede publicar mensajes de cambio de estado de la migración de la carga de trabajo en instancias de PlateSpin Migrate Connector que estén suscritas al servicio en nombre de los proyectos de PlateSpin Transformation Manager. Para obtener información sobre cómo funcionan las comunicaciones en PlateSpin Migration Factory, consulte "*PlateSpin Migration Factory Environment*" (Entorno de PlateSpin Migration Factory) en la *PlateSpin Transformation Manager User Guide* (Guía del usuario de PlateSpin Transformation Manager).

Las colas de mensaje de RabbitMQ están preconfiguradas y se inician automáticamente al iniciar el servicio de PlateSpin para un servidor de PlateSpin Migrate. No se publica ningún mensaje salvo que abra el puerto 61613 en el servidor de Migrate para permitir el registro por suscriptores y una instancia de PlateSpin Migrate Connector se suscriba.

**Nota:** la función de mensajería se inicia, se detiene y se reinicia automáticamente con su servicio de servidor de PlateSpin Migrate padre. No modifique los valores por defecto para la mensajería de eventos.

En PlateSpin Transformation Manager, configure el servidor de PlateSpin Migrate como recurso de servidor de migración para un proyecto. La instancia de PlateSpin Migrate Connector asignada del proyecto se suscribe a la mensajería de eventos RabbitMQ. Cuando RabbitMQ tenga un suscriptor activo y haya actividades de migración de la carga de trabajo sobre las que informar, RabbitMQ comienza a publicar mensajes de eventos y los suscriptores registrados pueden recibirlos. Migrate Connector pasa los mensajes a Transformation Manager solo para las cargas de trabajo del proyecto adecuado.

#### **Para habilitar la mensajería de eventos en los trabajos de migración del servidor de Migrate:**

**1** Configure el entorno de PlateSpin Migration Factory.

Consulte "PlateSpin Migration Factory Environment" (Entorno de PlateSpin Migration Factory) en la *PlateSpin Transformation Manager User Guide* (Guía del usuario de PlateSpin Transformation Manager).

- **2** Como usuario administrador, abra el puerto TCP 61613 para el tráfico STOMP entrante en el host del servidor de Migrate.
- **3** (Azure) Para un servidor de Migrate basado en la nube en Azure, permita las conexiones entrantes para el tráfico STOMP (puerto TCP 61613) en el grupo de seguridad de red del servidor de Migrate.
- **4** Abra el puerto TCP 61613 en la red.

Consulte la [Sección 2.6.3, "Requisitos para la mensajería de eventos", en la página 57](#page-56-0).

**5** En PlateSpin Transformation Manager, configure el servidor de PlateSpin Migrate como recurso de servidor de migración para un proyecto de transformación.

El componente suscriptor de PlateSpin Migrate Connector se registra automáticamente en RabbitMQ en el servidor de PlateSpin Migrate.

Consulte "Managing Migration Server Resources" (Gestión de recursos del servidor de migración) en la *PlateSpin Transformation Manager User Guide* (Guía del usuario de PlateSpin Transformation Manager).

- **6** (Modo automatizado de PTM) En PlateSpin Transformation Manager, configure uno o varios planes de transformación de carga de trabajo para usar el recurso del servidor de migración que ha creado, o bien la función de asignación automática para permitir que ese recurso se considere parte del repositorio de servidores de Migrate que ha configurado de forma similar.
- **7** (Modo de planificación de PTM) En PlateSpin Transformation Manager, importe las cargas de trabajo que ha configurado para las migraciones de forma manual en PlateSpin Migrate. Migrate Connector intenta emparejar periódicamente las migraciones externas con las cargas de trabajo importadas y se realiza un seguimiento de la información de su estado.
- **8** Empiece con la migración de cargas de trabajo.

Tanto si la ejecución está automatizada o es manual, el servidor de Migrate genera mensajes de evento para las acciones de migración de la carga de trabajo llevadas a cabo en ese servidor. RabbitMQ publica los mensajes. Migrate Connector recibe los mensajes y los pasa al proyecto adecuado en Transformation Manager, donde se muestran para realizar un seguimiento del estado de progreso y los informes.

# **5.7 Configuración de direcciones IP alternativas para el servidor de PlateSpin**

Puede añadir direcciones IP alternativas al parámetro AlternateServerAddresses de la configuración de PlateSpin a fin de habilitar el servidor de PlateSpin para que funcione en entornos con NAT habilitada.

#### **Para añadir direcciones IP alternativas para el servidor de PlateSpin:**

**1** Entre a la interfaz Web de PlateSpin Migrate como administrador y abra la página de configuración del servidor de PlateSpin en:

https://*Servidor\_de\_PlateSpin*/PlateSpinConfiguration/

- **2** Busque el parámetro AlternateServerAddresses y añada direcciones IP para el servidor de PlateSpin.
- **3** Guarde la configuración y salga de la página.

No es necesario rearrancar ni reiniciar los servicios de PlateSpin para aplicar los cambios.

# **5.8 Establecimiento de método de rearranque para el servicio de configuración**

Durante una acción de transición, el servicio de configuración optimiza los rearranques reduciendo al mínimo su número y controlando cuándo se producen. Si experimenta un bloqueo del servicio de configuración durante una acción de transición para una carga de trabajo Windows con el error Configuration Service Not Started (No se ha iniciado el servicio de configuración), es posible que deba permitir los rearranques cuando se pida durante la configuración. Puede configurar que se omita la optimización del rearranque en una sola carga de trabajo afectada, o configurar un valor SkipRebootOptimization global en el servidor de PlateSpin para omitir la optimización del rearranque en todas las cargas de trabajo Windows.

### **Para omitir la optimización del rearranque para una sola carga de trabajo Windows:**

- **1** Entre como usuario administrador en la carga de trabajo de origen.
- **2** Añada un archivo a la unidad raíz del sistema (normalmente, C:) denominado PlateSpin.ConfigService.LegacyReboot sin extensión de archivo. En un indicador de comandos, introduzca:

echo \$null >> %SYSTEMDRIVE%\PlateSpin.ConfigService.LegacyReboot

**3** Ejecute de nuevo la acción de transición de prueba o de transición que ha fallado.

#### **Para omitir la optimización del rearranque para todas las cargas de trabajo Windows:**

**1** Entre a la interfaz Web de PlateSpin Migrate como administrador y abra la página de configuración del servidor de PlateSpin en:

https://*Servidor\_de\_PlateSpin*/PlateSpinConfiguration/

- **2** Busque el parámetro de configuración ConfigurationServiceValues y haga clic en **Edit** (Editar) para el parámetro.
- **3** Cambie el valor de SkipRebootOptimization de false (falso) a true (verdadero).
- **4** Haga clic en **Save** (Guardar).
- **5** Ejecute de nuevo la transición o la transición de prueba que han fallado para las cargas de trabajo Windows afectadas.

# **5.9 Configuración de la dirección de contacto para el puerto de réplica**

Por defecto, la carga de trabajo de destino se pone en contacto con la de origen para iniciar la transferencia de datos de réplica. Cuando se utiliza el agente de Migrate en la carga de trabajo de origen, esta se pone en contacto con la carga de trabajo de destino para las transferencias de datos. La dirección se controla en el nivel del servidor. Debe volver a configurar la dirección del puerto de réplica en el servidor de Migrate (SourceListensForConnection=False).

### **Para configurar la dirección de contacto del tráfico de réplica:**

**1** Entre a la interfaz Web de PlateSpin Migrate como administrador y abra la página de configuración del servidor de PlateSpin en:

https://*Servidor\_de\_PlateSpin*/PlateSpinConfiguration/

- **2** Localice el parámetro SourceListensForConnection y cambie su valor a **True** (Verdadero) o **False** (Falso), en función de su entorno de migración.
	- **True:** (opción por defecto) la carga de trabajo de destino se pone en contacto con la de origen para iniciar la réplica. El origen escucha el tráfico en el puerto de réplica (por defecto, TCP/3725). El puerto de réplica debe estar abierto para el tráfico entrante en la carga de trabajo de origen.
	- **False:** la carga de trabajo de origen se pone en contacto con la de destino para iniciar la réplica. El destino escucha el tráfico en el puerto de réplica (por defecto, TCP/3725). El puerto de réplica debe estar abierto para el tráfico entrante en la carga de trabajo de destino.
- **3** Guarde la configuración y salga de la página.

# **5.10 Configuración del comportamiento para instalar controladores de red en cargas de trabajo Windows de destino**

Cuando PlateSpin Migrate ejecuta el servicio de configuración en un equipo de destino, Migrate realiza por defecto las tareas de conectividad siguientes durante el segundo rearranque:

- Explora los adaptadores de red y elimina los problemáticos.
- Desinstala los controladores de red existentes.
- $\bullet$  Instala los controladores de red adecuados.
- Configura los adaptadores de red según los valores de configuración de la tarea de migración.

Las tareas de conectividad normales pueden suponer un problema en las siguientes situaciones:

• Si el equipo de destino tiene el mismo hardware de adaptador de red y los mismos controladores de conectividad que el equipo de origen.

Los controladores de red que requiere el equipo de destino son los mismos que los que ya están instalados en el equipo de origen que se está migrando. No es necesario volver a instalar los controladores. En algunas situaciones, si se eliminan y se vuelven a instalar los controladores, podría darse el caso de que la máquina de destino no pueda arrancarse.

Si el equipo de destino se arranca desde SAN.

Si un equipo de destino se arranca desde SAN, Migrate instala los controladores antes del primer arranque. Si el servicio de configuración elimina esos controladores recién instalados durante el segundo arranque, el equipo de destino pasa a un estado en el que no se puede arrancar. Es necesario evitar las tareas de instalación del controlador en el segundo arranque.

Puede configurar el servidor de Migrate para que utilice un enfoque de conectividad ligera en el que Migrate no efectúa de nuevo la exploración, no desinstala el controlador antiguo ni instala el nuevo controlador durante el segundo arranque en cargas de trabajo Windows de destino, incluidas las cargas de trabajo Windows Cluster. Pero llevará a cabo la personalización según se haya configurado para la migración.

Usar una conectividad ligera para evitar las tareas innecesarias optimiza el proceso de configuración de la red y ayuda a evitar situaciones que provocan que no sea posible arrancar el equipo de destino. La conectividad ligera resulta útil para las migraciones P2P, V2V y C2C, así como para las migraciones semiautomáticas X2V en las que el hardware de conectividad de la máquina virtual de destino se configura manualmente para que coincida con el del equipo de origen.

- [Sección 5.10.1, "Descripción de los parámetros de conectividad ligera", en la página 120](#page-119-0)
- [Sección 5.10.2, "Configuración de los parámetros de conectividad ligera", en la página 121](#page-120-0)

### <span id="page-119-0"></span>**5.10.1 Descripción de los parámetros de conectividad ligera**

La configuración de PlateSpin proporciona dos parámetros de conectividad ligera para indicar si PlateSpin Migrate debe realizar las tareas de controlador de conectividad para las cargas de trabajo Windows de destino especificadas en cualquier plataforma de destino. Estos parámetros no tienen efecto en las cargas de trabajo Linux.

#### **EnableLightNetworking**

Si el parámetro EnableLightNetworking está habilitado, Migrate no llevará a cabo las tareas de conectividad siguientes en el segundo arranque para las cargas de trabajo Windows de destino especificadas: volver a explorar los adaptadores de red, desinstalar los controladores antiguos e instalar los controladores de red nuevos. Pero llevará a cabo la personalización según se haya configurado para la migración. Al evitar las tareas innecesarias, se optimiza el proceso de configuración de la red para las cargas de trabajo Windows de destino.

Para aprovechar este enfoque de conectividad ligera, defina el valor True (Verdadero) en el parámetro EnableLightNetworking y especifique los nombres de host de las cargas de trabajo Windows de destino oportunas en el parámetro HostNamesForLightNetworking.

#### **HostNamesForLightNetworking**

El parámetro HostNamesForLightNetworking se utiliza para especificar las cargas de trabajo Windows de destino en las que se tienen que aplicar las reglas de conectividad ligera si el valor del parámetro EnableLightNetworking es True (Verdadero). Habilite o inhabilite el parámetro EnableLightNetworking para controlar si se va a activar la conectividad ligera para las cargas de trabajo Windows de destino especificadas.

Añada los nombres de host de los equipos Windows de destino en las siguientes situaciones:

- Si el equipo de origen y el de destino tienen el mismo hardware de conectividad.
- Si el equipo de destino se arranca desde SAN.

**Nota:** si la carga de trabajo de destino tiene nombres de host diferentes para la transición y la transición de prueba, ambos nombres de host deben aparecer en HostNamesForLightNetworking.

Los valores válidos para el parámetro HostNamesForLightNetworking son:

#### **NINGUNO**

Puede especificar el valor NONE (Ninguno) para habilitar la conectividad ligera en todos los equipos Windows de destino si el parámetro EnableLightNetworking está definido como True (Verdadero).

#### **<***FQDN***>**

Cada valor definido para este parámetro representa el nombre completo (nombre de host) de una carga de trabajo Windows de destino a la que se deben aplicar las reglas de conectividad ligera si el parámetro EnableLightNetworking está definido con el valor True (Verdadero).

Si el valor de EnableLightNetworking es False (Falso), los valores de HostNamesForLightNetworking no tienen ningún efecto.

# <span id="page-120-0"></span>**5.10.2 Configuración de los parámetros de conectividad ligera**

#### **Para configurar los parámetros de conectividad ligera:**

**1** Entre a la interfaz Web de PlateSpin Migrate como administrador y abra la página de configuración del servidor de PlateSpin en:

https://*Servidor\_de\_PlateSpin*/PlateSpinConfiguration

- **2** Localice el parámetro HostNamesForLightNetworking y cambie su valor a **NONE** (Ninguno) o indique uno o varios nombres de host de equipos de destino a los que se debe aplicar la conectividad ligera si el parámetro EnableLightNetworking tiene el valor True (Verdadero).
- **3** Localice el parámetro EnableLightNetworking y cambie su valor a **True** (Verdadero) o **False** (Falso), en función de sus necesidades de conectividad ligera.
	- **False:** (opción por defecto) inhabilita la conectividad ligera para este servidor de Migrate. Los valores definidos para el parámetro HostNamesForLightNetworking no tienen efecto.
	- **True:** habilita la conectividad ligera para los equipos de destino, según los valores definidos en el parámetro HostNamesForLightNetworking.
- **4** Guarde la configuración y salga de la página.

# **5.11 Especificación del tipo de adaptador de red que se debe usar para las migraciones a Hyper-V durante la toma de control del destino**

Durante el proceso de toma de control del destino para las migraciones de cargas de trabajo, PlateSpin Migrate selecciona el tipo de adaptador empleado según el sistema operativo de la carga de trabajo y el tipo de máquina virtual de destino. Para las migraciones a Microsoft Hyper-V, puede dejar que Migrate decida o especificar el tipo de adaptador de red preferido: Synthetic (Sintético) o Legacy (Legado).

#### **Para especificar el tipo de adaptador de red preferido para los destinos Hyper-V:**

**1** Entre a la interfaz Web de PlateSpin Migrate como administrador y abra la página de configuración del servidor de PlateSpin en:

https://*Servidor\_de\_PlateSpin*/PlateSpinConfiguration/

- **2** Localice el parámetro PreferredHyperVNetworkAdapter y edite su valor a **Synthetic** (Sintético) o **Legacy** (Legado), según los requisitos de Hyper-V.
- **3** Guarde la configuración y salga de la página.

# **5.12 Configuración de aplicaciones conocidas por producir errores de arranque en los destinos Windows**

Cuando se instalan ciertas aplicaciones en una carga de trabajo de origen, como el software de copia de seguridad o antivirus, es probable que causen errores de arranque en la carga de trabajo de destino si los servicios de la aplicación correspondientes no se inhabilitan durante la conversión.

Los siguientes parámetros de la página de configuración del servidor de PlateSpin sirven para configurar estas aplicaciones conocidas:

- **ApplicationsKnownForBootFailuresOnTarget:** muestra algunas aplicaciones comunes como Symantec, Kaspersky AntiVirus, Backup Assist o Carbon Black, que se sabe que provocan errores de arranque en el destino. Para editar la lista de aplicaciones, consulte la [Sección 5.12.1, "Edición de la lista de aplicaciones conocidas por producir errores de arranque](#page-121-0)  [en los destinos Windows", en la página 122.](#page-121-0)
- **ApplicationsKnownForBootFailuresOnTargetDefaultValue:** determina si se deben seleccionar automáticamente todas las aplicaciones del origen Windows que se sabe que provocan errores de arranque en el destino para inhabilitarlas durante la conversión. El valor por defecto es **false** (falso), que indica que las aplicaciones no se seleccionan por defecto.

Cuando se configura el modo de inicio de los servicios Windows en el destino, PlateSpin Migrate revisa las aplicaciones existentes en el origen para comprobar si alguna de las que aparecen en el parámetro de configuración **ApplicationsKnownForBootFailuresOnTarget** está instalada en el origen. PlateSpin Migrate muestra todas esas aplicaciones de la carga de trabajo de origen que se sabe que provocan errores de arranque en el destino durante la conversión en la interfaz de usuario que se utiliza para configurar el modo de inicio. Estas aplicaciones se seleccionan por defecto si el valor del parámetro **ApplicationsKnownForBootFailuresOnTargetDefaultValue** está definido como true (verdadero). Sin embargo, puede revisar la lista de aplicaciones y deseleccionar las que no desee inhabilitar en el destino durante la conversión.

Para obtener información sobre cómo configurar el modo de inicio de los servicios Windows en el destino, consulte la [Sección 27.16, "Estados de servicio en cargas de trabajo Windows de destino",](#page-334-0)  [en la página 335.](#page-334-0)

### <span id="page-121-0"></span>**5.12.1 Edición de la lista de aplicaciones conocidas por producir errores de arranque en los destinos Windows**

**1** Entre a la interfaz Web de PlateSpin Migrate como administrador y abra la página de configuración del servidor de PlateSpin en:

https://*Servidor\_de\_PlateSpin*/PlateSpinConfiguration/

- **2** Busque el parámetro **ApplicationsKnownForBootFailuresOnTarget** y haga clic en **Edit** (Editar).
- **3** La opción **Values** (Valores) muestra las aplicaciones que se sabe que pueden ocasionar errores de arranque en el destino. Según sus requisitos, añada o elimine aplicaciones cuyos servicios de arranque no desee inhabilitar durante la conversión.
- **4** Guarde la configuración y salga de la página.

# **5.13 Optimización de transferencia de datos en conexiones WAN**

Puede optimizar el rendimiento de la trasferencia de datos y realizar ajustes más precisos para las conexiones WAN. Para ello, debe modificar los parámetros de configuración que el sistema lee de los ajustes que se realizan en una herramienta de configuración situada en el host del servidor de PlateSpin. Para el procedimiento genérico, consulte ["Configuración de PlateSpin" en la página 86](#page-86-0).

- [Sección 5.13.1, "Ajuste de parámetros", en la página 123](#page-122-0)
- [Sección 5.13.2, "Ajuste de FileTransferSendReceiveBufferSize", en la página 125](#page-124-0)

### <span id="page-122-0"></span>**5.13.1 Ajuste de parámetros**

Use los parámetros de configuración de transferencia de archivos para optimizar las transferencias de datos en una red WAN. Estos valores son globales y afectan a todas las réplicas basadas en archivos y VSS.

**Nota:** si se modifican estos valores, puede afectar negativamente al tiempo que tarda la réplica en redes de alta velocidad, como Gigabit Ethernet. Antes de modificar cualquiera de estos valores, consulte al servicio técnico de PlateSpin.

La [Tabla 5-4](#page-122-1) muestra los parámetros de configuración de la página de configuración de PlateSpin (https://*Servidor\_de\_PlateSpin*/PlateSpinConfiguration/) que controlan las velocidades de transferencia de archivos con los valores por defecto y máximos. Es posible modificar estos valores mediante pruebas de ensayo y error a fin de optimizar el funcionamiento en entornos WAN de alta latencia.

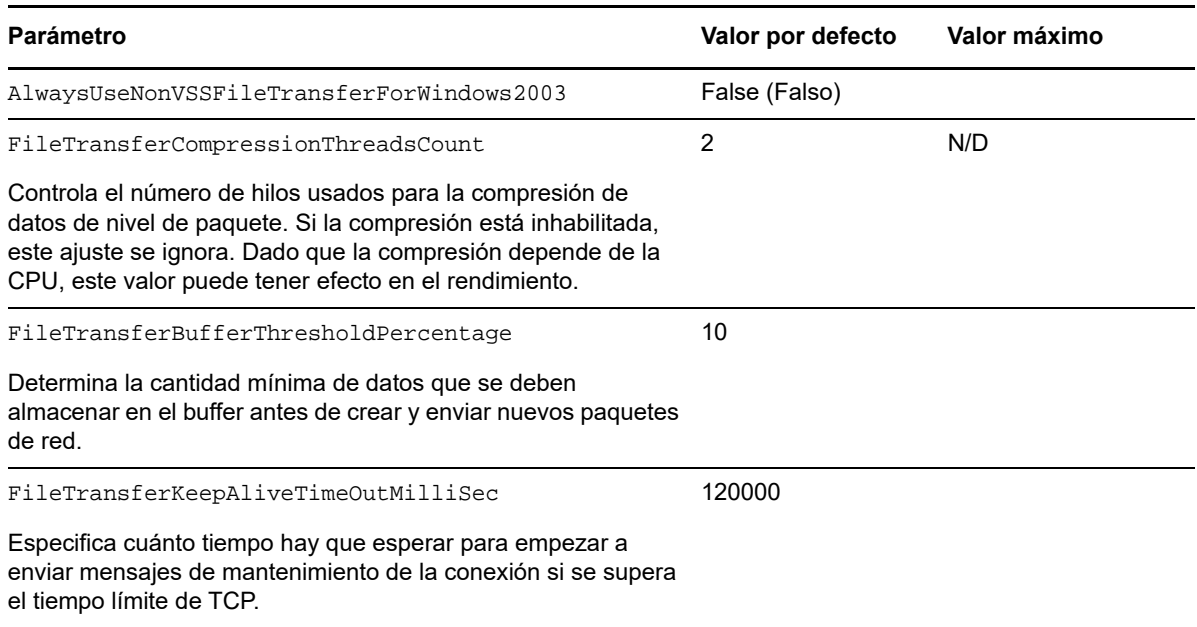

<span id="page-122-1"></span>*Tabla 5-4 Parámetros de configuración por defecto y optimizados de transferencia de archivos*

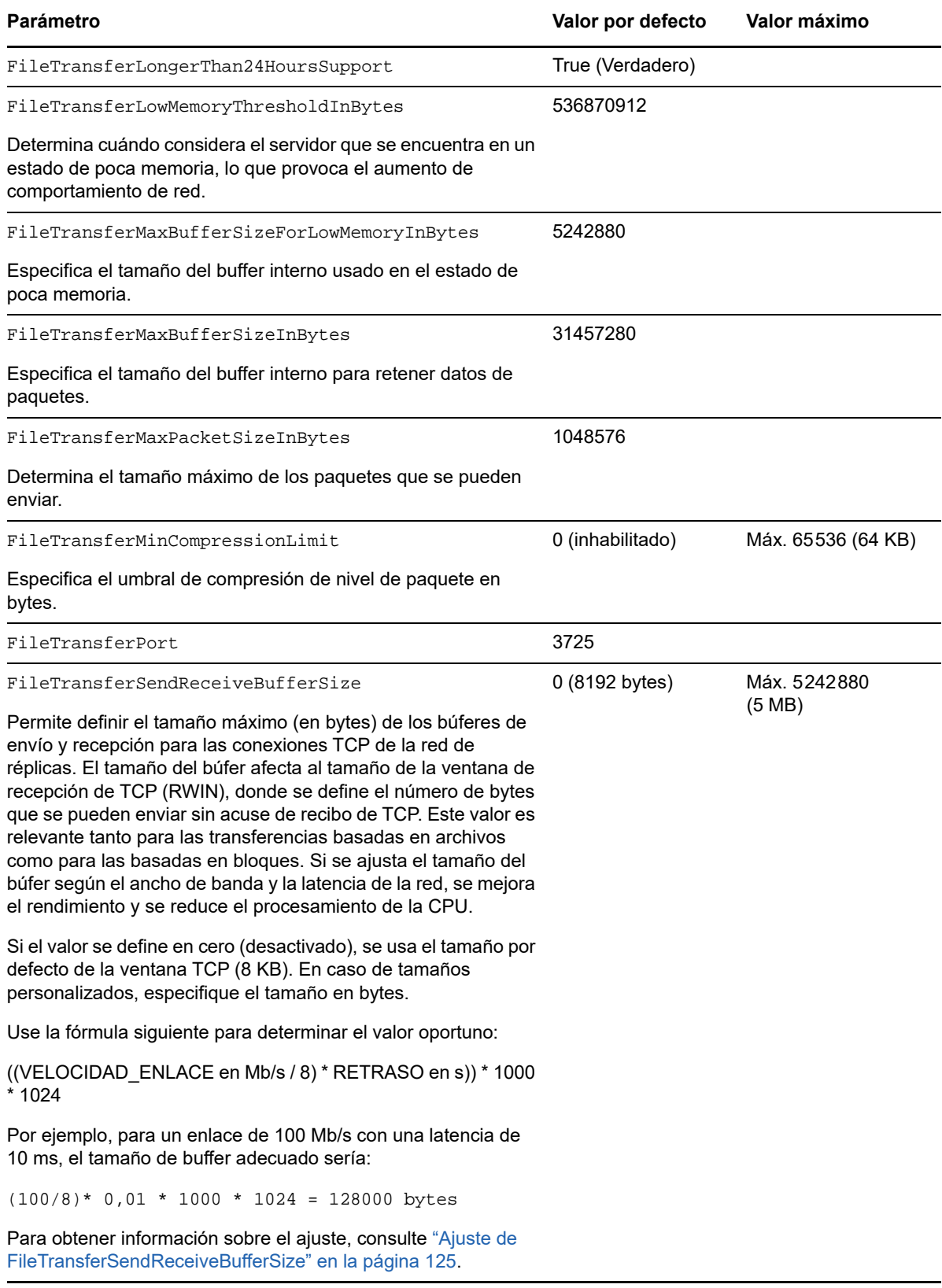

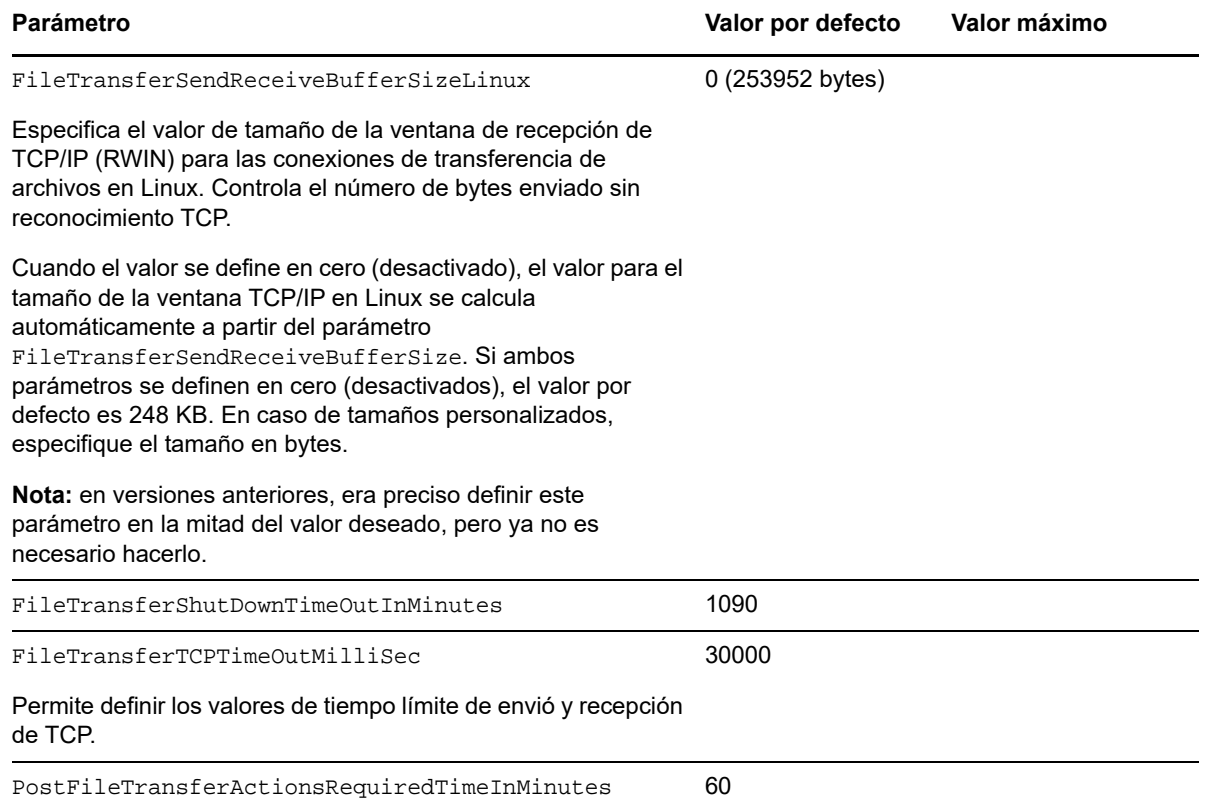

### <span id="page-124-0"></span>**5.13.2 Ajuste de FileTransferSendReceiveBufferSize**

El parámetro FileTransferSendReceiveBufferSize permite definir el tamaño máximo (en bytes) de los búferes de envío y recepción para las conexiones TCP de la red de réplica. El tamaño del búfer afecta al tamaño de la ventana de recepción de TCP (RWIN), donde se define el número de bytes que se pueden enviar sin acuse de recibo de TCP. Este valor es relevante tanto para las transferencias basadas en archivos como para las basadas en bloques. Si se ajusta el tamaño del búfer según el ancho de banda y la latencia de la red, se mejora el rendimiento y se reduce el procesamiento de la CPU.

Puede ajustar el parámetro FileTransferSendReceiveBufferSize para optimizar la transferencia de bloques o archivos desde los servidores de origen a los de destino en el entorno de réplica. Defina el parámetro en la página de configuración de PlateSpin (https://*Servidor\_de\_PlateSpin*/ PlateSpinConfiguration/).

#### **Para calcular el tamaño óptimo del búfer:**

**1** Determine la latencia (retraso) entre el servidor de origen y el de destino.

El objetivo es descubrir cuál es la latencia para un tamaño de paquete que se asemeje lo máximo posible al MTU.

- **1a** Entre a la sesión en el servidor de origen como usuario administrador.
- <span id="page-124-1"></span>**1b** Escriba lo siguiente en un indicador de comandos:

# ping <*target-server-ip-address*> -f -l <*MTU\_minus\_28*> -n 10

Habitualmente, la opción  $-1$  para el comando  $\frac{1}{2}$  añade 28 bytes a los encabezados de la carga especificada para *dirección-ip-servidor-destino*. Por lo tanto, puede ser buena idea probar con un valor inicial de MTU menos 28 como tamaño en bytes.

**1c** Modifique repetidamente la carga y vuelva a introducir el comando en el [Paso 1b](#page-124-1) hasta que obtenga el mensaje siguiente:

The packet needs to be fragmented (Es necesario fragmentar el paquete).

**1d** Anote la latencia en segundos.

Por ejemplo, si la latencia es de 35 ms (milisegundos), anote 0,035 como latencia.

**2** Calcule un valor de byte para el tamaño del búfer inicial:

```
Tamaño del búfer = (ancho de banda en Mb/s / 8) * latencia en segundos * 1000 * 
1024
```
Use valores binarios para el ancho de banda de red. Es decir, 10 Gb/s = 10240 Mb/s y 1 Gb/s = 1024 Mb/s.

Por ejemplo, el cálculo para una red de 10 Gb/s con una latencia de 35 ms es:

Tamaño del búfer = (10240 / 8) \* 0,035 \* 1000 \* 1024 = 45875200 bytes

- **3** (Opcional) Calcule un tamaño de búfer óptimo redondeando al alza a un múltiplo del tamaño máximo del segmento (TMS).
	- **3a** Determine el TMS:

TMS = tamaño de MTU en bytes - (tamaño de encabezado IP + tamaño de encabezado TCP)

El tamaño de encabezado IP es de 20 bytes. El tamaño de encabezado TCP es de 20 bytes más los bytes para las opciones como la marca horaria.

Por ejemplo, si el tamaño de MTU es 1470, el TMS será habitualmente de 1430.

TMS =  $1470$  bytes -  $(20$  bytes +  $20$  bytes) =  $1430$  bytes

**3b** Calcule el tamaño óptimo del búfer:

```
Tamaño óptimo del búfer = (redondeoalza(tamaño búfer/TMS)) * TMS
```
Para continuar con el ejemplo:

```
Tamaño óptimo del búfer = (redondeoalza(45875200 / 1430) * 1430 *
                       = 32081 * 1430= 45875830
```
Se redondea al alza en lugar de a la baja porque de esta última manera se obtendría un múltiplo del TMS de menor tamaño que el tamaño del búfer de 45875200:

<span id="page-125-0"></span>Tamaño no óptimo del búfer = 32080 \* 1430 = 45874400

### **5.14 Aumento del límite de tamaño de carga en las acciones posteriores a la migración**

PlateSpin Migrate permite crear guiones personalizados para las acciones posteriores a la migración y cargarlos en la biblioteca de PlateSpin. A continuación, puede asociarlos con determinados trabajos de migración que se configuran en el cliente de PlateSpin Migrate. Consulte la [Sección 6.5,](#page-134-0)  ["Gestión de acciones posteriores a la migración \(Windows y Linux\)", en la página 135](#page-134-0).

Por defecto, PlateSpin Migrate define un límite de carga de 64 MB para cada acción posterior a la migración individual, incluidas sus dependencias.

Puede aumentar el límite de tamaño de la carga modificando el valor del atributo maxRequestLengh del elemento httpRuntime en el archivo web.config del directorio ..\Program Files\PlateSpin Migrate Server\Web\ en el host del servidor de PlateSpin.

**Importante:** disminuir el límite de tamaño de carga máximo por debajo del valor por defecto de 64 MB puede tener un impacto negativo en la estabilidad del servidor de PlateSpin.

#### **Para modificar el límite de tamaño de carga para las acciones posteriores a la migración del cliente de Migrate:**

- **1** Cierre el cliente de PlateSpin Migrate.
- **2** Entre como administrador en el host del servidor de PlateSpin Migrate.
- **3** Diríjase al directorio ..\Program Files\PlateSpin Migrate Server\Web.
- **4** En un editor de texto, abra el archivo web.config.
- **5** Localice el valor del elemento httpRuntime con el atributo maxRequestLength:

<httpRuntime maxRequestLength="65536" />

**6** Sustituya el valor del tamaño máximo de carga existente de 65536 por el nuevo valor requerido en kilobytes.

Por ejemplo, para aumentar el tamaño máximo de 64 MB a 128 MB, sustituya 65536 por 131072.

```
<httpRuntime maxRequestLength="131072" />
```
**7** Guarde el archivo y reinicie al cliente de Migrate.

# **5.15 Otros casos de uso para configuraciones del servidor de PlateSpin personalizadas (avanzado)**

La [Tabla 5-5](#page-126-0) muestra las claves y los valores de configuración que pueden solucionar varios problemas de entorno o funcionales.

**Importante:** no use los valores de la [Tabla 5-5](#page-126-0) a no ser que se lo pida el servicio de asistencia técnica de PlateSpin.

<span id="page-126-0"></span>*Tabla 5-5 Lista de ejemplos de uso comunes para cambiar valores de configuración en la herramienta de configuración Web*

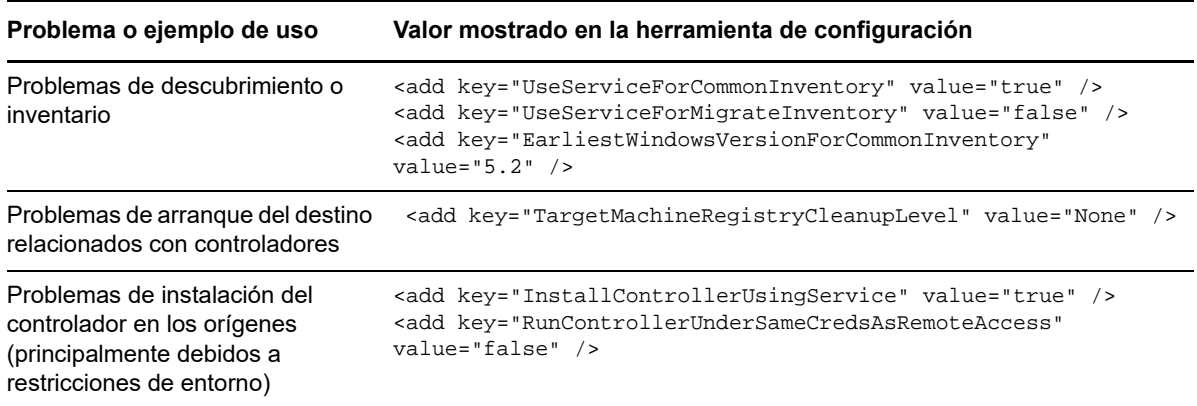

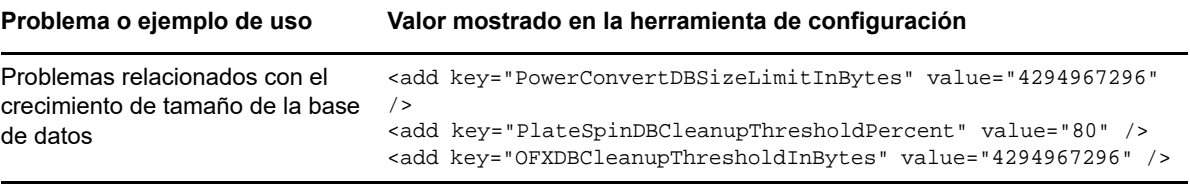

# 6 <sup>6</sup>**Configuración del cliente de PlateSpin Migrate**

El cliente de PlateSpin Migrate permite configurar los valores globales por defecto que utiliza el cliente para los trabajos de migración, el servicio de origen y el servicio de destino. Además, puede configurar acciones posteriores a la migración. Estas funciones solo están disponibles para los trabajos de migración configurados y ejecutados mediante el cliente de Migrate. Use los datos de esta sección para configurar el cliente de Migrate.

- [Sección 6.1, "Configuración de opciones generales", en la página](#page-128-0) 129
- [Sección 6.2, "Configuración de los valores por defecto del trabajo", en la página 130](#page-129-0)
- [Sección 6.3, "Configuración de valores por defecto del servicio de origen", en la página 132](#page-131-0)
- [Sección 6.4, "Configuración de valores por defecto del servicio de destino", en la página 133](#page-132-0)
- [Sección 6.5, "Gestión de acciones posteriores a la migración \(Windows y Linux\)", en la](#page-134-1)  [página 135](#page-134-1)
- [Sección 6.6, "Gestión del registro de actividad del usuario del cliente de Migrate", en la](#page-135-0)  [página 136](#page-135-0)

# <span id="page-128-0"></span>**6.1 Configuración de opciones generales**

El cliente de PlateSpin Migrate permite restaurar la configuración por defecto, borrar credenciales guardadas y especificar las ubicaciones de los archivos ejecutables de las aplicaciones externas que se pueden lanzar desde el cliente.

Para configurar estas opciones generales:

- **1** Lance el cliente de PlateSpin Migrate.
- **2** Haga clic en **Tools > Options** (Herramientas > Opciones).
- **3** Haga clic en la pestaña **General.**

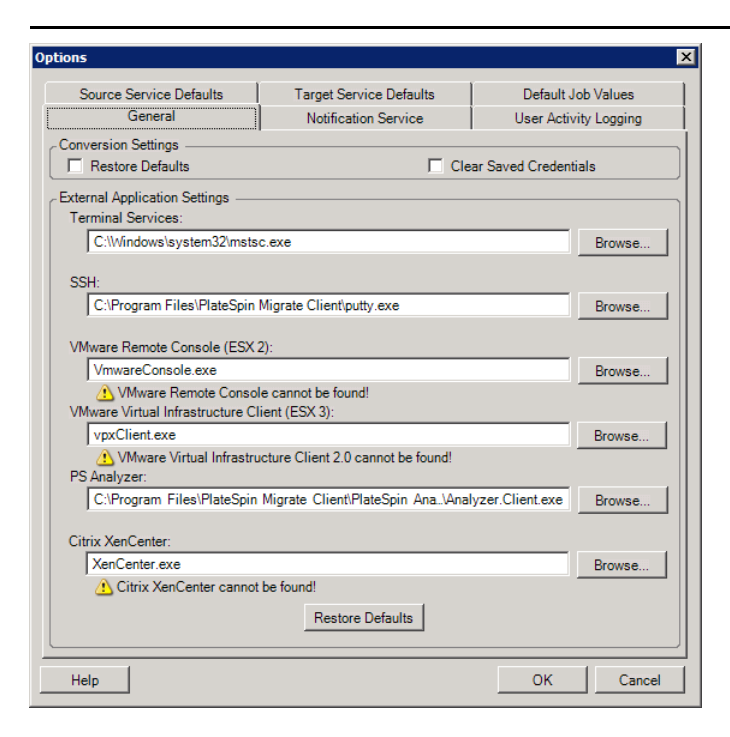

**Restore Defaults** (Restaurar valores por defecto): si esta opción está seleccionada, PlateSpin Migrate restaura el método de configuración del trabajo (lanza el recuadro de diálogo Actions [Acciones] después de arrastrar y soltar) y reanuda la comprobación de las actualizaciones de software al iniciar el cliente.

**Clear Saved Credentials** (Borrar credenciales guardadas): elimina los nombres de usuario y las contraseñas almacenados para los equipos de origen y de destino.

**External Application Settings** (Configuración de aplicación externa): use los botones **Browse** (Examinar) adyacentes para localizar los ejecutables de aplicaciones.

**Restore Defaults** (Restaurar valores por defecto): restaura las vías a sus valores por defecto.

# <span id="page-129-0"></span>**6.2 Configuración de los valores por defecto del trabajo**

El cliente de PlateSpin Migrate permite especificar los valores del trabajo de migración por defecto específicos de la plataforma de virtualización de destino.

Para configurar los valores del trabajo por defecto:

- **1** Lance el cliente de PlateSpin Migrate.
- **2** Haga clic en **Tools > Options** (Herramientas > Opciones).
- **3** Haga clic en la pestaña **Default Job Values** (Valores del trabajo por defecto).

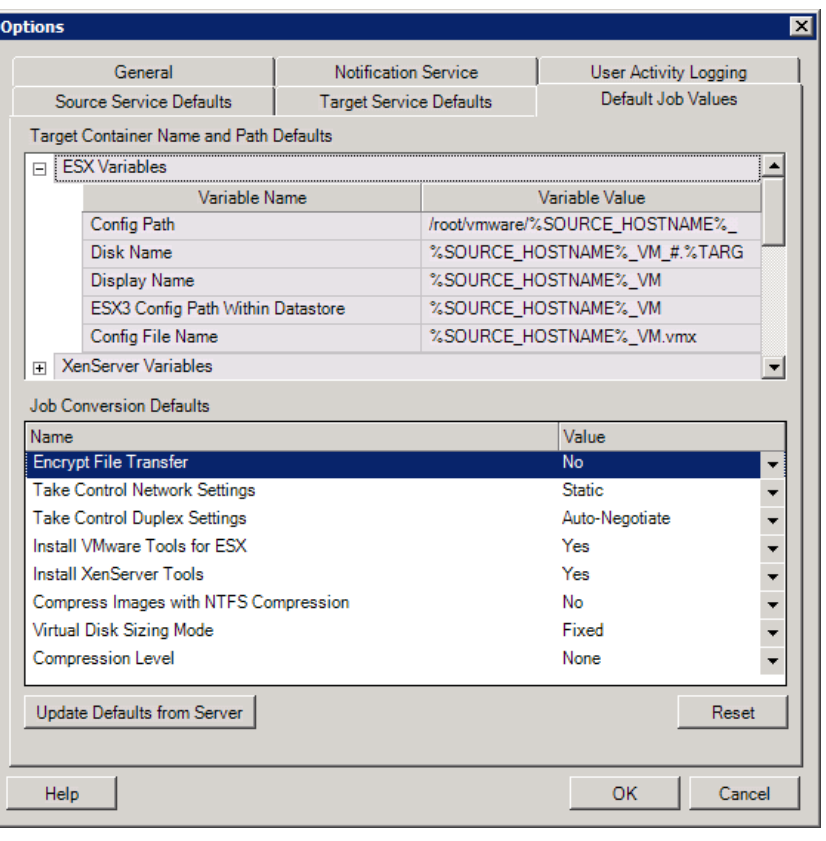

**Target Container Name and Path Details** (Nombre y detalles de vía del contenedor de destino): estas variables controlan las convenciones de nombres de las vías y los contenedores de destino. Expanda un conjunto de variables y haga clic en una variable para editar su valor. Se pueden editar las siguientes variables:

- **SOURCE\_HOSTNAME**: nombre de host del equipo de origen.
- **IMAGESERVER\_LOCATION**: relevante para los valores de configuración del servidor de imágenes; especifique esta variable en la sección **Image Server Variables** (Variables del servidor de imágenes).
- **SOURCE\_VOLUME\_SERIAL\_NUMBER**: número de serie del volumen del equipo de origen.

**Job Conversion Defaults** (Valores por defecto de la conversión del trabajo): use esta área para definir valores por defecto que afectan a todos los trabajos de migración. Puede sobrescribir estos valores por defecto al configurar los trabajos de migración reales.

- **Encrypt File Transfer** (Cifrar transferencia de archivos): consulte [Seguridad y privacidad](#page-46-0).
- **Install VMware Tools for ESX**/XenServer Tools (Instalar VMware Tools para ESX/XenServer Tools): consulte [Software de mejora de la virtualización](#page-329-0).
- **Compress Images with NTFS Compression** (Comprimir imágenes con compresión NTFS): consulte la [Sección 37.3, "Captura de una carga de trabajo en una imagen de PlateSpin", en la](#page-460-0)  [página 461](#page-460-0). No tiene relación con la compresión de datos para la transferencia a través de la red.
- **Virtual Disk Sizing Mode** (Modo de cambio de tamaño de disco virtual): (solo ESX)
	- **Fixed** (Fijo): el espacio de asigna previamente para el disco virtual.
	- **Dynamic** (Dinámico): se asigna una cantidad mínima de espacio, que aumenta cuando se necesita, al disco virtual.
- **Compression Level** (Nivel de compresión): consulte [Compresión de datos](#page-50-0).

**Reset** (Restaurar): restaura los valores por defecto del trabajo.

**Update Defaults from Server** (Actualizar valores por defecto desde el servidor): haga clic en esta opción para recuperar valores por defecto del servidor de PlateSpin, si están disponibles.

# <span id="page-131-0"></span>**6.3 Configuración de valores por defecto del servicio de origen**

Con el cliente de PlateSpin, puede seleccionar los servicios de Windows y los daemons de Linux que se deben detener en la carga de trabajo de origen durante la migración de la transferencia en directo. Consulte [Sección 27.15, "Servicios o daemons para detener antes de la réplica o la transición", en la](#page-331-0)  [página 332](#page-331-0).

Para configurar los servicios por defecto en el origen:

- **1** Lance el cliente de PlateSpin Migrate.
- **2** Haga clic en **Tools > Options** (Herramientas > Opciones).
- **3** Haga clic en la pestaña **Source Service Defaults** (Valores por defecto del servicio de origen).

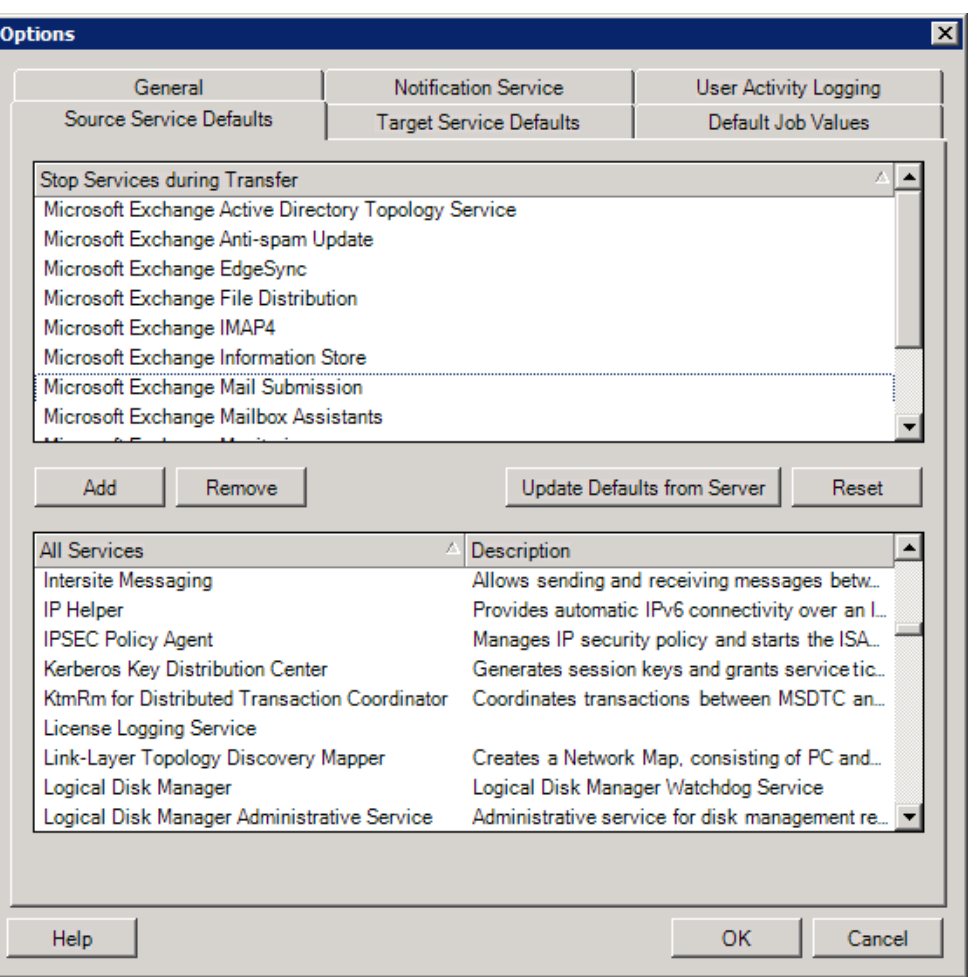

Sección **Stop Services during Transfer** (Detener servicios durante la transferencia): muestra los servicios que se detienen por defecto. Para detener durante la transferencia de datos un servicio que use un método de transferencia específico por defecto, seleccione la casilla de verificación correspondiente. Si la casilla de verificación no está seleccionada, el servicio permanece activo durante la transferencia en directo.

Sección **All Services** (Todos los servicios): muestra los servicios exclusivos de todos los equipos descubiertos. Haga clic en **Add** (Añadir) para añadir un servicio seleccionado de la sección inferior a la superior y definirlo para que se detenga durante la migración.

**Update Defaults from Server** (Actualizar valores por defecto del servidor): recupera los valores por defecto del servidor de PlateSpin.

# <span id="page-132-0"></span>**6.4 Configuración de valores por defecto del servicio de destino**

El cliente de PlateSpin Migrate permite seleccionar los servicios de Windows cuyo modo deba ser distinto en el destino respecto al origen. Consulte [Estados de servicio en cargas de trabajo Windows](#page-334-0)  [de destino](#page-334-0).

**Para configurar los servicios por defecto en el destino:**

**1** Lance el cliente de PlateSpin Migrate.

- **2** Haga clic en **Tools > Options** (Herramientas > Opciones).
- **3** Haga clic en la pestaña **Target Service Defaults** (Valores por defecto del servicio de destino).

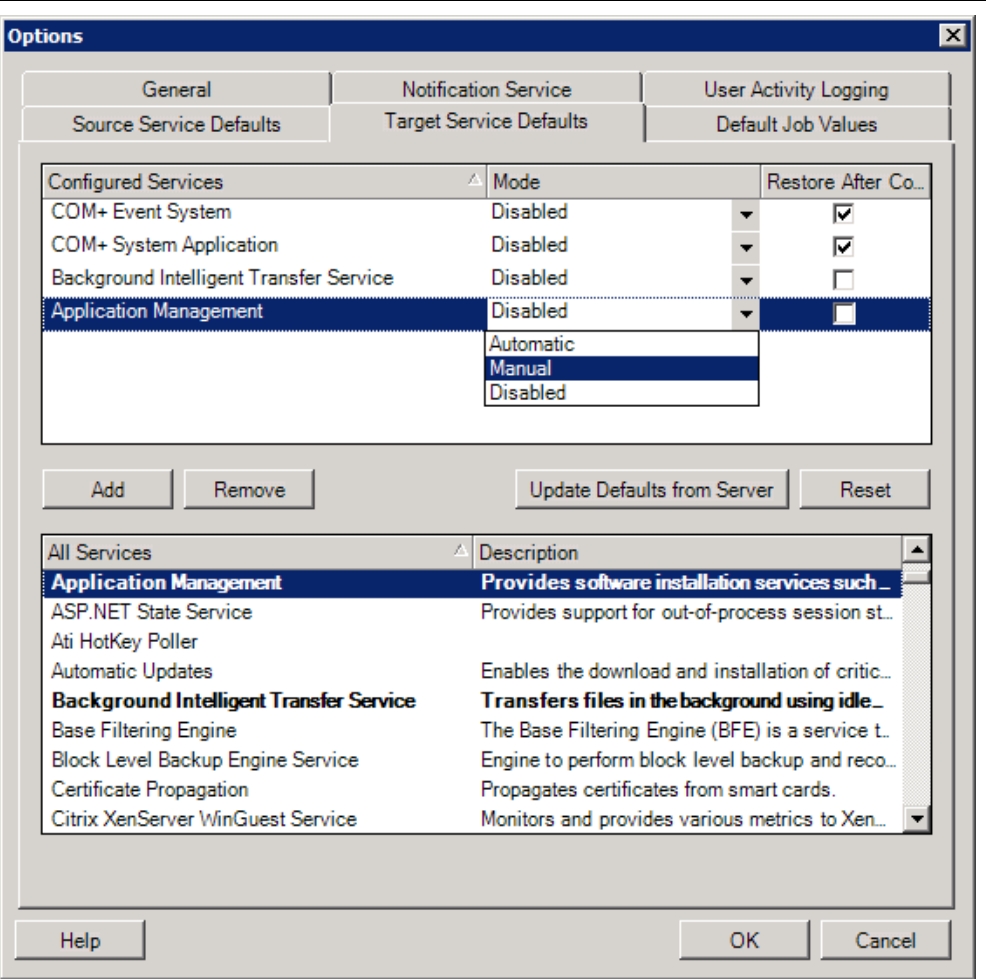

Sección **Configure Services** (Configurar servicios): muestra los servicios y sus modos de inicio de destino. Marque la casilla de verificación **Restore After Conversion** (Restaurar después de la conversión) para usar el modo seleccionado durante la migración. El servicio se restaura para que coincida con el origen cuando se completa la migración y el equipo de destino está listo para ejecutarse.

Sección **All Services** (Todos los servicios): muestra los servicios exclusivos de todos los equipos descubiertos. Haga clic en **Add** (Añadir) para añadir un servicio a la sección superior. Use la lista desplegable **Mode** (Modo) para seleccionar el estado del servicio para el destino. Este valor se establece durante el paso de configuración del trabajo.

**Remove** (Eliminar): elimina un servicio.

**Reset** (Restaurar): borra la sección superior. Los modos de todos los servicios del destino coincidirán con los del origen.

# <span id="page-134-1"></span>**6.5 Gestión de acciones posteriores a la migración (Windows y Linux)**

<span id="page-134-0"></span>PlateSpin Migrate admite el uso de guiones para ejecutar automáticamente tareas personalizadas posteriores a la migración en la carga de trabajo de destino para determinados trabajos de migración que se llevan a cabo mediante el cliente de PlateSpin Migrate. Las acciones posteriores a la migración se admiten para los siguientes tipos de trabajos:

- Server Sync de ejecución única
- Migración de carga de trabajo par a par

Puede configurar la acción en un archivo por lotes, un guion de shell o un programa ejecutable y cargarlos en la biblioteca de acciones personalizadas del servidor de PlateSpin. A continuación, puede asociarlos con trabajos de migración que se configuran en el cliente de PlateSpin Migrate. Al final del proceso de migración, PlateSpin Migrate carga la acción especificada junto con sus dependencias en el destino y la ejecuta.

Para poder seleccionar una acción posterior a la migración que se ejecute como parte de un trabajo de migración, primero debe guardar la acción y sus dependencias en un directorio dedicado y añadirla a la biblioteca del servidor de PlateSpin. El tamaño máximo del directorio que se cargue no debe superar los 64 MB. Para obtener información sobre cómo aumentar este límite, consulte la [Sección 5.14, "Aumento del límite de tamaño de carga en las acciones posteriores a la migración",](#page-125-0)  [en la página 126.](#page-125-0)

#### **Para añadir una acción posterior a la migración a la biblioteca de acciones personalizadas del servidor de PlateSpin:**

**1** Cree la acción, pruébela en una carga de trabajo de muestra y guárdela junto con sus dependencias en un directorio al que pueda acceder el servidor de PlateSpin.

Preste especial atención a la hora de desarrollar acciones posteriores a la migración para cargas de trabajo Linux, que permite caracteres distintos en los nombres de archivos y admite permisos de lista de control de acceso (ACL) diferentes.

Para sistemas operativos Linux, use tar (o una herramienta similar) para amalgamar la estructura de directorios de la acción en un único archivo. Consulte el [artículo 7970214 de la](https://www.netiq.com/support/kb/doc.php?id=7970214)  [base de conocimientos](https://www.netiq.com/support/kb/doc.php?id=7970214) (https://www.netiq.com/support/kb/doc.php?id=7970214).

- **2** En el cliente de PlateSpin Migrate, haga clic en **Tools > Manage Actions** (Herramientas > Gestionar acciones).
- **3** Haga clic en **Añadir.**

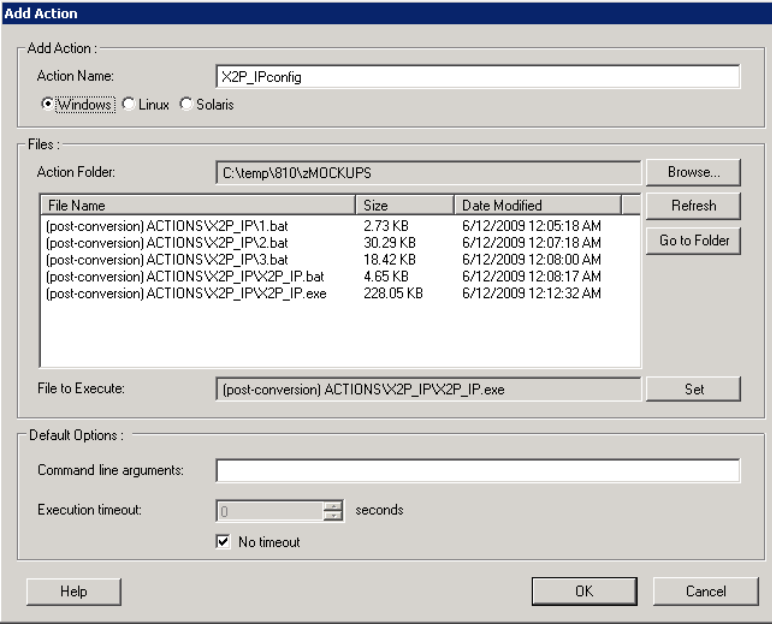

**4** En la ventana Add Action (Añadir acción), escriba un nombre para la acción personalizada, seleccione el tipo de sistema operativo de destino, busque el directorio que contiene la acción requerida con sus dependencias y selecciónelo.

PlateSpin Migrate llena la lista con el contenido de la carpeta seleccionada.

- **5** En la columna **File Name** (Nombre de archivo), seleccione el ejecutable necesario y haga clic en **Set** (Definir).
- **6** En la sección **Default Options** (Opciones por defecto), especifique los argumentos necesarios de la línea de comandos y un tiempo límite de ejecución y, a continuación, haga clic en **OK** (Aceptar).

PlateSpin Migrate empaqueta y carga la biblioteca.

La acción ya está disponible para seleccionarse en los trabajos de migración. Consulte la [Sección 27.14, "Acciones posteriores a la migración personalizadas", en la página 331.](#page-330-0)

# <span id="page-135-0"></span>**6.6 Gestión del registro de actividad del usuario del cliente de Migrate**

Por defecto, el cliente de PlateSpin Migrate registra todas las actividades del usuario que se llevan a cabo en el cliente. Algunas de las acciones registradas son las operaciones de seguridad, gestión de licencias, descubrimiento de destino y cargas de trabajo, y operaciones de migración de cargas de trabajo.

- [Sección 6.6.1, "Acerca del registro de actividad del usuario del cliente de Migrate", en la](#page-136-0)  [página 137](#page-136-0)
- [Sección 6.6.2, "Configuración del registro de actividad del usuario del cliente de Migrate", en la](#page-136-1)  [página 137](#page-136-1)
- [Sección 6.6.3, "Visualización del registro de actividad del usuario del cliente de Migrate", en la](#page-137-0)  [página 138](#page-137-0)

# <span id="page-136-0"></span>**6.6.1 Acerca del registro de actividad del usuario del cliente de Migrate**

Si se habilita el registro de actividad del usuario en el cliente de PlateSpin Migrate, las acciones del usuario que se llevan a cabo en el cliente de Migrate se escriben en un archivo de registro de la actividad del usuario (PlateSpin.UserActivityLogging.log), que se encuentra en el host del servidor de PlateSpin, en el directorio ..\Servidor de PlateSpin Migrate\logs.

El formato de cada entrada de registro individual es el siguiente:

fecha|Categoría|descripción|usuario|detalles1|detalles2

El elemento Categoría describe el área funcional aplicable a una acción concreta:

- Seguridad
- Gestión de licencias
- Inventario (operaciones de descubrimiento de cargas de trabajo y destinos)
- Migración (operaciones de migración de cargas de trabajo)

Los elementos detalles1 y detalles2 dependen de la categoría y proporcionan información adicional, si fuera aplicable.

A continuación se muestra una entrada de registro de ejemplo donde se registra la acción de entrada de un usuario con la cuenta de dominio MyDomain\John.Smith. No tiene ningún detalle.

2017-09-02 14:14:47|Security|User logged in|MyDomain\John.Smith

El archivo de registro se renueva cuando su tamaño alcanza un máximo especificado. El tamaño máximo de archivo por defecto para el archivo PlateSpin.UserActivityLogging.log es de 2 MB.

Para el archivo renovado, se añade un número de secuencia al final del nombre del archivo de registro. Puede especificar el número máximo de archivos renovados que se deben conservar. El puerto por defecto es el 5.

```
PlateSpin.UserActivityLogging.log.1
PlateSpin.UserActivityLogging.log.2
PlateSpin.UserActivityLogging.log.3
```
### <span id="page-136-1"></span>**6.6.2 Configuración del registro de actividad del usuario del cliente de Migrate**

El cliente de PlateSpin Migrate permite activar o desactivar (opción por defecto) el registro de la actividad del usuario. Puede configurar el tamaño máximo permitido para el archivo de registro de la actividad del usuario y la cantidad de archivos renovados que se deben conservar para el registro de actividad del usuario.

#### **Para configurar el registro de actividad del usuario**

- **1** Lance el cliente de PlateSpin Migrate.
- **2** Haga clic en **Tools > Options** (Herramientas > Opciones).

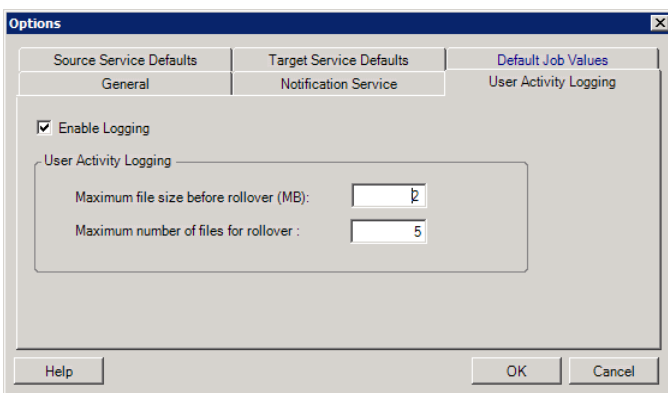

- **3** Haga clic en la pestaña **User Activity Logging** (Registro de la actividad del usuario).
- **4** Especifique las siguientes opciones:

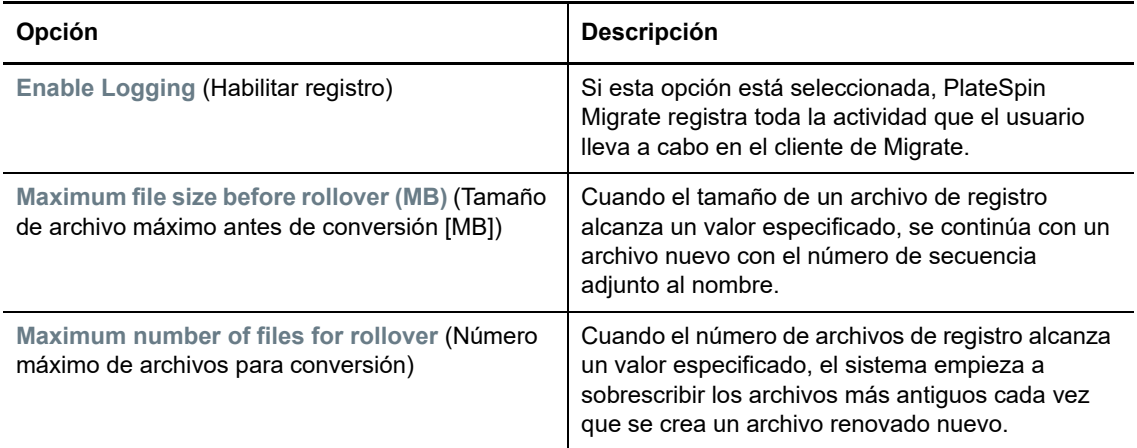

**5** Haga clic en **OK** (Aceptar).

# <span id="page-137-0"></span>**6.6.3 Visualización del registro de actividad del usuario del cliente de Migrate**

- **1** Entre en el host del servidor de PlateSpin Migrate como administrador.
- **2** Vaya a la pestaña ..\Servidor de PlateSpin Migrate\logs.
- **3** Realice una copia del archivo PlateSpin.UserActivityLogging.log y ábrala en un editor de texto.

También puede abrir cualquiera de los archivos renovados en un editor de texto.

# 7 <sup>7</sup>**Configuración de la interfaz Web de PlateSpin Migrate**

La interfaz Web de PlateSpin Migrate permite configurar las etiquetas que se usarán para realizar un seguimiento de las asociaciones lógicas entre cargas de trabajo. Además, es posible controlar la frecuencia de actualización de la pantalla de varias páginas. Estas funciones solo están disponibles para los trabajos de migración configurados y ejecutados mediante la interfaz Web de Migrate. Use los datos de esta sección para configurar la interfaz Web de Migrate.

- [Sección 7.1, "Gestión de los grupos de seguridad de y los permisos de cargas de trabajo", en la](#page-138-0)  [página 139](#page-138-0)
- [Sección 7.2, "Gestión de etiquetas de carga de trabajo", en la página 141](#page-140-0)
- [Sección 7.3, "Configuración de la velocidad de actualización de la interfaz Web de PlateSpin](#page-141-0)  [Migrate", en la página 142](#page-141-0)
- [Sección 7.4, "Personalización de la interfaz de usuario de la interfaz Web de PlateSpin Migrate",](#page-142-0)  [en la página 143](#page-142-0)

# <span id="page-138-0"></span>**7.1 Gestión de los grupos de seguridad de y los permisos de cargas de trabajo**

La interfaz Web de PlateSpin Migrate proporciona un mecanismo de acceso de nivel de aplicación detallado que permite solo a usuarios concretos realizar tareas de migración de la carga de trabajo en cargas de trabajo determinadas. Esto se consigue configurando *grupos de seguridad* y asignándoles usuarios y cargas de trabajo.

**Nota:** los permisos del grupo de seguridad solo se aplican a las migraciones que se llevan a cabo mediante la interfaz Web.

- [Sección 7.1.1, "Requisitos previos para los grupos de seguridad", en la página 139](#page-138-1)
- [Sección 7.1.2, "Creación de grupos de seguridad para la interfaz Web de Migrate", en la](#page-139-0)  [página 140](#page-139-0)
- [Sección 7.1.3, "Modificación de los miembros o las cargas de trabajo del grupo de seguridad",](#page-139-1)  [en la página 140](#page-139-1)
- [Sección 7.1.4, "Supresión de un grupo de seguridad", en la página 141](#page-140-1)

### <span id="page-138-1"></span>**7.1.1 Requisitos previos para los grupos de seguridad**

Los usuarios por defecto creados durante la instalación de Migrate se añadirán por defecto a todos los grupos de seguridad que cree. Para separar de forma eficaz los permisos, debe crear usuarios adicionales y asignarlos a las funciones de migración de cargas de trabajo correspondientes (administrador, usuario avanzado u operador) con los permisos que mejor se adapten a su función

en su organización. Para obtener más información acerca de las funciones de migración de cargas de trabajo y cómo configurarlas, consulte la [Sección 4.1.1, "Funciones de PlateSpin Migrate", en la](#page-88-0)  [página 89.](#page-88-0)

También debe descubrir las cargas de trabajo que se deben migrar mediante la interfaz Web de PlateSpin Migrate. Después del descubrimiento, puede añadir las cargas de trabajo a un grupo de seguridad adecuado para que sus miembros las procesen a fin de configurar y ejecutar la migración, según los permisos permitidos por las funciones asignadas a cada usuario. Consulte la [Sección 21.6.2, "Descubrimiento de cargas de trabajo mediante la interfaz Web de Migrate", en la](#page-245-0)  [página 246](#page-245-0).

- **1** Asigne uno o varios usuarios de PlateSpin Migrate a la función de migración de la carga de trabajo cuyos permisos se adapten mejor a dicha función en su organización.
- **2** Descubra las cargas de trabajo para migrar.

### <span id="page-139-0"></span>**7.1.2 Creación de grupos de seguridad para la interfaz Web de Migrate**

- **1** En la interfaz Web de PlateSpin Migrate, haga clic en **Settings** > **Permissions** (Configuración > Permisos).
- **2** En la página Security Groups (Grupos de seguridad), haga clic en **Create Security Group** (Crear grupo de seguridad).
- **3** En el campo **Security Group Name** (Nombre del grupo de seguridad), indique un nombre para el grupo de seguridad.
- **4** (Opcional) Haga clic en **Add Users** (Añadir usuarios) para seleccionar a los usuarios a los que desee conceder acceso a este grupo de seguridad y haga clic en **OK** (Aceptar).

Un usuario de PlateSpin Migrate que haya añadido recientemente en el host del servidor de PlateSpin quizá no aparezca de inmediato en la interfaz de usuario. Para que se muestren los usuarios recién añadidos, haga clic en **Refresh User Accounts** (Actualizar cuentas de usuarios).

**5** (Opcional) En la interfaz Web de Migrate, añada en PlateSpin Migrate las cargas de trabajo que desea añadir al grupo de la seguridad.

Consulte la [Sección 21.6, "Descubrimiento de detalles de cargas de trabajo de origen", en la](#page-244-0)  [página 245](#page-244-0).

**6** (Opcional) Haga clic en **Assign Workloads** (Asignar cargas de trabajo), seleccione las cargas que desee incluir en el grupo y haga clic en **OK** (Aceptar).

Solo los usuarios que sean miembros del grupo de seguridad tendrán acceso a las cargas de trabajo.

**7** Haga clic en **Create** (Crear) para añadir el nuevo grupo a la lista de grupos de seguridad de la página Security Groups (Grupos de seguridad).

### <span id="page-139-1"></span>**7.1.3 Modificación de los miembros o las cargas de trabajo del grupo de seguridad**

- **1** En la interfaz Web de Migrate, seleccione **Settings** > **Permissions** (Configuración > Permisos).
- **2** En la página Security Groups (Grupos de seguridad), haga clic en el nombre del grupo de seguridad y modifique la información según sea necesario:
	- **Add Users**, para añadir usuarios.

**Remove**, para eliminar usuarios asignados.

No es posible eliminar los usuarios por defecto que se crearon durante la instalación de Migrate.

- **Refresh User Accounts**, para actualizar las cuentas de usuario.
- **Assign Workloads**, para asignar cargas de trabajo.
- **Remove**, para eliminar cargas de trabajo asignadas.
- **3** Haga clic en **Save** (Guardar).

### <span id="page-140-1"></span>**7.1.4 Supresión de un grupo de seguridad**

- **1** En la interfaz Web de Migrate, seleccione **Settings** > **Permissions** (Configuración > Permisos).
- **2** En la página Security Groups (Grupos de seguridad), haga clic en la opción **Delete** (Suprimir) situada junto al nombre del grupo de seguridad que desea suprimir.

No es posible suprimir el grupo de seguridad All Workloads (Todas las cargas de trabajo) por defecto, que incluye los usuarios por defecto de Migrate.

**3** Haga clic en **OK** (Aceptar) para confirmar la supresión.

# <span id="page-140-0"></span>**7.2 Gestión de etiquetas de carga de trabajo**

En la interfaz Web de PlateSpin Migrate, la página Workloads (Cargas de trabajo) puede mostrar una larga lista de cargas de trabajo. Buscar en esa lista para gestionar las cargas de trabajo similares puede llevar mucho tiempo. Para solucionar este problema, puede crear etiquetas para varias categorías de cargas de trabajo, departamentos u otras asociaciones lógicos correspondientes a su entorno. Puede asociar las etiquetas que cree con cualquier carga de trabajo que gestione en la interfaz Web.

- [Sección 7.2.1, "Creación de una etiqueta de carga de trabajo", en la página 141](#page-140-2)
- [Sección 7.2.2, "Uso de etiquetas de carga de trabajo", en la página 142](#page-141-1)
- [Sección 7.2.3, "Modificación de una etiqueta de carga de trabajo", en la página 142](#page-141-2)
- [Sección 7.2.4, "Supresión de una etiqueta de carga de trabajo", en la página 142](#page-141-3)

### <span id="page-140-2"></span>**7.2.1 Creación de una etiqueta de carga de trabajo**

La página Workload Tags (Etiquetas de carga de trabajo) (**Settings** > **Workload Tags** [Configuración > Etiquetas de carga de trabajo]) muestra todas las etiquetas disponibles. Puede crear etiquetas nuevas y editar o suprimir las existentes.

#### **Para crear etiquetas de cargas de trabajo:**

- **1** En la interfaz Web de Migrate, haga clic en **Settings** > **Workload Tags** (Configuración > Etiquetas de carga de trabajo) y haga clic en **Create Workload Tag** (Crear etiqueta de carga de trabajo).
- **2** En la página Workload Tag Creation (Creación de etiqueta de carga de trabajo), especifique un nombre de etiqueta (25 caracteres como máximo) y seleccione un color para asociarlo a la etiqueta.
- **3** Haga clic en **Save** (Guardar) para que la etiqueta aparezca en la página Workload Tags (Etiquetas de cargas de trabajo).

### <span id="page-141-1"></span>**7.2.2 Uso de etiquetas de carga de trabajo**

Después de crear etiquetas, estas están disponibles en la página Edit Target Details (Editar detalles del destino), donde podrá asociar una etiqueta a las cargas de trabajo oportunas. Utilice la columna Tags (Etiquetas) de la vista Workloads (Cargas de trabajo) para agrupar visualmente cargas de trabajo similares a fin de facilitar las operaciones. Para obtener información sobre cómo asociar etiquetas a cargas de trabajo, consulte la [Sección 21.9, "Uso de etiquetas para realizar un](#page-252-0)  [seguimiento de las asociaciones lógicas de las cargas de trabajo", en la página 253.](#page-252-0)

### <span id="page-141-2"></span>**7.2.3 Modificación de una etiqueta de carga de trabajo**

Es posible modificar el nombre o el color asociados con una etiqueta de carga de trabajo. Sus asociaciones con las cargas de trabajo no se ven afectadas.

#### **Para modificar una etiqueta de carga de trabajo:**

- **1** En la interfaz Web de Migrate, haga clic en **Settings** > **Workload Tags** (Configuración > Etiquetas de carga de trabajo).
- **2** En la página Create Workload Tag (Crear etiqueta de carga de trabajo), especifique un nombre o un color distintos para la etiqueta.
- **3** Haga clic en **Save** (Guardar) para que la etiqueta aparezca en la página Workload Tags (Etiquetas de cargas de trabajo).

### <span id="page-141-3"></span>**7.2.4 Supresión de una etiqueta de carga de trabajo**

Puede suprimir las etiquetas cuando deje de necesitarlas; por ejemplo, cuando las cargas de trabajo asociadas lógicamente se hayan transferido correctamente y los trabajos de migración que se hayan limpiado. También puede editar la configuración de migración para eliminar o cambiar las etiquetas asociadas con cargas de trabajo. No es posible suprimir una etiqueta si está asociada con cualquier carga de trabajo de la lista.

#### **Para suprimir una etiqueta de carga de trabajo:**

- **1** En la interfaz Web de Migrate, haga clic en **Settings** > **Workload Tags** (Configuración > Etiquetas de carga de trabajo).
- **2** Busque la etiqueta que desea y haga clic en la opción Delete (Suprimir) situada junto al nombre de etiqueta.
- **3** Haga clic en **OK** (Aceptar) para confirmar la supresión.

# <span id="page-141-0"></span>**7.3 Configuración de la velocidad de actualización de la interfaz Web de PlateSpin Migrate**

Varias páginas de la interfaz Web de PlateSpin Migrate tienen intervalos de actualización que se pueden configurar, como se muestra en la [Tabla 7-1.](#page-142-1) Puede modificar el valor del intervalo para adaptarlo a las necesidades de su entorno de PlateSpin.

<span id="page-142-1"></span>*Tabla 7-1 Intervalos de actualización por defecto de la interfaz Web*

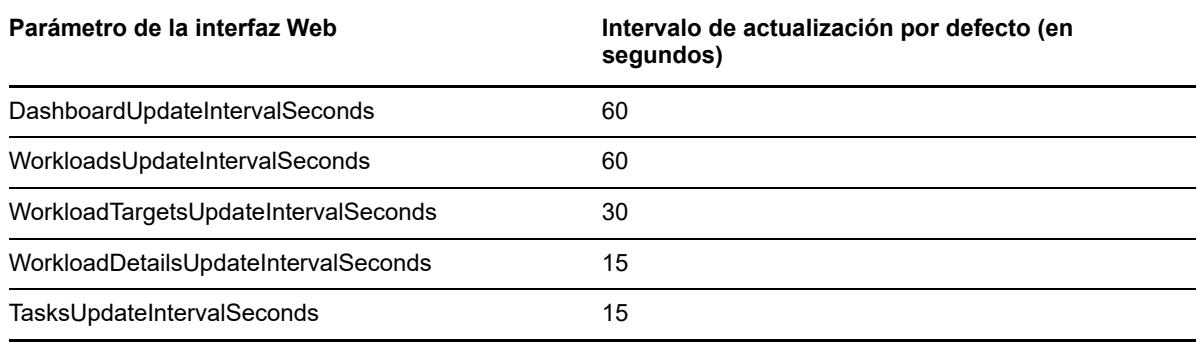

#### **1** Abra el siguiente archivo en un editor de textos:

```
..\Archivos de programa\PlateSpin Migrate Server\PlateSpin 
Forge\web\web.config
```
**2** Modifique el valor de cualquiera de los valores de intervalo siguientes según necesite para su entorno de PlateSpin:

```
<add key="DashboardUpdateIntervalSeconds" value="60" /> 
<add key="WorkloadsUpdateIntervalSeconds" value="60" /> 
<add key="WorkloadTargetsUpdateIntervalSeconds" value="30" /> 
<add key="WorkloadDetailsUpdateIntervalSeconds" value="15" /> 
<add key="TasksUpdateIntervalSeconds" value="15" />
```
#### **3** Guarde el archivo.

El valor nuevo se aplica en la siguiente sesión de la interfaz Web. No es necesario reiniciar el servicio ni el servidor de PlateSpin.

# <span id="page-142-0"></span>**7.4 Personalización de la interfaz de usuario de la interfaz Web de PlateSpin Migrate**

Puede modificar el aspecto de la interfaz Web de PlateSpin Migrate para que se adapte al de su identidad corporativa. Es posible modificar los colores, los logotipos y el nombre del producto. Para obtener más información, consulte el [Apéndice B, "Cambio de marca de la interfaz de usuario de la](#page-144-0)  [interfaz Web de PlateSpin Migrate", en la página 145](#page-144-0).
### B <sup>B</sup>**Cambio de marca de la interfaz de usuario de la interfaz Web de PlateSpin Migrate**

Puede modificar el aspecto de la interfaz Web de PlateSpin Migrate para que se adapte al de su identidad corporativa. Es posible modificar los colores, los logotipos y el nombre del producto. Incluso es posible eliminar los enlaces a las pestañas **About** (Acerca de) y **Help** (Ayuda) de la interfaz del producto. Utilice la información de esta sección para descubrir los elementos de cambio de marca de la interfaz Web de Migrate.

- [Sección B.1, "Cambio de marca de la interfaz mediante los parámetros de configuración de](#page-144-0)  [PlateSpin", en la página 145](#page-144-0)
- [Sección B.2, "Cambio de marca del nombre del producto en el Registro de Windows", en la](#page-148-0)  [página 149](#page-148-0)

# <span id="page-144-0"></span>**B.1 Cambio de marca de la interfaz mediante los parámetros de configuración de PlateSpin**

Puede modificar el aspecto de la interfaz Web para que se adapte al aspecto propio de los sitios Web de su organización.

Pera personalizar la marca de la interfaz Web, modifique los elementos configurables de la interfaz del usuario del host del servidor de PlateSpin:

**1** Entre a la interfaz Web de PlateSpin Migrate como administrador y abra la página de configuración del servidor de PlateSpin en:

https://*Servidor\_de\_PlateSpin*/PlateSpinConfiguration/

- **2** Localice el parámetro de configuración del servidor de PlateSpin requerido y haga clic en **Edit** (Editar) para modificar su valor.
- **3** Haga clic en **Save** (Guardar).

Después de modificar los valores en la herramienta de configuración, el cambio puede tardar hasta 30 segundos en reflejarse en la interfaz. No es necesario reiniciar ni rearrancar los servicios.

En las secciones siguientes se proporciona información sobre los elementos configurables de la interfaz del usuario para la interfaz Web de PlateSpin Migrate.

- [Sección B.1.1, "Acerca de los elementos configurables de la interfaz de usuario de la interfaz](#page-145-0)  [Web de PlateSpin Migrate", en la página 146](#page-145-0)
- [Sección B.1.2, "Modificación de los valores de configuración de PlateSpin para los elementos](#page-145-1)  [configurables de la interfaz de usuario", en la página 146](#page-145-1)

#### <span id="page-145-0"></span>**B.1.1 Acerca de los elementos configurables de la interfaz de usuario de la interfaz Web de PlateSpin Migrate**

El aspecto de la interfaz Web de PlateSpin Migrate es coherente entre las distintas páginas. En la [Figura B-1](#page-145-2) de la consola de PlateSpin Migrate se identifican los elementos que se pueden modificar en la interfaz de usuario de la interfaz Web con indicadores numéricos. Para obtener información sobre el parámetro relacionado con cada elemento, consulte la [Sección B.1.2, "Modificación de los](#page-145-1)  [valores de configuración de PlateSpin para los elementos configurables de la interfaz de usuario", en](#page-145-1)  [la página 146](#page-145-1).

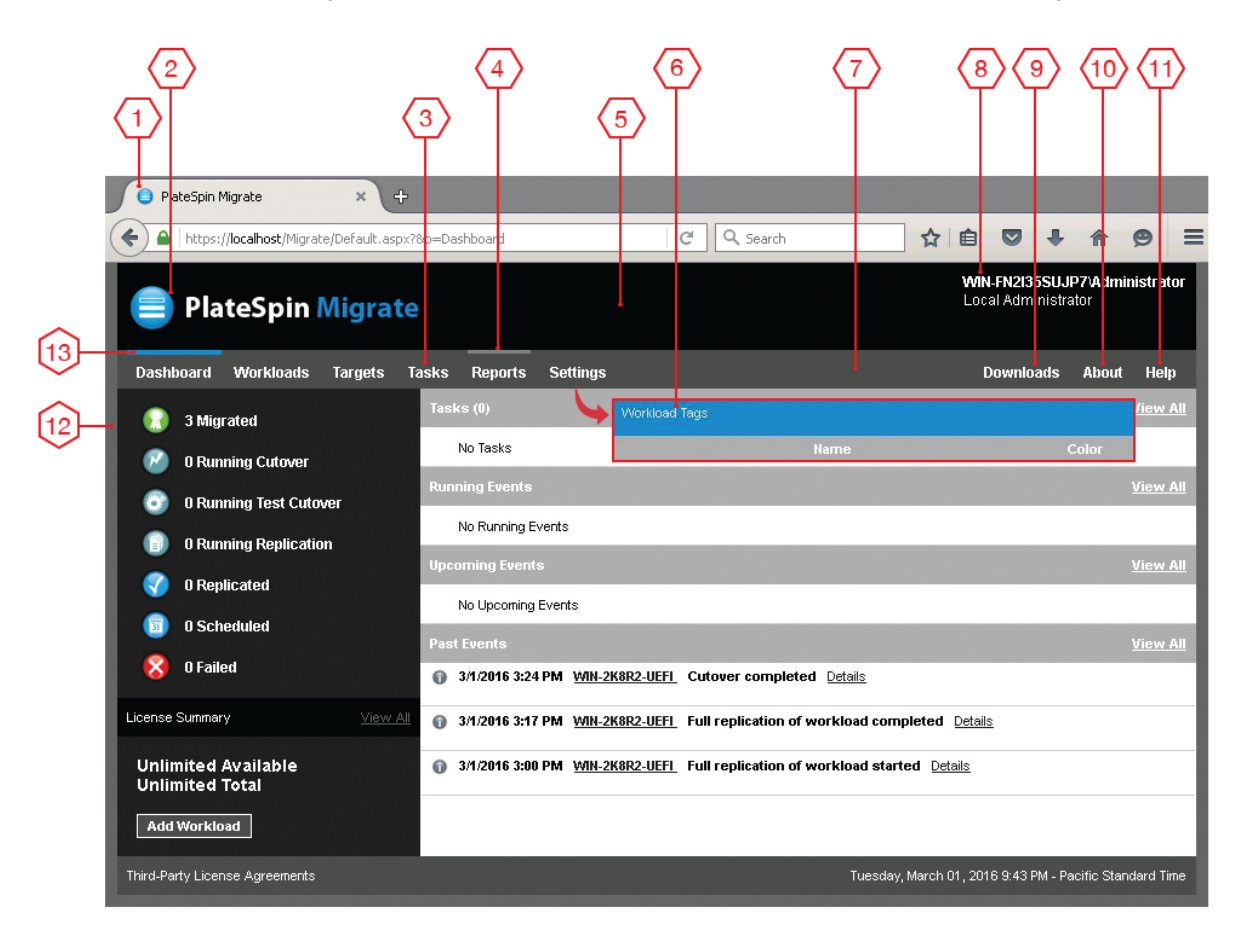

<span id="page-145-2"></span>*Figura B-1 Elementos configurables de la interfaz de usuario de la interfaz Web de PlateSpin Migrate*

#### <span id="page-145-1"></span>**B.1.2 Modificación de los valores de configuración de PlateSpin para los elementos configurables de la interfaz de usuario**

La [Tabla B-1](#page-146-0) muestra información sobre los valores que debe utilizar para modificar el elemento correspondiente de la interfaz. La columna ID de la tabla indica el identificador del elemento de la interfaz en la [Figura B-1](#page-145-2) de la [Sección B.1.1, "Acerca de los elementos configurables de la interfaz](#page-145-0)  [de usuario de la interfaz Web de PlateSpin Migrate", en la página 146](#page-145-0).

<span id="page-146-0"></span>*Tabla B-1 Parámetros para los elementos configurables de la interfaz de usuario de la interfaz Web de PlateSpin Migrate*

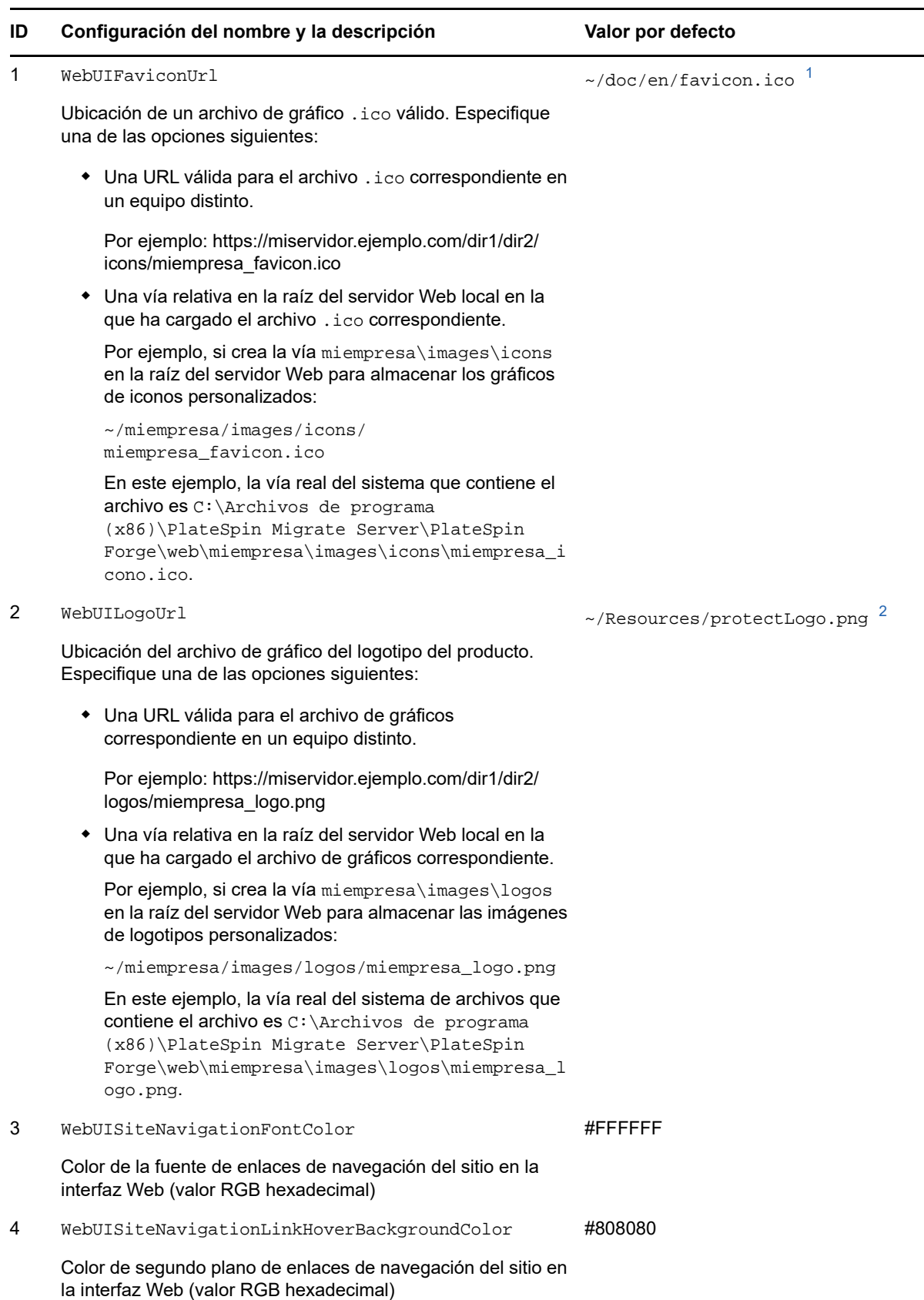

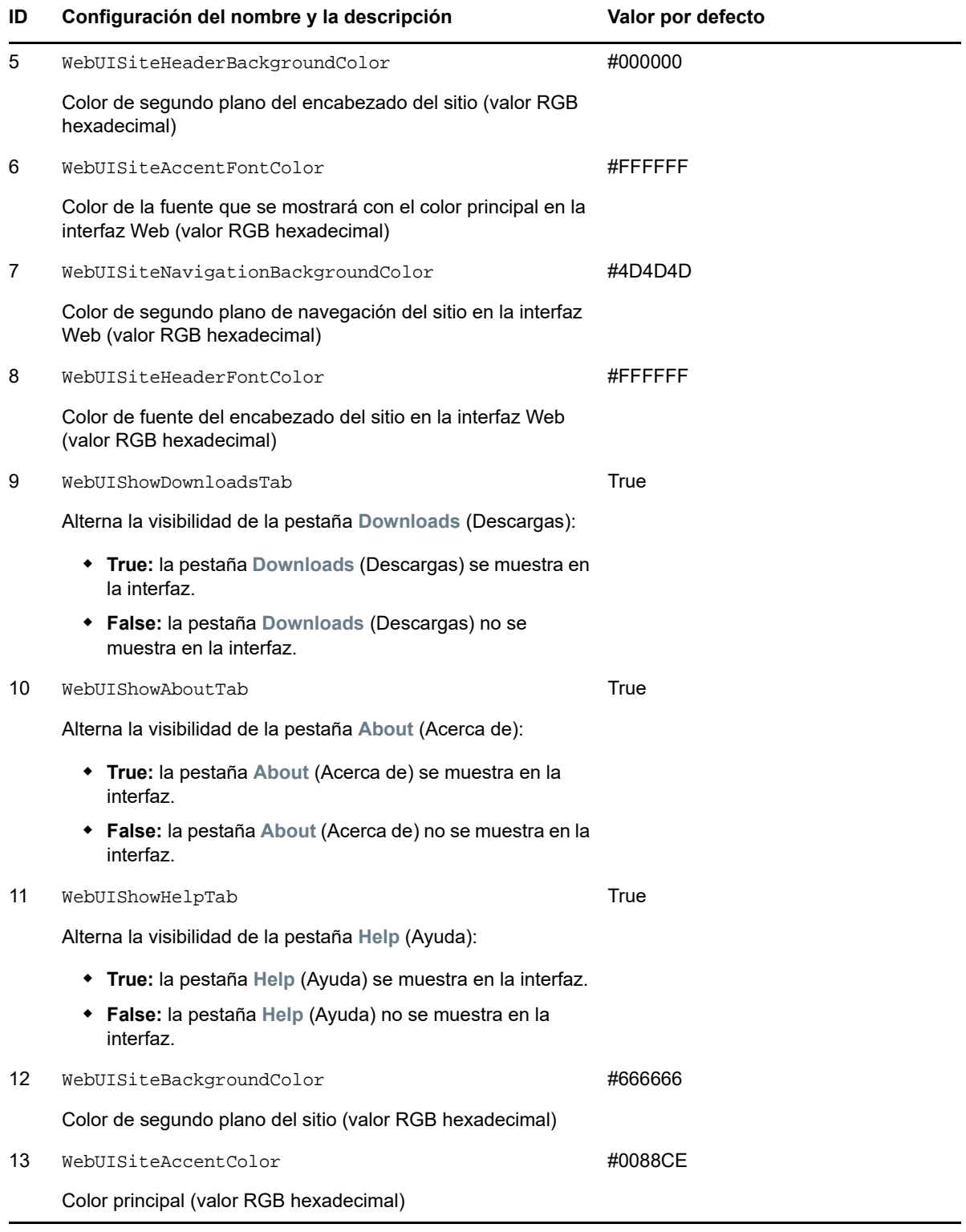

<span id="page-147-0"></span>**<sup>1</sup>** La vía real del archivo es C:\Archivos de programa (x86)\PlateSpin Migrate Server\PlateSpin Forge\web\doc\en\favicon.ico.

<span id="page-147-1"></span>**<sup>2</sup>** La vía real del archivo es C:\Archivos de programa (x86)\PlateSpin Migrate Server\PlateSpin Forge\web\Resources\protectLogo.png.

# <span id="page-148-0"></span>**B.2 Cambio de marca del nombre del producto en el Registro de Windows**

La cabecera de la parte superior de la interfaz del producto ofrece espacio para el logotipo de la empresa y el nombre del producto. Para modificar el logotipo, que suele incluir el nombre del producto, consulte la [Sección B.1, "Cambio de marca de la interfaz mediante los parámetros de](#page-144-0)  [configuración de PlateSpin", en la página 145.](#page-144-0)

Para editar o eliminar el nombre del producto en una pestaña del navegador, haga lo siguiente:

- **1** Entre en el host del servidor de PlateSpin Migrate como administrador.
- **2** En el host del servidor de PlateSpin Migrate, ejecute regedit.
- **3** En el Editor del Registro de Windows, diríjase a la clave de registro siguiente:

HKEY\_LOCAL\_MACHINE\SOFTWARE\PlateSpin\MigrateServer\ProductName

**Nota:** en algunos casos, la clave de registro se encuentra en esta ubicación:

HKEY\_LOCAL\_MACHINE\SOFTWARE\Wow6432Node\PlateSpin\MigrateServer

- **4** Haga doble clic en la clave ProductName y modifique el campo **Datos de valor** de la clave según sea necesario. A continuación, haga clic en **Aceptar**.
- **5** Reinicie el servidor IIS.

Cambio de marca de la interfaz de usuario de la interfaz Web de PlateSpin Migrate

# **III Preparación del entorno de<br>III migración migración**

Antes de descubrir destinos y cargas de trabajo, debe preparar el entorno de migración de destino. En las seccione siguientes se describen situaciones habituales de distribución, los valores necesarios y una lista de verificación para migrar a la plataforma de destino.

- [Capítulo 8, "Requisitos previos para la migración a Amazon Web Services", en la página 153](#page-152-0)
- [Capítulo 9, "Requisitos previos para la migración a Microsoft Azure", en la página 163](#page-162-0)
- [Capítulo 10, "Requisitos previos para la migración de AWS a Azure", en la página 181](#page-180-0)
- [Capítulo 11, "Requisitos previos para la migración a VMware vCloud Director", en la página 185](#page-184-0)
- [Capítulo 12, "Requisitos previos para la migración a VMware", en la página 191](#page-190-0)
- [Capítulo 13, "Requisitos previos para la migración a Microsoft Hyper-V", en la página 197](#page-196-0)
- [Capítulo 14, "Requisitos previos para la migración a máquinas virtuales en Citrix XenServer", en](#page-202-0)  [la página 203](#page-202-0)
- [Capítulo 15, "Requisitos previos para la migración a máquinas virtuales en Xen", en la](#page-206-0)  [página 207](#page-206-0)
- [Capítulo 16, "Requisitos previos para la migración a máquinas virtuales en KVM", en la](#page-210-0)  [página 211](#page-210-0)
- [Capítulo 17, "Requisitos previos para la migración a equipos físicos", en la página 215](#page-214-0)
- [Capítulo 18, "Requisitos previos para migrar a una imagen", en la página 219](#page-218-0)
- [Capítulo 19, "Preparación para sincronizar cargas de trabajo con Server Sync", en la página 221](#page-220-0)

### 8 <sup>8</sup>**Requisitos previos para la migración a Amazon Web Services**

<span id="page-152-0"></span>El cliente de PlateSpin Migrate admite la migración semiautomatizada a su entorno de Amazon Web Services (AWS). En esta sección se describe la configuración necesaria de AWS que se debe preparar (como una cuenta de AWS) para poder descubrir máquinas virtuales de destino de AWS y configurar las migraciones a esas máquinas.

- [Sección 8.1, "Distribución para migrar a Amazon Web Services", en la página 153](#page-152-1)
- [Sección 8.2, "Requisitos para la migración de cargas de trabajo a Amazon Web Services", en la](#page-153-0)  [página 154](#page-153-0)
- [Sección 8.3, "Planificación de la migración de cargas de trabajo a Amazon Web Services", en la](#page-156-0)  [página 157](#page-156-0)
- [Sección 8.4, "Configuración de la activación de la licencia del sistema operativo en destinos](#page-157-0)  [Windows migrados a AWS", en la página 158](#page-157-0)
- [Sección 8.5, "Uso de las AMI del entorno de réplica de PlateSpin", en la página 159](#page-158-0)
- [Sección 8.6, "Directrices de redes de AWS", en la página 160](#page-159-0)
- [Sección 8.7, "Prácticas recomendadas para configurar un trabajo de migración a Amazon Web](#page-160-0)  [Services", en la página 161](#page-160-0)
- [Sección 8.8, "Lista de verificación para la migración automatizada a AWS", en la página 161](#page-160-1)

# <span id="page-152-1"></span>**8.1 Distribución para migrar a Amazon Web Services**

Es posible distribuir un servidor de PlateSpin Migrate in situ en el centro de datos con las cargas de trabajo de origen. Se necesita una conexión VPN de sitio a sitio entre el centro de datos y la cuenta en la nube de AWS. La [Figura 8-1](#page-153-1) muestra la ubicación de varios componentes en el entorno de migración de AWS, así como las comunicaciones entre ellos. Consulte la [Sección 8.3, "Planificación](#page-156-0)  [de la migración de cargas de trabajo a Amazon Web Services", en la página 157.](#page-156-0)

**Nota:** la [Figura 8-1](#page-153-1) muestra el descubrimiento automatizado y los requisitos de red de las cargas de trabajo Windows y Linux. Opcionalmente, puede usar el agente de Migrate en la carga de trabajo de origen para registrar la carga de trabajo y enviar sus datos de inventario al servidor de PlateSpin Migrate mediante HTTPS (TCP/443).

<span id="page-153-1"></span>*Figura 8-1 Servidor de Migrate in situ para la migración semiautomatizada a AWS*

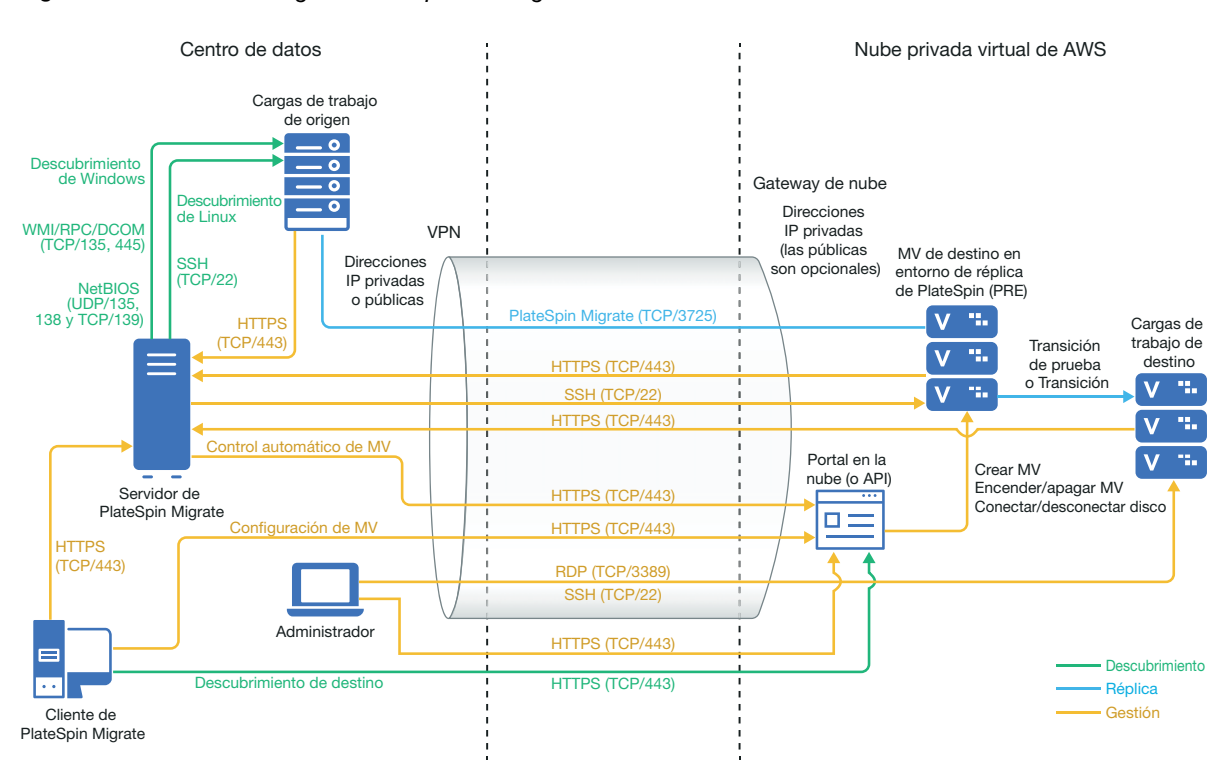

# <span id="page-153-0"></span>**8.2 Requisitos para la migración de cargas de trabajo a Amazon Web Services**

Antes de poder migrar cargas de trabajo a AWS con PlateSpin Migrate, debe configurar su entorno de nube. El servidor de PlateSpin Migrate puede instalarse localmente en la ubicación donde se encuentren las cargas de trabajo de origen.

- [Sección 8.2.1, "Requisitos previos mínimos de AWS", en la página](#page-153-2) 154
- [Sección 8.2.2, "Requisitos previos para usar AWS en un servidor de Migrate in situ", en la](#page-155-0)  [página 156](#page-155-0)

#### <span id="page-153-2"></span>**8.2.1 Requisitos previos mínimos de AWS**

Antes de usar PlateSpin Migrate para migrar cargas de trabajo a AWS, asegúrese de que los requisitos previos de acceso a la nube siguientes están configurados correctamente y disponibles:

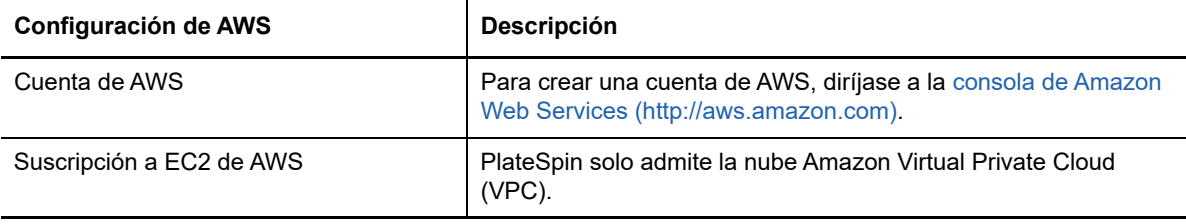

*Tabla 8-1 Configuración mínima necesaria de la cuenta de AWS*

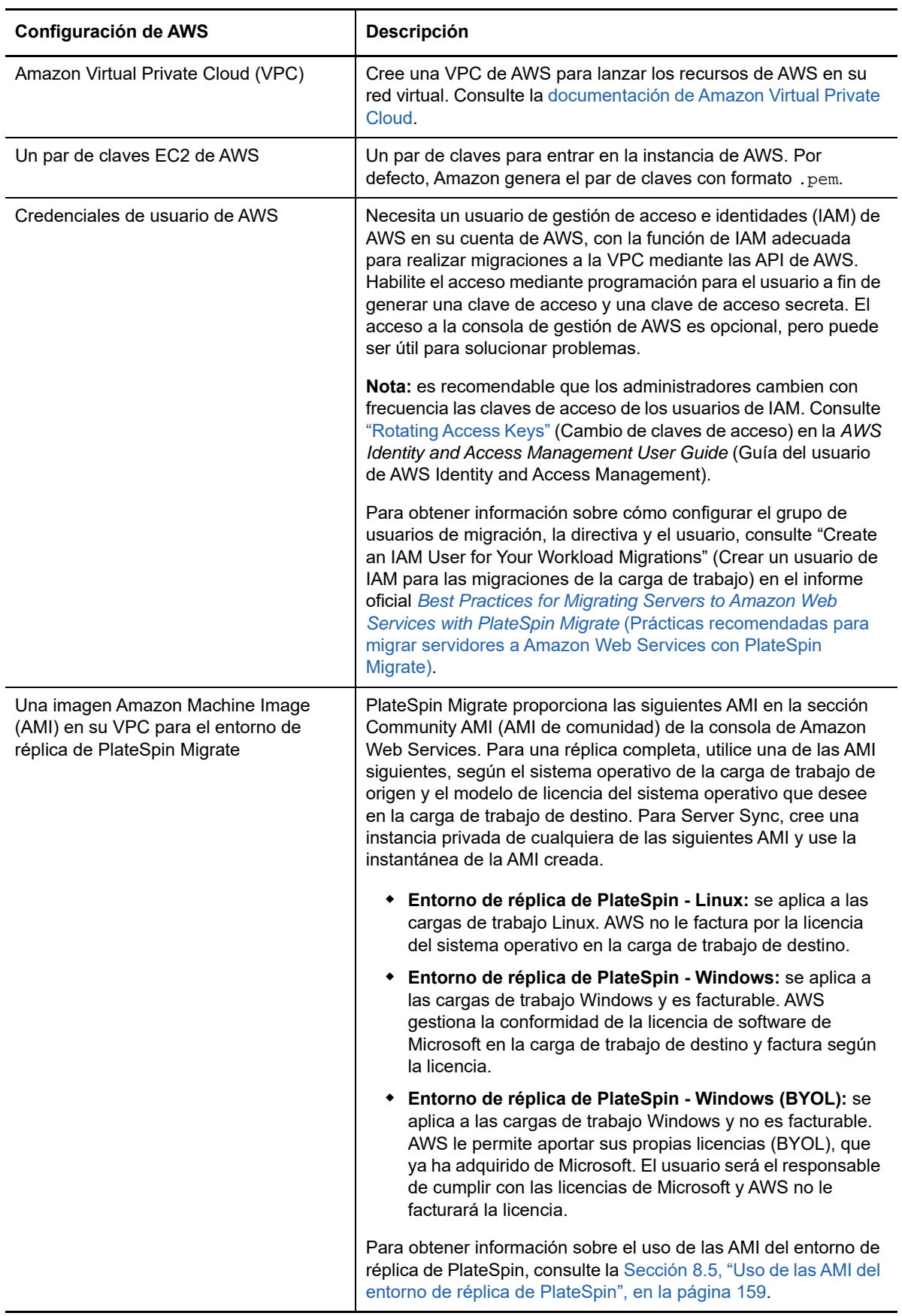

Para obtener más información sobre cómo configurar su cuenta de nube de AWS para trabajar con PlateSpin Migrate, consulte el informe oficial "Best Practices for Migrating Servers to Amazon Web Services with PlateSpin Migrate" (Mejores prácticas para migrar servidores a Amazon Web Services con PlateSpin Migrate) en el [sitio Web de recursos de PlateSpin Migrate](https://www.microfocus.com/products/migrate/resources/) (https:// www.microfocus.com/products/migrate/resources/).

#### <span id="page-155-0"></span>**8.2.2 Requisitos previos para usar AWS en un servidor de Migrate in situ**

- Una licencia de PlateSpin Migrate.
- Un servidor de PlateSpin Migrate instalado in situ en una red que pueda acceder correctamente a las cargas de trabajo de origen.
- El cliente de PlateSpin Migrate instalado en el servidor de PlateSpin Migrate o en otro equipo de la misma red que el servidor de PlateSpin Migrate. El cliente de Migrate debe ser capaz de conectarse con el servidor de PlateSpin Migrate y con el portal de AWS.
- Una conexión VPN de sitio a sitio que conecte la gateway de AWS a su gateway local.

Para obtener información, consulte los siguientes recursos de AWS:

- *[Conexiones VPN](http://docs.aws.amazon.com/AmazonVPC/latest/UserGuide/vpn-connections.html) (http://docs.aws.amazon.com/AmazonVPC/latest/UserGuide/vpnconnections.html)*
- *[Conexiones VPN gestionadas por AWS](http://docs.aws.amazon.com/AmazonVPC/latest/UserGuide/VPC_VPN.html)* (http://docs.aws.amazon.com/AmazonVPC/latest/ UserGuide/VPC\_VPN.html)
- Para que una carga de trabajo Windows migrada a AWS forme parte del dominio, debe configurar los detalles del servidor DNS del dominio en la subred de AWS.
- Un grupo de seguridad de AWS y el gateway de VPC que proporciona las siguientes reglas entrantes y salientes. Para obtener instrucciones, consulte "Create a Security Group" (Creación de un grupo de seguridad) en el informe oficial de mejores prácticas.

#### **Reglas de entrada**

TCP, puerto 3725, personalizado

Proporcione un intervalo de direcciones que cubra todas las cargas de trabajo de origen.

SSH, puerto 22

Proporcione la dirección IP del servidor de PlateSpin Migrate.

RDP, puerto 3389

Proporcione la dirección IP de la máquina que prevé utilizar para lanzar una conexión RDP con las cargas de trabajo de destino.

#### **Reglas de salida**

TCP, puerto 3725, personalizado

Proporcione un intervalo de direcciones que cubra todas las cargas de trabajo de origen.

◆ HTTPS, puerto 443

Proporcione la dirección IP del servidor de PlateSpin Migrate.

El puerto por defecto para la transferencia de datos es el 3725. Por defecto, la transferencia de datos se inicia desde la carga de trabajo de destino a la carga de trabajo de origen. El número de puerto y la dirección para iniciar la conexión se pueden configurar.

- Los requisitos previos mínimos relativos a la red para conseguir una migración correcta son los siguientes:
	- Tanto la carga de trabajo de origen como la de destino deben ser capaces de comunicarse con el servidor de PlateSpin Migrate en el puerto 443. La carga de trabajo de destino es la réplica de la de origen que se ubicará en AWS.
	- El servidor de PlateSpin Migrate debe ser capaz de comunicarse con el puesto final API de AWS en el puerto 443.
	- El servidor de PlateSpin Migrate debe ser capaz de comunicarse con las cargas de trabajo de origen en los puertos que se usen para el descubrimiento. Consulte ["Requisitos de](#page-52-0)  [descubrimiento" en la página 53](#page-52-0) y la [Sección 21.6, "Descubrimiento de detalles de cargas](#page-244-0)  [de trabajo de origen", en la página 245.](#page-244-0)

Opcionalmente, puede usar la utilidad del agente de Migrate para registrar las cargas de trabajo de origen con el servidor de Migrate mediante HTTPS (TCP/puerto 443). Consulte la [Sección 21.7, "Registro de cargas de trabajo y descubrimiento de detalles con el agente](#page-246-0)  [de Mígrate", en la página 247.](#page-246-0)

 La carga de trabajo de destino basada en la nube debe poder comunicarse (de destino a origen) con la carga de trabajo de origen in situ en el puerto 3725 (TCP) a través de la conexión VPN de sitio a sitio.

El número de puerto se puede configurar. Consulte el puerto 3725 en la [Sección 2.6.2,](#page-54-0)  ["Requisitos para la migración", en la página 55.](#page-54-0)

Si utiliza al agente de Migrate para el registro y el descubrimiento, debe invertirse la dirección por defecto de la conexión de la réplica (de origen a destino) cambiando los valores avanzados en el servidor de Migrate. Consulte la [Sección 5.9, "Configuración de la](#page-118-0)  [dirección de contacto para el puerto de réplica", en la página 119](#page-118-0).

Para obtener los requisitos detallados sobre el acceso y la comunicación a través de la red de migración, consulte ["Requisitos de acceso y comunicación en la red de migración" en la](#page-52-1)  [página 53.](#page-52-1)

- Los siguientes requisitos de Microsoft .NET Framework para cargas de trabajo de origen:
	- Se requiere .NET Framework 4.5 o posterior para la migración de cargas de trabajo Windows Server 2008 R2.
	- Se requiere .NET Framework 3.5 o posterior para la migración de cargas de trabajo Windows Server 2003, Windows Server 2003 R2 o Windows Server 2008.
- Las etiquetas de volumen de las cargas de trabajo de origen no deben incluir caracteres especiales.
- En las cargas de trabajo Windows que desee migrar, en la directiva SAN debe establecer el valor OnlineAll para garantizar que los volúmenes de la carga de trabajo de destino se monten del mismo modo que en la carga de trabajo de origen.

# <span id="page-156-0"></span>**8.3 Planificación de la migración de cargas de trabajo a Amazon Web Services**

PlateSpin Migrate permite usar el cliente de PlateSpin Migrate para migrar cargas de trabajo Windows y Linux a AWS. Para obtener una lista de las cargas de trabajo admitidas, consulte ["Cargas](#page-32-0)  [de trabajo admitidas para la migración a Amazon Web Services" en la página 33](#page-32-0).

**Nota:** no se admite la migración de cargas de trabajo de AWS de origen a contenedores de destino de AWS.

Tenga en cuenta los puntos siguientes antes de usar el cliente de PlateSpin Migrate para migrar cargas de trabajo a AWS:

- No se admite la migración de cargas de trabajo Windows Cluster.
- Las cargas de trabajo Windows y Linux UEFI se migran como cargas de trabajo de BIOS.
- Utilice el cliente de PlateSpin Migrate para migrar cargas de trabajo a AWS. La interfaz Web de PlateSpin Migrate no admite la migración de cargas de trabajo a AWS.
- PlateSpin Migrate proporciona un parámetro de configuración denominado AWSActivateWindows en la página de configuración de PlateSpin. Por defecto, este parámetro se define con el valor **True** (Verdadero) para permitir que AWS active la licencia de Windows en una carga de trabajo de destino Windows. Sin embargo, si desea utilizar su propia licencia de Microsoft y hacerse responsable de la conformidad con las licencias de Microsoft, defina este parámetro con el valor **False** (Falso). Para obtener más información acerca de AWSActivateWindows y sus parámetros relacionados, consulte la [Sección 5.7, "Configuración](#page-117-0)  [de direcciones IP alternativas para el servidor de PlateSpin", en la página 118.](#page-117-0)
- PlateSpin Migrate admite instancias de destino de AWS con hasta 26 volúmenes (EBS) para Windows y 40 volúmenes (EBS) para Linux, sin ningún disco que supere los 15 volúmenes.
- En Migrate se recomienda que el tamaño de instancia de AWS sea igual o superior al de la configuración de los núcleos, la memoria, los volúmenes y las NIC de la carga de trabajo de origen. Sin embargo, puede seleccionar un tamaño de instancia menor o mayor según los requisitos de la carga de trabajo de destino, teniendo en cuenta el límite de tamaño de instancia máximo de la región de AWS.
- El tamaño del disco creado en la instancia de AWS es el tamaño de la partición del disco de origen más 1 GB, aproximadamente.

### <span id="page-157-0"></span>**8.4 Configuración de la activación de la licencia del sistema operativo en destinos Windows migrados a AWS**

PlateSpin Migrate proporciona los siguientes parámetros para configurar si AWS debe hacerse cargo de la gestión de la conformidad de las licencias de software de Microsoft en la carga de trabajo de destino:

- **AWSActivateWindows:** este parámetro permite definir si desea que AWS active la licencia del sistema operativo Windows en una carga de trabajo de destino Windows o si prefiere usar sus propias licencias y hacerse responsable de la conformidad con las licencias de Microsoft. El valor por defecto de este parámetro es **True** (Verdadero), lo que implica que AWS activa la licencia del sistema operativo Windows en la carga de trabajo de destino, siempre que especifique el ID de AMI correcto de su copia privada de la AMI facturable al preparar el destino de AWS para la migración. Consulte la [Sección 28.2, "Configuración de la migración de una](#page-363-0)  [carga de trabajo a Amazon Web Services", en la página 364](#page-363-0).
- **AWSKMSServers:** este parámetro permite definir la información del servidor KMS de AWS que las instancias de Windows usarán para la activación. Solo se aplica si el valor del parámetro AWSActivateWindows es True (Verdadero). El servidor KMS de destino debe estar en la misma región de AWS donde se ejecute la instancia de Windows.
- **KMSClientSetupKeys:** este parámetro muestra las claves de configuración del cliente KMS de Microsoft basadas en la versión del sistema operativo que se usan para activar Windows mediante el servidor KMS. Este parámetro solo se aplica si el valor de AWSActivateWindows se define como True (Verdadero). Si la clave de un sistema operativo concreto no aparece, puede añadir una entrada con el formato siguiente:

OperatingSystemTypeandBranding="Clave KMS proporcionada por Microsoft"

Ejemplo: para un servidor Windows con el sistema operativo Windows 2016 y la marca Standard Server, el formato sería Windows2016StandardServer = "WC2BQ-8NRM3-FDDYY-2BFGV-KHKQY"

#### **Para editar el valor de los parámetros de AWS:**

**1** Entre a la interfaz Web de PlateSpin Migrate como administrador y abra la página de configuración del servidor de PlateSpin en:

https://*Servidor\_de\_PlateSpin*/PlateSpinConfiguration/

- **2** Busque el parámetro que desea editar y realice los cambios necesarios.
- **3** Guarde la configuración y salga de la página.

# <span id="page-158-0"></span>**8.5 Uso de las AMI del entorno de réplica de PlateSpin**

PlateSpin Migrate proporciona las siguientes AMI del entorno de réplica de PlateSpin (PRE) en la sección Community AMI (AMI de comunidad) de la consola de Amazon Web Services.

- **Entorno de réplica de PlateSpin Linux:** se aplica a las cargas de trabajo Linux. AWS no le factura por la licencia del sistema operativo en la carga de trabajo de destino.
- **Entorno de réplica de PlateSpin Windows:** se aplica a las cargas de trabajo Windows y es facturable. AWS gestiona la conformidad de la licencia de software de Microsoft en la carga de trabajo de destino y factura la licencia.
- **Entorno de réplica de PlateSpin Windows (BYOL):** se aplica a las cargas de trabajo Windows y no es facturable. AWS le permite aportar sus propias licencias (BYOL), que ya ha adquirido de Microsoft. El usuario será el responsable de cumplir con las licencias de Microsoft y AWS no le facturará la licencia.

Para obtener información sobre cómo usar las AMI del PRE, revise lo siguiente:

- [Sección 8.5.1, "Para la réplica completa", en la página 159](#page-158-1)
- [Sección 8.5.2, "Para Server Sync", en la página 159](#page-158-2)

#### <span id="page-158-1"></span>**8.5.1 Para la réplica completa**

PlateSpin Migrate requiere un ID de la AMI del PRE según el sistema operativo de la carga de trabajo de origen (Windows, Linux) y el modelo de licencia del sistema operativo deseado (facturable, no facturable) de la carga de trabajo de destino.

#### <span id="page-158-2"></span>**8.5.2 Para Server Sync**

PlateSpin Migrate requiere una instantánea de cualquiera de las AMI del PRE. Debe crear una instancia privada de cualquiera de las AMI del PRE y, a continuación, crear una instantánea de esa AMI.

#### **Para crear una instantánea mediante la AMI del PRE:**

- **1** Diríjase a la consola de Amazon Web Services y entre en la consola de AWS.
- **2** Lance una instancia de cualquiera de las AMI del PRE.
- <span id="page-159-1"></span>**3** Revise y configure los detalles del lanzamiento de la instancia según sea necesario. A continuación, haga clic en **Launch** (Lanzar) para asignar el par de claves a la instancia y crearla.
- **4** Haga clic en el ID de instancia que se muestran en la consola para ir a la instancia lanzada.
- <span id="page-159-2"></span>**5** Seleccione la instancia, haga clic en **Actions** > **Image** > **Create Image** (Acciones > Imagen > Crear imagen) para crear una AMI.
- **6** Anote el ID de la AMI que se muestra en la consola.
- **7** Diríjase a la AMI y anote el ID de la instantánea correspondiente del dispositivo raíz.
- **8** Interrumpa la instancia creada en el [Paso 3.](#page-159-1)
- **9** Anule el registro de la AMI que ha creado en el [Paso 5.](#page-159-2)

### <span id="page-159-0"></span>**8.6 Directrices de redes de AWS**

Tenga en cuenta las directrices siguientes a la hora de migrar cargas de trabajo a AWS:

- ◆ [Sección 8.6.1, "Cargas de trabajo con varias NIC", en la página 160](#page-159-3)
- [Sección 8.6.2, "Direcciones IP privada y pública para las cargas de trabajo conectadas en una](#page-159-4)  [VPN de AWS", en la página 160](#page-159-4)

#### <span id="page-159-3"></span>**8.6.1 Cargas de trabajo con varias NIC**

Para cargas de trabajo con varias tarjetas NIC, AWS proporciona solo direcciones IP privadas para la instancia de destino. Por lo tanto, puede conectarse a la instancia de destino utilizando solo las direcciones IP privadas.

#### <span id="page-159-4"></span>**8.6.2 Direcciones IP privada y pública para las cargas de trabajo conectadas en una VPN de AWS**

Todas las máquinas virtuales de AWS tienen tanto una dirección IP pública como una IP privada para las comunicaciones provenientes de máquinas situadas fuera del entorno de AWS. AWS asocia de forma automática estas direcciones IP con la interfaz de red primaria de la máquina virtual.

Puede utilizar el cliente de escritorio remoto de Microsoft o SSH para conectarse de forma remota a la máquina virtual de AWS. Especifique la dirección IP de la siguiente forma:

- **Dirección IP privada:** use la dirección IP privada de la máquina virtual en caso de que su máquina forme parte del espacio de dirección de la VPN de AWS.
- **Dirección IP pública:** use la dirección IP pública de la máquina virtual en caso de que su máquina no forme parte del espacio de dirección de la VPN de AWS. Si la carga de trabajo de destino tiene varias tarjetas NIC, no se establece en ella una dirección IP pública.

# <span id="page-160-0"></span>**8.7 Prácticas recomendadas para configurar un trabajo de migración a Amazon Web Services**

Para evitar que un trabajo de migración a AWS falle, debe adoptar las siguientes recomendaciones cuando configure los trabajos de migración:

- Si utiliza una dirección IP estática para la red, asegúrese de que la dirección sea exclusiva en el intervalo de subred admitido.
- El número de instancias de destino que se ejecutan en cualquier momento no debe superar el límite de instancias aplicable para la suscripción.

**Nota:** cada trabajo de migración utiliza una instancia de AWS temporal para la migración.

### <span id="page-160-1"></span>**8.8 Lista de verificación para la migración automatizada a AWS**

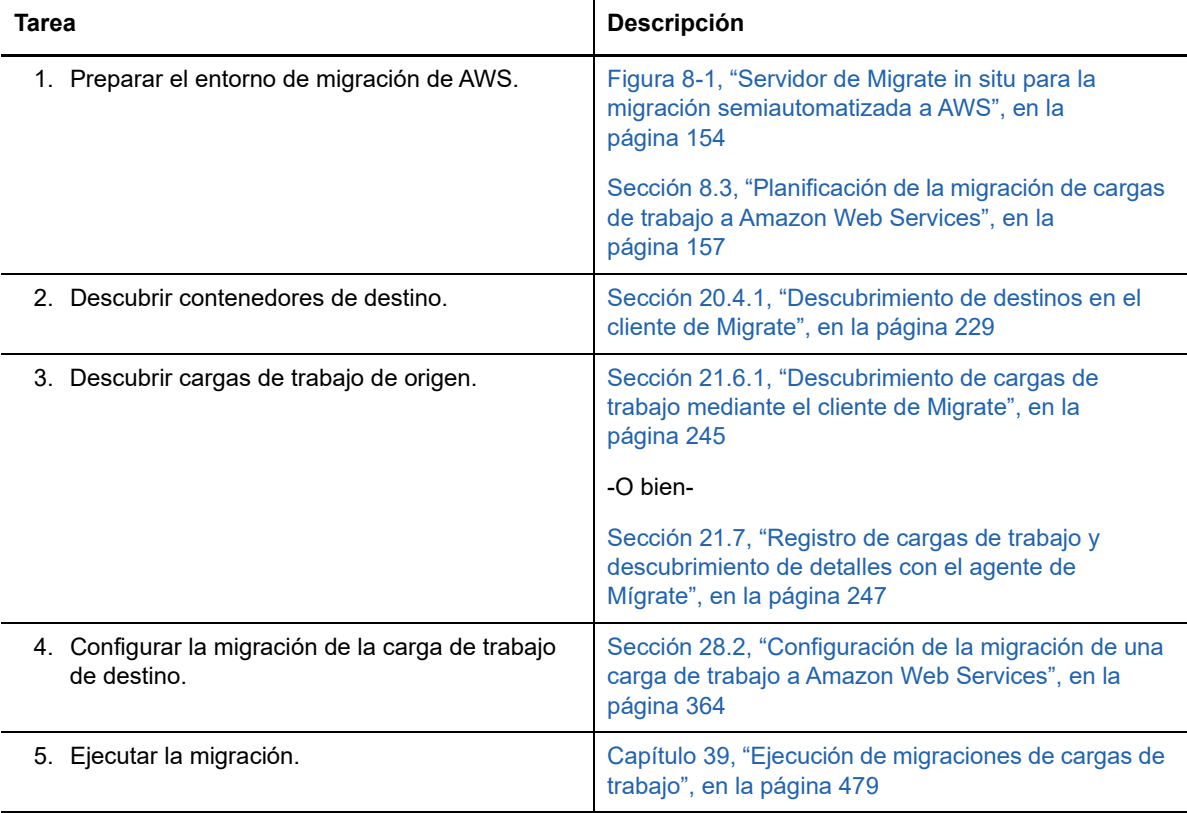

### 9 <sup>9</sup>**Requisitos previos para la migración a Microsoft Azure**

<span id="page-162-0"></span>La interfaz Web de PlateSpin Migrate es compatible con la migración automatizada a entornos de nube de Microsoft Azure según sus objetivos de migración: Azure global o Azure China independiente. En esta sección se describe la configuración necesaria de Azure que se debe preparar en el entorno adecuado; por ejemplo, una cuenta de Azure, las suscripciones y los servicios para poder descubrir contenedores de destino de Azure y configurar las migraciones a esos contenedores.

- [Sección 9.1, "Distribución para migrar a Azure", en la página 163](#page-162-1)
- [Sección 9.2, "Requisitos para migrar cargas de trabajo a Azure", en la página 165](#page-164-0)
- [Sección 9.3, "Planificación para migrar cargas de trabajo a Azure", en la página 170](#page-169-0)
- [Sección 9.4, "Directrices de conectividad de Azure", en la página 171](#page-170-0)
- [Sección 9.5, "Registro de una aplicación de Azure para representar a PlateSpin Migrate", en la](#page-172-0)  [página 173](#page-172-0)
- [Sección 9.6, "Configuración de un usuario de Azure para PlateSpin Migrate", en la página 174](#page-173-0)
- [Sección 9.7, "Habilitación de la distribución según la programación del entorno de réplica de](#page-173-1)  [PlateSpin Migrate", en la página 174](#page-173-1)
- [Sección 9.8, "Distribución de una imagen del servidor de Migrate en Azure", en la página 175](#page-174-0)
- [Sección 9.9, "Configuración del entorno de IaaS de destino para la nube de Azure", en la](#page-175-0)  [página 176](#page-175-0)
- [Sección 9.10, "Gestión de la contraseña de usuario de Azure para contenedores de destino de](#page-176-0)  [Azure", en la página 177](#page-176-0)
- [Sección 9.11, "Lista de verificación para la migración automatizada a Azure", en la página 178](#page-177-0)

# <span id="page-162-1"></span>**9.1 Distribución para migrar a Azure**

Puede distribuir un servidor de PlateSpin Migrate in situ en su centro de datos con las cargas de trabajo de origen o en el entorno de nube de Microsoft Azure oportuno: Azure global o Azure China independiente.

Para una distribución del servidor de Migrate in situ, es posible configurar un servidor de PlateSpin Migrate para que funcione con el entorno de IaaS de Azure global o bien con el entorno de IaaS de Azure China independiente, pero no con ambos entornos a la vez. Se necesita una conexión VPN de sitio a sitio entre el centro de datos y la cuenta en la nube de Azure. La [Figura 9-1](#page-163-0) muestra la ubicación de varios componentes en el entorno de migración de Azure, así como las comunicaciones entre ellos. Consulte la [Sección 9.2.2, "Requisitos previos para usar Azure en un servidor de Migrate](#page-166-0)  [in situ", en la página 167.](#page-166-0)

**Nota:** la [Figura 9-1](#page-163-0) muestra el descubrimiento automatizado y los requisitos de red de las cargas de trabajo Windows y Linux. Opcionalmente, puede usar el agente de Migrate en la carga de trabajo de origen para registrar la carga de trabajo y enviar sus datos de inventario al servidor de PlateSpin Migrate mediante HTTPS (TCP/443).

<span id="page-163-0"></span>*Figura 9-1 Servidor de Migrate in situ para la migración automatizada a Azure*

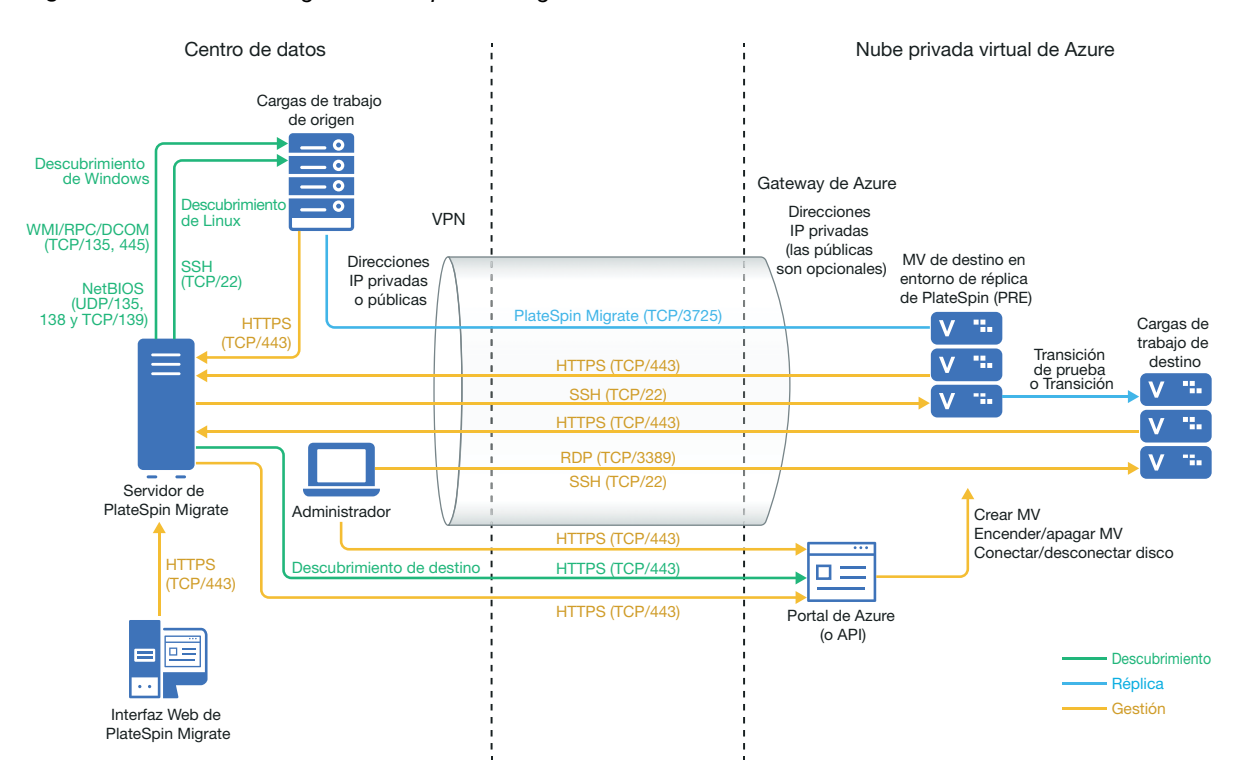

Para una distribución del servidor de Migrate basada en la nube, la tienda Azure Marketplace del entorno de Azure de destino ofrece una imagen del servidor de PlateSpin Migrate ya preconfigurado para que admita su entorno de IaaS del host. La [Figura 9-2](#page-164-1) muestra la ubicación de varios componentes en el entorno de migración de Azure, así como las comunicaciones entre ellos. Consulte la [Sección 9.2.3, "Requisitos previos para usar Azure en un servidor de Migrate basado en](#page-167-0)  [Azure", en la página 168.](#page-167-0)

<span id="page-164-1"></span>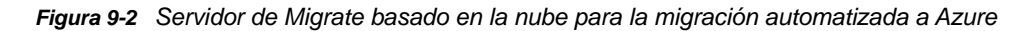

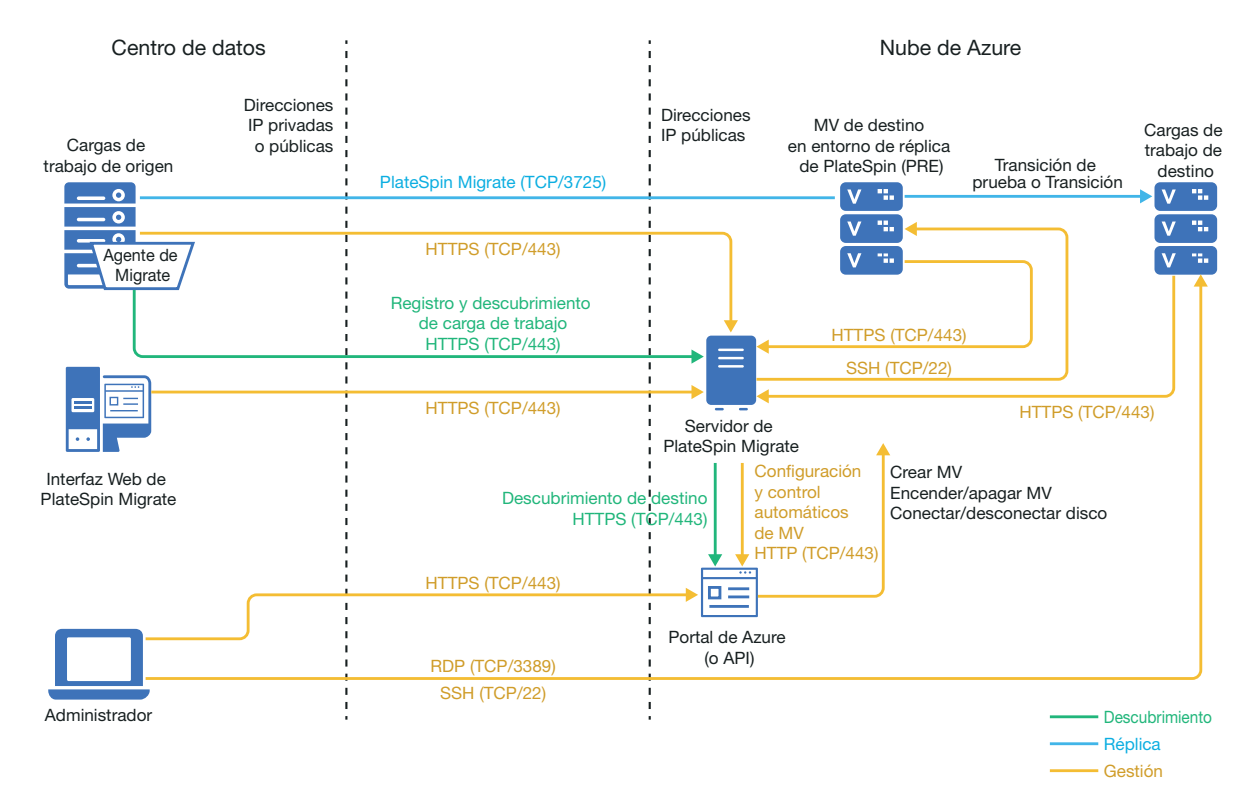

### <span id="page-164-0"></span>**9.2 Requisitos para migrar cargas de trabajo a Azure**

Según la ubicación del servidor de PlateSpin Migrate, revise las secciones siguientes:

- [Sección 9.2.1, "Requisitos previos mínimos de Azure", en la página 166](#page-165-0)
- [Sección 9.2.2, "Requisitos previos para usar Azure en un servidor de Migrate in situ", en la](#page-166-0)  [página 167](#page-166-0)
- [Sección 9.2.3, "Requisitos previos para usar Azure en un servidor de Migrate basado en Azure",](#page-167-0)  [en la página 168](#page-167-0)

### <span id="page-165-0"></span>**9.2.1 Requisitos previos mínimos de Azure**

PlateSpin Migrate requiere el uso de Microsoft Azure Resource Management para migrar cargas de trabajo a la nube de Microsoft Azure. Para las migraciones a la nube de Microsoft Azure, debe preparar su cuenta de Azure, las suscripciones y los servicios en el entorno de Azure global o el entorno de Azure China independiente, según sus objetivos de migración.

La [Tabla 9-1](#page-165-1) describe la configuración mínima que debe realizar en el entorno de Azure oportuno antes de migrar las cargas de trabajo a Azure.

| Configuración de Azure                                                                                                    | Descripción                                                                                                    |
|----------------------------------------------------------------------------------------------------|----------------------------------------------------------------------------------------------------|
| Cuenta de Microsoft Azure                                                                                                 | Cree una cuenta en el entorno de Azure donde vaya a migrar las<br>cargas de trabajo.                                                                                                    |
|                                                                                                    | Utilice el Portal de Azure (http://portal.azure.com/) de una cuenta<br>para usarlo en el entorno global.                                                                                                    |
|                                                                                                    | Utilice el Portal de Azure China (http://portal.azure.cn/) para crear<br>una cuenta que vaya a usar en ese entorno independiente.                                                                                                    |
|                                                                                                    | En PlateSpin Migrate, debe especificar un nombre de usuario de<br>administrador y su contraseña para la cuenta de Azure. Puede<br>ser el propietario de la cuenta o un usuario con la función de<br>colaborador para la suscripción especificada. |
| ID de suscripción de Azure                                                                                                | El ID de la suscripción de Azure en la cuenta de Azure<br>especificado donde desea facturar los gastos relacionados con<br>Azure. Una cuenta que puede tener varias suscripciones.                                                                |
| Usuario colaborador de la suscripción<br>creada en Azure Active Directory                                                 | Un usuario creado como colaborador para la suscripción<br>especificada en Azure Active Directory.                                                                                                    |
| Un usuario no administrativo para las<br>interacciones de PlateSpin Migrate con<br>Azure creado en Azure Active Directory | Consulte la Sección 9.6, "Configuración de un usuario de Azure<br>para PlateSpin Migrate", en la página 174.                                                                                                    |
| ID de aplicación                                                                                                    | Un ID que representa a PlateSpin Migrate cuando usa la API de<br>Microsoft Azure al replicar o migrar cargas de trabajo en su<br>nombre a máquinas virtuales en la cuenta de Azure de destino.                                                    |
|                                                                                                    | Consulte la Sección 9.5, "Registro de una aplicación de Azure<br>para representar a PlateSpin Migrate", en la página 173.                                                                                                    |
| Permiso de Azure Marketplace para las<br>imágenes del entorno de réplica de<br>PlateSpin Migrate                          | Para cada suscripción que use como contenedor de destino,<br>debe permitir las distribuciones programadas de las imágenes<br>del entorno de réplica de PlateSpin Migrate para la cuenta.                                                          |
|                                                                                                    | Consulte "Habilitación de la distribución según la programación<br>del entorno de réplica de PlateSpin Migrate" en la página 174.                                                                                                    |

<span id="page-165-1"></span>*Tabla 9-1 Configuración mínima necesaria de la cuenta de Azure*

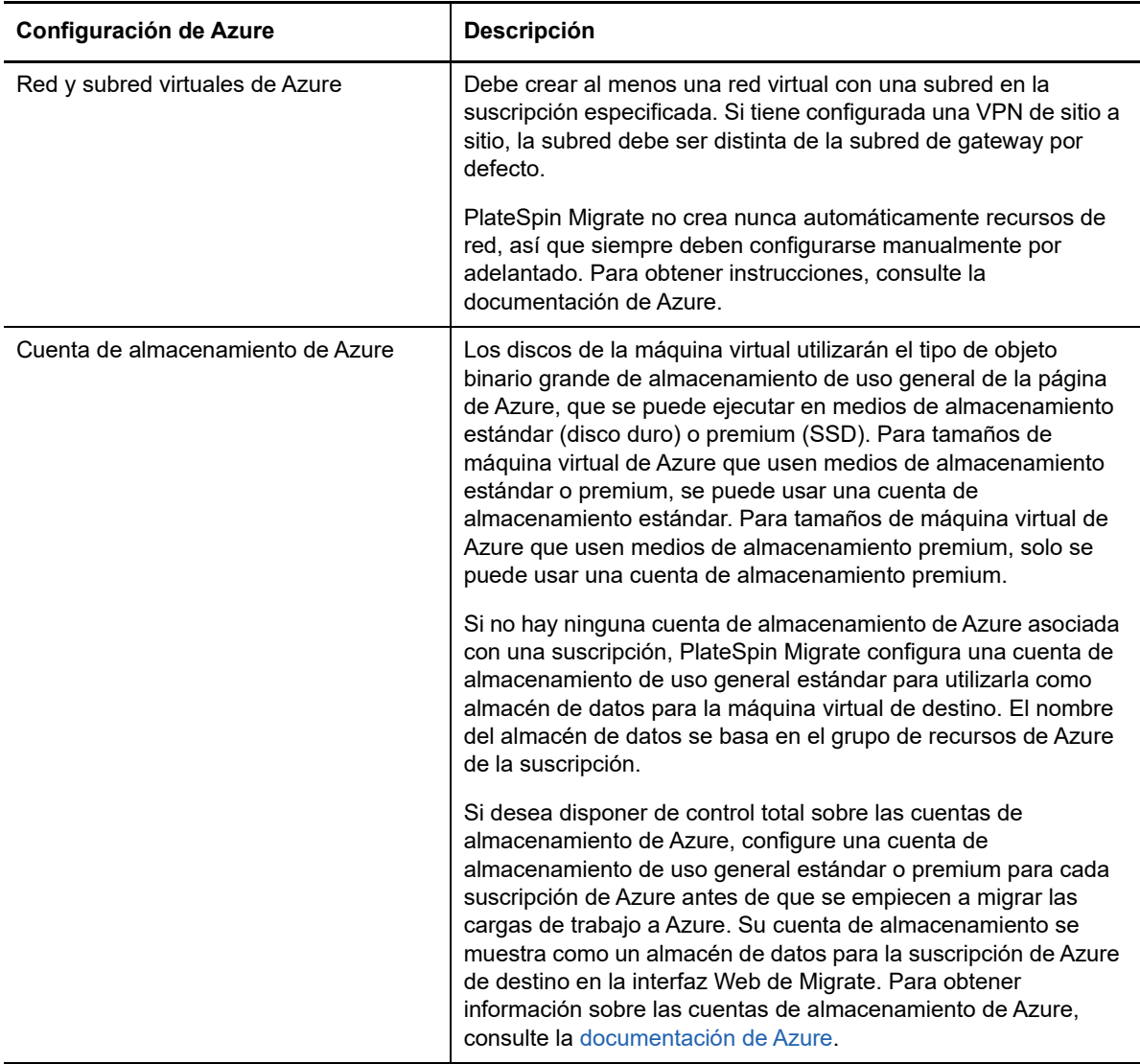

Para obtener más información sobre cómo configurar su cuenta de nube de Azure para trabajar con PlateSpin Migrate, consulte el informe oficial "Best Practices for Migrating Servers to Microsoft Azure with PlateSpin Migrate" (Mejores prácticas para migrar servidores a Microsoft Azure con PlateSpin Migrate) en el [sitio Web de recursos de PlateSpin Migrate](https://www.microfocus.com/products/migrate/resources/) (https://www.microfocus.com/products/ migrate/resources/).

#### <span id="page-166-0"></span>**9.2.2 Requisitos previos para usar Azure en un servidor de Migrate in situ**

Si configura una VPN de sitio a sitio de Azure (o una conexión de Azure Express Route) entre las instalaciones donde se encuentran las cargas de trabajo de origen y el entorno de Azure de destino, puede distribuir el servidor de PlateSpin Migrate in situ. Antes de usar PlateSpin Migrate para migrar cargas de trabajo a Microsoft Azure, asegúrese de que los requisitos previos de acceso a la nube siguientes están configurados correctamente y disponibles:

- Una licencia de PlateSpin Migrate.
- Un servidor de PlateSpin Migrate distribuido in situ.
- Una conexión VPN de sitio a sitio entre el centro de datos local y el portal de Microsoft Azure.

Para obtener información, consulte los siguientes recursos de Microsoft:

- *[Creación de una conexión de sitio a sitio en el portal de Azure](https://docs.microsoft.com/en-us/azure/vpn-gateway/vpn-gateway-howto-site-to-site-resource-manager-portal)* (https://docs.microsoft.com/ en-us/azure/vpn-gateway/vpn-gateway-howto-site-to-site-resource-manager-portal)
- *[Creación de VNet con una conexión VPN de sitio a sitio mediante PowerShell](https://docs.microsoft.com/en-us/azure/vpn-gateway/vpn-gateway-create-site-to-site-rm-powershell)* (https:// docs.microsoft.com/en-us/azure/vpn-gateway/vpn-gateway-create-site-to-site-rmpowershell)
- Una subred de gateway por defecto.
- Los requisitos previos mínimos relativos a la red para conseguir una migración correcta son los siguientes:
	- La carga de trabajo de origen in situ y la carga de trabajo de destino en la nube deben ser capaces de establecer comunicación con el servidor de PlateSpin Migrate mediante HTTPS (TCP/puerto 443) en la conexión VPN de sitio a sitio.
	- El servidor de PlateSpin Migrate in situ debe ser capaz de comunicarse con el puesto final API de Microsoft Azure mediante HTTPS (TCP/puerto 443).
	- El servidor de PlateSpin Migrate debe ser capaz de comunicarse con las cargas de trabajo de origen en los puertos que se usen para el descubrimiento. Consulte ["Requisitos de](#page-52-0)  [descubrimiento" en la página 53](#page-52-0) y la [Sección 21.6, "Descubrimiento de detalles de cargas](#page-244-0)  [de trabajo de origen", en la página 245.](#page-244-0)

Opcionalmente, puede usar la utilidad del agente de Migrate para registrar las cargas de trabajo de origen con el servidor de Migrate mediante HTTPS (TCP/puerto 443). Consulte la [Sección 21.7, "Registro de cargas de trabajo y descubrimiento de detalles con el agente](#page-246-0)  [de Mígrate", en la página 247.](#page-246-0)

 La carga de trabajo de destino basada en la nube debe poder comunicarse (de destino a origen) con la carga de trabajo de origen in situ en el puerto 3725 (TCP) a través de la conexión VPN de sitio a sitio.

El número de puerto se puede configurar. Consulte el puerto 3725 en la [Sección 2.6.2,](#page-54-0)  ["Requisitos para la migración", en la página 55.](#page-54-0)

Si utiliza al agente de Migrate para el registro y el descubrimiento, debe invertirse la dirección por defecto de la conexión de la réplica (de origen a destino) cambiando los valores avanzados en el servidor de Migrate. Consulte la [Sección 5.9, "Configuración de la](#page-118-0)  [dirección de contacto para el puerto de réplica", en la página 119](#page-118-0).

#### <span id="page-167-0"></span>**9.2.3 Requisitos previos para usar Azure en un servidor de Migrate basado en Azure**

Antes de usar PlateSpin Migrate para migrar cargas de trabajo a Microsoft Azure, asegúrese de que los requisitos previos de acceso a la nube siguientes están configurados correctamente y disponibles:

- Una licencia de PlateSpin Migrate.
- Una imagen de Azure Marketplace del servidor de PlateSpin Migrate en el entorno de Azure de destino. Consulte la [Sección 9.8, "Distribución de una imagen del servidor de Migrate en Azure",](#page-174-0)  [en la página 175.](#page-174-0)

**Nota:** el servidor de Migrate basado en la nube no requiere una conexión VPN de sitio a sitio entre el centro de datos local y el portal de Microsoft Azure. Si no se proporciona ninguna VPN entre la red de origen y el servidor de Migrate basado en la nube, puede utilizar el agente de Migrate para registrar las cargas de trabajo con el servidor de Migrate basado en la nube mediante comunicaciones seguras a través de la Internet pública. Se requiere acceso a Internet y direcciones IP públicas. Para obtener información sobre la distribución, consulte la [Figura 9-2,](#page-164-1)  ["Servidor de Migrate basado en la nube para la migración automatizada a Azure", en la](#page-164-1)  [página 165](#page-164-1).

 Especifique **Static** (Estático) como método de asignación de la dirección IP pública del servidor de Migrate para asegurarse de que la dirección IP no cambie cuando se reinicie el servidor.

**Nota:** si se produce un cambio en la dirección IP del servidor de PlateSpin, se interrumpen las comunicaciones de subejecución con cargas de trabajo de origen.

No es posible especificar la dirección IP real asignada al recurso de IP público. Azure asigna y reserva una dirección IP de un grupo de sus direcciones IP disponibles en la ubicación de Azure donde se va a distribuir el servidor de Migrate. La dirección persiste cuando se reinicia el servidor. Azure liberará la dirección IP únicamente cuando suprima el recurso o cambie el método de asignación de recursos a **Dynamic** (Dinámico).

- Los requisitos previos mínimos relativos a la red para conseguir una migración correcta son los siguientes:
	- Abra el puerto TCP 443 en el cortafuegos de red para el tráfico saliente. La carga de trabajo de origen debe ser capaz de comunicarse con el servidor de PlateSpin Migrate basado en la nube mediante HTTPS (TCP/puerto 443) y de registrarse en él. El servidor de PlateSpin Migrate utiliza SSL segura para las comunicaciones con las cargas de trabajo que desea migrar.
	- Abra el puerto TCP 3725 en el cortafuegos de red para el tráfico saliente. La carga de trabajo de origen local debe ser capaz de conectarse con la carga de trabajo de destino basada en la nube en el puerto TCP 3725. El servidor de PlateSpin Migrate utiliza SSL segura para las comunicaciones con las cargas de trabajo que desea migrar.

La dirección de la comunicación (del origen al destino) es automática, pero el número de puerto se puede configurar.Para obtener información sobre cómo cambiar el valor del puerto por defecto, consulte los datos del puerto 3725 en ["Requisitos para la migración" en](#page-54-0)  [la página 55](#page-54-0).

 Permitir las conexiones entrantes para el grupo de seguridad de red (NSG) en Azure en el puerto TCP 3725 (o en el puerto configurado) para las cargas de trabajo de destino.

Para obtener información sobre cómo crear y configurar un grupo de seguridad de red de Azure, consulte *[Filter Network Traffic with Network Security Groups \(Filtrado de tráfico de](https://docs.microsoft.com/en-us/azure/virtual-network/virtual-networks-nsg)  [red con grupos de seguridad de red\)](https://docs.microsoft.com/en-us/azure/virtual-network/virtual-networks-nsg)* (https://docs.microsoft.com/en-us/azure/virtualnetwork/virtual-networks-nsg).

- Permitir las conexiones entrantes en el grupo de seguridad de red para HTTPS (puerto TCP 443) y RDP (puerto TCP 3389) para el servidor de Migrate basado en la nube. <*Nombre del servidor de Migrate*>-nsg se crea automáticamente al distribuir el servidor de Migrate en Azure.
- Si utiliza PlateSpin Transformation Manager con el servidor de Migrate basado en la nube, permita las conexiones entrantes en el grupo de seguridad de red para las comunicaciones STOMP (puerto TCP 61613) relacionadas con la mensajería de eventos.

**Nota:** la mensajería de eventos no publica ningún mensaje salvo que abra el puerto 61613 en el host del servidor de Migrate para permitir el registro por suscriptores y una instancia de PlateSpin Migrate Connector se suscriba. Consulte la [Sección 5.6, "Habilitación de](#page-115-0)  [mensajería de eventos para PlateSpin Migration Factory", en la página 116](#page-115-0).

 Instale al agente de Migrate en la carga de trabajo de origen y, a continuación, registre la carga de trabajo en el servidor de PlateSpin Migrate basado en la nube. Consulte ["Registro de cargas](#page-246-0)  [de trabajo y descubrimiento de detalles con el agente de Mígrate" en la página 247](#page-246-0).

Para descargar el agente de Migrate, lance la interfaz Web de PlateSpin Migrate y haga clic en la pestaña **Downloads** (Descargas). Para obtener información sobre cómo instalar y usar el agente de Migrate, consulte ["Utilidad del agente de Migrate" en la página 293](#page-292-0).

# <span id="page-169-0"></span>**9.3 Planificación para migrar cargas de trabajo a Azure**

PlateSpin Migrate permite utilizar la interfaz Web de PlateSpin Migrate para migrar cargas de trabajo Windows y Linux a Microsoft Azure. Para obtener una lista de las cargas de trabajo admitidas, consulte ["Cargas de trabajo admitidas para la migración a Microsoft Azure" en la página 30](#page-29-0).

#### **Nota**

- No se admite la migración de cargas de trabajo de origen de Azure a contenedores de destino de Azure.
- No se admite la migración de cargas de trabajo Windows Cluster a Azure.

#### **Entorno de IaaS de Azure de destino**

 Para cada servidor de PlateSpin Migrate, debe dedicar el servidor para las migraciones al entorno de Azure global y para entorno de Azure independiente específico. Consulte la [Sección 9.9, "Configuración del entorno de IaaS de destino para la nube de Azure", en la](#page-175-0)  [página 176](#page-175-0).

**Nota:** PlateSpin Migrate admite los entornos de Azure independientes que hemos probado. Póngase en contacto con los [servicios de asistencia técnica de Micro Focus](https://www.microfocus.com/support-and-services/) para obtener ayuda si desea migrar cargas de trabajo a otros entornos independientes de Azure.

#### **Suscripción de Azure**

 Proporcione credenciales válidas para la suscripción de Azure. Consulte la [Sección 9.10,](#page-176-0)  ["Gestión de la contraseña de usuario de Azure para contenedores de destino de Azure", en la](#page-176-0)  [página 177](#page-176-0).

#### **Host del servidor de PlateSpin**

 Asegúrese de que el host del servidor de PlateSpin muestra la hora correcta según la zona horaria en la que se encuentre. Si la hora del host del servidor de PlateSpin es incorrecta, la transición falla y se produce el error 403 de acceso prohibido.

#### **Licencia del sistema operativo para la carga de trabajo de destino**

 se necesita una licencia del sistema operativo para la carga de trabajo de destino migrada. En el caso de las cargas de trabajo de destino de Azure, se debe proporcionar a Azure la información de licencia o Microsoft cobrará por la licencia del sistema operativo.

#### **Carga de trabajo de destino**

Tenga en cuenta las directrices siguientes antes de usar la interfaz Web de PlateSpin Migrate para migrar cargas de trabajo a Azure:

- El cliente de PlateSpin Migrate no admite la migración de cargas de trabajo a Microsoft Azure. Para migrar cargas de trabajo a Microsoft Azure, solo se puede usar la interfaz Web de PlateSpin Migrate.
- Las cargas de trabajo Windows y Linux UEFI se migran como cargas de trabajo de BIOS.
- Se admite la migración de cargas de trabajo Windows y Linux con varias NIC a Azure, hasta el número de NIC compatibles con el tamaño de la máquina virtual de Azure.
- PlateSpin Migrate admite máquinas virtuales de Azure de hasta 64 discos de datos. Para determinar el tamaño máximo de la máquina virtual de una región concreta de Azure, Migrate usará un disco de datos para la réplica del disco del sistema operativo en el entorno de réplicas de PlateSpin. Después de la transición, ese disco se convierte en el del sistema operativo y podrá añadir un disco de datos nuevo.
- Los discos de datos pueden tener un tamaño máximo de 4 TB (4092 GB), según el tamaño máximo permitido para la máquina virtual de destino.
- El tamaño del disco creado en la máquina virtual de Azure es igual al tamaño de la partición del disco de origen más 1 GB, aproximadamente, debido a la gran variedad de tamaños de disco de Azure.
- $\bullet$  Migrate identifica de forma inicial un tamaño de máquina virtual de Azure en la ubicación de destino especificada que sea igual o superior al de la configuración de los núcleos, la memoria, los discos de datos y las NIC de la carga de trabajo de origen. Sin embargo, puede seleccionar un tamaño de máquina virtual menor o mayor según los requisitos de la carga de trabajo de destino, teniendo en cuenta el límite de tamaño de máquina virtual máximo de la región de Azure seleccionada.

# <span id="page-170-0"></span>**9.4 Directrices de conectividad de Azure**

Puede crear una máquina virtual con varias NIC en redes virtuales de Azure. Cada NIC debe encontrarse en una subred; pero una subred se puede asignar a varias NIC. Cada NIC tiene una dirección IP coherente con la asignación de la subred. El emparejamiento de direcciones IP y MAC para cada NIC persiste, incluso si cambia el orden de las NIC.

Tenga en cuenta las directrices siguientes a la hora de migrar cargas de trabajo a Microsoft Azure.

- [Sección 9.4.1, "Direcciones IP públicas o privadas para la migración de Azure", en la página 171](#page-170-1)
- [Sección 9.4.2, "Cargas de trabajo Windows en Azure con varias NIC", en la página 172](#page-171-0)
- [Sección 9.4.3, "Direcciones IP privada y pública para las cargas de trabajo conectadas en una](#page-171-1)  [VPN de Azure", en la página 172](#page-171-1)

#### <span id="page-170-1"></span>**9.4.1 Direcciones IP públicas o privadas para la migración de Azure**

Puede utilizar direcciones IP privadas para la migración de la carga de trabajo si ha configurado una VPN de Azure para conectar la red local con el entorno de nube de Azure. De lo contrario, debe habilitar una dirección IP pública que se asignará a la red de réplica, la red de transición y la red de prueba de transición. Si la máquina virtual tiene varias NIC, solo la NIC primaria puede tener una dirección IP pública. La dirección IP pública asignada se encontrará en el espacio de direcciones de la red y la subred especificadas para la NIC designada en cada red.

**Nota:** PlateSpin requiere una dirección IP pública solo si no hay disponible una VPN de Azure.

Si habilita una dirección IP pública para la NIC primaria, Azure asigna a la NIC tanto una dirección IP pública como una dirección IP privada. Para obtener más información sobre cómo conectarse a la máquina virtual de Azure, consulte ["Direcciones IP privada y pública para las cargas de trabajo](#page-171-1)  [conectadas en una VPN de Azure" en la página 172](#page-171-1).

#### <span id="page-171-0"></span>**9.4.2 Cargas de trabajo Windows en Azure con varias NIC**

Azure configura la máquina virtual con una gateway por defecto asociada con la interfaz de red primaria. Azure elimina la información de gateway de todas las NIC secundarias, que limitan sus comunicaciones a la misma subred que la interfaz primaria.

Para las cargas de trabajo Windows con varias NIC, puede habilitar una NIC secundaria para que se comunique con el exterior de su propia subred. Utilice el comando route add de Windows para añadir una entrada de gateway distinta para la NIC secundaria en la tabla de encaminamiento. Consulte "Configure Windows VMs" (Configuración de máquinas virtuales de Windows) en *[Create a](https://azure.microsoft.com/en-us/documentation/articles/virtual-networks-multiple-nics/)  [VM with Multiple NICs](https://azure.microsoft.com/en-us/documentation/articles/virtual-networks-multiple-nics/)* (https://azure.microsoft.com/en-us/documentation/articles/virtual-networksmultiple-nics/) (Creación de una máquina virtual con varias NIC) en el [sitio Web de Microsoft Azure](https://azure.microsoft.com/)  (https://azure.microsoft.com/).

#### <span id="page-171-1"></span>**9.4.3 Direcciones IP privada y pública para las cargas de trabajo conectadas en una VPN de Azure**

Una máquina virtual de Azure puede tener una o varias NIC conectadas. La NIC primaria de la máquina virtual puede tener tanto una dirección IP pública como una privada. La dirección IP privada se utiliza para las comunicaciones desde otros recursos de una red virtual y desde los equipos dentro del espacio de direcciones para la VPN de Azure que conecta la red local al entorno de nube de Azure. La dirección IP pública se puede utilizar para comunicarse con Internet y con equipos situados fuera del entorno de nube de Azure. Azure asocia de forma automática estas direcciones IP con la interfaz de red primaria de la máquina virtual.

Puede usar el cliente de escritorio remoto de Microsoft para conectarse de forma remota con la máquina virtual de Azure. Especifique la dirección IP de la siguiente forma:

- **Dirección IP privada:** use la dirección IP privada de la máquina virtual en caso de que su máquina forme parte del espacio de dirección de la VPN de Azure.
- **Dirección IP pública:** use la dirección IP pública de la máquina virtual en caso de que su máquina no forme parte del espacio de dirección de la VPN de Azure.

De forma alternativa, puede usar la opción **Connect** (Conectar) del [portal de Microsoft Azure](https://azure.microsoft.com/en-us/features/azure-portal/) (https:// azure.microsoft.com/en-us/features/azure-portal/) desde una máquina con un espacio de dirección que no forme parte de la VPN de Azure. Esta opción abre de forma automática el cliente de escritorio remoto de Microsoft configurado para conectarse con la dirección IP pública de la máquina virtual de la NIC primaria.

**Nota:** esta operación del portal falla si la máquina se encuentra en el espacio de dirección de la VPN de Azure.

# <span id="page-172-0"></span>**9.5 Registro de una aplicación de Azure para representar a PlateSpin Migrate**

PlateSpin Migrate usa la API de Microsoft Azure para automatizar las migraciones de cargas de trabajo a Azure. Debe crear un ID de aplicación de Azure para que PlateSpin Migrate lo utilice cuando emplee la API de Azure para replicar y migrar cargas de trabajo a su cuenta de Azure.

**Para registrar PlateSpin Migrate como una aplicación de Azure:**

- **1** Diríjase al portal de Azure oportuno y entre a la sesión en su cuenta de Azure:
	- [Portal de Azure](http://portal.azure.com/) (http://portal.azure.com/)
	- [Portal de Azure China](http://portal.azure.cn/) (http://portal.azure.cn/)
- **2** En la columna de la izquierda del menú Portal, haga clic en **Azure Active Directory**.
- **3** En el menú de directorio en **Manage** (Gestionar), seleccione **App registrations** (Registros de la aplicación) y haga clic en **Add** (Añadir) para abrir el panel Create (Crear).
- **4** En el panel Create (Crear), configure los valores de la aplicación:
	- **4a** Especifique un nombre descriptivo para la aplicación, como PlateSpin Migrate.

El nombre debe ser exclusivo en Azure Active Directory. Este es el nombre que aparece en la lista de aplicaciones.

- **4b** Seleccione **Native** (Nativa) en Application Type (Tipo de aplicación).
- **4c** Especifique una URL válida en **Redirect URI** (URI de redirección).

El URI de redirección no se utiliza en la práctica, por lo que puede especificar cualquier URL válida que controle.

- **4d** Haga clic en **Create** (Crear).
- **5** En la lista Applications (Aplicaciones), seleccione la aplicación y haga clic en **Settings** (Configuración) para ver la información esencial, incluido el ID de aplicación.
- **6** Copie el valor de Application ID (ID de aplicación) en el portapapeles y péguelo en un documento de texto al que pueda acceder al configurar contenedores de destino para esta cuenta.

Un ID de aplicación es un valor con el formato: abc12b34-c5df-6e78-f9a0-bc123456d789.

- **7** Configure los permisos de la aplicación registrada.
	- **7a** En la parte inferior derecha del panel Settings (Configuración), haga clic en **All Settings** (Todos los valores).
	- **7b** En el menú Settings (Configuración), en **API Access** (Acceso de API), seleccione **Required Permissions** (Permisos necesarios).
	- **7c** En el panel Grant Permissions (Otorgar permisos), haga clic en **Add** (Añadir).
	- **7d** En el panel Add Permissions (Añadir permisos), haga clic en **Select an API** (Seleccionar una API).
	- **7e** En el panel derecho, seleccione **Windows Azure Service Management API** (API Windows Azure Service Management) y haga clic en **Select** (Seleccionar) en la parte inferior del panel.

Aparece una marca de verificación verde junto a **Select an API** (Seleccionar una API).

**7f** En el panel Add Permissions (Añadir permisos), haga clic en **Select Permissions** (Seleccionar permisos).

**7g** En el panel derecho, marque la casilla de verificación situada junto a **Windows Azure Service Management as organization users** (Windows Azure Service Management como usuarios de organización) y haga clic en **Select** (Seleccionar) en la parte inferior del panel.

Aparece una marca de verificación verde junto a **Select Permissions** (Seleccionar permisos).

- **7h** En la parte inferior del panel Add Permissions (Añadir permisos), haga clic en **Done** (Terminado).
- **8** Compruebe la configuración.
	- **8a** En el menú Portal, seleccione **Azure Active Directory** y haga clic en **Overview** (Descripción general).
	- **8b** La aplicación recién añadida debe aparecer en App Registrations (Registros de la aplicación).

# <span id="page-173-0"></span>**9.6 Configuración de un usuario de Azure para PlateSpin Migrate**

PlateSpin Migrate requiere una identidad de usuario de Azure Active Directory que pueda utilizar cuando acceda a la API de Azure de Migrate mediante una suscripción especificada.

### <span id="page-173-1"></span>**9.7 Habilitación de la distribución según la programación del entorno de réplica de PlateSpin Migrate**

PlateSpin Migrate debe ser capaz de distribuir según la programación una máquina virtual de entorno de réplica de PlateSpin Migrate durante la réplica de cargas de trabajo a Azure. La imagen necesaria de la máquina virtual está disponible en Azure Marketplace. Debe habilitar la distribución según la programación de la imagen de cada suscripción que vaya a realizar migraciones con PlateSpin Migrate.

**Nota:** todas las migraciones de la suscripción de destino fallarán hasta que en esta se habilite la distribución de la máquina virtual del entorno de réplica.

#### **Para habilitar la distribución según la programación de la máquina virtual del entorno de réplica:**

- **1** Diríjase al portal de Azure oportuno y entre a la sesión en su cuenta de Azure:
	- [Portal de Azure](http://portal.azure.com/) (http://portal.azure.com/)
	- [Portal de Azure China](http://portal.azure.cn/) (http://portal.azure.cn/)
- **2** En el menú del portal, haga clic en **New** (Nuevo) y busque las imágenes de PlateSpin en Azure Marketplace. Escriba platespin en el filtro Everything (Todo).
- **3** En el panel de resultados, seleccione **PlateSpin Replication Environment** (Entorno de réplica de PlateSpin).

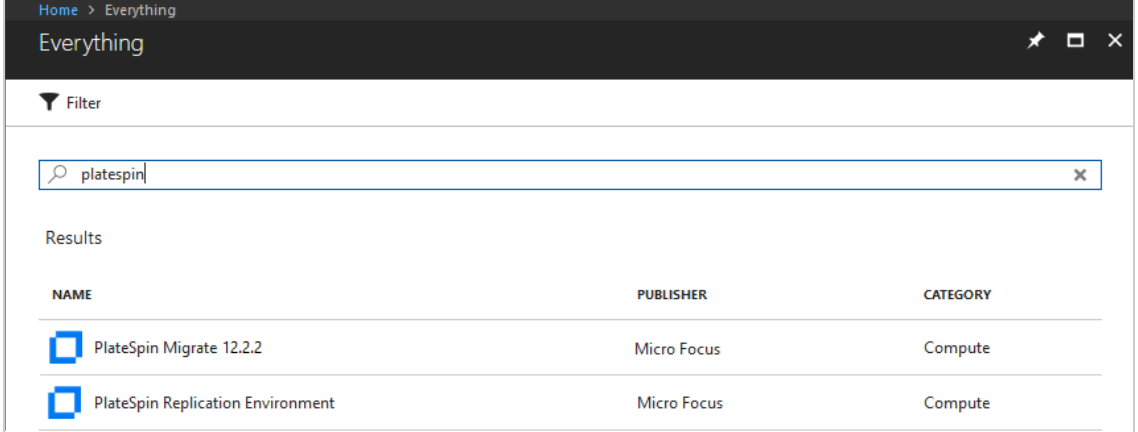

**4** En la parte inferior de la página del entorno de réplica de PlateSpin , en **Select a deployment model** (Seleccione un modelo de distribución), haga clic en **Want to deploy programmatically? Get Started** (¿Desea distribuir según la programación? Inicio).

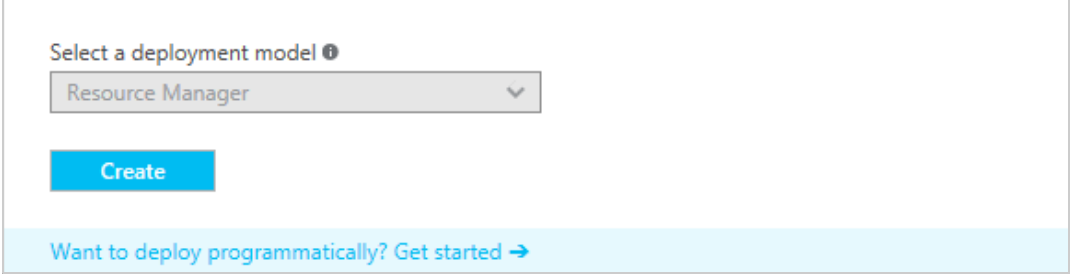

- **5** En la página Configure Programmatic Deployment (Configurar distribución según la programación), lea las condiciones de uso.
- **6** En cada suscripción que vaya a realizar migraciones con PlateSpin Migrate, cambie el estado de **Disable** (Inhabilitar) a **Enable** (Habilitar).
- **7** Haga clic en **Save** (Guardar).

### <span id="page-174-0"></span>**9.8 Distribución de una imagen del servidor de Migrate en Azure**

PlateSpin Migrate ofrece una imagen del servidor de PlateSpin Migrate en Azure a través de Azure Marketplace en cada uno de los entornos de Azure compatibles.

**Nota:** para los servidores de PlateSpin Migrate distribuidos mediante Azure Marketplace, Migrate instala Microsoft SQL Server 2017 Express Edition para la base de datos de PlateSpin y genera una contraseña para el usuario administrador del sistema de SQL (sa). Para mayor seguridad, se recomienda modificar la contraseña de este usuario cuando se complete la distribución. Para obtener información, póngase en contacto con el [servicio de asistencia técnica de Micro Focus](https://www.microfocus.com/support-and-services/).

Para habilitar la distribución del servidor de Migrate en Azure y asignar los permisos relevantes, haga lo siguiente:

- **1** Diríjase al portal de Azure oportuno y entre a la sesión en su cuenta de Azure:
	- [Portal de Azure](http://portal.azure.com/) (http://portal.azure.com/)
	- [Portal de Azure China](http://portal.azure.cn/) (http://portal.azure.cn/)
- **2** En el menú del portal, seleccione **Marketplace** (Tienda) y haga clic en **New** (Nuevo).
- **3** En **New** (Nuevo), busque PlateSpin.
- **4** En la página del servidor de PlateSpin Migrate, consulte las opciones de distribución y los precios.
- **5** Seleccione el modelo de distribución adecuado y haga clic en **Create** (Crear).
- **6** Configure los valores **Basics** (Conceptos básicos) y **Size** (Tamaño).
- **7** En **Settings** (Valores), especifique **Static** (Estática) como método de asignación de la dirección IP pública:
	- **7a** En el panel **Settings** (Valores), en **Network** (Red), seleccione **Public IP address** (Dirección IP pública).
	- **7b** En el panel **Choose public IP address** (Seleccione la dirección IP pública), seleccione **Create New** (Crear nueva).
	- **7c** En el panel **Create public IP address** (Crear dirección IP pública), especifique migrateserver-ip como nombre y **Static** (Estática) como método de asignación.
	- **7d** Haga clic en **OK** (Aceptar).

Azure asigna y reserva una dirección IP de un grupo de sus direcciones IP disponibles en la ubicación de Azure donde se va a distribuir el servidor de Migrate.

- **8** Revise la configuración y apruebe la compra.
- **9** (Opcional, recomendado) Para mayor seguridad, modifique la contraseña del usuario administrador de SQL (sa) en el servidor de Migrate distribuido en Azure. Para obtener información, póngase en contacto con el [servicio de asistencia técnica de Micro Focus.](https://www.microfocus.com/support-and-services/)

### <span id="page-175-0"></span>**9.9 Configuración del entorno de IaaS de destino para la nube de Azure**

La nube de Microsoft Azure proporciona entornos de IaaS globales y independientes donde puede configurar máquinas virtuales. Migrate admite los siguientes entornos de nube de Azure de destino:

- Global (por defecto)
- ◆ Azure China

**Nota:** póngase en contacto con los [servicios de asistencia técnica de Micro Focus](https://www.microfocus.com/support-and-services/) para obtener ayuda si desea migrar cargas de trabajo a otros entornos independientes de Azure.

Solo se puede usar un entorno de nube de Azure para los contenedores de destino en un servidor de PlateSpin Migrate individual. No es posible configurar al mismo tiempo las ubicaciones de destino de las regiones globales y de las regiones soberanas en el mismo servidor.

 **Local:** el servidor de PlateSpin Migrate está preconfigurado para admitir Azure global. Puede modificar los valores del servidor para que funcione con el entorno Azure China independiente.  **Azure Marketplace:** la imagen del servidor de PlateSpin Migrate está preconfigurada para que admita su entorno de IaaS del host: Azure global o Azure China independiente.

Para cada servidor de Migrate in situ, es posible configurar qué entorno de nube de Azure de destino se debe usar para las migraciones mediante ajustes avanzados en la página Web de configuración de PlateSpin en el host del servidor de Migrate. La [Tabla 9-2](#page-176-1) y la [Tabla 9-3](#page-176-2) describen los valores que se deben usar para cada entorno.

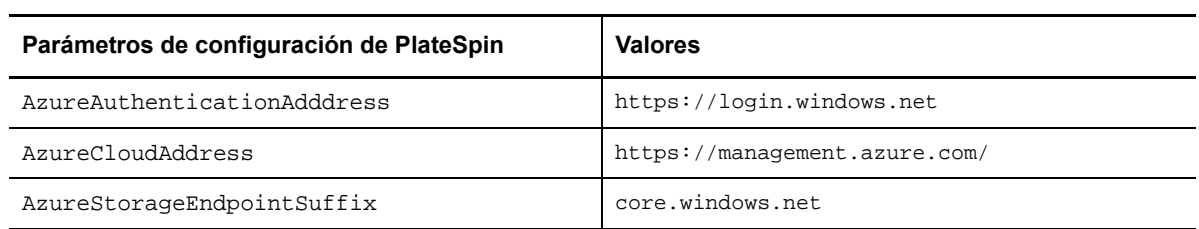

<span id="page-176-1"></span>*Tabla 9-2 Valores de configuración del entorno de Azure global*

<span id="page-176-2"></span>*Tabla 9-3 Valores de configuración del entorno de Azure China*

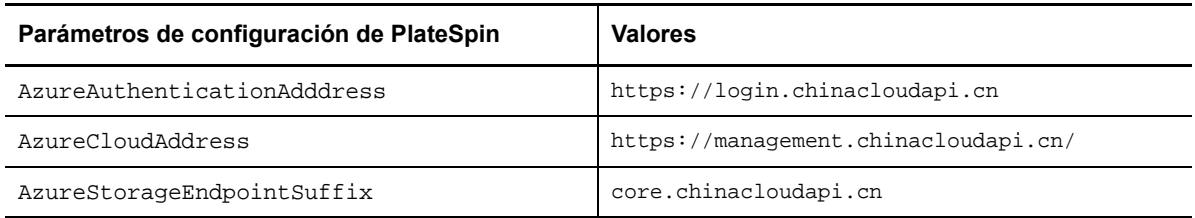

#### **Para definir el entorno de nube de Azure de destino para un servidor de Migrate:**

**1** Entre a la interfaz Web de PlateSpin Migrate como administrador y abra la página de configuración del servidor de PlateSpin en:

https://*Servidor\_de\_PlateSpin*/PlateSpinConfiguration/

- **2** Busque y modifique los valores de los tres ajustes de Azure según el entorno de nube de Azure adecuado:
	- Entorno de Azure global. Consulte la [Tabla 9-2, "Valores de configuración del entorno de](#page-176-1)  [Azure global", en la página 177](#page-176-1).
	- Entorno de Azure China. Consulte la [Tabla 9-3, "Valores de configuración del entorno de](#page-176-2)  [Azure China", en la página 177.](#page-176-2)

### <span id="page-176-0"></span>**9.10 Gestión de la contraseña de usuario de Azure para contenedores de destino de Azure**

Proporcione una contraseña válida para el usuario de Microsoft Azure cuando añada el contenedor de destino de Azure. Asegúrese de que actualiza la contraseña para el contenedor en PlateSpin Migrate si la modifica en Azure.

Las migraciones de cargas de trabajo pueden fallar en las siguientes condiciones:

 **Contraseña no válida:** si la contraseña almacenada para el usuario de Azure no es válida, se produce un error de autenticación cuando se solicita la próxima conexión a Azure.

Si el usuario de Azure modifica la contraseña en el portal de Microsoft Azure mientras se ejecutan tareas de migración, se producirá un error de autenticación en las tareas cuando se solicite la siguiente conexión a Azure.

 **Contraseña caducada:** si la contraseña almacenada para el usuario de Azure caduca en Microsoft Azure, se produce un error de contraseña caducada cuando se solicita la próxima conexión a Azure.

Si la contraseña caduca mientras se ejecutan tareas de migración, se producirá un error de contraseña caducada en las tareas cuando se solicite la siguiente conexión a Azure.

#### **Para solucionar errores de migraciones a Azure por problemas de contraseña:**

- **1** (Condicional) Si la contraseña del usuario de Azure ha caducado, entre en la cuenta del usuario en el portal de Microsoft Azure y defina una contraseña de usuario nueva con la opción [Azure](https://azure.microsoft.com/en-us/documentation/articles/active-directory-passwords-getting-started/#step-3-reset-your-azure-ad-password-as-a-user)  [Self-Service Password Reset](https://azure.microsoft.com/en-us/documentation/articles/active-directory-passwords-getting-started/#step-3-reset-your-azure-ad-password-as-a-user) (https://azure.microsoft.com/en-us/documentation/articles/activedirectory-passwords-getting-started/#step-3-reset-your-azure-ad-password-as-a-user) (Restablecimiento de contraseña de autoservicio de Azure).
- **2** Entre a la interfaz Web de PlateSpin Migrate y diríjase a la página de contenedores de destino.
- **3** Actualice la contraseña almacenada para el usuario de Azure en cualquier contenedor de destino afectado de Azure.
	- **3a** Haga clic en el nombre del contenedor de destino para acceder a la configuración de este y, a continuación, haga clic en **Edit** (Editar).
	- **3b** Especifique una contraseña válida.
	- **3c** (Opcional) Haga clic en **Test Credentials** (Probar credenciales).
	- **3d** Haga clic en **Save** (Guardar).
- **4** Vuelva a ejecutar las migraciones de cargas de trabajo que hayan fallado a los contenedores de destino de Azure afectados.

### <span id="page-177-0"></span>**9.11 Lista de verificación para la migración automatizada a Azure**

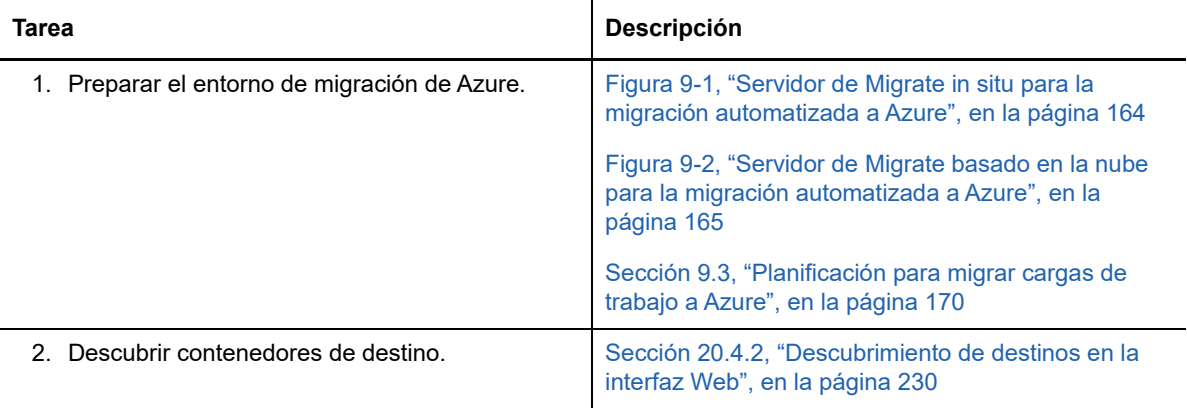

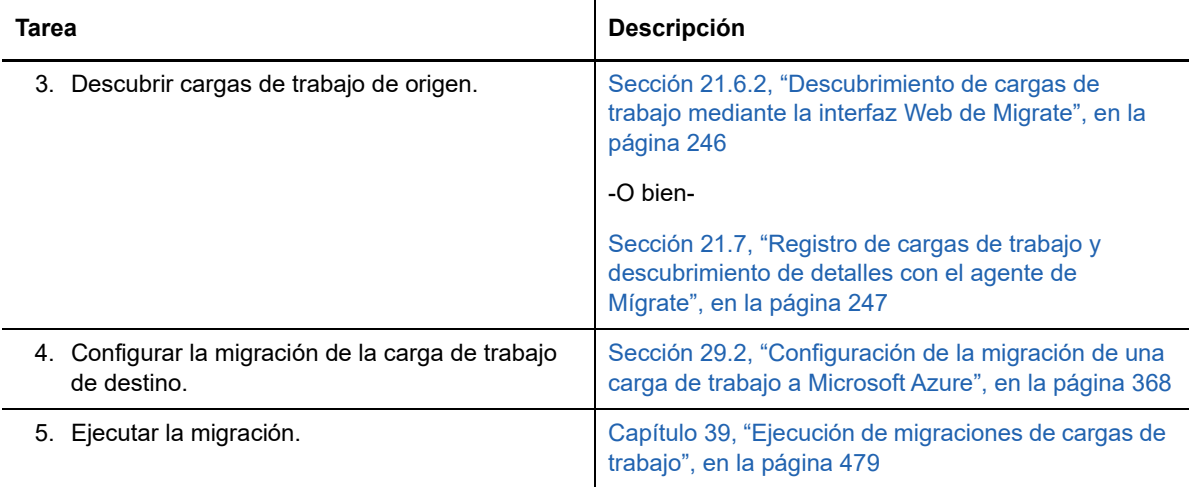
# 10 <sup>10</sup>**Requisitos previos para la migración de AWS a Azure**

La interfaz Web de PlateSpin Migrate admite la migración automatizada de cargas de trabajo de entornos EC2 de Amazon Web Services a entornos de nube de Microsoft Azure según sus objetivos de migración: Azure global o Azure China independiente. En esta sección se describe la configuración necesaria de AWS que se debe preparar para la migración a un servidor de PlateSpin Migrate basado en la nube en Azure.

- [Sección 10.1, "Distribución para migrar de AWS a Azure", en la página 181](#page-180-0)
- [Sección 10.2, "Requisitos para migrar cargas de trabajo a Azure", en la página 182](#page-181-0)
- [Sección 10.3, "Requisitos para migrar cargas de trabajo de AWS a Azure", en la página 182](#page-181-1)
- [Sección 10.4, "Lista de verificación para la migración automática de AWS a Azure", en la](#page-182-0)  [página 183](#page-182-0)

### <span id="page-180-0"></span>**10.1 Distribución para migrar de AWS a Azure**

Para migrar cargas de trabajo de la nube EC2 de Amazon Web Services a la nube de Microsoft Azure, puede utilizar una distribución del servidor de PlateSpin Migrate basada en la nube. La instancia de Azure Marketplace en el entorno Azure de destino ofrece una imagen del servidor de PlateSpin Migrate preconfigurada para que admita el entorno host de IaaS de Azure: Azure global o Azure China independiente. La [Figura 10-1](#page-181-2) muestra la ubicación de varios componentes en los entornos de AWS, Azure y de migración del centro de datos, así como las comunicaciones existentes entre ellos.

El servidor de PlateSpin Migrate basado en la nube no requiere conexiones VPN de sitio a sitio entre ninguna de las ubicaciones participantes: AWS, Azure y el centro de datos. Debe usar el agente de Migrate para registrar las cargas de trabajo con el servidor de Migrate basado en la nube mediante comunicaciones seguras a través de la Internet pública. Habilite el cifrado de la transferencia de datos a fin de transferir los datos de forma segura entre la carga de trabajo de origen en AWS y el entorno de réplica de PlateSpin en Azure a través de la Internet pública. Se requiere acceso a Internet y direcciones IP públicas.

**Nota:** es necesario rearrancar cuando se instalan, se desinstalan o se actualizan controladores mediante la utilidad de agente de Migrate.

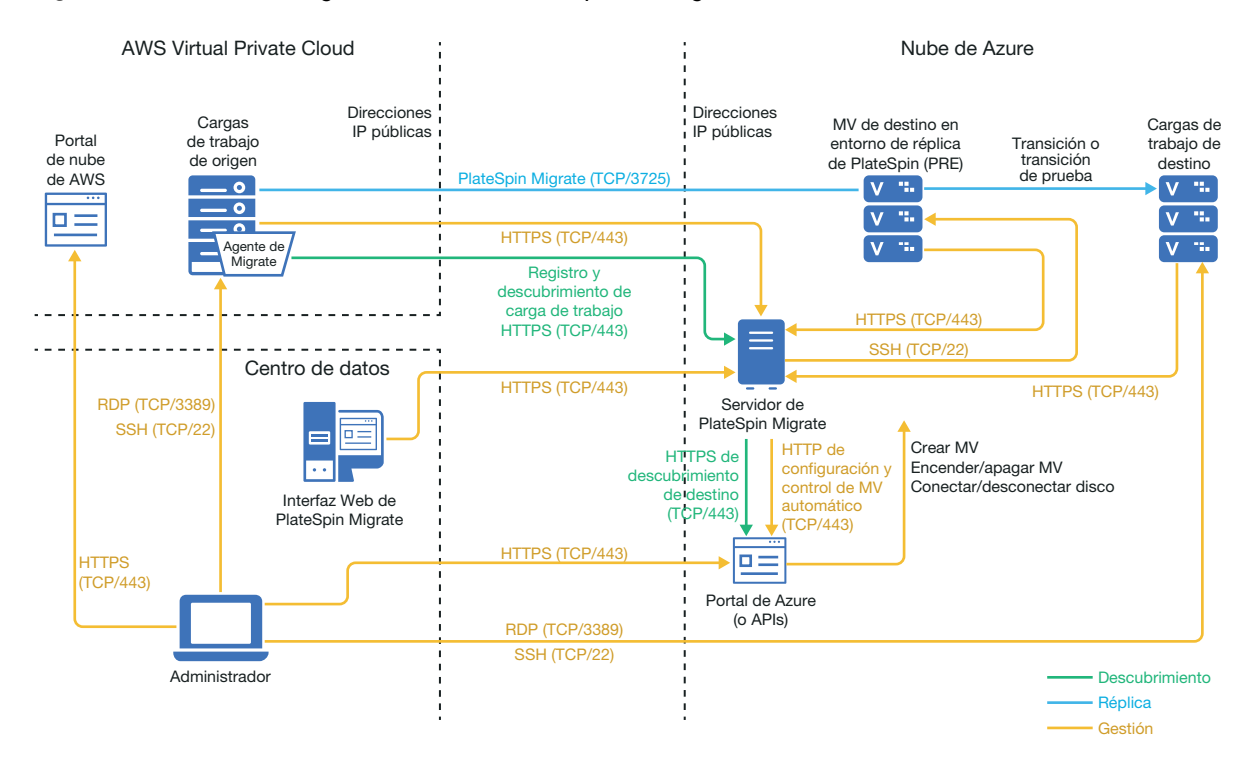

<span id="page-181-2"></span>*Figura 10-1 Servidor de Migrate basado en la nube para la migración automatizada de AWS a Azure*

## <span id="page-181-0"></span>**10.2 Requisitos para migrar cargas de trabajo a Azure**

Para preparar el entorno de Azure de destino, consulte esta información en la [Sección 9.2,](#page-164-0)  ["Requisitos para migrar cargas de trabajo a Azure", en la página 165](#page-164-0):

- [Requisitos previos mínimos de Azure](#page-165-0)
- [Requisitos previos para usar Azure en un servidor de Migrate basado en Azure](#page-167-0)

#### <span id="page-181-1"></span>**10.3 Requisitos para migrar cargas de trabajo de AWS a Azure**

- Asegúrese de que el grupo de seguridad de AWS permite el tráfico entrante en los puertos necesarios para la migración de cargas de trabajo de origen, como se describe en la [Sección 2.6.2, "Requisitos para la migración", en la página 55.](#page-54-0)
- AWS añade automáticamente el puerto (TCP/3389) del protocolo de escritorio remoto (RDP) y el puerto (TCP/22) de shell segura (SSH) en el grupo de seguridad de AWS para las máquinas virtuales de la carga de trabajo de origen. Debe añadir manualmente otros puertos al grupo de seguridad de AWS de la carga de trabajo de origen que son necesarios para que PlateSpin Migrate pueda proporcionar servicios de migración; por ejemplo, el puerto 3725 para el tráfico de réplica y el puerto 443 para el tráfico HTTPS.
- Para obtener información sobre los requisitos de entrada a la sesión en la carga de trabajo de origen Windows o Linux para la migración, consúltelos en la [Tabla 21-2, "Directrices para](#page-242-0)  [determinar el tipo de equipo y las credenciales para las cargas de trabajo de origen", en la](#page-242-0)  [página 243](#page-242-0).
- Cuando configure una migración de carga de trabajo, asegúrese de que habilita la opción **Encrypt Data Transfer** (Cifrar transferencia de datos) para transferir datos de forma segura entre la carga de trabajo de origen en AWS y el entorno de réplica de PlateSpin en Azure a través de la Internet pública. Consulte la [Sección 27.12.2, "Cifrado de la transferencia de datos mediante](#page-328-0)  [la interfaz Web de Migrate", en la página 329](#page-328-0).
- Instale al agente de Migrate en la carga de trabajo de origen y, a continuación, registre la carga de trabajo en el servidor de PlateSpin Migrate basado en la nube. Consulte ["Registro de cargas](#page-246-0)  [de trabajo y descubrimiento de detalles con el agente de Mígrate" en la página 247](#page-246-0).

Para descargar el agente de Migrate, lance la interfaz Web de PlateSpin Migrate y haga clic en la pestaña **Downloads** (Descargas). Para obtener información sobre cómo instalar y usar el agente de Migrate, consulte ["Utilidad del agente de Migrate" en la página 293](#page-292-0).

### <span id="page-182-0"></span>**10.4 Lista de verificación para la migración automática de AWS a Azure**

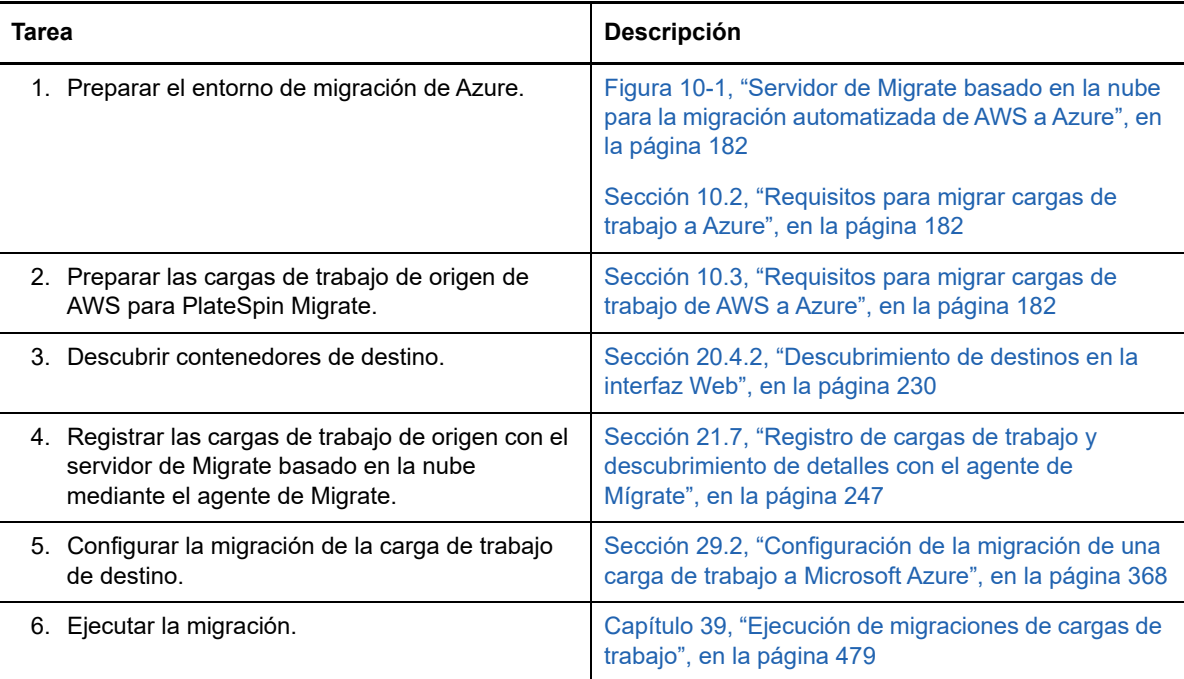

# **11 Requisitos previos para la migración a <br>11 VMware vCloud Director VMware vCloud Director**

La interfaz Web de PlateSpin Migrate admite la migración automatizada a entornos de VMware vCloud Director. En esta sección se describe la configuración necesaria de vCloud que se debe preparar en el entorno adecuado (por ejemplo, una organización de vCloud) para poder descubrir contenedores de destino de vCloud y configurar las migraciones a esos contenedores.

- [Sección 11.1, "Distribución para migrar a VMware vCloud", en la página 185](#page-184-0)
- [Sección 11.2, "Planificación para migrar cargas de trabajo a VMware vCloud Director", en la](#page-186-0)  [página 187](#page-186-0)
- [Sección 11.3, "Configuración de la organización de vCloud", en la página 187](#page-186-1)
- [Sección 11.4, "Descripción del entorno de réplica de PlateSpin", en la página 188](#page-187-0)
- [Sección 11.5, "Configuración de valores avanzados de PlateSpin para vCloud", en la página 189](#page-188-0)
- [Sección 11.6, "Lista de verificación para la migración automatizada a vCloud", en la página 190](#page-189-0)

## <span id="page-184-0"></span>**11.1 Distribución para migrar a VMware vCloud**

Es posible distribuir un servidor de PlateSpin Migrate in situ en el centro de datos con las cargas de trabajo de origen o en la organización oportuna de VMware vCloud.

Para una distribución in situ del servidor de Migrate, se necesita una conexión VPN de sitio a sitio entre el centro de datos y la cuenta en la nube de vCloud. La [Figura 11-1](#page-185-0) muestra la ubicación de varios componentes en el entorno de migración de vCloud, así como las comunicaciones entre ellos. Consulte la [Sección 11.2, "Planificación para migrar cargas de trabajo a VMware vCloud Director", en](#page-186-0)  [la página 187](#page-186-0).

**Nota:** la [Figura 11-1](#page-185-0) muestra el descubrimiento automatizado y los requisitos de red de las cargas de trabajo Windows y Linux. Opcionalmente, puede usar el agente de Migrate en la carga de trabajo de origen para registrar la carga de trabajo y enviar sus datos de inventario al servidor de PlateSpin Migrate mediante HTTPS (TCP/443).

<span id="page-185-0"></span>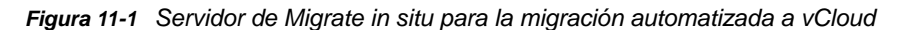

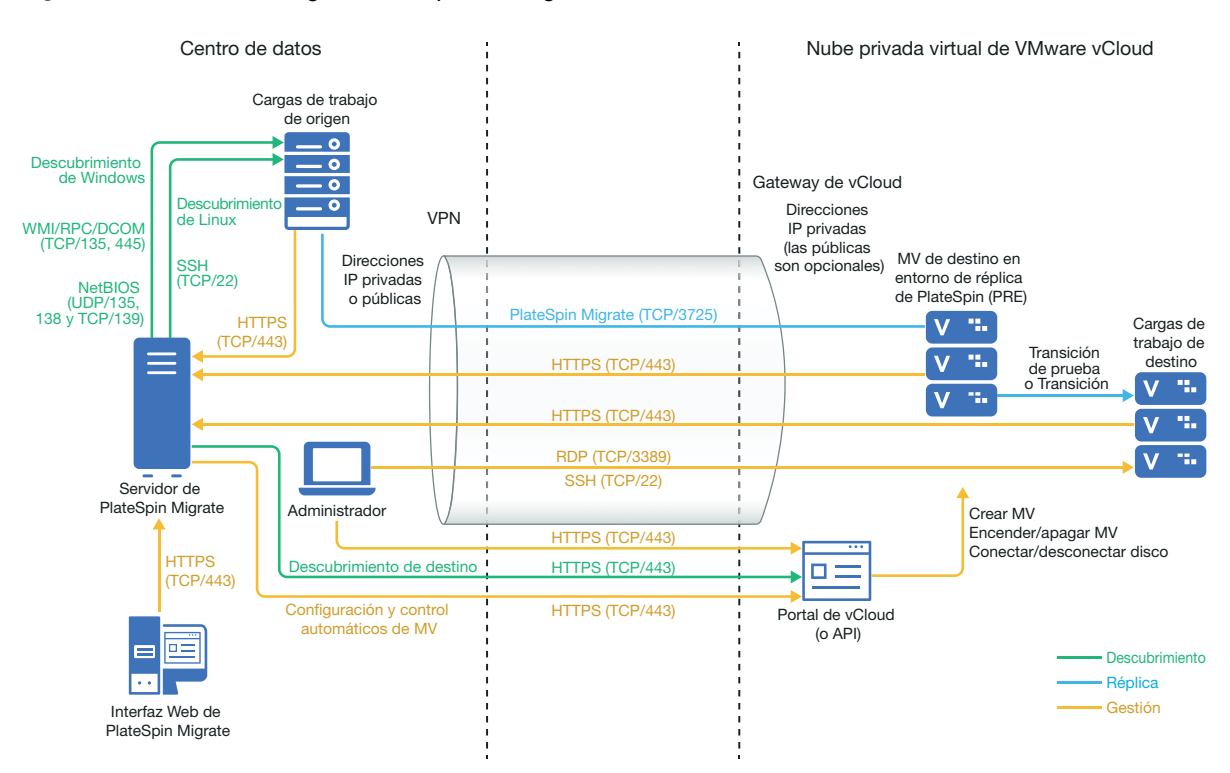

El servidor de PlateSpin Migrate está disponible para una distribución del servidor de Migrate basada en la nube. La [Figura 11-2](#page-186-2) muestra la ubicación de varios componentes en el entorno de migración de vCloud, así como las comunicaciones entre ellos. Consulte la [Sección 11.2, "Planificación para](#page-186-0)  [migrar cargas de trabajo a VMware vCloud Director", en la página 187.](#page-186-0)

<span id="page-186-2"></span>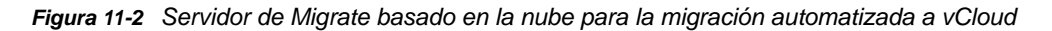

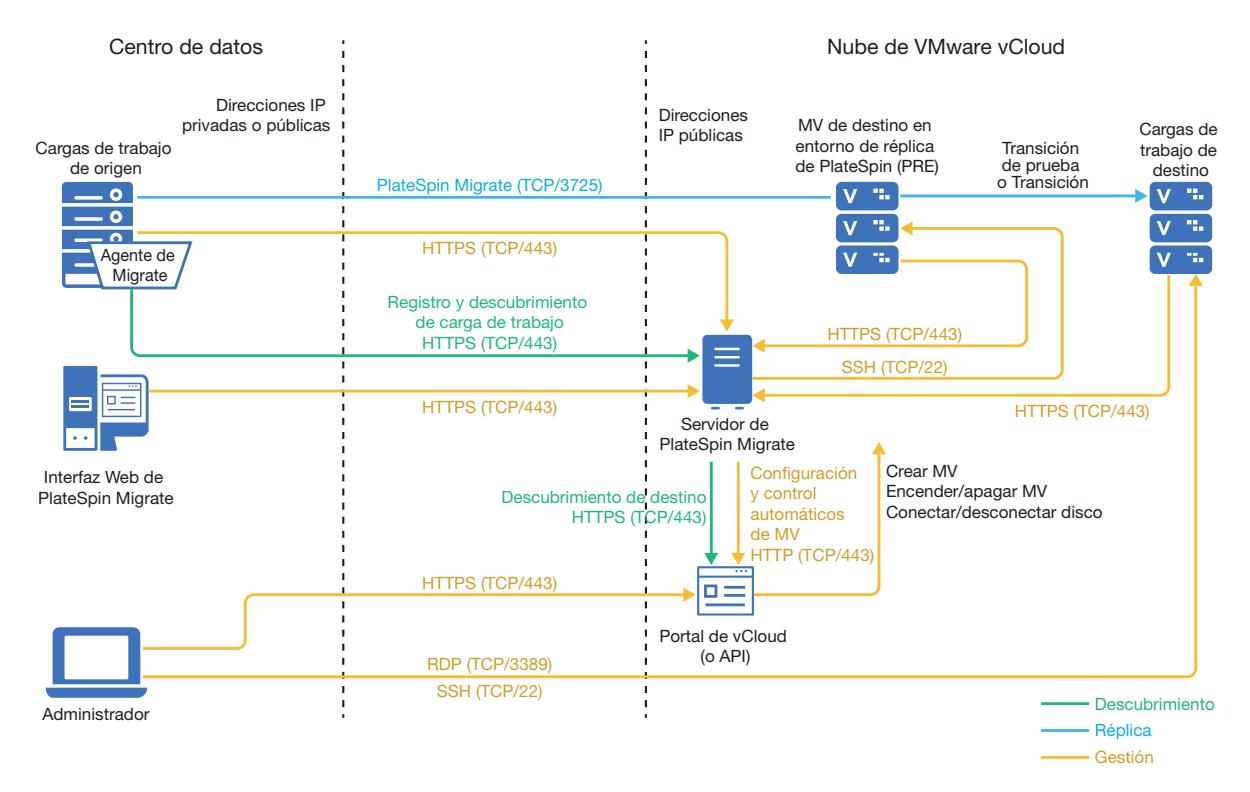

### <span id="page-186-0"></span>**11.2 Planificación para migrar cargas de trabajo a VMware vCloud Director**

PlateSpin Migrate utiliza VMware vCloud Director para migrar cargas de trabajo a VMware vCloud. Para obtener una lista de las cargas de trabajo admitidas, consulte ["Cargas de trabajo admitidas para](#page-30-0)  [la migración a VMware vCloud Director" en la página 31.](#page-30-0)

## <span id="page-186-1"></span>**11.3 Configuración de la organización de vCloud**

Debe configurar una organización de vCloud con el siguiente conjunto mínimo de recursos:

- $\Box$  Defina uno o más centros de datos virtuales de la organización.
- Defina una o más redes de centros de datos virtuales de la organización para la máquina virtual de destino.
- Cree un catálogo privado y otorgue permisos de acceso completos para que los usuarios de la organización puedan acceder al contenido y la configuración del catálogo.
- Utilice credenciales de administrador para descubrir la organización de vCloud y realizar las migraciones.
- $\Box$  Defina las directivas que se aplican en las máquinas virtuales de destino del centro de datos virtual de la organización y asegurarse de lo siguiente:
	- El período de concesión de los recursos de la organización de vCloud no debe caducar durante la migración.
- □ No se deben establecer restricciones en la cuota de la máquina virtual.
- $\Box$  No se deben establecer restricciones en el número de conexiones u operaciones de la organización de vCloud.

**Nota:** durante la transición de prueba, se produce una clonación para la máquina virtual de destino que consume el doble de los recursos de almacenamiento necesarios para la transición. Asegúrese de que las cuotas de almacenamiento para el centro de datos virtual de la organización tienen la capacidad necesaria. Los recursos adicionales utilizados son temporales y se liberan después de la transición de prueba.

Para obtener más información, consulte la [documentación de VMware vCloud Director](https://www.vmware.com/support/pubs/vcd_pubs.html) (https:// www.vmware.com/support/pubs/vcd\_pubs.html).

### <span id="page-187-0"></span>**11.4 Descripción del entorno de réplica de PlateSpin**

PlateSpin requiere un entorno de réplica para migrar las cargas de trabajo a una organización de vCloud. El entorno de réplica es un dispositivo virtual basado en un sistema operativo SLES 11 y contiene todas las herramientas de PlateSpin necesarias.

Para crear este dispositivo virtual, se debe cargar un paquete OVF del entorno de réplica de PlateSpin a la organización de vCloud. Puede descarga este paquete del [sitio de descargas de](https://dl.netiq.com)  [NetIQ](https://dl.netiq.com) (https://dl.netiq.com) para esta versión de PlateSpin Migrate. Para obtener más información, consulte ["Creación del dispositivo virtual de PlateSpin en la organización de vCloud" en la](#page-188-1)  [página 189](#page-188-1).

Consulte las siguientes secciones:

- [Sección 11.4.1, "Recursos utilizados en el entorno de réplica de PlateSpin", en la página 188](#page-187-1)
- [Sección 11.4.2, "Creación del dispositivo virtual de PlateSpin en la organización de vCloud", en](#page-188-1)  [la página 189](#page-188-1)

#### <span id="page-187-1"></span>**11.4.1 Recursos utilizados en el entorno de réplica de PlateSpin**

PlateSpin utiliza los siguientes recursos mínimos para la máquina virtual del entorno de réplica:

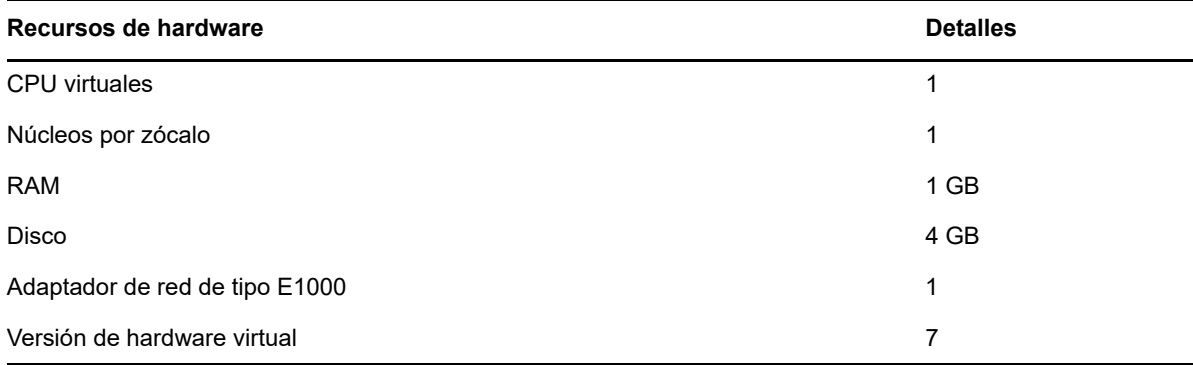

#### <span id="page-188-1"></span>**11.4.2 Creación del dispositivo virtual de PlateSpin en la organización de vCloud**

- **1** Asegúrese de haber configurado una organización de vCloud con al menos el conjunto mínimo de recursos. Consulte ["Configuración de la organización de vCloud" en la página 187.](#page-186-1)
- **2** Descargue el archivo de entorno de réplica de PlateSpin denominado PlateSpin\_Replication\_Environment.zip del [sitio de descargas de NetIQ](https://dl.netiq.com) (https:// dl.netiq.com) para esta versión de PlateSpin Migrate.
- **3** Descomprima el archivo PlateSpin\_Replication\_Environment.zip y extraiga el contenido en un directorio temporal. Por ejemplo, C:\Entorno\_Réplica\_PlateSpin.
- **4** Utilice la consola Web de vCloud Director para cargar el paquete OVF de PlateSpin que extrajo en el paso anterior como plantilla de vApp en el catálogo de PlateSpin.

La consola Web de vCloud Director muestra el entorno de réplica con la jerarquía siguiente:

- *Nombre de catálogo* Catálogo (Catálogo)
	- Entorno de réplica de PlateSpin (plantilla de vApp)
		- Dispositivo Virtual de PlateSpin (plantilla de máquina virtual)

## <span id="page-188-0"></span>**11.5 Configuración de valores avanzados de PlateSpin para vCloud**

Algunos aspectos del comportamiento del servidor de PlateSpin se controlan mediante parámetros de configuración que se establecen en una página Web de configuración del host del servidor de PlateSpin (en https://Servidor\_de\_PlateSpin/PlateSpinConfiguration/).

- [Sección 11.5.1, "Retención de los recursos en la nube para solucionar problemas de errores de](#page-188-2)  [migración", en la página 189](#page-188-2)
- [Sección 11.5.2, "Definición de la contraseña del entorno de réplica de PlateSpin en texto no](#page-188-3)  [cifrado", en la página 189](#page-188-3)

#### <span id="page-188-2"></span>**11.5.1 Retención de los recursos en la nube para solucionar problemas de errores de migración**

Por defecto, PlateSpin suprime la máquina virtual de destino y sus recursos asociados cuando se produce un error durante la migración. Si necesita estos recursos para solucionar problemas y no desea suprimirlos, establezca el valor LeaveCloudResourcesOnError en True (Verdadero).

#### <span id="page-188-3"></span>**11.5.2 Definición de la contraseña del entorno de réplica de PlateSpin en texto no cifrado**

Por defecto, la contraseña necesaria para acceder al entorno de réplica de PlateSpin está cifrada. Para acceder al entorno de réplica de PlateSpin a fin de solucionar errores de réplica, defina una contraseña para sustituir el valor por defecto. Para definir una contraseña, modifique el valor de vCloudReplicationEnvironmentPassword. Después, puede acceder al entorno de réplica de PlateSpin como usuario Root con la contraseña que acaba de definir.

## <span id="page-189-0"></span>**11.6 Lista de verificación para la migración automatizada a vCloud**

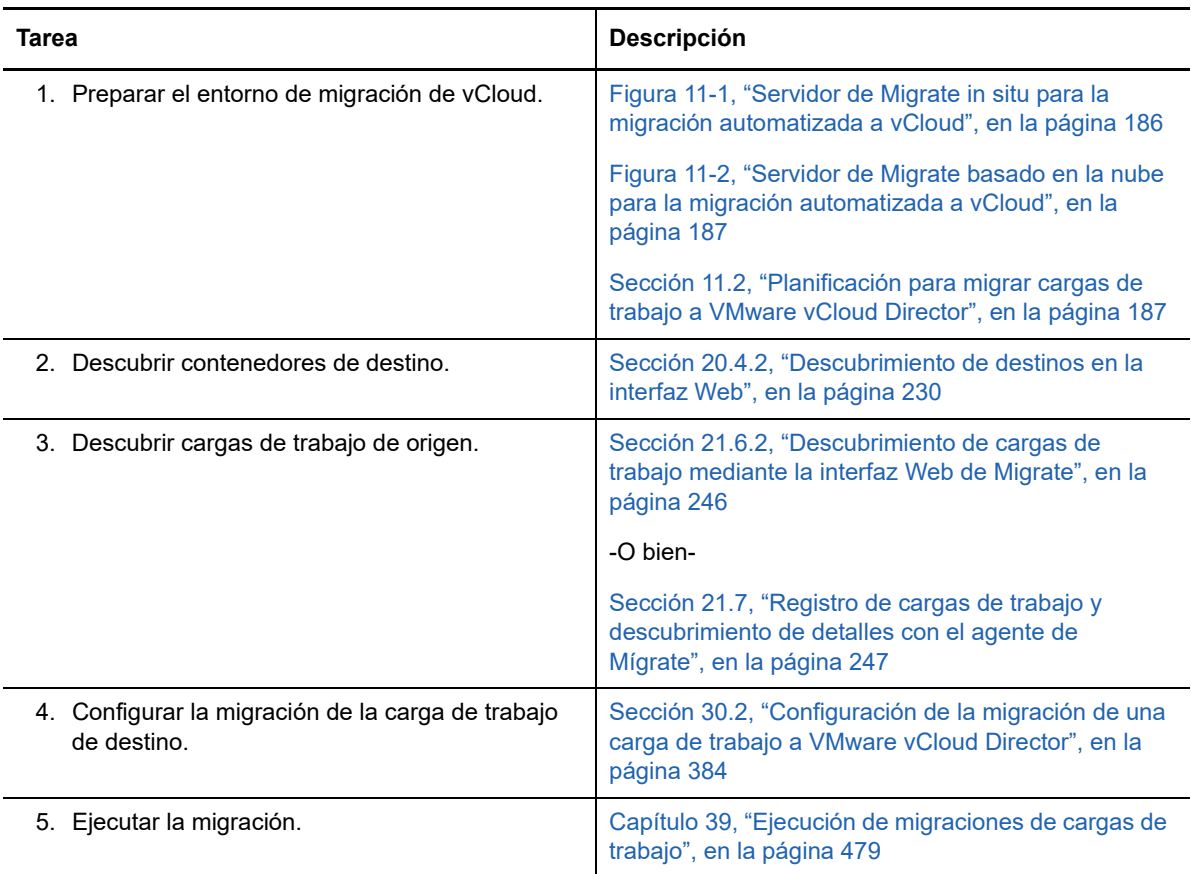

# 12 <sup>12</sup>**Requisitos previos para la migración a VMware**

PlateSpin Migrate admite la migración automatizada o semiautomatizada al entorno de VMware. En esta sección se describe la configuración de VMware que se debe preparar para poder descubrir contenedores de destino de VMware (para la migración automatizada) o máquinas virtuales de destino (para las migraciones semiautomatizadas) y configurar las migraciones en estos contenedores o máquinas.

- [Sección 12.1, "Distribución para migrar a VMware", en la página 191](#page-190-0)
- [Sección 12.2, "Planificación para migrar a VMware", en la página](#page-192-0) 193
- [Sección 12.3, "Lista de verificación para la migración automatizada a VMware", en la página 194](#page-193-0)
- [Sección 12.4, "Lista de verificación para la migración semiautomatizada a máquinas virtuales de](#page-193-1)  [destino en VMware", en la página 194](#page-193-1)

## <span id="page-190-0"></span>**12.1 Distribución para migrar a VMware**

La [Figura 12-1](#page-191-0) muestra la ubicación de varios componentes en el entorno de migración de VMware automatizada, así como las comunicaciones entre ellos. La migración automática a contenedores de destino de VMware se puede llevar a cabo con el cliente de PlateSpin Migrate o con la interfaz Web de PlateSpin Migrate.

**Nota:** la [Figura 12-1](#page-191-0) y la [Figura 12-2](#page-192-1) muestran los requisitos para el descubrimiento automatizado y la red para las cargas de trabajo Windows y Linux. Opcionalmente, puede usar el agente de Migrate en la carga de trabajo de origen para registrar la carga de trabajo y enviar sus datos de inventario al servidor de PlateSpin Migrate mediante HTTPS (TCP/443).

<span id="page-191-0"></span>*Figura 12-1 Migración automatizada a VMware*

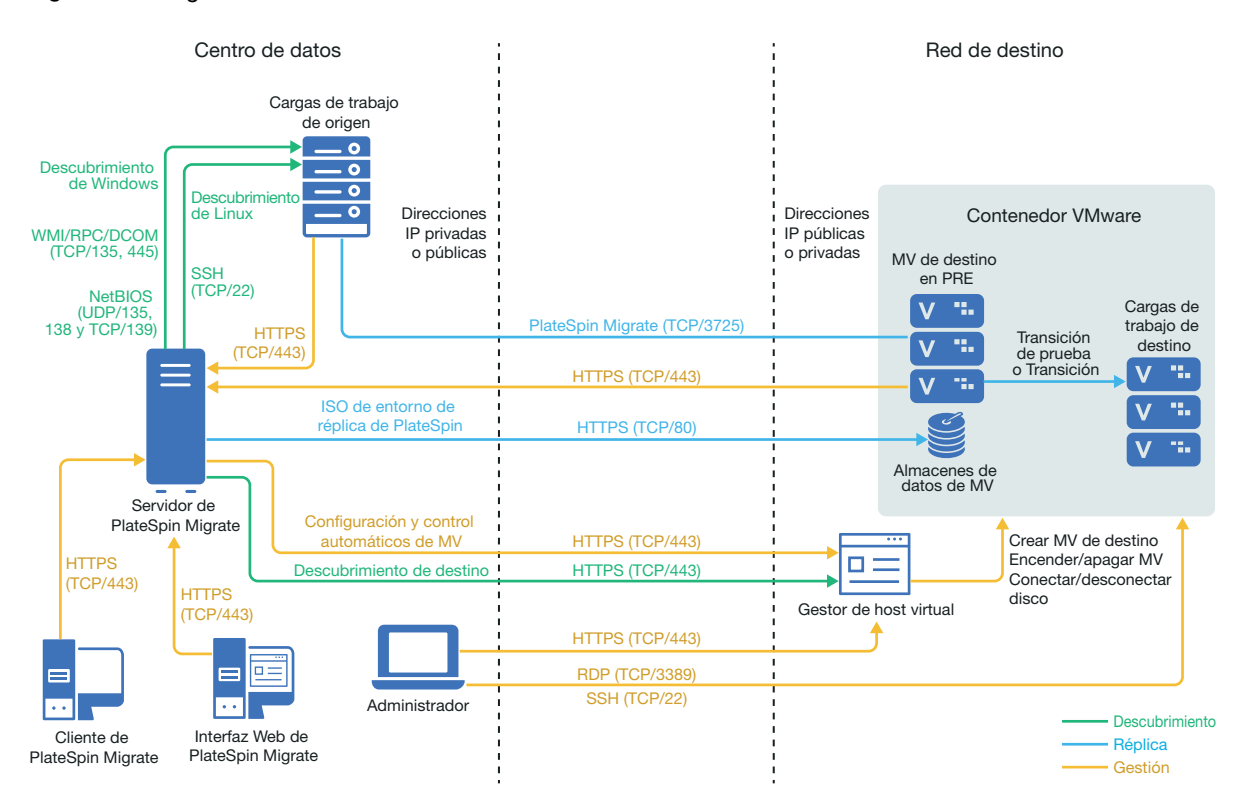

La [Figura 12-2](#page-192-1) muestra la ubicación de varios componentes en el entorno de migración de VMware semiautomatizada, así como las comunicaciones entre ellos. La migración semiautomatizada a máquinas virtuales de destino en VMware se puede llevar a cabo con el cliente de PlateSpin Migrate.

<span id="page-192-1"></span>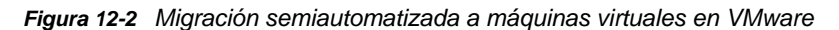

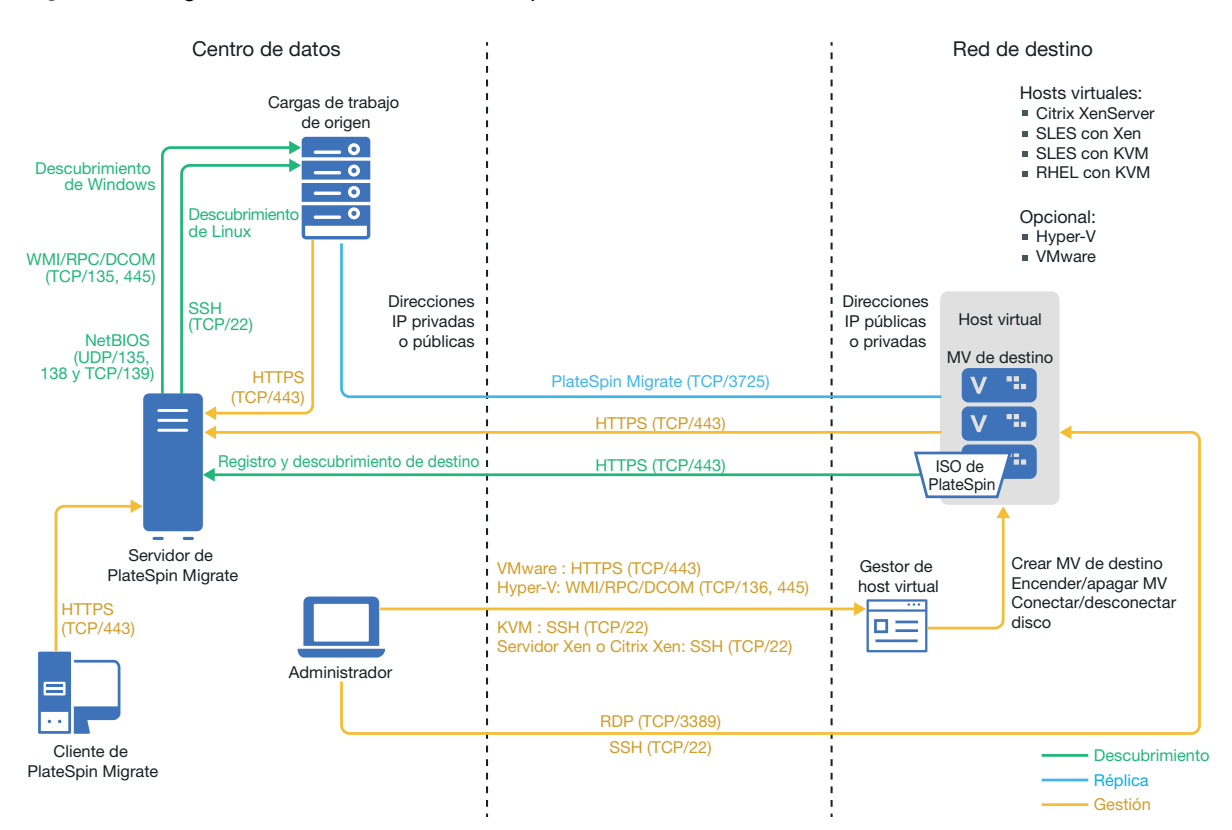

## <span id="page-192-0"></span>**12.2 Planificación para migrar a VMware**

Asegúrese de que el entorno de VMware cumple los siguientes requisitos previos para la migración a VMware:

 Puede usar el cliente de PlateSpin Migrate o la interfaz Web de PlateSpin Migrate para migrar las cargas de trabajo a VMware.

Consulte la [Tabla 2-12, "Plataformas VMware de destino compatibles con la interfaz Web de](#page-41-0)  [PlateSpin Migrate y el cliente de Migrate", en la página 42](#page-41-0).

La carga de trabajo de origen debe ser compatible con PlateSpin Migrate y con VMware.

Consulte la [Sección 2.1.1, "Cargas de trabajo de origen compatibles para la migración a](#page-24-0)  [plataformas que no sean en la nube", en la página 25.](#page-24-0)

- El entorno de redes debe cumplir los requisitos de acceso, descubrimiento y migración descritos en ["Requisitos de acceso y comunicación en la red de migración" en la página 53.](#page-52-0)
- Para migraciones semiautomatizadas mediante el cliente de Migrate, asegúrese de que configura los volúmenes de los discos de destino con unos 50 MB de espacio de almacenamiento adicional respecto a los discos de origen.

Para obtener información sobre cómo configurar la migración, consulte ["Migración a VMware" en la](#page-394-0)  [página 395](#page-394-0).

## <span id="page-193-0"></span>**12.3 Lista de verificación para la migración automatizada a VMware**

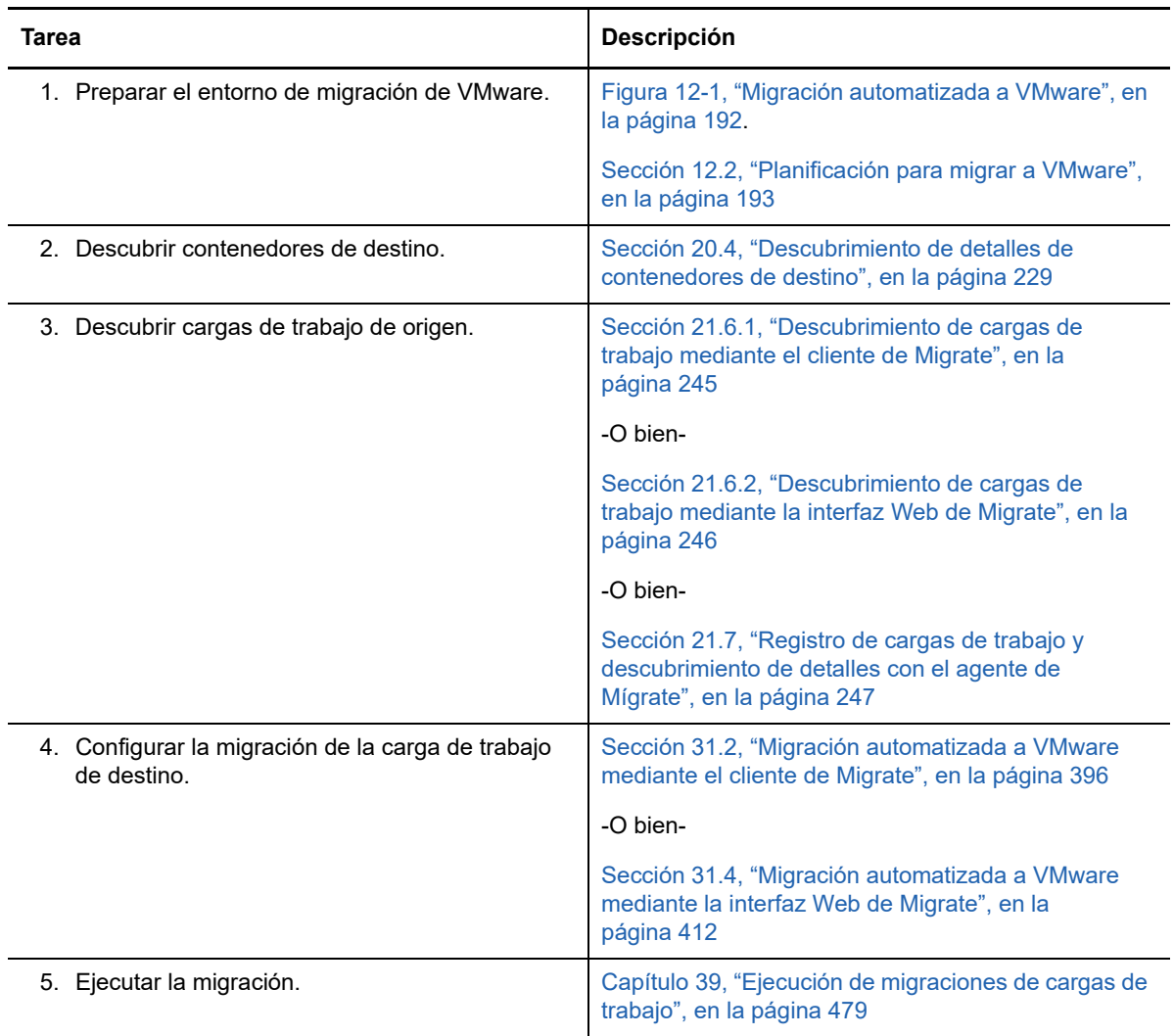

#### <span id="page-193-1"></span>**12.4 Lista de verificación para la migración semiautomatizada a máquinas virtuales de destino en VMware**

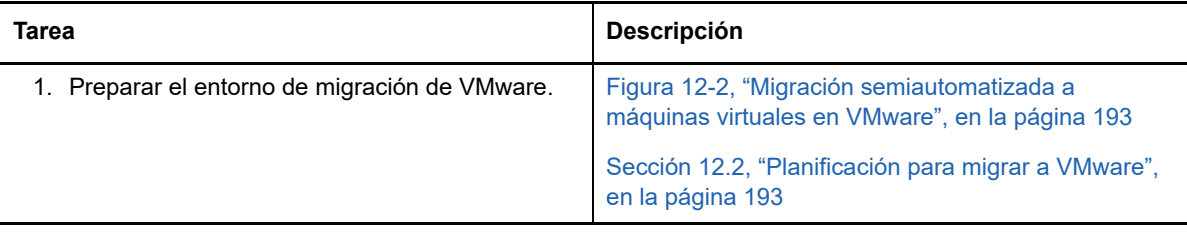

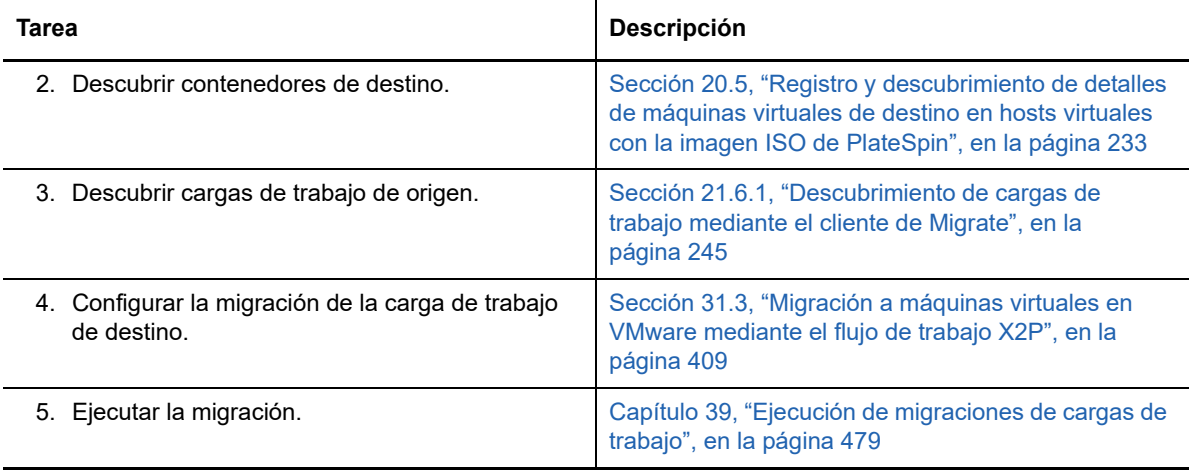

# 13 <sup>13</sup>**Requisitos previos para la migración a Microsoft Hyper-V**

PlateSpin Migrate admite la migración automatizada o semiautomatizada al entorno de Microsoft Hyper-V. En esta sección se describe la configuración de Hyper-V que se debe preparar para poder descubrir contenedores de destino de Hyper-V (para la migración automatizada) o máquinas virtuales de destino (para las migraciones semiautomatizadas) y configurar las migraciones en estos contenedores o máquinas.

- [Sección 13.1, "Distribución para migrar a Microsoft Hyper-V", en la página 197](#page-196-0)
- [Sección 13.2, "Planificación para migrar a Microsoft Hyper-V", en la página 199](#page-198-0)
- [Sección 13.3, "Lista de verificación para la migración automatizada a Hyper-V", en la página 200](#page-199-0)
- [Sección 13.4, "Lista de verificación para la migración semiautomatizada a máquinas virtuales de](#page-200-0)  [destino en Hyper-V", en la página 201](#page-200-0)

## <span id="page-196-0"></span>**13.1 Distribución para migrar a Microsoft Hyper-V**

La [Figura 13-1](#page-197-0) muestra la ubicación de varios componentes en el entorno de migración de Hyper-V automatizada, así como las comunicaciones entre ellos.

**Nota:** la [Figura 13-1](#page-197-0) y la [Figura 13-2](#page-198-1) muestran los requisitos para el descubrimiento automatizado y la red para las cargas de trabajo Windows y Linux. Opcionalmente, puede usar el agente de Migrate en la carga de trabajo de origen para registrar la carga de trabajo y enviar sus datos de inventario al servidor de PlateSpin Migrate mediante HTTPS (TCP/443).

<span id="page-197-0"></span>*Figura 13-1 Migración automatizada a Hyper-V*

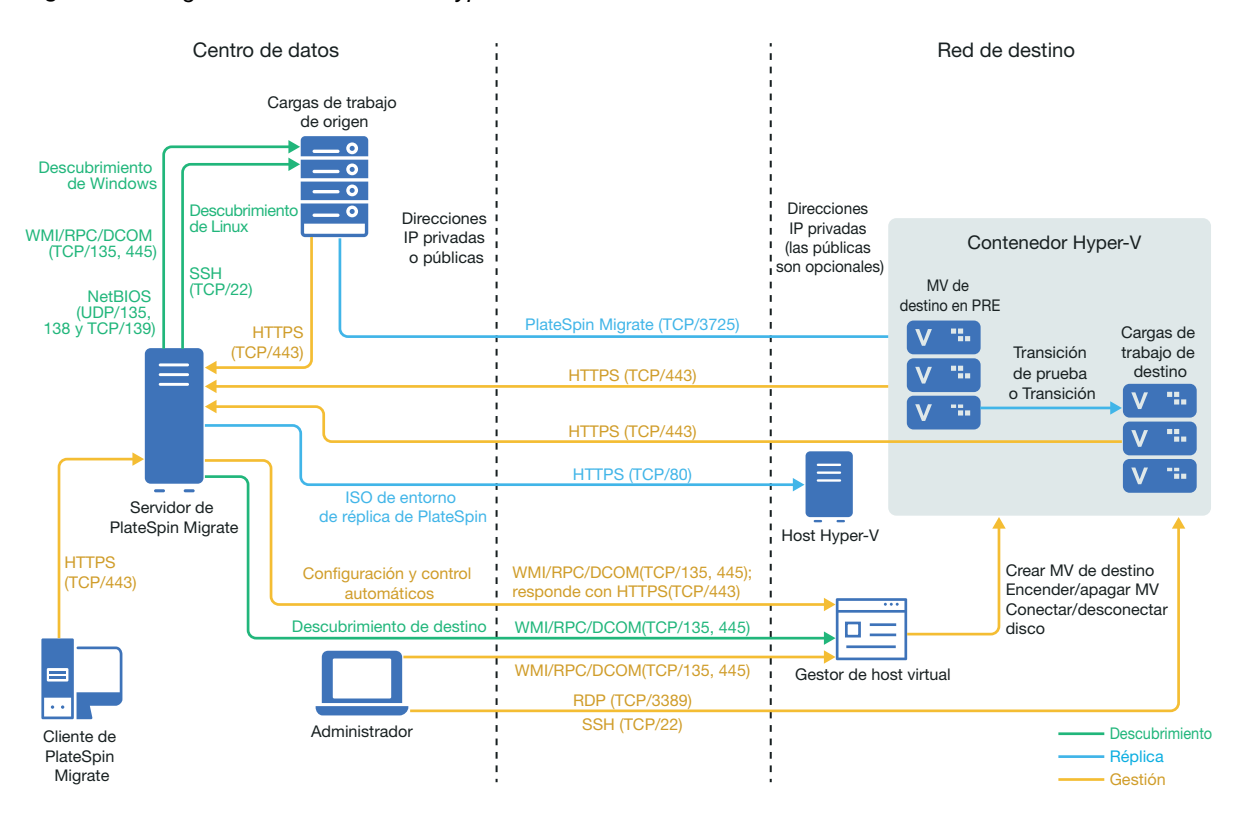

La [Figura 13-2](#page-198-1) muestra la ubicación de varios componentes en el entorno de migración de Hyper-V semiautomatizada, así como las comunicaciones entre ellos.

<span id="page-198-1"></span>*Figura 13-2 Migración semiautomatizada a máquinas virtuales en Hyper-V*

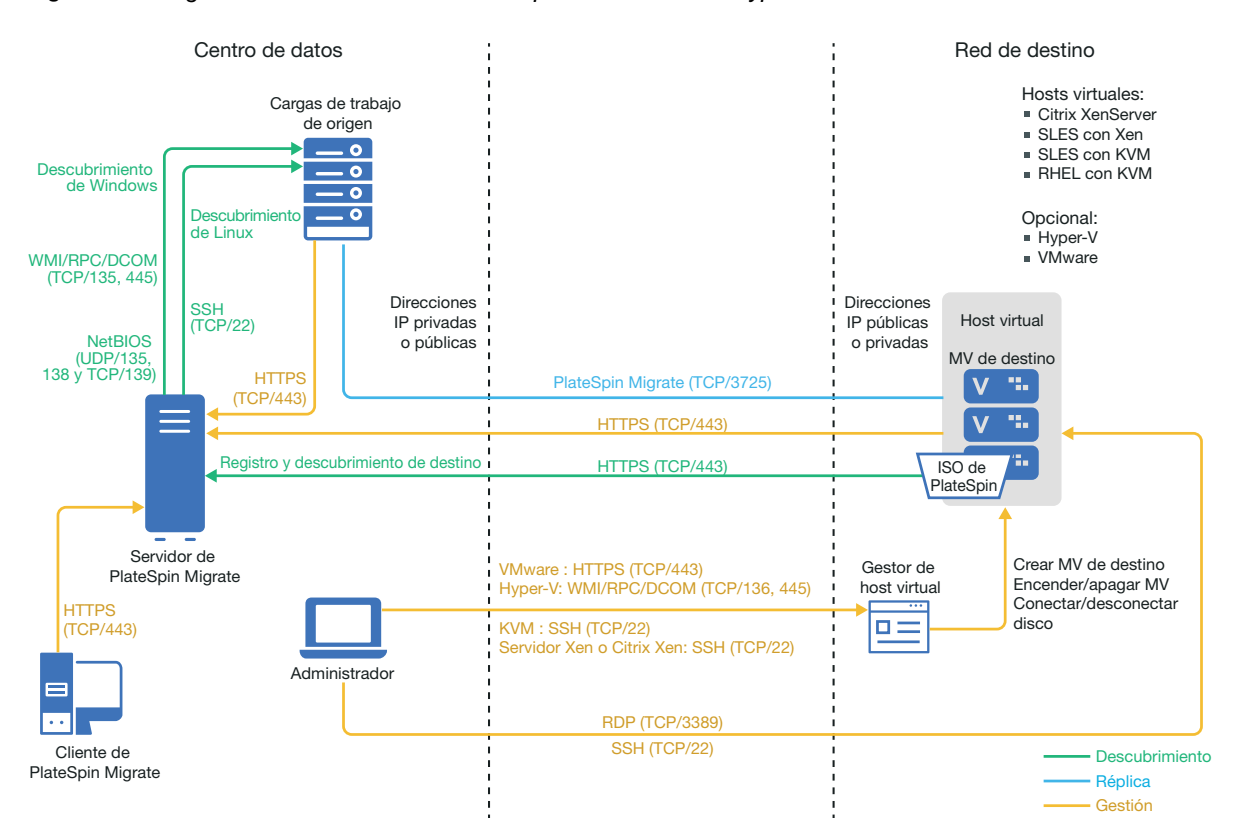

## <span id="page-198-0"></span>**13.2 Planificación para migrar a Microsoft Hyper-V**

Asegúrese de que el entorno de Microsoft Hyper-V cumple los siguientes requisitos previos para la migración a Hyper-V:

- Utilice el cliente de PlateSpin Migrate para migrar cargas de trabajo a hosts virtuales de Microsoft Hyper-V. La interfaz Web de PlateSpin Migrate no admite la migración a hosts virtuales de Hyper-V.
- Puede usar Hyper-V como plataforma de virtualización de destino en una virtualización totalmente automatizada de la carga de trabajo. Puede utilizar máquinas virtuales en Hyper-V como destinos para las migraciones semiautomatizadas (X2P).
- La carga de trabajo de origen debe ser compatible con PlateSpin Migrate y con Hyper-V.

Consulte ["Microsoft Windows Server con Hyper-V](#page-42-0)" en [Tabla 2-13, "Plataformas de virtualización](#page-42-1)  [de destino compatibles solo con el cliente de Migrate", en la página 43.](#page-42-1)

- Para migraciones semiautomatizadas (X2P) a máquinas virtuales en Hyper-V, consulte también el [Capítulo 26, "Requisitos previos para migraciones semiautomatizadas \(X2P\)", en la](#page-314-0)  [página 315](#page-314-0).
- El entorno de redes debe cumplir los requisitos de acceso, descubrimiento y migración descritos en ["Requisitos de acceso y comunicación en la red de migración" en la página 53.](#page-52-0)
- Para máquinas virtuales de destino de Hyper-V con adaptadores ficticios, no es posible definir un valor de MTU menor que 1500.
- Para migraciones semiautomatizadas en el cliente de Migrate, asegúrese de que configura los volúmenes de los discos de destino con unos 50 MB de espacio de almacenamiento adicional respecto a los discos de origen.
- Para máquinas virtuales de destino con memoria dinámica, inhabilite la memoria en la máquina virtual de Hyper-V antes de comenzar el flujo de trabajo X2P. Puede volver a habilitar la memoria dinámica en la máquina virtual Hyper-V después de la migración.
- Asegúrese de que los servicios de integración de Hyper-V están correctamente configurados para que el controlador de los servicios de integración se instale o se actualice automáticamente en las máquinas virtuales invitadas Windows durante las actualizaciones de Windows. Para máquinas virtuales invitadas Linux, utilice un gestor de paquetes para instalar o actualizar los servicios de integración de Hyper-V para Linux. Están integrados para las distribuciones de Linux, pero puede haber disponibles actualizaciones opcionales. Consulte el artículo *[Manage](https://docs.microsoft.com/en-us/windows-server/virtualization/hyper-v/manage/manage-hyper-v-integration-services)  [Hyper-V Integration Services](https://docs.microsoft.com/en-us/windows-server/virtualization/hyper-v/manage/manage-hyper-v-integration-services)* (Gestión de servicios de integración de Hyper-V) en el sitio Web de documentación de Microsoft.

El cliente de PlateSpin Migrate usa el archivo C:\Windows\system32\vmquest.iso en el host de Hyper-V para instalar el controlador de los servicios de integración de Hyper-V en la máquina virtual invitada durante la migración. Sin embargo, Windows Server 2016 Hyper-V no incluye el archivo C:\Windows\system32\vmguest.iso, puesto que Hyper-V 2016 utiliza un método distinto para gestionar el controlador para sus máquinas virtuales invitadas. Lleve a cabo una de las opciones siguientes para asegurarse de que el controlador de los servicios de integración de Hyper-V está instalado en las máquinas virtuales invitadas en su host de Windows Server 2016 Hyper-V:

- Habilite Migrate para instalar un controlador de los servicios de integración de Hyper-V durante la migración. Antes de que comiencen las migraciones al host de Hyper-V 2016, copie el archivo C:\Windows\system32\vmguest.iso desde un host de Windows Server 2012 R2 Hyper-V a la misma ubicación de host de Windows Server 2016 Hyper-V.
- Después de la migración, instale manualmente el controlador de los servicios de integración de Hyper-V en la máquina virtual invitada. Utilice Windows Update en la máquina virtual invitada Windows para añadir el controlador de los servicios de integración de Hyper-V, o bien use los métodos alternativos adecuados de instalación de Microsoft. Para máquinas virtuales invitadas Linux, utilice un gestor de paquetes para instalar los servicios de integración de Linux que están integrados en la distribución de Linux. Consulte *[Manage Hyper-V Integration Services](https://docs.microsoft.com/en-us/windows-server/virtualization/hyper-v/manage/manage-hyper-v-integration-services)* (Gestión de los servicios de integración de Hyper-V) en el sitio Web de documentación de Microsoft.
- Para la migración a Windows Server 2016 Hyper-V, no se admiten las conversiones de Windows de UEFI a UEFI ni de BIOS a UEFI. La carga de trabajo de destino se distribuye con la arquitectura BIOS.

Para obtener información sobre cómo configurar la migración, consulte ["Migración a Microsoft Hyper-](#page-422-0)[V" en la página 423.](#page-422-0)

## <span id="page-199-0"></span>**13.3 Lista de verificación para la migración automatizada a Hyper-V**

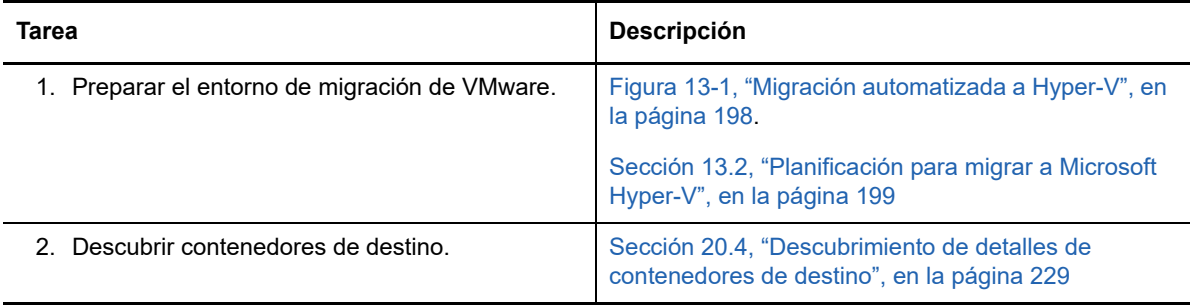

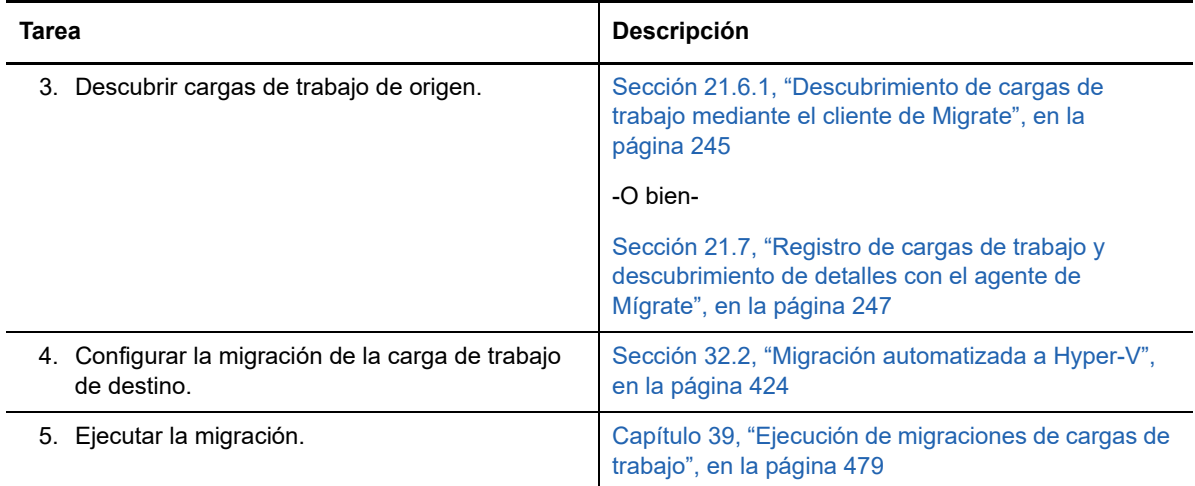

### <span id="page-200-0"></span>**13.4 Lista de verificación para la migración semiautomatizada a máquinas virtuales de destino en Hyper-V**

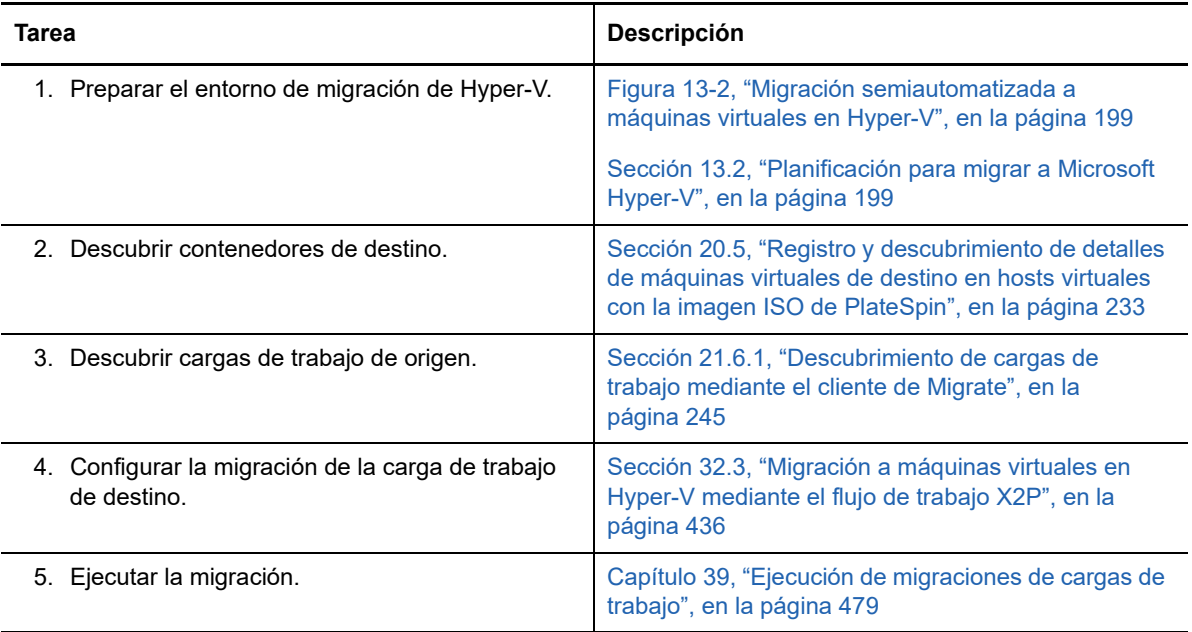

#### 14 <sup>14</sup>**Requisitos previos para la migración a máquinas virtuales en Citrix XenServer**

PlateSpin Migrate admite la migración semiautomatizada a máquinas virtuales de destino en el entorno de host virtual de Citrix XenServer. En esta sección se describe la configuración necesaria de XenServer que se debe preparar para poder descubrir máquinas virtuales de destino y configurar las migraciones a esas máquinas.

- [Sección 14.1, "Distribución para migrar a Citrix XenServer", en la página 203](#page-202-0)
- [Sección 14.2, "Planificación para migrar a máquinas virtuales en Citrix XenServer", en la](#page-203-0)  [página 204](#page-203-0)
- [Sección 14.3, "Lista de verificación para la migración semiautomatizada a máquinas virtuales de](#page-204-0)  [destino en Citrix XenServer", en la página 205](#page-204-0)

## <span id="page-202-0"></span>**14.1 Distribución para migrar a Citrix XenServer**

La [Figura 14-1](#page-203-1) muestra la ubicación de varios componentes en el entorno de migración de Citrix XenServer semiautomatizada, así como las comunicaciones entre ellos.

**Nota:** la [Figura 14-1](#page-203-1) muestra el descubrimiento automatizado y los requisitos de red de las cargas de trabajo Windows y Linux. Opcionalmente, puede usar el agente de Migrate en la carga de trabajo de origen para registrar la carga de trabajo y enviar sus datos de inventario al servidor de PlateSpin Migrate mediante HTTPS (TCP/443).

<span id="page-203-1"></span>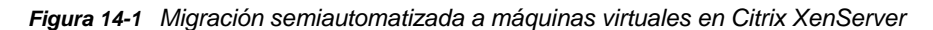

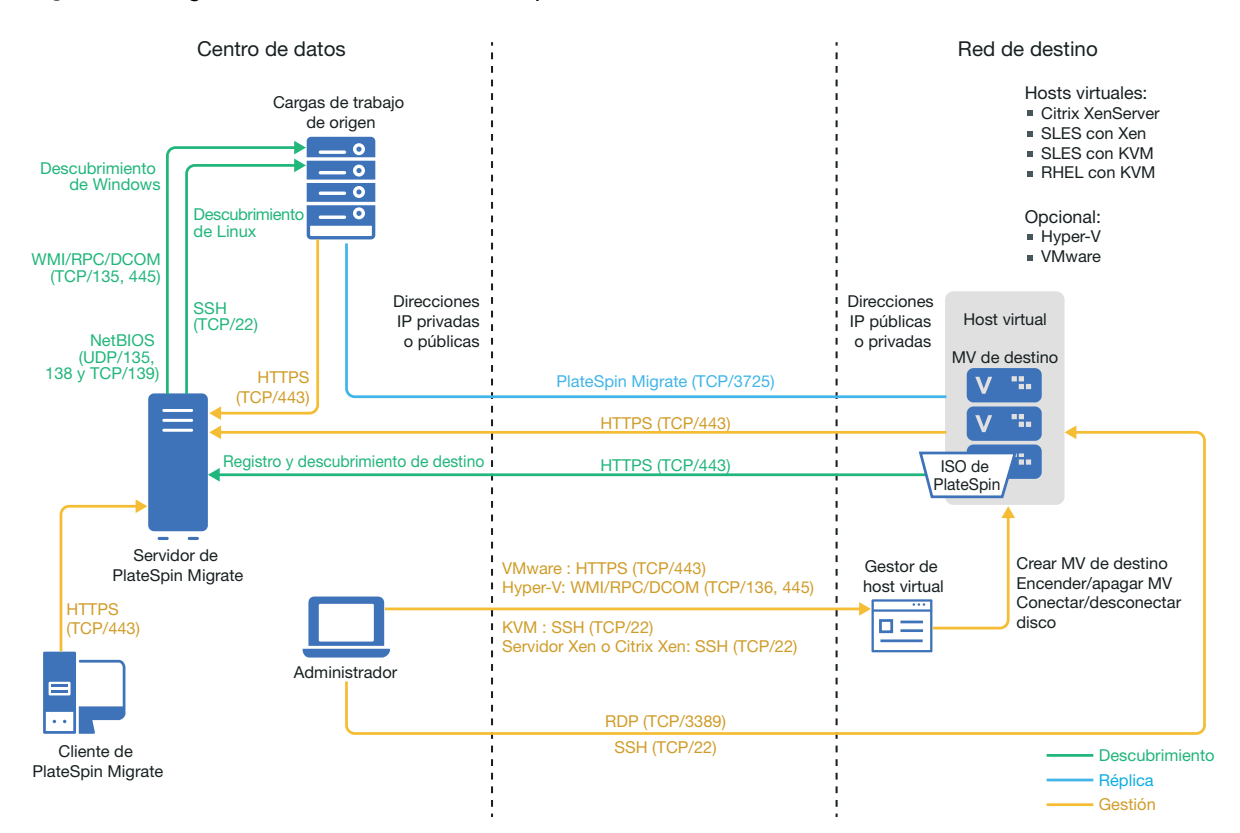

#### <span id="page-203-0"></span>**14.2 Planificación para migrar a máquinas virtuales en Citrix XenServer**

Asegúrese de que el entorno de Citrix XenServer cumple los siguientes requisitos previos para la migración a máquinas virtuales en Citrix XenServer:

- Utilice el cliente de PlateSpin Migrate para migrar cargas de trabajo a máquinas virtuales en hosts virtuales de Citrix XenServer. La interfaz Web de PlateSpin Migrate no admite la migración a hosts virtuales de XenServer.
- Puede usar Citrix XenServer como plataforma de virtualización de destino en una migración semiautomatizada de la carga de trabajo.
- El destino debe ser una máquina virtual completamente virtualizada (no paravirtualizada).
- Asegúrese de que el sistema operativo LRD sea compatible con el host virtual de destino. Utilice la versión de SUSE Linux Enterprise Server (SLES) 11 SP3 del archivo ISO OFX de arranque de PlateSpin (bootofx.x2p.sles11sp3.iso) para las máquinas virtuales de destino en Citrix XenServer 6.5 y versiones anteriores que no sean compatibles con SLES 11 SP4. Consulte ["Imagen ISO de PlateSpin" en la página 305](#page-304-0).
- La carga de trabajo de origen debe ser compatible con PlateSpin Migrate y con Citrix XenServer.

Consulte "[Citrix XenServer](#page-42-2)" en la [Tabla 2-13, "Plataformas de virtualización de destino](#page-42-1)  [compatibles solo con el cliente de Migrate", en la página 43.](#page-42-1)

- El entorno de redes debe cumplir los requisitos de acceso, descubrimiento y migración descritos en ["Requisitos de acceso y comunicación en la red de migración" en la página 53.](#page-52-0)
- Configure los volúmenes en los discos de destino con alrededor de 50 MB de espacio de almacenamiento adicionales respecto a los discos de origen.

Para obtener información sobre cómo configurar la migración semiautomatizada a una máquina virtual en XenServer, consulte ["Migración a máquinas virtuales en Citrix XenServer" en la](#page-438-0)  [página 439](#page-438-0).

### <span id="page-204-0"></span>**14.3 Lista de verificación para la migración semiautomatizada a máquinas virtuales de destino en Citrix XenServer**

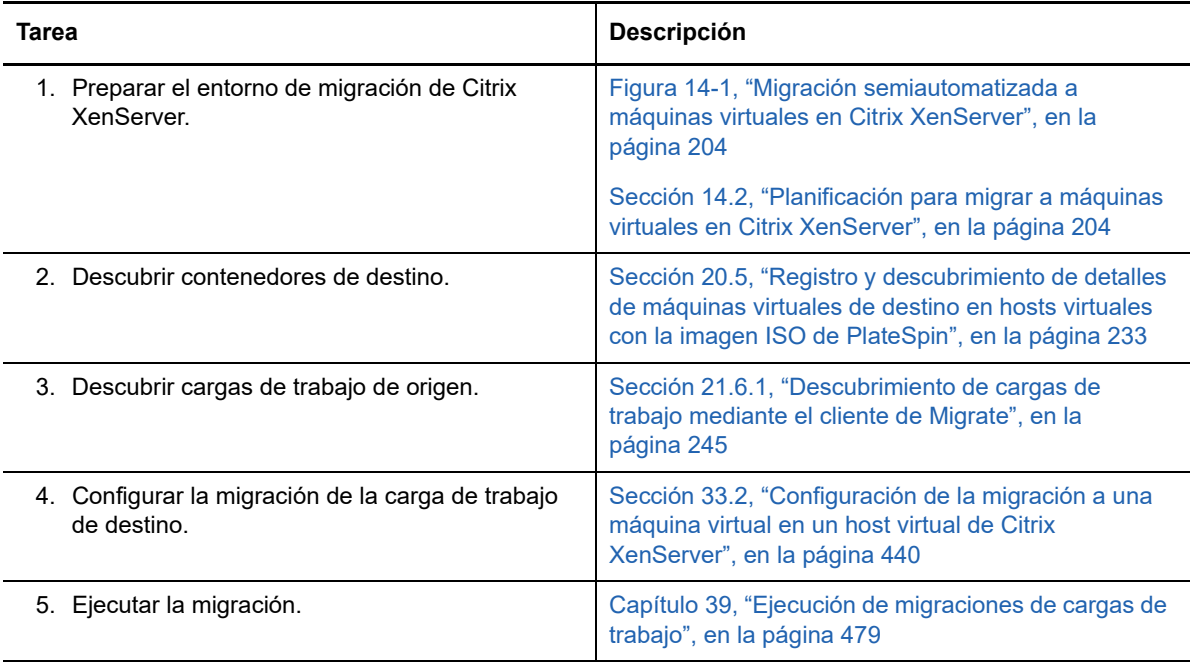

# 15 <sup>15</sup>**Requisitos previos para la migración a máquinas virtuales en Xen**

PlateSpin Migrate admite la migración semiautomatizada a máquinas virtuales de destino en el entorno de host virtual de Xen. En esta sección se describe la configuración necesaria de Xen que se debe preparar para poder descubrir máquinas virtuales de destino y configurar las migraciones a esas máquinas.

- [Sección 15.1, "Distribución para migrar a Xen", en la página 207](#page-206-0)
- [Sección 15.2, "Planificación para migrar máquinas virtuales en Xen", en la página 208](#page-207-0)
- [Sección 15.3, "Lista de verificación para la migración semiautomatizada a máquinas virtuales de](#page-208-0)  [destino en Xen", en la página 209](#page-208-0)

### <span id="page-206-0"></span>**15.1 Distribución para migrar a Xen**

La [Figura 15-1](#page-207-1) muestra la ubicación de varios componentes en el entorno de migración de Xen semiautomatizada, así como las comunicaciones entre ellos.

**Nota:** la [Figura 15-1](#page-207-1) muestra el descubrimiento automatizado y los requisitos de red de las cargas de trabajo Windows y Linux. Opcionalmente, puede usar el agente de Migrate en la carga de trabajo de origen para registrar la carga de trabajo y enviar sus datos de inventario al servidor de PlateSpin Migrate mediante HTTPS (TCP/443).

<span id="page-207-1"></span>*Figura 15-1 Migración semiautomatizada a máquinas virtuales en Xen*

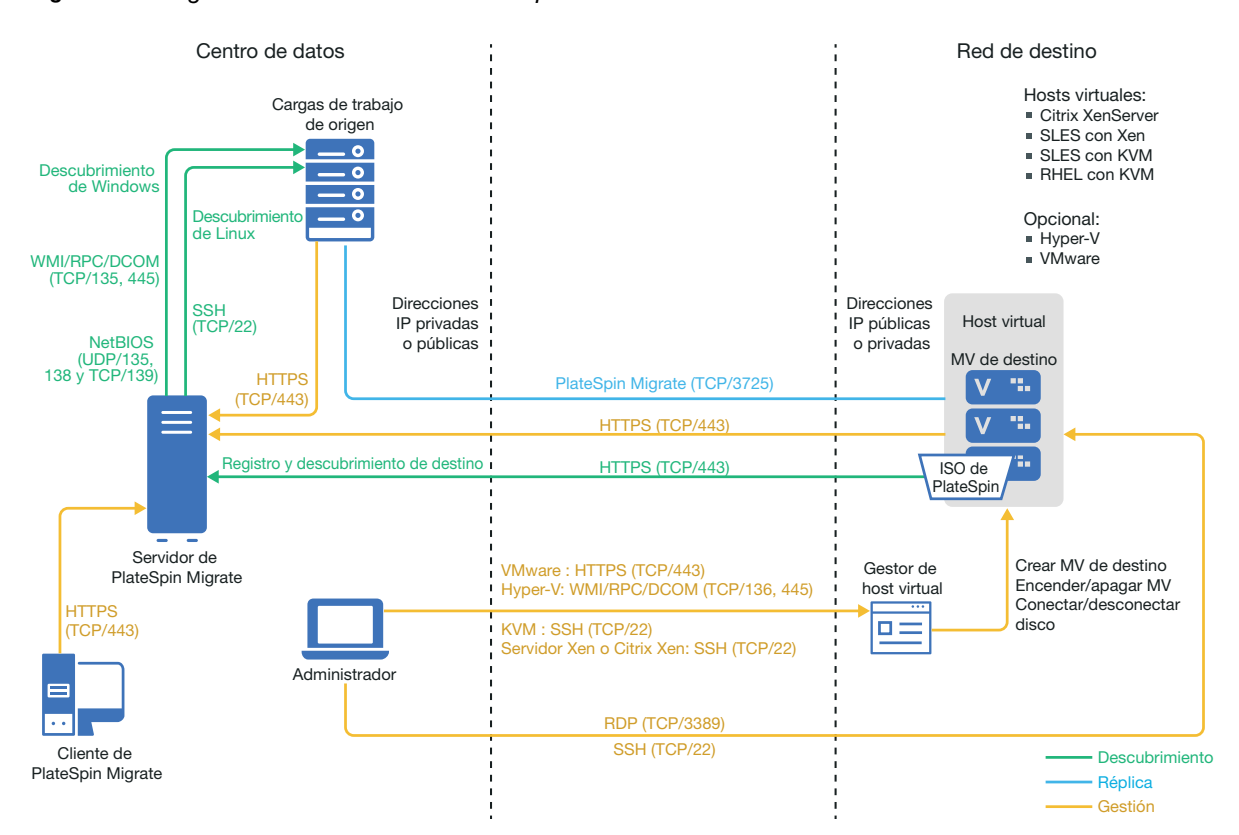

#### <span id="page-207-0"></span>**15.2 Planificación para migrar máquinas virtuales en Xen**

Asegúrese de que el entorno de Xen cumple los siguientes requisitos previos para la migración a máquinas virtuales en Xen:

- Utilice el cliente de PlateSpin Migrate para migrar cargas de trabajo a máquinas virtuales en hosts virtuales de Xen. La interfaz Web de PlateSpin Migrate no admite la migración a hosts virtuales de Xen.
- Puede usar Xen como plataforma de virtualización de destino en una migración semiautomatizada de la carga de trabajo.
- El destino debe ser una máquina virtual completamente virtualizada (no paravirtualizada).
- La carga de trabajo de origen debe ser compatible con PlateSpin Migrate y con Xen.

Consulte "[SUSE Linux Enterprise Server con Xen](#page-42-3)" en la [Tabla 2-13, "Plataformas de](#page-42-1)  [virtualización de destino compatibles solo con el cliente de Migrate", en la página 43](#page-42-1).

- El entorno de redes debe cumplir los requisitos de acceso, descubrimiento y migración descritos en ["Requisitos de acceso y comunicación en la red de migración" en la página 53.](#page-52-0)
- Configure los volúmenes en los discos de destino con alrededor de 50 MB de espacio de almacenamiento adicionales respecto a los discos de origen.

Para obtener información sobre cómo configurar la migración semiautomatizada a una máquina virtual en Xen, consulte ["Migración a máquinas virtuales en Xen" en la página 443](#page-442-0).

### <span id="page-208-0"></span>**15.3 Lista de verificación para la migración semiautomatizada a máquinas virtuales de destino en Xen**

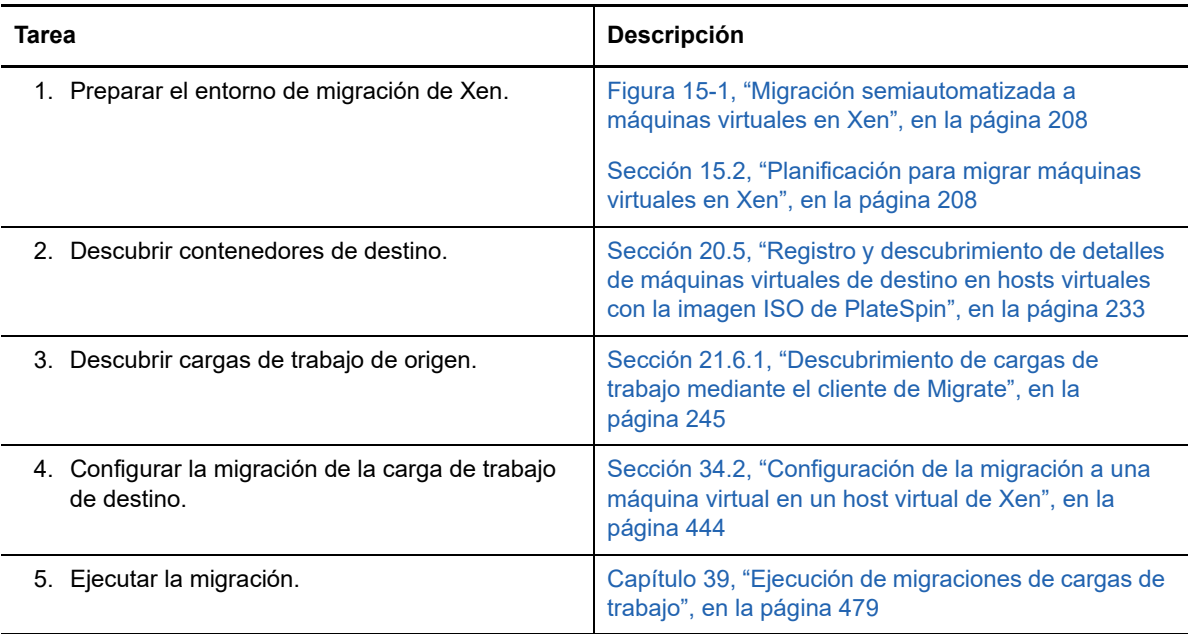

# 16 Requisitos previos para la migración a<br>máquinas virtuales en KVM **máquinas virtuales en KVM**

El cliente de PlateSpin Migrate admite la migración semiautomatizada a máquinas virtuales de destino en el entorno de host virtual de KVM. En esta sección se describe la configuración necesaria de KVM que se debe preparar para poder descubrir máquinas virtuales de destino y configurar las migraciones a esas máquinas.

- [Sección 16.1, "Distribución para migrar a KVM", en la página 211](#page-210-0)
- [Sección 16.2, "Planificación para migrar a máquinas virtuales en KVM", en la página 212](#page-211-0)
- [Sección 16.3, "Lista de verificación para la migración semiautomatizada a máquinas virtuales de](#page-212-0)  [destino en KVM", en la página 213](#page-212-0)

### <span id="page-210-0"></span>**16.1 Distribución para migrar a KVM**

La [Figura 16-1](#page-211-1) muestra la ubicación de varios componentes en el entorno de migración de KVM semiautomatizada, así como las comunicaciones entre ellos.

**Nota:** la [Figura 16-1](#page-211-1) muestra el descubrimiento automatizado y los requisitos de red de las cargas de trabajo Windows y Linux. Opcionalmente, puede usar el agente de Migrate en la carga de trabajo de origen para registrar la carga de trabajo y enviar sus datos de inventario al servidor de PlateSpin Migrate mediante HTTPS (TCP/443).

<span id="page-211-1"></span>*Figura 16-1 Migración semiautomatizada a máquinas virtuales en KVM*

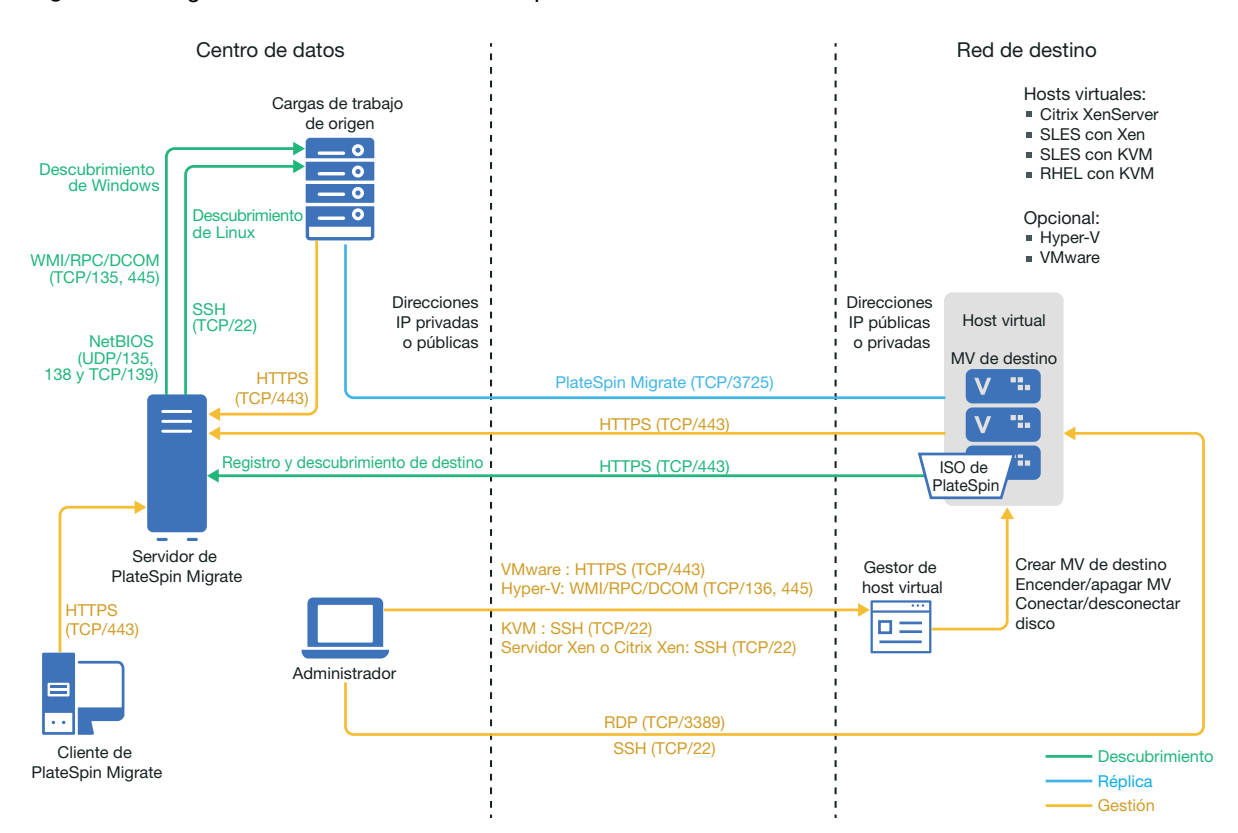

#### <span id="page-211-0"></span>**16.2 Planificación para migrar a máquinas virtuales en KVM**

Asegúrese de que el entorno de KVM cumple los siguientes requisitos previos para la migración a máquinas virtuales en KVM:

- Utilice el cliente de PlateSpin Migrate para migrar cargas de trabajo a máquinas virtuales en hosts virtuales de KVM. La interfaz Web de PlateSpin Migrate no admite la migración a hosts virtuales de KVM.
- Puede usar KVM como plataforma de virtualización de destino en una migración semiautomatizada de la carga de trabajo.
- El destino debe ser una máquina virtual completamente virtualizada (no paravirtualizada).
- La carga de trabajo de origen debe ser compatible con PlateSpin Migrate y con KVM.

Consulte la información siguiente en la [Tabla 2-13, "Plataformas de virtualización de destino](#page-42-1)  [compatibles solo con el cliente de Migrate", en la página 43.](#page-42-1)

- ["SUSE Linux Enterprise Server \(SLES\) con KVM](#page-43-0)"
- ["Red Hat Enterprise Linux \(RHEL\) con KVM](#page-43-1)"
- El entorno de redes debe cumplir los requisitos de acceso, descubrimiento y migración descritos en ["Requisitos de acceso y comunicación en la red de migración" en la página 53.](#page-52-0)
- Configure los volúmenes en los discos de destino con alrededor de 50 MB de espacio de almacenamiento adicionales respecto a los discos de origen.
- Si utiliza discos virtio en la máquina virtual de destino en un host KVM, asegúrese de que configura la máquina virtual de destino con el tipo de disco apropiado como disco de arranque:
	- **Discos virtio e IDE:** configure el disco IDE como disco de arranque y el disco Virtio como disco de datos.
	- **Discos virtio y no IDE:** configure el disco Virtio como disco de arranque y un disco no IDE (por ejemplo, SATA o SCSI) como disco de datos.

Para obtener información sobre cómo configurar la migración semiautomatizada a una máquina virtual en KVM, consulte ["Migración a máquinas virtuales en KVM" en la página 447.](#page-446-0)

#### <span id="page-212-0"></span>**16.3 Lista de verificación para la migración semiautomatizada a máquinas virtuales de destino en KVM**

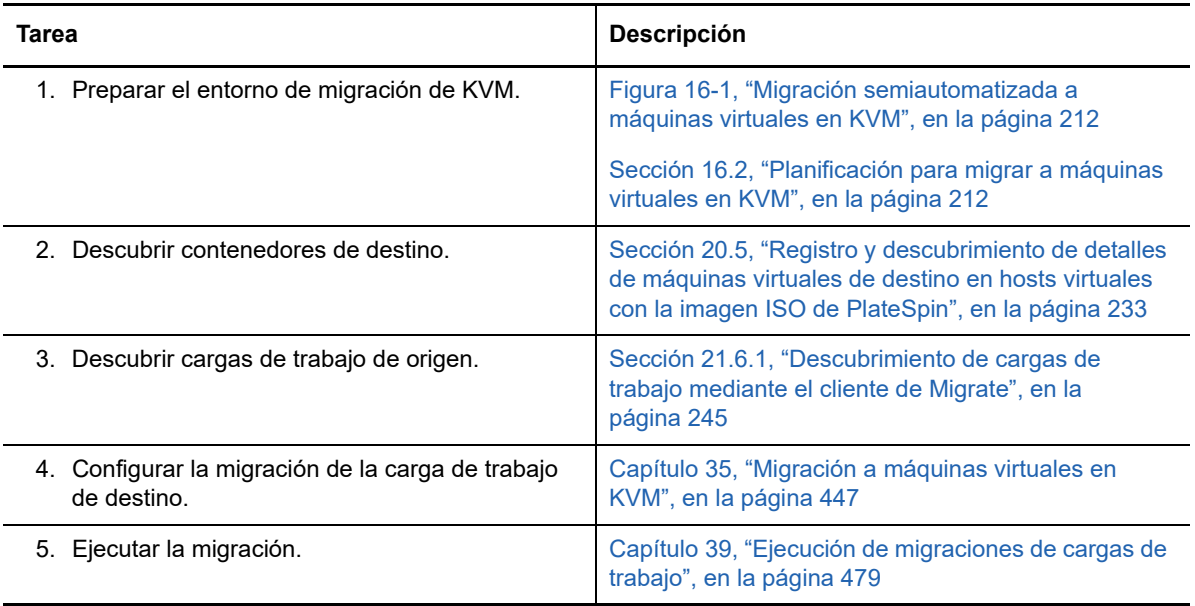

# 17 <sup>17</sup>**Requisitos previos para la migración a equipos físicos**

El cliente de PlateSpin Migrate admite la migración semiautomatizada a equipos físicos de destino. En esta sección se describe la configuración necesaria para las migraciones a equipos físicos.

- [Sección 17.1, "Distribución para migrar a equipos físicos", en la página 215](#page-214-0)
- [Sección 17.2, "Planificación para migrar a equipos físicos", en la página 216](#page-215-0)
- [Sección 17.3, "Prácticas recomendadas \(X2P\)", en la página 217](#page-216-0)
- [Sección 17.4, "Lista de verificación para la migración semiautomatizada a equipos físicos", en la](#page-216-1)  [página 217](#page-216-1)

## <span id="page-214-0"></span>**17.1 Distribución para migrar a equipos físicos**

La [Figura 17-1](#page-215-1) muestra la ubicación de varios componentes en el entorno de migración del equipo físico semiautomatizada, así como las comunicaciones entre ellos.

**Nota:** la [Figura 17-1](#page-215-1) muestra el descubrimiento automatizado y los requisitos de red de las cargas de trabajo Windows y Linux. Opcionalmente, puede usar el agente de Migrate en la carga de trabajo de origen para registrar la carga de trabajo y enviar sus datos de inventario al servidor de PlateSpin Migrate mediante HTTPS (TCP/443).

<span id="page-215-1"></span>*Figura 17-1 Migración semiautomatizada a equipos físicos*

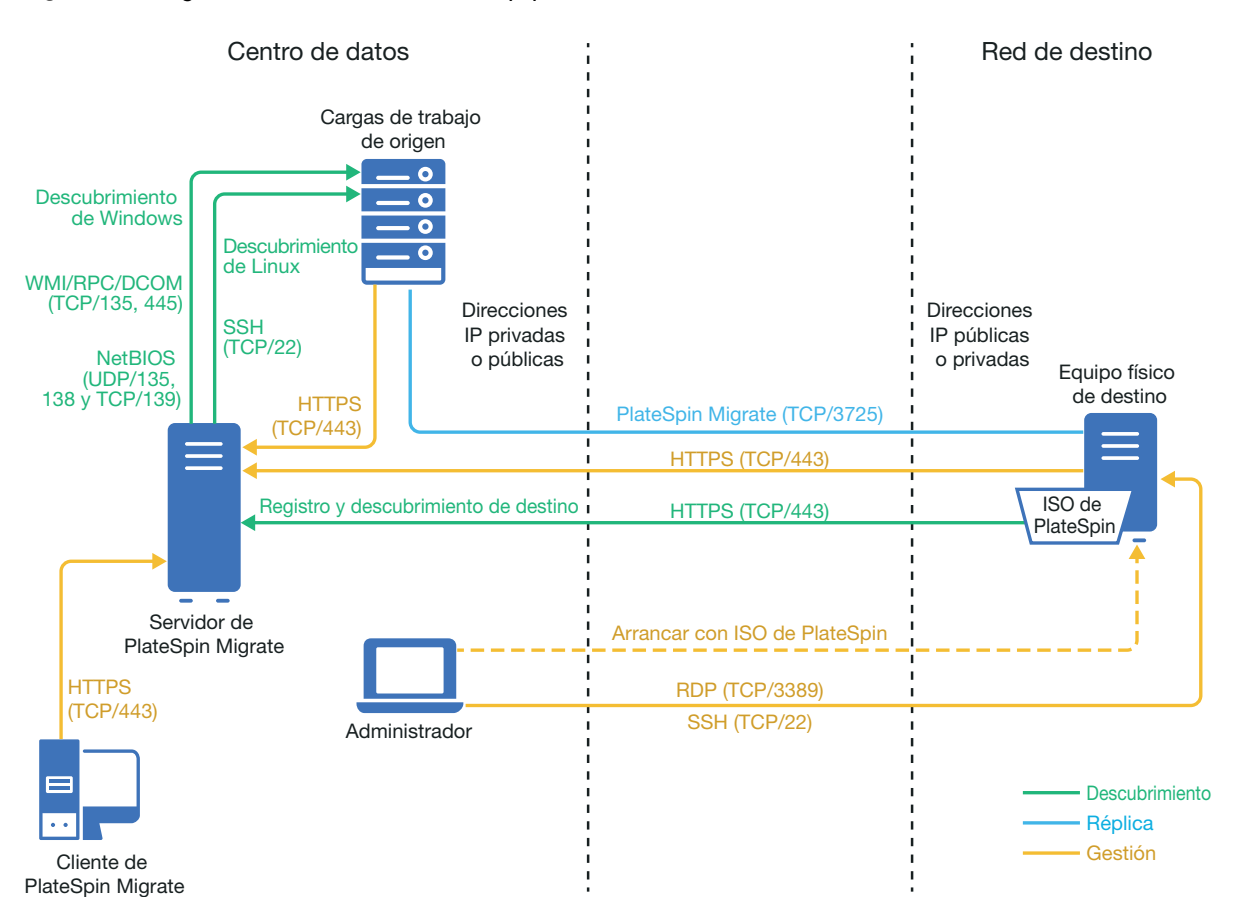

## <span id="page-215-0"></span>**17.2 Planificación para migrar a equipos físicos**

Asegúrese de que el entorno cumple los siguientes requisitos previos para la migración a equipos físicos:

- Utilice el cliente de PlateSpin Migrate para migrar cargas de trabajo a un equipo físico de destino. La interfaz Web de PlateSpin Migrate no admite la migración a equipos físicos.
- El hardware físico debe ser compatible con PlateSpin Migrate. Consulte la información siguiente en la ["Configuraciones compatibles" en la página 25:](#page-24-1)
	- [Almacenamiento de cargas de trabajo admitido](#page-34-0)
	- [Arquitecturas de cargas de trabajo compatibles](#page-38-0)
- El entorno de redes debe cumplir los requisitos de acceso, descubrimiento y migración descritos en ["Requisitos de acceso y comunicación en la red de migración" en la página 53.](#page-52-0)
- Configure los volúmenes en los discos de destino con alrededor de 50 MB de espacio de almacenamiento adicionales respecto a los discos de origen.

Para obtener información sobre cómo configurar la migración semiautomatizada a un equipo físico, consulte ["Migración a equipos físicos" en la página 451.](#page-450-0)
# **17.3 Prácticas recomendadas (X2P)**

 Si va a migrar una carga de trabajo de un proveedor a una infraestructura de hardware de destino de otro proveedor (por ejemplo, de HP a Dell), o si el origen es una máquina virtual, asegúrese de inhabilitar los servicios específicos del proveedor o de la máquina virtual durante la transferencia. Por ejemplo, inhabilite el servicio HP Insight o el servicio VMware Tools.

Consulte la [Sección 27.18, "Sustitución de HAL de Windows o del archivo de núcleo", en la](#page-340-0)  [página 341](#page-340-0).

 Si usa el método de transferencia sin conexión para migraciones P2P y V2P, asegúrese de seleccionar la velocidad de transmisión dúplex oportuna que coincida con el modo de transmisión dúplex de la red.

Consulte la [Sección 27.22, "Migración de red \(red de réplica\)", en la página](#page-347-0) 348.

Asegúrese de que las particiones del proveedor no se copian del origen.

Consulte la [Sección 27.23, "Discos y volúmenes de almacenamiento", en la página 356.](#page-355-0)

# **17.4 Lista de verificación para la migración semiautomatizada a equipos físicos**

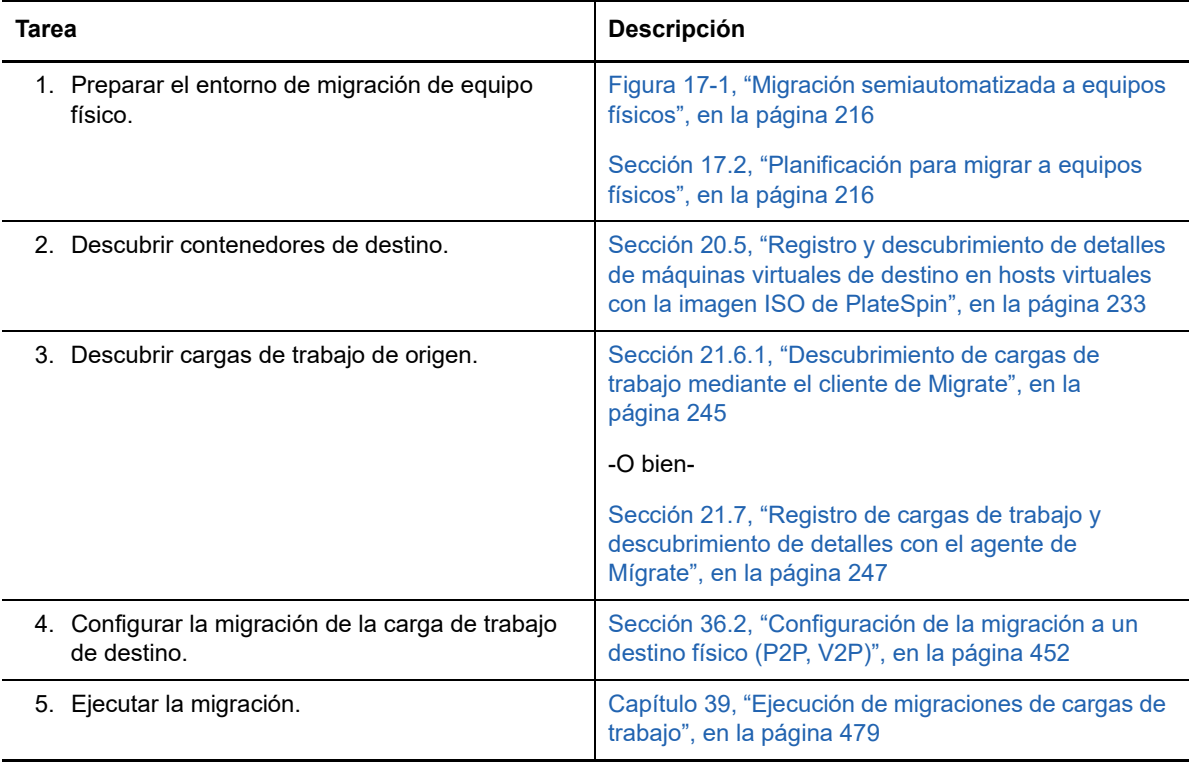

# 18 <sup>18</sup>**Requisitos previos para migrar a una imagen**

Para obtener información sobre cómo capturar una carga de trabajo en una imagen, consulte el [Capítulo 37, "Migración de cargas de trabajo con una imagen de PlateSpin", en la página 459](#page-458-0).

# 19 <sup>19</sup>**Preparación para sincronizar cargas de trabajo con Server Sync**

Para obtener información sobre cómo sincronizar solo los datos de las cargas de trabajo que sean distintos en el origen y el destino, consulte el [Capítulo 38, "Sincronización de cargas de trabajo con](#page-468-0)  [Server Sync", en la página 469](#page-468-0).

# **IV** Descubrimiento y preparación de<br>cargas de trabajo y destinos **cargas de trabajo y destinos**

Antes de poder configurar las migraciones, debe identificar los contenedores de destino y las cargas de trabajo de origen previstos. Los detalles sobre los destinos y las cargas de trabajo se obtienen mediante un proceso de descubrimiento e inventario.

- [Capítulo 20, "Descubrimiento de hosts de destino", en la página 225](#page-224-0)
- [Capítulo 21, "Descubrimiento de cargas de trabajo de origen", en la página 241](#page-240-0)
- [Capítulo 22, "Preparación de los controladores del dispositivo", en la página 257](#page-256-0)
- [Capítulo 23, "Preparación de cargas de trabajo Linux para la migración", en la página 269](#page-268-0)
- [Capítulo 24, "Preparación para migrar clústeres de Windows", en la página 273](#page-272-0)
- [Apéndice C, "Resolución de problemas de descubrimiento", en la página 283](#page-282-0)
- [Apéndice D, "Distribuciones de Linux compatibles con Migrate", en la página 287](#page-286-0)
- [Apéndice E, "Sincronización de números de serie en el almacenamiento local del nodo de](#page-290-0)  [clústeres", en la página 291](#page-290-0)
- [Apéndice F, "Utilidad del agente de Migrate", en la página 293](#page-292-0)
- [Apéndice G, "Imagen ISO de PlateSpin", en la página 305](#page-304-0)

<span id="page-224-0"></span><sup>20</sup>**Descubrimiento de hosts de destino**

20

Para cualquier migración de carga de trabajo, debe tener un origen descubierto y un host de destino descubierto. Una operación de descubrimiento de destino llena la base de datos de PlateSpin Migrate con información detallada de inventario sobre el host de destino y sus recursos. El inventario proporciona los datos necesarios para determinar el uso del host y para configurar correctamente una o varias migraciones al host de destino.

- ◆ [Sección 20.1, "Acerca del descubrimiento del host de destino", en la página 225](#page-224-2)
- [Sección 20.2, "Requisitos de acceso a la red para el descubrimiento del host de destino", en la](#page-225-0)  [página 226](#page-225-0)
- [Sección 20.3, "Directrices de descubrimiento de hosts de destino", en la página 227](#page-226-0)
- [Sección 20.4, "Descubrimiento de detalles de contenedores de destino", en la página 229](#page-228-0)
- [Sección 20.5, "Registro y descubrimiento de detalles de máquinas virtuales de destino en hosts](#page-232-1)  [virtuales con la imagen ISO de PlateSpin", en la página 233](#page-232-1)
- [Sección 20.6, "Registro y descubrimiento de detalles de equipos físicos de destino con la](#page-235-0)  [imagen ISO de PlateSpin", en la página 236](#page-235-0)
- [Sección 20.7, "Descubrimiento de máquinas virtuales de destino para trabajos de Server Sync",](#page-237-0)  [en la página 238](#page-237-0)
- [Sección 20.8, "Actualización de los detalles del host de destino", en la página 238](#page-237-1)
- [Sección 20.9, "Eliminación \(anulación del descubrimiento\) de contenedores de destino", en la](#page-239-0)  [página 240](#page-239-0)

# <span id="page-224-2"></span>**20.1 Acerca del descubrimiento del host de destino**

La interfaz Web de PlateSpin Migrate y el cliente de PlateSpin Migrate ofrecen funciones de descubrimiento e inventario automatizadas de las [plataformas de host de destino compatibles.](#page-24-0) Consulte la [tabla 1-8](#page-224-1) para obtener una descripción general de las funciones de descubrimiento del host de destino de cada herramienta.

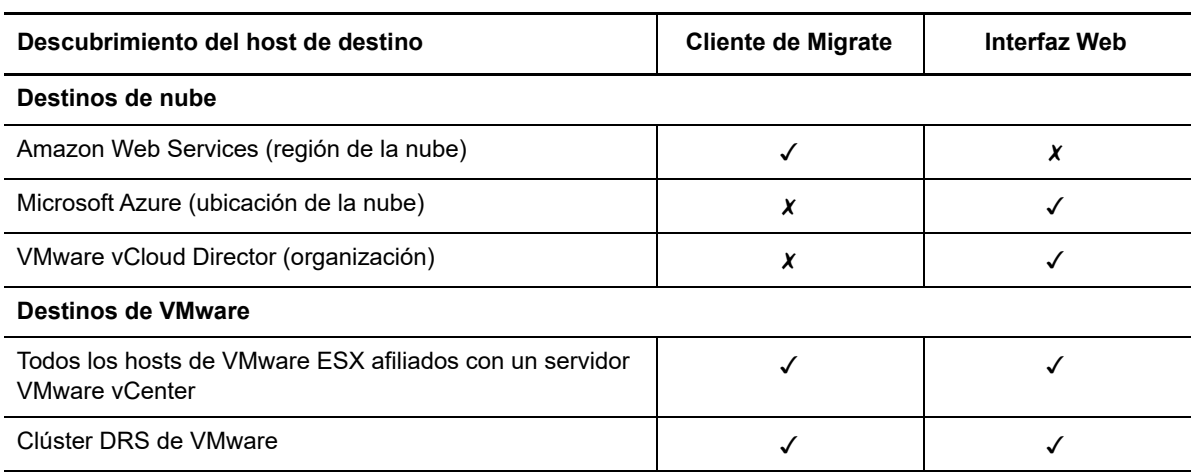

<span id="page-224-1"></span>*Tabla 20-1 Funciones de descubrimiento del host de destino admitidas*

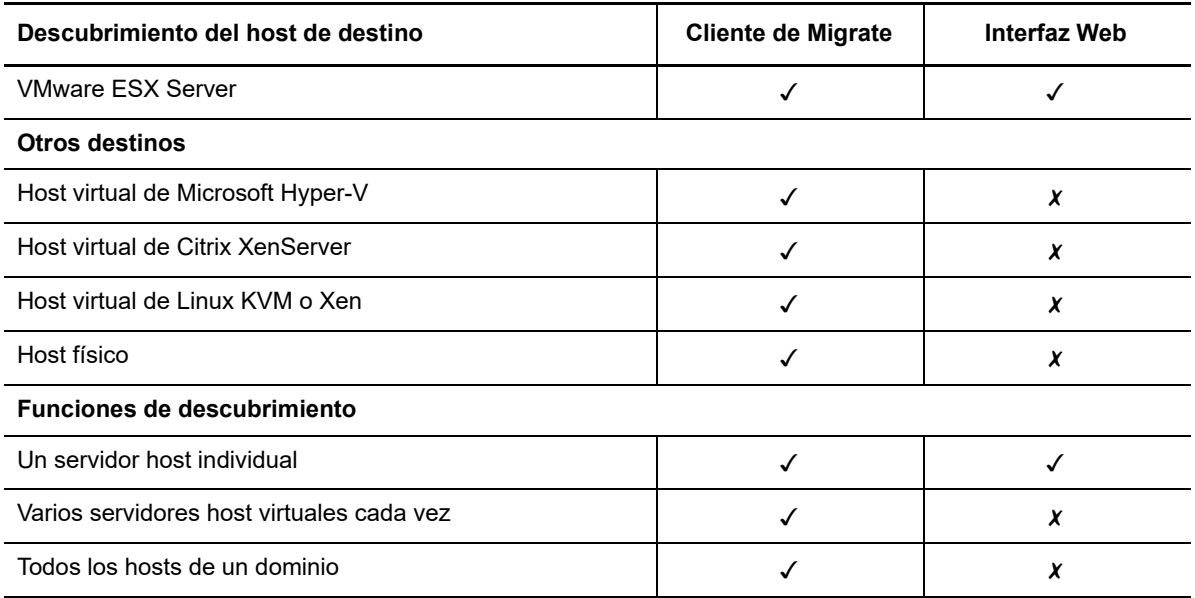

Puede ver los contenedores de host de destino descubiertos en la lista Targets (Destinos) de cada herramienta:

- **Interfaz Web:** la lista Targets (Destinos) incluye:
	- Todos los hosts de nube y los hosts de VMware descubiertos mediante la interfaz Web.
	- Todos los hosts de VMware de la red por defecto descubiertos mediante el cliente de Migrate.

**Nota:** utilice la interfaz Web para descubrir los hosts de nube de destino y los hosts de VMware en redes que no sean la red por defecto en caso de que tenga previsto usar la interfaz Web para las migraciones a dichas ubicaciones.

Todos los hosts de destino que se muestran en la lista Targets (Destinos) de la interfaz Web se admiten como destinos de migración mediante la interfaz Web. Consulte la [Tabla 20-1,](#page-224-1)  ["Funciones de descubrimiento del host de destino admitidas", en la página 225.](#page-224-1)

- **Cliente de Migrate:** la lista Targets (Destinos) incluye:
	- Todos los hosts de destino VMware descubiertos, independientemente de dónde se haya iniciado el descubrimiento.
	- Todos los hosts de Hyper-V descubiertos mediante el cliente de Migrate.

Para obtener información sobre los hosts de destino que se admiten en la interfaz Web y en el cliente de Migrate, consulte la [Tabla 20-1, "Funciones de descubrimiento del host de destino admitidas", en](#page-224-1)  [la página 225](#page-224-1).

# <span id="page-225-0"></span>**20.2 Requisitos de acceso a la red para el descubrimiento del host de destino**

Para obtener información sobre los requisitos de acceso a la red para el descubrimiento de hosts de destino, consulte la [Sección 2.6.1, "Requisitos de descubrimiento", en la página 53](#page-52-0).

# <span id="page-226-0"></span>**20.3 Directrices de descubrimiento de hosts de destino**

Para obtener información sobre los requisitos del software, la red y el cortafuegos que los sistemas del entorno deben cumplir para el proceso de descubrimiento e inventario, consulte la [Sección 2.6.1,](#page-52-0)  ["Requisitos de descubrimiento", en la página 53.](#page-52-0)

- [Sección 20.3.1, "Parámetros de descubrimiento del host de destino para la interfaz Web de](#page-226-1)  [Migrate", en la página 227](#page-226-1)
- [Sección 20.3.2, "Parámetros de descubrimiento del host de destino para el cliente de Migrate",](#page-226-2)  [en la página 227](#page-226-2)

### <span id="page-226-1"></span>**20.3.1 Parámetros de descubrimiento del host de destino para la interfaz Web de Migrate**

En la [Tabla 20-2](#page-226-3) se proporcionan directrices para seleccionar el tipo de destino, el formato de credenciales y la sintaxis de los parámetros de descubrimiento para los hosts de destino mediante la interfaz Web de Migrate.

<span id="page-226-3"></span>*Tabla 20-2 Directrices para determinar el tipo de destino y las credenciales de la interfaz Web de Migrate para los hosts de destino*

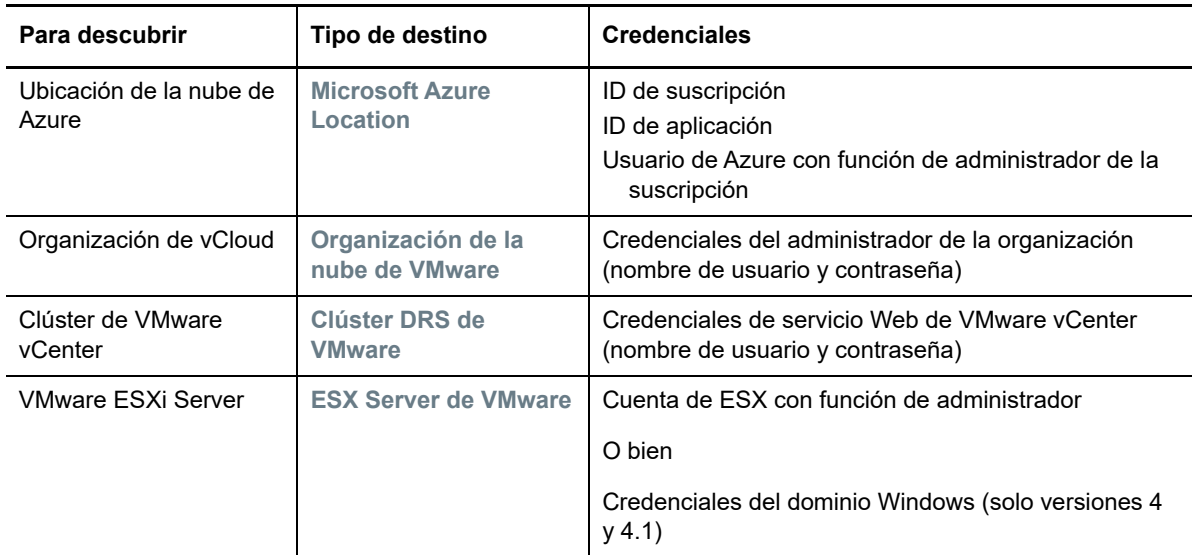

## <span id="page-226-2"></span>**20.3.2 Parámetros de descubrimiento del host de destino para el cliente de Migrate**

En la [Tabla 20-3](#page-227-0) se proporcionan directrices para seleccionar el tipo de equipo, el formato de credenciales y la sintaxis de los parámetros de descubrimiento para los hosts de destino mediante el cliente de Migrate.

<span id="page-227-0"></span>*Tabla 20-3 Directrices para determinar el tipo de equipo y las credenciales del cliente de Migrate para los hosts de destino*

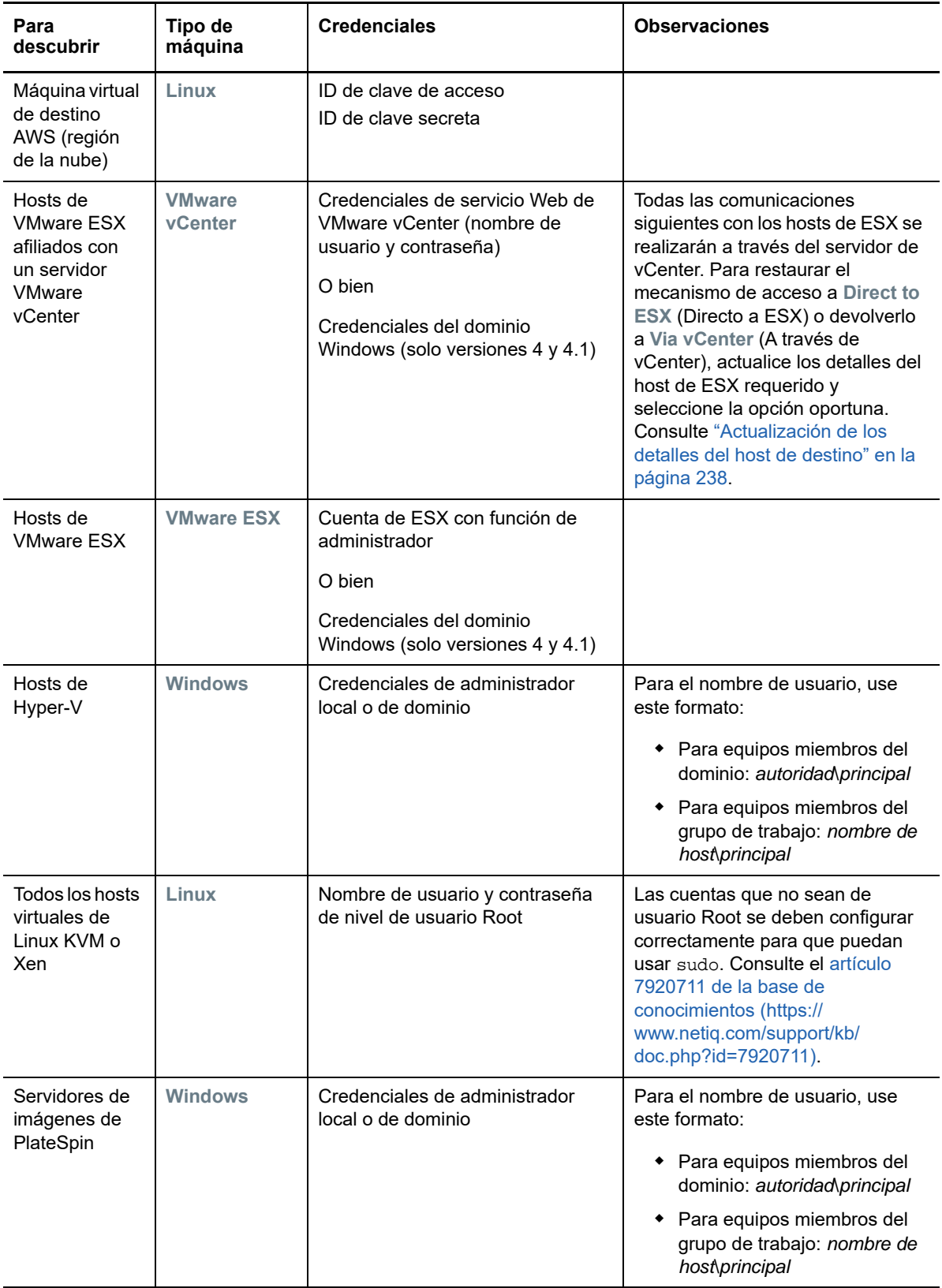

# <span id="page-228-0"></span>**20.4 Descubrimiento de detalles de contenedores de destino**

Antes de configurar un trabajo de migración, debe descubrir y realizar un inventario del contenedor de destino. El inventario recopila información acerca de la plataforma del host y sus recursos, como la cantidad de memoria RAM, el número de núcleos y procesadores, los almacenes de datos, las redes y los grupos de recursos.

- [Sección 20.4.1, "Descubrimiento de destinos en el cliente de Migrate", en la página 229](#page-228-1)
- [Sección 20.4.2, "Descubrimiento de destinos en la interfaz Web", en la página 230](#page-229-0)

### <span id="page-228-1"></span>**20.4.1 Descubrimiento de destinos en el cliente de Migrate**

En el cliente de Migrate, puede descubrir lo siguiente:

- Un servidor host de máquina virtual individual
- Varios servidores host de máquina virtual
- Todos los hosts de VMware ESX afiliados con un servidor VMware vCenter
- ◆ Hosts de Hyper-V

Antes de comenzar las operaciones de descubrimiento, asegúrese de que el servidor de PlateSpin puede comunicarse con las cargas de trabajo de origen y de destino. Consulte la [Sección 2.6.1,](#page-52-0)  ["Requisitos de descubrimiento", en la página 53.](#page-52-0)

#### **Para descubrir destinos mediante el cliente de Migrate:**

**1** En la barra de herramientas del cliente de Migrate, haga clic en **Discover Details** (Descubrir detalles).

o bien

En la vista Servers (Servidores), haga clic con el botón secundario en un área vacía y seleccione **Discover Details** (Descubrir detalles).

**2** En el recuadro de diálogo **Discover Details** (Descubrir detalles), indique el nombre de host o la dirección IP del destino.

Para descubrir varios equipos, especifique varios nombres de host o direcciones IP separados por punto y coma. Si el destino está protegido por un dispositivo NAT, especifique su dirección IP pública (externa).

Consulte ["Migraciones en redes públicas y privadas mediante NAT" en la página 58](#page-57-0).

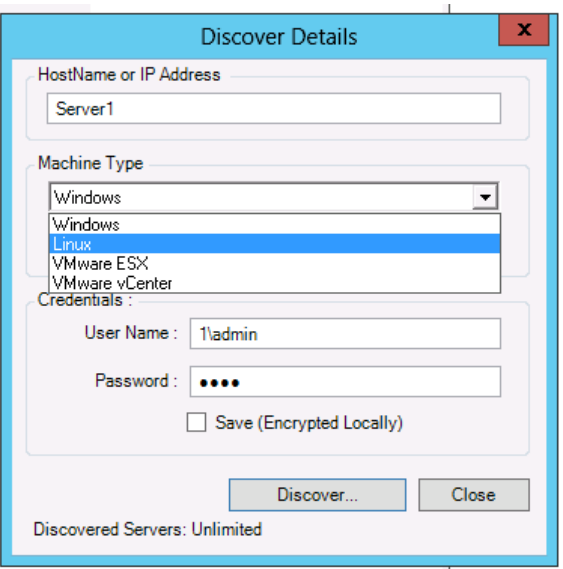

- **3** Seleccione el tipo de equipo para el contenedor de destino. Si selecciona VMware vCenter, proporcione también el nombre del clúster de vCenter.
	- Windows
	- $\cdot$  Linux
	- VMware ESX
	- VMware vCenter
	- Microsoft Hyper-V

Consulte ["Directrices de descubrimiento de hosts de destino" en la página 227.](#page-226-0)

Cuando se realiza el descubrimiento de hosts con sistemas de hipervisor de Xen, estos sistemas se registran como cargas de trabajo de origen de PlateSpin Migrate (en lugar de como destinos de host de máquina virtual). Para obtener información sobre el uso de estas plataformas como destinos de migración de cargas de trabajo, consulte ["Migración a máquinas](#page-442-0)  [virtuales en Xen" en la página 443.](#page-442-0)

**4** Proporcione las credenciales del administrador para el equipo que va a descubrir.

Consulte ["Directrices de descubrimiento de hosts de destino" en la página 227.](#page-226-0)

- **5** (Opcional) Si desea almacenar estas credenciales para usarlas en trabajos futuros, habilite la opción **Save (Encrypted Locally)** (Guardar [cifrado local]).
- **6** Haga clic en **Discover** (Descubrir) y espere a que el proceso finalice.
- **7** (Opcional) Si desea supervisar el progreso del trabajo, cambie a la vista Jobs (Trabajos).

#### <span id="page-229-0"></span>**20.4.2 Descubrimiento de destinos en la interfaz Web**

Para migrar una carga de trabajo mediante la interfaz Web, primero se debe añadir o descubrir el contenedor de destino previsto y sus recursos.

La interfaz Web de PlateSpin Migrate admite el descubrimiento de contenedores de destino virtuales y de nube:

- Microsoft Azure Location
- Organización de VMware vCloud
- Clúster DRS de VMware
- VMware ESX Server

Cuando se añade el destino, los recursos asociados se descubren automáticamente. Los contenedores solo se pueden añadir de uno en uno. Todos los contenedores de destino disponibles se muestran en la página Targets (Destinos).

Antes de comenzar las operaciones de descubrimiento, asegúrese de que el servidor de PlateSpin puede comunicarse con las cargas de trabajo de origen y de destino. Consulte la [Sección 2.6.1,](#page-52-0)  ["Requisitos de descubrimiento", en la página 53.](#page-52-0)

#### **Para añadir un contenedor de destino:**

- **1** En la interfaz Web de Migrate, haga clic en **Targets** > **Add Target** (Destinos > Añadir destino).
- **2** Seleccione uno de los tipos siguientes de destinos:
	- **\*** Microsoft Azure Location
	- Clúster DRS de VMware
	- VMware ESX Server
	- Organización de VMware vCloud
- **3** Dependiendo del tipo de destinos de que haya seleccionado en los pasos anteriores, especifique la información de acceso oportuna.
	- **Microsoft Azure Location:** consulte la [Tabla 20-4.](#page-230-0)

Para obtener más información sobre las opciones de las **ubicaciones de Microsoft Azure**, consulte el informe oficial "Best Practices for Migrating Servers to Microsoft Azure with PlateSpin Migrate" (Mejores prácticas para migrar servidores a Microsoft Azure con PlateSpin Migrate) en el [sitio Web de recursos de PlateSpin Migrate](https://www.microfocus.com/products/migrate/resources/) (https:// www.microfocus.com/products/migrate/resources/).

- **Clúster DRS de VMware:** consulte la [Tabla 20-5.](#page-231-0)
- **VMware ESX Server:** consulte la [Tabla 20-6.](#page-231-1)
- **Organización de VMware vCloud:** consulte la [Tabla 20-7](#page-231-2).

<span id="page-230-0"></span>*Tabla 20-4 Opciones para el destino de la ubicación de Windows Azure*

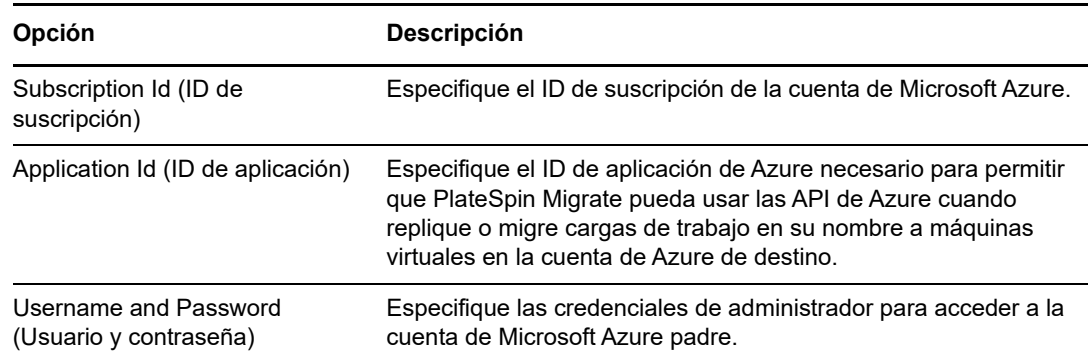

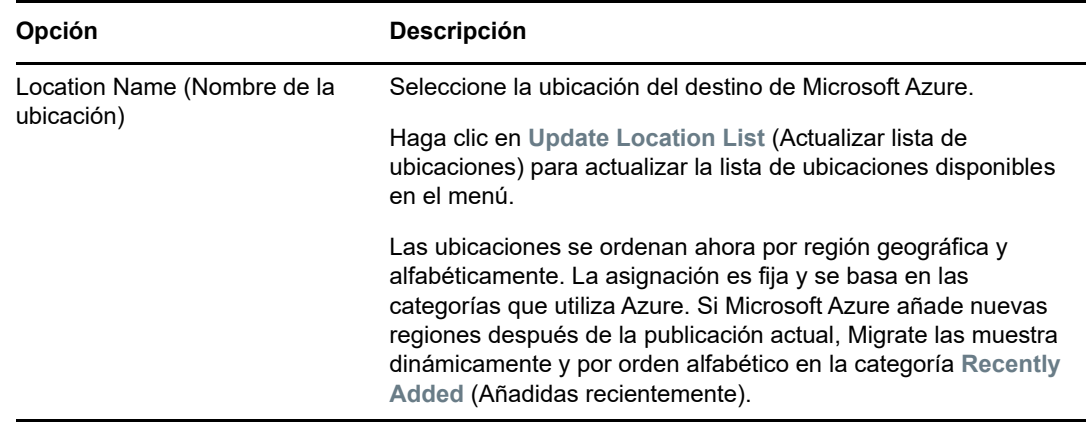

<span id="page-231-0"></span>*Tabla 20-5 Opciones para un destino de clúster DRS de VMware*

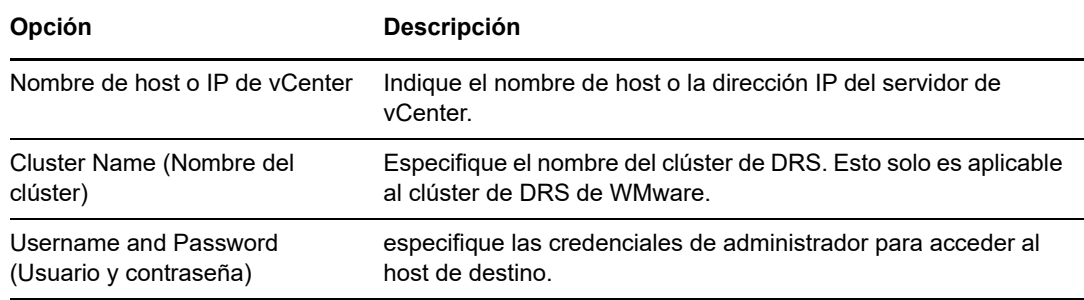

<span id="page-231-1"></span>*Tabla 20-6 Opciones para el destino de VMware ESX Server*

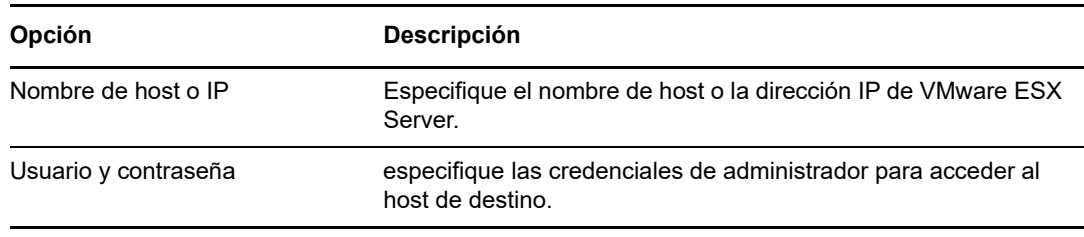

<span id="page-231-2"></span>*Tabla 20-7 Opciones de destinos de organización de VMware vCloud*

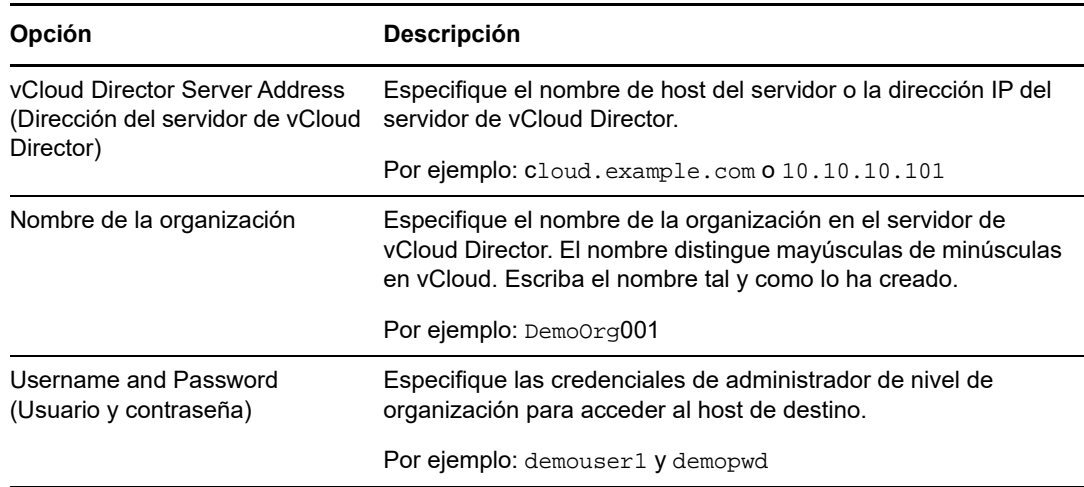

- **4** Haga clic en **Test Credentials** (Probar credenciales) para validar los valores de la credenciales especificadas.
- <span id="page-232-0"></span>**5** Haga clic en **Add** (Añadir) para añadir y descubrir detalles sobre el destino y mostrarlos en la página Targets (Destinos).

# <span id="page-232-1"></span>**20.5 Registro y descubrimiento de detalles de máquinas virtuales de destino en hosts virtuales con la imagen ISO de PlateSpin**

El cliente de PlateSpin Migrate permite migrar una carga de trabajo de origen a una máquina virtual de destino en un host virtual, donde la máquina virtual se considera como un equipo físico de destino:

VMware

Es posible llevar a cabo una migración semiautomatizada a máquinas virtuales en VMware, pero se prefiere la migración totalmente automatizada a contenedores de VMware de destino. El descubrimiento de contenedores de VMware de destino se puede realizar en el cliente de Migrate y en la interfaz Web de Migrate. Consulte ["Descubrimiento de detalles de contenedores](#page-228-0)  [de destino](#page-228-0)".

Microsoft Windows Server con Hyper-V

Es posible llevar a cabo una migración semiautomatizada a máquinas virtuales en Hyper-V, pero se prefiere la migración totalmente automatizada a contenedores de Hyper-V de destino. El descubrimiento de contenedores de destino de Hyper-V solo está disponible en el cliente de Migrate. Consulte ["Descubrimiento de destinos en el cliente de Migrate"](#page-228-1).

- Citrix XenServer
- $\bullet$  Xen
- KVM

Para obtener información sobre las plataformas de host virtual compatibles, consulte la [Tabla 2-13,](#page-42-0)  ["Plataformas de virtualización de destino compatibles solo con el cliente de Migrate", en la página 43](#page-42-0).

La imagen ISO de PlateSpin registra el equipo físico de destino en el servidor de PlateSpin Migrate y lleva a cabo un inventario del equipo para recoger información sobre él, como la cantidad de memoria RAM, el número de núcleos y procesadores, los discos de almacenamiento y las NIC.

- [Sección 20.5.1, "Requisitos previos para el descubrimiento de máquinas virtuales de destino",](#page-233-0)  [en la página 234](#page-233-0)
- [Sección 20.5.2, "Registro y descubrimiento de máquinas virtuales de destino en hosts virtuales",](#page-233-1)  [en la página 234](#page-233-1)
- [Sección 20.5.3, "Información de configuración", en la página 235](#page-234-0)

## <span id="page-233-0"></span>**20.5.1 Requisitos previos para el descubrimiento de máquinas virtuales de destino**

PlateSpin Migrate no crea automáticamente la máquina virtual de destino en el host virtual de destino. Debe configurar manualmente la máquina virtual de destino con la versión y el tipo de sistema operativo invitado que coincidan con la carga de trabajo de origen, de acuerdo con las funciones y capacidades de la plataforma de virtualización. También debe preparar el archivo ISO de PlateSpin y adjuntarlo como un CD de arranque para la máquina virtual.

**1** Descargue la imagen ISO de PlateSpin para su uso con la máquina virtual de destino.

Consulte la [Sección G.1, "Descarga de imágenes ISO de PlateSpin", en la página 305](#page-304-1).

**2** Prepare la imagen ISO de PlateSpin para su uso con la máquina virtual de destino. Hay disponibles opciones de registro asistido y sin asistencia.

Consulte ["Preparación de la imagen ISO de PlateSpin para el registro y descubrimiento del](#page-305-0)  [destino" en la página 306](#page-305-0).

**3** Utilice la interfaz nativa de la plataforma de virtualización necesaria para crear una máquina virtual.

Consulte los temas siguientes según su máquina virtual de destino:

- ["Creación y configuración de la máquina virtual de destino \(Hyper-V\)" en la página 436](#page-435-0)
- ["Creación y configuración de la máquina virtual de destino \(Citrix XenServer\)" en la](#page-439-0)  [página 440](#page-439-0)
- ["Creación y configuración de la máquina virtual de destino \(Xen en SLES\)" en la página 444](#page-443-0)
- ["Creación y configuración de la máquina virtual de destino \(RHEL KVM\)" en la página 448](#page-447-0)
- **4** Asegúrese de que la máquina virtual está configurada para reiniciarse durante el arranque y de que adjunta el archivo ISO de PlateSpin como un CD de arranque para la máquina virtual.

### <span id="page-233-1"></span>**20.5.2 Registro y descubrimiento de máquinas virtuales de destino en hosts virtuales**

Después de crear la máquina virtual y prepararla para arrancar con la imagen ISO de PlateSpin, puede registrarla como máquina virtual de destino con el servidor de PlateSpin.

**1** En Virtual Machine Manager, encienda (o rearranque) la máquina virtual, lance la consola de la máquina virtual y supervise el proceso de arranque.

Cuando la máquina virtual complete el proceso de arranque, le pedirá los parámetros que controlan el registro del equipo y su perfil en PlateSpin Migrate. Si usa un proceso de registro sin intervención del usuario, los parámetros necesarios se leen de un archivo de respuesta.

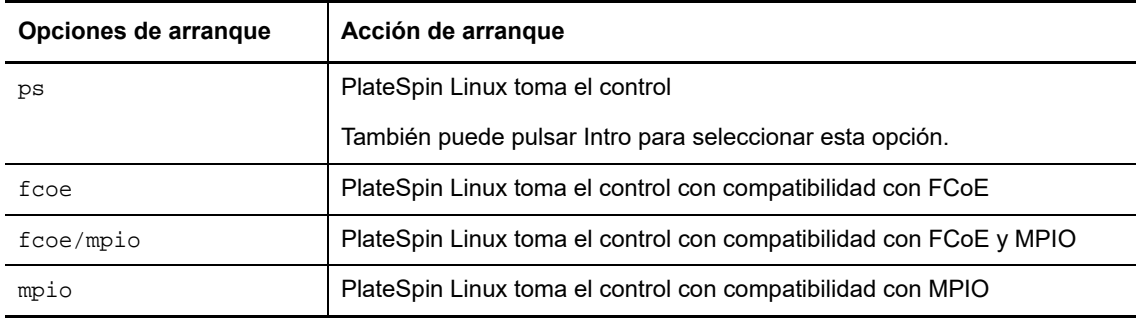

**2** En el indicador de arranque inicial, escriba una de las opciones siguientes y pulse Intro:

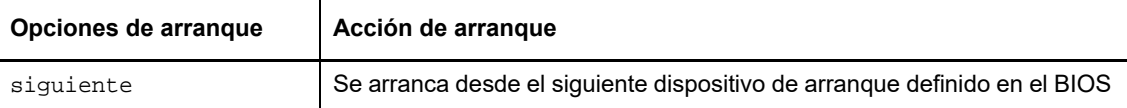

Si no se pulsa ninguna tecla durante 20 segundos, la carga de trabajo se arranca desde el siguiente dispositivo de arranque definido en el BIOS.

- **3** En la línea de comandos, proporcione la información necesaria para cada pregunta:
	- **Servidor de PlateSpin:** introduzca la URL del servidor de PlateSpin con el formato siguiente:

http://*Servidor\_de\_PlateSpin*/platespinmigrate

Sustituya *Servidor\_de\_PlateSpin* por el nombre de host o la dirección IP del host del servidor de PlateSpin.

- **Credenciales (nombre de usuario/contraseña):** introduzca el nombre de un usuario administrador del host del servidor de PlateSpin, incluido el dominio o el nombre del equipo. Por ejemplo: *dominio\usuario* o *localhost*\Administrator. Proporcione una contraseña válida para el usuario especificado.
- **Tarjeta de red:** seleccione la tarjeta de red activa e introduzca una dirección IP estática temporal para dicha NIC o pulse la tecla Intro para obtener de forma dinámica una dirección IP de un servidor DHCP.
- **Nombre de host temporal:** proporcione el nombre de la máquina virtual temporal que debe usar el cliente de PlateSpin Migrate para mostrar la máquina virtual recién registrada. Este nombre se sustituirá por el nombre de host de destino de la carga de trabajo que seleccione en el trabajo de migración.
- **Cifrado SSL:** si PlateSpin Migrate se ha instalado en un host con el cifrado SSL habilitado, introduzca Sí. Si no es así, introduzca No.
- **Red de PlateSpin Migrate:** a no ser que haya definido su propia red de PlateSpin Migrate en el cliente de PlateSpin Migrate, pulse la tecla Intro. Si trabaja con una red de PlateSpin Migrate que no sea la red por defecto, escriba su nombre y pulse la tecla Intro.

Un controlador de la máquina virtual de destino se comunica con el servidor de PlateSpin y registra la máquina virtual como destino físico para un trabajo de migración.

Tras un momento, el cliente de PlateSpin Migrate muestra la máquina virtual de destino en la vista Servers (Servidores).

**Nota:** si falla el registro con un error de autorización, puede que tenga que sincronizar los relojes del origen y del destino, modificar el nivel de autenticación del administrador de LAN en el destino o ambos elementos. Consulte la [Tabla C-1, "Problemas habituales relacionados con operaciones de](#page-282-1) [descubrimiento y soluciones", en la página 283](#page-282-1).

### <span id="page-234-0"></span>**20.5.3 Información de configuración**

Para obtener información sobre cómo configurar la migración de máquinas virtuales de destino en hosts virtuales, consulte lo siguiente:

- ["Migración a máquinas virtuales en Hyper-V mediante el flujo de trabajo X2P" en la página 436](#page-435-1)
- ["Migración a máquinas virtuales en Citrix XenServer" en la página 439](#page-438-0)
- ["Migración a máquinas virtuales en Xen" en la página 443](#page-442-0)
- ["Migración a máquinas virtuales en KVM" en la página 447](#page-446-0)

# <span id="page-235-0"></span>**20.6 Registro y descubrimiento de detalles de equipos físicos de destino con la imagen ISO de PlateSpin**

Para descubrir un destino físico e inventariar sus componentes de hardware, debe arrancar el equipo de destino con la imagen ISO de PlateSpin en un CD u otro medio desde el que se pueda arrancar el destino.

La imagen ISO de PlateSpin registra el equipo físico de destino en el servidor de PlateSpin Migrate y lleva a cabo un inventario del equipo para recoger información sobre él, como la cantidad de memoria RAM, el número de núcleos y procesadores, los discos de almacenamiento y las NIC.

- [Sección 20.6.1, "Requisitos previos para el descubrimiento de equipos físicos de destino", en la](#page-235-1)  [página 236](#page-235-1)
- [Sección 20.6.2, "Registro de equipos físicos de destino mediante la imagen ISO de PlateSpin",](#page-235-2)  [en la página 236](#page-235-2)
- [Sección 20.6.3, "Información de configuración", en la página 237](#page-236-0)

### <span id="page-235-1"></span>**20.6.1 Requisitos previos para el descubrimiento de equipos físicos de destino**

Debe preparar el archivo ISO de PlateSpin y adjuntarlo como un CD de arranque para el equipo físico.

**1** Descargue la imagen ISO de PlateSpin para su uso con la máquina virtual de destino.

Consulte la [Sección G.1, "Descarga de imágenes ISO de PlateSpin", en la página 305](#page-304-1).

**2** Prepare la imagen ISO de PlateSpin para su uso con el equipo físico. Hay disponibles opciones de registro asistido y sin asistencia.

Consulte ["Preparación de la imagen ISO de PlateSpin para el registro y descubrimiento del](#page-305-0)  [destino" en la página 306](#page-305-0).

**3** Asegúrese de que el equipo físico está configurado para reiniciarse durante el arranque y de que adjunta el archivo ISO de PlateSpin como un CD de arranque.

### <span id="page-235-2"></span>**20.6.2 Registro de equipos físicos de destino mediante la imagen ISO de PlateSpin**

Después de crear el equipo físico y prepararlo para arrancar con la imagen ISO de PlateSpin, puede registrar el equipo de destino en el servidor de PlateSpin.

- **1** Arranque el equipo de destino desde la imagen ISO de PlateSpin.
- **2** En el indicador de arranque inicial, escriba una de las opciones siguientes y pulse Intro:

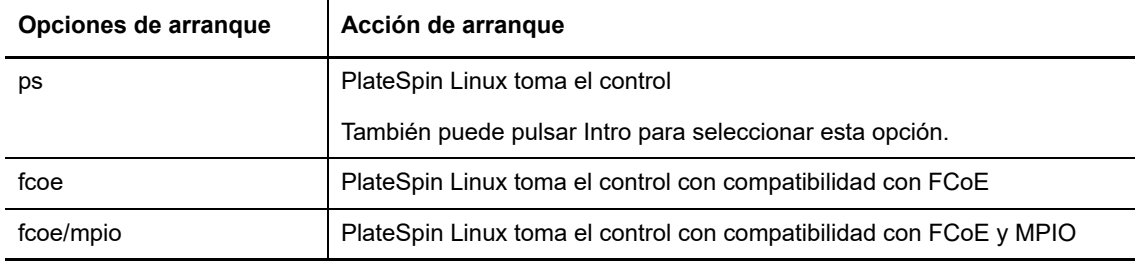

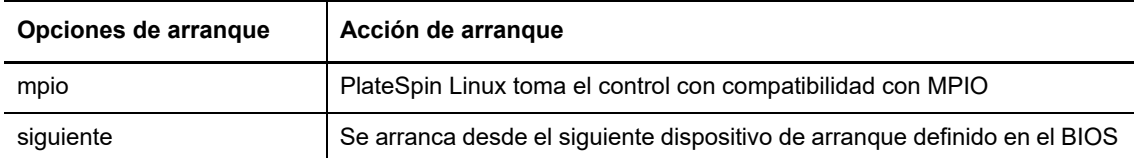

Si no se pulsa ninguna tecla durante 20 segundos, la carga de trabajo se arranca desde el siguiente dispositivo de arranque definido en el BIOS.

- **3** En la línea de comandos, proporcione la información necesaria para cada pregunta:
	- **Servidor de PlateSpin:** introduzca la URL del servidor de PlateSpin con el formato siguiente:

http://*Servidor\_de\_PlateSpin*/platespinmigrate

Sustituya *Servidor\_de\_PlateSpin* por el nombre de host o la dirección IP del host del servidor de PlateSpin.

- **Credenciales (nombre de usuario/contraseña):** introduzca el nombre de un usuario administrador del host del servidor de PlateSpin, incluido el dominio o el nombre del equipo. Por ejemplo: *dominio\usuario* o *localhost*\Administrator. Proporcione una contraseña válida para el usuario especificado.
- **Tarjeta de red:** seleccione la tarjeta de red activa e introduzca una dirección IP estática temporal para dicha NIC o pulse la tecla Intro para obtener de forma dinámica una dirección IP de un servidor DHCP.
- **Nombre de host temporal:** proporcione el nombre de la máquina virtual temporal que debe usar el cliente de PlateSpin Migrate para mostrar la máquina virtual recién registrada. Este nombre se sustituirá por el nombre de host de destino de la carga de trabajo que seleccione en el trabajo de migración.
- **Cifrado SSL:** si PlateSpin Migrate se ha instalado en un host con el cifrado SSL habilitado, introduzca Sí. Si no es así, introduzca No.
- **Red de PlateSpin Migrate:** a no ser que haya definido su propia red de PlateSpin Migrate en el cliente de PlateSpin Migrate, pulse la tecla Intro. Si trabaja con una red de PlateSpin Migrate que no sea la red por defecto, escriba su nombre y pulse la tecla Intro.

Un controlador de la máquina virtual de destino se comunica con el servidor de PlateSpin y registra la máquina virtual como destino físico para un trabajo de migración.

Tras un momento, el cliente de PlateSpin Migrate muestra el destino físico en la vista Servers (Servidores).

**Nota:** si falla el registro con un error de autorización, puede que tenga que sincronizar los relojes del origen y del destino, modificar el nivel de autenticación del administrador de LAN en el destino o ambos elementos. Consulte la [Tabla C-1, "Problemas habituales relacionados con operaciones de](#page-282-1) [descubrimiento y soluciones", en la página 283](#page-282-1).

### <span id="page-236-0"></span>**20.6.3 Información de configuración**

Para obtener información sobre cómo configurar la migración a equipos físicos, consulte ["Migración](#page-450-0)  [a equipos físicos" en la página 451](#page-450-0).

# <span id="page-237-0"></span>**20.7 Descubrimiento de máquinas virtuales de destino para trabajos de Server Sync**

Si desea sincronizar dos cargas de trabajo y el destino de sincronización es una máquina virtual, debe descubrir y registrar primero una máquina virtual adecuada. Para obtener información sobre la función Server Sync, consulte ["Sincronización de cargas de trabajo con Server Sync" en la](#page-468-0)  [página 469](#page-468-0).

- **1** En el host de la máquina virtual, cree una máquina virtual con las especificaciones que desee e instale el sistema operativo que coincida con la carga de trabajo de origen prevista, incluido el paquete de servicio exacto.
- **2** Descubra el host de la máquina virtual o actualice sus detalles.
- **3** En la vista Servers (Servidores), haga clic con el botón secundario en la máquina virtual recién creada bajo el servidor de máquina virtual y seleccione **Prepare for synchronization** (Preparar para la sincronización).
- **4** Especifique las credenciales del administrador para el servidor de máquina virtual.
- **5** (Opcional) Si desea almacenar estas credenciales para usarlas en trabajos futuros, habilite la opción **Save (Encrypted Locally)** (Guardar [cifrado local]).
- **6** (Opcional) Para configurar la configuración de red temporal (tomar el control), como seleccionar la red virtual que se debe usar entre las disponibles en el servidor de máquina virtual o configurar los valores de TCP/IP, haga clic en **Configure** (Configurar) y configure los valores de red necesarios.
- **7** Haga clic en **Prepare** (Preparar) y espere a que el trabajo se complete.

Cuando se complete, la vista Servers (Servidores) muestra un destino de Server Sync nuevo bajo el host de máquina virtual:

# <span id="page-237-1"></span>**20.8 Actualización de los detalles del host de destino**

Debe actualizar periódicamente los detalles de los contenedores de destino antes de configurar o ejecutar un trabajo de migración.

- [Sección 20.8.1, "Actualización de los detalles del destino en la interfaz Web", en la página 238](#page-237-2)
- [Sección 20.8.2, "Actualización de los detalles del destino en el cliente de Migrate", en la](#page-238-0)  [página 239](#page-238-0)
- [Sección 20.8.3, "Actualización de los detalles del host de ESX en el cliente de Migrate", en la](#page-238-1)  [página 239](#page-238-1)

### <span id="page-237-2"></span>**20.8.1 Actualización de los detalles del destino en la interfaz Web**

La interfaz Web de PlateSpin Migrate permite actualizar los recursos descubiertos para los contenedores de destino virtuales y de nube:

- Microsoft Azure Location
- Clúster DRS de VMware
- VMware ESX Server
- Organización de VMware vCloud

Cuando se actualiza el destino, los recursos asociados se vuelven a descubrir automáticamente y se actualizan. Los contenedores se pueden actualizar de uno en uno.

#### **Para actualizar los detalles de un contenedor de destino:**

- **1** En la interfaz Web de PlateSpin Migrate, haga clic en **Targets** (Destinos).
- **2** Seleccione un destino.
- **3** Haga clic en **Refresh** (Actualizar).
- **4** Expanda los paneles de los recursos asociados para ver los cambios.

### <span id="page-238-0"></span>**20.8.2 Actualización de los detalles del destino en el cliente de Migrate**

El cliente de Migrate permite actualizar los detalles del destino para los contenedores descubiertos mediante el cliente de Migrate:

- Servidores físicos
- Clústeres DRS de VMware
- Servidores VMware ESX
- Hosts virtuales de Microsoft Hyper-V
- Todos los hosts virtuales de Linux KVM y Xen
- Servidores de imágenes de PlateSpin

#### **Para actualizar la información del destino:**

**1** En la vista Servers (Servidores), haga clic con el botón secundario en el elemento requerido y seleccione **Refresh Details** (Actualizar detalles).

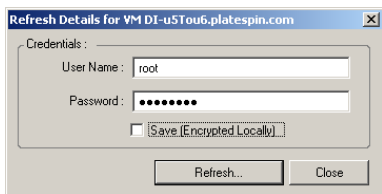

**2** Especifique las credenciales oportunas para el sistema que se va a actualizar y haga clic en **Refresh** (Actualizar).

PlateSpin Migrate inicia un trabajo de descubrimiento que se puede supervisar en la vista Jobs (Trabajos).

### <span id="page-238-1"></span>**20.8.3 Actualización de los detalles del host de ESX en el cliente de Migrate**

Si descubre hosts ESX mediante un servidor de vCenter, todas las comunicaciones siguientes con estos hosts de máquina virtual se realizarán a través del servidor de vCenter.

Es posible restaurar este mecanismos de acceso a **Direct to ESX** (Directo a ESX) o devolverlo a **Via vCenter** (A través de vCenter):

**1** Actualice el host de ESX requerido.

Consulte ["Actualización de los detalles del destino en el cliente de Migrate" en la página 239](#page-238-0).

Se le pedirá que seleccione un tipo de acceso:

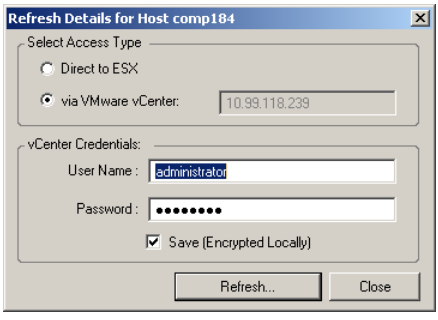

**2** Seleccione la opción necesaria y haga clic en **Refresh** (Actualizar).

PlateSpin Migrate vuelve a descubrir el host de ESX requerido con el mecanismo de acceso especificado, que se usará para todas las comunicaciones futuras con ese host.

# <span id="page-239-0"></span>**20.9 Eliminación (anulación del descubrimiento) de contenedores de destino**

Después de completar todos los trabajos de migración para un contenedor de destino, puede eliminar (anular el descubrimiento) del contenedor de destino. También puede eliminar un destino que ya no se utilice.

#### **Importante**

- Si un objeto aparece tanto en el cliente como en la interfaz Web de Migrate, debe usar la interfaz Web para eliminar el objeto.
- Antes de suprimir un contenedor de destino que se usa en trabajos configurados, debe asegurarse de que todos los trabajos afectados se han completado.
- Para la posible limpieza de archivos que se hayan podido copiar durante el descubrimiento en el contenedor de destino, asegúrese de que el contenedor está encendido, en ejecución y que se puede acceder a él antes de intentar eliminar o anular el descubrimiento del destino.

**Nota:** si no es posible realizar este paso, el proceso informa de un fallo aunque el contenedor de destino se haya eliminado correctamente de la base de datos (se ha anulado su descubrimiento) y ya no esté disponible en el cliente de Migrate o la interfaz Web de Migrate.

#### **Para anular el descubrimiento de una carga de trabajo mediante el cliente de Migrate:**

**1** En la página Workloads (Cargas de trabajo), haga clic con el botón secundario en el destino y seleccione **Undiscover Target** (Anular descubrimiento de destino).

#### **Para eliminar un destino mediante la interfaz Web de Migrate:**

**1** En la página Targets (Destinos), haga clic en la opción **Remove** (Eliminar) situada junto al destino que desea eliminar de Migrate.

# 21 <sup>21</sup>**Descubrimiento de cargas de trabajo de origen**

<span id="page-240-0"></span>Para cualquier migración de carga de trabajo, debe tener un origen descubierto y un destino descubierto. Una operación de descubrimiento de cargas de trabajo llena la base de datos de PlateSpin Migrate con información detallada de inventario sobre una carga de trabajo que se desee migrar. El inventario de cargas de trabajo proporciona los datos necesarios para determinar el uso del equipo y configurar correctamente su migración.

- [Sección 21.1, "Acerca del descubrimiento de cargas de trabajo de origen", en la página 241](#page-240-2)
- [Sección 21.2, "Requisitos de acceso a la red para el descubrimiento de cargas de trabajo", en la](#page-241-0)  [página 242](#page-241-0)
- [Sección 21.3, "Directrices de descubrimiento para las cargas de trabajo de origen", en la](#page-241-1)  [página 242](#page-241-1)
- [Sección 21.4, "Cómo llenar la vista Servers \(Servidores\) con una lista de equipos Windows de](#page-243-0)  [un dominio", en la página 244](#page-243-0)
- [Sección 21.5, "Descubrimiento de detalles de todas las cargas de trabajo Windows de un](#page-243-1)  [dominio", en la página 244](#page-243-1)
- [Sección 21.6, "Descubrimiento de detalles de cargas de trabajo de origen", en la página 245](#page-244-1)
- [Sección 21.7, "Registro de cargas de trabajo y descubrimiento de detalles con el agente de](#page-246-1)  [Mígrate", en la página 247](#page-246-1)
- [Sección 21.8, "Actualización de los detalles de la carga de trabajo de origen", en la página 252](#page-251-0)
- [Sección 21.9, "Uso de etiquetas para realizar un seguimiento de las asociaciones lógicas de las](#page-252-0)  [cargas de trabajo", en la página 253](#page-252-0)
- [Sección 21.10, "Anulación del descubrimiento o eliminación de cargas de trabajo de origen", en](#page-253-0)  [la página 254](#page-253-0)

# <span id="page-240-2"></span>**21.1 Acerca del descubrimiento de cargas de trabajo de origen**

La interfaz Web y el cliente de PlateSpin Migrate ofrecen funciones de descubrimiento e inventario automatizadas de las [cargas de trabajo de origen compatibles.](#page-24-0) Consulte la [tabla 9-1](#page-240-1) para obtener una descripción general de las funciones de descubrimiento de cargas de trabajo de cada herramienta.

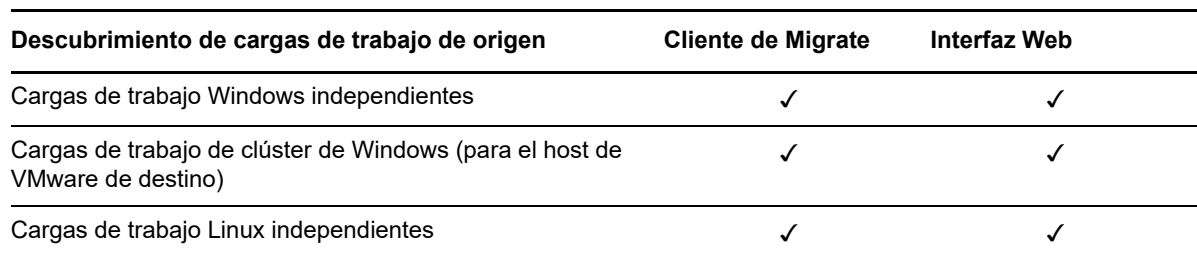

<span id="page-240-1"></span>*Tabla 21-1 Funciones de descubrimiento de cargas de trabajo de origen compatibles*

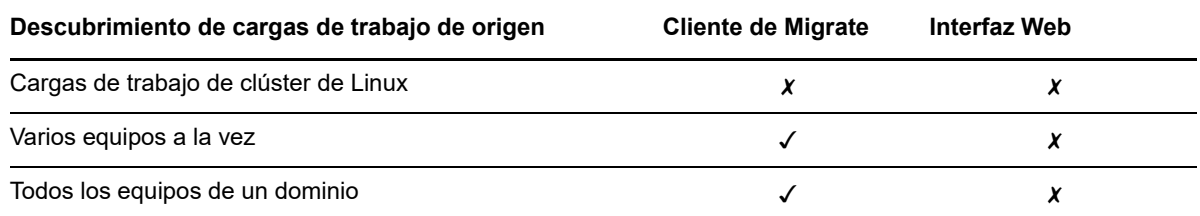

La interfaz de línea de comandos de descubrimiento en masa permite descubrir cargas de trabajo desde un archivo CSV. Los trabajos de migración relacionados se inician según la programación que tienen definida. Consulte ["massdiscover](#page-510-0)" en la ["Uso de la interfaz de línea de comandos del cliente](#page-508-0)  [de PlateSpin Migrate" en la página 509.](#page-508-0)

Puede ver las cargas de trabajo de origen descubiertas en la lista Workloads (Cargas de trabajo) de cada herramienta:

- **Interfaz Web:** la lista Workloads (Cargas de trabajo) incluye:
	- Todas las cargas de trabajo de origen descubiertas mediante la interfaz Web
	- Las cargas de trabajo de origen de la red por defecto descubiertas mediante el cliente de Migrate

**Nota:** use la interfaz Web para descubrir cargas de trabajo de origen en redes que no sean la red por defecto si tiene previsto migrarlas mediante la interfaz Web.

Todas las cargas de trabajo mostradas en la lista Workloads (Cargas de trabajo) de la interfaz Web se admiten para la migración mediante la interfaz Web. Consulte la [Tabla 21-1](#page-240-1) y la ["Matriz](#page-83-0)  [de operaciones de migración para el cliente de PlateSpin Migrate y la interfaz Web de PlateSpin](#page-83-0)  [Migrate" en la página 83.](#page-83-0)

 **Cliente de Migrate:** la lista Workloads (Cargas de trabajo) incluye todas las cargas de trabajo de origen descubiertas, independientemente de dónde haya sido.

Puede que no se admitan algunas cargas de trabajo de la lista Workloads (Cargas de trabajo) del cliente de Migrate para algunos destinos de migración mediante el cliente de Migrate. Consulte la [Tabla 21-1](#page-240-1) y la ["Matriz de operaciones de migración para el cliente de PlateSpin](#page-83-0)  [Migrate y la interfaz Web de PlateSpin Migrate" en la página 83](#page-83-0).

## <span id="page-241-0"></span>**21.2 Requisitos de acceso a la red para el descubrimiento de cargas de trabajo**

Para obtener información sobre los requisitos de acceso a la red para el descubrimiento de cargas de trabajo Windows y Linux, consulte la [Sección 2.6.1, "Requisitos de descubrimiento", en la](#page-52-0)  [página 53.](#page-52-0)

# <span id="page-241-1"></span>**21.3 Directrices de descubrimiento para las cargas de trabajo de origen**

Para obtener información sobre los requisitos del software, la red y el cortafuegos que los sistemas del entorno deben cumplir para el proceso de descubrimiento e inventario, consulte la [Sección 2.6.1,](#page-52-0)  ["Requisitos de descubrimiento", en la página 53.](#page-52-0)

En la [Tabla 21-2](#page-242-0) se proporcionan directrices para seleccionar el tipo de equipo, el formato de credenciales y la sintaxis de los parámetros de descubrimiento para las cargas de trabajo.

<span id="page-242-0"></span>*Tabla 21-2 Directrices para determinar el tipo de equipo y las credenciales para las cargas de trabajo de origen*

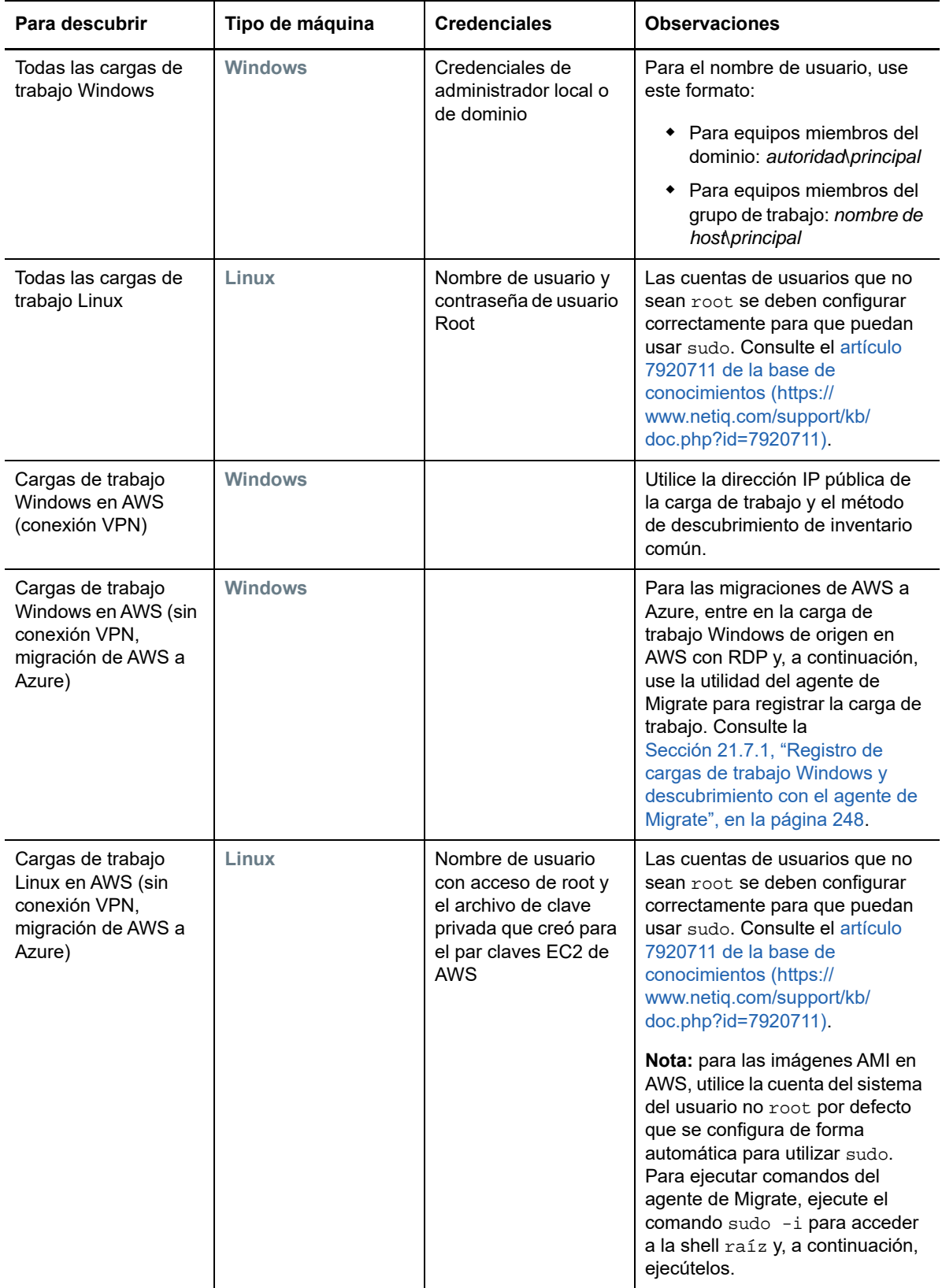

# <span id="page-243-0"></span>**21.4 Cómo llenar la vista Servers (Servidores) con una lista de equipos Windows de un dominio**

En el cliente de PlateSpin Migrate, la función Network Discovery (Descubrimiento de red) llena la vista Servers (Servidores) con todos los equipos físicos Windows y las máquinas virtuales que estén en línea en un dominio concreto. PlateSpin Migrate usa la función de exploración de red estándar de Windows para el descubrimiento. Dado que las cargas de trabajo Linux y los servidores de máquina virtual no se anuncian en el explorador de red de Windows, no se detectan automáticamente y no aparecen en la lista.

A diferencia de lo que ocurre en el proceso de descubrimiento completo mediante inventario, la función Network Discovery (Descubrimiento de red) muestra los equipos Windows, pero no lleva a cabo un inventario de cada carga de trabajo para recopilar su información. Se requiere un inventario de cargas de trabajo para los trabajos de migración. Puede utilizar uno de estos métodos para inventariar las cargas de trabajo:

- Use **Discover All Servers** (Descubrir todos los servidores) para descubrir los detalles de todas las cargas de trabajo Windows de la lista. Consulte ["Descubrimiento de detalles de todas las](#page-243-1)  [cargas de trabajo Windows de un dominio" en la página 244](#page-243-1).
- Use **Discover Details** (Descubrir detalles) para descubrir información sobre una carga de trabajo específica. Consulte ["Descubrimiento de cargas de trabajo mediante el cliente de Migrate" en la](#page-244-2)  [página 245](#page-244-2).

La función Network Discovery (Descubrimiento de red) está habilitada por defecto. La opción alterna entre los modos habilitado e inhabilitado.

#### **Para habilitar o inhabilitar Network Discovery (Descubrimiento de red):**

**1** En el cliente de Migrate, haga doble clic en **Network Discovery** (Descubrimiento de red) en la esquina inferior derecha de la ventana del cliente de Migrate.

# <span id="page-243-1"></span>**21.5 Descubrimiento de detalles de todas las cargas de trabajo Windows de un dominio**

Use la opción **Discover All Servers** (Descubrir todos los servidores) de la vista Servers (Servidores) para descubrir y realizar un inventario de todas las cargas de trabajo Windows de un dominio concreto. La opción Network Discovery (Descubrimiento de red) debe estar habilitada para que se detecten los servidores Windows de la red.

**1** En el cliente de Migrate, habilite la función Network Discovery (Descubrimiento de red).

Consulte ["Cómo llenar la vista Servers \(Servidores\) con una lista de equipos Windows de un](#page-243-0)  [dominio" en la página 244.](#page-243-0)

- **2** Expanda la lista de dominios que contienen los equipos que va a inventariar.
- **3** Haga clic con el botón secundario en el nombre del dominio y seleccione **Discover All Servers** (Descubrir todos los servidores).
- **4** Especifique credenciales de administrador del nivel del dominio.
- **5** Haga clic en **Discover** (Descubrir) y espere a que el proceso finalice.
- **6** (Opcional) Si desea supervisar el progreso del trabajo de descubrimiento, cambie a la vista Jobs (Trabajos).

# <span id="page-244-1"></span>**21.6 Descubrimiento de detalles de cargas de trabajo de origen**

Antes de configurar un trabajo de migración, debe descubrir y realizar un inventario de la carga de trabajo. El inventario recopila información acerca de la carga de trabajo, como el nombre de host del servidor, la cantidad de memoria RAM, el número de núcleos y procesadores, los discos y volúmenes de almacenamiento, las NIC y aplicaciones y sus estados de inicio.

- [Sección 21.6.1, "Descubrimiento de cargas de trabajo mediante el cliente de Migrate", en la](#page-244-2)  [página 245](#page-244-2)
- <span id="page-244-0"></span> [Sección 21.6.2, "Descubrimiento de cargas de trabajo mediante la interfaz Web de Migrate", en](#page-245-0)  [la página 246](#page-245-0)

## <span id="page-244-2"></span>**21.6.1 Descubrimiento de cargas de trabajo mediante el cliente de Migrate**

En el cliente de PlateSpin Migrate, use la opción **Discover Details** (Descubrir detalles) de la vista Servers (Servidores) para descubrir y realizar un inventario de los equipos físicos o las máquinas virtuales:

- Una carga de trabajo Windows individual
- Una carga de trabajo Linux individual
- Varias cargas de trabajo Windows o Linux a la vez

Antes de comenzar las operaciones de descubrimiento, asegúrese de que el servidor de PlateSpin puede comunicarse con las cargas de trabajo de origen. Consulte la [Sección 2.6.1, "Requisitos de](#page-52-0)  [descubrimiento", en la página 53.](#page-52-0)

#### **Para descubrir cargas de trabajo mediante el cliente de Migrate:**

**1** En la barra de herramientas del cliente de Migrate, haga clic en **Discover Details** (Descubrir detalles).

o bien

En la vista Servers (Servidores), haga clic con el botón secundario en un área vacía y seleccione **Discover Details** (Descubrir detalles).

O bien

En la vista Servers (Servidores), haga clic con el botón secundario en una carga de trabajo Windows que se haya llenado mediante el descubrimiento de red. A continuación, seleccione **Discover Details** (Descubrir detalles).

**2** En el recuadro de diálogo **Discover Details** (Descubrir detalles), indique el nombre de host o la dirección IP de la carga de trabajo de origen.

Para descubrir varios equipos a la vez, especifique varios nombres de host o direcciones IP separados por punto y coma. Si el equipo está protegido por un dispositivo NAT, especifique su dirección IP pública (externa).

Consulte ["Migraciones en redes públicas y privadas mediante NAT" en la página 58](#page-57-0).

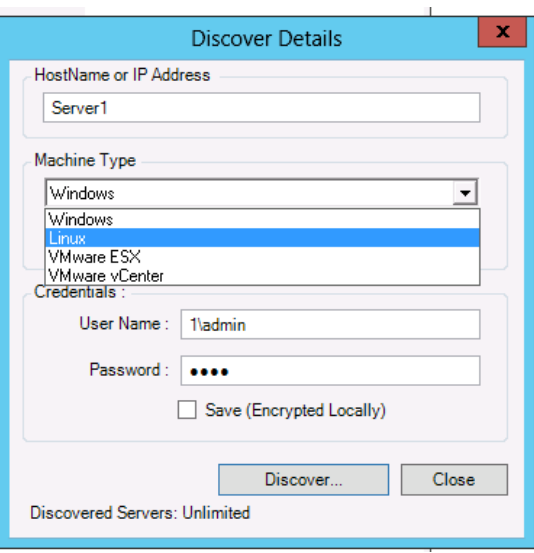

- **3** Seleccione el tipo de equipo para la carga de trabajo de origen.
	- Windows
	- Linux
- **4** Proporcione las credenciales del administrador para el equipo que va a descubrir.

Consulte ["Directrices de descubrimiento para las cargas de trabajo de origen" en la página 242.](#page-241-1)

- **5** (Opcional) Si desea almacenar estas credenciales para usarlas en trabajos futuros, habilite la opción **Save (Encrypted Locally)** (Guardar [cifrado local]).
- **6** Haga clic en **Discover** (Descubrir) y espere a que el proceso finalice.
- **7** (Opcional) Si desea supervisar el progreso del trabajo, cambie a la vista Jobs (Trabajos).

#### <span id="page-245-0"></span>**21.6.2 Descubrimiento de cargas de trabajo mediante la interfaz Web de Migrate**

Para migrar una carga de trabajo mediante la interfaz Web, primero debe añadirla (o *descubrirla*).

La interfaz Web de PlateSpin Migrate admite el descubrimiento de máquinas virtuales y de equipos físicos o basados en la nube:

- Una carga de trabajo Windows individual
- Una carga de trabajo Linux individual

Antes de descubrir una carga de trabajo, asegúrese de que el servidor de PlateSpin puede comunicarse con las cargas de trabajo de origen. Consulte la [Sección 2.6.1, "Requisitos de](#page-52-0)  [descubrimiento", en la página 53.](#page-52-0)

#### **Para descubrir una carga de trabajo:**

**1** En la interfaz Web de PlateSpin Migrate, haga clic en **Workloads** > **Add Workload** (Cargas de trabajo > Añadir carga de trabajo).

Si lo prefiere, puede hacer clic en la opción **Add Workload** (Añadir carga de trabajo) en la página de la consola.

- **2** Especifique el nombre de host o la dirección IP de la carga de trabajo que desee añadir.
- **3** Seleccione el tipo de carga de trabajo.
- **4** Especifique las credenciales para conectarse a la carga de trabajo.
- <span id="page-246-0"></span>**5** Haga clic en **Add Workload** (Añadir carga de trabajo) para descubrir la carga de trabajo y que se muestre en la página correspondiente.

## <span id="page-246-1"></span>**21.7 Registro de cargas de trabajo y descubrimiento de detalles con el agente de Mígrate**

El agente de Migrate es una utilidad de línea de comandos que permite registrar las cargas de trabajo de origen en los servidores de PlateSpin Migrate y enviar la información acerca de las cargas de trabajo al servidor a través de HTTPS (TCP/443). El registro permite añadir cargas de trabajo que no se pueden descubrir; por ejemplo:

- Si se implementa el servidor de Migrate en la nube sin una VPN de sitio a sitio.
- Si la red corporativa o las restricciones de la directiva prohíben la apertura de puertos para el descubrimiento automatizado.

El agente de Migrate permite migrar una carga de trabajo Windows sin tener que abrir puertos entrante, tales como SMB o NetBIOS. Para las cargas de trabajo de origen solo se necesita HTTPS y un puerto de réplica (TCP/3725 por defecto) para el tráfico saliente.

Cuando se utiliza el agente de Migrate en la carga de trabajo de origen, esta se pone en contacto con la carga de trabajo de destino para las transferencias de datos. La dirección se controla en el nivel del servidor. Debe volver a configurar la dirección del puerto de réplica en el servidor de Migrate (SourceListensForConnection=False). Consulte ["Configuración de la dirección de contacto para el](#page-118-0)  [puerto de réplica" en la página 119.](#page-118-0)

Debe instalar el agente de Migrate en cada carga de trabajo de origen. Si usa la opción register, el agente de Migrate realiza el descubrimiento de forma local en la carga de trabajo y envía los detalles al servidor de Migrate mediante HTTPS (TCP/443). Después de registrar la carga de trabajo, utilice la interfaz Web de Migrate para configurar la migración de carga de trabajo a la nube de destino en la que se distribuirá la instancia del servidor de Migrate.

Las cargas de trabajo registradas difieren de las cargas de trabajo descubiertas de las siguientes maneras:

- Las cargas de trabajo de origen registradas no almacenan las credenciales de origen en el servidor de Migrate.
- Debe utilizar el agente de Migrate para instalar, actualizar y eliminar los controladores de PlateSpin para Windows de las cargas de trabajo de origen registradas.
- Después de suprimir el contrato de una carga de trabajo de origen registrada, debe eliminar manualmente el controlador OFX de la carga de trabajo. Consulte ["Limpieza de las cargas de](#page-491-0)  [trabajo Linux" en la página 492](#page-491-0).

Para obtener información sobre los comandos del agente de Migrate, consulte ["Utilidad del agente](#page-292-0)  [de Migrate" en la página 293](#page-292-0).

- ◆ Sección 21.7.1, "Registro de cargas de trabajo Windows y descubrimiento con el agente de [Migrate", en la página 248](#page-247-0)
- [Sección 21.7.2, "Registro de cargas de trabajo Linux y descubrimiento con el agente de](#page-248-0)  [Migrate", en la página 249](#page-248-0)
- [Sección 21.7.3, "Registro y descubrimiento de cargas de trabajo Linux con el agente de Migrate](#page-249-0)  [para cargas de trabajo en AWS", en la página 250](#page-249-0)

### <span id="page-247-0"></span>**21.7.1 Registro de cargas de trabajo Windows y descubrimiento con el agente de Migrate**

Antes de comenzar, asegúrese de que la carga de trabajo Windows de origen y la configuración de red cumplen los "[Requisitos de la utilidad del agente de Migrate"](#page-292-1).

- **1** Entre como administrador en la carga de trabajo Windows de origen.
- **2** Asegúrese de que el puerto TCP 443 esté abierto en la carga de trabajo.
- **3** Descargue la utilidad del agente de Migrate para Windows. Guarde el archivo MigrateAgent.cli.exe donde desee en la carga de trabajo.

Consulte ["Utilidad del agente de Migrate para Windows" en la página 294](#page-293-0).

**4** En un guion de administrador, diríjase a la ubicación donde ha guardado el archivo y abra el comando introduciendo:

```
MigrateAgent.cli.exe help
```
**5** Registre la carga de trabajo con la instancia de nube adecuada del servidor de Migrate. Introduzca

```
MigrateAgent.cli.exe /register /psserver=ps_dns_or_ipaddr <username> /
password=<password>
```
Proporcione las credenciales de un usuario administrador del servidor de PlateSpin Migrate que tenga los permisos necesarios para añadir una carga de trabajo. Puede utilizar la opción / password= con la contraseña, usar la opción -pwdfile= con una vía a un archivo que contenga la contraseña, o no especificar la contraseña en la secuencia de comandos. Si excluye la contraseña de la línea de comandos, el guion se la solicitará. La contraseña se oculta a medida que la escribe y no aparece en la lista de procesos.

Por ejemplo:

```
Migrate.Agent.cli.exe /register /psserver=10.10.10.101 /username=jsmith /
password=jspwd
```
**Nota:** si modifica la dirección IP pública del servidor de Migrate, debe ejecutar el comando siguiente en cada una de las cargas de trabajo Windows de origen que se configuren para el servidor a fin de modificar la dirección IP.

MigrateAgent.cli.exe /config /setting=psserver:<*new-ps-dns-or-ipaddr*>

Por ejemplo:

MigrateAgent.cli.exe /config /setting=psserver:10.10.20.202

**6** Verifique que se está ejecutando el controlador de PlateSpin. Introduzca

MigrateAgent.cli.exe /status

Si el controlador se está ejecutando, el estado muestra resultados similares a los siguientes:

The PlateSpin Controller daemon is running and registered to server 10.165.x.x The PlateSpin blockwatch driver is not installed.

(El daemon del controlador de PlateSpin se está ejecutando y está registrado en el servidor 10.165.x.x.

El controlador blockwatch de PlateSpin no está instalado).

### <span id="page-248-0"></span>**21.7.2 Registro de cargas de trabajo Linux y descubrimiento con el agente de Migrate**

Antes de comenzar, asegúrese de que la carga de trabajo de origen y la configuración de red cumplen los ["Requisitos de la utilidad del agente de Migrate](#page-292-1)". Los principales elementos que se deben tener en cuenta para Linux son estos:

- La utilidad del agente de Migrate para Linux requiere que el equipo de origen tenga instalada la biblioteca GNU C (glibc) 2.11.3 o una versión superior.
- El agente de Migrate requiere acceso de usuario root para ejecutar los comandos. Si el usuario no es root, debe tratarse de un usuario autorizado para sudo.

Para usuarios que no sean root, escriba sudo en los comandos del agente de Migrate para ejecutar estos con privilegios de usuario root. Por ejemplo:

```
sudo ./MigrateAgent -h
```
Si se le pide una contraseña, proporcione la del usuario del sistema no root con la que entró.

**Nota:** en AWS debe ejecutar sudo -i y ejecutar los comandos en una shell raíz. Utilice el procedimiento de registro descrito en la [Sección 21.7.3, "Registro y descubrimiento de cargas](#page-249-0)  [de trabajo Linux con el agente de Migrate para cargas de trabajo en AWS", en la página 250.](#page-249-0)

#### **Para registrar cargas de trabajo Linux de origen:**

- **1** Entre en la carga de trabajo Linux de origen como usuario root o como usuario no root con acceso de nivel de root.
- **2** Asegúrese de que el puerto TCP 443 esté abierto en la carga de trabajo.
- **3** Descargue la utilidad del agente de Migrate para Linux. Extraiga el archivo descargado en el directorio /MigrateAgent.

Consulte ["Utilidad del agente de Migrate para Linux" en la página 297.](#page-296-0)

**4** En un terminal, diríjase al directorio /MigrateAgent y abra la ayuda introduciendo:

./MigrateAgent -h

**5** Registre la carga de trabajo con la instancia de nube adecuada del servidor de Migrate. Introduzca

```
./MigrateAgent register [-h] <ps_dns_or_ipaddr> <ps_username> [[-p 
<user_password>] | [-pf <passwordfile_path>]]
```
Especifique la dirección IP o el nombre DNS de la instancia del servidor de PlateSpin Migrate en la nube. Proporcione las credenciales de un usuario administrador del servidor de PlateSpin Migrate que tenga los permisos necesarios para añadir una carga de trabajo. Puede utilizar la opción  $-p$  con la contraseña, usar la opción  $-pf$  con una vía a un archivo que contenga la contraseña, o no especificar la contraseña en la secuencia de comandos. Si excluye la contraseña de la línea de comandos, el guion se la solicitará. La contraseña se oculta a medida que la escribe y no aparece en la lista de procesos.

Por ejemplo:

```
./MigrateAgent register 10.10.10.101 jsmith -p jspwd
```
**Nota:** si modifica la dirección IP pública del servidor de Migrate, debe ejecutar el comando siguiente en cada una de las cargas de trabajo Linux de origen que se configuren para el servidor a fin de modificar la dirección IP.

./MigrateAgent configure <*ps\_dns\_or\_ipaddr*> <*new-ps-dns-or-ipaddr*>

Por ejemplo:

./MigrateAgent configure 10.10.10.101 10.10.20.202

**6** Verifique que se está ejecutando el controlador de PlateSpin. Introduzca

./MigrateAgent status

Si el controlador se está ejecutando, el estado muestra resultados similares a los siguientes:

The PlateSpin Controller daemon is running and registered to server 10.165.x.x The PlateSpin blockwatch driver is not installed. (El daemon del controlador de PlateSpin se está ejecutando y está registrado en el servidor 10.165.x.x.

El controlador blockwatch de PlateSpin no está instalado).

### <span id="page-249-0"></span>**21.7.3 Registro y descubrimiento de cargas de trabajo Linux con el agente de Migrate para cargas de trabajo en AWS**

La interfaz Web de PlateSpin Migrate admite la migración de instancias de máquinas virtuales EC2 de Amazon Web Services a Microsoft Azure sin necesidad de una VPN. El sistema operativo de la carga de trabajo de origen y la arquitectura de la carga de trabajo deben ser compatibles con las máquinas virtuales de Azure. Para comprobar los requisitos de migración de este caso, consulte el [Capítulo 10, "Requisitos previos para la migración de AWS a Azure", en la página 181](#page-180-0).

Antes de comenzar, asegúrese de que la carga de trabajo Linux de origen y la configuración de red cumplen los ["Requisitos de la utilidad del agente de Migrate"](#page-292-1). Los principales elementos sobre Linux que se deben tener en cuenta para las cargas de trabajo Linux en AWS son estos:

- La utilidad del agente de Migrate para Linux requiere que el equipo de origen tenga instalada la biblioteca GNU C (glibc) 2.11.3 o una versión superior.
- El agente de Migrate requiere acceso de usuario root para ejecutar los comandos. Si el usuario no es root, debe tratarse de un usuario autorizado para sudo.

**Nota:** para cargas de trabajo Linux de origen en Amazon Web Services, las plantillas AMI crean automáticamente una cuenta de usuario del sistema distinto al root por defecto que está habilitada para sudo. El nombre de usuario de esta cuenta varía según el proveedor de la AMI. Para las imágenes de Amazon Linux, el nombre del usuario no root es ec2-user en la mayoría de distribuciones de Linux. Para las AMI de CentOS es centos. Para obtener más información, consulte la documentación del proveedor de la AMI.

En AWS, un usuario que no sea root debe ejecutar el comando sudo -i para acceder a la shell raíz y, a continuación, ejecutar los comandos del agente de Migrate. Si se escribe sudo en cada comando de la utilidad del agente de Migrate, se podría producir un error en algunas cargas de trabajo de origen.

 Para entrar en AWS para SSH se requiere la vía local del archivo de clave privada que se creó para el par de clave EC2 de AWS.

#### **Para registrar una carga de trabajo de origen en AWS con el servidor de Migrate:**

- **1** Entre en la carga de trabajo Linux de origen en AWS mediante un nombre de usuario del sistema con privilegios de root y la vía local del archivo de clave privada.
- **2** Asegúrese de que el puerto TCP 443 esté abierto en la carga de trabajo.

**3** Descargue la utilidad del agente de Migrate para Linux. Extraiga el archivo descargado en el directorio /MigrateAgent.

Consulte ["Utilidad del agente de Migrate para Linux" en la página 297.](#page-296-0)

- **4** En un terminal, acceda al directorio /MigrateAgent.
- **5** (Usuario no root) En la consola del servidor, ejecute sudo -i. Introduzca

sudo -i

Este comando le coloca en una shell raíz donde los comandos se ejecutan con privilegios de usuario root. El indicador del terminal muestra ahora el nombre del usuario root, en lugar del nombre del usuario no root; por ejemplo, ec2-user.

Si Linux le pide una contraseña, proporcione la correspondiente al usuario con el que entró.

**6** Para acceder a la ayuda de los comandos del agente de Migrate, introduzca:

./MigrateAgent -h

**7** Registre la carga de trabajo con la instancia de nube adecuada del servidor de Migrate. Introduzca

```
./MigrateAgent register [-h] <ps_dns_or_ipaddr> <ps_username> [[-p 
<user_password>] | [-pf <passwordfile_path>]]
```
Especifique la dirección IP o el nombre DNS de la instancia del servidor de PlateSpin Migrate en la nube. Proporcione las credenciales de un usuario administrador del servidor de PlateSpin Migrate que tenga los permisos necesarios para añadir una carga de trabajo. Puede utilizar la opción  $-p$  con la contraseña, usar la opción  $-pf$  con una vía a un archivo que contenga la contraseña, o no especificar la contraseña en la secuencia de comandos. Si excluye la contraseña de la línea de comandos, el guion se la solicitará. La contraseña se oculta a medida que la escribe y no aparece en la lista de procesos.

Por ejemplo:

./MigrateAgent register 10.10.10.101 jsmith -p jspwd

**Nota:** si modifica la dirección IP pública del servidor de Migrate, debe ejecutar el comando siguiente en cada una de las cargas de trabajo Linux de origen que se configuren para el servidor a fin de modificar la dirección IP.

./MigrateAgent configure <*ps\_dns\_or\_ipaddr*> <*new-ps-dns-or-ipaddr*>

Por ejemplo:

./MigrateAgent configure 10.10.10.101 10.10.20.202

**8** Verifique que el controlador de PlateSpin se está ejecutando en la carga de trabajo de origen. Introduzca

./MigrateAgent status

Si el controlador se está ejecutando, el estado muestra resultados similares a los siguientes:

The PlateSpin Controller daemon is running and registered to server 10.165.x.x The PlateSpin blockwatch driver is not installed. (El daemon del controlador de PlateSpin se está ejecutando y está registrado en el servidor 10.165.x.x. El controlador blockwatch de PlateSpin no está instalado).

**9** (Usuario no root) Salga de la shell raíz sudo -i. Pulse Ctrl+D o introduzca

exit

El indicador del terminal muestra ahora el nombre del usuario no root; por ejemplo, ec2-user.

# <span id="page-251-0"></span>**21.8 Actualización de los detalles de la carga de trabajo de origen**

Si realiza cambios en la carga de trabajo de origen antes de que comience la migración, puede que deba redescubrir los detalles de la carga de trabajo. En el cliente de Migrate, puede actualizar los detalles de descubrimiento. En la interfaz Web de Migrate, debe eliminar y volver a añadir la carga de trabajo.

- [Sección 21.8.1, "Actualización de los detalles de la carga de trabajo en el cliente de Migrate", en](#page-251-1)  [la página 252](#page-251-1)
- [Sección 21.8.2, "Eliminación y adición de nuevo de cargas de trabajo en la interfaz Web", en la](#page-252-1)  [página 253](#page-252-1)

### <span id="page-251-1"></span>**21.8.1 Actualización de los detalles de la carga de trabajo en el cliente de Migrate**

El cliente de PlateSpin Migrate permite actualizar los detalles de la carga de trabajo. Es necesario actualizar de forma rutinaria las cargas de trabajo de origen y los destinos antes de configurar un trabajo de migración.

#### **Para actualizar los detalles de la carga de trabajo de origen:**

**1** En la vista Servers (Servidores), haga clic con el botón secundario en el elemento requerido y seleccione **Refresh Details** (Actualizar detalles).

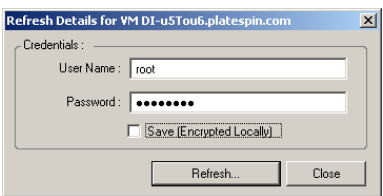

**2** Especifique las credenciales oportunas para el sistema que se va a actualizar y haga clic en **Refresh** (Actualizar).

PlateSpin Migrate inicia un trabajo de descubrimiento que se puede supervisar en la vista Jobs (Trabajos).
#### **21.8.2 Eliminación y adición de nuevo de cargas de trabajo en la interfaz Web**

La interfaz Web de PlateSpin Migrate no admite la actualización de los detalles de las cargas de trabajo descubiertas. Para actualizar los detalles de una carga de trabajo descubierta, debe eliminar la carga de trabajo y, a continuación, añadir y descubrir sus detalles de nuevo. Por ejemplo, si modifica el nombre de host de la carga de trabajo descubierta, o si añade o elimina volúmenes, debe eliminar y volver a añadir la carga de trabajo para registrar la información nueva.

Los detalles de configuración se pierden si la carga de trabajo se encuentra en un estado configurado cuando se elimina. Si hay una licencia de migración en uso, se elimina de la carga de trabajo y se devuelve al repositorio de licencias. Para obtener información sobre cómo eliminar la carga de trabajo, consulte la [Sección 21.10, "Anulación del descubrimiento o eliminación de cargas](#page-253-0)  [de trabajo de origen", en la página 254](#page-253-0)

## **21.9 Uso de etiquetas para realizar un seguimiento de las asociaciones lógicas de las cargas de trabajo**

En la interfaz Web de PlateSpin Migrate, la página Workloads (Cargas de trabajo) puede mostrar una larga lista de cargas de trabajo. Buscar en esa lista para gestionar las cargas de trabajo similares puede llevar mucho tiempo. Para solucionar este problema, puede crear etiquetas para varias categorías de cargas de trabajo, departamentos u otras asociaciones lógicos correspondientes a su entorno. Es posible asociar una etiqueta con cualquier carga de trabajo que gestione en la interfaz Web.

Para obtener información sobre cómo crear, modificar o suprimir etiquetas de cargas de trabajo, consulte la [Sección 7.2, "Gestión de etiquetas de carga de trabajo", en la página 141](#page-140-0).

Después de crear etiquetas, estas están disponibles en la parte inferior de la página Edit Target Details (Editar detalles del destino), donde podrá asignar una etiqueta a las cargas de trabajo oportunas. La página Workloads (Cargas de trabajo) incluye la columna **Tag** (Etiqueta), donde se muestra cada etiqueta que haya asociado con una carga de trabajo. Puede ordenar esta columna para que las cargas de trabajo similares estén juntas. De ese modo, podrá localizar y ejecutar fácilmente operaciones sobre todas las cargas de trabajo etiquetadas al mismo tiempo.

**Nota:** al exportar una carga de trabajo con un valor de etiqueta a un nuevo servidor, la configuración de la etiqueta se mantendrá.

#### **Para asociar una etiqueta a una carga de trabajo durante el paso de configuración de la migración:**

- **1** En la interfaz Web de Protect, haga clic en **Workloads** (Cargas de trabajo).
- **2** En la lista de cargas de trabajo, seleccione la carga de trabajo que desee etiquetar y haga clic en **Configure Migration** (Configurar migración).
- **3** Configure la carga de trabajo.
- **4** En la sección Tag (Etiqueta) en la parte inferior de la página Edit Target Details (Editar detalles del destino), seleccione el nombre de la etiqueta que desea asociar con la carga de trabajo.
- **5** Haga clic en **Save** (Guardar).

#### **Para añadir o modificar una etiqueta asociada con la carga de trabajo configurada:**

**1** En la interfaz Web de Protect, haga clic en **Workloads** (Cargas de trabajo).

- **2** En la lista de cargas de trabajo, haga clic en la que desee etiquetar para abrir la página Target Details (Detalles del destino).
- **3** Haga clic en **Edit** (Editar).
- **4** En la sección Tag (Etiqueta) en la parte inferior de la página Edit Target Details (Editar detalles del destino), seleccione el nombre de la etiqueta que desea asociar con la carga de trabajo.
- **5** Haga clic en **Save** (Guardar).

#### **Para disociar una etiqueta de una carga de trabajo:**

- **1** En la interfaz Web de Protect, haga clic en **Workloads** (Cargas de trabajo).
- **2** En la lista de cargas de trabajo, seleccione la carga cuya etiqueta desee eliminar y haga clic en **Configure Migration** (Configurar migración).
- **3** En la sección Tag (Etiqueta) de la página de configuración, seleccione la cadena vacía y haga clic en **Save** (Guardar).

### <span id="page-253-0"></span>**21.10 Anulación del descubrimiento o eliminación de cargas de trabajo de origen**

Después de completar todos los trabajos de migración de una carga de trabajo de origen y cuando se complete correctamente la transición, puede eliminar (anular el descubrimiento) de la carga de trabajo de origen.

#### **Importante**

- Antes de suprimir un objeto que se usa en trabajos configurados, debe asegurarse de que todos los trabajos afectados se han completado.
- Si la transferencia en el nivel de bloques está habilitada, elimine el controlador de transferencia basado en bloques de la carga de trabajo de origen:
	- **Windows:** seleccione esta opción para desinstalar el controlador de transferencia basado en bloques.

Después de eliminar el controlador, es necesario reiniciar la carga de trabajo de origen.

- **Linux:** desinstale manualmente el controlador blkwatch desde el origen. Consulte [Software](#page-491-0)  [de transferencia de datos en el nivel de bloques](#page-491-0) en [Limpieza de las cargas de trabajo](#page-491-1)  [Linux.](#page-491-1)
- Para la posible limpieza de archivos que se hayan copiado durante el descubrimiento en el contenedor de destino, asegúrese de que es posible acceder al contenedor de destino antes de eliminar (anular el descubrimiento) el contenedor de destino.

#### **Para anular el descubrimiento de una carga de trabajo mediante el cliente de Migrate:**

- **1** En la página Workloads (Cargas de trabajo), haga clic con el botón secundario en el objeto de carga de trabajo y seleccione **Undiscover Server** (Anular descubrimiento de servidor).
- **2** (Transferencia en el nivel de bloques) elimine el controlador basado en bloques de la carga de trabajo de origen.
- **3** (Windows) Rearranque la carga de trabajo de origen.

#### **Para eliminar una carga de trabajo mediante la interfaz Web de Migrate:**

**1** En la página Workloads (Cargas de trabajo), seleccione la carga de trabajo y haga clic en **Remove Workload** (Eliminar carga de trabajo).

- **2** (Transferencia en el nivel de bloques) elimine el controlador basado en bloques de la carga de trabajo de origen.
- **3** (Windows) Rearranque la carga de trabajo de origen.

# 22 Preparación de los controladores del<br> **22 dispositivo dispositivo**

PlateSpin Analyzer incluye una biblioteca de controladores de dispositivos que durante los trabajos de migración instala los controladores adecuados para el destino. Si necesita controladores concretos para una infraestructura de destino, puede que tenga que añadir (cargar) controladores a la base de datos de controladores de PlateSpin Migrate.

Para determinar si los controladores necesarios están disponibles para la conversión de cargas de trabajo Windows en equipos físicos, puede utilizar la función PlateSpin Analyzer en el cliente de PlateSpin Migrate. PlateSpin Analyzer ayuda a identificar los controladores que faltan o no son compatibles. Consulte la [Sección 22.5, "Análisis de la idoneidad de las cargas de trabajo Windows](#page-265-0)  [descubiertas para la conversión a equipos físicos", en la página 266](#page-265-0).

- [Sección 22.1, "Empaquetado de controladores de dispositivo para sistemas Windows", en la](#page-256-0)  [página 257](#page-256-0)
- [Sección 22.2, "Empaquetado de controladores de dispositivo para sistemas Linux", en la](#page-257-0)  [página 258](#page-257-0)
- [Sección 22.3, "Carga de controladores a la base de datos de controladores de dispositivo de](#page-257-1)  [PlateSpin Migrate", en la página 258](#page-257-1)
- [Sección 22.4, "Uso de la función de traductor de ID de plug-and-play \(PnP\)", en la página 260](#page-259-0)
- [Sección 22.5, "Análisis de la idoneidad de las cargas de trabajo Windows descubiertas para la](#page-265-0)  [conversión a equipos físicos", en la página 266](#page-265-0)

### <span id="page-256-0"></span>**22.1 Empaquetado de controladores de dispositivo para sistemas Windows**

Para empaquetar los controladores de dispositivo de Windows a fin de cargarlos en la base de datos de controladores de PlateSpin Migrate:

- **1** Prepare todos los archivos de controlador interdependientes (\*.sys, \*.inf, \*.dll, etc.) para la infraestructura y dispositivo de destino. Si ha obtenido controladores específicos del fabricante en archivos de reserva .zip o ejecutables, extráigalos primero.
- **2** Guarde los archivos de controlador en carpetas independientes, con una carpeta por dispositivo.

Los controladores ya están listos para cargarse. Consulte [Sección 22.3, "Carga de controladores a la](#page-257-1)  [base de datos de controladores de dispositivo de PlateSpin Migrate", en la página 258.](#page-257-1)

**Nota:** *para no tener problemas durante la operación de migración del trabajo y la carga de trabajo de destino, cargue solo controladores firmados digitalmente para:*

- Todos los sistemas Windows de 64 bits
- Las versiones de 32 bits de Windows Server 2008 y Windows 7

# <span id="page-257-0"></span>**22.2 Empaquetado de controladores de dispositivo para sistemas Linux**

Para empaquetar los controladores de dispositivo de Linux para cargarlos en la base de datos de controladores de PlateSpin Migrate, puede usar una utilidad personalizada incluida en la imagen ISO de arranque de Linux.

- **1** Busque una estación de trabajo Linux con la misma versión del núcleo que el equipo de origen. El propio equipo de origen es una de las mejores opciones. En la estación de trabajo Linux, cree un directorio para los archivos de controlador del dispositivo. Todos los controladores del directorio deben ser para el mismo núcleo y la misma arquitectura.
- **2** Descargue la imagen de arranque y móntela.

Por ejemplo, si la imagen ISO se ha copiado en el directorio /root, indique estos comandos:

```
# mkdir /mnt/ps bootofx.x2p.iso
# mount -o loop /root/ /mnt/ps
```
**3** En el subdirectorio /tools de la imagen ISO montada, copie el archivo de reserva packageModules.tar.gz en otro directorio de trabajo y extráigalo.

Por ejemplo, para un archivo .gz que se encuentre en el directorio de trabajo actual, indique este comando:

tar -xvzf packageModules.tar.gz

**4** Introduzca el directorio de trabajo y ejecute el comando siguiente:

./PackageModules.sh –d *<vía\_a\_directorio\_de\_controlador>* -o *<nombre de paquete>*

Sustituya *<vía\_a\_directorio\_de\_controlador>* por la vía real al directorio en el que ha guardado los archivos de controlador, y <nombre de paquete> por el nombre real del paquete, con el formato siguiente:

Nombrecontrolador-versióncontrolador-distribución-versiónnúcleo-arquitectura.pkg

Por ejemplo, bnx2x-1.48.107-RHEL4-2.6.9-11.EL-i686.pkg

El paquete ya está listo para cargarse. Consulte [Sección 22.3, "Carga de controladores a la base de](#page-257-1)  [datos de controladores de dispositivo de PlateSpin Migrate", en la página 258](#page-257-1).

### <span id="page-257-1"></span>**22.3 Carga de controladores a la base de datos de controladores de dispositivo de PlateSpin Migrate**

Use PlateSpin Driver Manager para cargar controladores de dispositivo a la base de datos de controladores.

**Nota:** durante la carga, PlateSpin Migrate no valida los controladores según los tipos de sistema operativo ni sus especificaciones de bits. Asegúrese de cargar solo los controladores adecuados para la infraestructura de destino.

- [Sección 22.3.1, "Procedimiento de carga de controladores de dispositivo \(Windows\)", en la](#page-258-0)  [página 259](#page-258-0)
- [Sección 22.3.2, "Procedimiento de carga de controladores de dispositivo \(Linux\)", en la](#page-259-1)  [página 260](#page-259-1)

## <span id="page-258-0"></span>**22.3.1 Procedimiento de carga de controladores de dispositivo (Windows)**

**1** Obtenga y prepare los controladores necesarios del dispositivo.

Consulte [Empaquetado de controladores de dispositivo para sistemas Windows](#page-256-0).

**2** Haga clic en **Tools** > **Manage Device Drivers** (Herramientas > Gestionar controladores de dispositivo) y seleccione la pestaña **Windows Drivers** (Controladores Windows):

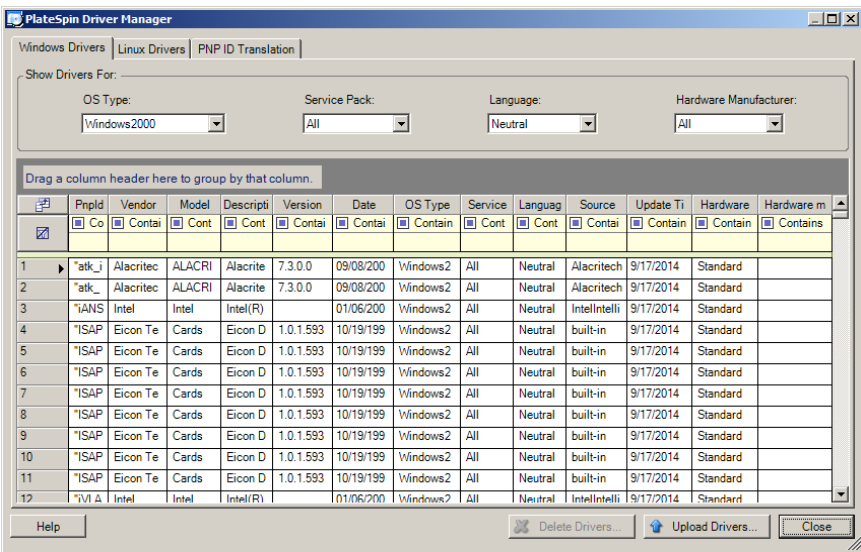

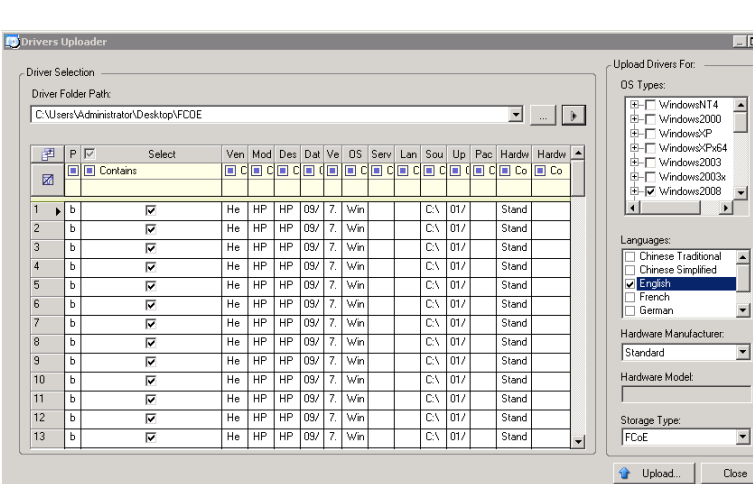

**3** Haga clic en **Upload Drivers** (Cargar controladores).

**4** Seleccione el fabricante del hardware.

Para la mayoría de las migraciones X2P, seleccione **Standard** (Estándar) en la opción **Hardware Manufacturer** (Fabricante del hardware), a no ser que los controladores se hayan diseñado específicamente para alguno de los entornos de destino mostrados.

**5** Seleccione el tipo de almacenamiento.

 $\overline{\mathbb{R}}$ 

**Importante:** si en **Storage Type** (Tipo de almacenamiento) selecciona **FCoE**, debe asegurarse de que todos los controladores aplicables para el dispositivo de almacenamiento FCoE se encuentren en la misma carpeta.

- **6** Diríjase a la carpeta que contiene los archivos de controlador necesarios y seleccione el tipo de sistema operativo aplicable, el idioma y las opciones del fabricante del hardware.
- **7** Haga clic en **Upload** (Cargar) y confirme la selección cuando se le solicite.

El sistema carga los controladores seleccionados en la base de datos de controladores.

### <span id="page-259-1"></span>**22.3.2 Procedimiento de carga de controladores de dispositivo (Linux)**

**1** Obtenga y prepare los controladores necesarios del dispositivo.

Consulte [Empaquetado de controladores de dispositivo para sistemas Linux.](#page-257-0)

**2** Haga clic en **Tools** > **Manage Device Drivers** (Herramientas > Gestionar controladores de dispositivo) y seleccione la pestaña **Linux Drivers** (Controladores Linux):

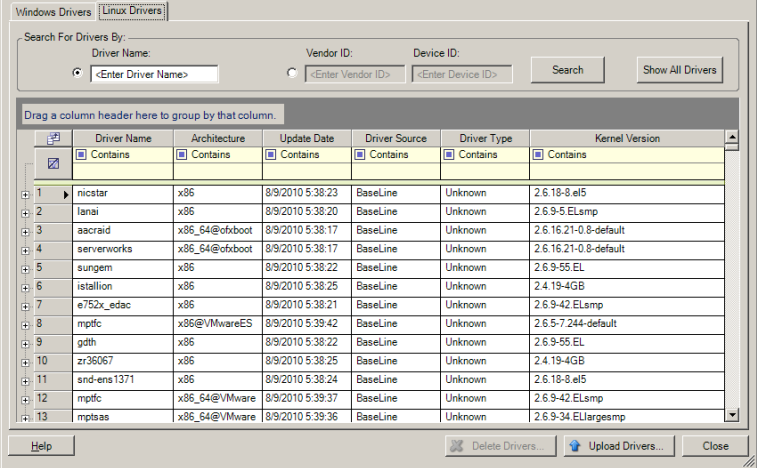

**3** Haga clic en **Upload Drivers** (Cargar controladores), diríjase a la carpeta que contiene el paquete de controlador requerido (\*.pkg) y haga clic en **Upload All Drivers** (Cargar todos los controladores).

El sistema carga los controladores seleccionados en la base de datos de controladores.

### <span id="page-259-0"></span>**22.4 Uso de la función de traductor de ID de plug-andplay (PnP)**

"Plug-and-play" (PnP) hace referencia a la función del sistema operativo Windows que permite la conectividad, la configuración y la gestión con dispositivos plug-and-play nativos. En Windows, la función facilita el descubrimiento de dispositivos de hardware que admiten PnP conectados a un bus PnP. A los dispositivos compatibles con PnP se les asigna un conjunto de cadenas de identificación

de dispositivo según su fabricante. Estas cadenas se programan en el dispositivo cuando se fabrica y resultan fundamentales para la forma de funcionar de PnP: forman parte del origen de información de Windows utilizado para emparejar el dispositivo con un controlador válido.

Cuando el servidor de PlateSpin descubre cargas de trabajo y su hardware disponible, el descubrimiento incluye estos ID de PnP. El almacenamiento de estos datos forma parte de los detalles de la carga de trabajo. PlateSpin usa los ID para determinar qué controlador, si hubiera alguno, debe incluirse durante la operación de conversión. El servidor de PlateSpin conserva una base de datos de ID de PnP para los controladores asociados con cada sistema operativo admitido. Dado que Windows y Linux usan formatos distintos para los ID de PnP, una carga de trabajo Windows descubierta por el disco de protección de RAM de Linux de Migrate contiene ID de PnP con el estilo de Linux.

Estos ID reciben un formato coherente, por lo que PlateSpin puede aplicar una transformación estándar a cada uno de ellos para determinar su ID de PnP de Windows correspondiente. La traducción se produce de forma automática en el producto PlateSpin. La función permite al usuario o a un técnico de asistencia añadir, editar o eliminar asignaciones personalizadas de PnP.

Lleve a cabo estos pasos para utilizar la función de traducción de ID PnP:

- **1** Lance la herramienta PlateSpin Driver Manager y conéctese al servidor de PlateSpin.
- **2** En Driver Manager, seleccione la pestaña PNP ID Translation (Traducción de IP de PnP) para abrir la lista correspondiente, que incluye las asignaciones actuales conocidas de los ID de PnP personalizadas.

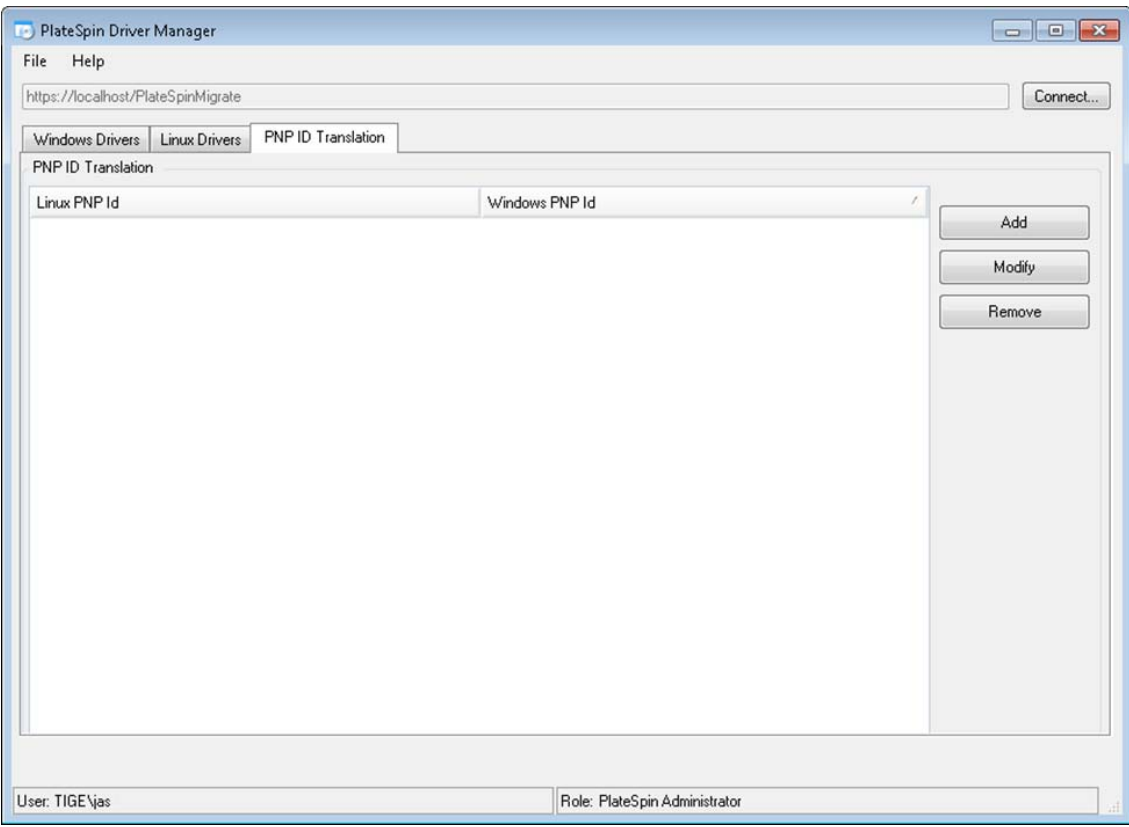

**3** En la página de la lista, haga clic en **Add** (Añadir) para abrir el recuadro de diálogo Create PNP ID Mapping (Crear asignación de ID de PnP).

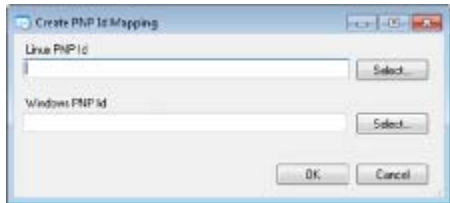

- **4** En el campo **Linux PNP ID** (ID de PnP de Linux), añada un ID de PnP de Linux.
	- **4a** (Condicional) Si lo conoce, escriba el ID de PnP de Linux que desea usar. o bien
	- **4b** (Condicional) Seleccione un ID de una carga de trabajo descubierta anteriormente.
		- **4b1** Junto al campo **Linux PnP ID** (ID de PnP de Linux), haga clic en **Select** (Seleccionar) para abrir el recuadro de diálogo Select Linux PnP ID (Seleccionar ID de PnP de Linux).

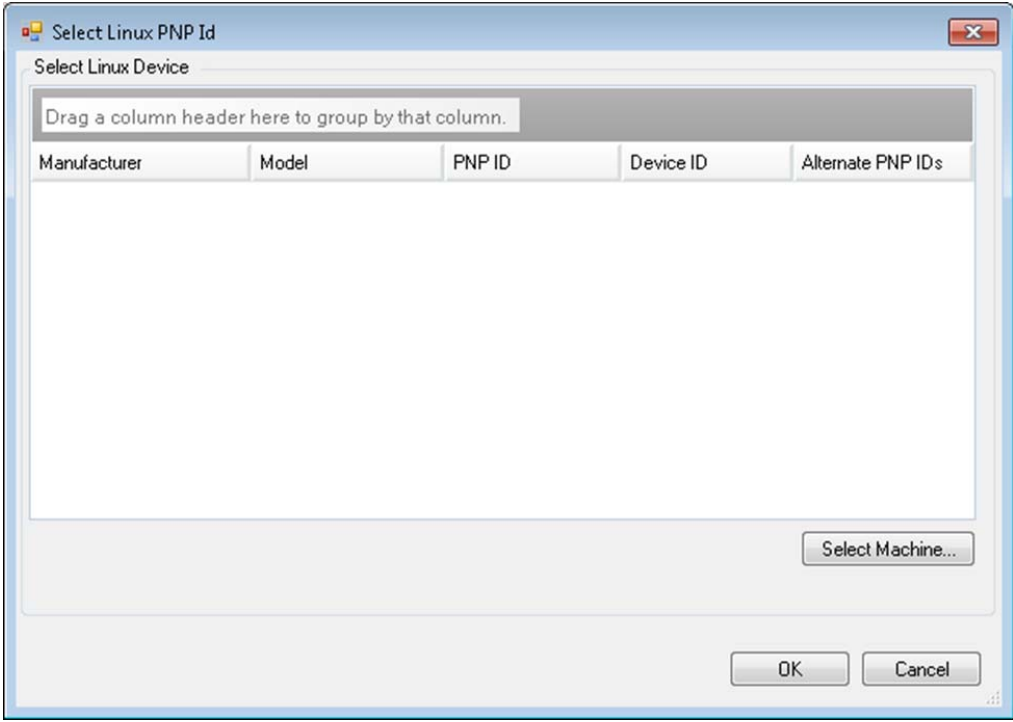

- **4b2** En el recuadro de diálogo, haga clic **Select Machine** (Seleccionar equipo) para mostrar una lista de los equipos descubiertos anteriormente por el disco RAM de Linux de PlateSpin.
- **4b3** Resalte uno de los dispositivos de la lista y haga clic en **Select** (Seleccionar) para completar la lista del recuadro de diálogo Select Linux PnP ID (Seleccionar ID de PnP de Linux).

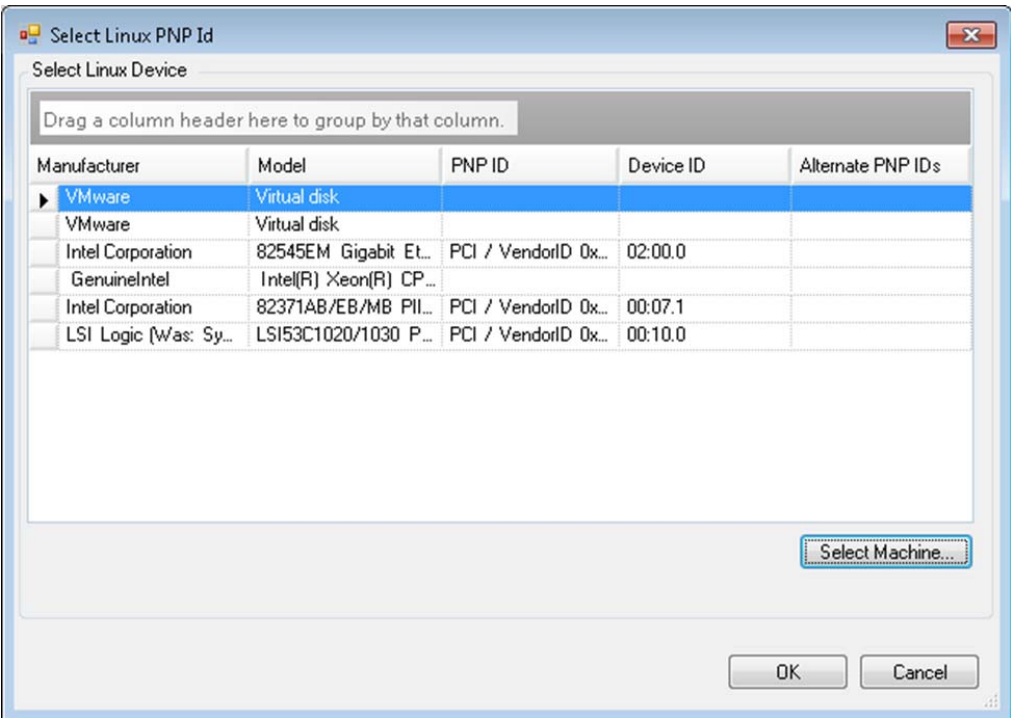

- **4b4** Seleccione un dispositivo de la lista y haga clic en **OK** (Aceptar) para aplicar la transformación estándar al ID de PnP y mostrarla en el recuadro de diálogo Create PnP ID Mapping (Crear asignación de ID de PnP).
- <span id="page-262-0"></span>**5** En el campo **Windows PNP ID** (ID de PnP de Windows), añada un ID de PnP de Windows:
	- **5a** (Condicional) Si lo conoce, escriba el ID de PnP de Windows que desea usar. o bien
	- **5b** (Condicional) Junto al campo **Windows PNP ID** (ID de PnP de Windows), haga clic en **Select** (Seleccionar) para abrir una herramienta de asignación que presenta tres métodos para asignar el ID de PnP de Windows:
		- En la pestaña **Driver File** (Archivo de controlador), busque y seleccione un archivo de controlador de Windows (es decir un archivo con la extensión \*.inf), seleccione el ID de PnP que desee y haga clic en **Modify** (Modificar).

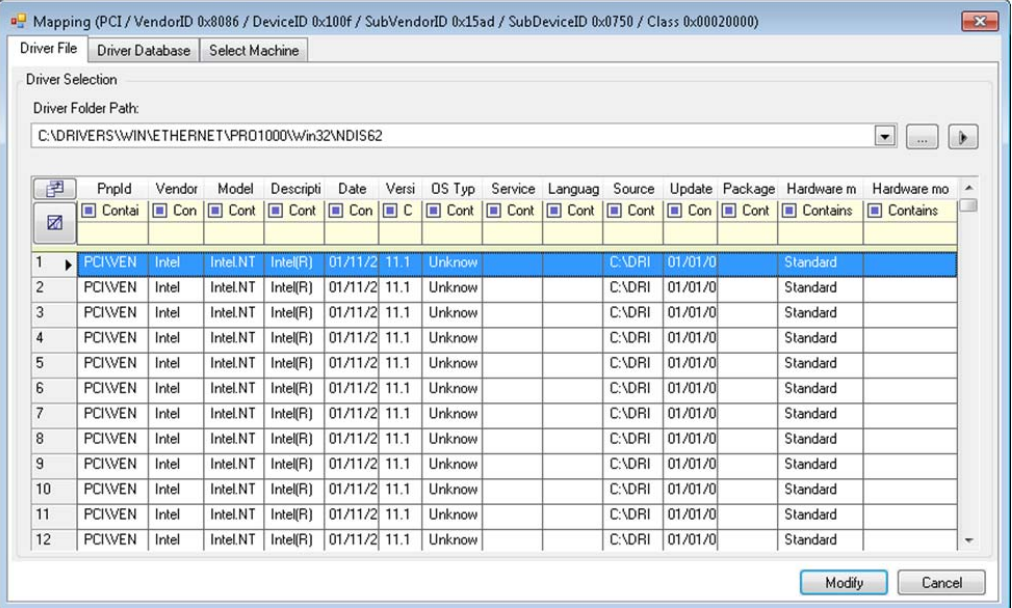

 En la pestaña **Driver Database** (Base de datos de controladores), busque y seleccione la base de datos de controladores actual, seleccione el ID de PnP correcto y seleccione **Modify** (Modificar).

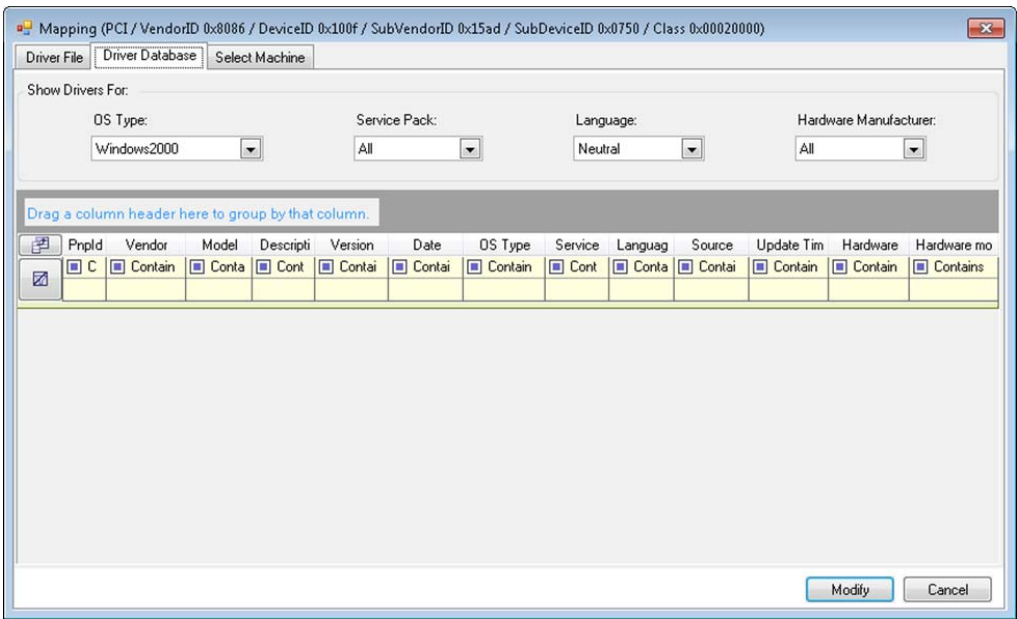

 En la pestaña **Select Machine** (Seleccionar equipo), haga clic en **Select Machine** (Seleccionar equipo) y en la lista de equipos Windows descubiertos con la función de descubrimiento activa, seleccione un equipo, haga clic en **OK** (Aceptar) para mostrar sus dispositivos, seleccione el ID de PnP que desee y haga clic en Modify (Modificar).

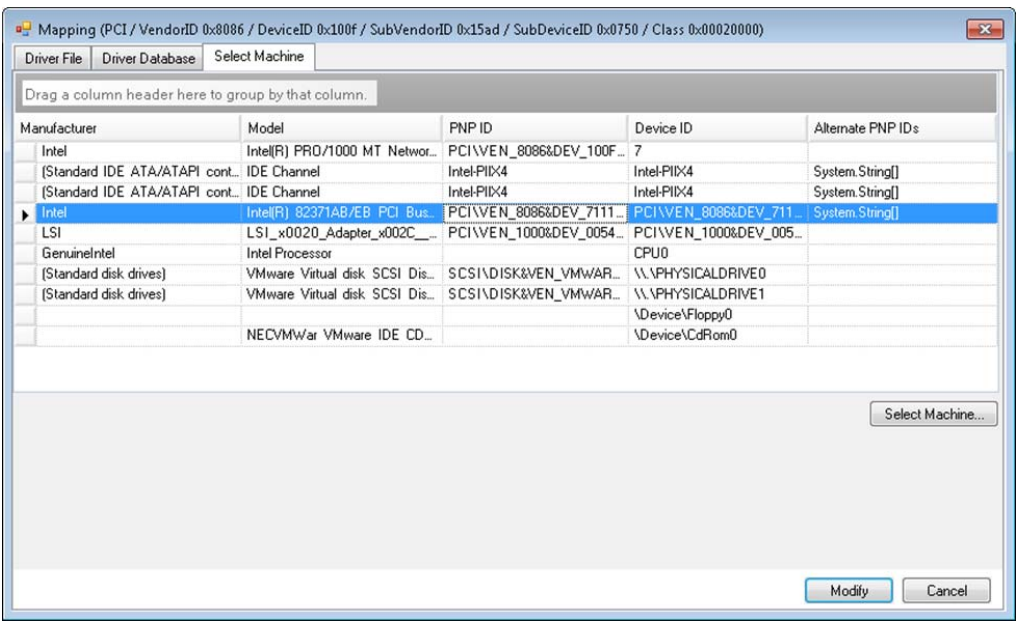

**Importante:** si selecciona un ID de PnP de Windows que no tenga un paquete de controlador asociado instalado, podría producirse un error durante la operación de conversión.

**6** En el recuadro de diálogo Create PnP ID Mapping (Crear asignación de ID de PnP), confirme que se han seleccionado el ID de PnP de Linux y de Windows correctos y haga clic en **OK** (Aceptar) para abrir la página PNP ID Translation (Traducción de ID de PnP) de PlateSpin Driver Manager.

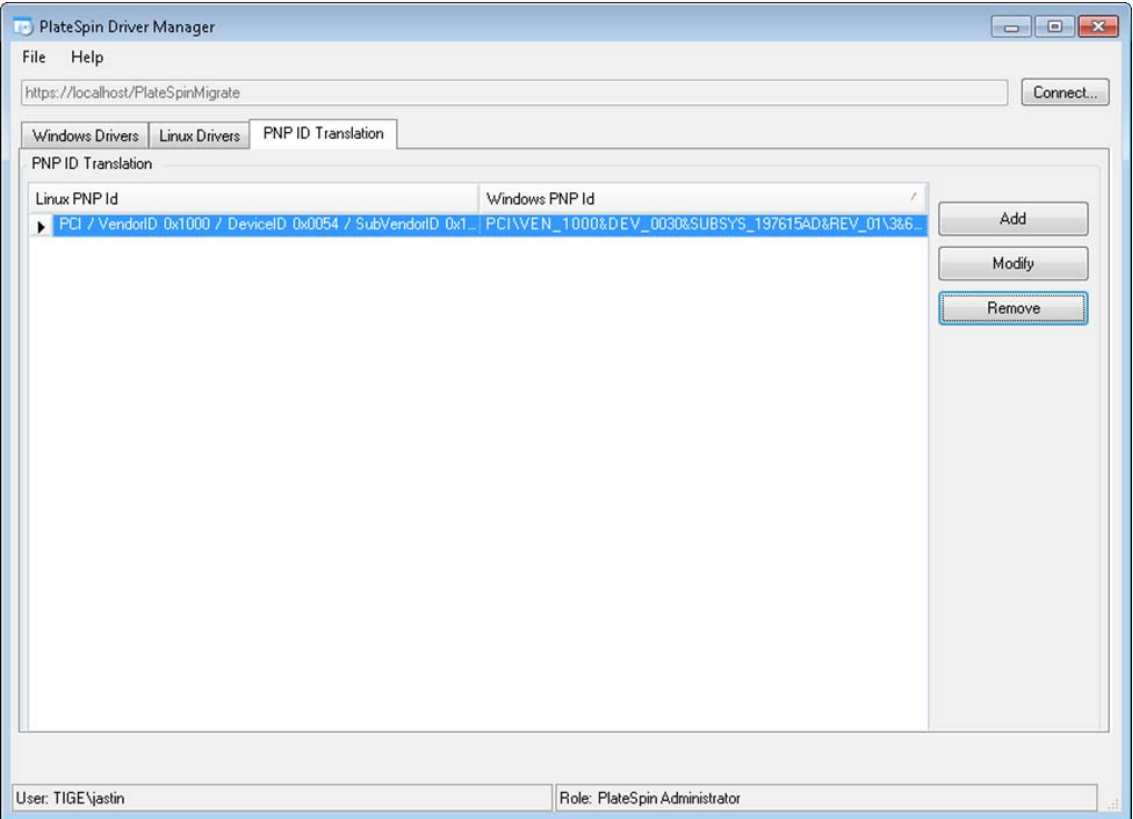

**7** (Opcional) Para modificar o eliminar la asignación en la lista PNP ID Translation (Traducción de ID de PnP), seleccione el patrón de asignación y haga clic en **Remove** (Eliminar) o en **Modify** (Modificar), según la operación que desee llevar a cabo.

**Remove** (Eliminar) simplemente suprime la asignación (después de mostrar un recuadro de diálogo de confirmación).

Para modificar:

- **7a** Haga clic en **Modify** (Modificar) para abrir el recuadro de diálogo Create PNP ID Mapping (Crear asignación de ID de PnP).
- **7b** Repita el [Paso 5](#page-262-0) para modificar el ID de PnP de Windows.

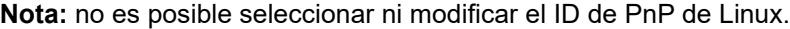

### <span id="page-265-0"></span>**22.5 Análisis de la idoneidad de las cargas de trabajo Windows descubiertas para la conversión a equipos físicos**

Antes de empezar cualquier proyecto de migración a gran escala, debe identificar los problemas potenciales de la migración y corregirlos de antemano. El cliente de PlateSpin Migrate incluye la utilidad PlateSpin Analyzer para validar lo siguiente:

La compatibilidad del hardware de destino para la migración a destinos físicos

- La disponibilidad de controladores en la base de datos de controladores para el hardware del servidor físico
- La compatibilidad del hardware de origen para la migración sin conexión

**Nota:** PlateSpin Analyzer solo admite actualmente cargas de trabajo Windows.

- [Sección 22.5.1, "Acerca de las pruebas y los resultados de PlateSpin Analyzer", en la](#page-266-0)  [página 267](#page-266-0)
- [Sección 22.5.2, "PlateSpin Analyzer en el cliente de Migrate", en la página 268](#page-267-0)

#### <span id="page-266-0"></span>**22.5.1 Acerca de las pruebas y los resultados de PlateSpin Analyzer**

Para determinar la compatibilidad del hardware de destino, PlateSpin Analyzer comprueba si los controladores de hardware se encuentran en el repositorio del controlador para los siguientes tipos de conversión:

- Física a física (P2P)
- $\bullet$  Imagen a física (I2P)
- Virtual a física (V2P)

La [Tabla 22-1](#page-266-1) describe el objetivo de cada prueba.

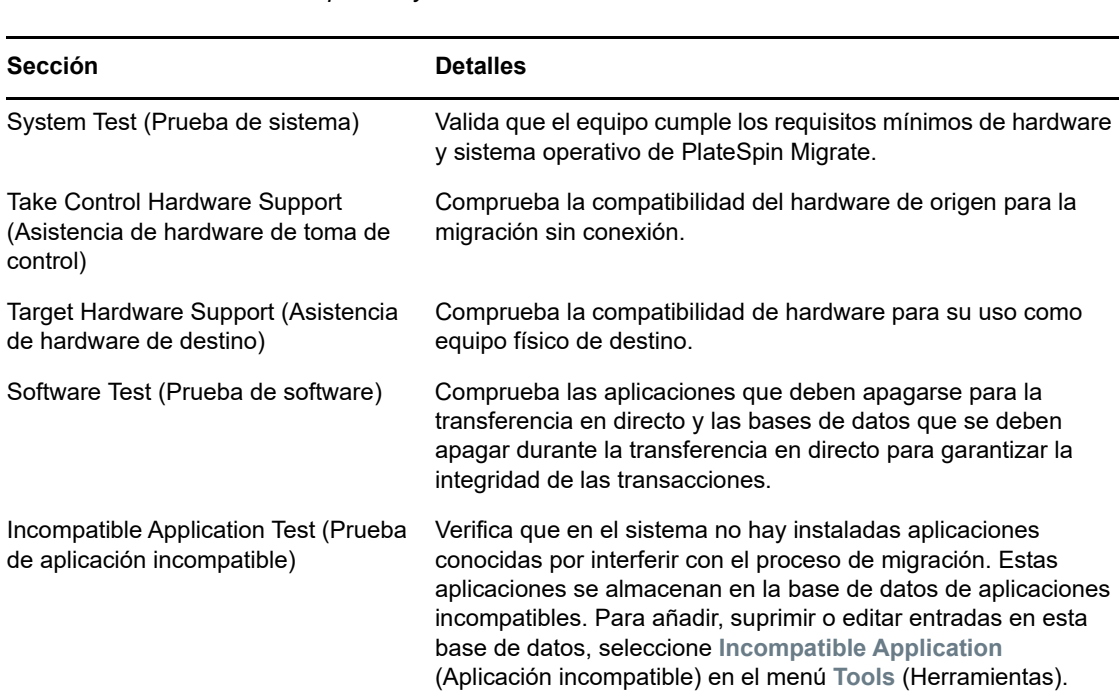

<span id="page-266-1"></span>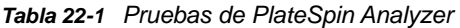

La [Tabla 22-2](#page-267-1) describe los mensajes de estado de los resultados de las pruebas.

| Estado                   | <b>Descripción</b>                                                                                                    |
|--------------------------|----------------------------------------------------------------------------------------------------|
| Passed<br>(Aprobado)     | El equipo ha pasado las pruebas de PlateSpin Analyzer.                                                                                                    |
| Warning<br>(Advertencia) | Una o varias pruebas ha devuelto advertencias para el equipo, lo que indica que hay<br>problemas potenciales de migración. Haga clic en el nombre del host para obtener sus<br>detalles. |
| Failed<br>(Erróneo)      | Se han producido errores en una o varias pruebas para este equipo. Haga clic en el<br>nombre del host para ver los detalles y obtener más información.                                   |

<span id="page-267-1"></span>*Tabla 22-2 Mensajes de estado en los resultados de la prueba de PlateSpin Analyzer*

Para obtener más información sobre el uso de PlateSpin Analyzer y para comprender los resultados, consulte el [artículo 7920478 de la base de conocimientos](https://www.netiq.com/support/kb/doc.php?id=7920478) (https://www.netiq.com/support/kb/ doc.php?id=7920478).

#### <span id="page-267-0"></span>**22.5.2 PlateSpin Analyzer en el cliente de Migrate**

#### **Para abrir PlateSpin Analyzer:**

- **1** En el menú **Tools** (Herramientas), haga clic en **Analyze Servers** (Analizar servidores). Se abre la ventana de PlateSpin Analyzer.
- **2** Seleccione la red necesaria de PlateSpin Migrate y los equipos que es preciso analizar.
- **3** (Opcional) Para reducir el tiempo del análisis, limite el ámbito de los equipos a su idioma específico.
- **4** (Opcional) Para analizar equipos del inventario de un servidor de PlateSpin distinto, haga clic en **Connect** (Conectar), especifique la URL del servidor de PlateSpin requerida y las credenciales válidas.
- **5** Haga clic en **Analyze** (Analizar).

Según el número de equipos descubiertos que seleccione, el análisis puede llevar entre unos segundos y varios minutos.

Los servidores analizados se muestran en el panel de la izquierda. Seleccione un servidor para ver los resultados de la prueba en el panel de la derecha.

La pestaña **Summary** (Resumen) proporciona una lista con el número de equipos analizados y no comprobados, así como de los que han aprobado o fallado la prueba, o a los que se ha asignado un estado de advertencia.

La pestaña **Test Results** (Resultados de la prueba) muestra los resultados de las pruebas de un equipo seleccionado.

La pestaña **Properties** (Propiedades) proporciona información detallada sobre un equipo seleccionado.

# 23 Preparación de cargas de trabajo Linux<br>23 para la migración **para la migración**

Realice las tareas descritas en esta sección para preparar las cargas de trabajo Linux para la migración con PlateSpin Migrate

- [Sección 23.1, "Verificación de los controladores basados en bloques para Linux", en la](#page-268-0)  [página 269](#page-268-0)
- [Sección 23.2, "Adición de controladores a la imagen ISO de PlateSpin", en la página 269](#page-268-1)
- [Sección 23.3, "Configuración de instantáneas LVM para la réplica del volumen de Linux", en la](#page-269-0)  [página 270](#page-269-0)
- [Sección 23.4, "Uso de los guiones freeze y thaw personalizados para migraciones en el nivel de](#page-269-1)  [bloques de Linux", en la página 270](#page-269-1)
- [Sección 23.5, "Preparación de cargas de trabajo de origen Linux paravirtualizadas", en la](#page-270-0)  [página 271](#page-270-0)

### <span id="page-268-0"></span>**23.1 Verificación de los controladores basados en bloques para Linux**

Compruebe que hay disponible un módulo blkwatch para la distribución Linux de la carga de trabajo. Para obtener una lista de controladores preconfigurados, consulte el [Apéndice D, "Distribuciones de](#page-286-0)  [Linux compatibles con Migrate", en la página 287.](#page-286-0)

Si tiene previsto proteger una carga de trabajo Linux compatible con un núcleo no estándar, personalizado o reciente, reconstruya el módulo blkwatch PlateSpin, que se necesita para la réplica de datos en el nivel de bloques.

Consulte el [artículo 7005873 de la base de conocimientos](https://www.netiq.com/support/kb/doc.php?id=7005873) (https://www.netiq.com/support/kb/ doc.php?id=7005873).

### <span id="page-268-1"></span>**23.2 Adición de controladores a la imagen ISO de PlateSpin**

La imagen ISO de PlateSpin contiene una biblioteca grande de controladores de dispositivos suficiente para arrancar los destinos más habituales. Sin embargo, en ocasiones, quizás prefiera usar los suyos propios; por ejemplo, un controlador personalizado menos conocido de un proveedor concreto para cargas de trabajo Linux.

Puede modificar la imagen ISO de PlateSpin para añadir controladores personalizados o específicos de un proveedor. Consulte la [Sección G.3, "Incorporación de controladores de dispositivo adicionales](#page-305-0)  [en la imagen ISO de PlateSpin", en la página 306](#page-305-0).

# <span id="page-269-0"></span>**23.3 Configuración de instantáneas LVM para la réplica del volumen de Linux**

Se recomienda que prepare instantáneas para la transferencia de datos a nivel de bloques. Asegúrese de que cada grupo de volúmenes tiene espacio libre suficiente para las instantáneas (al menos un 10 % de la suma de todas las particiones). Si no hay disponibles instantáneas, PlateSpin Migrate bloquea y libera cada bloque uno a uno en la carga de trabajo de origen para la transferencia de datos.

El controlador blkwatch aprovecha las instantáneas LVM si están disponibles. Copiar bloques de la instantánea ayuda a evitar posibles conflictos de archivos abiertos.

Para el almacenamiento LVM, consulte el [artículo 7005872 de la base de conocimientos](https://www.netiq.com/support/kb/doc.php?id=7005872) (https:// www.netiq.com/support/kb/doc.php?id=7005872).

## <span id="page-269-1"></span>**23.4 Uso de los guiones freeze y thaw personalizados para migraciones en el nivel de bloques de Linux**

Para las migraciones de cargas de trabajo Linux, PlateSpin Migrate admite el uso de los guiones de shell *freeze* y *thaw* para proporcionar un método adicional de control sobre el proceso de migración en el nivel de bloques de Linux.

Migrate ejecuta estos guiones durante las migraciones de cargas de trabajo Linux, al principio y al final de las sesiones de transferencia de datos en el nivel de bloques. En concreto, se incorporan al proceso de migración del siguiente modo:

- 1. Primer pase de todos los volúmenes sin instantáneas:
	- Volúmenes regulares (no LVM)
	- LVM sin espacio suficiente para tomar una instantánea
- 2. *Guion Freeze*
- 3. Toma de instantáneas
- 4. Segundo pase de todos los volúmenes sin instantáneas
- 5. *Guion Thaw*
- 6. Transferencia de instantáneas de volúmenes

Puede usar esta capacidad para complementar la función de control automatizado de daemons proporcionada en la interfaz de usuario. Consulte la [Sección 27.15, "Servicios o daemons para](#page-331-0)  [detener antes de la réplica o la transición", en la página 332.](#page-331-0)

Por ejemplo, esta función puede usarse para que una aplicación vacíe sus datos en un disco para que la carga de trabajo conserve un estado más coherente durante una migración de transferencia en directo.

Para usar la función, haga lo siguiente antes de configurar el trabajo de migración:

- **1** Cree los archivos siguientes:
	- platespin.freeze.sh es un guion de shell que contiene la lógica de freeze.
	- platespin.thaw.sh es un guion de shell que contiene la lógica de thaw.
	- platespin.conf es un archivo de texto donde se definen los argumentos necesarios, junto con un valor de tiempo límite.

El formato requerido para el contenido del archivo platespin.conf es:

[ServiceControl]

(opcional) FreezeArguments=*<argumentos>*

(opcional) ThawArguments=*<argumentos>*

(opcional) TimeOut=*<tiempo límite>*

Sustituya *<argumentos>* por los argumentos del comando necesarios, separados por espacio, y *<tiempo límite>* por un valor de tiempo límite en segundos. Si no se especifica, se usa el tiempo límite por defecto (60 segundos).

**2** Guarde los guiones y el archivo .conf en la carga de trabajo de origen de Linux en el directorio siguiente:

/etc/platespin/

# <span id="page-270-0"></span>**23.5 Preparación de cargas de trabajo de origen Linux paravirtualizadas**

Antes de migrar una carga de trabajo de origen Linux paravirtualizada que se ejecute en Citrix XenServer o KVM a una plataforma de destino como sistema invitado totalmente virtualizado, haga lo siguiente:

- Asegúrese de que tanto el núcleo paravirtualizado como el núcleo estándar estén instalados en la carga de trabajo de origen paravirtualizada.
- Compile manualmente los controladores basados en bloques del núcleo de Xen.
- Utilice la migración basada en bloques.

Consulte ["Cargas de trabajo de origen paravirtualizadas" en la página 40](#page-39-0).

# 24 Preparación para migrar clústeres de<br>Windows **Windows**

Puede migrar los servicios empresariales de Microsoft Windows Cluster a un contenedor de VMware vCenter de destino o a un equipo físico. Para obtener información sobre los clústeres de Microsoft Windows compatibles, consulte "[Clústeres"](#page-26-0) en la [Sección 2.1.1, "Cargas de trabajo de origen](#page-24-0)  [compatibles para la migración a plataformas que no sean en la nube", en la página 25.](#page-24-0)

Puede utilizar el cliente o la interfaz Web de PlateSpin Migrate para migrar clústeres de Windows a contenedores de VMware vCenter. También puede utilizar al cliente de PlateSpin Migrate para migrar clústeres de Windows a equipos físicos. Los requisitos previos para la migración son los mismos.

**Nota:** el software de gestión de clúster de Windows proporciona control sobre el failover y el failback para los recursos que se ejecutan en sus nodos de clústeres. En este documento, esta acción se denomina *failover de nodo de clústeres* o *failback de nodo de clústeres*.

- [Sección 24.1, "Planificación para migrar la carga de trabajo de clúster", en la página 273](#page-272-0)
- [Sección 24.2, "Configuración de descubrimiento del nodo activo de Windows", en la página 279](#page-278-0)
- [Sección 24.3, "Configuración del método de transferencia basada en bloques para clústeres",](#page-278-1)  [en la página 279](#page-278-1)
- [Sección 24.4, "Adición de valores de búsqueda de nombres de recursos", en la página 280](#page-279-0)
- [Sección 24.5, "Tiempo límite de arbitraje de quórum", en la página 281](#page-280-0)
- [Sección 24.6, "Configuración de los números de serie del volumen local", en la página 281](#page-280-1)
- [Sección 24.7, "Transición de PlateSpin", en la página 281](#page-280-2)
- [Sección 24.8, "Migración de clúster de PlateSpin", en la página 282](#page-281-0)
- [Sección 24.9, "Migración de clústeres de Windows con la interfaz Web", en la página 282](#page-281-1)
- [Sección 24.10, "Migración de clústeres de Windows con el cliente de Migrate", en la página 282](#page-281-2)

### <span id="page-272-0"></span>**24.1 Planificación para migrar la carga de trabajo de clúster**

Si el descubrimiento del nodo activo está habilitado (opción por defecto) para el entorno de PlateSpin, la migración de un clúster de Windows se logra mediante réplicas incrementales de los cambios del nodo activo transmitidas a un clúster de un nodo virtual. Si se inhabilita el descubrimiento del nodo activo, cada nodo de un clúster de Windows puede descubrirse y migrarse como un nodo independiente.

Antes de configurar los clústeres de Windows para su migración, asegúrese de que el entorno cumple los requisitos previos y de que entiende las condiciones para migrar las cargas de trabajo de clúster.

- [Sección 24.1.1, "Requisitos para la migración del clúster", en la página 274](#page-273-0)
- [Sección 24.1.2, "Transferencia basada en bloques para los clústeres", en la página 275](#page-274-0)
- [Sección 24.1.3, "Impacto del failover del nodo de clúster en la réplica", en la página 277](#page-276-0)
- [Sección 24.1.4, "Similitud del nodo de clúster", en la página 278](#page-277-0)
- [Sección 24.1.5, "Configuración de la migración", en la página 278](#page-277-1)

#### <span id="page-273-0"></span>**24.1.1 Requisitos para la migración del clúster**

La cobertura de asistencia técnica para la migración del clúster está sujeta a las condiciones descritas en la [Tabla 24-1.](#page-273-1) Tenga en cuenta estos requisitos cuando configure la migración de los clústeres en su entorno de PlateSpin.

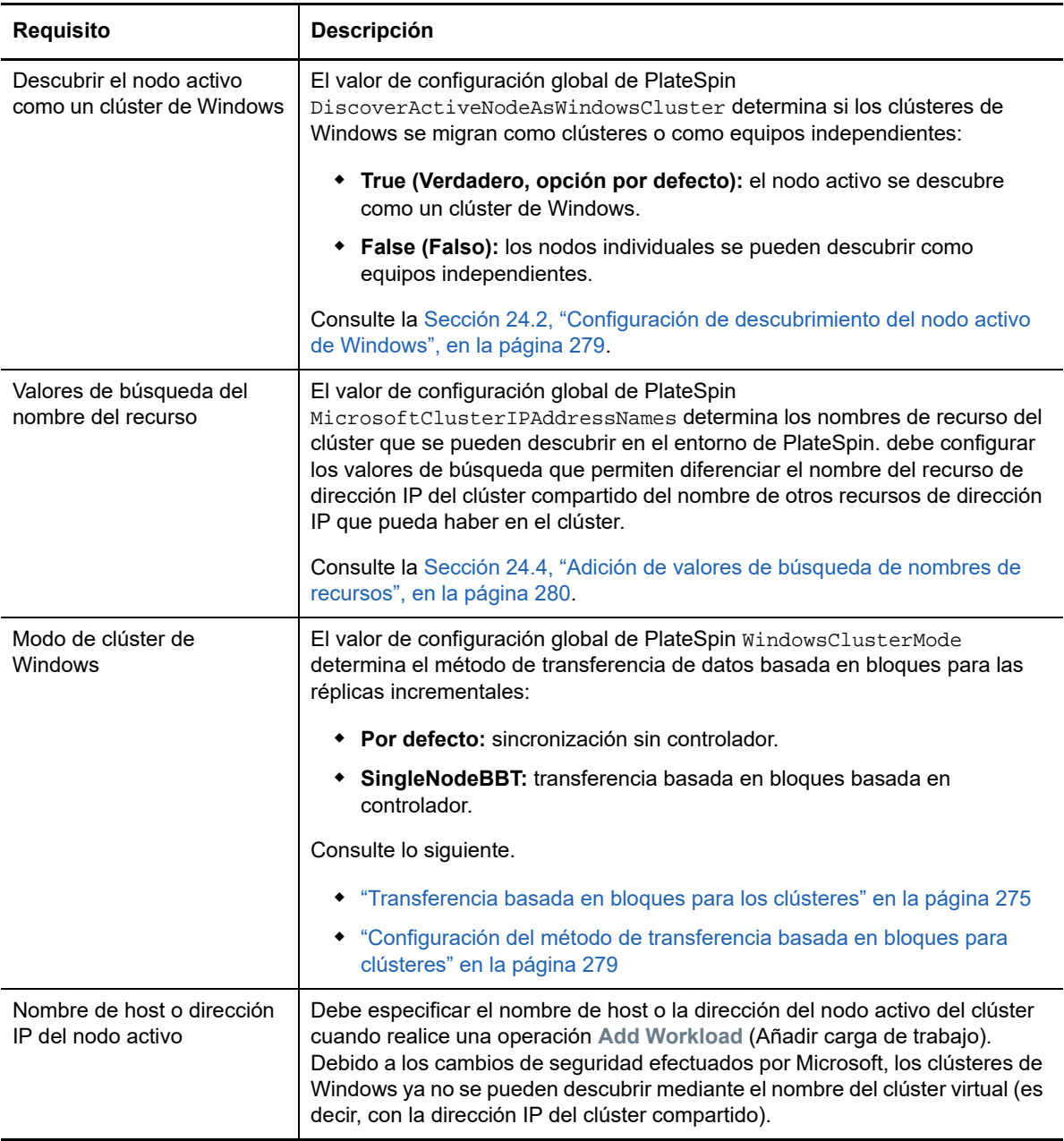

<span id="page-273-1"></span>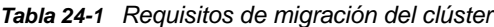

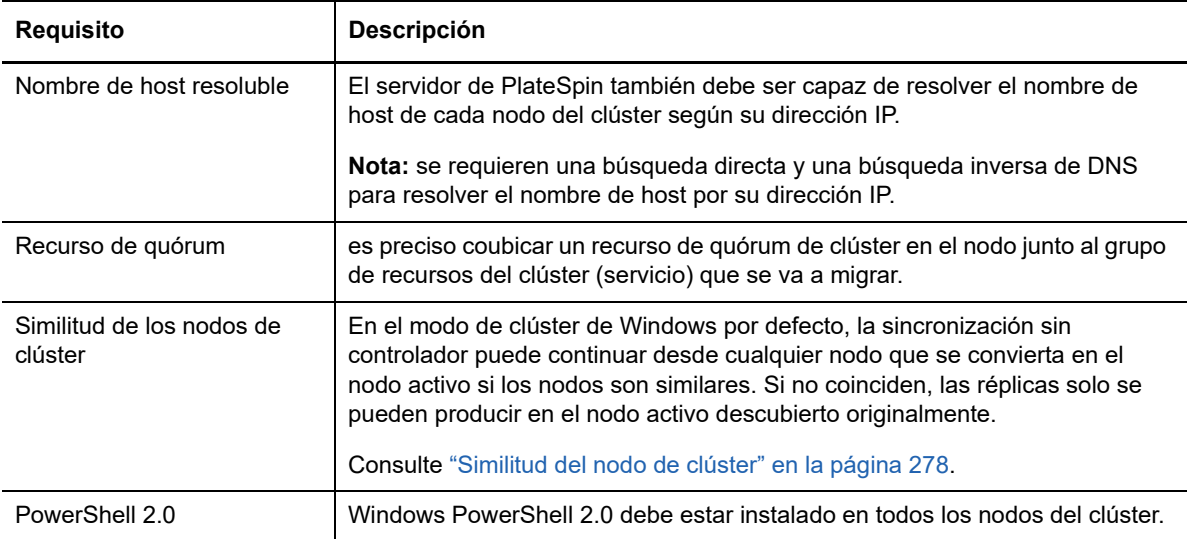

#### <span id="page-274-0"></span>**24.1.2 Transferencia basada en bloques para los clústeres**

La transferencia basada en bloques para los clústeres funciona de forma distinta que para los servidores independientes. La réplica inicial crea una copia completa o bien utiliza un método de sincronización sin controlador en el nodo activo del clúster. Las réplicas incrementales posteriores pueden utilizar un método sin controlador o uno basado en el controlador para la transferencia de datos basada en bloques.

**Nota:** PlateSpin Migrate no admite la transferencia basada en archivos para los clústeres.

El valor de configuración global de PlateSpin WindowsClusterMode determina el método de transferencia de datos basada en bloques para las réplicas incrementales:

- **Por defecto:** sincronización sin controlador.
- **SingleNodeBBT:** transferencia basada en bloques basada en controlador. Use solo SAN de Fibre Channel.

**Advertencia:** no intente utilizar SingleNodeBBT en clústeres con unidades iSCSI compartidas, ya que el clúster terminaría siendo inservible.

En la [Tabla 24-2](#page-274-1) se describen y se comparan los dos métodos.

<span id="page-274-1"></span>*Tabla 24-2 Comparación de los métodos de transferencia de datos basada en bloques para la réplica Incremental*

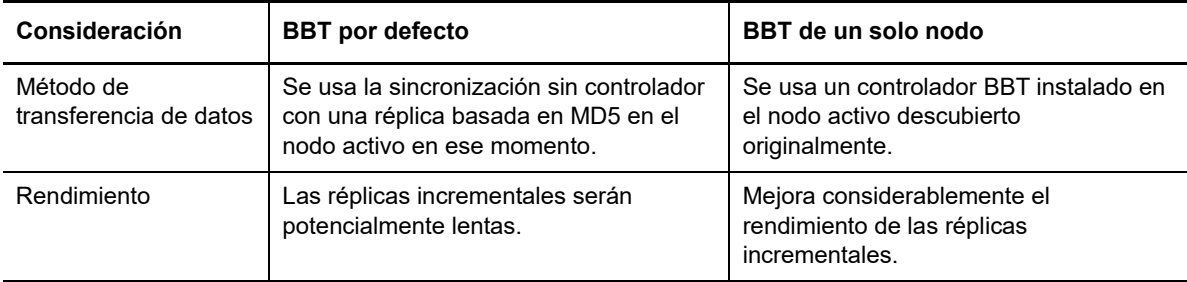

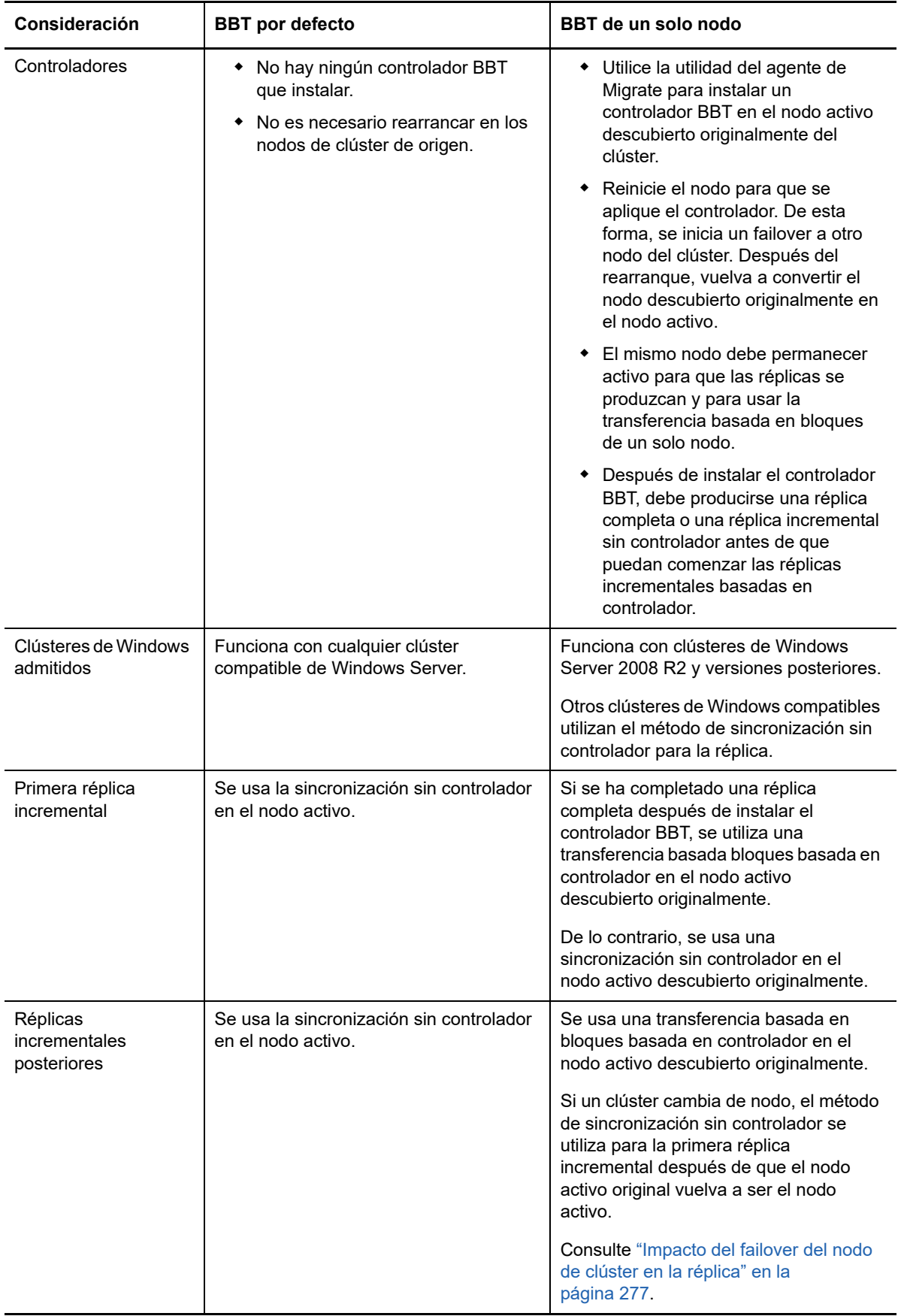

### <span id="page-276-0"></span>**24.1.3 Impacto del failover del nodo de clúster en la réplica**

En la [Tabla 24-3](#page-276-1) se describe el impacto de la operación de failover del nodo de clúster en la réplica y las acciones que debe realizar el administrador de Migrate.

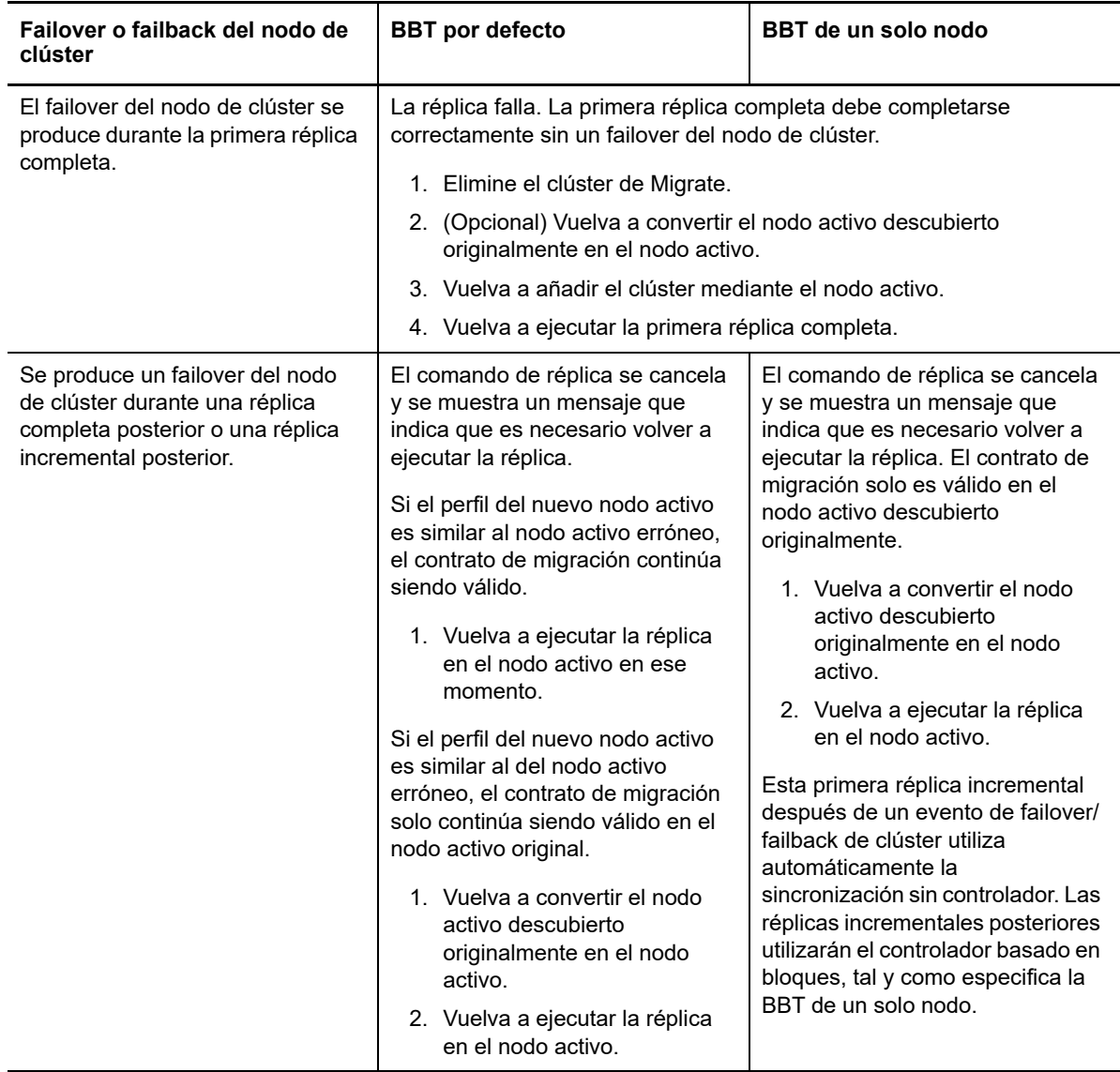

<span id="page-276-1"></span>*Tabla 24-3 Impacto del failover del nodo de clúster en la réplica*

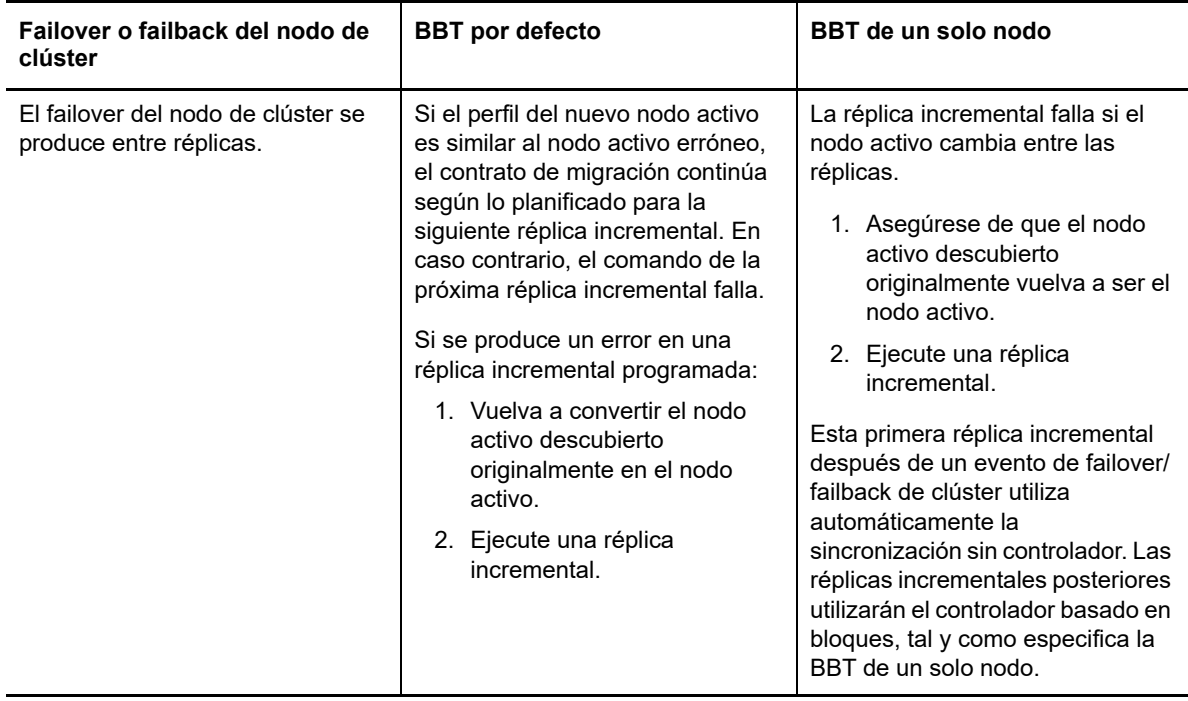

#### <span id="page-277-0"></span>**24.1.4 Similitud del nodo de clúster**

En el modo de clúster de Windows por defecto, los nodos de clúster deben tener perfiles similares para evitar interrupciones en el proceso de réplica. Los perfiles de los nodos de clústeres se consideran similares si se cumplen todas las condiciones siguientes:

 Los números de serie de los volúmenes locales de los nodos (volumen del sistema y volumen reservado para el sistema) deben ser iguales en cada nodo del clúster.

**Nota:** use la utilidad *Gestor de volúmenes* personalizada para cambiar los números de serie del volumen local a fin de que coincidan en todos los nodos del clúster. Consulte ["Sincronización de](#page-290-0)  [números de serie en el almacenamiento local del nodo de clústeres" en la página 291.](#page-290-0)

Si los volúmenes locales de cada nodo del clúster tienen números de serie distintos, no será posible ejecutar una réplica después de que se produzca un failover del nodo de clústeres. Por ejemplo, durante un failover del nodo de clústeres, el nodo activo Nodo 1 falla y el software del clúster convierte al Nodo 2 en el nodo activo. Si las unidades locales de los dos nodos tienen números de serie distintos, el comando de la próxima réplica para la carga de trabajo falla.

- Los nodos deben tener el mismo número de volúmenes.
- Cada volumen debe ser exactamente del mismo tamaño en cada nodo.
- Los nodos deben tener un número idéntico de conexiones de red.

#### <span id="page-277-1"></span>**24.1.5 Configuración de la migración**

Para configurar la migración de un clúster de Windows, siga el flujo de trabajo de migración de la carga de trabajo habitual. Asegúrese de que proporciona el nombre de host o la dirección IP del nodo activo del clúster.

# <span id="page-278-0"></span>**24.2 Configuración de descubrimiento del nodo activo de Windows**

Puede descubrir clústeres de Windows Server como clústeres o como equipos independientes individuales, según el valor de configuración global de PlateSpin DiscoverActiveNodeAsWindowsCluster.

#### Para descubrir clústeres de Windows como clústeres, defina el parámetro

DiscoverActiveNodeAsWindowsCluster con el valor True (Verdadero). Se trata del ajuste por defecto. El descubrimiento de clústeres, el inventario y la migración de la carga de trabajo usan el nombre de host o la dirección IP del nodo activo de un clúster, en lugar del nombre del clúster o de un recurso compartido de administración. No se configuran cargas de trabajo separadas para los nodos no activos del clúster. Para consultar otros requisitos de migración de la carga de trabajo del clúster, consulte ["Requisitos para la migración del clúster" en la página 274](#page-273-0).

Para descubrir todos los clústeres de Windows como equipos independientes individuales, defina el parámetro DiscoverActiveNodeAsWindowsCluster con el valor False (Falso). Este ajuste permite al servidor de PlateSpin descubrir todos los nodos de un clúster de failover de Windows como máquinas independientes. Es decir, añade al inventario el nodo activo de un clúster y los nodos inactivos como si fueran cargas de trabajo Windows normales no conscientes del clúster.

#### **Para habilitar o inhabilitar el descubrimiento de clústeres:**

**1** Entre a la interfaz Web de PlateSpin Migrate como administrador y abra la página de configuración del servidor de PlateSpin en:

https://*Servidor\_de\_PlateSpin*/PlateSpinConfiguration/

Sustituya *Servidor\_de\_PlateSpin* por el nombre DNS o la dirección IP del servidor de PlateSpin Migrate.

- **2** Busque DiscoverActiveNodeAsWindowsCluster y haga clic en **Edit** (Editar).
- **3** En el campo **Value** (Valor), seleccione **True** (Verdadero) para habilitar el descubrimiento de clústeres, o bien seleccione **False** (Falso) para inhabilitarlo.
- **4** Haga clic en **Save** (Guardar).

### <span id="page-278-1"></span>**24.3 Configuración del método de transferencia basada en bloques para clústeres**

Las réplicas incrementales para clústeres de Windows pueden utilizar un método sin controlador (por defecto) o un método basado en controlador (SingleNodeBBT) para la transferencia de datos basada en bloques, según el valor de configuración global de PlateSpin WindowsClusterMode. Para obtener más información, consulte ["Transferencia basada en bloques para los clústeres" en la página 275](#page-274-0).

#### **Para configurar WindowsClusterMode:**

**1** Entre a la interfaz Web de PlateSpin Migrate como administrador y abra la página de configuración del servidor de PlateSpin en:

https://*Servidor\_de\_PlateSpin*/PlateSpinConfiguration/

Sustituya *Servidor\_de\_PlateSpin* por el nombre DNS o la dirección IP del servidor de PlateSpin Migrate.

**2** Busque WindowsClusterMode y haga clic en **Edit** (Editar).

- **3** En el campo **Value** (Valor), seleccione **Default** (Por defecto) para utilizar la sincronización sin controlador en la réplica incremental, o bien seleccione **SingleNodeBBT** para utilizar controladores basados en bloques para la réplica incremental.
- **4** Haga clic en **Save** (Guardar).

### <span id="page-279-0"></span>**24.4 Adición de valores de búsqueda de nombres de recursos**

Para ayudar a identificar el nodo activo de un clúster de failover de Windows, PlateSpin Migrate debe diferenciar el nombre del recurso de dirección IP del clúster compartido de los nombres de otros recursos de dirección IP que haya en el clúster. El recurso de dirección IP del clúster compartido se encuentra en el nodo activo del clúster.

El parámetro global MicrosoftClusterIPAddressNames de la página de configuración del servidor de PlateSpin incluye una lista de valores de búsqueda que se pueden usar en el descubrimiento para una carga de trabajo de clúster de Windows. Cuando se añade una carga de trabajo de clúster de Windows, se debe especificar la dirección IP del nodo activo actualmente del clúster. PlateSpin Migrate busca los nombres de los recursos de dirección IP del clúster en ese nodo a fin de buscar uno que *empiece con* los caracteres especificados de cualquier valor en la lista. Por lo tanto, cada valor de búsqueda debe contener suficientes caracteres para diferenciar el recurso de dirección IP del clúster compartido en un clúster específico, pero debe ser lo suficientemente corto para poder aplicarse al descubrimiento en otros clústeres de Windows.

Por ejemplo, el valor de búsqueda Clust IP Address o Clust IP coinciden con los nombre de los recursos *Clust IP Address* para 10.10.10.201 y *Clust IP Address* para 10.10.10.101.

El nombre por defecto del recurso de dirección IP del clúster compartido es Cluster IP Address en inglés, o su equivalente si el nodo del clúster está configurado en otro idioma. Los valores de búsqueda por defecto de la lista MicrosoftClusterIPAddressNames incluyen el nombre del recurso Cluster IP Address en inglés, así como en cada uno de los [idiomas compatibles.](#page-44-0)

Dado que el nombre del recurso de dirección IP del clúster compartido puede configurarlo el usuario, debe añadir otros valores de búsqueda a la lista, según se precise. Si cambia el nombre del recurso, debe añadir un valor de búsqueda correspondiente en la lista MicrosoftClusterIPAddressNames. Por ejemplo, si especifica el nombre de recurso Win2012-CLUS10-IP-ADDRESS, debe añadir ese valor a la lista. Si tiene varios clústeres que usen la misma convención de nombres, la entrada Win2012-CLUS coincidirá con todos los nombres de recursos que empiecen con esa secuencia de caracteres.

#### Para añadir valores de búsqueda en la lista MicrosoftClusterIPAddressNames:

**1** Entre a la interfaz Web de PlateSpin Migrate como administrador y abra la página de configuración del servidor de PlateSpin en:

https://*Servidor\_de\_PlateSpin*/PlateSpinConfiguration/

Sustituya *Servidor\_de\_PlateSpin* por el nombre DNS o la dirección IP del servidor de PlateSpin Migrate.

- **2** Busque MicrosoftClusterIPAddressNames y haga clic en **Edit** (Editar).
- **3** En el campo **Value** (Valor), añada uno o varios valores de búsqueda a la lista.
- **4** Haga clic en **Save** (Guardar).

# <span id="page-280-0"></span>**24.5 Tiempo límite de arbitraje de quórum**

Es posible definir la clave de registro QuorumArbitrationTimeMax para los clústeres de failover de Windows Server en el entorno de PlateSpin mediante el parámetro global FailoverQuorumArbitrationTimeout en la página de configuración del servidor de PlateSpin. El tiempo límite por defecto es de 60 segundos, en consonancia con el valor por defecto de Microsoft para este ajuste. Consulte *[QuorumArbitrationTimeMax](https://msdn.microsoft.com/en-us/library/aa369123%28v=vs.85%29.aspx?f=255&MSPPError=-2147217396)* (https://msdn.microsoft.com/en-us/library/ aa369123%28v=vs.85%29.aspx?f=255&MSPPError=-2147217396) en el sitio Web de Microsoft Developer Network. El intervalo de tiempo límite especificado se respeta para el arbitraje de quórum durante el failover y el failback.

#### **Para definir el tiempo límite de arbitraje de quórum para todos los clústeres de failover de Windows:**

**1** Entre a la interfaz Web de PlateSpin Migrate como administrador y abra la página de configuración del servidor de PlateSpin en:

https://*Servidor\_de\_PlateSpin*/PlateSpinConfiguration/

Sustituya *Servidor\_de\_PlateSpin* por el nombre DNS o la dirección IP del servidor de PlateSpin Migrate.

- **2** Busque FailoverQuorumArbitrationTimeout y haga clic en **Edit** (Editar).
- **3** En el campo **Value** (Valor), especifique el número máximo de segundos que se permitirá el arbitraje del quórum.
- **4** Haga clic en **Save** (Guardar).

# <span id="page-280-1"></span>**24.6 Configuración de los números de serie del volumen local**

Use la utilidad *Gestor de volúmenes* para cambiar los números de serie del volumen local a fin de que coincidan en todos los nodos del clúster. Consulte ["Sincronización de números de serie en el](#page-290-0)  [almacenamiento local del nodo de clústeres" en la página 291](#page-290-0).

# <span id="page-280-2"></span>**24.7 Transición de PlateSpin**

Cuando la operación de transición de PlateSpin se completa y el clúster de un nodo virtual vuelve a estar conectado, observará un clúster multinodo con un nodo activo (los demás nodos no estarán disponibles).

Para realizar la transición de PlateSpin (o para probarla) en un clúster de Windows, el clúster debe ser capaz de conectarse a un controlador de dominio. Para aprovechar la función de failover de prueba, debe migrar el controlador de dominio junto con el clúster. Durante la prueba, active el controlador de dominio, seguido por la carga de trabajo del clúster de Windows (en una red aislada).

# <span id="page-281-0"></span>**24.8 Migración de clúster de PlateSpin**

La operación de migración de clúster de PlateSpin requiere una réplica completa para las cargas de trabajo Windows Cluster. Después de completar una migración de clúster de PlateSpin, debe reconectar el almacenamiento compartido y reconstruir el entorno de clúster antes de poder reunir nodos adicionales al clúster recién restaurado.

Para obtener información sobre cómo reconstruir el entorno de clúster después de una migración de PlateSpin, consulte el [artículo 7016770 de la base de conocimientos.](http://www.netiq.com/support/kb/doc.php?id=7016770)

Después de finalizar la migración del clúster de PlateSpin para un clúster de Windows Server 2003 o Windows Server 2003 R2, debe reiniciar el servicio de clúster en el destino.

### <span id="page-281-1"></span>**24.9 Migración de clústeres de Windows con la interfaz Web**

Use la interfaz Web de PlateSpin Migrate para añadir el nodo activo especificando la dirección IP del nodo activo, configure la migración del nodo activo y ejecute la migración.

## <span id="page-281-2"></span>**24.10 Migración de clústeres de Windows con el cliente de Migrate**

Puede usar un trabajo de tipo **Move** (Movimiento) para migrar los servicios esenciales de un clúster que dé como resultado un clúster de nodo único funcional en una máquina virtual en VMware o en un equipo físico.

El flujo de trabajo para migrar un clúster de Windows es similar al de migrar un servidor independiente:

- **1** Para descubrir el nodo activo, especifique la dirección IP del nodo activo.
- **2** En la vista Servers (Servidores), arrastre y suelte para iniciar un trabajo de migración y configure los parámetros del trabajo.
- **3** (Condicional: migración correcta) Si el trabajo de migración se completa correctamente, realice una [operación de Server Sync](#page-468-0) en el nodo activo.

**Nota:** si se produce un failover en el nodo activo del clúster antes de que pueda realizar una operación de Server Sync, lleve a cabo una migración completa con el *nuevo* nodo activo y realice una operación de Server Sync en este nodo nuevo.

**4** (Condicional: failover antes de la migración) Si se produce un failover de clúster antes de que se complete la transferencia de archivos, el trabajo de migración se aborta. Si esto ocurre, actualice el origen y vuelva a intentar el trabajo de migración.

**Nota:** si selecciona **Shut down** (Apagar) para el estado final posterior a la migración del origen, se apagarán todos los nodos de origen del clúster.

# C Resolución de problemas de<br>C descubrimiento **descubrimiento**

En la [Tabla C-1](#page-282-0) se proporciona información para solucionar problemas habituales que pueden producirse durante el descubrimiento de cargas de trabajo o destinos.

- [Sección C.1, "Problemas de descubrimiento comunes y soluciones", en la página 283](#page-282-1)
- [Sección C.2, "Modificación del retraso del inicio de pulsación del controlador OFX \(cargas de](#page-284-0)  [trabajo Windows\)", en la página 285](#page-284-0)
- [Sección C.3, "La interfaz Web no muestra el nombre de host editado de una carga de trabajo](#page-285-0)  [descubierta", en la página 286](#page-285-0)

# <span id="page-282-1"></span>**C.1 Problemas de descubrimiento comunes y soluciones**

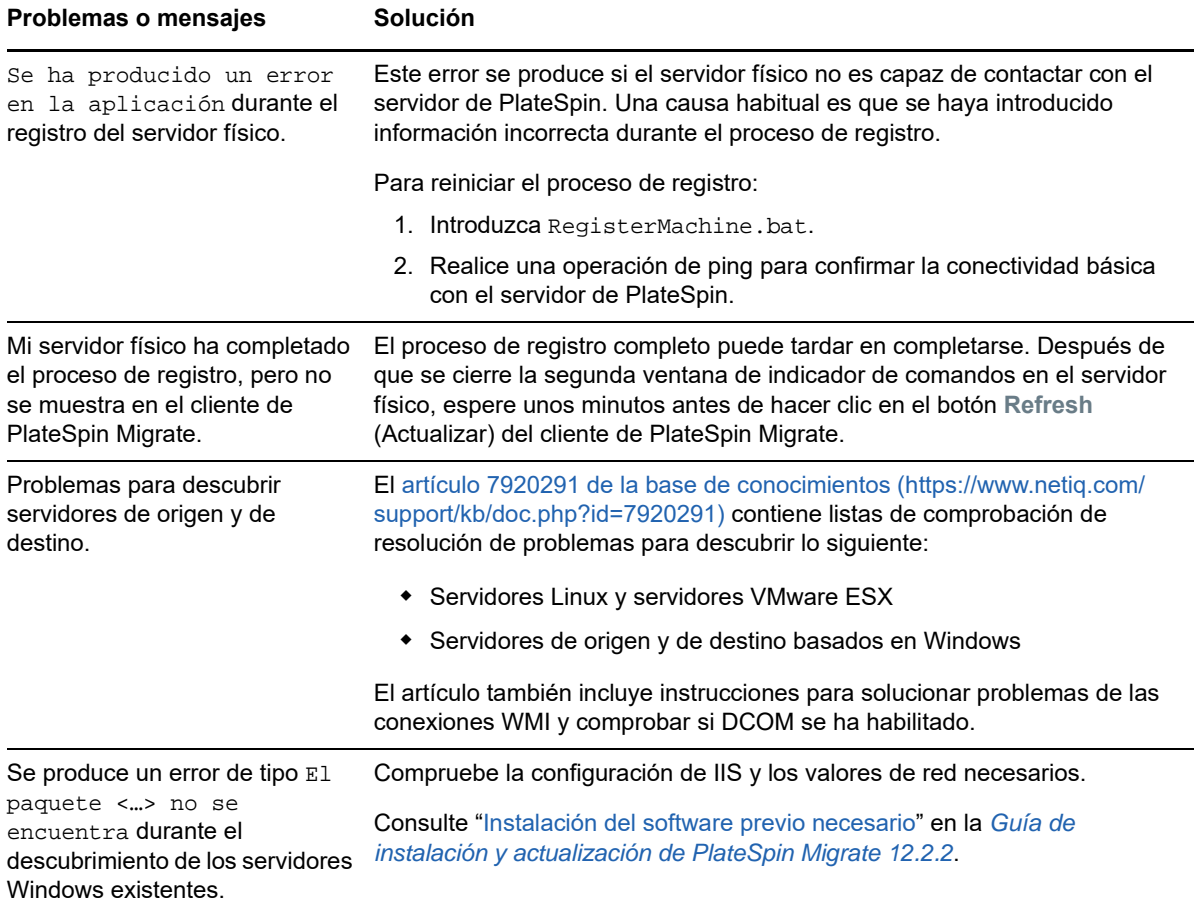

<span id="page-282-0"></span>*Tabla C-1 Problemas habituales relacionados con operaciones de descubrimiento y soluciones*

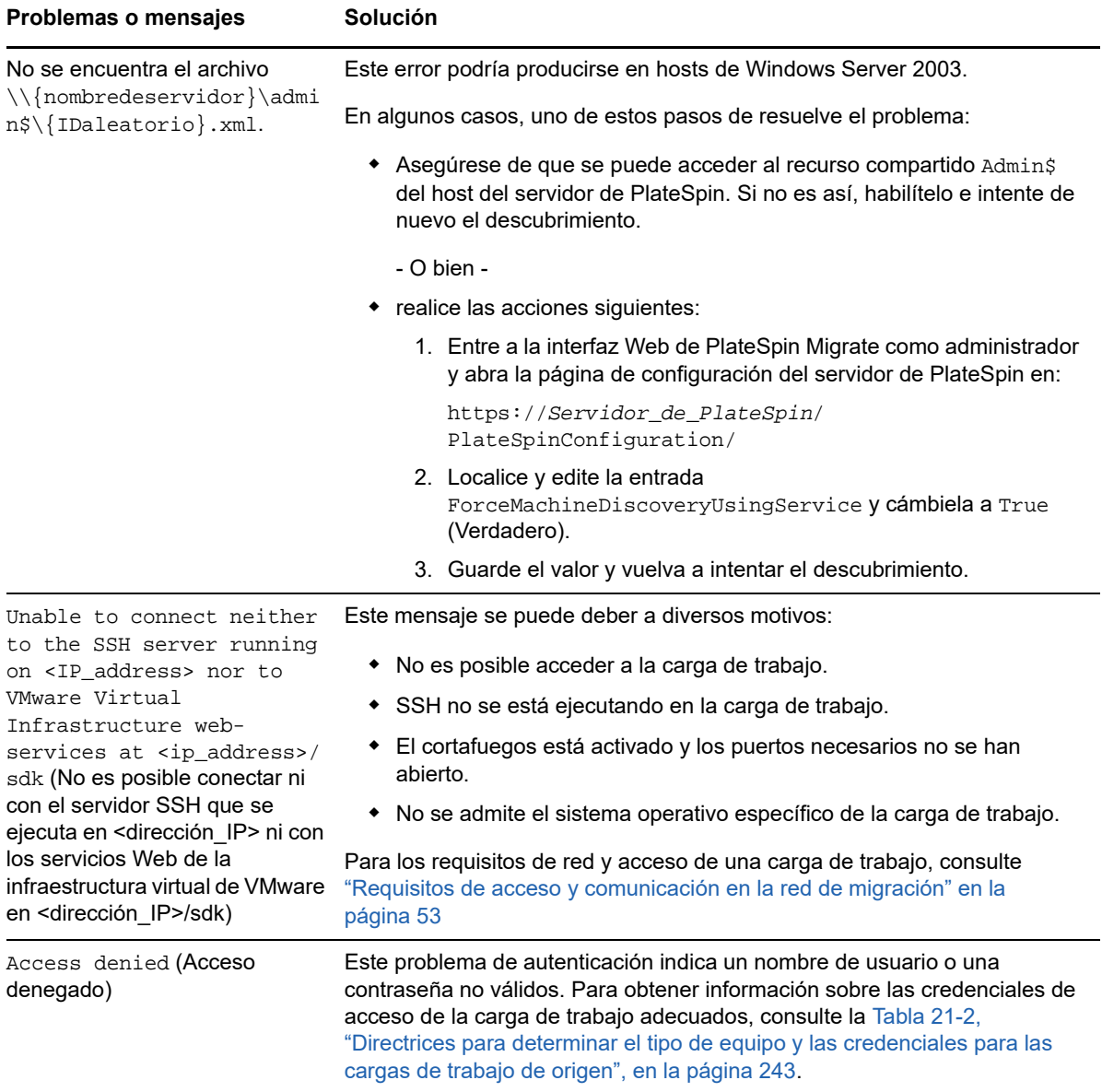

Los artículos relacionados de la base de conocimientos se muestran en la [Tabla C-2](#page-284-1).

<span id="page-284-1"></span>*Tabla C-2 Artículos de la base de conocimientos sobre problemas de descubrimiento*

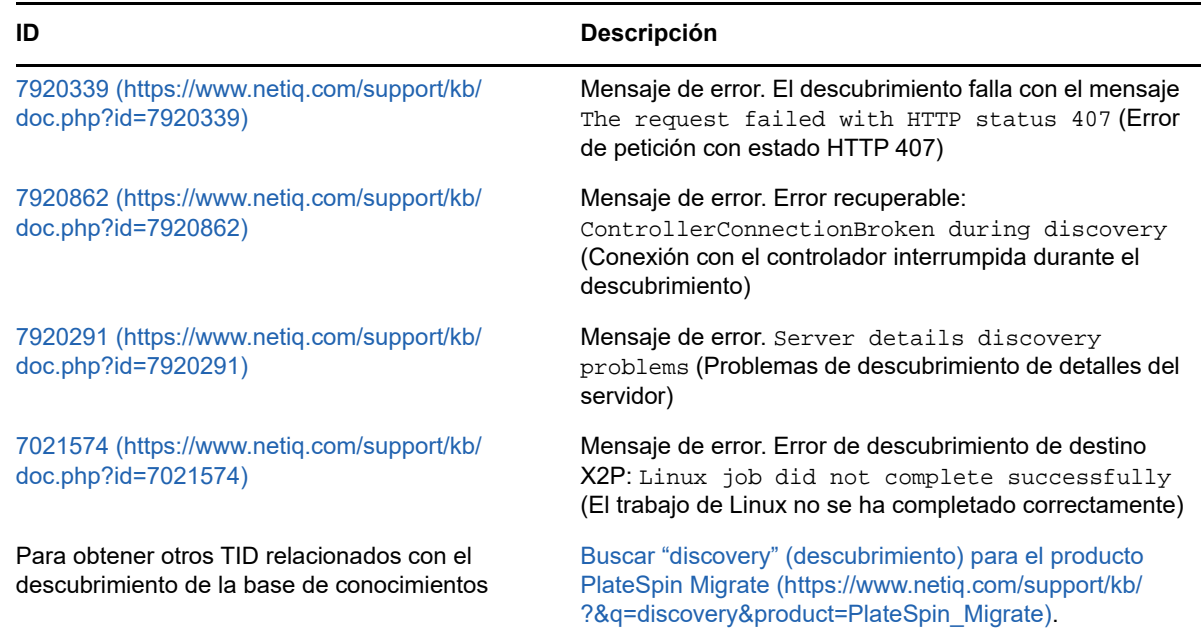

# <span id="page-284-0"></span>**C.2 Modificación del retraso del inicio de pulsación del controlador OFX (cargas de trabajo Windows)**

Para evitar errores de descubrimiento producidos por problemas de sincronización, se establece un retraso del inicio de pulsación por defecto de 15 segundos (15 000 ms) en el controlador OFX. El valor se puede configurar añadiendo la clave de registro HeartbeatStartupDelayInMS en la carga de trabajo de origen. Esta clave de registro no se configura por defecto.

#### **Para habilitar un retraso de pulsación más corto o más largo:**

- **1** En la carga de trabajo de origen, abra el Editor del Registro de Windows.
- **2** Diríjase a la siguiente ubicación en el Editor del Registro, según la arquitectura de sistema operativo de la carga de trabajo de origen:

Vía para una carga de trabajo de origen de 64 bits:

HKEY\_LOCAL\_MACHINE\SOFTWARE\Wow6432Node\PlateSpin\OperationsFramework\Controller

Vía para una carga de trabajo de origen de 32 bits:

HKEY\_LOCAL\_MACHINE\SOFTWARE\PlateSpin\OperationsFramework\Controller

**3** Añada una clave denominada HeartbeatStartupDelayInMS de tipo REG\_SZ y defina en ella el valor que desee en milisegundos. El valor por defecto debe ser 15000.

```
REG_SZ: HeartbeatStartupDelayInMS 
Value: "15000"
```
**4** Reinicie la carga de trabajo de origen.

# <span id="page-285-0"></span>**C.3 La interfaz Web no muestra el nombre de host editado de una carga de trabajo descubierta**

**Problema:** si edita el nombre de host de una carga de trabajo descubierta, el nuevo nombre de host se muestra en el cliente de Migrate, pero no en la interfaz Web. (Error 1042869)

**Solución:** en la interfaz Web de Migrate no hay disponible una opción de actualización del descubrimiento. Para las migraciones de carga de trabajo que gestione en la interfaz Web, si modifica la información de la carga de trabajo, por ejemplo si cambia el nombre de host o añade o elimina volúmenes, debe anular el descubrimiento de la carga de trabajo y, a continuación, volver a descubrirla.

### D <sup>D</sup>**Distribuciones de Linux compatibles con Migrate**

<span id="page-286-0"></span>El software de PlateSpin Migrate incluye versiones compiladas previamente del controlador blkwatch para muchas distribuciones de Linux que no son de depuración (32 bits y 64 bits). En esta sección se incluye la información siguiente:

- [Sección D.1, "Análisis de la carga de trabajo Linux", en la página 287](#page-286-1)
- [Sección D.2, "Controladores blkwatch precompilados para distribuciones Linux", en la](#page-287-0)  [página 288](#page-287-0)

# <span id="page-286-1"></span>**D.1 Análisis de la carga de trabajo Linux**

Antes de determinar si PlateSpin Migrate cuenta con un controlador blkwatch para esa distribución, debe obtener más información sobre el núcleo de la carga de trabajo Linux a fin de que pueda usarlo como término de búsqueda en la lista de distribuciones compatibles. En esta sección se incluye la información siguiente:

- [Sección D.1.1, "Determinación de la cadena de versión", en la página 287](#page-286-2)
- [Sección D.1.2, "Determinación de la arquitectura", en la página 287](#page-286-3)

#### <span id="page-286-2"></span>**D.1.1 Determinación de la cadena de versión**

Puede determinar la cadena de versión del núcleo de la carga de trabajo Linux ejecutando el comando siguiente en el terminal de Linux de la carga de trabajo:

uname -r

Por ejemplo, si ejecuta uname -r, podría producirse el siguiente resultado:

3.0.76-0.11-default

Si busca en la lista de distribuciones, observará que hay dos entradas que coinciden con esta cadena:

- SLES11SP3-GA-3.0.76-0.11-default-x86
- SLES11SP3-GA-3.0.76-0.11-default-x86\_64

El resultado de la búsqueda indica que el producto tiene controladores para las arquitecturas de 32 bits (x86) y de 64 bits (x86\_64).

#### <span id="page-286-3"></span>**D.1.2 Determinación de la arquitectura**

Puede determinar la arquitectura de la carga de trabajo Linux ejecutando el comando siguiente en el terminal de Linux de la carga de trabajo:

uname -m

Por ejemplo, si ejecuta uname -m, podría producirse el siguiente resultado:

x86\_64

Con esta información es posible determinar si la carga de trabajo tienen una arquitectura de 64 bits.

# <span id="page-287-0"></span>**D.2 Controladores blkwatch precompilados para distribuciones Linux**

PlateSpin Migrate proporciona controladores del núcleo de Linux basados en bloques precompilados, denominados controladores de inspección de bloques (blkwatch), para muchas distribuciones de Linux que no son de depuración. El controlador debe compilarse para el núcleo concreto que se ejecute en el sistema Linux. Puede buscar en [List of Distributions](#page-287-1) (Lista de distribuciones) para determinar si la cadena de versión y la arquitectura del núcleo de la carga de trabajo Linux coinciden con una distribución compatible de la lista. Si encuentra la cadena de versión y la arquitectura, PlateSpin Migrate tiene una versión precompilada del controlador blkwatch.

Si la búsqueda no da resultados, puede crear un controlador blkwatch personalizado. Para ello, siga los pasos descritos en el [artículo 7005873 de la base de conocimientos](https://www.netiq.com/support/kb/doc.php?id=7005873) (https://www.netiq.com/ support/kb/doc.php?id=7005873).

Los controladores autocompilados solo se admiten para las versiones mayor y menor del núcleo de Linux que aparecen en la [Lista de distribuciones,](#page-287-1) o como una versión con parche de estas. Si la versión mayor y menor del núcleo en la cadena de versión del núcleo de la carga de trabajo Linux coincide con una versión mayor y menor del núcleo de la lista, el controlador autocompilado se admite.

#### **D.2.1 Sintaxis de los elementos de la lista**

Los elementos de la lista tienen un formato con la siguiente sintaxis:

<*Distribución*>-<*Parche*>-<*Cadena\_vesión\_núcleo*>-<*Arquitectura\_núcleo*>

Por ejemplo, para una distribución de SLES 9 SP1 con la cadena de versión del núcleo 2.6.5- 7.139-bigsmp en la arquitectura de 32 bits (x86), el elemento aparece en la lista con este formato:

SLES9-SP1-2.6.5-7.139-bigsmp-x86

#### <span id="page-287-1"></span>**D.2.2 Lista de distribuciones**

Encontrará la lista completa de distribuciones en el apartado "List of Distributions" (https:// www.netiq.com/documentation/platespin-migrate-12-2-1/migrate-user/data/blkwatch-driverslinux.html#t418a8rr8830) (Lista de distribuciones) en la versión en línea en inglés de la *Guía del usuario de PlateSpin Migrate*.

#### **D.2.3 Otras distribuciones de Linux que usan controladores blkwatch**

PlateSpin Migrate es compatible con otras distribuciones Linux que se indican en la [Tabla D-1](#page-288-0) si se basan en una versión compatible de Red Hat Enterprise Linux o SUSE Linux Enterprise Server. Puede utilizar el controlador blkwatch precompilado para la distribución Linux compatible.
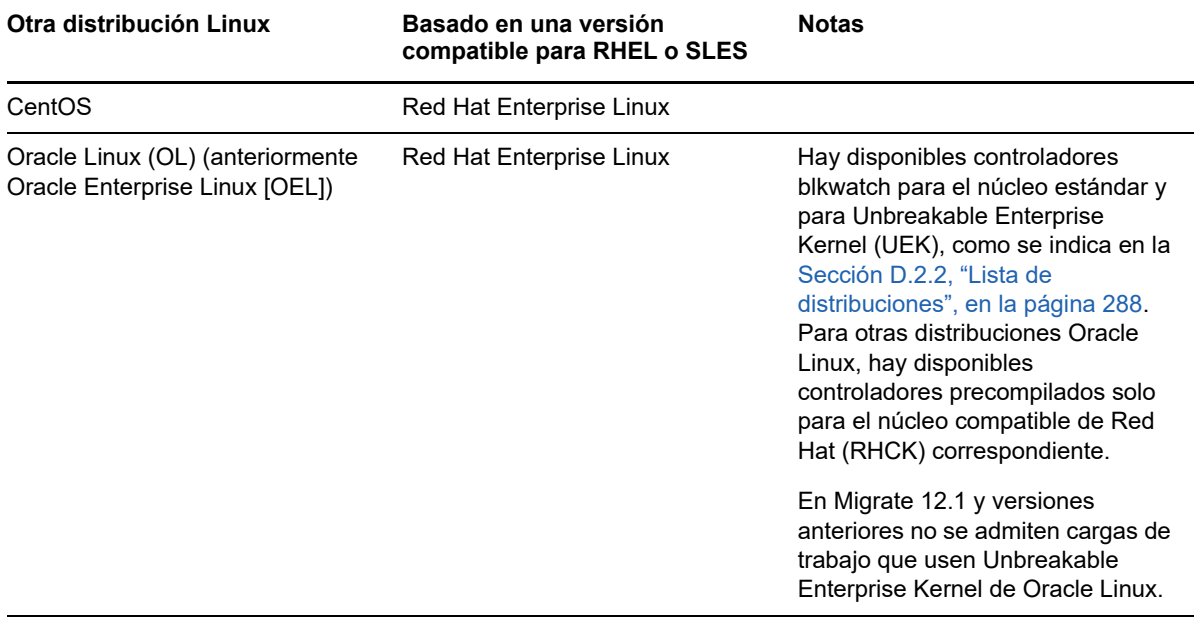

Para obtener una lista de las distribuciones del núcleo compatibles, consulte el apartado "List of Distributions" (https://www.netiq.com/documentation/platespin-migrate-12-2-1/migrate-user/data/ blkwatch-drivers-linux.html#t418a8rr8830) (Lista de distribuciones) en la versión en inglés de la *Guía del usuario de PlateSpin Migrate*.

# **E** Sincronización de números de serie<br>**E** en el almacenamiento local del **en el almacenamiento local del nodo de clústeres**

En esta sección se detalla el procedimiento que puede usar para cambiar los números de serie del volumen local para hacer coincidir los nodos del clúster de Windows que desea migrar. La información incluye el uso de la utilidad Gestor de volúmenes (VolumeManager.exe) para sincronizar los números de serie en el almacenamiento local del nodo de clústeres.

#### **Para descargar y ejecutar la utilidad:**

- **1** En el [sitio de descargas de Micro Focus](https://www.microfocus.com/support-and-services/download/) (https://www.microfocus.com/support-and-services/ download/), busque el producto PlateSpin Migrate y haga clic en **Submit Query** (Enviar consulta).
- **2** En la pestaña Products (Productos), seleccione PlateSpin Migrate 12.2.2 para acceder a la página de descarga específica de la versión y haga clic en **proceed to download** (continuar a la descarga).
- **3** En la página de descarga, haga clic en **download** (descargar) en la línea VolumeManager.exe o seleccione el enlace similar del gestor de descargas y guarde el archivo.
- **4** Copie el archivo descargado en una ubicación a la que se pueda acceder desde todos los nodos de clúster.
- <span id="page-290-0"></span>**5** En el nodo activo del clúster, abra un indicador de comandos de administración, diríjase a la ubicación de la utilidad de descarga y ejecute el comando siguiente:

VolumeManager.exe -l

Se muestra una lista de los volúmenes locales y sus números de serie respectivos. Por ejemplo:

```
Volume Listing:
--------------------
DriveLetter (*:) VolumeId="System Reserved" SerialNumber: AABB-CCDD
DriveLetter (C:) VolumeId=C:\ SerialNumber: 1122-3344
```
Anote estos números de serie o siga mostrándolos para compararlos más tarde.

- <span id="page-290-1"></span>**6** Compruebe que todos los números de serie del almacenamiento local del nodo activo coinciden con los números correspondientes de los demás nodos del clúster.
	- 6a En cada nodo del clúster, ejecute el comando VolumeManager.exe -1 para obtener sus números de serie de volumen.
	- **6b** Compare los números de serie de almacenamiento local del nodo activo [\(Paso 5](#page-290-0)) con los números correspondientes del nodo ([Paso 6a](#page-290-1)).
	- **6c** (Condicional) Si hay diferencias en los números de serie entre el nodo activo y este nodo, anote el número de serie que desea copiar en este nodo y ejecute el comando siguiente para establecerlo. Después compruebe el número de serie.

VolumeManager -s <IDVolumen> <*número-serie*>

A continuación se muestran dos ejemplos de cómo se debe usar este comando:

- VolumeManager -s "Reservado para el sistema" AAAA-AAAA
- VolumeManager -s C:\ 1111-1111
- <span id="page-291-0"></span>**6d** Cuando haya cambiado correctamente todos los números de serie del volumen de un nodo del clúster, debe reiniciar dicho nodo.
- **6e** Repita del [Paso 6a](#page-290-1) al [Paso 6d](#page-291-0) en cada nodo del clúster.
- **7** (Condicional) Si el clúster ya se ha migrado a un entorno de PlateSpin, se recomienda ejecutar una réplica completa en el nodo activo para asegurarse de que los cambios se propagan a la base de datos.

<sup>F</sup>**Utilidad del agente de Migrate**

F

El agente de Migrate es una utilidad de línea de comandos que se puede usar para instalar, actualizar, realizar consultas o desinstalar controladores de transferencia basados en bloques. También permite registrar las cargas de trabajo de origen en los servidores de PlateSpin Migrate y enviar la información acerca de las cargas de trabajo al servidor mediante HTTPS (TCP/443, saliente). Consulte ["Uso del agente de Migrate para registrar cargas de trabajo" en la página 301](#page-300-0).

- [Sección F.1, "Requisitos de la utilidad del agente de Migrate", en la página 293](#page-292-0)
- [Sección F.2, "Utilidad del agente de Migrate para Windows", en la página 294](#page-293-0)
- ◆ [Sección F.3, "Utilidad del agente de Migrate para Linux", en la página 297](#page-296-0)
- ◆ [Sección F.4, "Uso del agente de Migrate para registrar cargas de trabajo", en la página 301](#page-300-0)
- [Sección F.5, "Uso del agente de Migrate con controladores de transferencia basada en](#page-301-0)  [bloques", en la página 302](#page-301-0)

# <span id="page-292-0"></span>**F.1 Requisitos de la utilidad del agente de Migrate**

Asegúrese de que las cargas de trabajo de origen y el entorno de redes cumplen los siguientes requisitos para el uso de la utilidad del agente de Migrate:

 Es necesario volver a arrancar la carga de trabajo Windows de origen si se instalan, desinstalan o actualizan los controladores de transferencia basada en bloques. En las cargas de trabajo Linux de origen, no es necesario rearrancar.

Aunque siempre es necesario rearrancar en el caso de las cargas de trabajo Windows, usar la utilidad del agente de Migrate permite controlar mejor cuándo se produce la acción y, por lo tanto, cuándo se producirá el rearranque del servidor. Por ejemplo, puede usar la utilidad del agente de Migrate para instalar los controladores durante el tiempo de inactividad planificado, en lugar de hacerlo durante la primera réplica.

- La utilidad del agente de Migrate para Linux requiere que el equipo de origen tenga instalada la biblioteca GNU C (glibc) 2.11.3 o una versión superior.
- Para las cargas de trabajo Windows, la utilidad del agente de Migrate requiere privilegios de administrador para ejecutar los comandos.
- Para las cargas de trabajo Linux, la utilidad del agente de Migrate requiere privilegios de usuario root para ejecutar los comandos. Una cuenta de usuario que no sea root debe tener autorización para usar el comando sudo. Es decir, el nombre de usuario debe aparecer como usuario autorizado en el archivo de configuración /etc/sudoers. Para obtener información sobre el uso de una cuenta distinta a la del usuario Root, consulte el [artículo 7920711 de la base](https://www.netiq.com/support/kb/doc.php?id=7920711)  [de conocimientos](https://www.netiq.com/support/kb/doc.php?id=7920711) (https://www.netiq.com/support/kb/doc.php?id=7920711).

**Nota:** para cargas de trabajo Linux de origen en Amazon Web Services, las plantillas AMI crean automáticamente una cuenta de usuario del sistema distinto al root por defecto que está habilitada para sudo. El nombre de usuario de esta cuenta varía según el proveedor de la AMI. Para las imágenes de Amazon Linux, el nombre del usuario no root es ec2-user en la mayoría de distribuciones de Linux. Para las AMI de CentOS es centos. Para obtener más información, consulte la documentación del proveedor de la AMI.

En AWS, un usuario que no sea root debe ejecutar el comando sudo -i para acceder a la shell raíz y, a continuación, ejecutar los comandos del agente de Migrate. Si se escribe sudo en cada comando de la utilidad del agente de Migrate, se podría producir un error en algunas cargas de trabajo de origen.

- Cuando se utiliza el agente de Migrate en la carga de trabajo de origen, esta se pone en contacto con la carga de trabajo de destino para las transferencias de datos.
	- Asegúrese de configurar las cargas de trabajo de origen para que admitan el tráfico saliente:
		- ◆ Puerto HTTPS (TCP/443)
		- Puerto de réplica (TCP/3725 por defecto)
	- Vuelva a configurar la dirección del puerto de réplica en el servidor de Migrate (SourceListensForConnection=False) en la página de configuración de PlateSpin. Consulte [Sección 5.9, "Configuración de la dirección de contacto para el puerto de réplica",](#page-118-0)  [en la página 119](#page-118-0).

**Nota:** el agente de Migrate solo se admite para las migraciones en tiempo real. Puede utilizar el agente de Migrate para las migraciones automatizadas que se lleven a cabo en la interfaz Web o en el cliente de Migrate. No se admite su uso en migraciones semiautomatizadas (X2P).

## <span id="page-293-0"></span>**F.2 Utilidad del agente de Migrate para Windows**

- [Sección F.2.1, "Descarga e instalación del agente de Migrate en una carga de trabajo Windows](#page-293-1)  [de origen", en la página 294](#page-293-1)
- [Sección F.2.2, "Comandos del agente de Migrate para Windows", en la página 294](#page-293-2)

#### <span id="page-293-1"></span>**F.2.1 Descarga e instalación del agente de Migrate en una carga de trabajo Windows de origen**

**Para descargar e instalar la utilidad del agente de Migrate para Windows en la carga de trabajo de origen:**

- **1** Entre en el equipo Windows de origen como usuario administrador.
- **2** En un navegador Web, lance la interfaz Web de PlateSpin Migrate y entre.
- **3** Haga clic en la pestaña **Downloads** (Descargas).
- **4** Haga clic en el enlace de la aplicación del agente de Migrate para la plataforma de destino Windows y, a continuación, guarde el archivo MigrateAgent.cli.exe comprimido.
- **5** Extraiga el contenido del archivo para acceder al archivo ejecutable.
- **6** (Opcional) Para ver la ayuda del agente de Migrate, introduzca:

MigrateAgent.cli.exe -h

#### <span id="page-293-2"></span>**F.2.2 Comandos del agente de Migrate para Windows**

La sintaxis para ejecutar la utilidad del agente de Migrate para Windows es:

MigrateAgent.cli.exe {*command*} [*command\_option*] [/psserver=%IP%]

En la [Tabla F-1](#page-294-0) se describen los comandos, las opciones de los comandos y los parámetros disponibles para el comando MigrateAgent.cli.exe.

<span id="page-294-0"></span>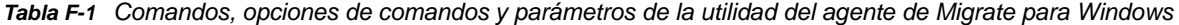

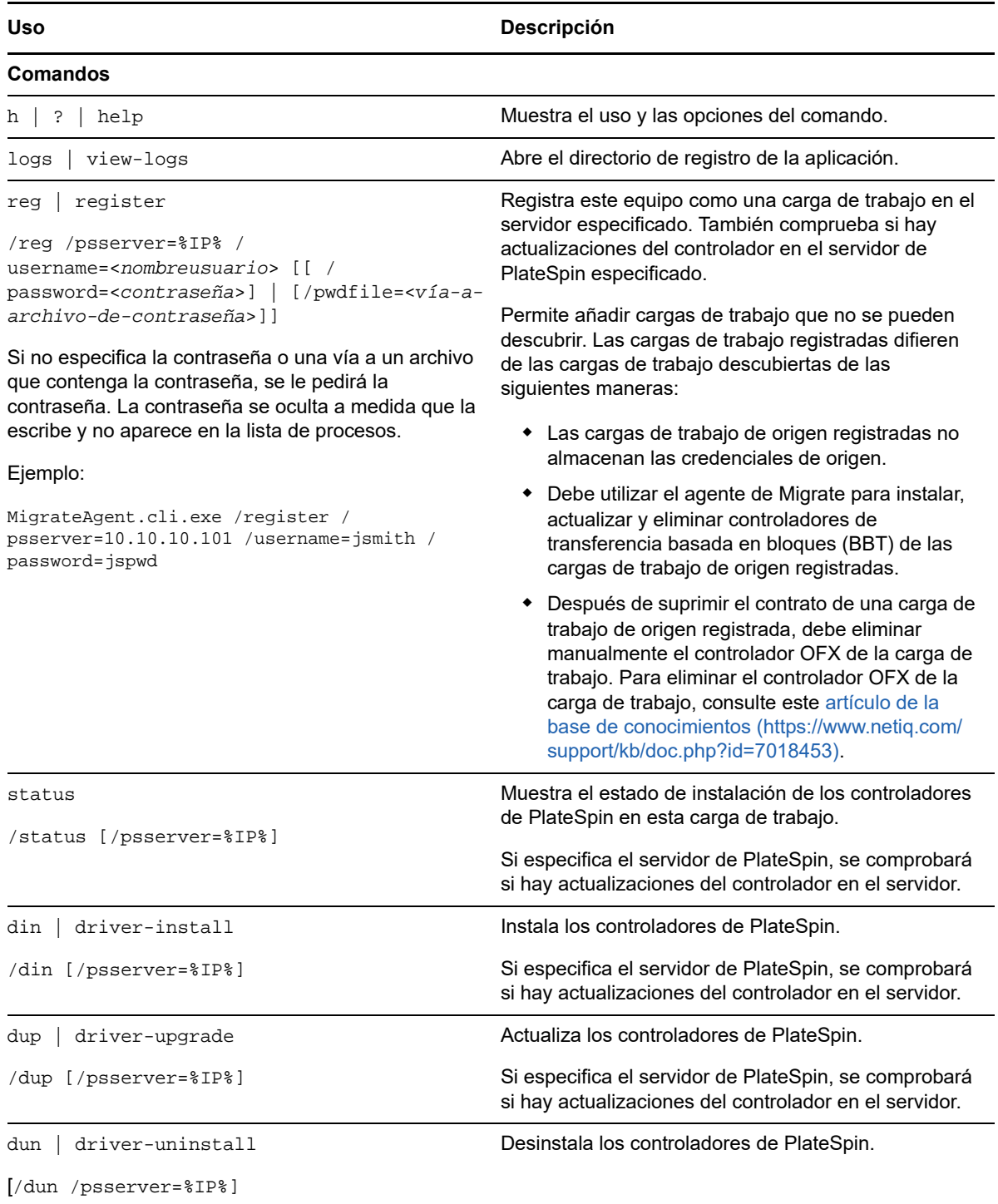

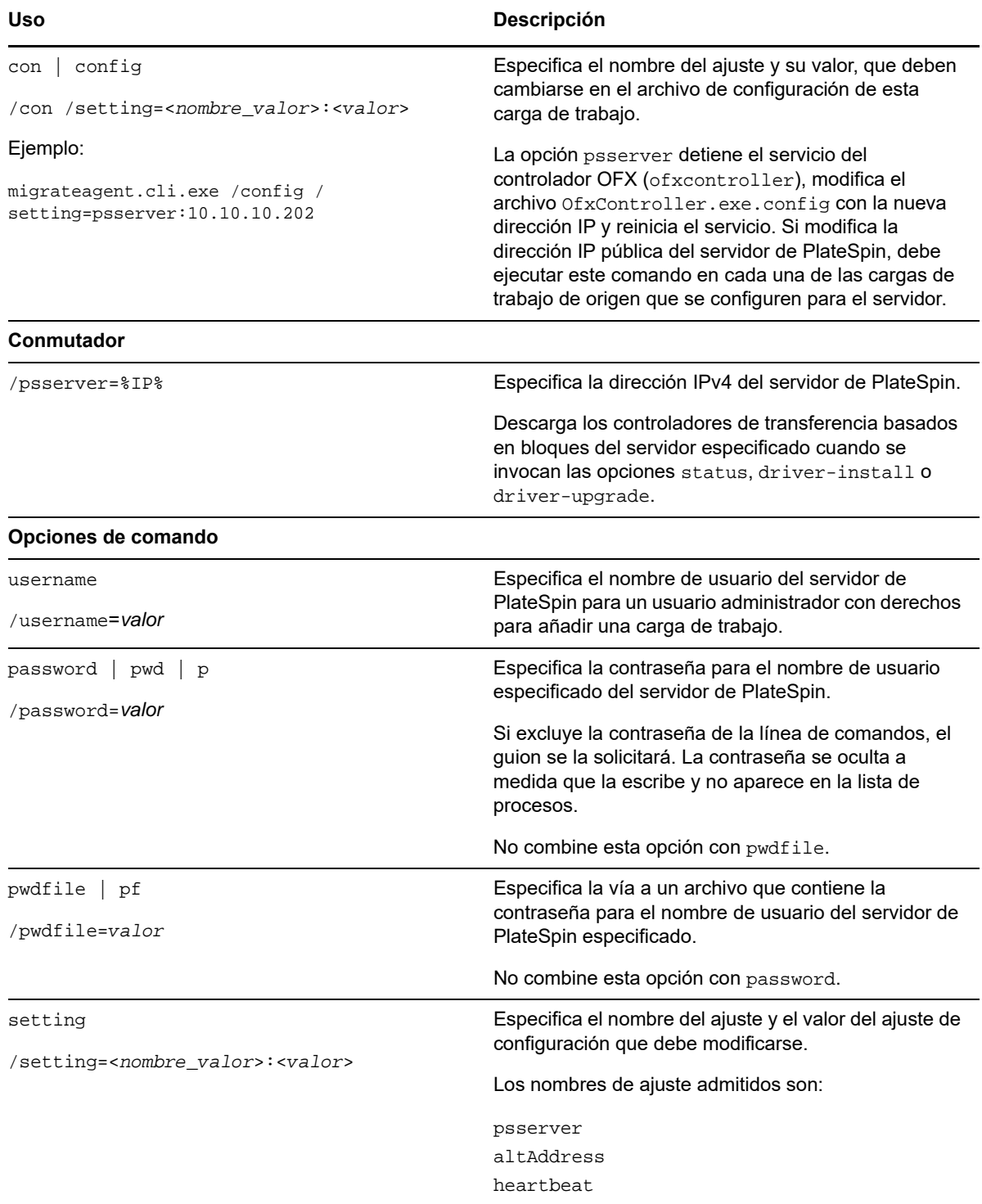

# <span id="page-296-0"></span>**F.3 Utilidad del agente de Migrate para Linux**

Antes de instalar o utilizar el agente de Migrate, asegúrese de que el sistema cumple los [Requisitos](#page-292-0)  [de la utilidad del agente de Migrate.](#page-292-0)

- [Sección F.3.1, "Descarga e instalación del agente de Migrate en una carga de trabajo Linux de](#page-296-1)  [origen", en la página 297](#page-296-1)
- [Sección F.3.2, "Comandos del agente de Migrate para Linux", en la página 298](#page-297-0)

### <span id="page-296-1"></span>**F.3.1 Descarga e instalación del agente de Migrate en una carga de trabajo Linux de origen**

Antes de instalar la utilidad del agente de Migrate para Linux, asegúrese de que el equipo de origen tiene instalada la biblioteca GNU C (glibc) 2.11.3 o una versión superior.

Asegúrese de que descarga la aplicación con la arquitectura adecuada para sus equipos Linux de origen. El nombre del archivo distingue entre mayúsculas y minúsculas.

- **64 bits:** MigrateAgent-x86\_64.tar.gz
- **32 bits:** MigrateAgent-x86.tar.gz

#### **Para descargar e instalar la utilidad del agente de Migrate para Linux en la carga de trabajo de origen:**

- **1** Entre en la carga de trabajo Linux de origen como usuario Root.
- **2** Utilice uno de estos métodos para obtener el archivo MigrateAgent-*arq*.tar.gz.

Sustituya *arq* con la arquitectura adecuada (x86\_64 o x86).

- Descargue el archivo comprimido de la interfaz Web:
	- 1. En un navegador Web, lance la interfaz Web de PlateSpin Migrate y entre.

https://<*Servidor\_de\_PlateSpin*>/Migrate

Sustituya *Servidor\_de\_PlateSpin* por el nombre DNS o la dirección IP del servidor de PlateSpin Migrate.

- 2. Haga clic en la pestaña **Downloads** (Descargas).
- 3. Haga clic en el enlace de la aplicación del agente de Migrate para la plataforma Linux apropiada (x86\_64 o x86) y, a continuación, guarde el archivo MigrateAgent-*arq*. tar.gz.

-O bien-

- Utilice el comando wget para copiar el archivo desde el servidor de PlateSpin:
	- 1. Lance un terminal e introduzca:

wget --no-check-certificate --http-user=*username* --http-password=*password* https://*Your\_PlateSpin\_Server*/Migrate/Downloads/MigrateAgent-*arch*.tar.gz

Sustituya *Servidor\_de\_PlateSpin* por el nombre DNS o la dirección IP del servidor de PlateSpin Migrate. Sustituya *arq* por x86\_64 o x86.

**3** Abra el archivo MigrateAgent-*arq*.tar.gz en el Administrador de archivos y extraiga el directorio MigrateAgent y su contenido en el directorio raíz (/).

Como alternativa, en un indicador de shell, introduzca lo siguiente:

tar xvf MigrateAgent-*arch*.tar.gz

Sustituya *arq* por x86\_64 o x86.

**4** Cambie al directorio /MigrateAgent y muestre su contenido. En un terminal, introduzca:

cd MigrateAgent ls

El directorio contiene un archivo commands y el archivo de guion MigrateAgent.

**5** Para acceder a la ayuda, introduzca:

./MigrateAgent -h

### <span id="page-297-0"></span>**F.3.2 Comandos del agente de Migrate para Linux**

La sintaxis para ejecutar la utilidad del agente de Migrate es:

./MigrateAgent [Command] [-h]

En la [Tabla F-2](#page-298-0) se describen las opciones y los argumentos disponibles para el comando MigrateAgent en Linux.

<span id="page-298-0"></span>*Tabla F-2 Opciones de comandos y argumentos de la utilidad del agente de Migrate para Linux*

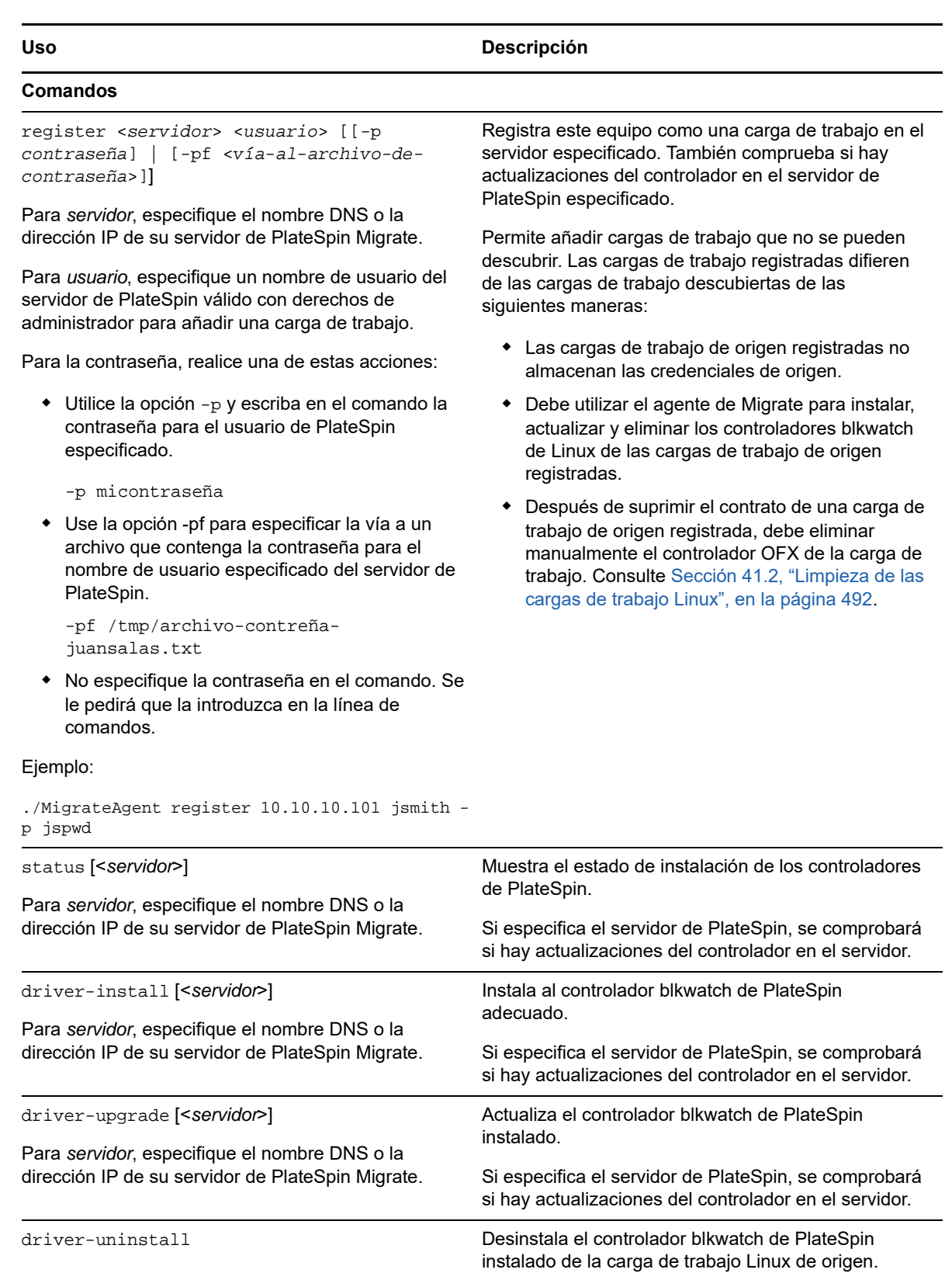

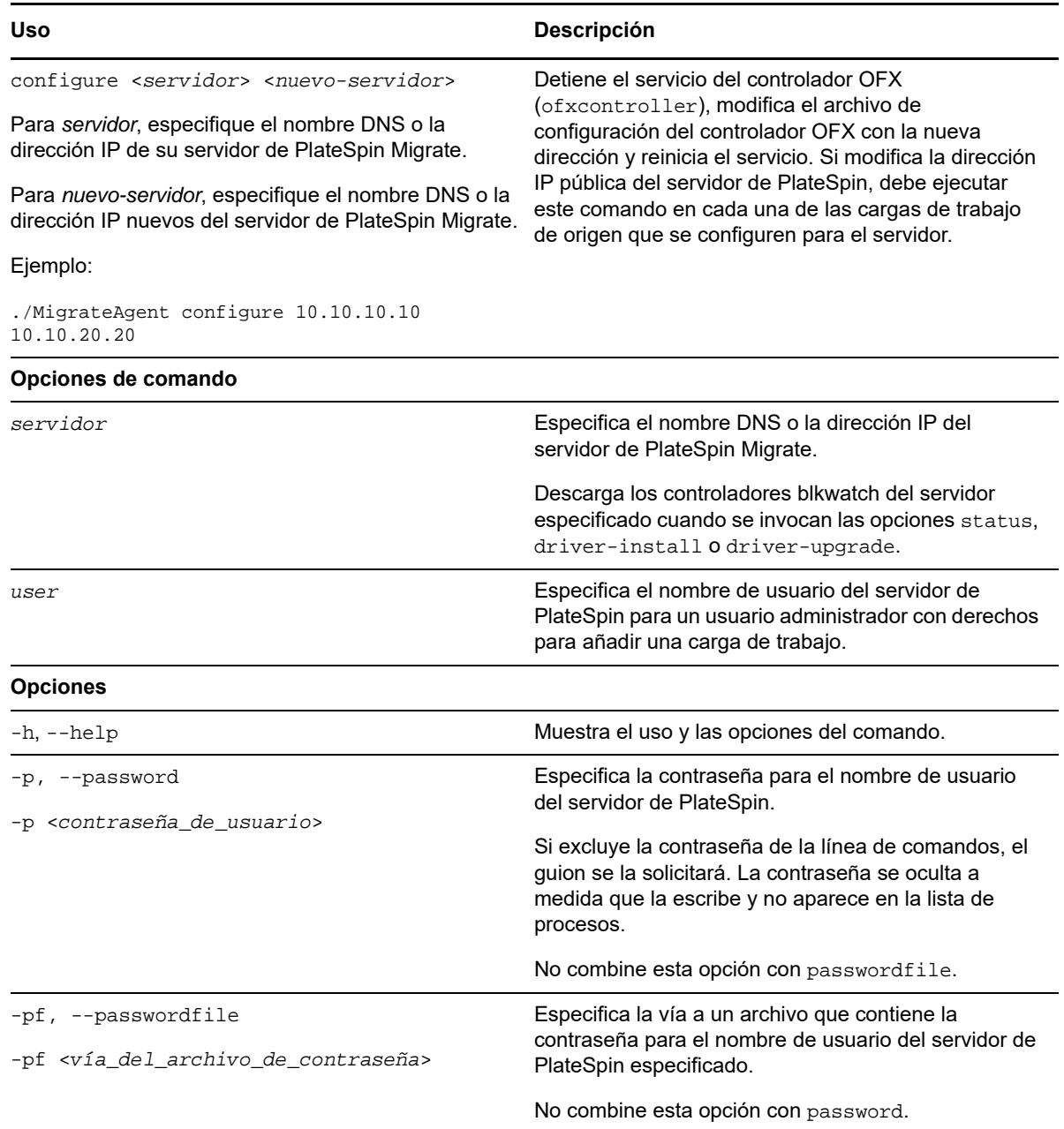

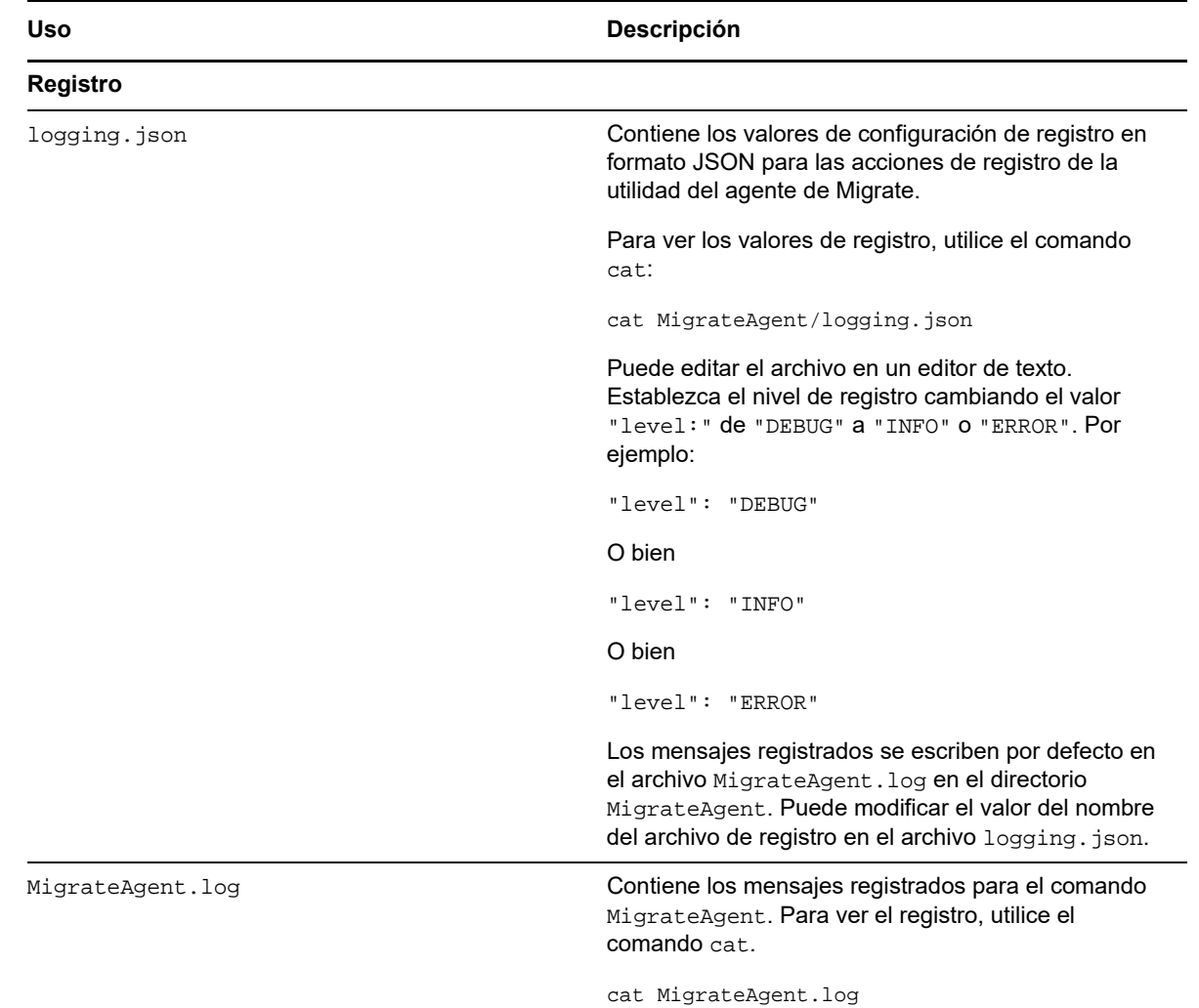

### <span id="page-300-0"></span>**F.4 Uso del agente de Migrate para registrar cargas de trabajo**

Puede utilizar la utilidad del agente de Migrate para el registro y el descubrimiento, en lugar de la función descubrimiento automática, en cualquier situación de migración en tiempo real. Con el agente de Migrate es preciso registrar y descubrir los detalles sobre las cargas de trabajo de origen en aquellos casos en los que el descubrimiento automatizado no sea posible, como por ejemplo:

 Al distribuir el servidor de Migrate en la nube sin haber distribuido una VPN de sitio a sitio entre la red y el entorno de nube.

Si el descubrimiento automatizado no está disponible a través de la Internet pública.

 Si la red corporativa o las restricciones de la directiva prohíben la apertura de puertos entrantes en las cargas de trabajo de origen.

Para obtener información sobre los puertos entrantes necesarios para el descubrimiento automatizado de cargas de trabajo Windows y Linux, consulte la [Sección 2.6.1, "Requisitos de](#page-52-0)  [descubrimiento", en la página 53.](#page-52-0)

El agente de Migrate permite migrar una carga de trabajo Windows sin tener que abrir puertos entrante, tales como SMB o NetBIOS. Para las cargas de trabajo de origen solo se necesita HTTPS y un puerto de réplica (TCP/3725 por defecto) para el tráfico saliente.

Cuando se utiliza el agente de Migrate en la carga de trabajo de origen, esta se pone en contacto con la carga de trabajo de destino para las transferencias de datos. La dirección se controla en el nivel del servidor. Debe volver a configurar la dirección del puerto de réplica en el servidor de Migrate (SourceListensForConnection=False). Consulte la ["Configuración de la dirección de contacto para](#page-118-0)  [el puerto de réplica" en la página 119](#page-118-0).

Debe instalar el agente de Migrate en cada carga de trabajo de origen. Si usa la opción register, el agente de Migrate realiza el descubrimiento de forma local en la carga de trabajo y envía los detalles al servidor de Migrate mediante HTTPS (TCP/443). Después de registrar la carga de trabajo, utilice la interfaz Web de Migrate para configurar la migración de carga de trabajo a la nube de destino en la que se distribuirá la instancia del servidor de Migrate.

Las cargas de trabajo registradas difieren de las cargas de trabajo descubiertas de las siguientes maneras:

- Las cargas de trabajo de origen registradas no almacenan las credenciales de origen en el servidor de Migrate.
- Debe utilizar el agente de Migrate para instalar, actualizar y eliminar los controladores de PlateSpin para Windows de las cargas de trabajo de origen registradas.
- Después de suprimir el contrato de una carga de trabajo de origen registrada, debe eliminar manualmente el controlador OFX de la carga de trabajo. Consulte ["Limpieza de las cargas de](#page-491-0)  [trabajo Linux" en la página 492](#page-491-0).

Consulte los apartados siguientes en [Sección 21.7, "Registro de cargas de trabajo y descubrimiento](#page-246-0)  [de detalles con el agente de Mígrate", en la página 247](#page-246-0):

- [Registro de cargas de trabajo Windows y descubrimiento con el agente de Migrate](#page-247-0)
- [Registro de cargas de trabajo Linux y descubrimiento con el agente de Migrate](#page-248-0)

### <span id="page-301-0"></span>**F.5 Uso del agente de Migrate con controladores de transferencia basada en bloques**

Con la utilidad del agente de Migrate se incluye una copia de los controladores de transferencia basados en bloques. Alternativamente, es posible especificar el parámetro de línea de comandos / psserver= para descargar los controladores del servidor de PlateSpin cuando se invocan las opciones status, driver-install o driver-upgrade. Esto resulta de utilidad si el servidor tiene aplicado un parche con un paquete de controladores nuevo, pero la utilidad de línea de comandos del agente de Migrate no tiene este parche.

**Nota:** para evitar confusiones, el método recomendado para usar el agente de Migrate es instalar, desinstalar o actualizar los controladores y luego rearrancar antes de realizar una réplica.

Deberá rearrancar el sistema cada vez que instale, actualice o desinstale los controladores. El rearranque fuerza que el controlador en ejecución se detenga y que el nuevo controlador se aplica al reiniciar el sistema. Si no rearranca el sistema antes de la réplica, el origen seguirá actuando como si la operación no se hubiera completado. Por ejemplo, si instala controladores sin rearrancar el sistema, el origen actúa como si no se hubieran instalado controladores durante la réplica. De igual forma, si actualiza los controladores sin rearrancar, el origen seguirá usando el controlador ya en ejecución durante la réplica hasta que se rearranque el sistema.

Si la versión del controlador instalado es distinta a la del controlador en ejecución, la opción status recordará al usuario que debe rearrancar. Por ejemplo:

```
C:\MigrateAgent\MigrateAgent.cli.exe status
Step 1 of 2: Querying the PlateSpin controller service
    Done
Step 2 of 2: Querying the installed PlateSpin driver version
   <u>.</u><br>Done
The task completed successfully
PlateSpin Controller Service Status
    The PlateSpin Controller service is not installed
PlateSpin Driver Status
     Installed Driver Version: 8.0.0.11
     Running Driver Version: Not running. Reboot to load the driver.
    Upgrade Available: No
```
PlateSpin crea una tarea para advertir al usuario de que es necesario rearrancar a fin de completar la instalación o la actualización del controlador. La notificación aparece en la lista Tasks (Tareas, [Figura](#page-302-0)  [F-1\)](#page-302-0). Durante la réplica, la notificación aparece en la página Command Details (Detalles del comando, [Figura F-2\)](#page-302-1).

<span id="page-302-0"></span>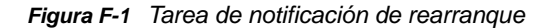

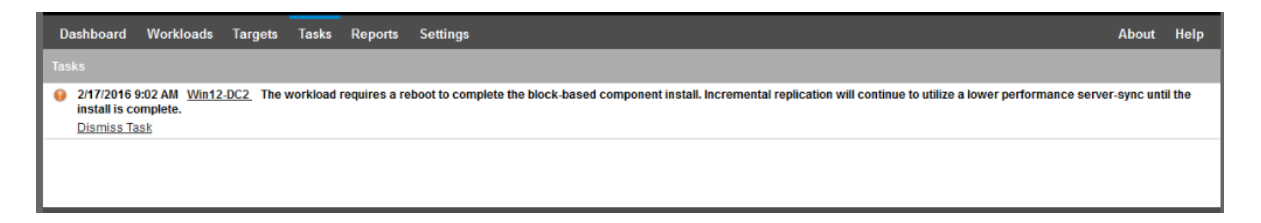

<span id="page-302-1"></span>*Figura F-2 Notificación de rearranque durante la réplica*

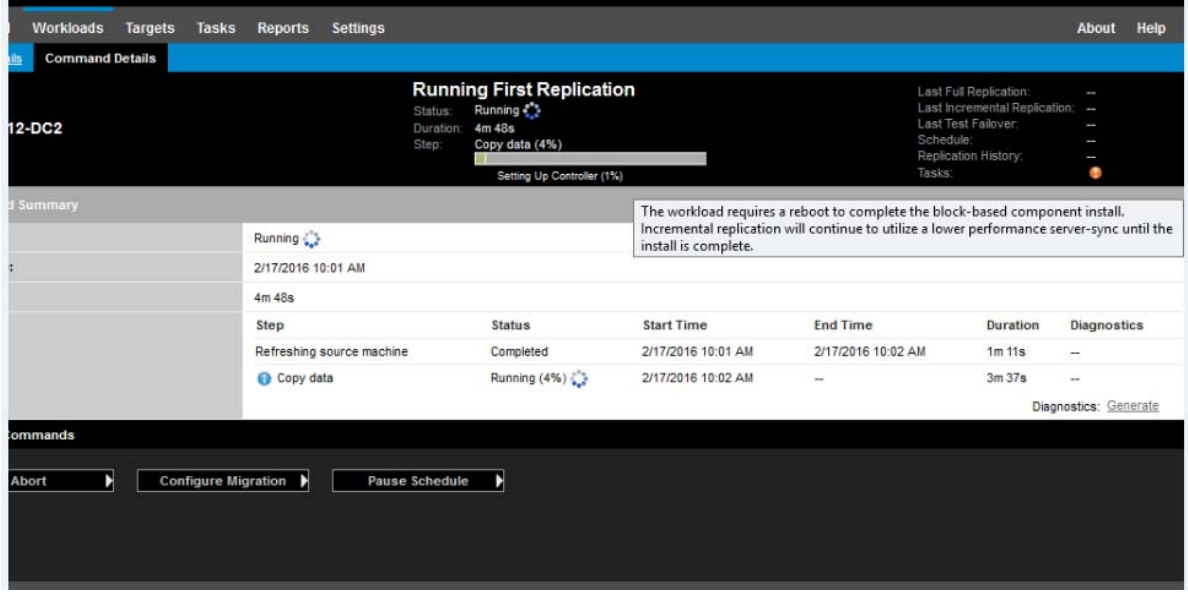

Al rearrancar el equipo de origen se aplican y se inician los controladores instalados o actualizados. Si el controlador se ha instalado recientemente, después del rearranque será necesario realizar una réplica completa o una réplica de sincronización del servidor a fin de garantizar que se recogen todos los cambios del origen. Esta réplica de sincronización del servidor se representa al usuario en el campo Status (Estado) como una advertencia [\(Figura F-3](#page-303-0)). Las réplicas incrementales posteriores se completarán sin advertencias.

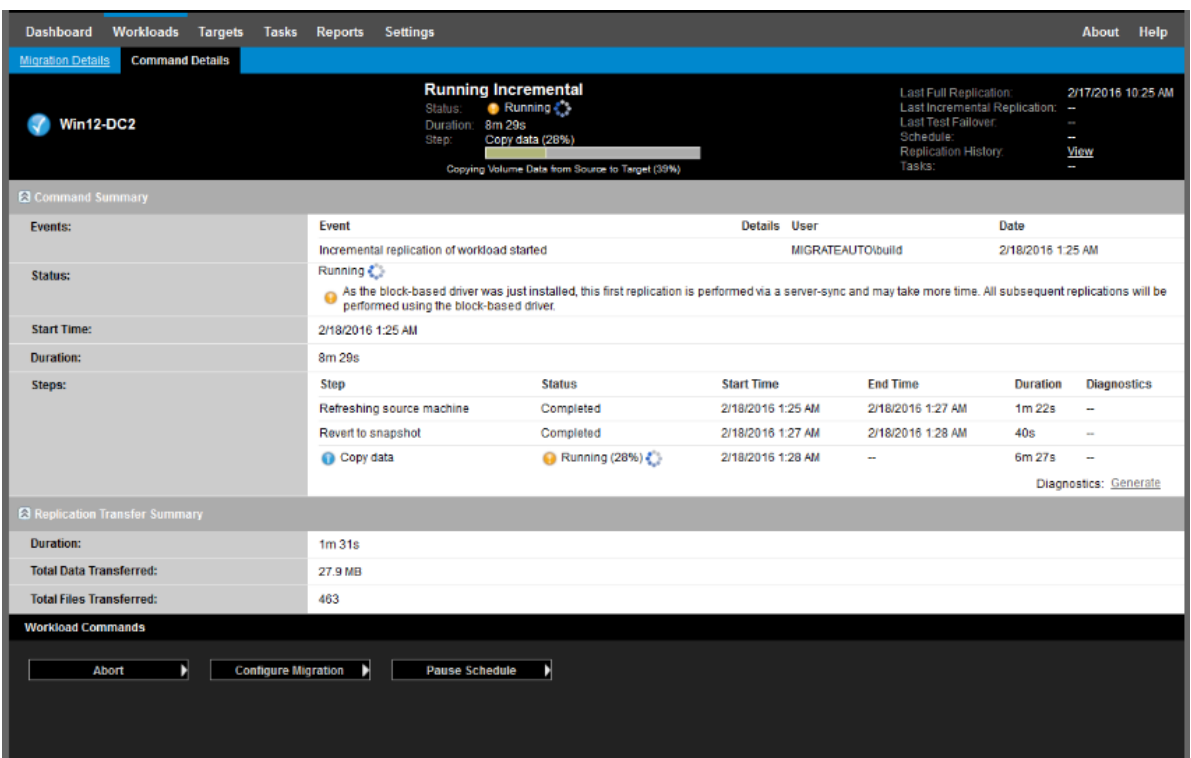

#### <span id="page-303-0"></span>*Figura F-3 Notificación de sincronización del servidor requerida*

# G <sup>G</sup>**Imagen ISO de PlateSpin**

El archivo de imagen ISO de PlateSpin permite arrancar equipos físicos de destino basados en el firmware BIOS o UEFI y máquinas virtuales durante migraciones semiautomatizadas y operaciones de Server Sync semiautomatizadas. La migración semiautomatizada se utiliza para transferir la carga de trabajo a un equipo físico o una máquina virtual que se haya registrado en PlateSpin Migrate. Este registro se produce cuando se arranca el equipo de destino con la imagen ISO de PlateSpin y se registra en el servidor de PlateSpin siguiendo las indicaciones. También descubre los detalles del hardware de destino y los envía al servidor.

- [Sección G.1, "Descarga de imágenes ISO de PlateSpin", en la página 305](#page-304-0)
- [Sección G.2, "Preparación de la imagen ISO de PlateSpin para el registro y descubrimiento del](#page-305-0)  [destino", en la página 306](#page-305-0)
- [Sección G.3, "Incorporación de controladores de dispositivo adicionales en la imagen ISO de](#page-305-1)  [PlateSpin", en la página 306](#page-305-1)
- [Sección G.4, "Adición de datos de registro a la imagen ISO de PlateSpin para el registro sin](#page-306-0)  [supervisión de equipos físicos o máquinas virtuales", en la página 307](#page-306-0)
- [Sección G.5, "Uso de la imagen ISO de PlateSpin", en la página 307](#page-306-1)

# <span id="page-304-0"></span>**G.1 Descarga de imágenes ISO de PlateSpin**

Puede descargar la imagen ISO de PlateSpin de la página de descarga de software de PlateSpin Migrate en el [sitio de descargas de Micro Focus](https://www.microfocus.com/support-and-services/download/) (https://www.microfocus.com/support-and-services/ download/). Busque las descargas del producto y la versión actuales:

**Product** (Producto): PlateSpin Migrate **Version** (Versión): 12.2.2 **Dates** (Fechas): All dates (Todas las fechas)

Los archivos comprimidos .iso se incluyen en el archivo PhysicalTarget.zip en el sitio de descarga. El archivo ISO utiliza el sistema operativo SUSE Linux Enterprise Server (SLES) para el disco RAMDisk (LRD) de Linux. El disco LRD contiene un conjunto mínimo de archivos del sistema, controladores y ejecutables suficiente para realizar un arranque inicial temporal. Consulte la [Tabla G-](#page-304-1)[1](#page-304-1) para obtener información sobre la versión del sistema operativo que se usa para el disco LRD y las opciones de arranque.

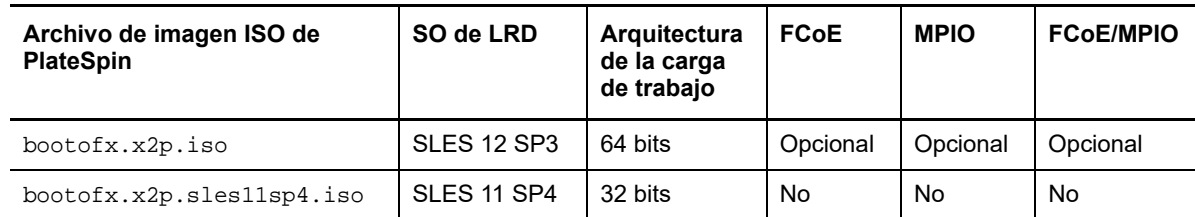

<span id="page-304-1"></span>*Tabla G-1 Archivo de imagen ISO de PlateSpin*

# <span id="page-305-0"></span>**G.2 Preparación de la imagen ISO de PlateSpin para el registro y descubrimiento del destino**

- **1** Descargue la imagen ISO de PlateSpin del [sitio de descargas de Micro Focus](https://www.microfocus.com/support-and-services/download/) y extraiga el contenido. Consulte [Descarga de imágenes ISO de PlateSpin](#page-304-0).
- **2** (Opcional) Para introducir controladores de dispositivo adicionales para las cargas de trabajo Linux en la imagen ISO de PlateSpin, siga los pasos descritos en [Incorporación de](#page-305-1)  [controladores de dispositivo adicionales en la imagen ISO de PlateSpin](#page-305-1).
- **3** (Opcional) Para realizar un registro sin supervisión, modifique la imagen ISO de PlateSpin a fin de proporcionar las respuestas adecuadas desde un archivo de respuesta. Consulte [Adición de](#page-306-0)  [datos de registro a la imagen ISO de PlateSpin para el registro sin supervisión de equipos](#page-306-0)  [físicos o máquinas virtuales.](#page-306-0)
- **4** Guarde la imagen ISO de PlateSpin:
	- **Máquina física:** grabe la imagen ISO de PlateSpin en un CD o guárdela en el medio necesario desde el que pueda arrancar el destino.
	- **Máquina virtual:** guarde la imagen ISO de PlateSpin en el host virtual para una máquina virtual de destino en una ubicación donde se pueda utilizar para arrancar el equipo de destino.
- **5** Utilice herramientas nativas para preparar el equipo de destino para arrancar desde la imagen ISO de PlateSpin.

Asegúrese de que el equipo está configurado para reiniciarse durante el arranque y de que adjunta el archivo ISO de PlateSpin como un CD de arranque para la máquina virtual.

Para obtener información sobre el registro del equipo de destino, consulte lo siguiente:

- ["Registro y descubrimiento de detalles de máquinas virtuales de destino en hosts virtuales con](#page-232-0)  [la imagen ISO de PlateSpin" en la página 233](#page-232-0)
- ["Registro y descubrimiento de detalles de equipos físicos de destino con la imagen ISO de](#page-235-0)  [PlateSpin" en la página 236](#page-235-0)

## <span id="page-305-1"></span>**G.3 Incorporación de controladores de dispositivo adicionales en la imagen ISO de PlateSpin**

La imagen ISO de PlateSpin contiene una biblioteca grande de controladores de dispositivos suficiente para arrancar los destinos más habituales. Sin embargo, en ocasiones, quizás prefiera usar los suyos propios; por ejemplo, un controlador personalizado menos conocido de un proveedor concreto.

Para incorporar controladores en la imagen ISO de PlateSpin para cargas de trabajo Linux:

- **1** Descargue y extraiga las imágenes ISO de PlateSpin. Consulte [Descarga de imágenes ISO de](#page-304-0)  [PlateSpin.](#page-304-0)
- **2** Obtenga o compile los archivos \*.ko de controlador necesarios.

**Importante:** el guion rebuildiso.sh que ayuda a reconstruir el archivo ISO solo se admite actualmente en la versión de 64 bits del sistema operativo. Asegúrese de que los controladores sean válidos para el núcleo (4.4.73-5-default) incluido con el archivo ISO.

**3** Monte la imagen ISO en un equipo Linux (se necesitan credenciales de usuario Root). Utilice la siguiente sintaxis de comando:

mount –o loop *<vía-a-ISO> <punto\_de\_montaje>*

- **4** Copie el guion rebuildiso.sh, situado en el subdirectorio /tools del archivo ISO montado, a un directorio de trabajo temporal.
- **5** Cree otro directorio de trabajo para los archivos de controladores necesarios y guárdelos en dicho directorio.
- **6** En el directorio donde ha guardado el guion rebuildiso.sh, ejecute el comando siguiente como usuario Root:

./rebuildiso.sh –i *<archivo\_ISO>* -d *<directorio\_controlador>* -|-m64

Cuando termine, el archivo ISO se actualiza con los controladores adicionales.

**Nota:** para reconstruir la imagen ISO de Migrate LRD se requiere genisoimage 1.1.11 como mínimo. Por defecto, los sistemas operativos como RHEL 7, CentOS 7 y Ubuntu 14.04.1 cuentan con la versión necesaria de genisoimage.

**7** Desmonte el archivo ISO (ejecute el comando unmount <punto de montaje>).

### <span id="page-306-0"></span>**G.4 Adición de datos de registro a la imagen ISO de PlateSpin para el registro sin supervisión de equipos físicos o máquinas virtuales**

PlateSpin Migrate proporciona un mecanismo para automatizar el registro y el descubrimiento de los detalles de un equipo físico o una máquina virtual de destino. En primer lugar, debe actualizar la imagen ISO de PlateSpin con información específica antes de arrancar el destino.

Para obtener más detalles, consulte el [artículo 7013485 de la base de conocimientos](https://www.netiq.com/support/kb/doc.php?id=7013485) (https:// www.netiq.com/support/kb/doc.php?id=7013485).

## <span id="page-306-1"></span>**G.5 Uso de la imagen ISO de PlateSpin**

Después de preparar la imagen ISO de PlateSpin para su entorno, puede utilizar el archivo para registrar y descubrir equipos físicos de destino o máquinas virtuales de destino en una migración semiautomatizada o en una operación de Server Sync. Consulte los apartados siguientes en ["Descubrimiento de hosts de destino](#page-224-0)":

- ["Registro y descubrimiento de detalles de máquinas virtuales de destino en hosts virtuales con](#page-232-0)  [la imagen ISO de PlateSpin" en la página 233](#page-232-0)
- ["Registro y descubrimiento de detalles de equipos físicos de destino con la imagen ISO de](#page-235-0)  [PlateSpin" en la página 236](#page-235-0)

<sup>V</sup>**Configuración de cargas de trabajo**

Después de descubrir los destinos y las cargas de trabajo, estará en disposición de preparar la migración. Para ello, debe configurar trabajos de migración para sus cargas de trabajo.

- [Capítulo 25, "Requisitos previos para las migraciones automatizadas", en la página 311](#page-310-0)
- [Capítulo 26, "Requisitos previos para migraciones semiautomatizadas \(X2P\)", en la página 315](#page-314-0)
- [Capítulo 27, "Conceptos básicos de la configuración", en la página 317](#page-316-0)
- [Capítulo 28, "Migración a Amazon Web Services", en la página 363](#page-362-0)
- [Capítulo 29, "Migración a Microsoft Azure", en la página 367](#page-366-0)
- [Capítulo 30, "Migración a VMware vCloud Director", en la página 383](#page-382-0)
- [Capítulo 31, "Migración a VMware", en la página 395](#page-394-0)

V

- [Capítulo 32, "Migración a Microsoft Hyper-V", en la página 423](#page-422-0)
- [Capítulo 33, "Migración a máquinas virtuales en Citrix XenServer", en la página 439](#page-438-0)
- [Capítulo 34, "Migración a máquinas virtuales en Xen", en la página 443](#page-442-0)
- [Capítulo 35, "Migración a máquinas virtuales en KVM", en la página 447](#page-446-0)
- [Capítulo 36, "Migración a equipos físicos", en la página 451](#page-450-0)
- [Capítulo 37, "Migración de cargas de trabajo con una imagen de PlateSpin", en la página 459](#page-458-0)
- [Capítulo 38, "Sincronización de cargas de trabajo con Server Sync", en la página 469](#page-468-0)

# 25 Requisitos previos para las migraciones **automatizadas automatizadas**

<span id="page-310-0"></span>El cliente y la interfaz Web de PlateSpin Migrate permiten automatizar la migración de cargas de trabajo a contenedores de virtualización de destino y contenedores de nube de destino.

- [Sección 25.1, "Cargas de trabajo de origen compatibles con la migración automatizada", en la](#page-310-1)  [página 311](#page-310-1)
- [Sección 25.2, "Plataformas de destino compatibles con las migraciones automatizadas", en la](#page-311-0)  [página 312](#page-311-0)
- [Sección 25.3, "Preparación de destinos para la migración automatizada", en la página 313](#page-312-0)
- [Sección 25.4, "Conexiones de red y ancho de banda", en la página](#page-313-0) 314
- [Sección 25.5, "Flujo de trabajo automatizado", en la página 314](#page-313-1)

### <span id="page-310-1"></span>**25.1 Cargas de trabajo de origen compatibles con la migración automatizada**

En una migración automatizada, PlateSpin Migrate crea la máquina virtual de destino en el contenedor de destino según los detalles de la carga de trabajo de destino que configure para la conversión. La automatización se admite para cargas de trabajo de origen según la plataforma de destino. Para obtener información sobre las cargas de trabajo de origen para las plataformas de virtualización y de nube compatibles, consulte la [Tabla 25-2](#page-311-1).

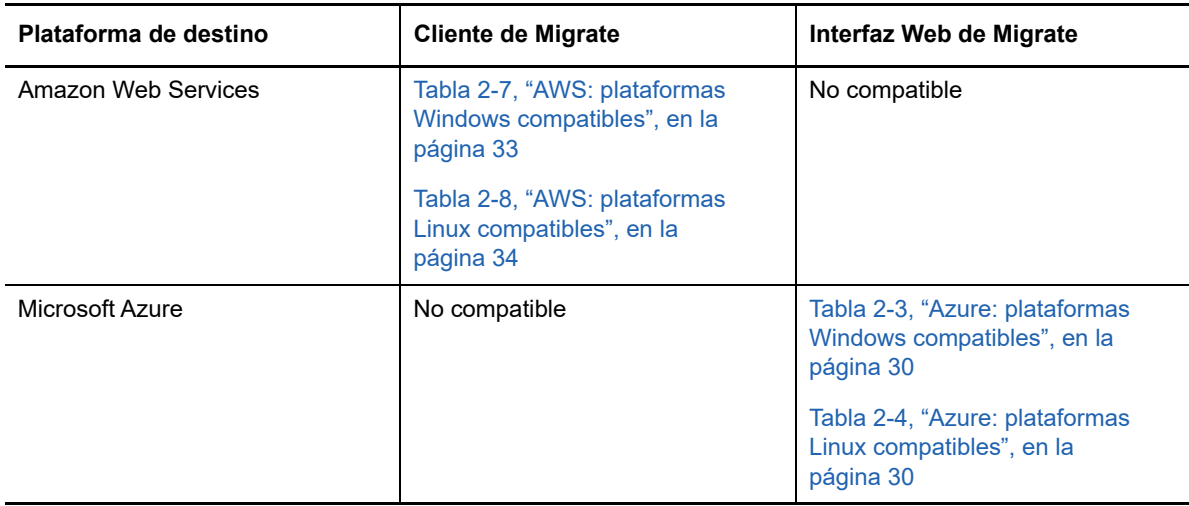

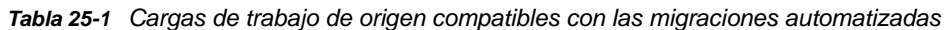

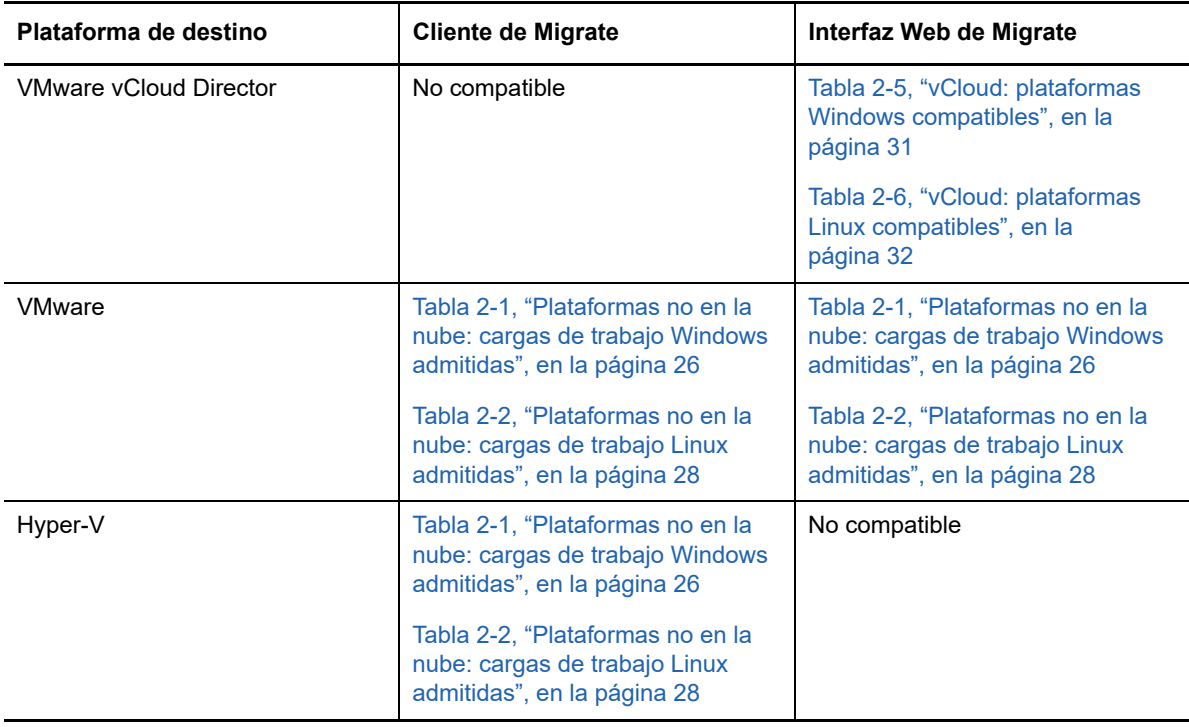

### <span id="page-311-0"></span>**25.2 Plataformas de destino compatibles con las migraciones automatizadas**

En una migración automatizada, PlateSpin Migrate prepara la máquina virtual en la plataforma de destino antes de que comiencen las réplicas. Es posible programar cuándo se iniciará la primera réplica completa. El paso de preparación de la carga de trabajo se debe ejecutar antes de la hora de inicio programada. Para obtener información sobre las plataformas de virtualización y de nube compatibles, consulte la [Tabla 25-2](#page-311-1).

| Plataforma de destino         | <b>Cliente de Migrate</b>                                                                                  | Interfaz Web de Migrate                                                                                                    |
|-------------------------------|----------------------------------------------------------------------------------------------------|----------------------------------------------------------------------------------------------------|
| Amazon Web Services           | Tabla 2-15, "Plataforma de nube<br>de destino compatible con el<br>cliente de Migrate", en la<br>página 45 | No compatible                                                                                                    |
| Microsoft Azure               | No compatible                                                                                              | Consulte "Microsoft Azure" en la<br>Tabla 2-14, "Plataformas de nube<br>de destino compatibles con la<br>interfaz Web de Migrate", en la<br>página 44         |
| <b>VMware vCloud Director</b> | No compatible                                                                                              | Consulte "VMware vCloud"<br>Director" en la Tabla 2-14,<br>"Plataformas de nube de destino<br>compatibles con la interfaz Web<br>de Migrate", en la página 44 |

<span id="page-311-1"></span>*Tabla 25-2 Plataformas de destino compatibles con las migraciones automatizadas*

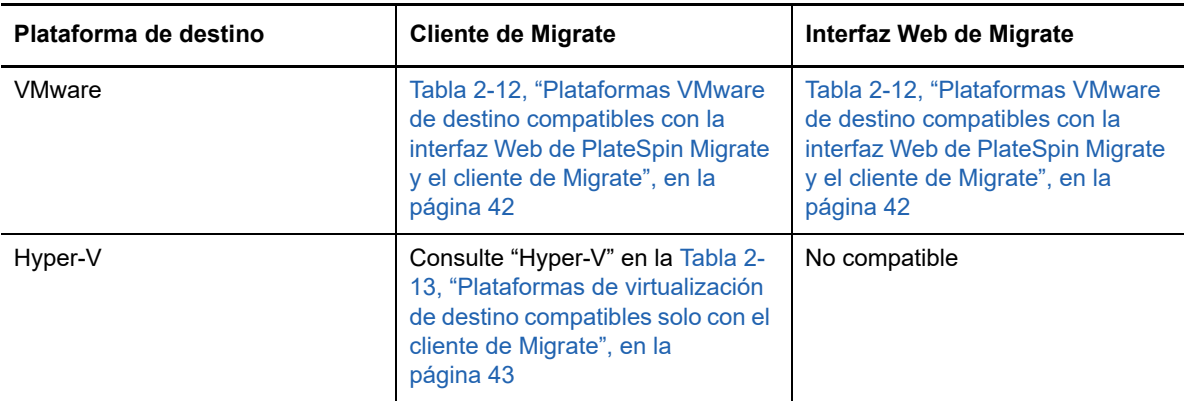

### <span id="page-312-0"></span>**25.3 Preparación de destinos para la migración automatizada**

En una migración automatizada, PlateSpin requiere información sobre el contenedor de destino donde va a crear las máquinas virtuales. Debe preparar el entorno de destino para el descubrimiento y descubrir el destino. Para obtener información sobre cómo configurar el entorno del contenedor de destino para su uso con PlateSpin Migrate, consulte la [Tabla 25-3.](#page-312-1) Para el descubrimiento de contenedores de destino, consulte ["Descubrimiento de detalles de contenedores de destino" en la](#page-228-0)  [página 229](#page-228-0).

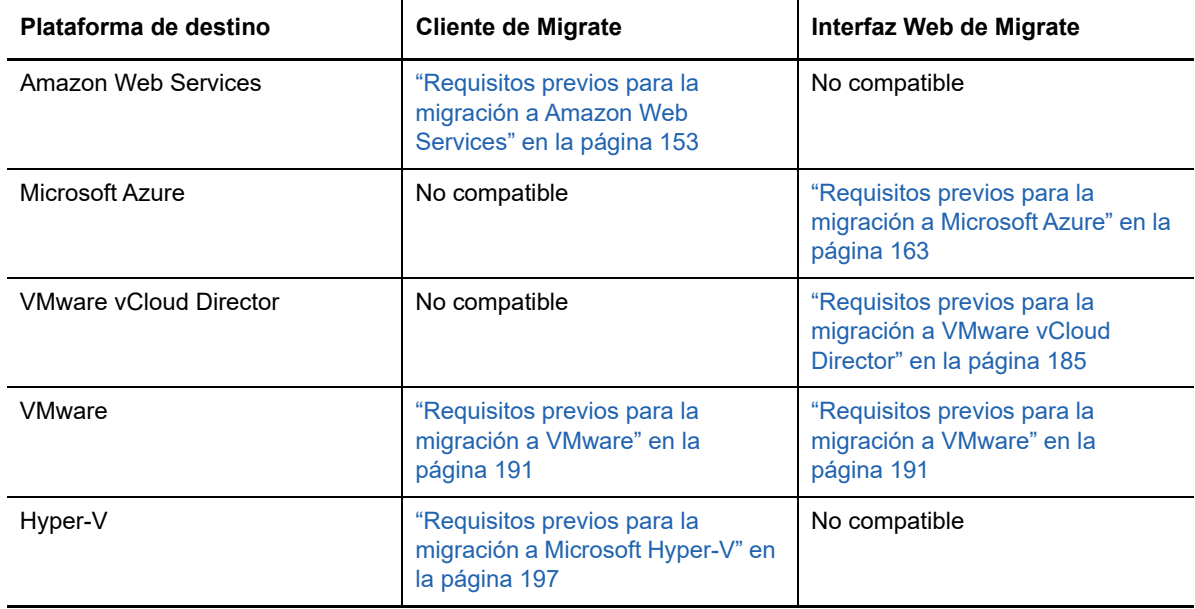

<span id="page-312-1"></span>*Tabla 25-3 Requisitos previos para los contenedores de destino*

# <span id="page-313-0"></span>**25.4 Conexiones de red y ancho de banda**

Antes de ejecutar la réplica para una migración automatizada:

- Asegúrese de que el acceso de red y los puertos están configurados correctamente. Consulte ["Requisitos para la migración" en la página 55.](#page-54-0)
- Asegúrese de probar la conexión para comprobar si hay algún problema en ella o con el ancho de banda y resolverlo. Para obtener información sobre cómo optimizar el rendimiento de la conexión, consulte ["Uso de la herramienta de prueba de red iPerf para optimizar el rendimiento](#page-514-0)  [de red para productos de PlateSpin" en la página 515](#page-514-0).

# <span id="page-313-1"></span>**25.5 Flujo de trabajo automatizado**

Consulte la lista de verificación correspondiente para comprender el flujo de trabajo automatizado:

- ["Lista de verificación para la migración automatizada a AWS" en la página 161](#page-160-0)
- ["Lista de verificación para la migración automatizada a Azure" en la página 178](#page-177-0)
- ["Lista de verificación para la migración automatizada a vCloud" en la página 190](#page-189-0)
- ["Lista de verificación para la migración automatizada a VMware" en la página 194](#page-193-0)
- ["Lista de verificación para la migración automatizada a Hyper-V" en la página 200](#page-199-0)

Para obtener información sobre cómo configurar la migración automatizada a un contenedor de destino, consulte:

- ["Configuración de la migración completa de una carga de trabajo a Amazon Web Services" en la](#page-363-0)  [página 364](#page-363-0)
- ["Configuración de la migración de una carga de trabajo a Microsoft Azure" en la página 368](#page-367-0)
- ["Configuración de la migración de una carga de trabajo a VMware vCloud Director" en la](#page-383-0)  [página 384](#page-383-0)
- ["Migración automatizada a VMware mediante el cliente de Migrate" en la página 396](#page-395-0)
- ["Migración automatizada a VMware mediante la interfaz Web de Migrate" en la página 412](#page-411-0)
- ["Migración automatizada a Hyper-V" en la página 424](#page-423-0)

# 26 Requisitos previos para migraciones<br>26 semiautomatizadas (X2P) **semiautomatizadas (X2P)**

<span id="page-314-0"></span>El cliente de PlateSpin Migrate permite migrar cargas de trabajo a equipos físicos (X2P). La imagen ISO de PlateSpin se usa para registrar el equipo físico de destino en el servidor de PlateSpin Migrate y para informar sobre sus detalles. Este proceso manual de preparación y descubrimiento del destino se denomina *flujo de trabajo X2P*.

- [Sección 26.1, "Cargas de trabajo de origen compatibles con las migraciones X2P", en la](#page-314-1)  [página 315](#page-314-1)
- [Sección 26.2, "Plataformas de destino compatibles con las migraciones X2P", en la página 315](#page-314-2)
- [Sección 26.3, "Flujo de trabajo X2P para máquinas virtuales", en la página 315](#page-314-3)

### <span id="page-314-1"></span>**26.1 Cargas de trabajo de origen compatibles con las migraciones X2P**

También puede usar el flujo de trabajo X2P para migrar cargas de trabajo a máquinas virtuales que haya configurado en un host virtual compatible. Debe configurar la máquina virtual con la versión y el tipo de sistema operativo invitado que coincidan con la carga de trabajo de origen, de acuerdo con las funciones y capacidades de la plataforma de virtualización de destino. Para obtener información sobre las cargas de trabajo de origen para las plataformas de virtualización compatibles, consulte:

- [Tabla 2-1, "Plataformas no en la nube: cargas de trabajo Windows admitidas", en la página 26](#page-25-0)
- [Tabla 2-2, "Plataformas no en la nube: cargas de trabajo Linux admitidas", en la página 28](#page-27-0)

### <span id="page-314-2"></span>**26.2 Plataformas de destino compatibles con las migraciones X2P**

El cliente de PlateSpin Migrate admite el uso del flujo de trabajo X2P para las migraciones a equipos físicos y a cualquier host virtual admitido, incluso si existe una alternativa automatizada. Para obtener información sobre las plataformas de virtualización compatibles, consulte la [Sección 2.1.5,](#page-40-0)  ["Plataformas de virtualización del destino admitidas", en la página 41.](#page-40-0)

## <span id="page-314-3"></span>**26.3 Flujo de trabajo X2P para máquinas virtuales**

#### **Para migrar una carga de trabajo a una máquina virtual en un host virtual:**

- **1** Use la interfaz nativa de la plataforma de virtualización requerida para configurar la máquina virtual de destino con la versión y el tipo de sistema operativo invitado que coincidan con la carga de trabajo de origen, de acuerdo con las funciones y capacidades de la plataforma de virtualización de destino.
- **2** Para empezar, arranque la máquina virtual recién creada mediante la imagen ISO de PlateSpin oportuna, cargue el controlador adecuado si se precisa y continúe con el proceso de arranque.

Este proceso de arranque especial descubre y registra la máquina virtual de destino como destino de equipo físico de PlateSpin Migrate. Consulte ["Registro y descubrimiento de detalles](#page-232-0)  [de máquinas virtuales de destino en hosts virtuales con la imagen ISO de PlateSpin" en la](#page-232-0)  [página 233](#page-232-0).

- **3** Use el cliente de PlateSpin Migrate para crear y ejecutar un trabajo de migración X2P.
- **4** Cuando se complete el trabajo de migración, instale software de mejora de la virtualización específico para la plataforma de virtualización de destino.

Para obtener información sobre cómo configurar la migración semiautomatizada a una máquina virtual que se ejecute en hosts de virtualización que PlateSpin Migrate considere como equipos físicos:

- ["Migración a máquinas virtuales en VMware mediante el flujo de trabajo X2P" en la página 409](#page-408-0)
- ["Migración a máquinas virtuales en Hyper-V mediante el flujo de trabajo X2P" en la página 436](#page-435-0)
- ["Migración a máquinas virtuales en Citrix XenServer" en la página 439](#page-438-0)
- ["Migración a máquinas virtuales en Xen" en la página 443](#page-442-0)
- ["Migración a máquinas virtuales en KVM" en la página 447](#page-446-0)

 $\mathcal{V}$ 

<span id="page-316-0"></span><sup>27</sup>**Conceptos básicos de la configuración**

Cuando se configura una carga de trabajo para la migración, el tipo de la carga de trabajo y el destino determinan las opciones de configuración disponibles. En esta sección se describen los conceptos básicos para la configuración de cada parámetro.

- [Sección 27.1, "Flujos de trabajo de configuración", en la página](#page-317-0) 318
- [Sección 27.2, "Inicio de un trabajo de migración", en la página 319](#page-318-0)
- [Sección 27.3, "Almacenamiento de una configuración de migración", en la página 322](#page-321-0)
- [Sección 27.4, "Edición de un trabajo de migración", en la página](#page-321-1) 322
- [Sección 27.5, "Clave de licencia de Migrate", en la página 323](#page-322-0)
- [Sección 27.6, "Credenciales para cargas de trabajo de origen y hosts de destino", en la](#page-323-0)  [página 324](#page-323-0)
- [Sección 27.7, "Programación de la migración", en la página 325](#page-324-0)
- [Sección 27.8, "Ventana de interrupción para la transferencia de datos", en la página 326](#page-325-0)
- [Sección 27.9, "Compresión durante la transferencia de datos", en la página 326](#page-325-1)
- [Sección 27.10, "Regulación del ancho de banda durante la transferencia de datos", en la](#page-326-0)  [página 327](#page-326-0)
- [Sección 27.11, "Conversión \(método de transferencia de datos\)", en la página 328](#page-327-0)
- [Sección 27.12, "Cifrado de la transferencia de datos", en la página 329](#page-328-0)
- [Sección 27.13, "Software de mejora de la virtualización", en la página 330](#page-329-0)
- [Sección 27.14, "Acciones posteriores a la migración personalizadas", en la página 331](#page-330-0)
- [Sección 27.15, "Servicios o daemons para detener antes de la réplica o la transición", en la](#page-331-0)  [página 332](#page-331-0)
- [Sección 27.16, "Estados de servicio en cargas de trabajo Windows de destino", en la](#page-334-0)  [página 335](#page-334-0)
- [Sección 27.17, "Estados de daemon en cargas de trabajo Linux de destino", en la página 340](#page-339-0)
- [Sección 27.18, "Sustitución de HAL de Windows o del archivo de núcleo", en la página 341](#page-340-0)
- [Sección 27.19, "Estados finales tras la transición de las cargas de trabajo de origen y de](#page-341-0)  [destino", en la página 342](#page-341-0)
- [Sección 27.20, "Configuración de la carga de trabajo de destino para máquinas virtuales", en la](#page-342-0)  [página 343](#page-342-0)
- [Sección 27.21, "Identificación de red \(conexiones de red\)", en la página 345](#page-344-0)
- [Sección 27.22, "Migración de red \(red de réplica\)", en la página](#page-347-0) 348
- [Sección 27.23, "Discos y volúmenes de almacenamiento", en la página 356](#page-355-0)

# <span id="page-317-0"></span>**27.1 Flujos de trabajo de configuración**

Consulte las secciones sobre configuración de la migración para obtener instrucciones detalladas para los distintos tipos de trabajos de migración.

- [Sección 27.1.1, "Flujos de trabajo de configuración con el cliente de Migrate", en la página 318](#page-317-1)
- [Sección 27.1.2, "Flujos de trabajo de configuración con la interfaz Web de Migrate", en la](#page-317-2)  [página 318](#page-317-2)

### <span id="page-317-1"></span>**27.1.1 Flujos de trabajo de configuración con el cliente de Migrate**

El cliente de PlateSpin Migrate admite la migración de cargas de trabajo a Amazon Web Services, contenedores de VMware, Microsoft Hyper-V, Citrix XenServer, Xen, KVM, equipos físicos, imágenes y Server Sync.

- [Migración a Amazon Web Services](#page-362-0)
- [Migración a VMware](#page-394-0)
- [Migración de clústeres de Windows](#page-272-0)
- [Migración a Microsoft Hyper-V](#page-422-0)
- [Migración a máquinas virtuales en Citrix XenServer](#page-438-0)
- [Migración a máquinas virtuales en Xen](#page-442-0)
- [Migración a máquinas virtuales en KVM](#page-446-0)
- [Migración a equipos físicos](#page-450-0)
- ◆ [Migración de cargas de trabajo con una imagen de PlateSpin](#page-458-0)
- [Sincronización de cargas de trabajo con Server Sync](#page-468-0)

#### <span id="page-317-2"></span>**27.1.2 Flujos de trabajo de configuración con la interfaz Web de Migrate**

La interfaz Web de PlateSpin Migrate admite la migración a gran escala de cargas de trabajo a contenedores de VMware y a plataformas en la nube, como Microsoft Azure, VMware vCloud Director y Amazon Web Services.

- [Migración a Microsoft Azure](#page-366-0)
- [Migración a VMware vCloud Director](#page-382-0)
- [Migración automatizada a VMware mediante la interfaz Web de Migrate](#page-411-0)
- [Preparación para migrar clústeres de Windows](#page-272-0)

# <span id="page-318-0"></span>**27.2 Inicio de un trabajo de migración**

Después del descubrimiento de la carga de trabajo, el trabajo de migración de la carga de trabajo se encuentra en un estado no configurado. Los trabajos de migración no se inician automáticamente con los valores por defecto. Debe iniciar el trabajo de migración iniciando la configuración de la migración.

- [Sección 27.2.1, "Requisitos previos para los trabajos de migración", en la página 319](#page-318-1)
- [Sección 27.2.2, "Inicio de un trabajo de migración mediante el cliente de Migrate", en la](#page-318-2)  [página 319](#page-318-2)
- [Sección 27.2.3, "Inicio de un trabajo de migración mediante la interfaz Web de Migrate", en la](#page-320-0)  [página 321](#page-320-0)

#### <span id="page-318-1"></span>**27.2.1 Requisitos previos para los trabajos de migración**

Para cualquier trabajo de migración, asegúrese de que ha completado las tareas siguientes:

- Debe haber descubierto los detalles de la carga de trabajo de origen y del host de destino. Consulte la [Parte IV, "Descubrimiento y preparación de cargas de trabajo y destinos", en la](#page-222-0)  [página 223](#page-222-0).
- Asegúrese de que las credenciales de la carga de trabajo de origen y del host de destino son válidas.

### <span id="page-318-2"></span>**27.2.2 Inicio de un trabajo de migración mediante el cliente de Migrate**

#### **Para iniciar un trabajo de migración de una carga de trabajo:**

**1** En el cliente de Migrate, abra la ventana Action (Acción). Utilice uno de los métodos siguientes:

- Arrastre un origen descubierto y suéltelo en un destino descubierto.
- Haga clic en una tarea del panel Tasks (Tareas).
- Haga clic en la barra de herramientas New Job (Nuevo trabajo).
- En la vista Jobs (Trabajos), haga clic con el botón secundario en un origen y seleccione un comando en el menú contextual. Los comandos disponibles dependen del tipo de origen.

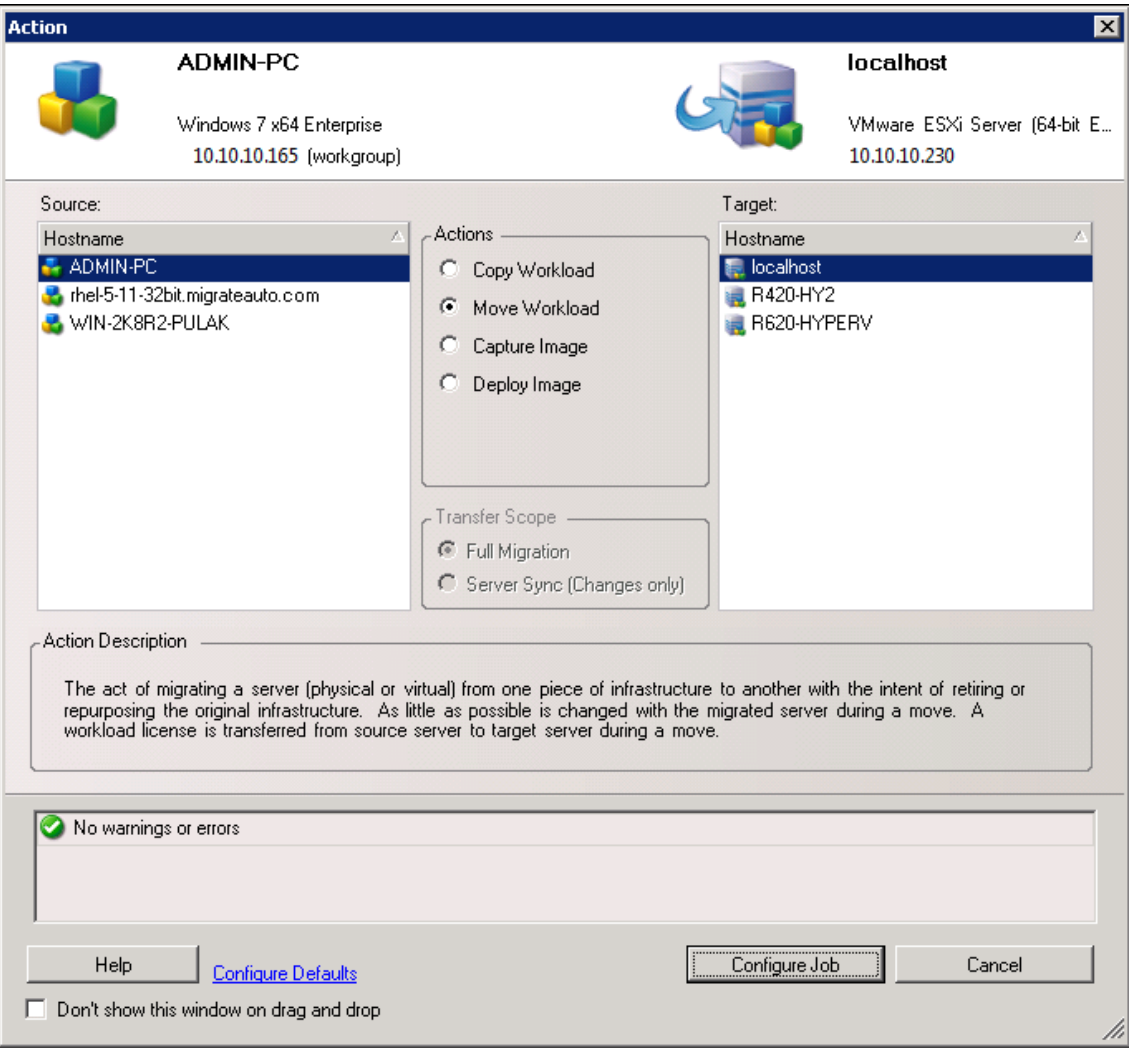

Los paneles Source (Origen) y Target (Destino) muestran cargas de trabajo y destinos aplicables al tipo de trabajo de migración seleccionado en **Actions** (Acciones):

- Copy Workload (Copiar carga de trabajo)
- Move Workload (Mover carga de trabajo)
- Capture Image (Capturar imagen)
- Deploy Image (Distribuir imagen)

Para **Transfer Scope** (Ámbito de transferencia), las opciones **Full Transfer** (Transferencia completa) y **Server Sync** están habilitadas en las circunstancias siguientes:

- El sistema detecta un sistema operativo existente en el destino.
- El perfil del sistema operativo del destino coincide con el de la carga de trabajo de origen.

Consulte ["Sincronización de cargas de trabajo con Server Sync" en la página 469.](#page-468-0)

- **2** Compruebe los mensajes de validación de la parte inferior de la ventana.
- **3** Para empezar a configurar el trabajo de migración, haga clic en **Configure Job** (Configurar trabajo).

**4** (Opcional) Por comodidad, para evitar que se muestre la ventana **Action** (Acción) al arrastrar y soltar, seleccione **Don't show on drag and drop** (No mostrar al arrastrar y soltar) antes de continuar. Las veces siguientes que se arrastre y se suelte se omitirá la ventana Action (Acción) y se abrirá directamente una ventana Conversion Job (Trabajo de conversión).

Para restaurar el comportamiento de inicio de migración del trabajo, restablezca las opciones por defecto de la aplicación. Consulte ["Configuración de opciones generales" en la página 129.](#page-128-0)

- **5** Configure la migración como corresponda según la carga de trabajo y el host de destino.
	- [Migración a Amazon Web Services](#page-362-0)
	- [Migración automatizada a VMware mediante el cliente de Migrate](#page-395-0)
	- [Preparación para migrar clústeres de Windows](#page-272-0)
	- [Migración a Microsoft Hyper-V](#page-422-0)
	- [Migración a máquinas virtuales en Citrix XenServer](#page-438-0)
	- [Migración a máquinas virtuales en Xen](#page-442-0)
	- [Migración a máquinas virtuales en KVM](#page-446-0)
	- [Migración a equipos físicos](#page-450-0)
	- [Migración de cargas de trabajo con una imagen de PlateSpin](#page-458-0)
	- [Sincronización de cargas de trabajo con Server Sync](#page-468-0)

#### <span id="page-320-0"></span>**27.2.3 Inicio de un trabajo de migración mediante la interfaz Web de Migrate**

- **1** En la interfaz Web de PlateSpin Migrate, haga clic en **Workloads** (Cargas de trabajo).
- **2** En la página Workloads (Cargas de trabajo), seleccione la carga de trabajo que va a migrar.
- **3** Haga clic en **Configure Migration** (Configurar migración).
- **4** Especifique una opción en **Initial Transfer Method** (Método de transferencia inicial) para la réplica según el alcance de los datos que desee transferir del origen al destino:
	- **Full Replication (Réplica completa):** Migrate replica el volumen completo desde el origen al destino.
	- **Incremental Replication (Réplica incremental):** Migrate replica solo los datos diferentes desde el origen al destino, siempre que las cargas de trabajo tengan sistemas operativos y perfiles de volumen similares.
- **5** Seleccione un host de destino descubierto y haga clic en **Configure Migration** (Configurar migración).
- **6** Configure los detalles de la carga de trabajo de destino como corresponda según la carga de trabajo y el host de destino.
	- [Migración a Microsoft Azure](#page-366-0)
	- [Migración a VMware vCloud Director](#page-382-0)
	- [Migración automatizada a VMware mediante la interfaz Web de Migrate](#page-411-0)
	- [Preparación para migrar clústeres de Windows](#page-272-0)
- **7** Haga clic en uno de los siguientes elementos:
	- **Save & Prepare** (Guardar y preparar)
	- **Save** (Guardar)
	- **Cancel** (Cancelar)

### <span id="page-321-0"></span>**27.3 Almacenamiento de una configuración de migración**

Después de configurar una carga de trabajo para la migración, puede guardar la configuración de la migración para ejecutarla más adelante.

- [Sección 27.3.1, "Uso del cliente de Migrate", en la página 322](#page-321-2)
- [Sección 27.3.2, "Uso de la interfaz Web de Migrate", en la página 322](#page-321-3)

#### <span id="page-321-2"></span>**27.3.1 Uso del cliente de Migrate**

#### **Para guardar una configuración de migración:**

- **1** Configure un trabajo de migración y configure las opciones.
- **2** En la página Edit Migration Details (Editar detalles de la migración), haga clic en la flecha situada a la derecha del botón **Save** (Guardar) para expandir el menú correspondiente y seleccione **Save as** (Guardar como) o **Save with NTFS Encryption** (Guardar con cifrado NTFS).

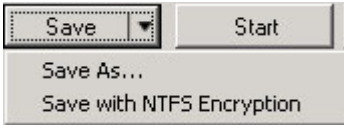

#### <span id="page-321-3"></span>**27.3.2 Uso de la interfaz Web de Migrate**

#### **Para guardar una configuración de migración:**

- **1** Configure un trabajo de migración y configure las opciones.
- **2** Realice una de las siguientes acciones:
	- Haga clic en **Save & Prepare** (Guardar y preparar) para guardar la migración y empezar a preparar el entorno de réplica de la máquina virtual de destino en el host de destino.
	- Haga clic en **Save** (Guardar) para guardar la migración a fin de realizar cambios o ejecutarla más adelante.

### <span id="page-321-1"></span>**27.4 Edición de un trabajo de migración**

Es posible guardar una configuración incompleta para un trabajo de migración y, más adelante, añadir o modificar valores.

- [Sección 27.4.1, "Edición del trabajo de migración mediante el cliente de Migrate", en la](#page-321-4)  [página 322](#page-321-4)
- [Sección 27.4.2, "Edición del trabajo de migración mediante la interfaz Web de Migrate", en la](#page-322-1)  [página 323](#page-322-1)

#### <span id="page-321-4"></span>**27.4.1 Edición del trabajo de migración mediante el cliente de Migrate**

- **1** En la vista Jobs (Trabajos), localice el trabajo necesario.
- **2** Abra la ventana Migration Job (Trabajo de migración).
- **3** Modifique los valores según sea necesario.
- **4** Haga clic en **OK** (Aceptar).

### <span id="page-322-1"></span>**27.4.2 Edición del trabajo de migración mediante la interfaz Web de Migrate**

- **1** En la página Workloads (Cargas de trabajo), haga clic en el enlace del nombre de la carga de trabajo que va a migrar.
- **2** En la página Migration Details (Detalles de la migración), haga clic en **Edit** (Editar).
- **3** Modifique los valores según sea necesario.
- **4** Haga clic en **Save** (Guardar).

# <span id="page-322-0"></span>**27.5 Clave de licencia de Migrate**

Por defecto, PlateSpin Migrate selecciona automáticamente la clave de licencia más adecuada para un trabajo de migración particular. Para obtener información sobre las licencias del producto y la gestión de claves de licencia, consulte la [Sección 5.1, "Licencia del producto PlateSpin Migrate", en](#page-100-0)  [la página 101](#page-100-0).

- [Sección 27.5.1, "Clave de licencia en el cliente de Migrate", en la página 323](#page-322-2)
- [Sección 27.5.2, "Clave de licencia en la interfaz Web de Migrate", en la página 324](#page-323-1)

#### <span id="page-322-2"></span>**27.5.1 Clave de licencia en el cliente de Migrate**

Si dispone de varias claves de licencia, el cliente de PlateSpin Migrate le permite seleccionar una concreta para aplicar a un trabajo de migración particular, siempre que las licencias de la carga de trabajo estén disponibles (que no estén agotadas ni caducadas). Ciertas licencias no se pueden seleccionar si no son válidas para la migración actual. Las licencias podrían no ser válidas por diversos motivos:

- No quedan migraciones para la licencia.
- La licencia no permite migraciones X2V y la migración actual es P2V.
- La licencia no admite migraciones de transferencia en directo y la actual está marcada como tal.

#### **Para ver o modificar la clave de licencia seleccionada para un trabajo de migración:**

- **1** Inicie el trabajo de migración. Para obtener información sobre cómo iniciar un trabajo de migración, consulte la [Sección 27.2, "Inicio de un trabajo de migración", en la página 319](#page-318-0).
- **2** En la sección Job Configuration (Configuración del trabajo) de la ventana Migration Job (Trabajo de migración), haga clic en **License** (Licencia).
- **3** Para seleccionar manualmente una clave distinta, deseleccione **Automatically select best license key during the conversion** (Seleccionar automáticamente la mejor clave de licencia durante la conversión) y seleccione la clave necesaria en el menú.
- **4** Haga clic en **OK** (Aceptar).

La clave de licencia seleccionada se muestra en la pestaña **Licenses** (Licencias) y la descripción se actualiza en consecuencia.

### <span id="page-323-1"></span>**27.5.2 Clave de licencia en la interfaz Web de Migrate**

Si hay disponibles varias claves de licencia, la interfaz Web de PlateSpin Migrate consume las licencias de carga de trabajo asociadas con las claves de licencia en orden según fecha de inicio hasta que se consumen todas las licencias asociadas con la clave. No es posible especificar la clave que debe usar cada carga de trabajo.

### <span id="page-323-0"></span>**27.6 Credenciales para cargas de trabajo de origen y hosts de destino**

Al configurar un trabajo de migración, puede validar las credenciales proporcionadas y guardarlas para los trabajos de migración futuros que usen el mismo origen y destino. Si modifica la contraseña en la carga de trabajo o el host de destino, también debe modificar las credenciales almacenadas en PlateSpin Migrate.

- [Sección 27.6.1, "Acerca de las credenciales", en la página 324](#page-323-2)
- [Sección 27.6.2, "Credenciales en el cliente de Migrate", en la página 324](#page-323-3)
- [Sección 27.6.3, "Credenciales en la interfaz Web de Migrate", en la página 324](#page-323-4)

#### <span id="page-323-2"></span>**27.6.1 Acerca de las credenciales**

Para que un trabajo de migración se ejecute correctamente, debe proporcionar credenciales válidas para el origen y el destino. Para obtener más información sobre el formato de las credenciales, consulte:

- [Sección 20.3, "Directrices de descubrimiento de hosts de destino", en la página 227](#page-226-0)
- [Sección 21.3, "Directrices de descubrimiento para las cargas de trabajo de origen", en la](#page-241-0)  [página 242](#page-241-0)

#### <span id="page-323-3"></span>**27.6.2 Credenciales en el cliente de Migrate**

#### **Para modificar las credenciales de origen y destino:**

- **1** En la vista Jobs (Trabajos), seleccione la carga de trabajo o el destino necesarios.
- **2** En la sección Job Configuration (Configuración del trabajo) de la ventana Migration Job (Trabajo de migración), haga clic en **Access** (Acceso).
- **3** Especifique las credenciales.
- **4** Haga clic en **OK** (Aceptar).

#### <span id="page-323-4"></span>**27.6.3 Credenciales en la interfaz Web de Migrate**

#### **Para modificar las credenciales del destino:**

- **1** En la interfaz Web de Migrate, haga clic en **Targets** (Destinos) y haga clic en el nombre del destino.
- **2** En la página Target Details (Detalles del destino), haga clic en **Edit** (Editar).
- **3** En la página Edit Target Details (Editar detalles del destino), especifique el nombre del nuevo usuario y la contraseña.
- **4** Haga clic en **Save** (Guardar).
#### **Para modificar las credenciales de la carga de trabajo de origen:**

- **1** En la interfaz Web de Migrate, haga clic en **Workloads** (Cargas de trabajo) y haga clic en el nombre de la carga de trabajo.
- **2** En la página Workload Details (Detalles de la carga de trabajo), haga clic en **Edit** (Editar).
- **3** En la página Edit Target Workload Details (Editar detalles de la carga de trabajo de destino), diríjase a **Migration Settings** > **Source Credentials** (Valores de migración > Credenciales del origen).
- **4** Especifique el nombre del nuevo usuario y la contraseña para la carga de trabajo de origen.
- **5** Haga clic en **Save** (Guardar).

# **27.7 Programación de la migración**

Programar la migración permite especificar si la primera réplica se debe iniciar manualmente o en una fecha y a una hora específicas.

- [Sección 27.7.1, "Programación de la migración con el cliente de Migrate", en la página 325](#page-324-0)
- [Sección 27.7.2, "Programación de la migración con la interfaz Web de Migrate", en la](#page-324-1)  [página 325](#page-324-1)

### <span id="page-324-0"></span>**27.7.1 Programación de la migración con el cliente de Migrate**

#### **Para programar la fecha y la hora de inicio de la migración:**

- **1** En la vista Jobs (Trabajos), localice el trabajo necesario.
- **2** En la sección Job Configuration (Configuración del trabajo) de la ventana Migration Job (Trabajo de migración), haga clic en **Schedule** (Programar).
- **3** Seleccione **Run at a later time** (Ejecutar más tarde) y especifique la fecha y la hora de inicio de la primera réplica.
- **4** Haga clic en **OK** (Aceptar).

### <span id="page-324-1"></span>**27.7.2 Programación de la migración con la interfaz Web de Migrate**

#### **Para programar la fecha y la hora de inicio de la migración:**

- **1** En la página Edit Migration Details (Editar detalles de la migración), diríjase a **Schedule Settings** > **Full Replication** (Valores de programación > Réplica completa) y haga clic en **Edit** (Editar).
- **2** Haga clic en **Start** (Inicio) y establezca la fecha y la hora a la que desea iniciar la primera réplica completa.

Puede escribir la fecha (dd/mm/aaaa) o hacer clic en el icono del calendario para seleccionarla. La hora de ejecución por defecto es a las 12:00:00 a.m. (hh: mm: ss a.m. o p.m.).

- **3** Haga clic en **Close** (Cerrar) para volver a la página Edit Migration Details (Editar detalles de la migración).
- **4** Haga clic en **Save** (Guardar).

# **27.8 Ventana de interrupción para la transferencia de datos**

La ventana de interrupción impide que las réplicas programadas se inicien durante un período de tiempo y un patrón especificados. Esto permite reservar ancho de banda de red para los usuarios o las comunicaciones de misión crítica durante los períodos de tráfico más intenso. También puede utilizarla para evitar conflictos en otras actividades de copia de seguridad o instantánea de datos. Por ejemplo, para interrumpir las réplicas durante las horas punta de utilización de la red o para evitar conflictos entre el software de detección de VSS y el componente de transferencia de datos VSS a nivel de bloques de PlateSpin.

El valor por defecto es None (Ninguno). No se programa ninguna ventana de interrupción.

**Nota:** las horas de inicio y finalización de la interrupción se basarán en el reloj del sistema del servidor de PlateSpin.

- [Sección 27.8.1, "Ventana de interrupción con el cliente de Migrate", en la página 326](#page-325-0)
- [Sección 27.8.2, "Ventana de interrupción con la interfaz Web de Migrate", en la página 326](#page-325-1)

### <span id="page-325-0"></span>**27.8.1 Ventana de interrupción con el cliente de Migrate**

El cliente de PlateSpin Migrate no proporciona ninguna opción para configurar una ventana de interrupción para la transferencia de datos.

### <span id="page-325-1"></span>**27.8.2 Ventana de interrupción con la interfaz Web de Migrate**

#### **Para establecer o modificar una ventana de interrupción:**

- **1** En la página Edit Migration Details (Editar detalles de la migración), diríjase a **Schedule Settings** > **Blackout Window** (Valores de programación > Ventana de interrupción) y haga clic en **Edit** (Editar).
- **2** Especifique las horas de inicio y de fin del periodo de interrupción.

las horas de inicio y finalización de la interrupción se basarán en el reloj del sistema del servidor de PlateSpin.

- **3** Seleccione **Daily** (Diaria), **Weekly** (Semanal) o **Monthly** (Mensual) para habilitar una ventana de interrupción y establezca un patrón de recurrencia.
- **4** Haga clic en **Close** (Cerrar) para volver a la página Edit Migration Details (Editar detalles de la migración).
- **5** Haga clic en **Save** (Guardar).

# **27.9 Compresión durante la transferencia de datos**

El valor Compression Level (Nivel de compresión) controla si los datos se comprimen durante la transmisión entre las cargas de trabajo de origen y de destino, así como el nivel de compresión de datos aplicado. Consulte ["Compresión de datos" en la página 51.](#page-50-0)

Seleccione una de las siguientes opciones:

**None (Ninguna):** no hay compresión.

- **Fast (Rápida):** consume menos recursos de CPU del origen, pero produce una proporción de compresión más baja.
- **Optimal (Óptima):** (valor por defecto) consume los recursos óptimos de CPU del origen y produce una proporción de compresión óptima. Ésta es la configuración recomendada.
- **Maximum (Máxima):** consume el máximo de recursos de CPU del origen, pero produce la proporción de compresión más alta.
- [Sección 27.9.1, "Compresión con el cliente de Migrate", en la página 327](#page-326-0)
- [Sección 27.9.2, "Compresión con la interfaz Web de Migrate", en la página 327](#page-326-1)

### <span id="page-326-0"></span>**27.9.1 Compresión con el cliente de Migrate**

#### **Para habilitar y utilizar la compresión en la transferencia de datos:**

- **1** En la vista Jobs (Trabajos), localice el trabajo necesario.
- **2** En la sección Network Configuration (Configuración de red) de la ventana Migration Job (Trabajo de migración), seleccione **Enable Compression** (Habilitar compresión).
- **3** Especifique el nivel de compresión adecuado: **Fast** (Rápida), **Optimal** (Óptima) o **Maximum** (Máxima).
- **4** Haga clic en **OK** (Aceptar).

### <span id="page-326-1"></span>**27.9.2 Compresión con la interfaz Web de Migrate**

#### **Para habilitar y utilizar la compresión en la transferencia de datos:**

- **1** En la página Edit Migration Details (Editar detalles de la migración), diríjase a **Schedule Settings** > **Compression Level** (Valores de programación > Nivel de compresión).
- **2** Especifique el nivel de compresión adecuado: **Fast** (Rápida), **Optimal** (Óptima) o **Maximum** (Máxima).
- **3** Haga clic en **Save** (Guardar).

# **27.10 Regulación del ancho de banda durante la transferencia de datos**

La regulación del ancho de banda permite controlar la cantidad de ancho de banda disponible que consume la comunicación directa entre el origen y el destino durante el transcurso de la migración de una carga de trabajo. La regulación del ancho de banda ayuda a evitar que el tráfico de migración congestione la red de producción y reduce la carga total del servidor de PlateSpin. Puede especificar una velocidad de rendimiento para cada trabajo de migración. Consulte ["Regulación del ancho de](#page-51-0)  [banda" en la página 52](#page-51-0).

**Nota:** la hora de la regulación es la hora local de la carga de trabajo de origen.

- [Sección 27.10.1, "Regulación del ancho de banda con el cliente de Migrate", en la página 328](#page-327-0)
- [Sección 27.10.2, "Regulación del ancho de banda con la interfaz Web de Migrate", en la](#page-327-1)  [página 328](#page-327-1)

## <span id="page-327-0"></span>**27.10.1 Regulación del ancho de banda con el cliente de Migrate**

#### **Para habilitar y utilizar la regulación del ancho de banda para la transferencia de datos:**

- **1** En la vista Jobs (Trabajos), localice el trabajo necesario.
- **2** En la sección Network Configuration (Configuración de red) de la ventana Migration Job (Trabajo de migración), consulte **Bandwidth Throttling** (Regulación del ancho de banda).
- **3** Seleccione la opción **Enable Throttling** (Habilitar regulación del ancho de banda), especifique el valor máximo necesario en Mb/s y, opcionalmente, el período de tiempo durante el que se debe aplicar la regulación.

Si no se define un intervalo temporal, el ancho de banda se regula por defecto a la velocidad especificada todo el tiempo. Si se define un intervalo temporal y el trabajo de migración se ejecuta fuera de este, los datos se transmiten a velocidad completa.

**4** Haga clic en **OK** (Aceptar).

### <span id="page-327-1"></span>**27.10.2 Regulación del ancho de banda con la interfaz Web de Migrate**

**Para habilitar y utilizar la regulación del ancho de banda para la transferencia de datos:**

- **1** En la página Edit Migration Details (Editar detalles de la migración), diríjase a **Schedule Settings** > **Bandwidth Throttling** (Valores de programación > Regulación del ancho de banda).
- **2** Especifique el ancho de banda máximo para consumir en MB/s en **Throttling Rate** (Velocidad de regulación).

El valor Off (Inactiva) inhabilita la regulación del ancho de banda.

- **3** Especifique uno de los patrones de regularización siguientes:
	- **Always (Siempre):** regular siempre la transferencia de datos en las réplicas. No se especifica ningún patrón de regularización.
	- **Custom (Personalizado):** especifique la hora de inicio y de finalización y los días de la semana en los que se tiene que regular la transferencia de datos de las réplicas que se ejecutan en esa ventana.
- **4** Haga clic en **Save** (Guardar).

# **27.11 Conversión (método de transferencia de datos)**

Las opciones de conversión permiten especificar lo siguiente:

 La forma en la que se transfieren los datos del origen al destino. PlateSpin Migrate admite varios métodos de transferencia, y su disponibilidad depende de la carga de trabajo y el tipo de trabajo de migración.

Consulte ["Métodos de transferencia de datos admitidos" en la página 45](#page-44-0).

 El ámbito de los datos de la carga de trabajo que se van a transferir del origen al destino (**Full Migration** [Migración completa] o **Changes only** [Solo los cambios]). Solo es aplicable a los trabajos de Server Sync.

Consulte ["Sincronización de cargas de trabajo con Server Sync" en la página 469.](#page-468-0)

## **27.11.1 Conversión mediante el cliente de Migrate**

#### **Para especificar las opciones de transferencia de un trabajo de migración:**

- **1** En la vista Jobs (Trabajos), localice el trabajo necesario.
- **2** En la sección Job Configuration (Configuración del trabajo) de la ventana Migration Job (Trabajo de migración), haga clic en **Conversion** (Conversión).
- **3** Seleccione el ámbito y el método de la réplica de datos.
- **4** Haga clic en **OK** (Aceptar).

## **27.11.2 Transferencia de datos mediante la interfaz Web de Migrate**

- **1** En la página Edit Migration Details (Editar detalles de la migración), diríjase a **Migration Settings** > **Transfer Method** (Valores de migración > Método de transferencia).
- **2** Especifique el método de transferencia de datos adecuado.
- **3** Haga clic en **Save** (Guardar).

# **27.12 Cifrado de la transferencia de datos**

La opción Encrypt Data Transfer (Cifrar transferencia de datos) determina si se deben cifrar los datos de la transmisión de la carga de trabajo de origen a la carga de trabajo de destino. Consulte la [Sección 2.3, "Seguridad y privacidad", en la página 47.](#page-46-0)

- [Sección 27.12.1, "Cifrado de la transferencia de datos mediante el cliente de Migrate", en la](#page-328-0)  [página 329](#page-328-0)
- [Sección 27.12.2, "Cifrado de la transferencia de datos mediante la interfaz Web de Migrate", en](#page-328-1)  [la página 329](#page-328-1)

# <span id="page-328-0"></span>**27.12.1 Cifrado de la transferencia de datos mediante el cliente de Migrate**

**Para habilitar y utilizar el cifrado en la transferencia de datos:**

- **1** En la vista Jobs (Trabajos), localice el trabajo necesario.
- **2** En la sección Network Configuration (Configuración de red) de la ventana Migration Job (Trabajo de migración), haga clic en **Encryption** (Cifrado).
- **3** Seleccione **Encrypt Data Transfer** (Cifrar transferencia de datos).
- **4** Haga clic en **OK** (Aceptar).

### <span id="page-328-1"></span>**27.12.2 Cifrado de la transferencia de datos mediante la interfaz Web de Migrate**

#### **Para habilitar y utilizar el cifrado en la transferencia de datos para cargas de trabajo Windows:**

**1** En la página Edit Migration Details (Editar detalles de la migración), diríjase a **Migration Settings** > **Data Transfer** (Valores de migración > Transferencia de datos).

- **2** Seleccione **Encrypt Data Transfer** (Cifrar transferencia de datos).
- **3** Haga clic en **Save** (Guardar).

#### **Para habilitar y utilizar el cifrado en la transferencia de datos para cargas de trabajo Linux:**

- **1** En la página Edit Migration Details (Editar detalles de la migración), diríjase a **Migration Settings** > **Transfer Encryption** (Valores de migración > Cifrado de la transferencia).
- **2** Seleccione **Encrypt Data Transfer** (Cifrar transferencia de datos).
- **3** Haga clic en **Save** (Guardar).

# **27.13 Software de mejora de la virtualización**

Para las migraciones entre distintos host de virtualización, PlateSpin Migrate proporciona un mecanismo para desinstalar de forma automática el software de mejora de la virtualización, como VMware Tools.

Cuando se convierte una carga de trabajo de una plataforma de VMware que tenga una versión anterior de VMware Tools instalada, PlateSpin Migrate identifica la presencia de software obsoleto y añade un paso de limpieza de VMware Tools en el trabajo de migración.

Debe proporcionar credenciales de administrador para desinstalar VMware Tools. Las credenciales proporcionadas deben coincidir con las de la cuenta del administrador que entró a la sesión durante la instalación de VMware Tools.

Cuando se desinstale la versión anterior, PlateSpin Migrate continúa con la instalación de la versión nueva de VMware Tools.

**Nota:** si se dispone a volver a una versión anterior de una máquina virtual que tenga VMware Tools instalado, o si va a convertir una máquina virtual en otro destino de VMware que tenga una versión anterior de VMware Tools, la instalación de VMware Tools durante la configuración del destino fallará.

## **27.13.1 Sustitución de VMware Tools mediante el cliente de Migrate**

#### **Para configurar un trabajo a fin de eliminar o sustituir VMware Tools durante la migración:**

- **1** En la vista Jobs (Trabajos), seleccione la carga de trabajo necesaria.
- **2** En la sección Operating System and Application Configuration (Configuración del sistema operativo y la aplicación) de la ventana Migration Job (Trabajo de migración), haga clic en **Clean Up VMware Tools** (Limpiar herramientas de VMware).

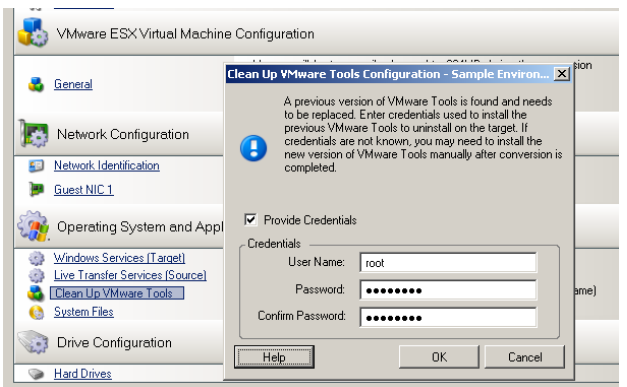

- **3** Dependiendo del destino, PlateSpin Migrate identifica las instancias existentes de VMware Tools y pide que se sustituya o se elimine, según proceda:
	- **Para los destinos que no sean de VMware:** en la interfaz de configuración del trabajo se indica que debe desinstalar VMware Tools. Proporcione las credenciales de administrador que se usaron para instalar el software. Si no conoce las credenciales, VMware Tools permanecerá en el equipo de destino después de la migración.
	- **Para destinos de VMware:** en la interfaz de configuración del trabajo se indica que debe sustituir VMware Tools. Proporcione las credenciales de administrador que se usaron para instalar la versión obsoleta de VMware Tools. Si no conoce las credenciales, instale la nueva versión de VMware Tools manualmente cuando se complete la migración.
- **4** Haga clic en **OK** (Aceptar).

### **27.13.2 Sustitución de VMware Tools mediante la interfaz Web de Migrate**

#### **Para eliminar o sustituir VMware Tools durante una migración:**

- **1** En la página Edit Target Workload Details (Editar detalles de la carga de trabajo de destino), diríjase a **Target Workload Settings** > **VM Tools** (Valores de carga de trabajo de destino > Herramientas de máquina virtual).
- **2** Para instalar las herramientas de máquina virtual, seleccione la opción **Install VM Tools option** (Instalar herramientas de máquina virtual). Esta opción está seleccionada por defecto.
- **3** En la página Edit Target Workload Details (Editar detalles de la carga de trabajo de destino), diríjase a **Target Workload Test Settings** > **VM Tools** (Valores de prueba de carga de trabajo de destino > Herramientas de máquina virtual).
- **4** Para instalar las herramientas de máquina virtual, seleccione la opción **Install VM Tools option** (Instalar herramientas de máquina virtual). Esta opción está seleccionada por defecto.
- **5** Haga clic en **Save** (Guardar).

# **27.14 Acciones posteriores a la migración personalizadas**

El cliente de PlateSpin Migrate permite ejecutar una acción personalizada en el destino. Se deben definir y guardar las acciones personalizadas y sus dependencias por adelantado. Consulte ["Gestión](#page-134-0)  [de acciones posteriores a la migración \(Windows y Linux\)" en la página 135.](#page-134-0)

**Nota:** las acciones posteriores a la migración se admiten solo para las migraciones par a par y las migraciones única de Server Sync.

Cuando configure un trabajo de migración, seleccione la acción requerida, los parámetros necesarios de la línea de comandos y el tiempo límite que se precise. También debe proporcionar credenciales válidas para la carga de trabajo de destino. Si no conoce las credenciales de la carga de trabajo de destino, puede usar las que la carga de trabajo de origen.

#### **Para especificar una acción posterior a la migración para el trabajo de migración:**

- **1** Inicie el trabajo de migración. Para obtener información sobre cómo iniciar un trabajo de migración, consulte la [Sección 27.2, "Inicio de un trabajo de migración", en la página 319](#page-318-0).
- **2** En la sección Virtual Machine Configuration (Configuración de la máquina virtual) de la ventana Migration Job (Trabajo de migración), haga clic en **Post-Migration** (Después de la migración).

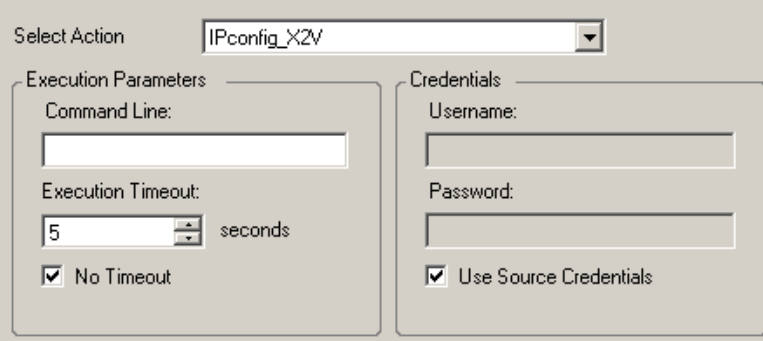

- **3** Especifique las siguientes opciones:
	- **Seleccionar acción:** en la lista desplegable, seleccione una acción personalizada que haya guardado anteriormente en la biblioteca de acciones posteriores a la migración.
	- **Execution Parameters (Parámetros de ejecución):** especifique los parámetros necesarios de la línea de comandos para la acción. Si se precise, especifique un tiempo límite.
	- **Credenciales:** proporcione las credenciales del administrador para el destino. Si son las mismas que la del origen y se han guardado, seleccione **Use Source Credentials** (Usar credenciales de origen).

## **27.15 Servicios o daemons para detener antes de la réplica o la transición**

Para la transferencia de datos en tiempo real, PlateSpin Migrate proporciona un mecanismo para detener los servicios o los daemons seleccionados durante la migración. Esto garantiza que los datos del origen se capturen en un estado coherente.

Si la carga de trabajo de origen ejecuta el software Microsoft SQL Server o Microsoft Exchange Server, puede configurar el trabajo de migración para que copie automáticamente los archivos de base de datos de estos servidores. Si no requiere que la migración incluya el volumen que contiene las bases de datos, no es necesario que detenga estos servicios.

Si la carga de trabajo de origen incluye servicios de aplicación con una carga intensiva de E/S que pudiera impedir la capacidad del proceso de transferencia de archivos para seguir el ritmo de los cambios, puede detenerlos durante una migración de transferencia en directo.

Después de completar la migración, los servicios que detenga durante una migración de transferencia en directo se reinician automáticamente en el origen, a no ser que configure de forma explícita el trabajo de migración para que apague el origen al finalizar.

En los sistemas Linux, puede usar los guiones freeze y thaw personalizados. Consulte [Sección 23.4, "Uso de los guiones freeze y thaw personalizados para migraciones en el nivel de](#page-269-0)  [bloques de Linux", en la página 270](#page-269-0).

**Sugerencia:** es posible configurar de forma global las preferencias para detener los servicios de Windows seleccionados durante una transferencia VSS basada en archivos o basada en bloques en tiempo real realizada con el cliente de PlateSpin Migrate. Consulte ["Configuración de valores por](#page-131-0)  [defecto del servicio de origen" en la página 132](#page-131-0).

- [Sección 27.15.1, "Servicios y daemons para detener con el cliente de Migrate", en la página 333](#page-332-0)
- [Sección 27.15.2, "Servicios y daemons para detener con la interfaz Web de Migrate", en la](#page-333-0)  [página 334](#page-333-0)

### <span id="page-332-0"></span>**27.15.1 Servicios y daemons para detener con el cliente de Migrate**

**Para especificar los servicios o daemons que desea que el sistema detenga durante la transferencia en directo:**

- **1** En la vista Jobs (Trabajos), seleccione la carga de trabajo necesaria.
- **2** En la sección Operating System and Application Configuration (Configuración del sistema operativo y la aplicación) de la ventana Migration Job (Trabajo de migración), haga clic en **Live Transfer Services/Daemons (Source)** [Transferir en directo servicios o daemons (origen)].
- **3** Para indicar que desea que los archivos de la base de datos de SQL Server y Exchange Server se copien durante la migración, haga clic en **Advanced** (Opciones avanzadas, solo aplicable a sistemas Windows).

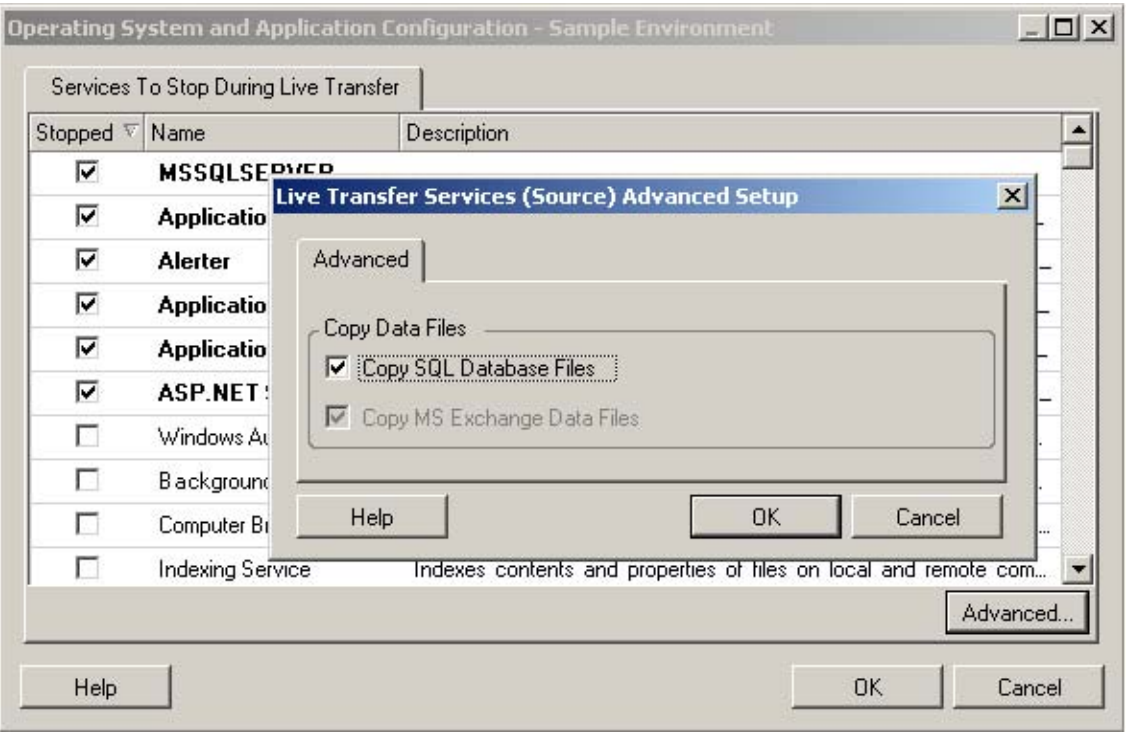

**4** Haga clic en **OK** (Aceptar).

### <span id="page-333-0"></span>**27.15.2 Servicios y daemons para detener con la interfaz Web de Migrate**

#### **Para detener servicios de Windows:**

- **1** En la página Edit Target Workload Details (Editar detalles de la carga de trabajo de destino), diríjase a **Migration Settings** > **Services to Stop before Any Replication** (Valores de migración > Servicios que detener antes de cualquier réplica).
- **2** Seleccione los servicios que se deben detener para la réplica.

Es recomendable que todos los servicios que no sean VSS y los antivirus se detengan de forma temporal en el origen mientras se captura la instantánea de VSS en el origen. Seleccione los servicios de Windows que desea detener temporalmente en la carga de trabajo de origen mientras se captura la instantánea de VSS en el origen. Estos servicios se restauran en cuanto se completa la creación de la instantánea de VSS.

- **3** En la página Edit Target Workload Details (Editar detalles de la carga de trabajo de destino), diríjase a **Migration Settings** > **Services to Stop before Cutover with Replication** (Valores de migración > Servicios que detener antes de transición con réplica).
- **4** Seleccione los servicios de Windows que deben detenerse de forma permanente en la carga de trabajo de origen para la transición con cualquier réplica. Los servicios detenidos en la carga de trabajo de origen durante el proceso de réplica no se restaurarán posteriormente. Esto no se aplica a la transición de prueba.
- **5** Haga clic en **Save** (Guardar).

#### **Para detener daemons de Linux:**

- **1** En la página Edit Target Workload Details (Editar detalles de la carga de trabajo de destino), diríjase a **Migration Settings** > **Daemons to Stop before Any Replication** (Valores de migración > Daemons que detener antes de cualquier réplica).
- **2** Seleccione los daemons de Linux que desea detener temporalmente en la carga de trabajo de origen antes de la réplica. Estos daemons se restaurarán después de que finalice la réplica.
- **3** En la página Edit Target Workload Details (Editar detalles de la carga de trabajo de destino), diríjase a **Migration Settings** > **Daemons to Stop before Cutover with Replication** (Valores de migración > Daemons que detener antes de una transición con réplica).
- **4** Seleccione los servicios de Linux que deben detenerse de forma permanente en la carga de trabajo de origen para la transición con cualquier réplica. Los daemons detenidos en la carga de trabajo de origen durante el proceso de réplica no se restaurarán después de la transición. Los daemons detenidos se restauran después de una transición de prueba.
- **5** Haga clic en **Save** (Guardar).

## **27.16 Estados de servicio en cargas de trabajo Windows de destino**

En situaciones como las siguientes, se recomienda cambiar el modo de inicio de los servicios en las cargas de trabajo Windows de destino:

- Si no desea que un determinado servicio de Windows siga ejecutándose en una carga de trabajo virtualizada, configure el trabajo para inhabilitar el servicio en la carga de trabajo de destino.
- Si necesita que un servicio del destino se inicie en función de una petición de algún otro servicio, puede establecer que el modo de inicio del servicio necesario sea manual.
- Si desea configurar un trabajo para restaurar el modo de inicio original del servicio después de la migración. Por ejemplo, desea inhabilitar un antivirus durante la migración, pero restaurar el modo de inicio del antivirus cuando se complete la migración.
- Se sabe que ciertas aplicaciones de una carga de trabajo de origen causan errores de arranque en la carga de trabajo de destino si los servicios de la aplicación correspondientes no se inhabilitan durante la conversión. El parámetro **ApplicationsKnownForBootFailuresOnTarget** de la página de configuración del servidor de PlateSpin muestra una lista de esas aplicaciones que es probable que causen errores de arranque en la carga de trabajo de destino. Puede editar esta lista para añadir o eliminar aplicaciones.

Un valor global de la página de configuración del servidor de PlateSpin,

**ApplicationsKnownForBootFailuresOnTargetDefaultValue**, establece si los servicios de todas las aplicaciones que se muestran en el parámetro

**ApplicationsKnownForBootFailuresOnTarget** deben seleccionarse por defecto, de forma que los servicios de la aplicación correspondiente se puedan inhabilitar en el destino durante la conversión.

Para obtener información sobre cómo configurar las aplicaciones conocidas por provocar errores de arranque en destinos Windows, consulte la [Sección 5.12, "Configuración de](#page-121-0)  [aplicaciones conocidas por producir errores de arranque en los destinos Windows", en la](#page-121-0)  [página 122](#page-121-0)

Para obtener información sobre cómo modificar o inhabilitar el estado del servicio en el destino, consulte las secciones siguientes:

- [Sección 27.16.1, "Estados de servicio con el cliente de Migrate", en la página 336](#page-335-0)
- [Sección 27.16.2, "Estados de servicio con la interfaz Web de Migrate", en la página 338](#page-337-0)

### <span id="page-335-0"></span>**27.16.1 Estados de servicio con el cliente de Migrate**

Puede especificar los estados de ejecución preferidos para los servicios de las cargas de trabajo Windows de destino que se habilitarán después de la transición o la transición de prueba. Las opciones para los estados del servicio de Windows son:

- Automatic (Automático)
- Automatic (Delayed Start) [Automático (inicio retrasado)]
- Manual
- Disabled (Inhabilitado)

### **Modificación del estado del servicio de Windows en el destino después de la migración**

#### **Para configurar el modo de inicio posterior a la migración de los servicios de Windows:**

- **1** Inicie el trabajo de migración. Para obtener información sobre cómo iniciar un trabajo de migración, consulte la [Sección 27.2, "Inicio de un trabajo de migración", en la página 319](#page-318-0).
- **2** En la sección Operating System and Application Configuration (Configuración del sistema operativo y la aplicación) de la ventana Migration Job (Trabajo de migración), haga clic en **Windows Services (Target)** [Servicios de Windows (destino)] y, a continuación, haga clic en un elemento de la columna **Start Mode** (Iniciar modo).

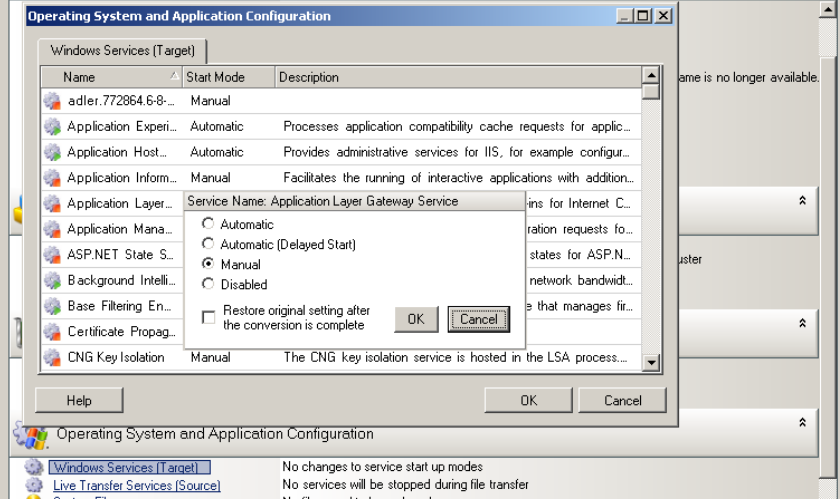

- **3** Seleccione el modo de inicio que desee.
- **4** Para restaurar los valores originales después de completar la conversión, marque la casilla de verificación.
- **5** Haga clic en **OK** (Aceptar).

### **Inhabilitación del estado del servicio de arranque de Windows en el destino después de la migración**

- **1** Inicie el trabajo de migración. Para obtener información sobre cómo iniciar un trabajo de migración, consulte la [Sección 27.2, "Inicio de un trabajo de migración", en la página 319](#page-318-0).
- **2** En la sección Operating System and Application Configuration (Configuración del sistema operativo y la aplicación) de la ventana Migration Job (Trabajo de migración), haga clic en **Windows Services (Target)** [Servicios de Windows (destino)] y, a continuación, haga clic en **More Options** (Otras opciones).

PlateSpin Migrate revisa las aplicaciones existentes en el origen para comprobar si alguna de las que aparecen en el parámetro de configuración

**ApplicationsKnownForBootFailuresOnTarget** está instalada en el origen. PlateSpin Migrate muestra una lista de esas aplicaciones, que se sabe que provocan un error de arranque en el destino durante la conversión en el panel Application Known For Boot Failure (Aplicación que provoca errores de arranque).

Estas aplicaciones se seleccionan por defecto si el valor del parámetro **ApplicationsKnownForBootFailuresOnTargetDefaultValue** de la página de configuración de PlateSpin está definido como **true** (verdadero).

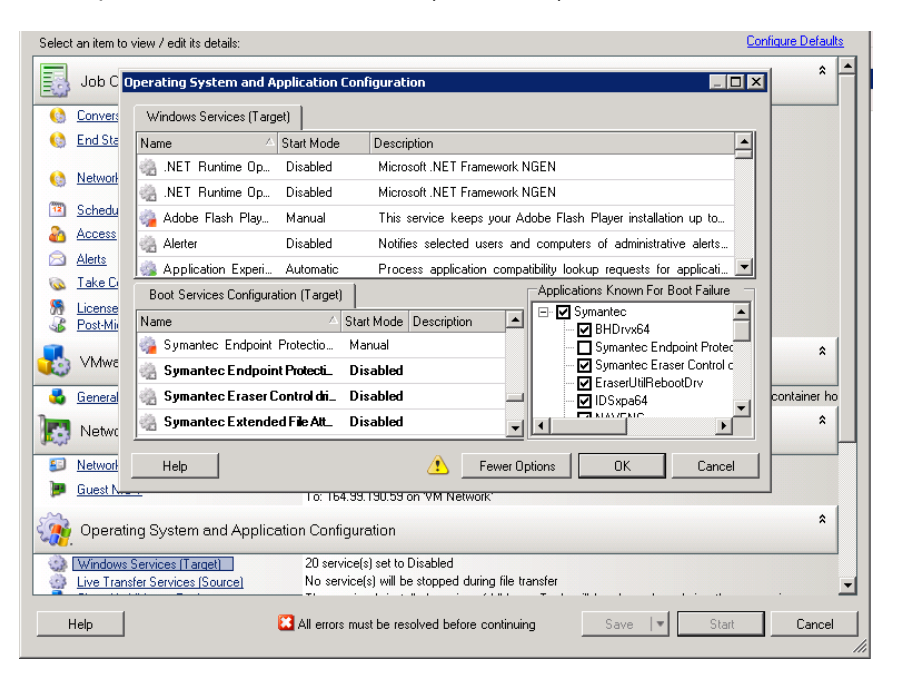

- **3** Modifique la selección de las aplicaciones de panel Application Known For Boot Failure (Aplicación que provoca errores de arranque) según si desea inhabilitar los servicios de arranque de las aplicaciones en el destino. Al seleccionar una aplicación, el modo de inicio del servicio de arranque correspondiente en el destino se establece como **Disabled** (Inhabilitado).
- **4** En el panel Boot Services Configuration (Target) [Configuración de servicios de arranque (destino)], revise la configuración de los servicios de arranque modificados. Asegúrese de que los valores están configurados correctamente para evitar problemas del sistema operativo.
- **5** Haga clic en **OK** (Aceptar).

### <span id="page-337-0"></span>**27.16.2 Estados de servicio con la interfaz Web de Migrate**

Puede especificar los estados de ejecución preferidos para los servicios de las cargas de trabajo Windows de destino que se habilitarán después de la transición o la transición de prueba. Las opciones para los estados del servicio de Windows son:

- Automatic (Automático)
- Manual
- Disabled (Inhabilitado)
- Automatic (Delayed Start) [Automático (inicio retrasado)]
- Boot (Arranque)
- System (Sistema)

### **Modificación del estado del servicio de Windows en el destino después de la migración**

- **1** En la página Edit Migration Details (Editar detalles de la migración), diríjase a **Target Workload Settings** > **Service States on Target VM** (Valores de carga de trabajo de destino > Estados de servicio en máquina virtual de destino).
- **2** Haga clic en **Add Services** (Añadir servicios).
- **3** Seleccione el modo de inicio del servicio de Windows en la máquina virtual de destino.

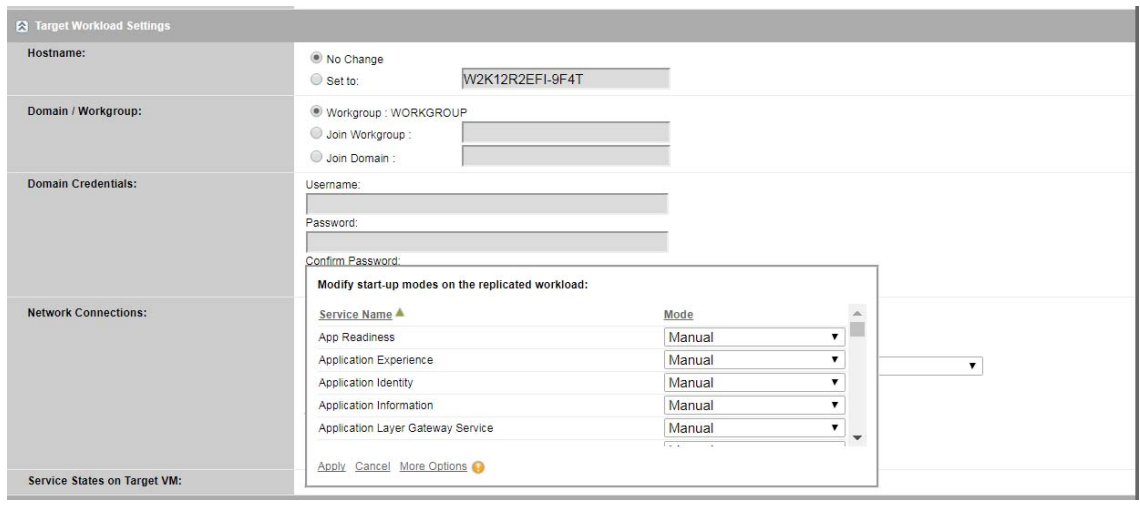

**4** Haga clic en **Apply** (Aplicar).

### **Inhabilitación del estado del servicio de arranque de Windows en el destino después de la migración**

- **1** En Edit Migration Details (Editar detalles de la migración), diríjase a **Migration Settings** > **Boot Services to Disable on Target** (Valores de migración > Servicios de arranque que inhabilitar en el destino).
- **2** Haga clic en **Add Services** (Añadir servicios).

PlateSpin Migrate revisa las aplicaciones existentes en el origen para comprobar si alguna de las que aparecen en el parámetro de configuración

**ApplicationsKnownForBootFailuresOnTarget** está instalada en el origen. PlateSpin Migrate muestra una lista de esas aplicaciones, que se sabe que provocan un error de arranque en el destino durante la conversión en el panel Application Known For Boot Failure (Aplicación que provoca errores de arranque).

Estas aplicaciones se seleccionan por defecto si el valor del parámetro **ApplicationsKnownForBootFailuresOnTargetDefaultValue** de la página de configuración de PlateSpin está definido como **true** (verdadero).

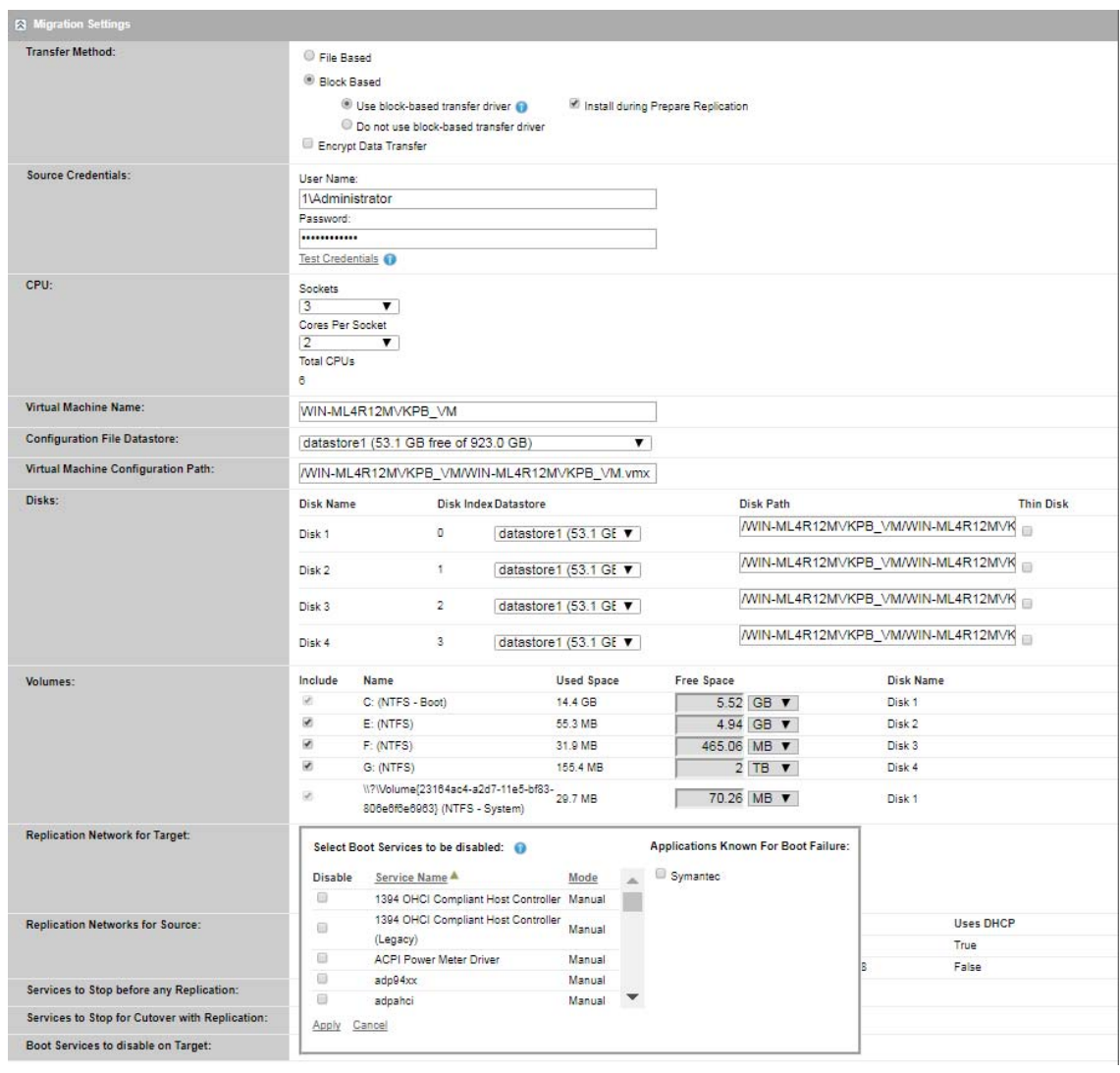

- **3** Modifique la selección de las aplicaciones de panel Application Known For Boot Failure (Aplicación que provoca errores de arranque) según si desea inhabilitar los servicios de arranque de las aplicaciones en el destino. Al seleccionar una aplicación, el modo de inicio del servicio de arranque correspondiente en el destino se establece como **Disabled** (Inhabilitado).
- **4** En Select Boot Services (Seleccionar servicios de arranque), revise la configuración de los servicios de arranque modificados. Asegúrese de que los valores están configurados correctamente para evitar problemas del sistema operativo.
- **5** Haga clic en **Apply** (Aplicar).

# **27.17 Estados de daemon en cargas de trabajo Linux de destino**

Puede especificar los estados de ejecución preferidos para los daemons en las cargas de trabajo Linux de destino que se habilitarán después de la transición o la transición de prueba. Las opciones de los estados de daemons de Linux están habilitadas o inhabilitadas en los niveles de ejecución y arranque del sistema siguientes:

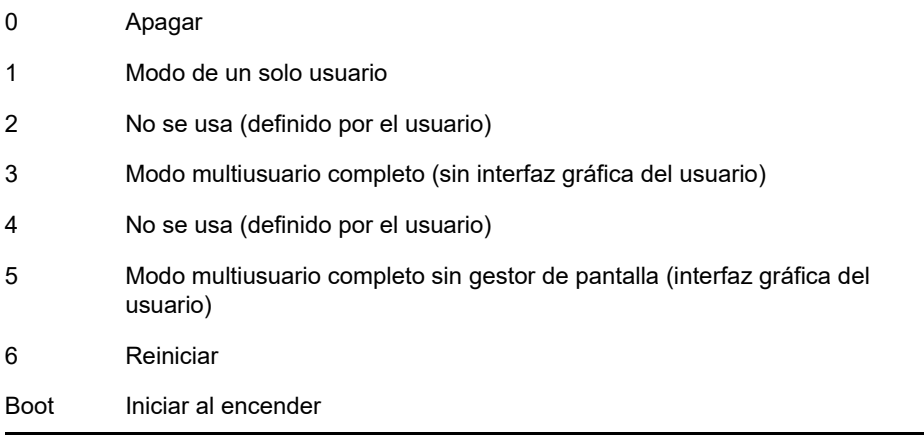

## **27.17.1 Estados de daemon con el cliente de Migrate**

**Para configurar el nivel de ejecución posterior a la migración de los daemons de Linux:**

- **1** Inicie el trabajo de migración. Para obtener información sobre cómo iniciar un trabajo de migración, consulte la [Sección 27.2, "Inicio de un trabajo de migración", en la página 319](#page-318-0).
- **2** En la sección Operating System and Application Configuration (Configuración del sistema operativo y la aplicación) de la ventana Migration Job (Trabajo de migración), haga clic en **Linux Daemons (Target)** [Daemons de Linux (destino)] y, a continuación, haga clic en un elemento de la columna **Run Level** (Nivel de ejecución).

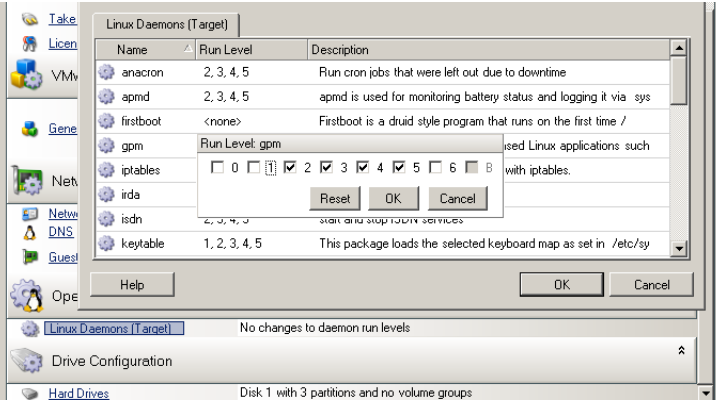

**3** Seleccione los niveles de ejecución deseados. Haga clic en **OK** (Aceptar).

### **27.17.2 Estados de daemon con la interfaz Web de Migrate**

#### **Para definir estados de inicio para daemons de Linux en la máquina virtual de destino:**

- **1** En la página Edit Target Workload Details (Editar detalles de la carga de trabajo de destino), diríjase a **Target Workload Settings** > **Daemon States on Target VM** (Valores de carga de trabajo de destino > Estados de daemon en máquina virtual de destino).
- **2** Seleccione las condiciones de inicio de los daemons de Linux en la máquina virtual de destino. Para habilitar el daemon para desea iniciar, marque las casillas de verificación con los niveles de ejecución adecuados (de 0 a 6) y la opción Boot (Arrancar).
- **3** Haga clic en **Save** (Guardar).

# **27.18 Sustitución de HAL de Windows o del archivo de núcleo**

Si se usa el cliente de PlateSpin Migrate para migrar cargas de trabajo Windows con archivos del sistema (como archivos HAL o de núcleo) que sean incompatibles con la infraestructura de destino, PlateSpin Migrate usa un archivo adecuado de la biblioteca y guarda una copia de seguridad del archivo de origen (\*.bak) en el mismo directorio del sistema del destino.

Puede usar el cliente de Migrate para ver los archivos de HAL o de núcleo que PlateSpin Migrate identifica que necesitan sustituirse:

#### **Para ver los archivos seleccionados para sustituirse durante la migración:**

- **1** En la vista Jobs (Trabajos), seleccione la carga de trabajo necesaria.
- **2** En la sección Operating System and Application Configuration (Configuración del sistema operativo y la aplicación) de la ventana Migration Job (Trabajo de migración), haga clic en **System Files** (Archivos de sistema).

Se muestran los archivos seleccionados para sustituirse durante la migración.

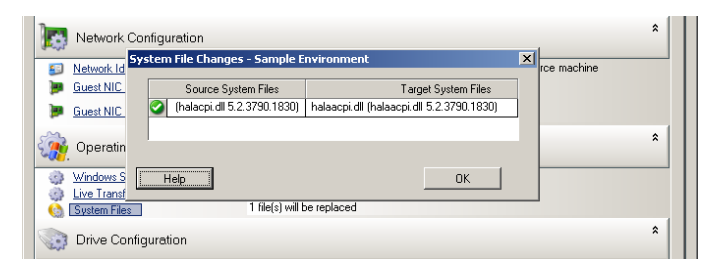

#### **3** Haga clic en **OK** (Aceptar).

Pueden aparecer advertencias similares a las siguiente en la parte inferior del recuadro de diálogo:

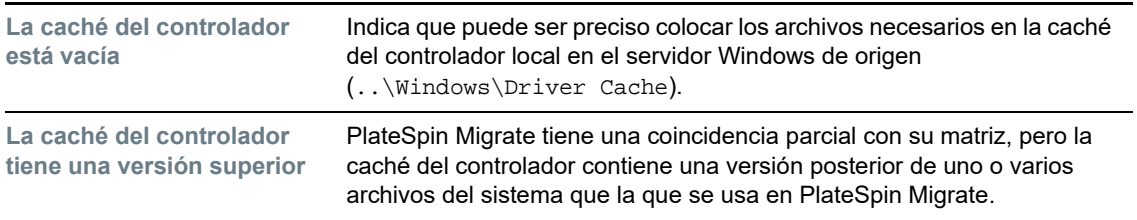

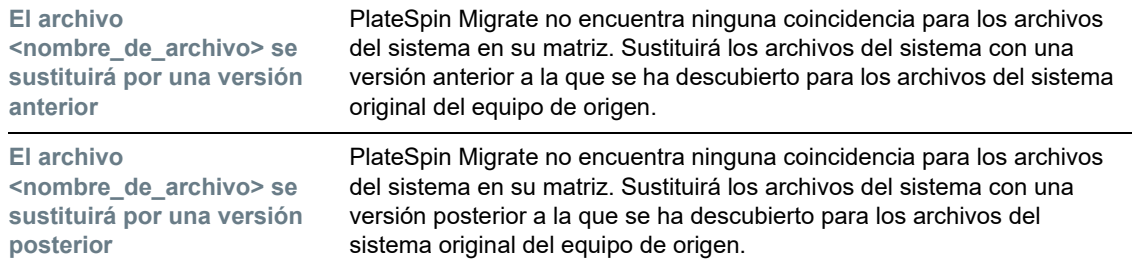

Si aparecen advertencias en la pantalla, haga clic en **More Help** (Más ayuda) para obtener más información. Esta opción solo está disponible si hay advertencias.

Consulte también el [artículo 7920815 de la base de conocimientos](https://www.netiq.com/support/kb/doc.php?id=7920815)*[. Preguntas frecuentes:](https://www.netiq.com/support/kb/doc.php?id=7920815)  [Descripción de la pantalla de información de los archivos del sistema](https://www.netiq.com/support/kb/doc.php?id=7920815)* (https://www.netiq.com/support/ kb/doc.php?id=7920815).

# **27.19 Estados finales tras la transición de las cargas de trabajo de origen y de destino**

Después de una transición correcta, PlateSpin Migrate apaga o inicia las cargas de trabajo de origen y de destino, según la naturaleza de la migración. Por ejemplo, si el objetivo de la migración es copiar la carga de trabajo, puede ser recomendable que tanto la carga de trabajo de origen como la de destino se estén ejecutando después de la transición. Si va mover una carga de trabajo, puede ser necesario detener la carga de trabajo de origen después de la transición y dejar la carga de trabajo de destino en ejecución.

- [Sección 27.19.1, "Estados finales de la carga de trabajo con el cliente de Migrate", en la](#page-341-0)  [página 342](#page-341-0)
- [Sección 27.19.2, "Estados finales de la carga de trabajo con la interfaz Web de Migrate", en la](#page-342-0)  [página 343](#page-342-0)

### <span id="page-341-0"></span>**27.19.1 Estados finales de la carga de trabajo con el cliente de Migrate**

**Para especificar estados finales posteriores a la transición distintos a los estados por defecto, tanto para el origen como para el destino:**

- **1** En la vista Jobs (Trabajos), seleccione la carga de trabajo necesaria.
- **2** En la sección Job Configuration (Configuración del trabajo) de la ventana Migration Job (Trabajo de migración), haga clic en **End States** (Estados finales).
- **3** Configure los valores oportunos:
	- **Source Machine End State (Estado final del equipo de origen):** permite especificar si la carga de trabajo de origen se debe apagar después de una transición correcta. Si la carga de trabajo se va a mover, la opción de apagar está seleccionada por defecto.
	- **Target Machine End State (Estado final del equipo de destino):** permite especificar si la carga de trabajo de destino se debe encender, apagar o suspender después de una transición correcta.
- **4** Haga clic en **OK** (Aceptar).

## <span id="page-342-0"></span>**27.19.2 Estados finales de la carga de trabajo con la interfaz Web de Migrate**

#### **Para especificar estados finales posteriores a la transición para las cargas de trabajo de origen y de destino después de una transición con réplica:**

- **1** En la página Workloads (Cargas de trabajo), seleccione la carga de trabajo preparada que desea migrar.
- **2** Haga clic en **Run Migration** (Ejecutar migración).
- **3** En la página Workload Commands (Comandos de la carga de trabajo), especifique el método de réplica completa o incremental.
- **4** Para la transición posterior a la réplica, habilite **Run cutover after successful replication** (Ejecutar transición después de una réplica correcta).
- **5** Especifique el estado de ejecución correspondiente para la carga de trabajo de origen y la de destino habilitando o inhabilitando los valores siguientes:
	- Shut down source after cutover (Apagar origen después de la transición)
	- Shut down target after cutover (Apagar destino después de la transición)
- **6** Haga clic en **Execute** (Ejecutar).

PlateSpin Migrate inicia la réplica de la carga de trabajo, ejecuta la transición y apaga el origen o el destino según haya configurado.

# **27.20 Configuración de la carga de trabajo de destino para máquinas virtuales**

Para trabajos que impliquen la virtualización de cargas de trabajo, PlateSpin Migrate proporciona un mecanismo para especificar las opciones de configuración de la máquina virtual de destino; por ejemplo, suministrar un nombre de máquina virtual de destino y una vía al archivo de configuración, seleccionar el almacén de datos que se debe usar y asignar memoria virtual, de acuerdo a las funciones y capacidades de la plataforma de virtualización seleccionada.

Si tiene grupos de recursos configurados en la plataforma de virtualización de destino, puede seleccionar un grupo de recursos al que asignar la máquina virtual.

**Nota:** si el servidor VMware ESX de destino forma parte de un clúster DRS (Programador de recursos distribuidos), es decir, un clúster con el nivel de automatización de la migración de la máquina virtual definido como **Fully Automated** (Completamente automatizado), el nivel de automatización de la máquina virtual de destino recién creada cambia a **Partially Automated** (Parcialmente automatizado) durante la migración. Esto significa que la máquina virtual de destino se puede encender en un servidor ESX distinto al seleccionado inicialmente, pero se evita que la migración se ejecute automáticamente.

- [Sección 27.20.1, "Configuración de la máquina virtual de destino en el cliente de Migrate", en la](#page-343-0)  [página 344](#page-343-0)
- [Sección 27.20.2, "Configuración de la máquina virtual de destino en la interfaz Web de Migrate",](#page-343-1)  [en la página 344](#page-343-1)

## <span id="page-343-0"></span>**27.20.1 Configuración de la máquina virtual de destino en el cliente de Migrate**

#### **Para modificar las opciones de configuración de la máquina virtual de destino:**

- **1** En la vista Jobs (Trabajos), seleccione la carga de trabajo necesaria.
- **2** En la sección Virtual Machine Configuration (Configuración de la máquina virtual) de la ventana Migration Job (Trabajo de migración), haga clic en **General**.
- **3** Especifique los valores oportunos para las opciones de configuración y haga clic en **OK** (Aceptar).

PlateSpin Migrate muestra las opciones de configuración de la máquina virtual de destino específicas del destino seleccionado y también ofrece acceso a opciones de configuración avanzadas. Consulte la:

- [Sección 31.2.1, "Configuración de la máquina virtual de destino: VMware ESXi 5 y versiones](#page-403-0)  [posteriores", en la página 404](#page-403-0)
- [Sección 31.2.2, "Configuración de la máquina virtual de destino: VMware ESX 4.1", en la](#page-405-0)  [página 406](#page-405-0)
- [Sección 32.2.1, "Configuración de la máquina virtual de destino: Microsoft Hyper-V", en la](#page-431-0)  [página 432](#page-431-0)
- [Sección 33.2.5, "Configuración de la máquina virtual de destino: Citrix XenServer", en la](#page-441-0)  [página 442](#page-441-0)

## <span id="page-343-1"></span>**27.20.2 Configuración de la máquina virtual de destino en la interfaz Web de Migrate**

La interfaz Web de Migrate muestra opciones de configuración de la máquina virtual específicas para el destino seleccionado. Puede especificar valores diferentes según precise para la configuración de prueba de la carga de trabajo de destino.

- **1** En la página Edit Target Workload Details (Editar detalles de la carga de trabajo de destino), diríjase a **Target Workload Settings** (Valores de carga de trabajo de destino).
- **2** Modifique los valores de la máquina virtual de destino según la plataforma del contenedor de destino:
	- **Azure:** [Target Workload Settings](#page-374-0) (Valores de carga de trabajo de destino)
	- **vCloud:** [Target Workload Settings](#page-388-0) (Valores de carga de trabajo de destino)
	- **VMware:** [Target Workload Settings](#page-374-0) (Valores de carga de trabajo de destino)
- **3** (Opcional) Diríjase a **Target Workload Test Settings** (Valores de prueba de carga de trabajo de destino) y modifique la configuración de prueba de la máquina virtual de destino según la plataforma del contenedor de destino:
	- **Azure:** [Target Workload Test Settings](#page-377-0) (Valores de prueba de carga de trabajo de destino)
	- **vCloud:** [Target Workload Test Settings](#page-390-0) (Valores de prueba de carga de trabajo de destino)
	- **VMware:** [Target Workload Test Settings](#page-377-0) (Valores de prueba de carga de trabajo de destino)
- **4** Haga clic en **Save** (Guardar).

# **27.21 Identificación de red (conexiones de red)**

Como parte de un trabajo de migración, PlateSpin Migrate permite gestionar la identidad de red y el registro de dominio de la carga de trabajo de destino de migración, así como especificar las preferencias relacionadas. Por defecto, los trabajos se configuran para que conserven la identidad de red de la carga de trabajo de origen y su registro de dominio. Es posible modificar la configuración por defecto para cumplir los objetivos del trabajo de migración.

La configuración correcta de la identidad de red del destino de la migración es especialmente importante cuando se migra una carga de trabajo a un dominio distinto, cuando se planifica retirar un dominio o si se tiene previsto cambiar el nombre de host de una carga de trabajo mientras está en el dominio.

- [Sección 27.21.1, "Identificación de red mediante el cliente de Migrate", en la página 345](#page-344-0)
- [Sección 27.21.2, "Conexiones de red mediante la interfaz Web de Migrate", en la página 347](#page-346-0)

### <span id="page-344-0"></span>**27.21.1 Identificación de red mediante el cliente de Migrate**

**Para configurar las opciones de identidad de red de la carga de trabajo de destino:**

- **1** En la vista Jobs (Trabajos), seleccione la carga de trabajo necesaria.
- **2** En la sección Network Configuration (Configuración de red) de la ventana Migration Job (Trabajo de migración), haga clic en **Network Identification** (Identificación de red).
- **3** Especifique las opciones oportunas y haga clic en **OK** (Aceptar).

Las opciones de configuración varían según si el equipo de destino es Windows o Linux. Para obtener información acerca de las opciones de configuración, consulte las siguientes secciones:

- ["Gestión de la identidad de las cargas de trabajo Windows" en la página 345](#page-344-1)
- ["Gestión de la identidad de red de las cargas de trabajo Linux" en la página 346](#page-345-0)

### <span id="page-344-1"></span>**Gestión de la identidad de las cargas de trabajo Windows**

Use estos valores para configurar la identidad de red de la carga de trabajo Windows de destino.

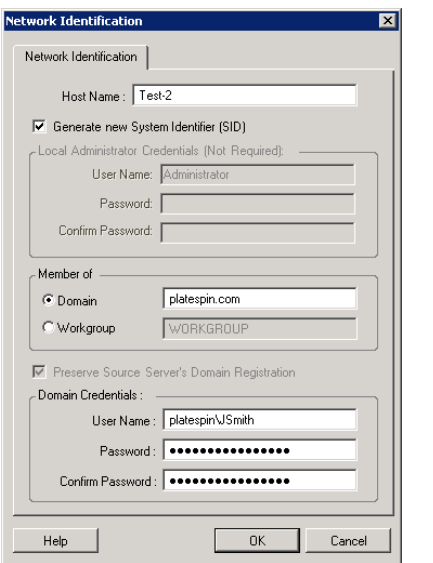

**Host Name** (Nombre de host): especifique el nombre de host que desee para el equipo de destino.

**Generate New SID** (Generar nuevo SID): si esta opción está seleccionada, se asigna a la carga de trabajo de destino un identificador de sistema (SID) nuevo. Las credenciales solo se necesitan para Windows 2008 y deben ser las de la cuenta Administrador local (incrustada). Si esta cuenta se ha renombrado de forma local en el origen, proporcione el nombre nuevo.

**Member of (Domain / Workgroup)** (Miembro de [dominio/grupo de trabajo]): seleccione la opción necesaria y escriba el nombre del dominio o el grupo de trabajo al que desee que se una el equipo de destino.

**Preserve Source Server's Domain Registration** (Conservar registro de dominio del servidor de origen): conserva el registro de dominio y garantiza que el registro de dominio del servidor de origen permanece intacto durante la migración. Si inhabilita esta opción, la cuenta del dominio del equipo de origen se transfiere al equipo de destino. El servidor de origen sigue apareciendo como si estuviera en el dominio, pero no tiene una conexión válida.

**Domain Credentials** (Credenciales del dominio): si el equipo de destino debe formar parte de un dominio, especifique credenciales válidas para una cuenta de usuario que tenga permisos para añadir servidores al dominio; por ejemplo, como miembro del grupo de administradores del dominio o del grupo de administradores empresariales.

### <span id="page-345-0"></span>**Gestión de la identidad de red de las cargas de trabajo Linux**

Use estos valores para configurar la identidad de red de la carga de trabajo de destino de Linux y las direcciones del servidor DNS según se precise.

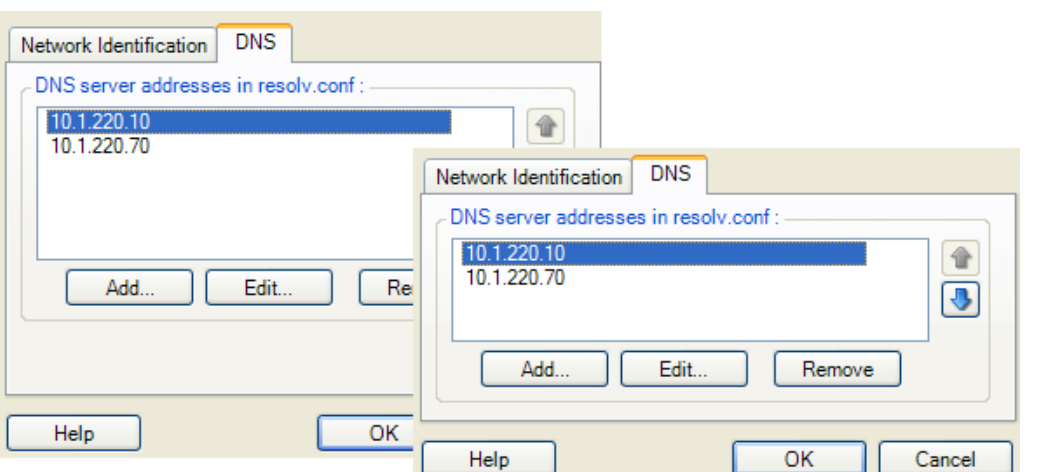

Pestaña **Network Identification** (Identificación de red): especifique el nombre de host que desee para el servidor de destino.

Pestaña **DNS**: use los botones **Add** (Añadir), **Edit** (Editar) y **Remove** (Eliminar) para gestionar las entradas del servidor DNS para la nueva máquina virtual.

## <span id="page-346-0"></span>**27.21.2 Conexiones de red mediante la interfaz Web de Migrate**

La interfaz Web de Migrate muestra opciones de configuración de la red de destino específicas para el destino seleccionado. Puede especificar valores de red diferentes según precise para la configuración de prueba de la carga de trabajo de destino.

- **1** En la página Edit Target Workload Details (Editar detalles de la carga de trabajo de destino), diríjase a **Target Workload Settings** > **Network Connections** (Valores de carga de trabajo de destino > Conexiones de red).
- **2** Modifique los valores de Network Connections (Conexiones de red) según precise para la carga de trabajo de destino en la plataforma de destino:

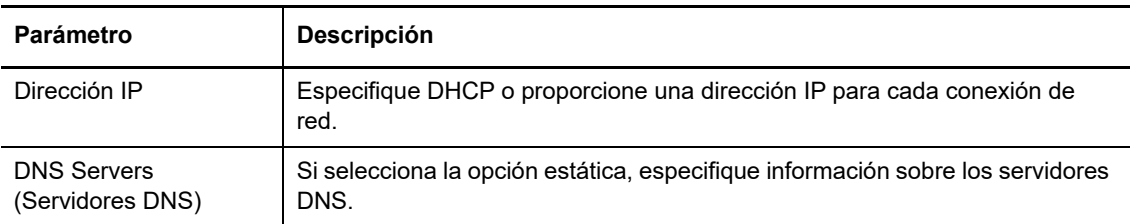

 **Azure:** [Target Workload Settings > Network Connections](#page-374-0) (Valores de carga de trabajo de destino > Conexiones de red).

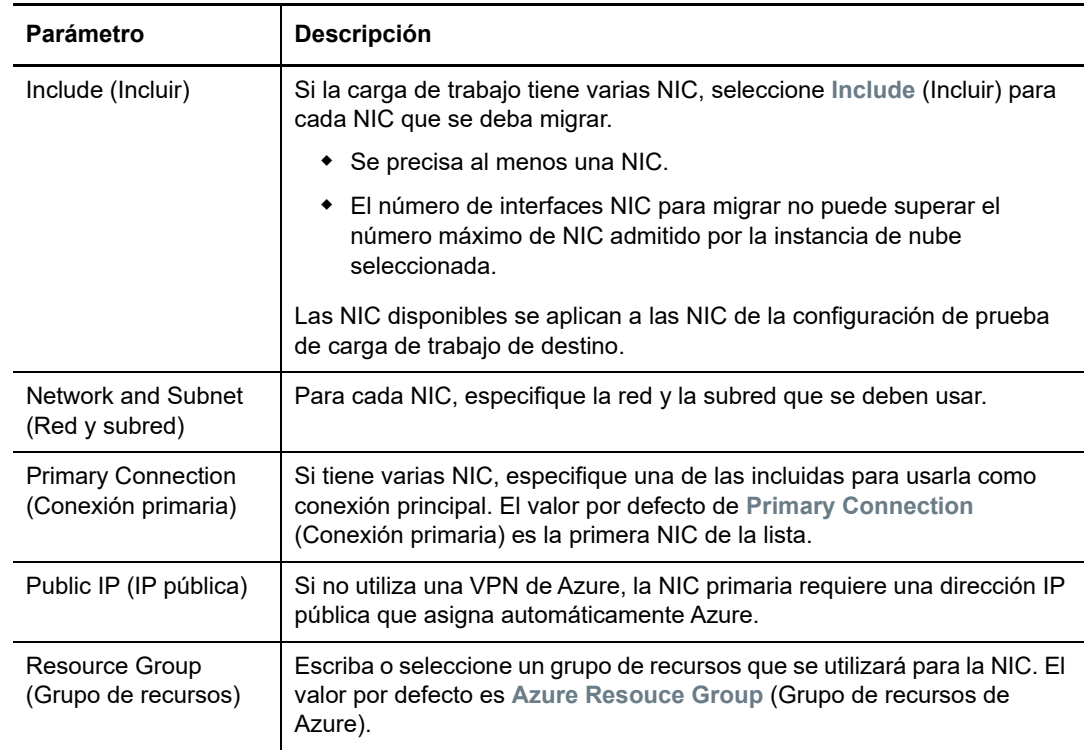

Para Azure, configure estos valores adicionales:

- **vCloud:** [Target Workload Settings > Network Connections](#page-388-0) (Valores de carga de trabajo de destino > Conexiones de red).
- **VMware:** [Target Workload Settings > Network Connections](#page-374-0) (Valores de carga de trabajo de destino > Conexiones de red).
- **3** (Opcional) Diríjase a **Target Workload Test Settings** > **Network Connections** (Valores de prueba de carga de trabajo de destino) y modifique la configuración de prueba de la máquina virtual de destino según la plataforma del contenedor de destino:
	- **Azure:** [Target Workload Test Settings > Network Connections](#page-377-0) (Valores de prueba de carga de trabajo de destino > Conexiones de red).
	- **vCloud:** [Target Workload Test Settings > Network Connections](#page-390-0) (Valores de prueba de carga de trabajo de destino > Conexiones de red).
	- **VMware:** [Target Workload Test Settings > Network Connections](#page-377-0) (Valores de prueba de carga de trabajo de destino > Conexiones de red).
- **4** Haga clic en **Save** (Guardar).

# **27.22 Migración de red (red de réplica)**

Para cada trabajo de migración de carga de trabajo, debe configurar correctamente la conectividad de la carga de trabajo para habilitar las comunicaciones entre las cargas de trabajo de origen y las de destino o el entorno de réplica de PlateSpin durante el proceso de migración. La configuración de red de una carga de trabajo de destino debe ser adecuada para su estado final.

- [Sección 27.22.1, "Red de migración con el cliente de Migrate", en la página 348](#page-347-0)
- [Sección 27.22.2, "Red de réplica con la interfaz del usuario de Migrate", en la página 354](#page-353-0)

### <span id="page-347-0"></span>**27.22.1 Red de migración con el cliente de Migrate**

**Temporary Networking (Red temporal):** también denominada *Take Control Network Settings* (Configuración de red de toma de control). Se aplica a las cargas de trabajo de origen y destino que se arrancan en un entorno de preejecución temporal. Consulte ["Transferencia sin conexión con](#page-46-1)  [entorno de arranque temporal" en la página 47.](#page-46-1)

- ["Configuración de red temporal \(toma de control\)" en la página 348](#page-347-1)
- ["Configuración de TCP/IP y de red avanzada" en la página 352](#page-351-0)

### <span id="page-347-1"></span>**Configuración de red temporal (toma de control)**

La configuración de red temporal (toma de control) controla la forma en la que las cargas de trabajo de origen, los destinos y el servidor de PlateSpin se comunican entre sí durante la migración. Si se requiere, puede especificar de forma manual una dirección de red temporal para el origen y el destino, o bien configurarlas para que usen una dirección IP asignada con DHCP durante la migración.

Durante las migraciones de cargas de trabajo Windows y Linux, la configuración de red temporal controla la comunicación del servidor de PlateSpin con las cargas de trabajo de origen y de destino que se arrancan en un entorno de preejecución temporal. Consulte ["Transferencia sin conexión con](#page-46-1)  [entorno de arranque temporal" en la página 47.](#page-46-1)

#### **Para configurar los valores de red temporal (toma de control):**

- **1** Inicie el trabajo de migración. Para obtener información sobre cómo iniciar un trabajo de migración, consulte la [Sección 27.2, "Inicio de un trabajo de migración", en la página 319](#page-318-0).
- **2** En la sección Job Configuration (Configuración del trabajo) de la ventana Migration Job (Trabajo de migración), haga clic en **Take Control** (Tomar el control).
- **3** Para acceder a la configuración de asignación de interfaz de red y TCP/IP, haga clic en **Configure** (Configurar) en las áreas de origen y destino, según corresponda.
- **4** Haga clic en **OK** (Aceptar).

Las opciones de configuración para la red temporal varían y dependen de si la interfaz de red es virtual o física y de si se va a conectar una carga de trabajo Windows o Linux.

- ["Configuración de red temporal \(toma de control\): interfaces de red físicas" en la página 349](#page-348-0)
- ["Configuración de red temporal \(toma de control\): interfaces de red virtuales" en la página 350](#page-349-0)
- ["Red de destino posterior a la migración" en la página 350](#page-349-1)

La configuración de Target Take Control (Toma de control de destino) solo se usa durante los procesos de migración sin conexión. Cuando se completa, la configuración de red de destino se lee a partir de los valores especificados para la red posterior a la migración de destino. Consulte ["Red de](#page-349-1)  [destino posterior a la migración" en la página 350.](#page-349-1)

#### <span id="page-348-0"></span>**Configuración de red temporal (toma de control): interfaces de red físicas**

Estos valores solo se aplican a los equipos físicos de origen. Para los equipos físicos de destino, los valores de red temporal (toma de control) se configuran durante el proceso de arranque que usa la imagen ISO de PlateSpin. Consulte ["Registro y descubrimiento de detalles de equipos físicos de](#page-235-0)  [destino con la imagen ISO de PlateSpin" en la página 236.](#page-235-0)

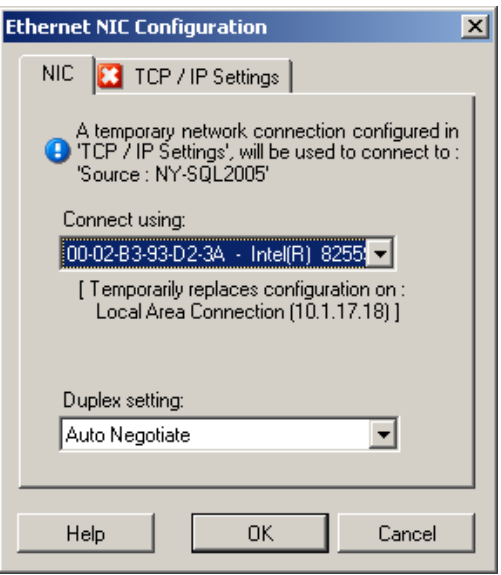

**Connect using** (Conectar mediante): si hay presentes varios adaptadores de red, seleccione el que pueda comunicarse tanto con el servidor de PlateSpin como con el destino.

**Duplex setting** (Configuración dúplex): use la lista desplegable para seleccionar la transmisión dúplex de la tarjeta de red. Debe coincidir con el valor de transmisión dúplex del conmutador al que está conectada la interfaz de red. Si el origen está conectado a puertos del conmutador definidos para transmisión dúplex de 100 megabits y no se puede cambiar a la negociación automática, seleccione **Force NIC to Full Duplex** (Forzar NIC a transmisión dúplex).

Pestaña **TCP/IP Settings** (Configuración de TCP/IP): haga clic en la pestaña para acceder a los valores de TCP/IP y a la configuración avanzada de la red. Consulte ["Configuración de TCP/IP y de red avanzada" en la](#page-351-0)  [página 352](#page-351-0).

### <span id="page-349-0"></span>**Configuración de red temporal (toma de control): interfaces de red virtuales**

Estos valores se aplican a la configuración de red de toma de control de origen y de destino.

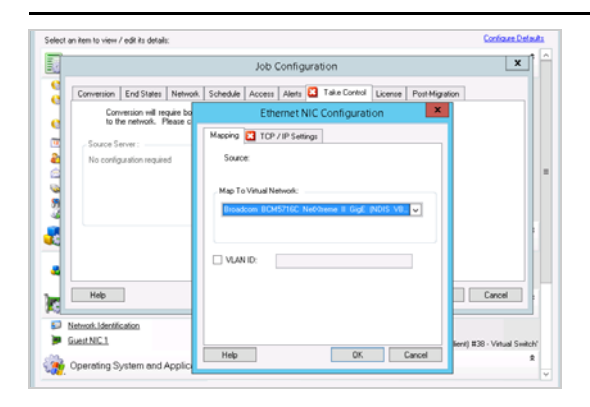

**Map to Virtual Network** (Asignar a red virtual): en la lista desplegable, seleccione el conmutador virtual o la red que se deben usar para la comunicación durante una migración sin conexión. Si hay presentes varios adaptadores de red, seleccione el que pueda comunicarse tanto con el servidor de PlateSpin como con el equipo de origen. Esta red puede ser distinta a la red en la que se ejecutará la máquina virtual de destino después de la migración.

**VLAN ID** (ID de VLAN): (aplicable solo a la máquina virtual en un servidor de Hyper-V) habilite esta opción para especificar el ID de red virtual que se debe usar en la máquina de destino. Si no especifica este ID, se usa por defecto el ID de red virtual de la máquina virtual de origen.

Pestaña **TCP/IP Settings** (Configuración de TCP/IP): haga clic en la pestaña para acceder a los valores de TCP/IP y a la configuración avanzada de la red. Consulte ["Configuración de TCP/IP y de red avanzada" en la](#page-351-0)  [página 352](#page-351-0).

#### <span id="page-349-1"></span>**Red de destino posterior a la migración**

La configuración de red de destino posterior a la migración definida en un trabajo de migración controla la configuración de red de un destino después de que se complete la migración. Esto se aplica tanto a interfaces de red físicas como virtuales.

Durante la migración de la carga de trabajo, los valores de red posteriores a la migración de la carga de trabajo de destino se configuran mientras se arranca la carga de trabajo en un entorno de preejecución.

#### **Para configurar la configuración de red de destino posterior a la migración:**

- **1** Inicie el trabajo de migración. Para obtener información sobre cómo iniciar un trabajo de migración, consulte la [Sección 27.2, "Inicio de un trabajo de migración", en la página 319](#page-318-0).
- **2** En la sección Network Configuration (Configuración de red) de la ventana Migration Job (Trabajo de migración), lleve a cabo una de las acciones siguientes:
	- **Para las máquinas virtuales de destino:** haga clic en **Guest NIC** (NIC de invitado).
	- **Para las máquinas físicas de destino:** haga clic en **Network Connection** (Conexión de red).

**3** Configure las opciones según sea necesario y haga clic en **OK** (Aceptar).

Las opciones de configuración para los valores de red de destino posterior a la migración varían y dependen de si la interfaz de red es virtual o física y de si se va a conectar una carga de trabajo Windows o Linux. Para obtener más información acerca de las opciones, consulte las siguientes secciones:

- ["Red posterior a la migración para interfaces de red físicas \(Windows y Linux\)" en la página 351](#page-350-0)
- ["Red posterior a la migración para interfaces de red virtuales \(Windows y Linux\)" en la](#page-351-1)  [página 352](#page-351-1)

#### <span id="page-350-0"></span>*Red posterior a la migración para interfaces de red físicas (Windows y Linux)*

Use estos valores para configurar los ajustes de red posterior a la migración de una carga de trabajo que se vaya a migrar a hardware físico.

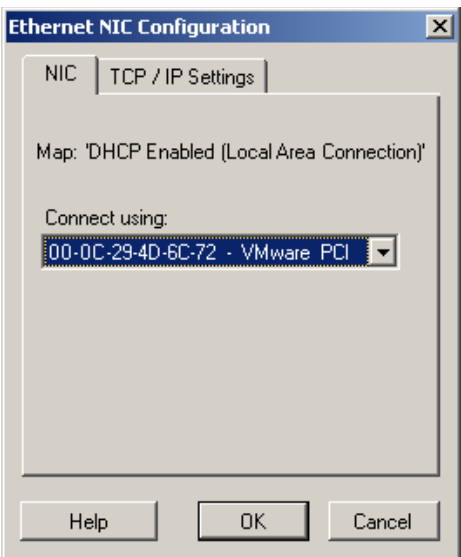

**Connect using** (Conectar mediante): si hay presentes varios adaptadores de red, seleccione el que pueda comunicarse con el servidor de PlateSpin.

Pestaña **TCP/IP Settings** (Configuración de TCP/IP): haga clic en la pestaña para acceder a los valores de TCP/IP y a la configuración avanzada de la red. Consulte ["Configuración de TCP/IP y de red avanzada" en la](#page-351-0)  [página 352](#page-351-0).

#### <span id="page-351-1"></span>*Red posterior a la migración para interfaces de red virtuales (Windows y Linux)*

Por defecto, PlateSpin Migrate configura un trabajo de migración para crear una NIC virtual para cada NIC que encuentre en el origen. Para la conectividad posterior a la migración, asegúrese de que la NIC virtual de destino está asignada a la red virtual adecuada en la plataforma de virtualización de destino.

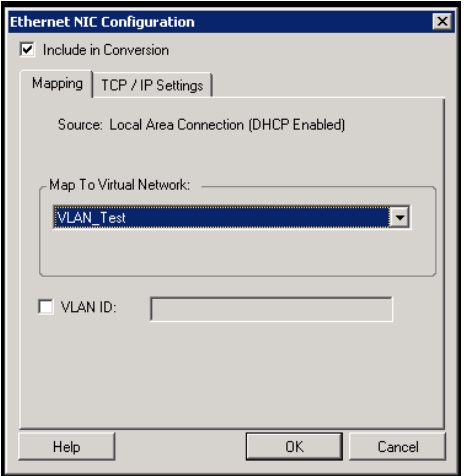

**Include in Conversion** (Incluir en conversión): si esta opción está seleccionada, PlateSpin Migrate crea una NIC virtual para una NIC de origen.

**Map to Virtual Network** (Asignar a red virtual): seleccione la red virtual que se usará en la máquina virtual de destino. Seleccione una red virtual que permita a la máquina virtual de destino comunicarse con el servidor.

**Start connected** (Iniciar conectada): habilite esta opción para conectar la interfaz de red virtual al iniciar el equipo de destino ESX.

**VLAN ID** (ID de VLAN): (aplicable solo a la máquina virtual en un servidor de Hyper-V) habilite esta opción para especificar el ID de red virtual que se debe usar en la máquina de destino. Si no especifica este ID, se usa por defecto el ID de red virtual de la máquina virtual de origen.

Pestaña **TCP/IP Settings** (Configuración de TCP/IP): haga clic en la pestaña para acceder a los valores de TCP/IP y a la configuración avanzada de la red. Consulte ["Configuración de TCP/IP y de red avanzada" en la](#page-351-0)  [página 352](#page-351-0).

### <span id="page-351-0"></span>**Configuración de TCP/IP y de red avanzada**

PlateSpin Migrate proporciona una interfaz de configuración de red estándar para los valores de red de origen y de destino, y para la red temporal y la red de destino posterior a la migración. Los valores de configuración varían ligeramente, según el sistema operativo.

- ["Configuración de TCP/IP y de red avanzada \(Windows\)" en la página 353](#page-352-0)
- ["Configuración de TCP/IP y de red avanzada \(Linux\)" en la página 353](#page-352-1)

#### <span id="page-352-0"></span>**Configuración de TCP/IP y de red avanzada (Windows)**

A continuación, se muestran los valores de configuración de TCP/IP estándar y de red avanzada para cargas de trabajo Windows:

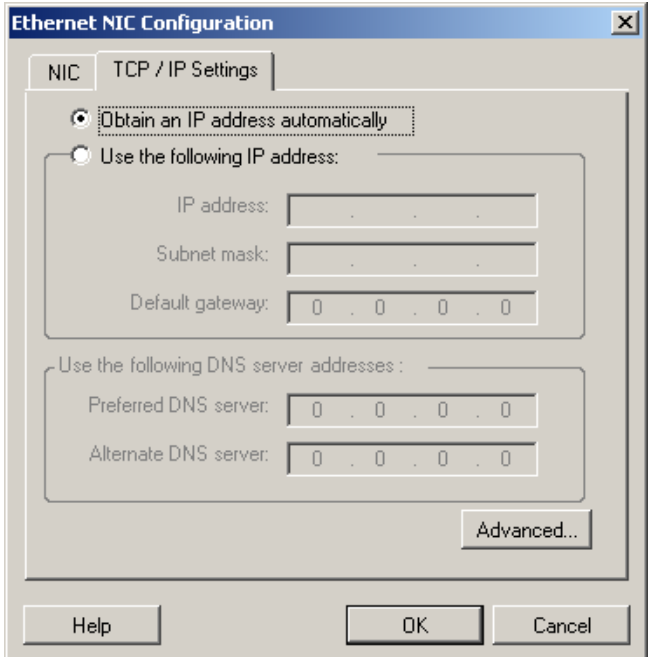

**Obtain an IP address automatically** (Obtener una dirección IP automáticamente): si esta opción está seleccionada, la carga de trabajo usa una dirección IP automáticamente asignada por un servidor DHCP durante el proceso de migración.

**Use the following IP address** (Usar la siguiente dirección IP): seleccione esta opción para especificar una dirección IP estática.

**Use the following DNS server addresses** (Usar las siguientes direcciones de servidor DNS): si se necesita, especifique las direcciones del servidor DNS preferido y alternativo.

**Advanced** (Opciones avanzadas): haga clic en este botón para acceder a la configuración avanzada de TCP/ IP y especifique o edite la gateway por defecto, el servidor DNS y la información del servidor WINS, según se precise.

#### <span id="page-352-1"></span>**Configuración de TCP/IP y de red avanzada (Linux)**

A continuación, se muestran los valores de configuración de TCP/IP estándar y de red avanzada para cargas de trabajo Linux:

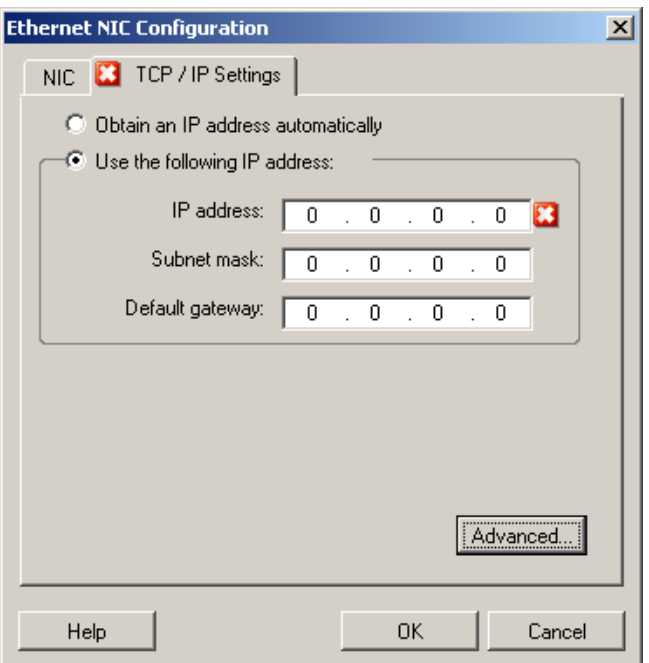

**Obtain an IP address automatically** (Obtener una dirección IP automáticamente): si esta opción está seleccionada, la carga de trabajo usa una dirección IP automáticamente asignada por un servidor DHCP durante el proceso de migración.

**Use the following IP address** (Usar la siguiente dirección IP): seleccione esta opción para especificar una dirección IP estática.

**Advanced** (Opciones avanzadas): haga clic en este botón para acceder a la configuración de DNS y especifique las direcciones del servidor DNS preferido y alternativo, si se requieren. También puede indicar si desea que se copien las direcciones DNS en el archivo resolv. conf ubicado en el directorio /etc del destino.

### <span id="page-353-0"></span>**27.22.2 Red de réplica con la interfaz del usuario de Migrate**

**Para especificar la red de réplica para la migración a Azure:**

- **1** En la interfaz Web, seleccione la carga de trabajo para acceder a la página Target Configuration (Configuración de destino) y haga clic en **Edit** (Editar).
- **2** Diríjase a **Target Workload Settings** > **Network Connections** (Valores de carga de trabajo de destino > Conexiones de red) y especifique la NIC primaria.

Migrate utiliza la NIC primaria como NIC de réplica.

- **3** En **Migration Settings** (Valores de migración), en **Replication Network for Target** (Red de réplica para el destino), especifique los valores de la red de réplica:
	- **3a** Seleccione la red y la subred que se utilizarán para el tráfico de réplica.
	- **3b** Si no utiliza una VPN de Azure, haga clic en **Edit** (Editar) y seleccione **Create Public IP** (Crear IP pública).

Si no hay ninguna VPN en la distribución, la NIC de réplica requiere una dirección IP pública que se asigna automáticamente mediante Azure.

**3c** Especifique el grupo de recursos que se utilizará para la red de réplica.

El valor por defecto es **Azure Resouce Group** (Grupo de recursos de Azure). Para especificar un grupo de recursos distinto, haga clic en **Edit** (Editar) y lleve a cabo una de estas acciones:

- Escriba el nombre que desea usar cuando PlateSpin cree un nuevo grupo de recursos.
- Seleccione un grupo de recursos existente en la lista.
- **3d** Seleccione una de las siguientes opciones:
	- **DHCP:** permite obtener una dirección IP asignada automáticamente por un servidor DHCP.
	- **Static (Estática):** especifique una dirección IP privada estática, una máscara de subred y una dirección IP de gateway.
- **4** En **Replication Networks for Source** (Redes de réplica para el origen), especifique una o varias interfaces de red (NIC o dirección IP) en la carga de trabajo de origen que se utilizará para el tráfico de réplica válido para las comunicaciones con el entorno de réplica.

#### **Para especificar la red de réplica para la migración a vCloud:**

- **1** En la interfaz Web, seleccione la carga de trabajo para acceder a la página Target Configuration (Configuración de destino) y haga clic en **Edit** (Editar).
- **2** En **Migration Settings** (Valores de migración), en **Replication Network for Target** (Red de réplica para el destino), especifique la interfaz de red (NIC o dirección IP) en el destino que se utilizará para el tráfico de réplica.
- **3** En **Migration Settings** (Valores de migración), en **Replication Network for Source** (Red de réplica para el origen), especifique una o varias interfaces de red (NIC o dirección IP) en el origen que se utilizarán para el tráfico de réplica.
	- **DHCP:** permite obtener una dirección IP asignada automáticamente por un servidor DHCP.
	- **Static Manual (Estática: manual):** permite especificar una dirección IP estática.
	- **Static IP Pool (Estática: grupo de IP):** seleccione esta opción para emitir automáticamente la dirección IP a partir del grupo de IP.

Para las cargas de trabajo Windows que tengan más de una NIC, seleccione la conexión de cada NIC.

Para este ajuste, también puede especificar un valor de MTU que pueda usar la red de réplica de PlateSpin Migrate Linux RAM Disk (LRD). Un valor reducido puede ayudar a evitar la congestión en las redes. Por ejemplo, en una VPN (red privada virtual).

El valor por defecto es una cadena vacía. Cuando se configura la conectividad en la LRD, se permite que el dispositivo de red defina su propio valor por defecto (que suele ser 1500). No obstante, si especifica un valor, PlateSpin Migrate ajustará el MTU al configurar la interfaz de red.

#### **Para especificar la red de réplica para la migración a VMware:**

- **1** En la interfaz Web, seleccione la carga de trabajo para acceder a la página Target Configuration (Configuración de destino) y haga clic en **Edit** (Editar).
- **2** En **Migration Settings** (Valores de migración), en **Replication Network for Target** (Red de réplica para el destino), especifique la interfaz de red (NIC o dirección IP) en el destino que se utilizará para el tráfico de réplica.
- **3** En **Migration Settings** (Valores de migración), en **Replication Network for Source** (Red de réplica para el origen), especifique una o varias interfaces de red (NIC o dirección IP) en el origen que se utilizarán para el tráfico de réplica.

# **27.23 Discos y volúmenes de almacenamiento**

PlateSpin Migrate proporciona mecanismos para configurar el trabajo de migración de forma que gestione los volúmenes de la carga de trabajo y sus diseño físico o virtual en la infraestructura de destino. Para obtener información sobre el almacenamiento admitido, consulte la [Sección 2.1.3,](#page-34-0)  ["Almacenamiento de cargas de trabajo admitido", en la página 35](#page-34-0).

La configuración del diseño de almacenamiento y del volumen depende del modo de configuración del trabajo (avanzado o mediante asistente), el tipo de migración, la plataforma de virtualización de destino y el sistema operativo de origen.

Los temas siguientes proporcionan más información:

- [Sección 27.23.1, "Discos y volúmenes de almacenamiento con el cliente de Migrate", en la](#page-355-0)  [página 356](#page-355-0)
- [Sección 27.23.2, "Discos y volúmenes de almacenamiento con la interfaz Web de Migrate", en](#page-359-0)  [la página 360](#page-359-0)

### <span id="page-355-0"></span>**27.23.1 Discos y volúmenes de almacenamiento con el cliente de Migrate**

Para acceder a las opciones de configuración de la unidad:

 En la sección **Drive Configuration** (Configuración de la unidad) de la ventana Migration Job (Trabajo de migración), haga clic en **Hard Drives** (Discos duros).

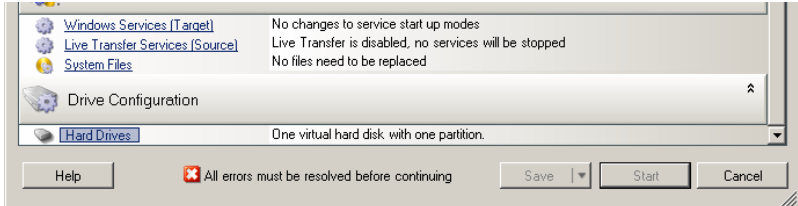

Los valores varían según el sistema de destino.

- ["Configuración de la unidad en Windows" en la página 356](#page-355-1)
- ["Configuración de unidades y volúmenes LVM de Linux" en la página 357](#page-356-0)
- ["Configuración de unidad P2V/V2V específica de la máquina virtual de destino" en la página 360](#page-359-1)
- ["Asignación de volúmenes en Server Sync" en la página 360](#page-359-2)

### <span id="page-355-1"></span>**Configuración de la unidad en Windows**

Use estos valores para seleccionar los volúmenes que se copiarán durante la migración:

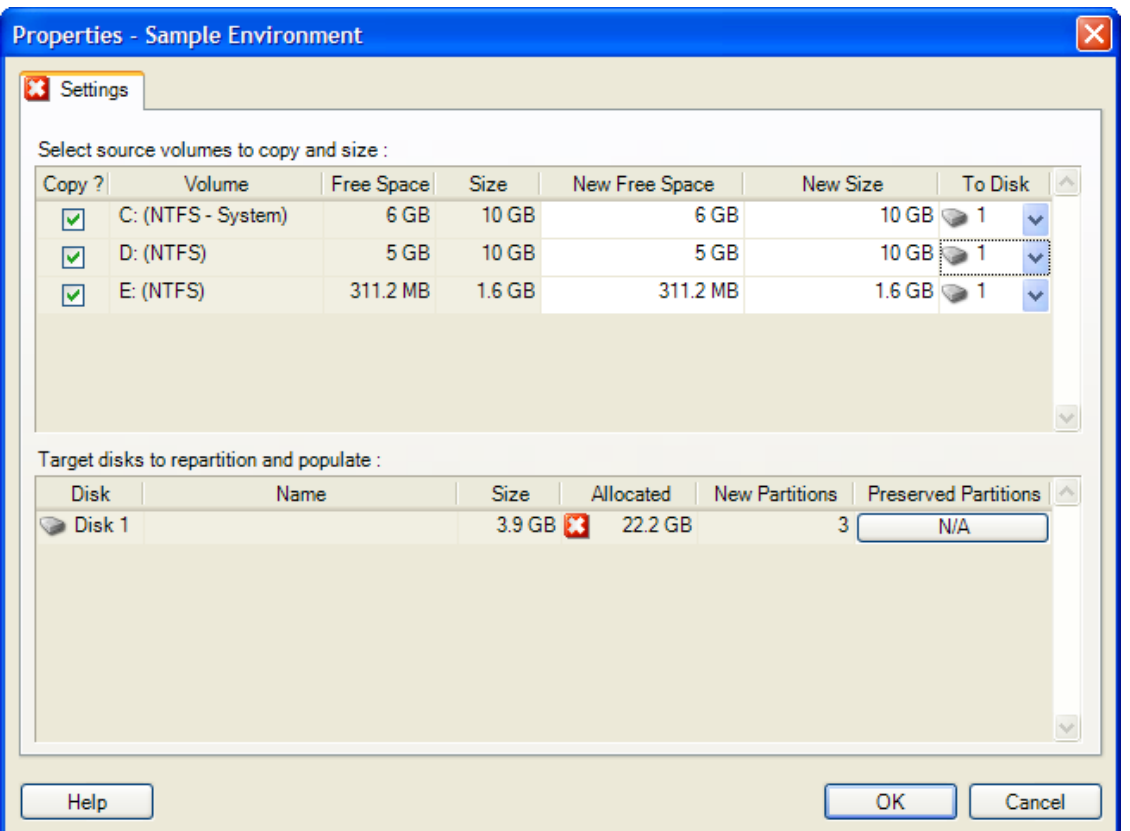

**Copy** (Copiar): seleccione los volúmenes que se deben copiar durante la migración.

**New Free Space** (Nuevo espacio libre): para cambiar el tamaño del volumen durante la migración, especifique la cantidad deseada de espacio libre. PlateSpin Migrate ajusta de forma automática el valor de **New Size** (Tamaño nuevo).

**New Size** (Tamaño nuevo): para cambiar el tamaño del volumen durante la migración, especifique el valor deseado. PlateSpin Migrate ajusta de forma automática el valor de **New Free Space** (Espacio libre nuevo).

**To Disk** (A disco): seleccione el disco duro en el que se copiará el volumen en el equipo físico de destino.

**Preserve Partitions** (Conservar particiones): haga clic en esta columna para determinar si una partición existente del proveedor debe permanecer intacta durante la migración. Si no se seleccionan particiones, PlateSpin Migrate elimina de forma permanente las particiones del servidor.

### <span id="page-356-0"></span>**Configuración de unidades y volúmenes LVM de Linux**

Use estos valores para seleccionar los volúmenes y los espacios de origen que no son volúmenes que desea copiar, así como su espacio, durante la migración. Si LVM está instalado en el origen, las opciones correspondientes aparecen en la pestaña **Volume Group** (Grupo de volúmenes).

- ["Gestión de discos y grupos de volúmenes de Linux" en la página](#page-357-0) 358
- ["Configuración de unidades y volúmenes LVM de Linux \(pestaña Settings \[Configuración\]\)" en la](#page-357-1)  [página 358](#page-357-1)
- ["Configuración de unidades y volúmenes LVM de Linux \(pestaña Volume Groups \[Grupos de](#page-358-0)  [volúmenes\]\)" en la página 359](#page-358-0)

#### <span id="page-357-0"></span>**Gestión de discos y grupos de volúmenes de Linux**

El cliente de PlateSpin Migrate proporciona elementos de la interfaz del usuario específicos de Linux con opciones para gestionar correctamente el almacenamiento de Linux.

Tenga en cuenta la secuencia de pasos siguientes que se deben realizar para configurar y asignar correctamente discos y grupos de volúmenes recién añadidos.

**1** Después de añadir un disco nuevo, diríjase a la pestaña **Volume Groups** (Grupos de volúmenes) y seleccione la opción **Include** (Incluir) para asignar el nombre de grupo de volúmenes que desee.

Consulte la [Configuración de unidades y volúmenes LVM de Linux \(pestaña Volume Groups](#page-358-0)  [\[Grupos de volúmenes\]\).](#page-358-0)

- **2** Especifique el tamaño en el recuadro Allocation for Volume Group (Asignación para grupo de volúmenes).
- **3** Para cada disco que añada, especifique el tamaño necesario en el campo **Allocation for Volume Group** (Asignación para grupo de volúmenes) correspondiente.

Cuando el enfoque del sistema salga del campo, el tamaño del disco recién añadido se actualizará automáticamente.

#### <span id="page-357-1"></span>**Configuración de unidades y volúmenes LVM de Linux (pestaña Settings [Configuración])**

Use estos valores para seleccionar los volúmenes de origen que desea copiar, los espacios de origen que no son de volumen que quiere volver a crear, así como su tamaño, y los discos de destinos que se van a reparticionar y completar.

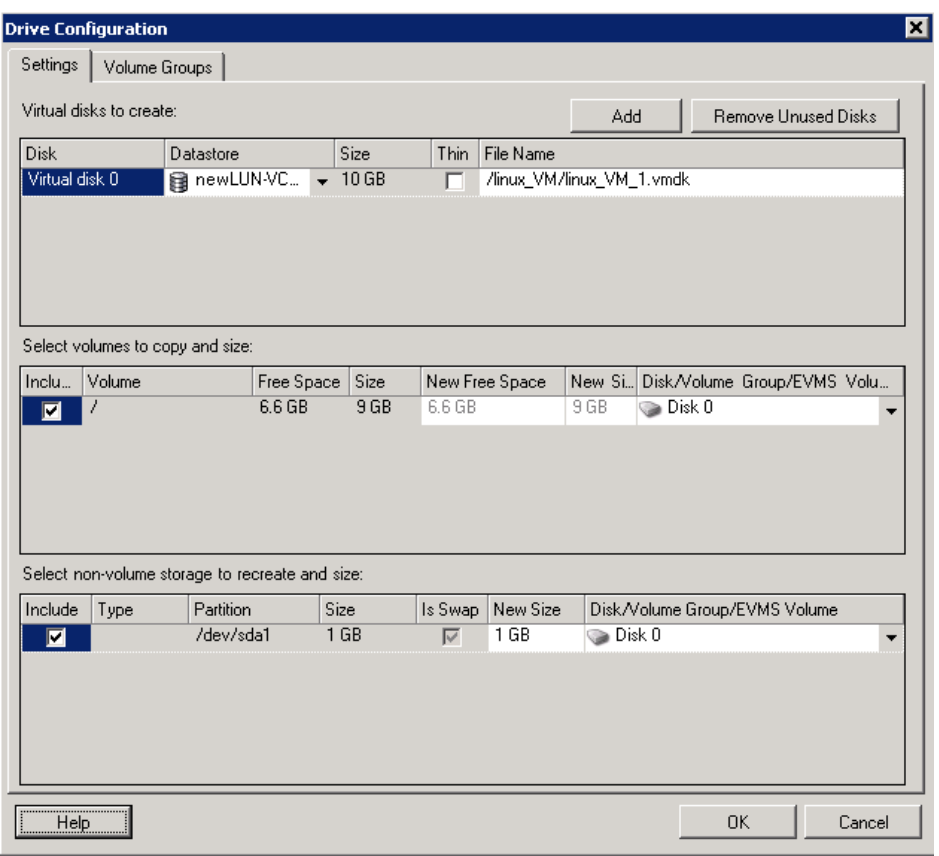

**Include** (Incluir): seleccione los volúmenes y los espacios de origen que no son de volumen que se van a copiar o volver a crear y cuyo tamaña va a cambiar durante la migración.

**New Free Space** (Nuevo espacio libre): para cambiar el tamaño del volumen durante la migración, indique la cantidad deseada de espacio libre. PlateSpin Migrate ajusta de forma automática el valor de **New Size** (Tamaño nuevo).

**New Size** (Tamaño nuevo): para cambiar el tamaño del volumen durante la migración, indique el valor deseado. PlateSpin Migrate ajusta de forma automática el valor de **New Free Space** (Espacio libre nuevo).

**Disk/Volume Group** (Disco o grupo de volúmenes): seleccione el disco duro o el grupo de volúmenes en el que se copiará el volumen en el equipo físico de destino.

**Preserve Partitions** (Conservar particiones): para cada disco, haga clic en la casilla correspondiente de esta columna para seleccionar las particiones existentes del proveedor que desea conservar durante la migración. Si no se seleccionan particiones, PlateSpin Migrate las elimina de forma permanente del servidor.

#### <span id="page-358-0"></span>**Configuración de unidades y volúmenes LVM de Linux (pestaña Volume Groups [Grupos de volúmenes])**

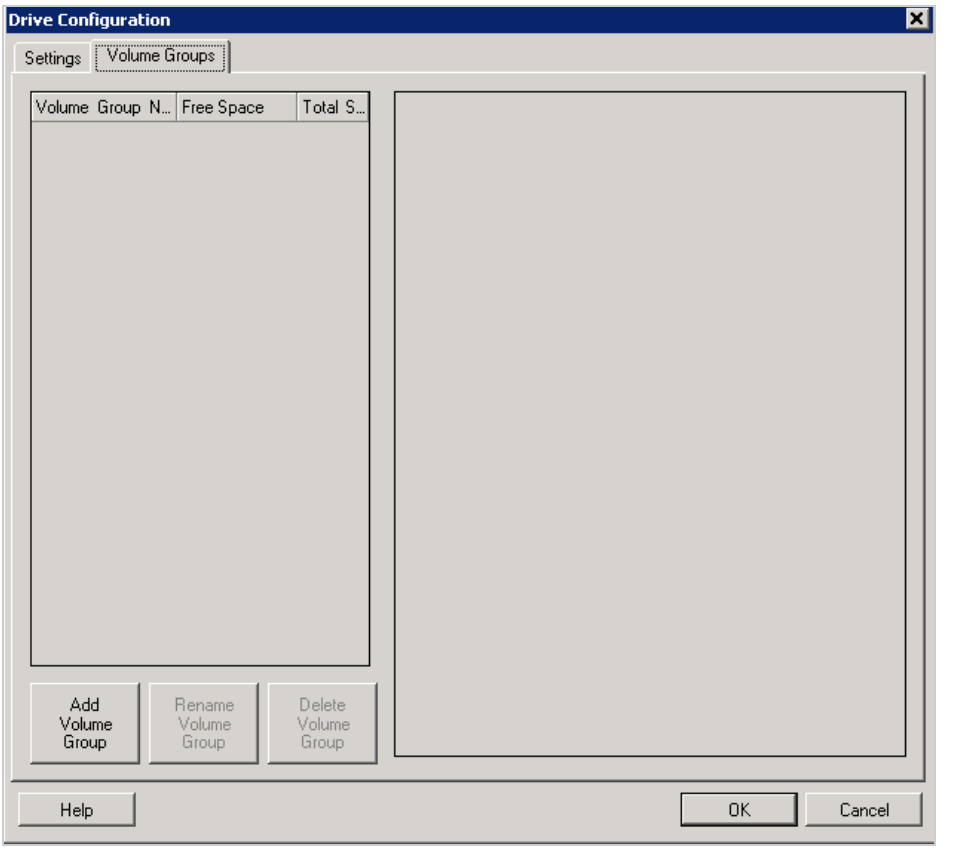

Use estos valores para gestionar los grupos de volúmenes.

**Add Volume Group** (Agregar grupo de volúmenes): crea un grupo de volúmenes en el equipo de destino que no está presente en el de origen.

**Rename Volume Group** (Renombrar grupo de volúmenes): cambia el nombre de un grupo de volúmenes que se va a copiar del origen al destino.

**Delete Volume Group** (Suprimir grupo de volúmenes): suprime un grupo de volúmenes para que no se cree en el equipo de destino. Los volúmenes asignados al grupo de volúmenes se pueden reasignar a otras ubicaciones mediante la pestaña **Settings** (Configuración). Por defecto, se asignan al disco.

**Allocation for Volume Group** (Asignación para grupo de volúmenes): para asignar espacio en los discos a un grupo de volúmenes, seleccione el grupo y, seguidamente, los discos que desea incluir. Especifique la cantidad de espacio que se le debe asignar en cada disco incluido.

### <span id="page-359-1"></span>**Configuración de unidad P2V/V2V específica de la máquina virtual de destino**

Cuando se configura un trabajo de virtualización par a par, la ventana de configuración del trabajo proporciona acceso a valores específicos de la plataforma de virtualización de destino.

PlateSpin Migrate muestra los valores de configuración de la unidad de la máquina virtual de destino específicos para el destino seleccionado:

- [Sección 31.2.3, "Configuración de la unidad: VMware ESX", en la página 408](#page-407-0)
- [Sección 32.2.2, "Configuración de la unidad: Hyper-V", en la página 435](#page-434-0)

### <span id="page-359-2"></span>**Asignación de volúmenes en Server Sync**

Si usa Server Sync para sincronizar dos cargas de trabajo Windows o Linux, el cliente de PlateSpin Migrate le permite especificar la asignación requerida entre los volúmenes de origen y los existentes en el destino. Consulte la [Sección 38.4, "Asignación de volúmenes de Server Sync", en la](#page-473-0)  [página 474](#page-473-0).

### <span id="page-359-0"></span>**27.23.2 Discos y volúmenes de almacenamiento con la interfaz Web de Migrate**

- **1** En la página Edit Target Workload Details (Editar detalles de la carga de trabajo de destino), diríjase a **Target Workload Settings** > **Migration Settings** (Valores de carga de trabajo de destino > Valores de migración).
- **2** Configure las siguientes opciones:
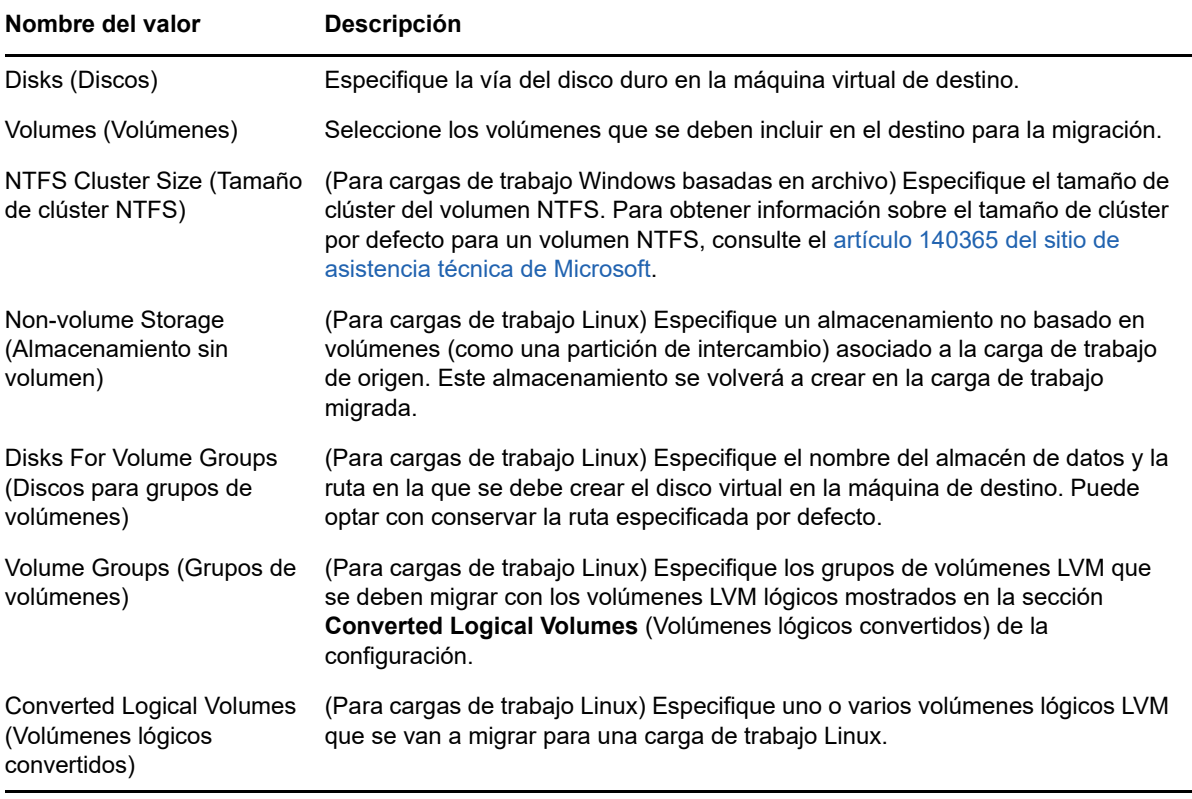

**3** Haga clic en **Save** (Guardar).

## <sup>28</sup>**Migración a Amazon Web Services**

- [Sección 28.1, "Planificación para migrar a Amazon Web Services", en la página 363](#page-362-0)
- [Sección 28.2, "Configuración de la migración de una carga de trabajo a Amazon Web Services",](#page-363-0)  [en la página 364](#page-363-0)
- [Sección 28.3, "Configuración de la migración completa de una carga de trabajo a Amazon Web](#page-363-1)  [Services", en la página 364](#page-363-1)

### <span id="page-362-0"></span>**28.1 Planificación para migrar a Amazon Web Services**

Antes de comenzar las migraciones a su entorno de nube de Amazon Web Services, asegúrese de que su entorno de migración cumple las directrices siguientes:

#### **Plataformas en la nube admitidas**

Consulte ["Plataformas en la nube de destino admitidas" en la página 44](#page-43-0).

#### **Cargas de trabajo compatibles**

 Consulte ["Cargas de trabajo admitidas para la migración a Amazon Web Services" en la](#page-32-0)  [página 33,](#page-32-0) según proceda para el entorno de nube de Azure de destino.

#### **Acceso de red y comunicaciones**

Consulte ["Requisitos de acceso y comunicación en la red de migración" en la página 53](#page-52-0).

#### **Requisitos previos**

 Consulte el [Capítulo 8, "Requisitos previos para la migración a Amazon Web Services", en la](#page-152-0)  [página 153](#page-152-0).

#### **Destinos y cargas de trabajo**

- **Cuenta de nube EC2 de AWS de destino (automatizada):** Consulte la [Sección 20.4.1,](#page-228-0)  ["Descubrimiento de destinos en el cliente de Migrate", en la página 229.](#page-228-0)
- **Cargas de trabajo de origen:** Consulte la [Sección 21.6.2, "Descubrimiento de cargas de](#page-245-0)  [trabajo mediante la interfaz Web de Migrate", en la página 246.](#page-245-0)

#### **Información adicional**

- [Documentación de Amazon Elastic Compute Cloud](https://aws.amazon.com/documentation/ec2/) (https://aws.amazon.com/documentation/  $ec2/$
- [AWS Managed VPN](http://docs.aws.amazon.com/AmazonVPC/latest/UserGuide/VPC_VPN.html) (http://docs.aws.amazon.com/AmazonVPC/latest/UserGuide/ VPC\_VPN.html) (VPN gestionada de AWS) en la guía del usuario de la nube privada virtual de Amazon.
- [Your Customer Gateway](http://docs.aws.amazon.com/AmazonVPC/latest/NetworkAdminGuide/Introduction.html) (http://docs.aws.amazon.com/AmazonVPC/latest/ NetworkAdminGuide/Introduction.html) (Gateway del cliente) en la guía de administrador de red de la nube privada virtual de Amazon.

### <span id="page-363-0"></span>**28.2 Configuración de la migración de una carga de trabajo a Amazon Web Services**

Según el ámbito de los datos que desee transferir del origen al destino, consulte una de las secciones siguientes:

- **Migración completa:** consulte la [Sección 28.3, "Configuración de la migración completa de una](#page-363-1)  [carga de trabajo a Amazon Web Services", en la página 364](#page-363-1).
- **Server Sync:** consulte la [Sección 38.3, "Server Sync a Amazon Web Services", en la](#page-471-0)  [página 472](#page-471-0).

### <span id="page-363-1"></span>**28.3 Configuración de la migración completa de una carga de trabajo a Amazon Web Services**

- **1** Lance el cliente de PlateSpin Migrate.
- **2** Descubra la carga de trabajo de origen. Consulte el [Capítulo 21, "Descubrimiento de cargas de](#page-240-0)  [trabajo de origen", en la página 241.](#page-240-0)
- **3** Haga clic con el botón secundario en la carga de trabajo de origen descubierta y haga clic en **Prepare AWS Target** (Preparar destino AWS).
- **4** Realice los siguientes pasos:
	- **4a** Para entrar a la cuenta de AWS por primera vez, especifique lo siguiente:
		- **AWS Access Key ID and AWS Secret Access Key (ID de clave de acceso de AWS y clave de acceso secreta de AWS):** las dos partes de una tecla de acceso que forman un conjunto válido de credenciales de seguridad necesario para tener acceso a la cuenta de AWS.
		- **AWS Region (Región de AWS):** la zona geográfica a la que tiene acceso la cuenta de AWS.

En las entradas posteriores, estas opciones se completan automáticamente con los valores que especificó durante la entrada anterior.

- **4b** Haga clic en **Update Region List** (Actualizar lista de regiones) para actualizar las regiones admitidas de AWS.
- **4c** Haga clic en **Entrar**.
- **4d** (Condicional) Si ha entrado por primera vez, se muestra el recuadro de diálogo Replication Environment Details (Detalles del entorno de réplica). Especifique lo siguiente y haga clic en **Save** (Guardar):
	- **Linux AMI ID (ID de AMI de Linux):** especifique el ID de la AMI PlateSpin Replication Environment - Linux (Entorno de réplica de PlateSpin - Linux).
	- **Windows AMI ID (ID de AMI de Windows):** especifique el ID de la AMI PlateSpin Replication Environment - Windows (Entorno de réplica de PlateSpin - Windows) o la AMI PlateSpin Replication Environment - Windows(BYOL) [Entorno de réplica de PlateSpin - Windows(BYOL)] según si desea que AWS active la licencia del sistema operativo o si desea aportar su propia licencia de Microsoft.
	- **Snapshot ID (ID de instantánea):** el ID de la instantánea de la AMI del PRE que anotó cuando creó la instantánea a partir de la instancia privada de la AMI. Consulte ["Para](#page-158-0)  [crear una instantánea mediante la AMI del PRE:" en la página 159](#page-158-0).
	- **Keypair Name (Nombre del par de claves):** especifique el nombre del par de claves asociado con la instantánea de la AMI.
- **Keypair File Path (Vía del archivo del par de claves):** especifique la ubicación donde ha almacenado el archivo (.pem) de par de claves.
- **4e** (Condicional) Si ha entrado por primera vez, se muestra el recuadro de diálogo Migrate Server Details (Detalles del servidor de Migrate). Especifique la dirección IP del servidor de Migrate y las credenciales para registrar la instancia de destino con el servidor de Migrate y, a continuación, haga clic en **Save** (Guardar).
- **4f** En el recuadro de diálogo Prepare AWS Target (Preparar destino de AWS), asegúrese de que el ámbito de transferencia se ha definido como **Full Migration** (Migración completa) y lleve a cabo las acciones siguientes:
	- **4f1** Seleccione el VPC que desee utilizar.

Los valores de las opciones **Security Group** (Grupo de seguridad) y **Subnet** (Subred) se completan automáticamente según el VPC que seleccione. La opción **Instance Type** (Tipo de instancia) se rellena automáticamente según la carga de trabajo de origen. Puede seleccionar distintos valores en función de sus requisitos.

- <span id="page-364-0"></span>**4f2** Especifique el nombre de host para registrar el destino con el servidor de Migrate. Por defecto, muestra *sourcename*\_RepEnv.
- **4f3** Para configurar las interfaces de red, haga clic en **Configure** (Configurar):
	- **4f3a** Según sus requisitos, puede añadir o eliminar interfaces NIC.
	- **4f3b** Seleccione una de las siguientes opciones
		- **Obtain settings automatically (Obtener la configuración automáticamente):** para habilitar la asignación automática por parte de un servidor DHCP de la configuración de red, seleccione esta opción.
		- **Use the following settings (Usar los valores siguientes):** para especificar la configuración de red, seleccione esta opción. La dirección IP debe ser exclusiva dentro de la subred compatible.
- **4f4** En la sección Target Instance Storage (Almacenamiento de instancia de destino) se muestran todos los discos disponibles en la carga de trabajo de origen. Si no desea crear una instancia de almacenamiento de destino igual que la del origen, es posible modificar el tamaño o el número de discos presente en la instancia de destino:
	- Para añadir más discos de datos en la instancia de destino, haga clic en **Add Disk** (Añadir disco).
	- Para eliminar un disco de datos existente, haga clic en **Remove** (Eliminar).

Para cada disco que desee cifrar en la instancia de destino, seleccione la opción **Encrypted** (Cifrado) y seleccione un valor de **Encryption Key** (Clave de cifrado) que desee utilizar para cifrar el disco.

- **4g** (Opcional) Haga clic en el icono de configuración para modificar los detalles de la réplica o los detalles del servidor de Migrate.
- **4h** Haga clic en **Prepare** (Preparar).
- **4i** Cuando finalice el trabajo de registro, se le pedirá que revise los registros. Para ver los registros, haga clic en **Yes** (Sí).
- **4j** Haga clic en **Cerrar**.
- **5** En el cliente de PlateSpin Migrate, la instancia de destino registrada aparece con el nombre de que se especificó en el [Paso 4f2.](#page-364-0) Arrastre la carga de trabajo de origen a este destino para iniciar un trabajo de migración.
- **6** Configure los parámetros requeridos del trabajo. Consulte el [Capítulo 27, "Conceptos básicos](#page-316-0)  [de la configuración", en la página 317.](#page-316-0)
- **7** Ejecute el trabajo.

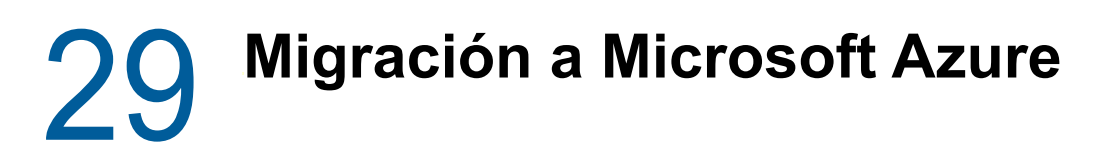

- [Sección 29.1, "Planificación para migrar a Microsoft Azure", en la página 367](#page-366-0)
- [Sección 29.2, "Configuración de la migración de una carga de trabajo a Microsoft Azure", en la](#page-367-0)  [página 368](#page-367-0)

### <span id="page-366-0"></span>**29.1 Planificación para migrar a Microsoft Azure**

Antes de comenzar las migraciones a su entorno de nube de Microsoft Azure, asegúrese de que su entorno de migración cumple las directrices siguientes:

#### **Plataformas en la nube admitidas**

Consulte "["Plataformas en la nube de destino admitidas" en la página 44"](#page-43-0).

#### **Cargas de trabajo compatibles**

 Consulte ["Cargas de trabajo admitidas para la migración a Microsoft Azure" en la página 30](#page-29-0), según proceda para el entorno de nube de Azure de destino.

#### **Acceso de red y comunicaciones**

Consulte ["Requisitos de acceso y comunicación en la red de migración" en la página 53](#page-52-0).

#### **Requisitos previos**

 Consulte el [Capítulo 9, "Requisitos previos para la migración a Microsoft Azure", en la](#page-162-0)  [página 163](#page-162-0).

#### **Destinos y cargas de trabajo**

- **Suscripción de nube de Azure de destino (automatizada):** Consulte la [Sección 20.4.2,](#page-229-0)  ["Descubrimiento de destinos en la interfaz Web", en la página 230.](#page-229-0)
- **Cargas de trabajo de origen:** Consulte la [Sección 21.6.2, "Descubrimiento de cargas de](#page-245-0)  [trabajo mediante la interfaz Web de Migrate", en la página 246.](#page-245-0)

#### **Información adicional**

- Consulte "Create a Site-to-Site Connection in the Azure Portal" (Creación de una conexión de sitio a sitio en el portal de Azure) en la *documentación del gateway VPN de Microsoft Azure*.
- Consulte "Create a VNet with a Site-to-Site VPN Connection Using PowerShell" (Creación de una VNet con una conexión VPN de sitio a sitio con PowerShell) en la *documentación de la gateway VPN de Microsoft Azure*.

### <span id="page-367-0"></span>**29.2 Configuración de la migración de una carga de trabajo a Microsoft Azure**

Al añadir o descubrir una carga de trabajo, esta se muestra en la página Workloads (Cargas de trabajo) y su estado es **Not Configured** (No configurada). Para migrar la carga de trabajo, primero debe configurarla a tal efecto:

- **1** Abra la interfaz Web de PlateSpin Migrate.
- **2** Si no ha configurado una ubicación de Microsoft Azure como destino de migración, haga clic en **Targets** > **Add Target** (Destinos > Añadir destino) y configure el contenedor de Azure de destino.

Consulte la [Sección 3.3.3, "Destinos", en la página 82](#page-81-0).

- **3** En la página Workloads (Cargas de trabajo), seleccione la carga de trabajo que desea configurar.
- **4** Haga clic en **Configure Migration** (Configurar migración).
- **5** Especifique una opción en **Initial Transfer Method** (Método de transferencia inicial) para la réplica según el alcance de los datos que desee transferir del origen al destino:
	- **Full Replication (Réplica completa):** Migrate replica el volumen completo desde el origen al destino.
	- **Incremental Replication (Réplica incremental):** Migrate replica solo los datos diferentes desde el origen al destino, siempre que las cargas de trabajo tengan sistemas operativos y perfiles de volumen similares.

**Nota:** PlateSpin Migrate no admite la réplica Incremental para la réplica inicial de datos a cargas de trabajo de destino existentes en Azure Cloud. Sin embargo, puede programar réplicas incrementales para replicar posteriormente los datos. Consulte [Incremental](#page-368-0)  [Recurrence \(Recurrencia incremental\)](#page-368-0) en [Paso 8](#page-368-1).

**6** Seleccione un destino de ubicación de Microsoft Azure existente al que desea migrar la carga de trabajo de origen.

Para comprobar la disponibilidad de almacenamiento premium para la ubicación de destino, consulte los [productos de Microsoft Azure disponibles por región](https://azure.microsoft.com/en-us/regions/services/) (https://azure.microsoft.com/ en-us/regions/services/).

**7** Haga clic en **Configure Migration** (Configurar migración).

#### <span id="page-368-2"></span><span id="page-368-1"></span>**8** Configure los ajustes siguientes:

<span id="page-368-0"></span>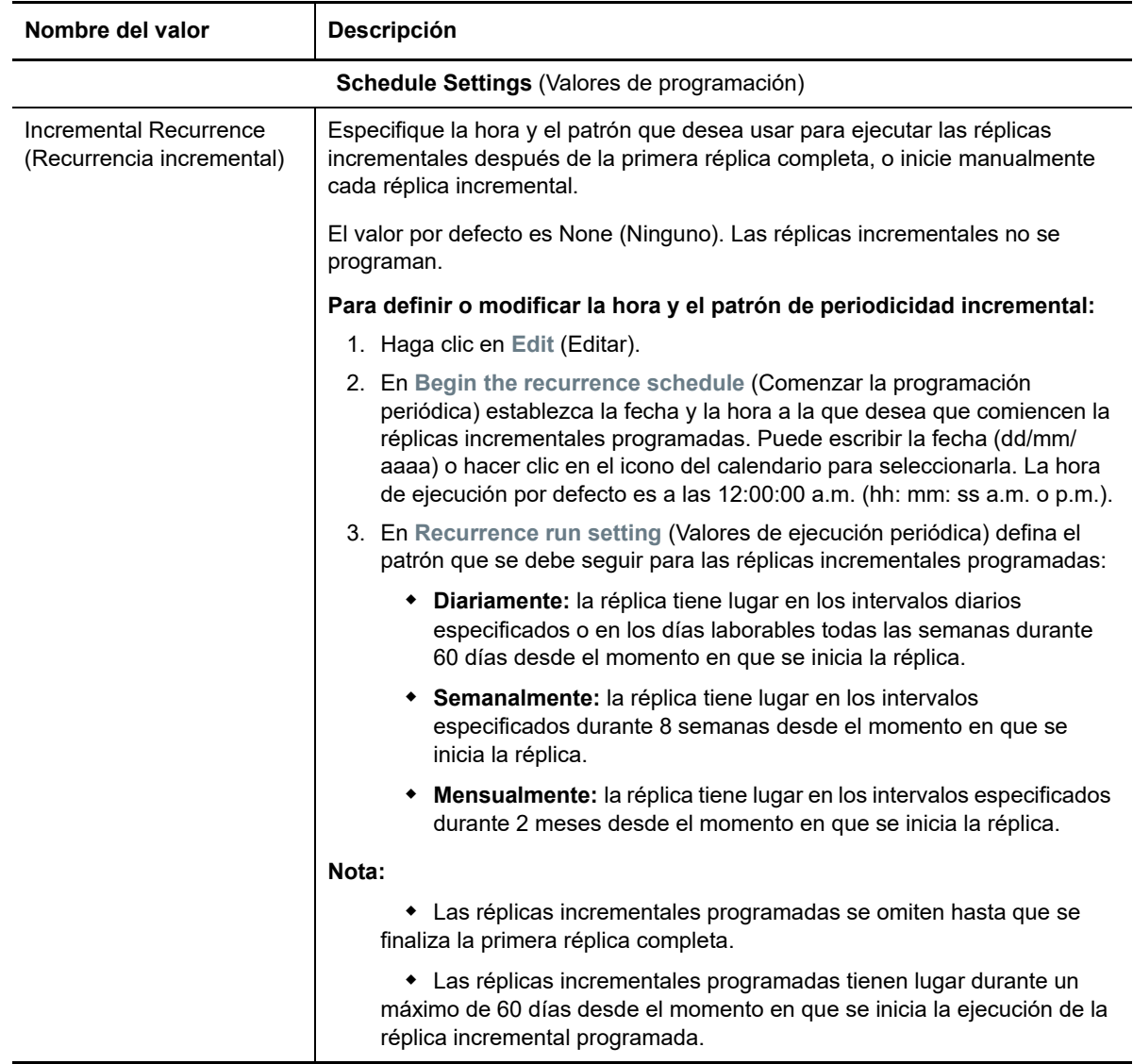

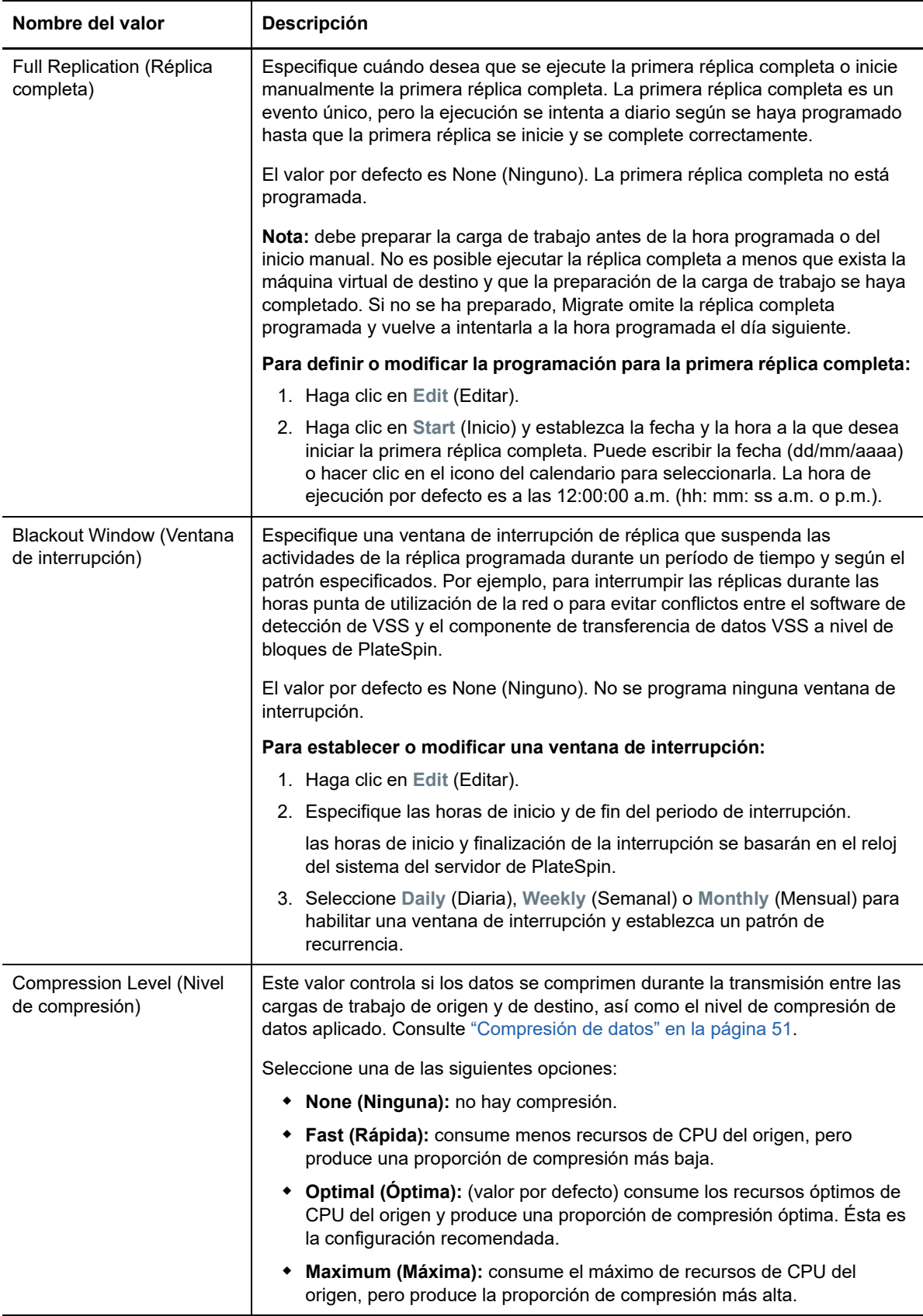

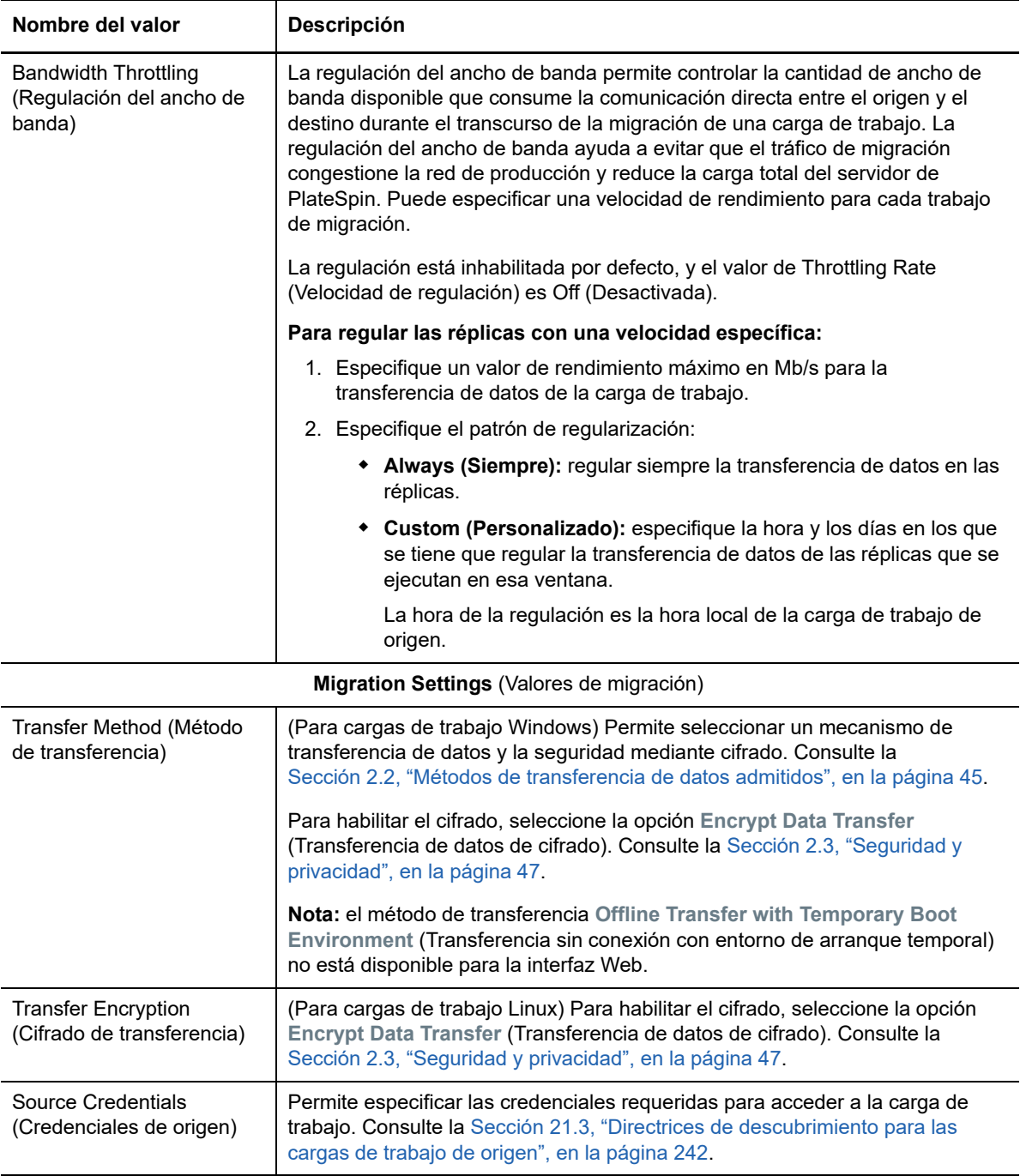

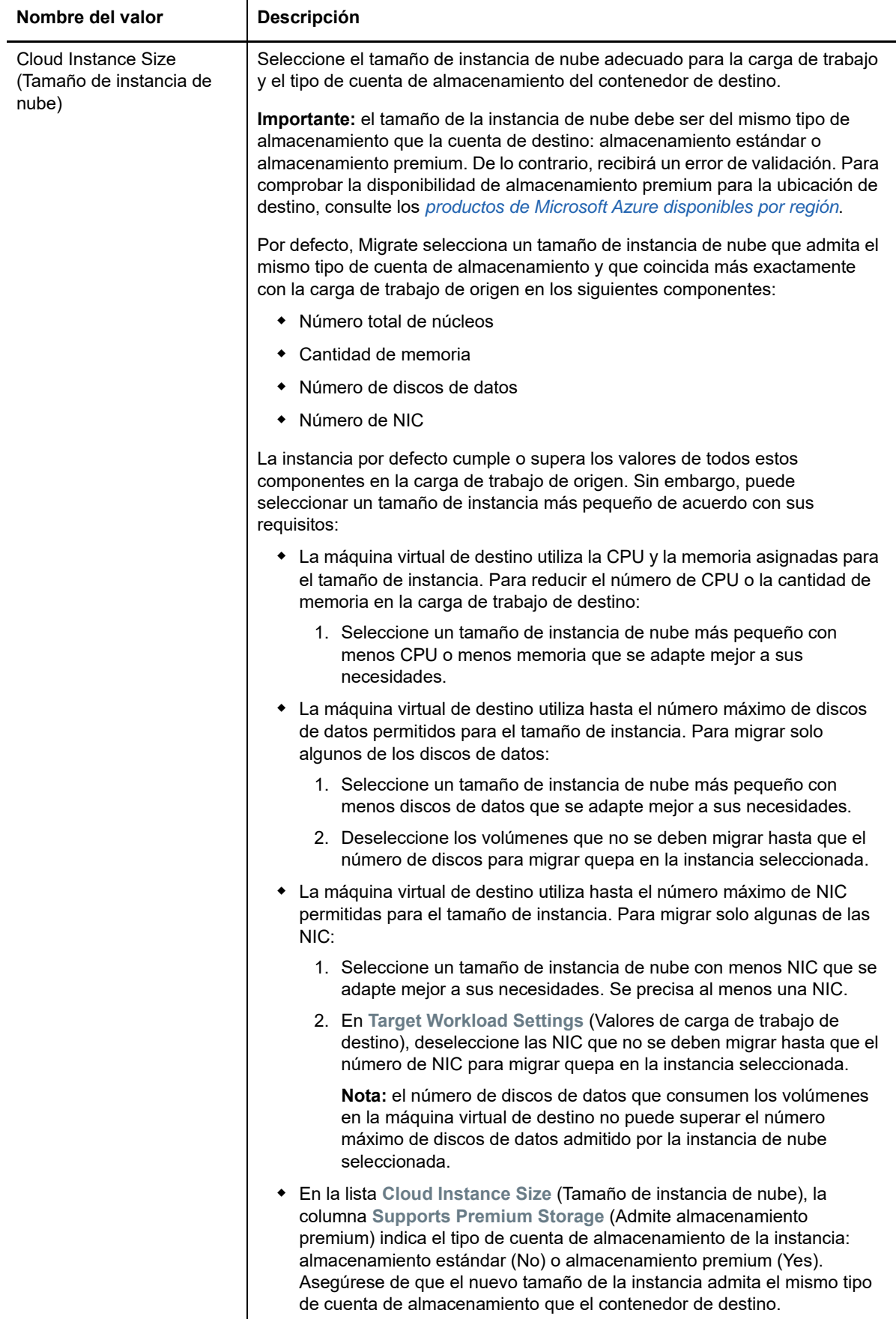

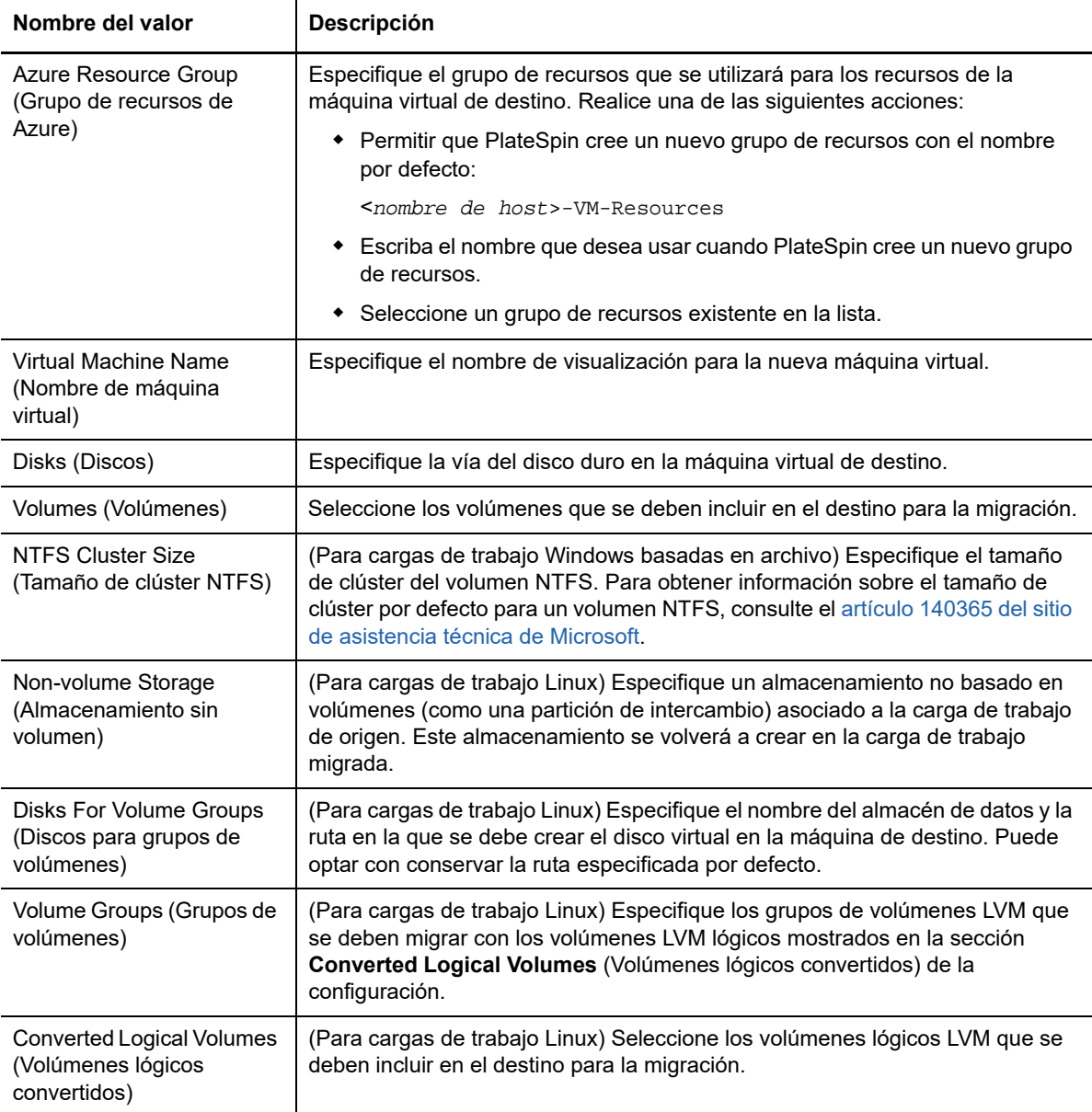

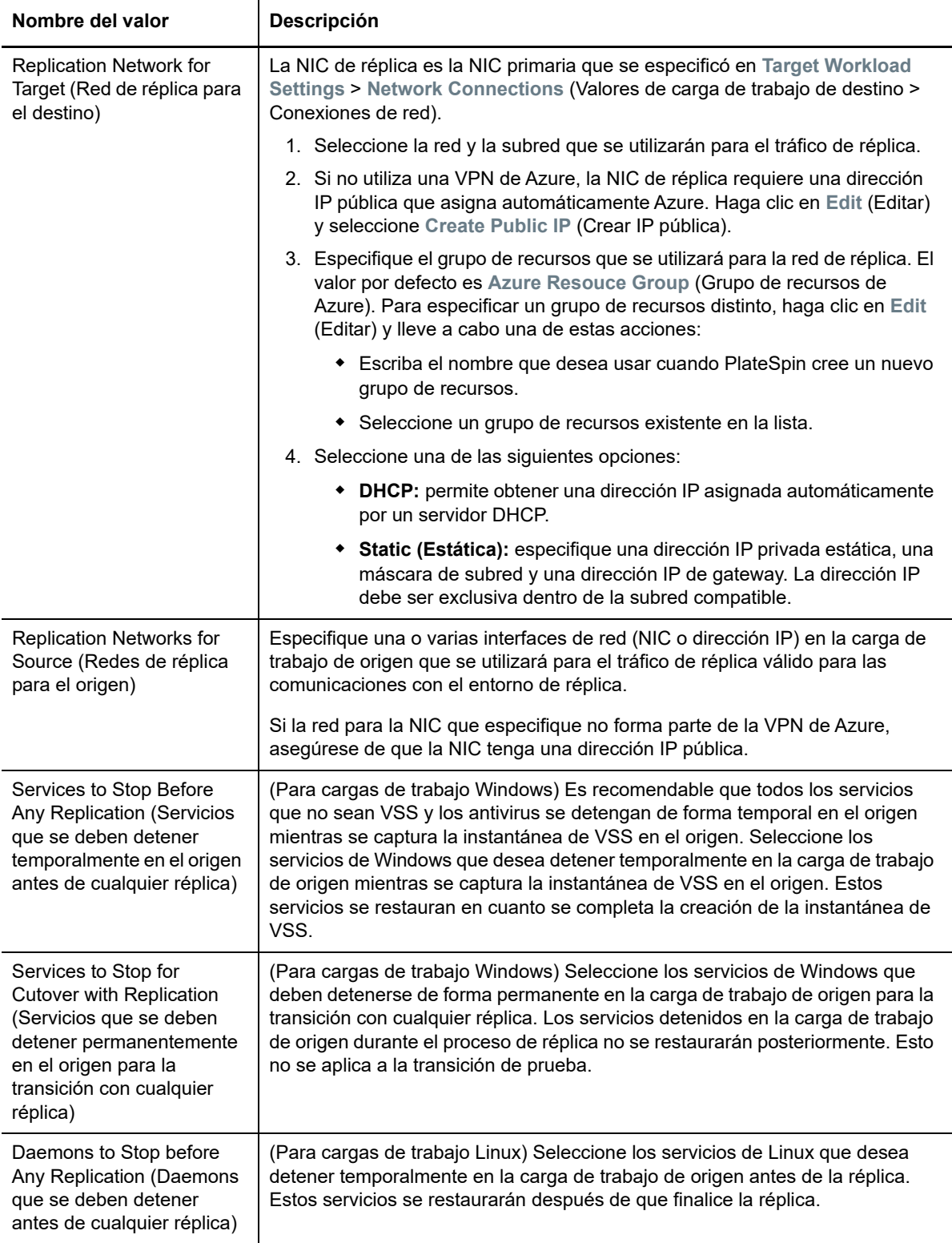

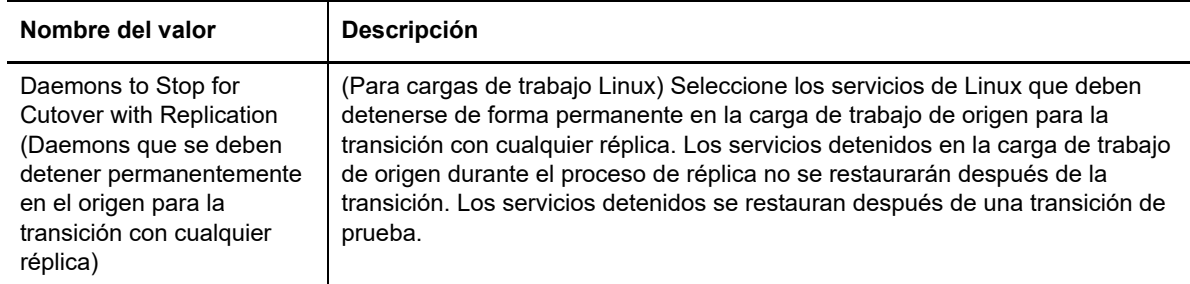

**Target Workload Settings** (Valores de carga de trabajo de destino)

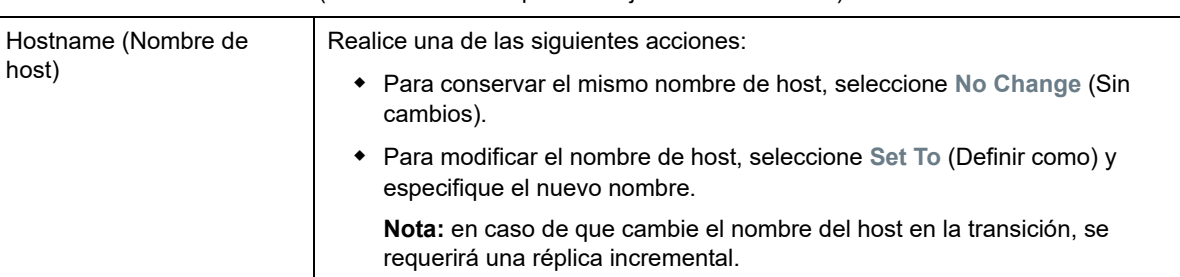

(Estos valores se aplican al ejecutar la transición).

 $\overline{a}$ 

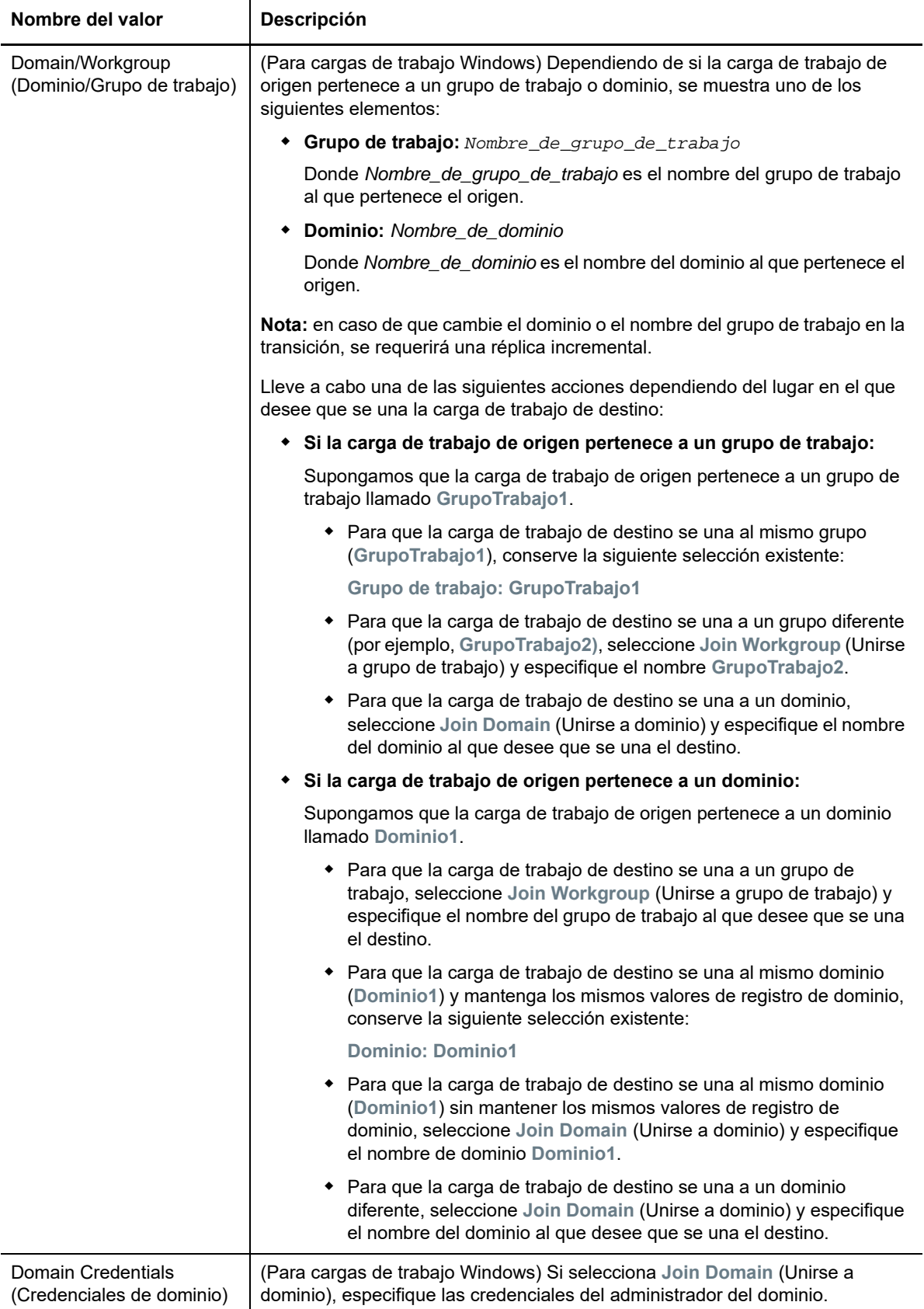

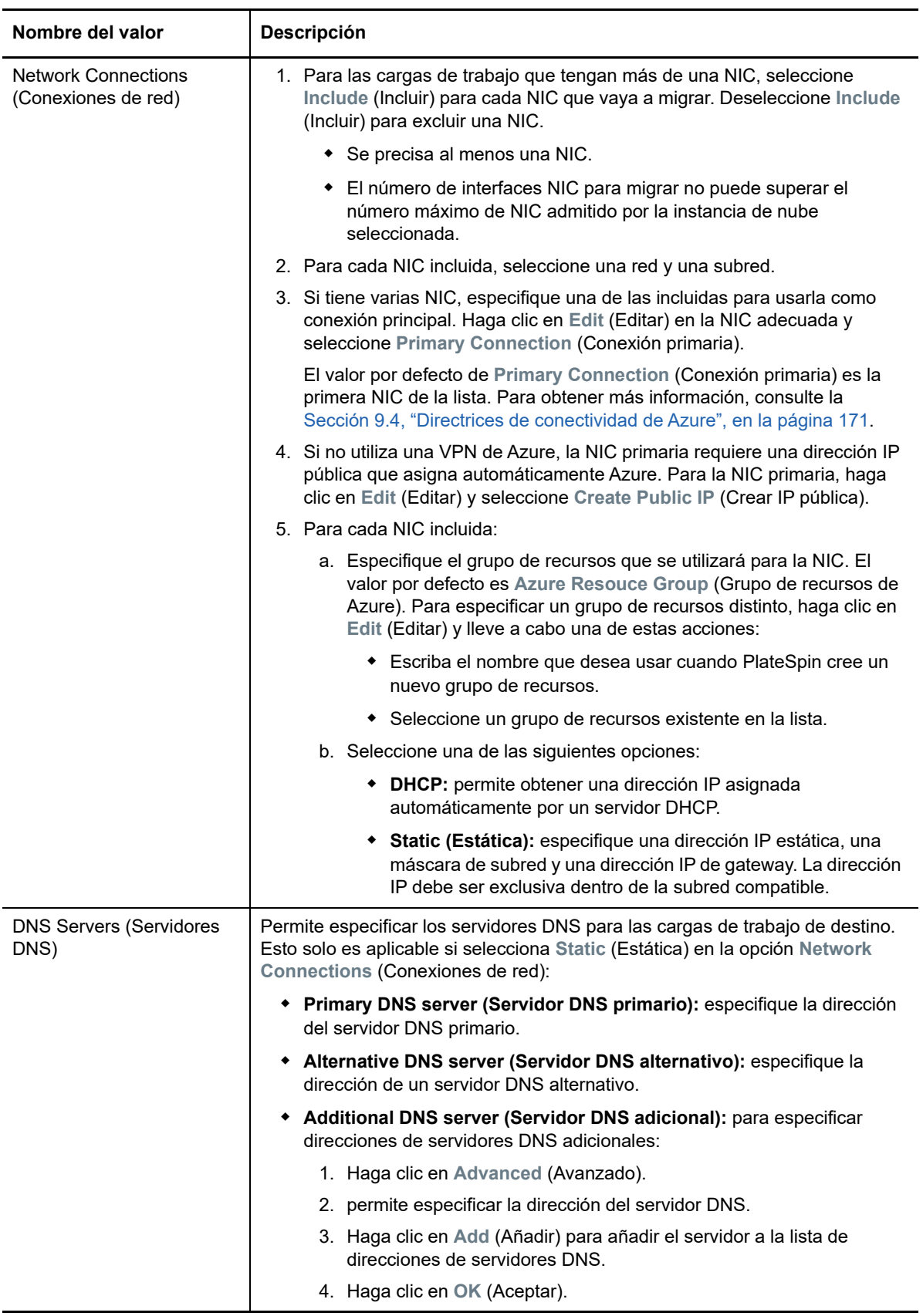

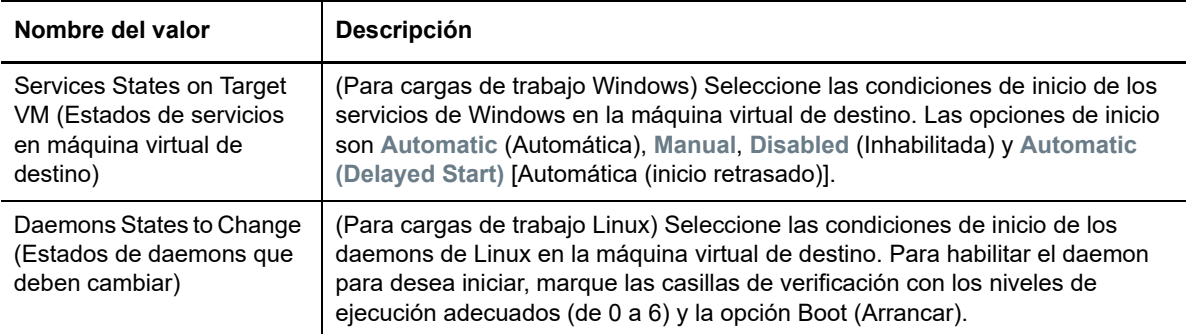

**Target Workload Test Settings** (Valores de prueba de carga de trabajo de destino)

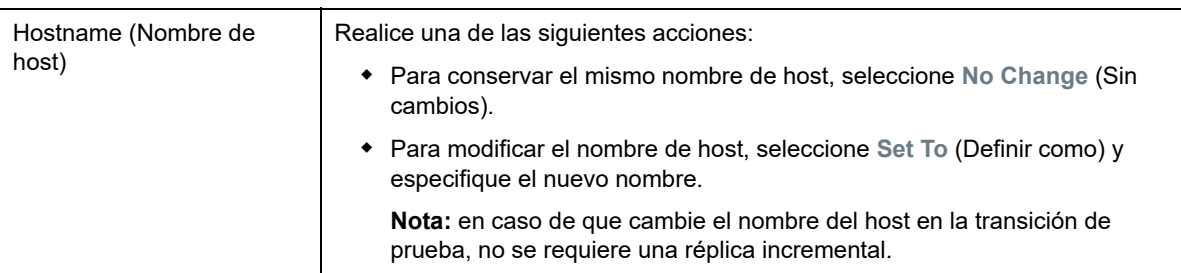

(Estos valores se aplican durante la transición de prueba).

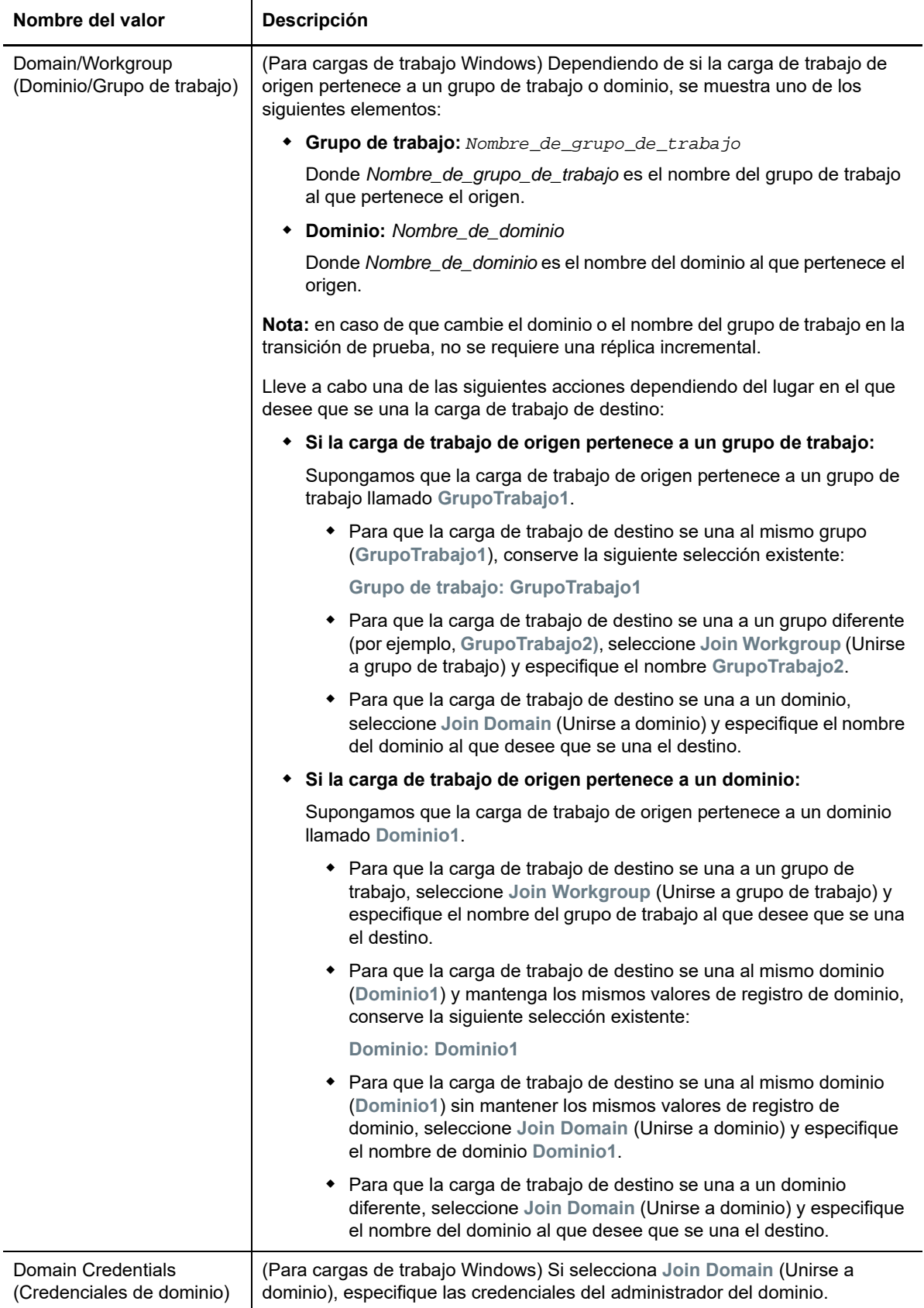

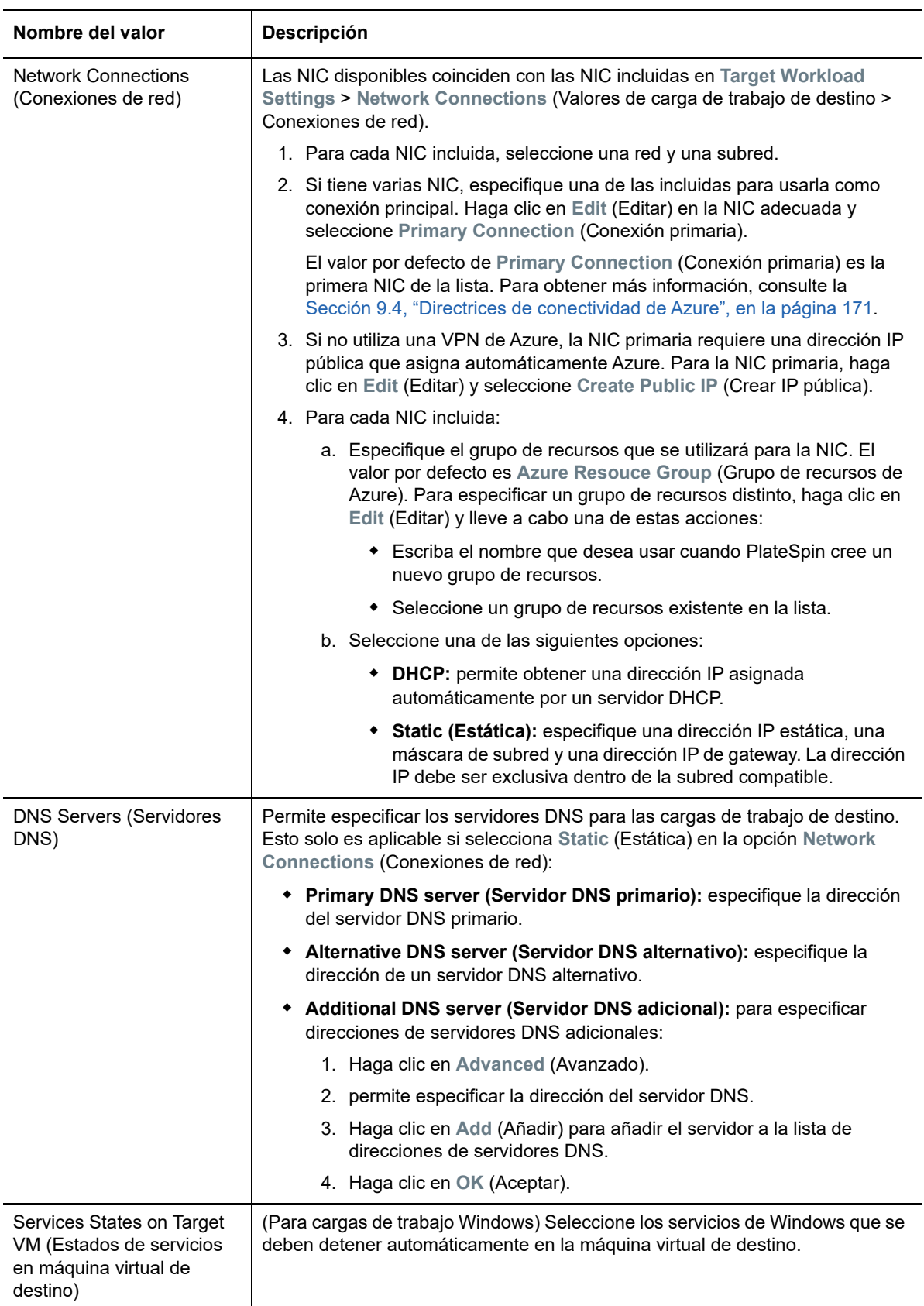

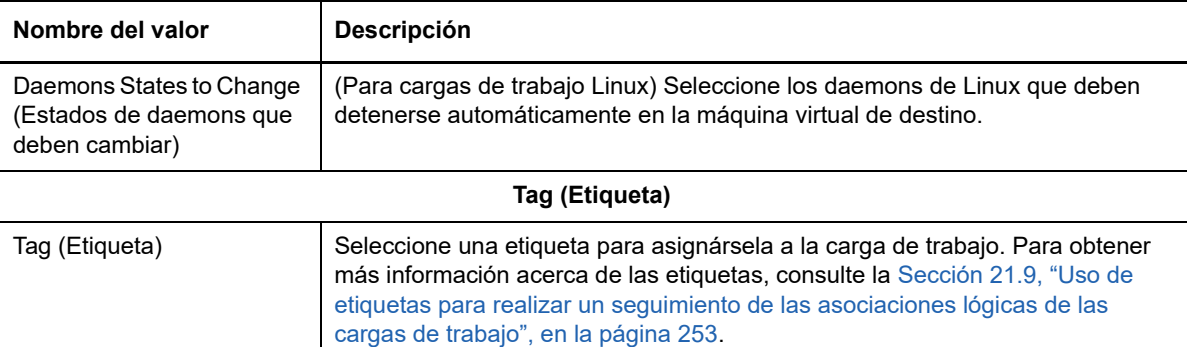

**9** (Opcional) Para cambiar el destino, haga clic en **Change Target** (Cambiar destino).

**Nota:** si cambia el destino, se borrarán todos los valores de configuración que haya especificado.

- **10** Realice una de las siguientes acciones:
	- Haga clic en **Save** (Guardar) para guardar la configuración.
	- Haga clic en **Save and Prepare** (Guardar y preparar) para guardar la configuración y empezar a preparar la migración de la carga de trabajo.
	- Haga clic en **Cancel** (Cancelar) para salir.

# 30 <sup>30</sup>**Migración a VMware vCloud Director**

- [Sección 30.1, "Planificación para migrar a VMware vCloud Director", en la página 383](#page-382-0)
- [Sección 30.2, "Configuración de la migración de una carga de trabajo a VMware vCloud](#page-383-0)  [Director", en la página 384](#page-383-0)

### <span id="page-382-0"></span>**30.1 Planificación para migrar a VMware vCloud Director**

Antes de comenzar las migraciones a su entorno de nube de VMware vCloud Director, asegúrese de que su entorno de migración cumple las directrices siguientes:

#### **Plataformas en la nube admitidas**

Consulte ["Plataformas en la nube de destino admitidas" en la página 44](#page-43-0).

#### **Cargas de trabajo compatibles**

 Consulte ["Cargas de trabajo admitidas para la migración a VMware vCloud Director" en la](#page-30-0)  [página 31,](#page-30-0) según proceda para la plataforma Hyper-V de destino.

#### **Acceso de red y comunicaciones**

Consulte ["Requisitos de acceso y comunicación en la red de migración" en la página 53](#page-52-0).

#### **Requisitos previos**

Consulte el ["Requisitos previos para la migración a VMware vCloud Director" en la página 185.](#page-184-0)

#### **Destinos y cargas de trabajo**

- **Organización de VMware vCloud de destino (automatizada):** consulte ["Descubrimiento de](#page-229-0)  [destinos en la interfaz Web" en la página 230](#page-229-0).
- **Cargas de trabajo de origen:** utilice uno de los métodos de descubrimiento siguientes:
	- ["Descubrimiento de cargas de trabajo mediante la interfaz Web de Migrate" en la](#page-245-0)  [página 246](#page-245-0)
	- ["Registro de cargas de trabajo y descubrimiento de detalles con el agente de Mígrate" en la](#page-246-0)  [página 247](#page-246-0)

#### **Información adicional**

 "Working with Virtual Machines" (Trabajo con máquinas virtuales) en el *centro de documentación de VMware vCloud Director 5.6*.

### <span id="page-383-0"></span>**30.2 Configuración de la migración de una carga de trabajo a VMware vCloud Director**

Al añadir o descubrir una carga de trabajo, esta se muestra en la página Workloads (Cargas de trabajo) y su estado es **Not Configured** (No configurada). Para migrar la carga de trabajo, primero debe configurarla a tal efecto:

- **1** Abra la interfaz Web de PlateSpin Migrate.
- **2** En la página Workloads (Cargas de trabajo), seleccione la carga de trabajo que desea configurar.
- **3** Haga clic en **Configure Migration** (Configurar migración).
- **4** Seleccione una de las siguientes opciones según el alcance de los datos que desee transferir del origen al destino:
	- **Full Replication (Réplica completa):** se produce una transferencia de datos completa del origen al destino.
	- **Incremental Replication (Réplica incremental):** solo se transfieren las diferencias de un origen a su destino, siempre que tengan un sistema operativo y perfiles de volumen similares.

**Nota:** PlateSpin Migrate no admite la réplica Incremental para la réplica inicial de datos a cargas de trabajo de destino existentes en VMware vCloud Director. Sin embargo, puede programar réplicas incrementales para replicar posteriormente los datos. Consulte [Incremental Recurrence \(Recurrencia incremental\)](#page-384-0) en [Paso 8](#page-368-2).

- **5** Seleccione una organización de VMware vCloud, que previamente se haya configurado como destino, a la que desea migrar los datos de origen. Consulte la [Sección 3.3.3, "Destinos", en la](#page-81-0)  [página 82.](#page-81-0)
- **6** Haga clic en **Configure Migration** (Configurar migración).

**7** Configure los ajustes siguientes. Asegúrese de que la dirección IP de la carga de trabajo de origen, la red de réplica del destino, la red de la transición y la red de transición de prueba sean diferentes.

<span id="page-384-0"></span>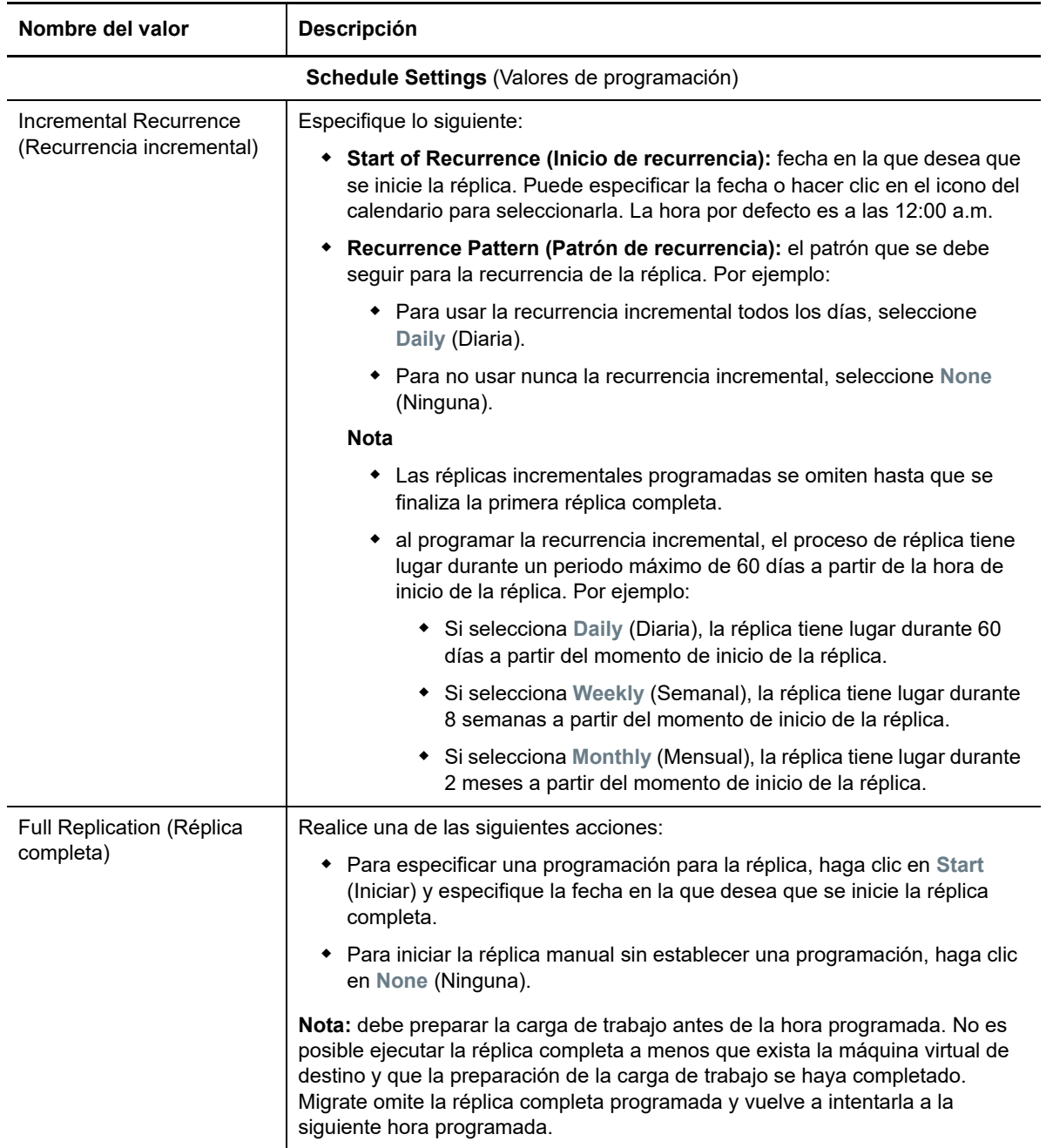

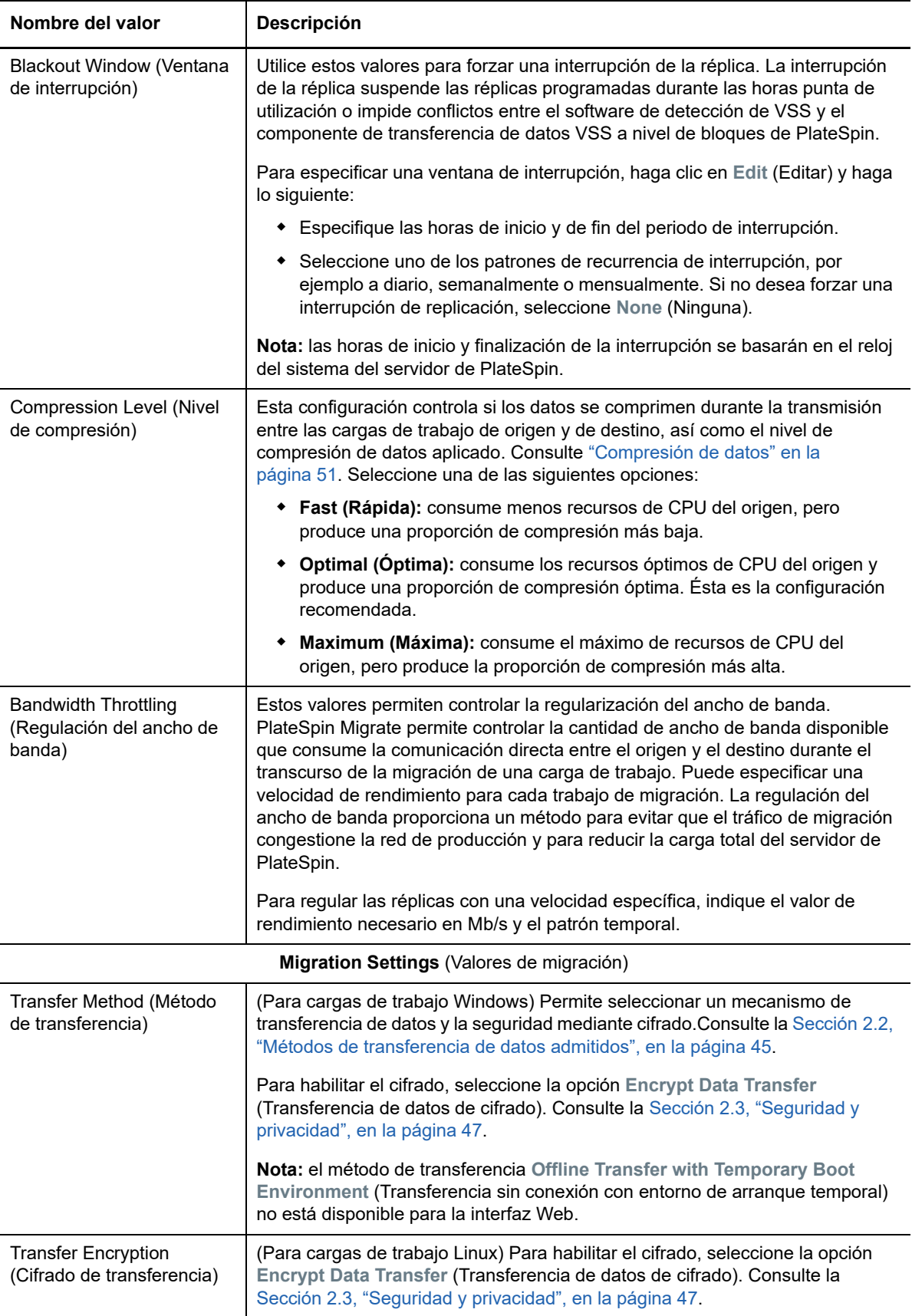

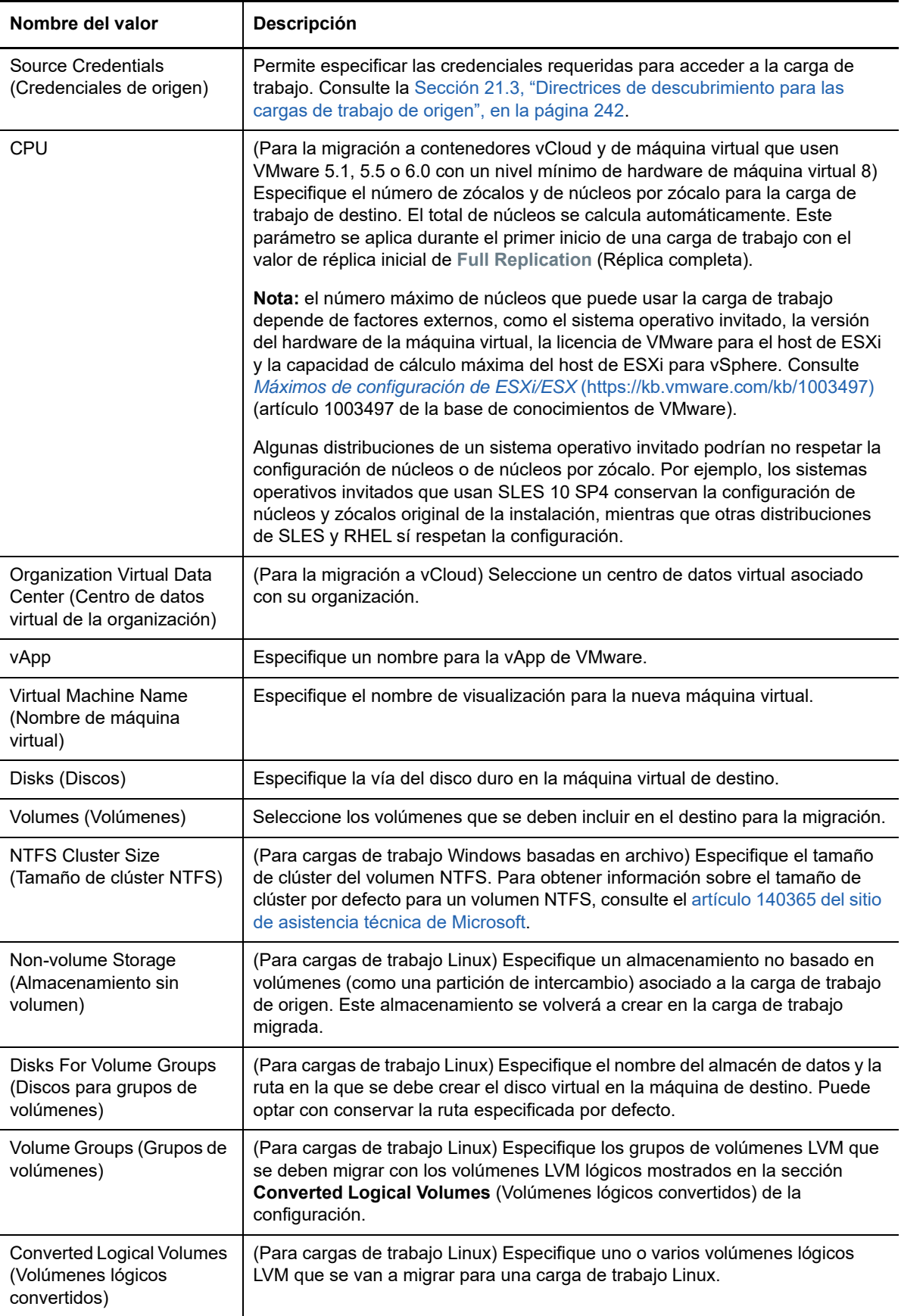

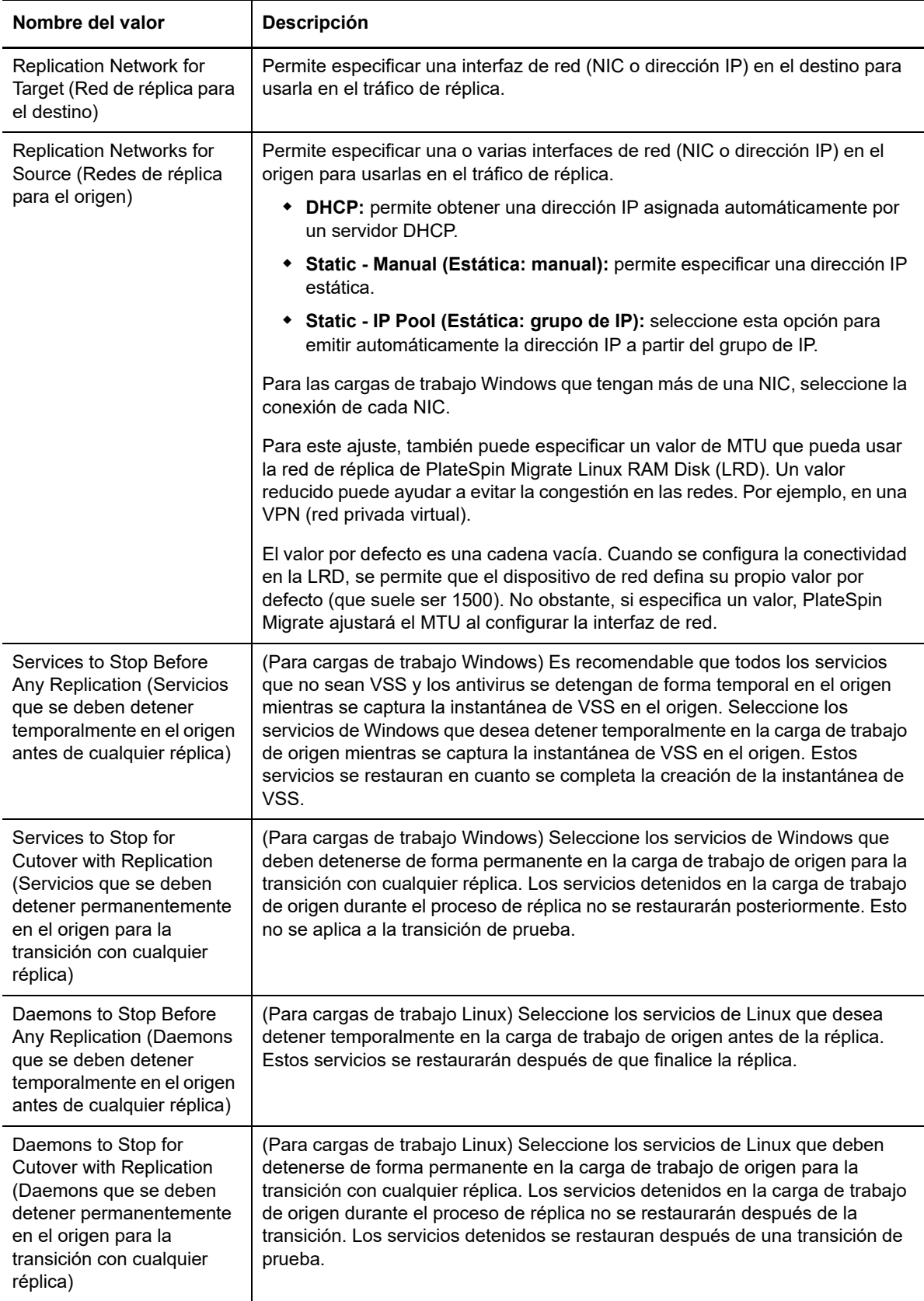

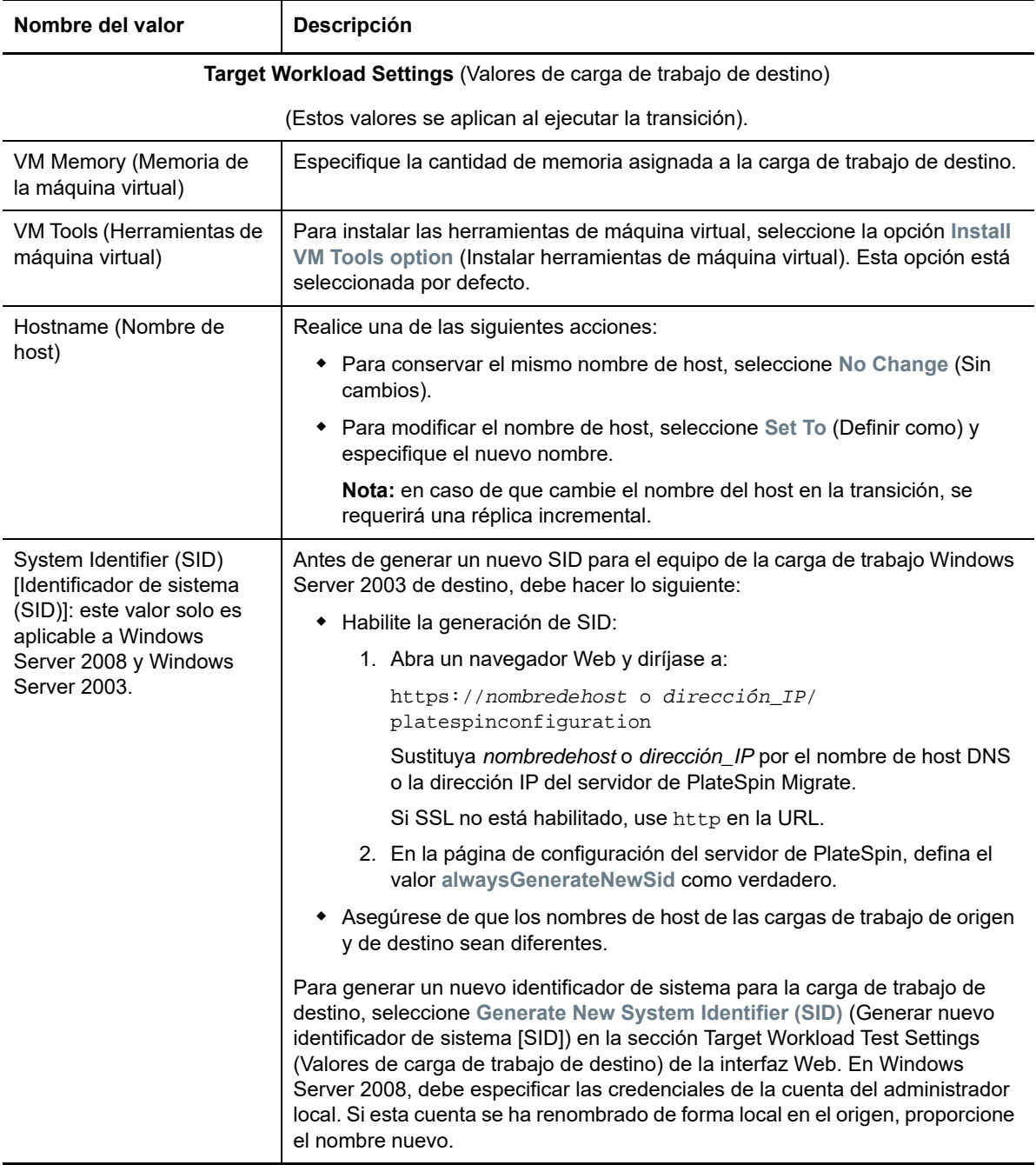

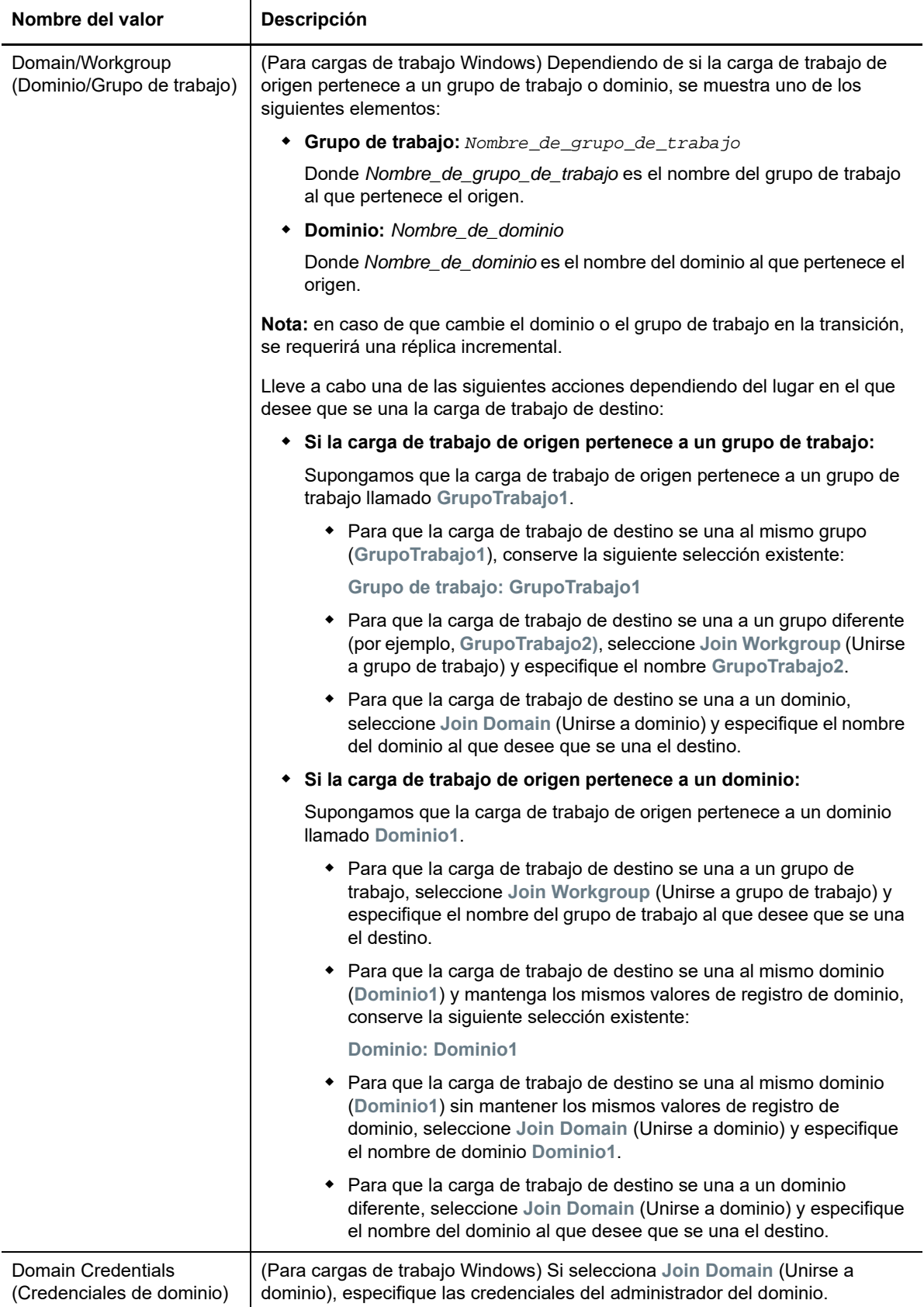

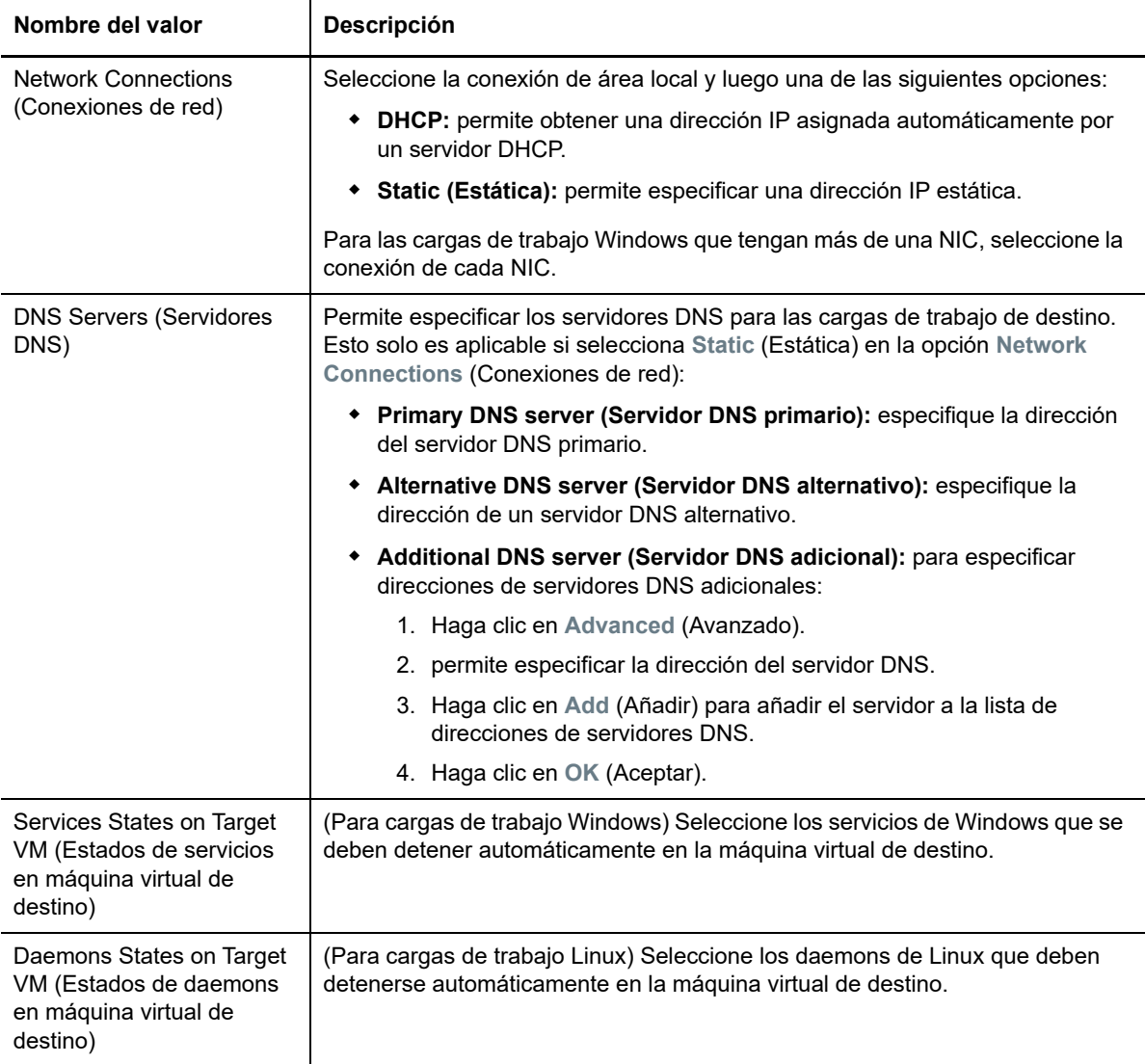

#### **Target Workload Test Settings** (Valores de prueba de carga de trabajo de destino)

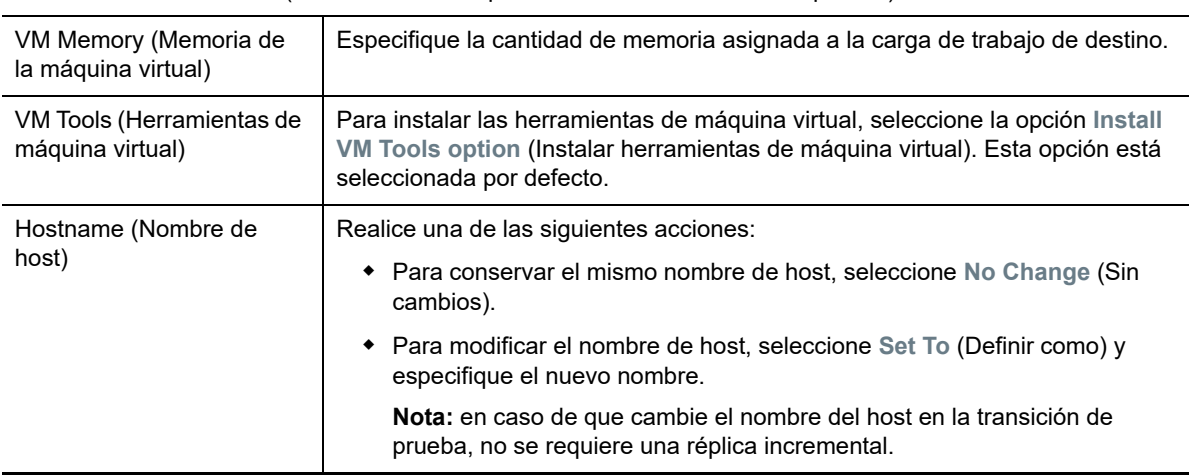

(Estos valores se aplican durante la transición de prueba).

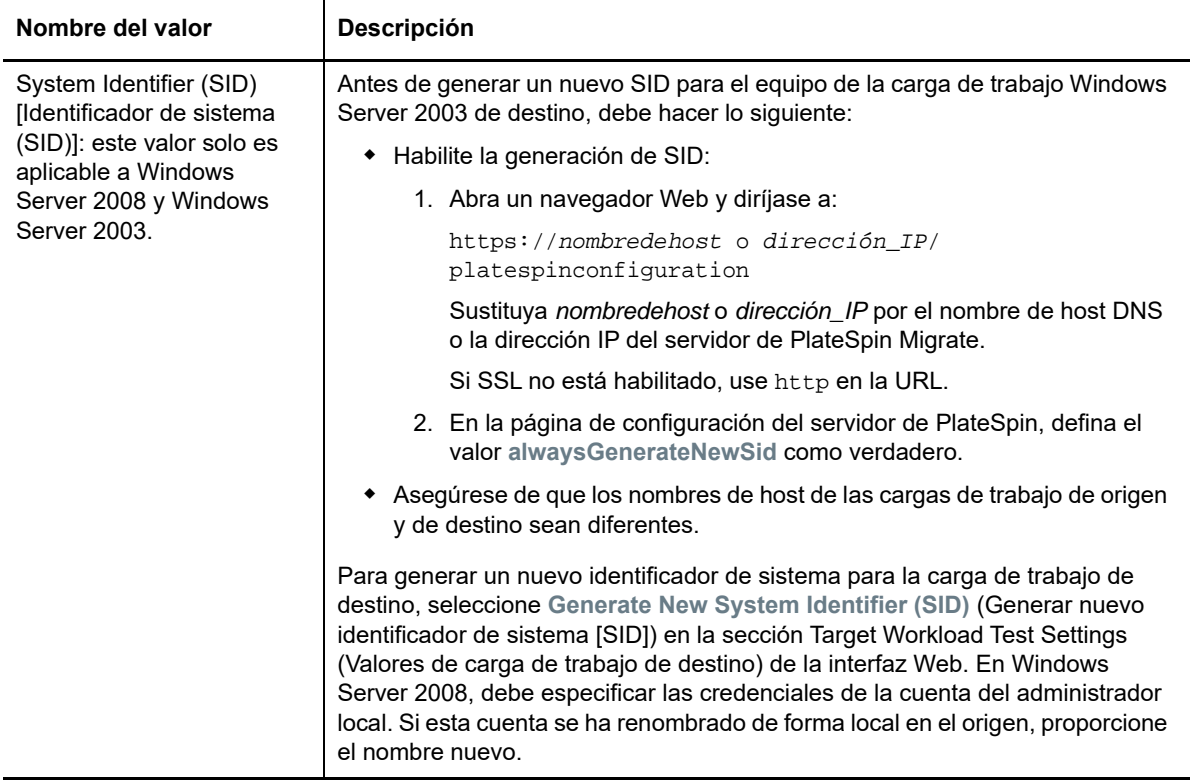

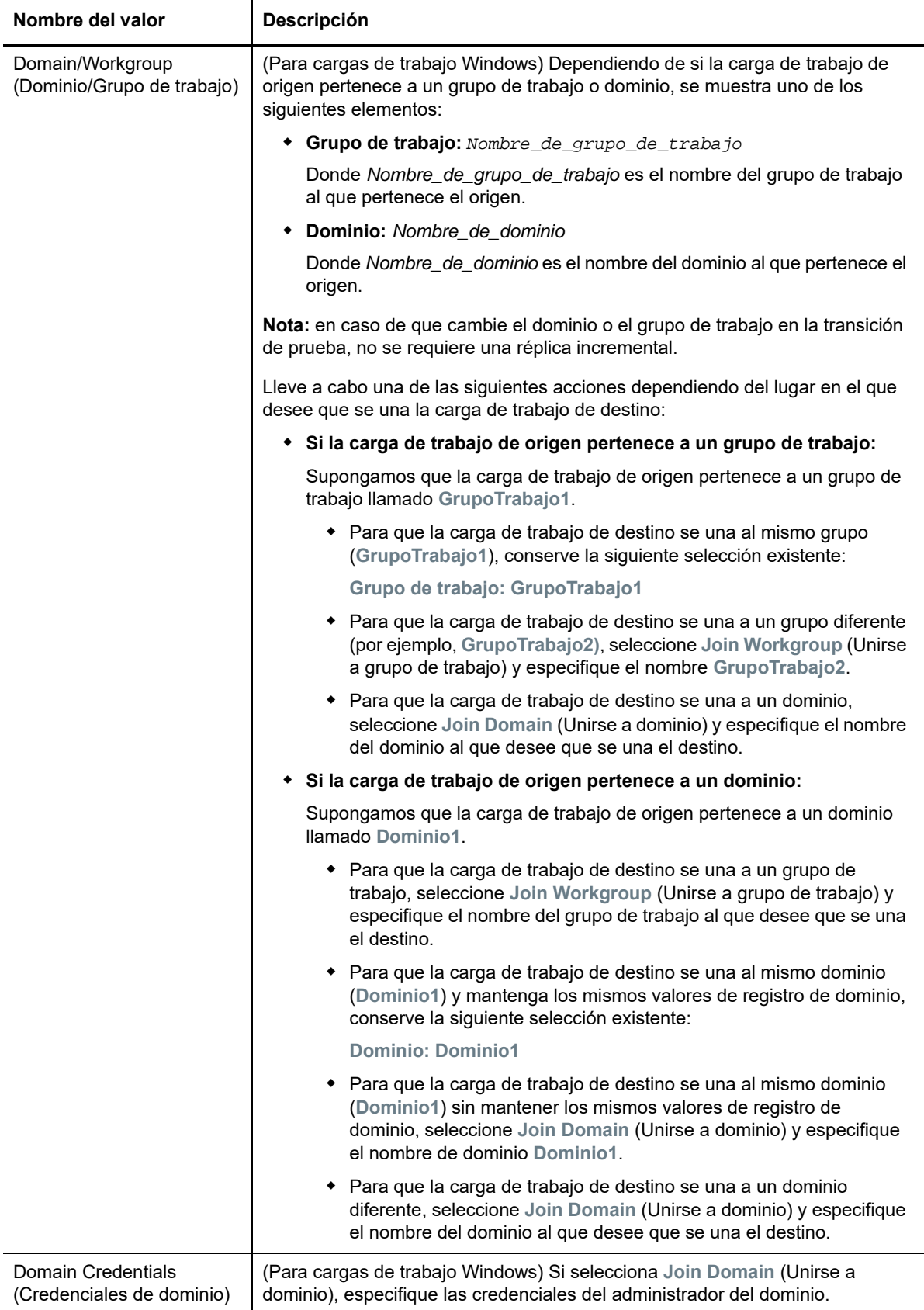

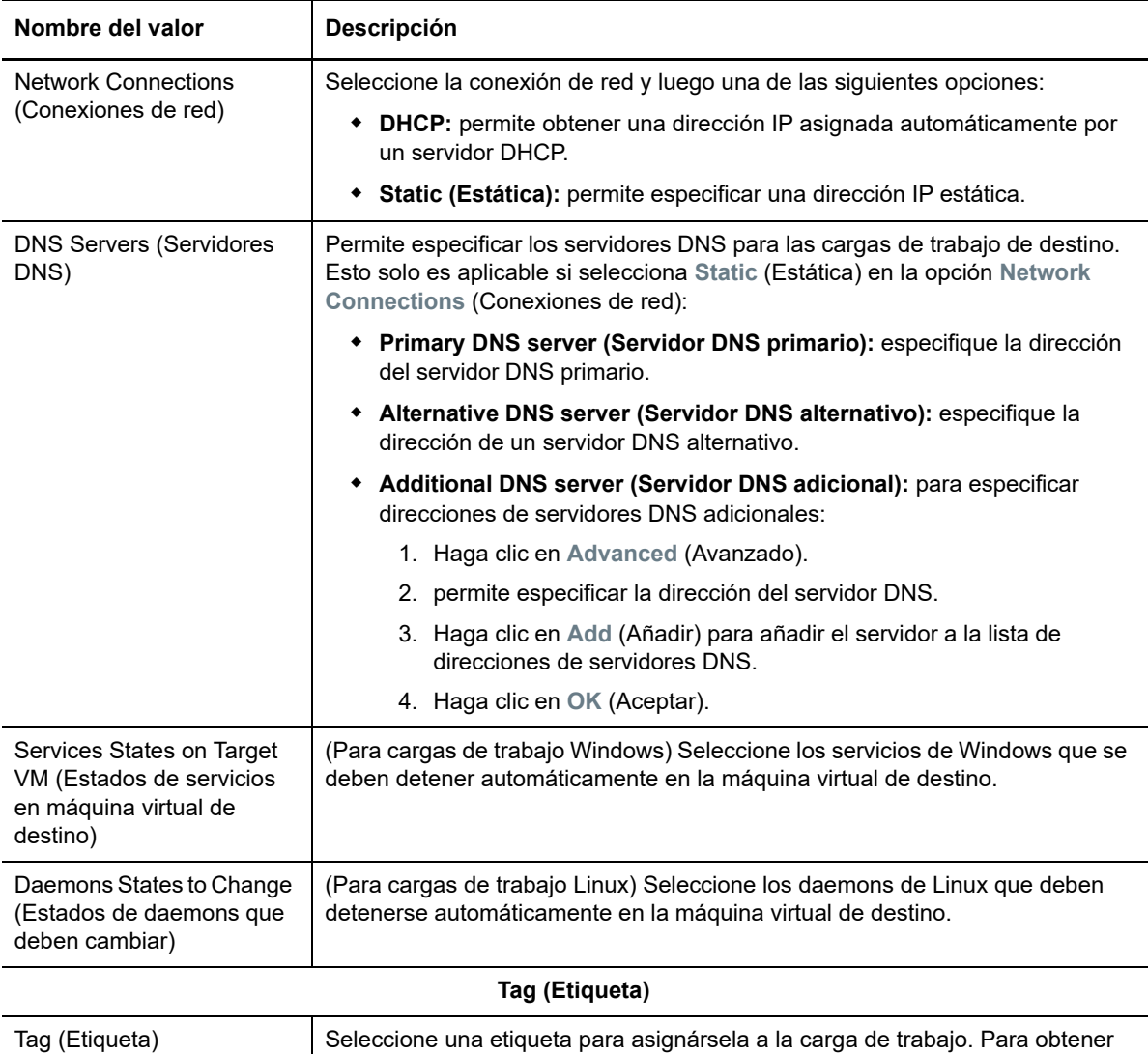

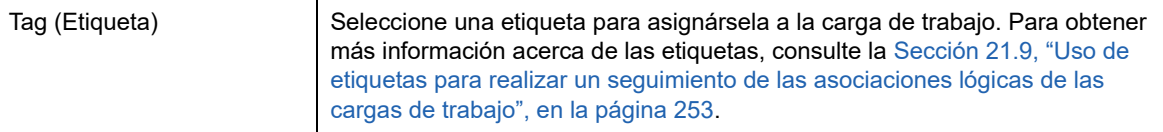

**8** (Opcional) Para cambiar el destino, haga clic en **Change Target** (Cambiar destino).

**Nota:** si cambia el destino, se borrarán todos los valores de configuración que haya especificado.

- **9** Realice una de las siguientes acciones:
	- Haga clic en **Save** (Guardar) para guardar la configuración.
	- Haga clic en **Save and Prepare** (Guardar y preparar) para guardar la configuración y empezar a preparar la migración de la carga de trabajo.
	- Haga clic en **Cancel** (Cancelar) para salir.

# 31 <sup>31</sup>**Migración a VMware**

Para la migración de cargas de trabajo a un host virtual de VMware, PlateSpin Migrate proporciona una configuración automatizada de la máquina virtual de destino en un host de ESX especificado, según las funciones y capacidades de la plataforma de virtualización seleccionada. Además de los valores de migración, debe especificar valores para la máquina virtual de destino que crea Migrate; por ejemplo:

- El nombre de la máquina virtual de destino y la vía del archivo de configuración.
- El almacén de datos que se debe usar de los recursos disponibles en el host virtual de destino.
- Configuración de red
- La asignación de memoria virtual.

**Nota:** la asignación de dispositivo en bruto (RDM) para máquinas virtuales de destino en VMware se admite solo mediante el uso del flujo de trabajo X2P. Si usa el flujo de trabajo X2P para migrar una carga de trabajo a VMware, debe configurar VMware Tools para la carga de trabajo de destino antes de realizar la conversión. Consulte la [Sección 31.3.3, "Configuración de VMware Tools para la carga](#page-409-0)  [de trabajo de destino", en la página 410](#page-409-0).

**Nota:** si el servidor VMware ESX de destino forma parte de un clúster DRS (Programador de recursos distribuidos), es decir, un clúster con el nivel de automatización de la migración de la máquina virtual definido como **Fully Automated** (Completamente automatizado), el nivel de automatización de la máquina virtual de destino recién creada cambia a **Partially Automated** (Parcialmente automatizado) durante la migración. Esto significa que la máquina virtual de destino se puede encender en un servidor ESX distinto al seleccionado inicialmente, pero se evita que la migración se ejecute automáticamente.

Utilice las directrices de esta sección para configurar la migración a VMware.

- [Sección 31.1, "Planificación para migrar a VMware", en la página](#page-394-0) 395
- [Sección 31.2, "Migración automatizada a VMware mediante el cliente de Migrate", en la](#page-395-0)  [página 396](#page-395-0)
- [Sección 31.3, "Migración a máquinas virtuales en VMware mediante el flujo de trabajo X2P", en](#page-408-0)  [la página 409](#page-408-0)
- [Sección 31.4, "Migración automatizada a VMware mediante la interfaz Web de Migrate", en la](#page-411-0)  [página 412](#page-411-0)

### <span id="page-394-0"></span>**31.1 Planificación para migrar a VMware**

Antes de comenzar las migraciones a máquinas virtuales en VMware, asegúrese de que su entorno de migración cumple las directrices siguientes:

#### **Plataformas VMware compatibles**

 Consulte "[VMware vCenter"](#page-41-0) en la [Tabla 2-13, "Plataformas de virtualización de destino](#page-42-0)  [compatibles solo con el cliente de Migrate", en la página 43.](#page-42-0)

#### **Cargas de trabajo compatibles**

 Consulte [Sección 2.1.1, "Cargas de trabajo de origen compatibles para la migración a](#page-24-0)  [plataformas que no sean en la nube", en la página 25](#page-24-0), según proceda para la plataforma Hyper-V de destino.

#### **Acceso de red y comunicaciones**

Consulte ["Requisitos de acceso y comunicación en la red de migración" en la página 53](#page-52-0).

#### **Requisitos previos**

Consulte el [Capítulo 12, "Requisitos previos para la migración a VMware", en la página 191](#page-190-0).

#### **Descubrimiento de destino**

Uso del cliente de Migrate

 **Host virtual de VMware de destino (automatizado):** Consulte la [Sección 20.4.1,](#page-228-0)  ["Descubrimiento de destinos en el cliente de Migrate", en la página 229](#page-228-0)

Uso de la interfaz Web de Migrate

 **Host virtual de VMware de destino (automatizado):** Consulte la [Sección 20.4.2,](#page-229-0)  ["Descubrimiento de destinos en la interfaz Web", en la página 230.](#page-229-0)

Uso de la imagen ISO de PlateSpin

 **Máquinas virtuales de destino en host virtual de VMware (semiautomatizado):** Consulte la [Sección 20.5, "Registro y descubrimiento de detalles de máquinas virtuales de destino en hosts](#page-232-0)  [virtuales con la imagen ISO de PlateSpin", en la página 233](#page-232-0).

#### **Descubrimiento de cargas de trabajo**

Uso del cliente de Migrate

 **Cargas de trabajo de origen:** Consulte la [Sección 21.6.1, "Descubrimiento de cargas de](#page-244-0)  [trabajo mediante el cliente de Migrate", en la página 245](#page-244-0).

Uso de la interfaz Web de Migrate

 **Cargas de trabajo de origen:** Consulte la [Sección 21.6.2, "Descubrimiento de cargas de](#page-245-0)  [trabajo mediante la interfaz Web de Migrate", en la página 246.](#page-245-0)

Uso del agente de Migrate

 **Cargas de trabajo de origen:** Consulte la [Sección 21.7, "Registro de cargas de trabajo y](#page-246-0)  [descubrimiento de detalles con el agente de Mígrate", en la página 247](#page-246-0).

#### **Información adicional**

 *[Administración de la máquina virtual de vSphere](https://docs.vmware.com/en/VMware-vSphere/6.5/vsphere-esxi-vcenter-server-65-virtual-machine-admin-guide.pdf)* (https://docs.vmware.com/en/VMwarevSphere/6.5/vsphere-esxi-vcenter-server-65-virtual-machine-admin-guide.pdf)

### <span id="page-395-0"></span>**31.2 Migración automatizada a VMware mediante el cliente de Migrate**

**1** Descubra o actualice la carga de trabajo de origen y el host de máquina virtual de destino. Consulte ["Descubrimiento y preparación de cargas de trabajo y destinos" en la página 223.](#page-222-0)
- **2** En el cliente de Migrate, inicie una migración de carga de trabajo par a par.
	- **2a** Expanda las opciones de Tasks (Tareas) y seleccione el tipo de conversión, dependiendo de sus objetivos para la migración:
		- **Copy Workload** (Copiar carga de trabajo)
		- **Move Workload** (Mover carga de trabajo)

Los paneles Source (Origen) y Target (Destino) muestran cargas de trabajo y destinos aplicables al tipo de trabajo de migración seleccionado.

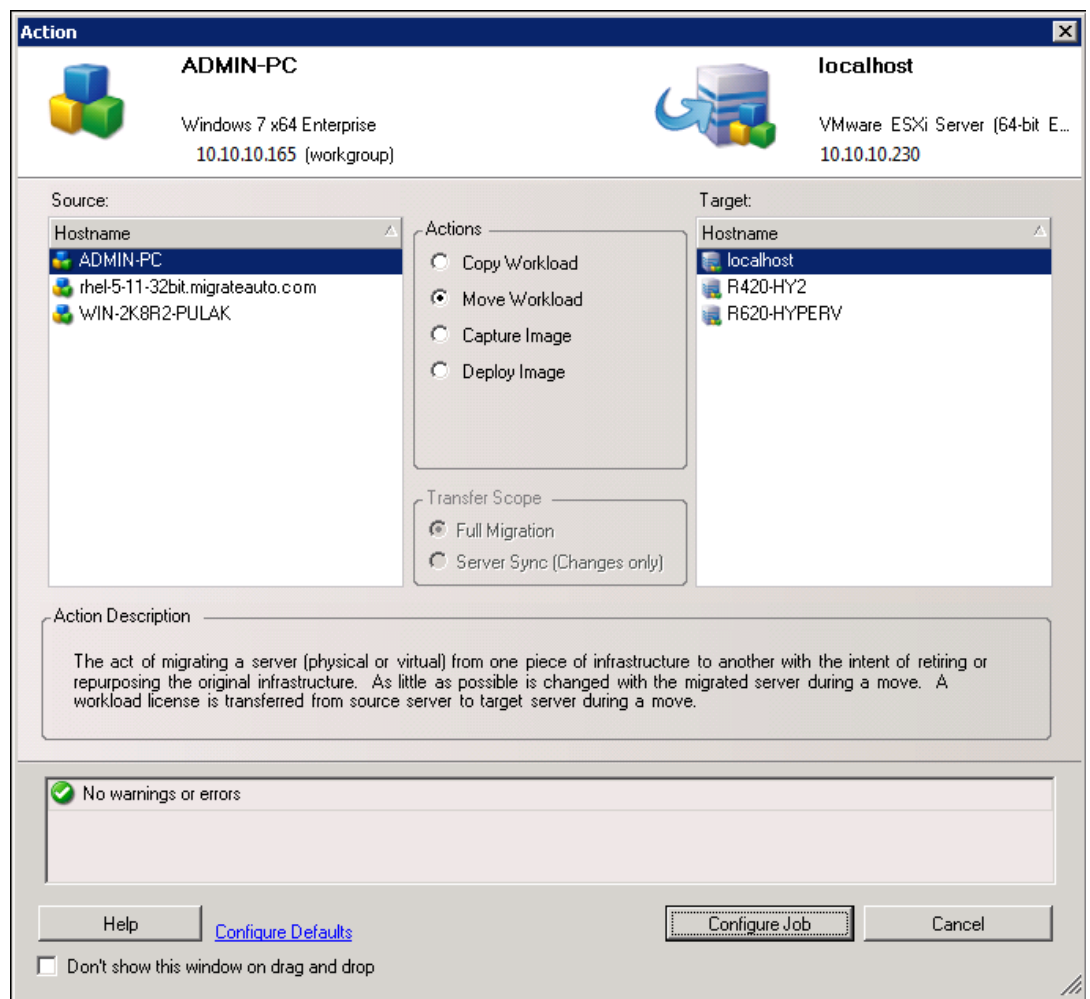

- **2b** En el panel Source (Origen), seleccione la carga de trabajo que desea migrar.
- **2c** En el panel Target (Destino), seleccione el host de destino para la migración.
- **2d** Compruebe los mensajes de validación de la parte inferior de la ventana.
- **2e** Haga clic en **Configure Job** (Configurar trabajo) para acceder a la ventana Peer-to-Peer Migration Job (Trabajo de migración par a par).

*Figura 31-1 Ventana de trabajo de migración par a par*

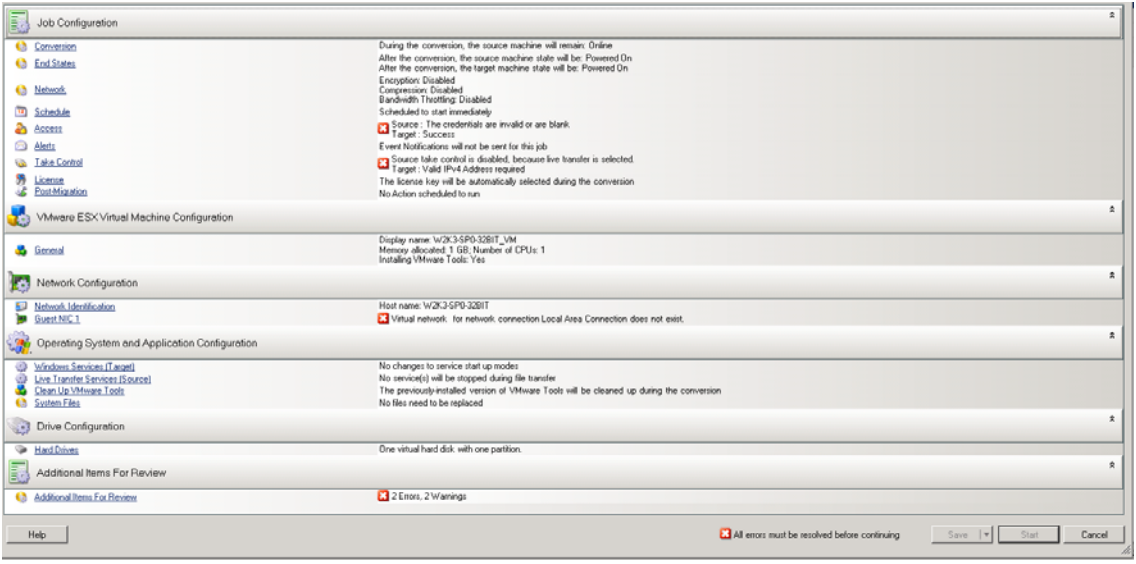

**3** En la sección Job Configuration (Configuración del trabajo) de la ventana Migration Job (Trabajo de migración), configure los valores siguientes:

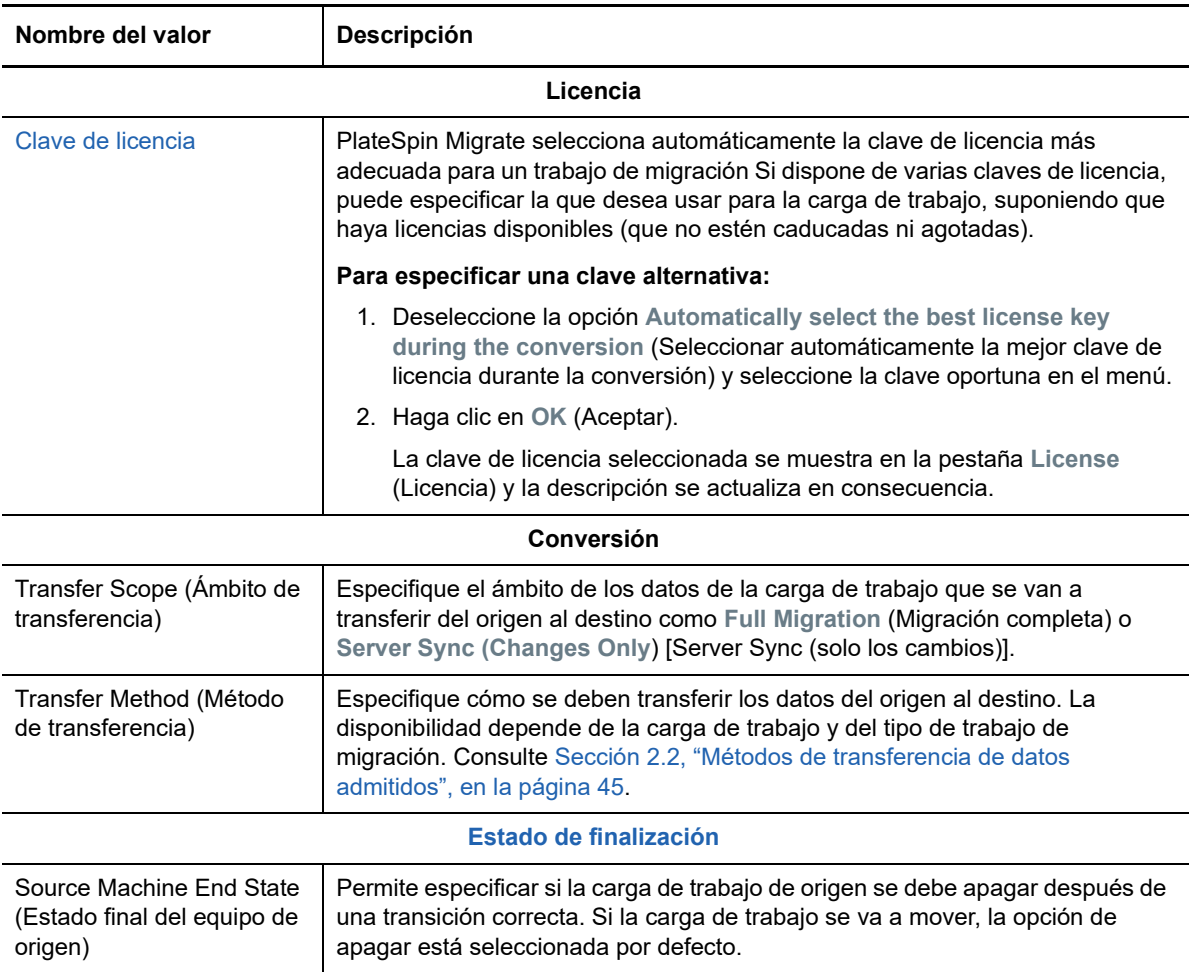

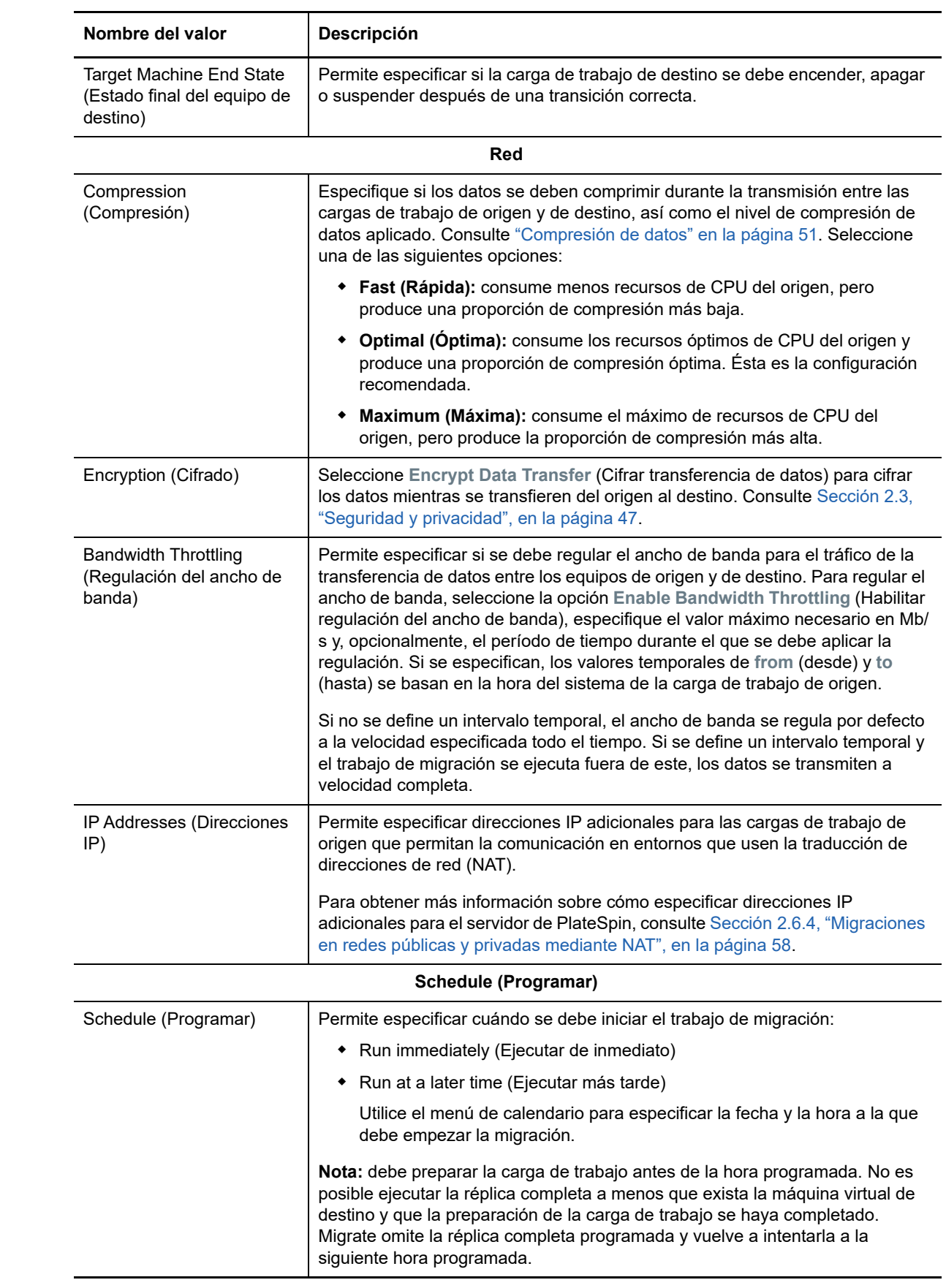

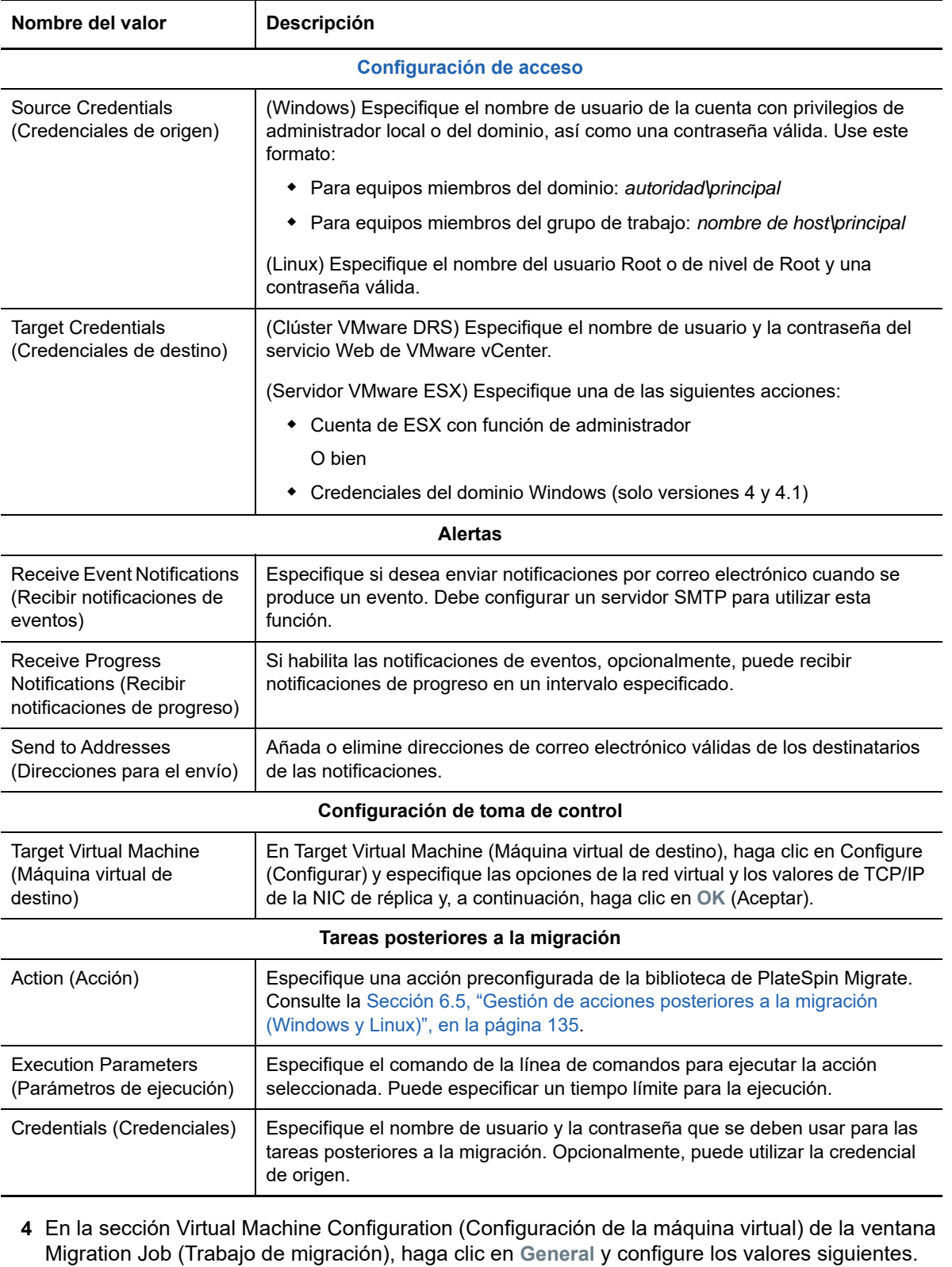

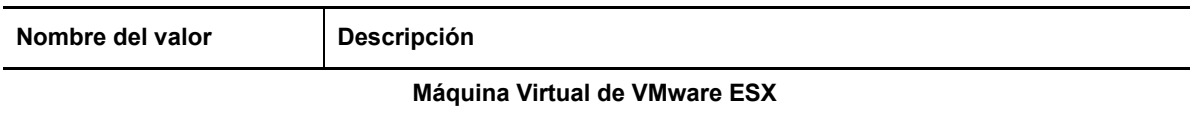

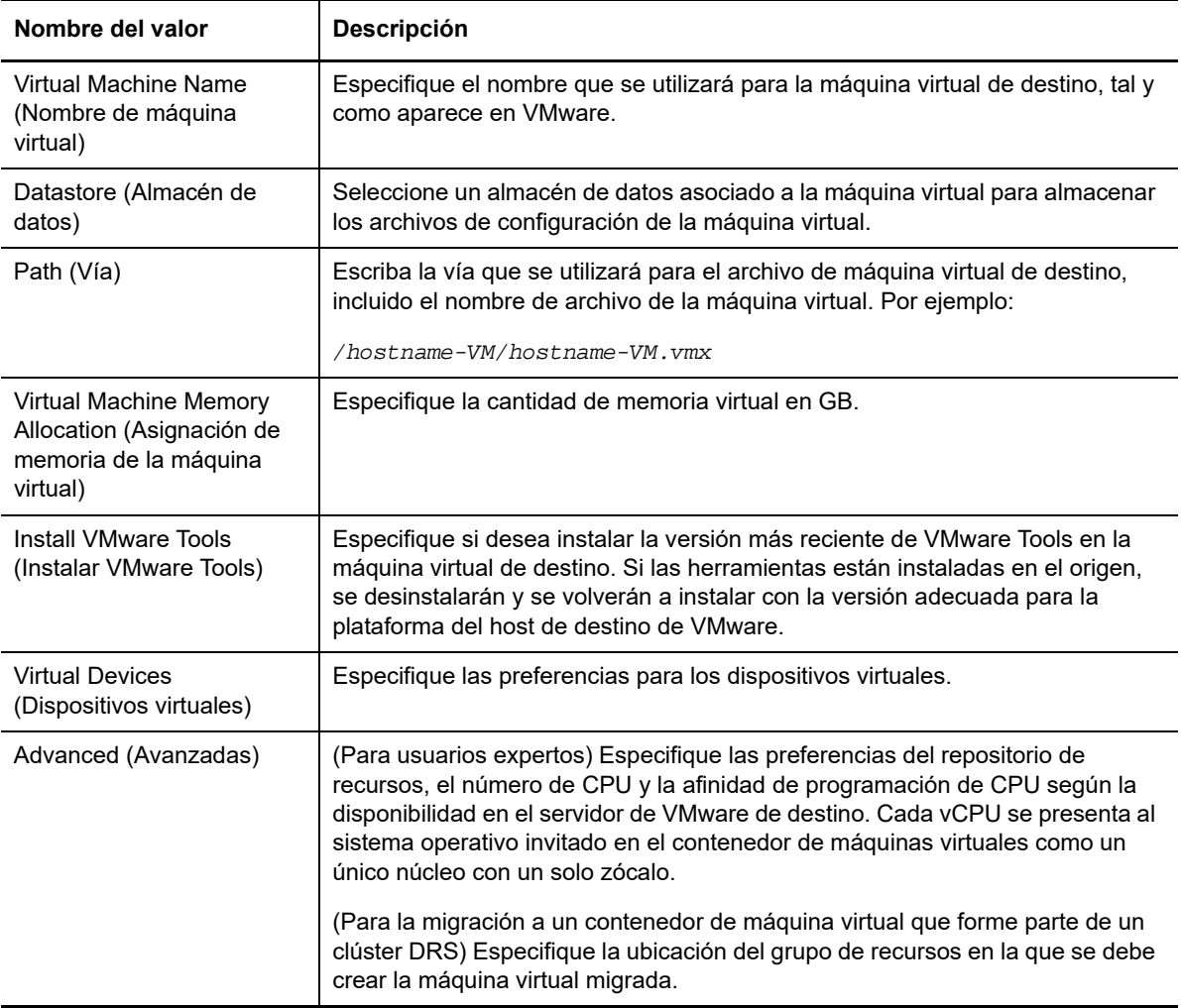

PlateSpin Migrate muestra las opciones de configuración de la máquina virtual de destino específicas del destino seleccionado y también ofrece acceso a opciones de configuración avanzadas. Para obtener información acerca de las opciones de configuración específicas del host, consulte:

- [Configuración de la máquina virtual de destino: VMware ESXi 5 y versiones posteriores](#page-403-0)
- [Configuración de la máquina virtual de destino: VMware ESX 4.1](#page-405-0)
- **5** En la sección Network Configuration (Configuración de red) de la ventana Migration Job (Trabajo de migración), configure los valores siguientes:

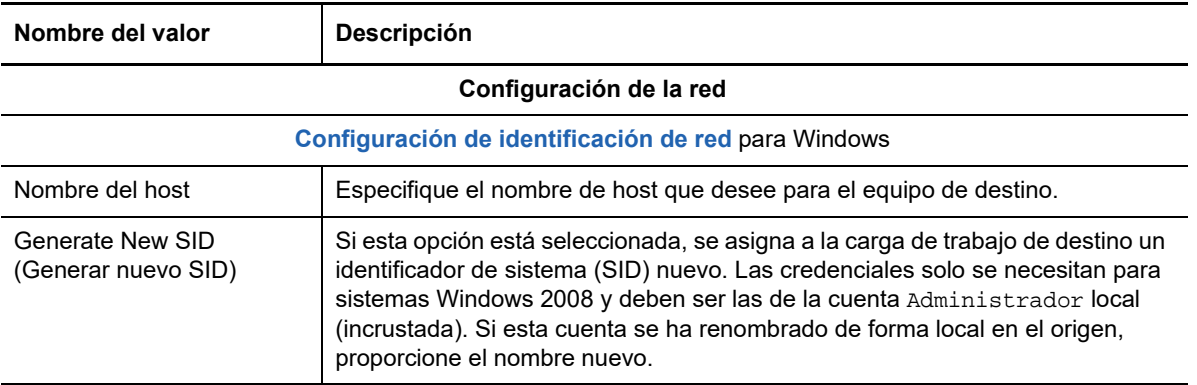

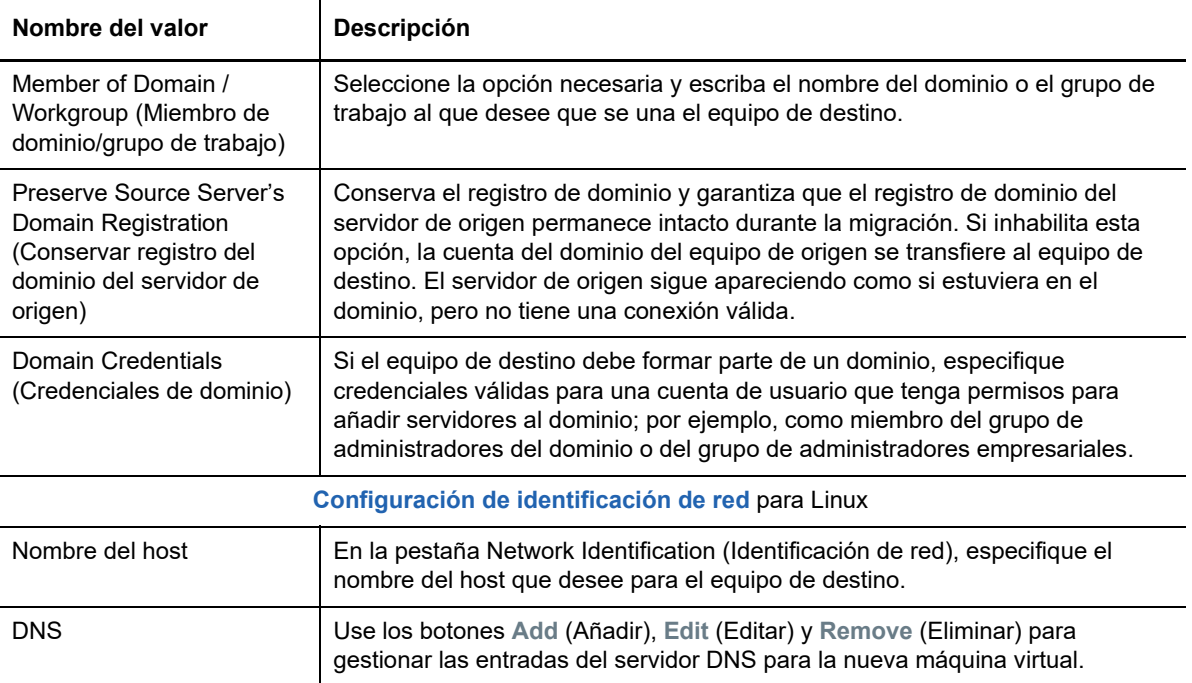

**6** En la sección Operating System and Applications Configuration (Configuración del sistema operativo y la aplicación) de la ventana Migration Job (Trabajo de migración), configure los valores siguientes:

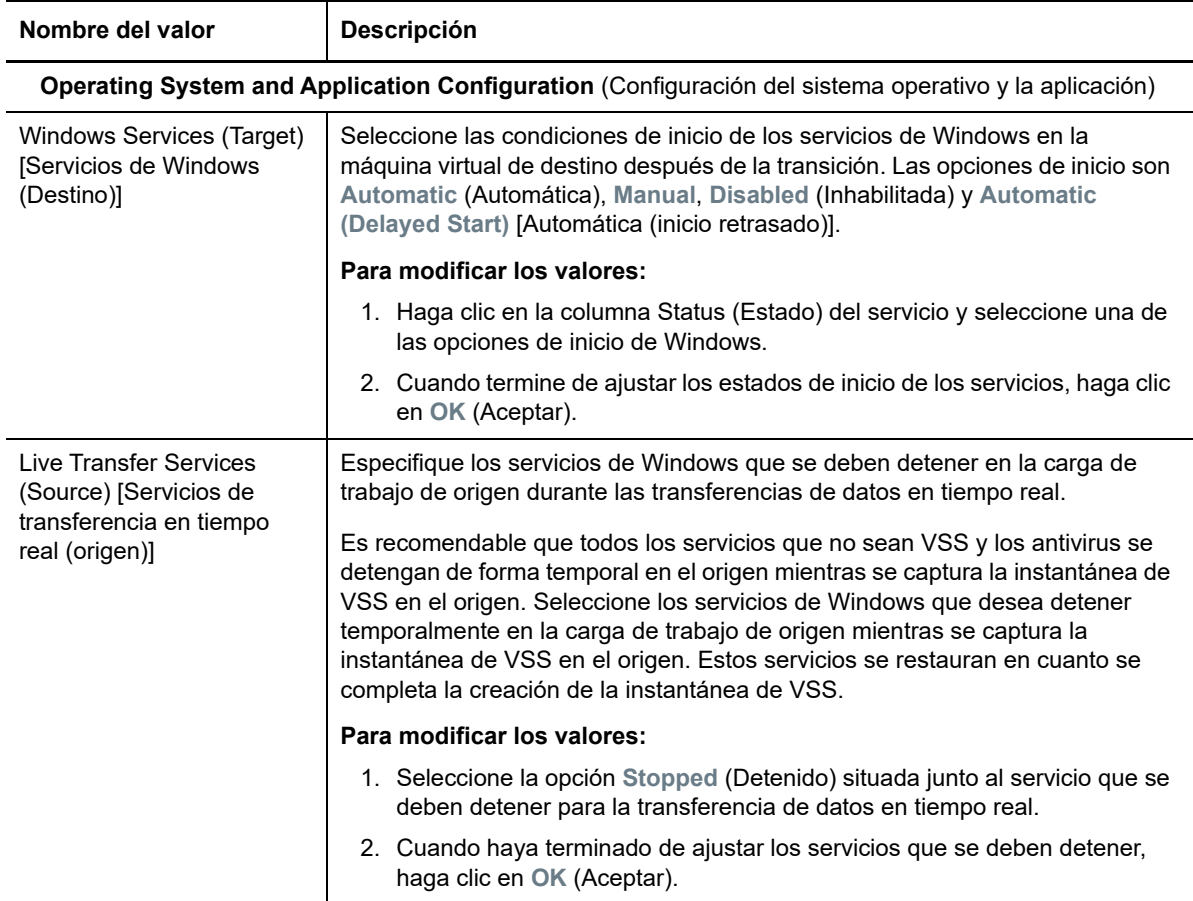

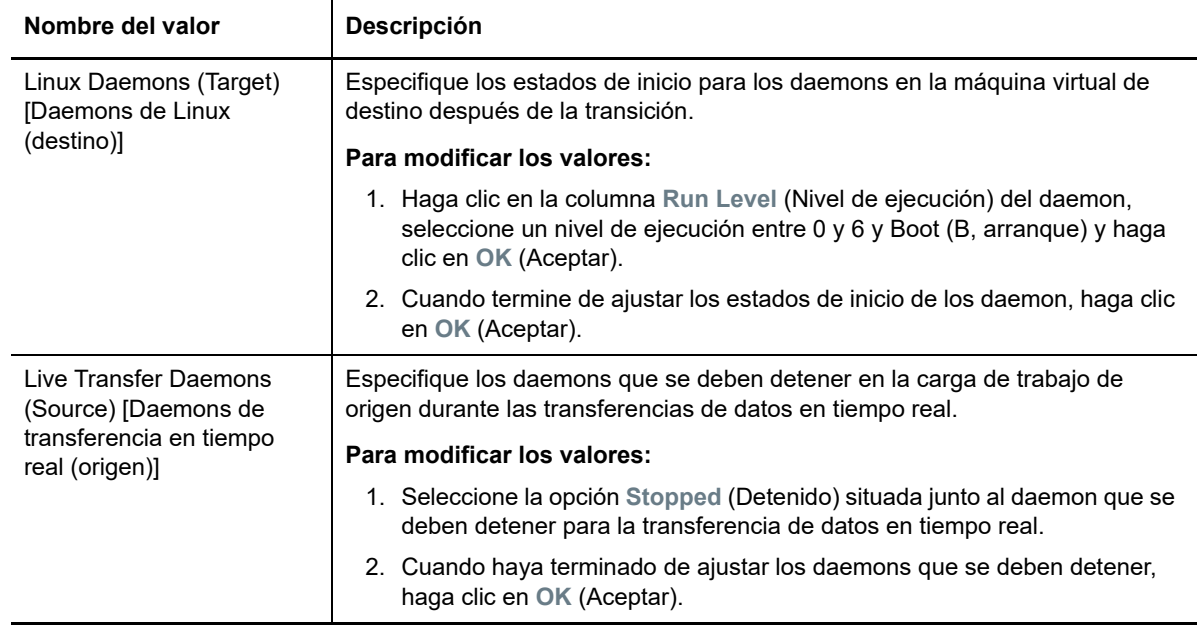

**7** En la sección Drive Configuration (Configuración de la unidad) de la ventana Migration Job (Trabajo de migración), configure los valores siguientes:

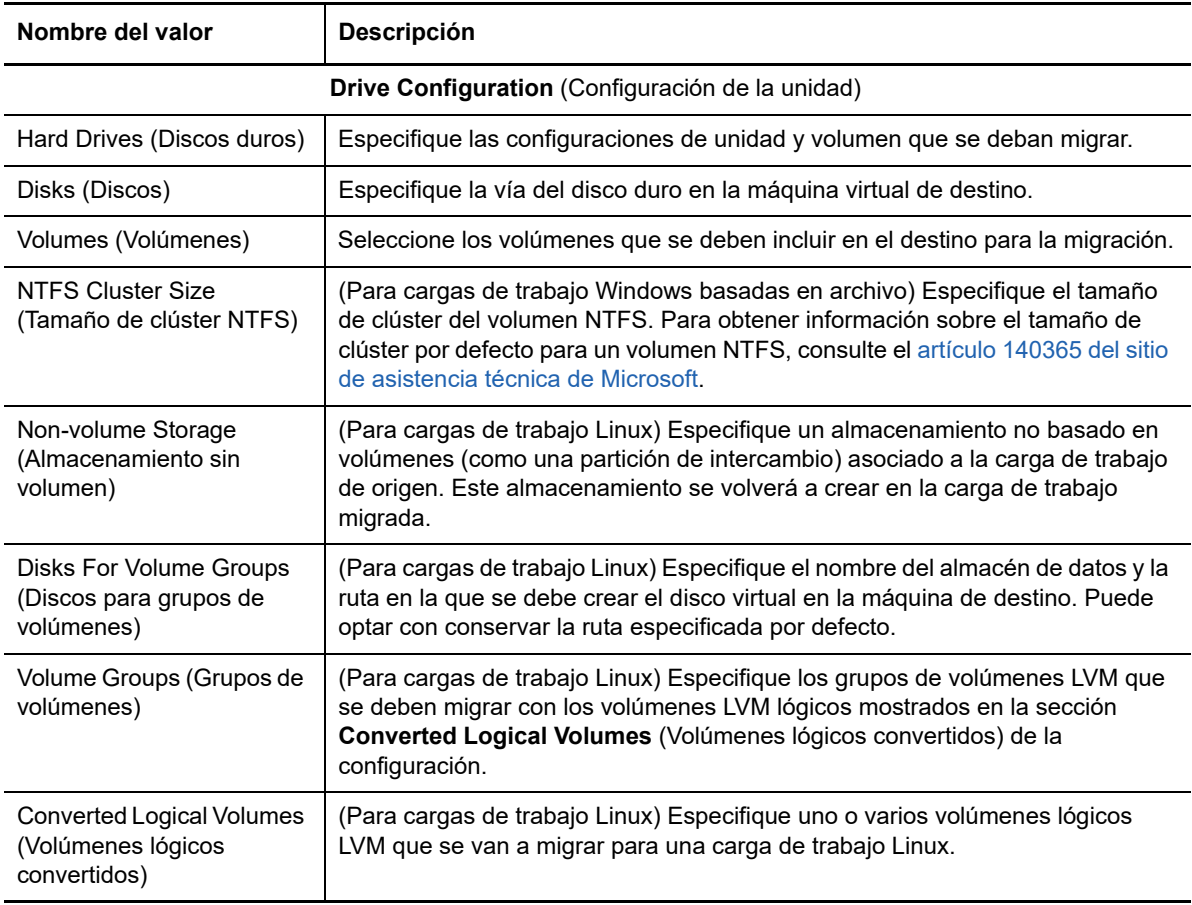

PlateSpin Migrate muestra las opciones de configuración de almacenamiento específicas del destino seleccionado. Para obtener información acerca de las opciones de configuración específicas del host, consulte:

- [Configuración de la unidad: VMware ESX](#page-407-0)
- **8** En la sección Additional Items for Review (Elementos adicionales para revisar) de la ventana Migration Job (Trabajo de migración), compruebe los errores y los mensajes acerca de la configuración de la carga de trabajo. Debe resolver los errores para poder enviar el trabajo de migración.
- **9** Haga clic en **OK** (Aceptar).

# <span id="page-403-0"></span>**31.2.1 Configuración de la máquina virtual de destino: VMware ESXi 5 y versiones posteriores**

A continuación, se muestran las opciones de configuración específicas de VMware vSphere 5 y versiones posteriores (aplicables a todas las máquinas virtuales del grupo de recursos incluido).

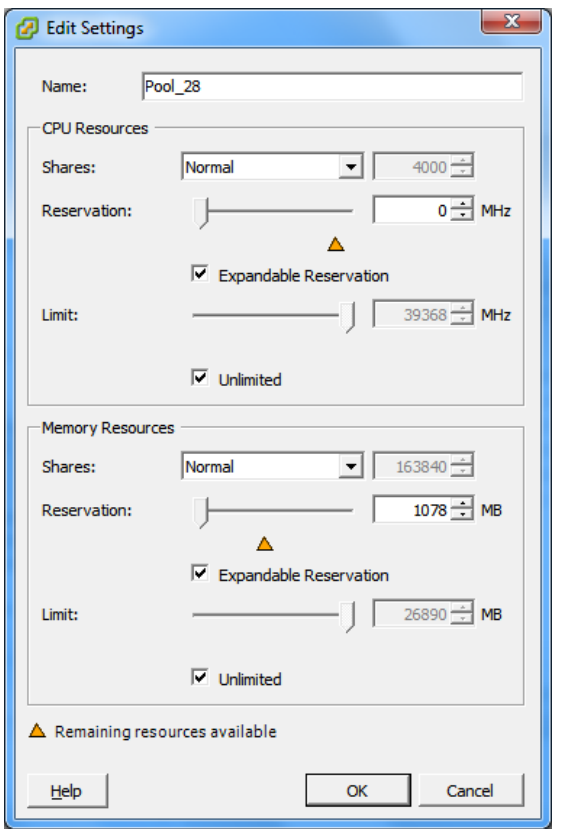

**Name** (Nombre): especifique el nombre de visualización para la nueva máquina virtual.

**CPU Resources** (Recursos de CPU)

- **Shares** (Recursos compartidos): los recursos compartidos de CPU para esta máquina virtual respecto al total del padre. Las máquinas virtuales pares comparten recursos según los valores de recursos compartidos relativos limitados por las opciones **Reservation** (Reserva) y **Limit** (Límite). Seleccione **Low** (Bajo), **Normal** o **High** (Alto), para especificar los valores de recursos compartidos en una relación 1:2:4, respectivamente. Seleccione **Custom** (Personalizado) para asignar a cada máquina virtual un número específico de recursos compartidos, lo que se expresa en una ponderación proporcional.
- **Reservation** (Reserva): asignación de CPU garantizada para esta máquina virtual.

**Expandable Reservation** (Reserva ampliable): seleccione esta opción para especificar que se asigne una reserva superior a la especificada si los recursos están disponibles en un padre.

**Limit** (Límite): límite superior de asignación de CPU de esta máquina virtual.

**Unlimited** (Sin límite): seleccione esta opción para especificar que no habrá límite superior.

**Memory Resources** (Recursos de memoria). Estos valores son similares a los de recursos de CPU, pero se aplican a los recursos de memoria.

# <span id="page-405-0"></span>**31.2.2 Configuración de la máquina virtual de destino: VMware ESX 4.1**

A continuación, se muestran las opciones de configuración específicas de sistemas VMware ESX anteriores a vSphere 5. Para acceder a los valores que controlan los grupos de recursos, el número de CPU y la afinidad de programación de CPU, haga clic en **Advanced** (Opciones avanzadas).

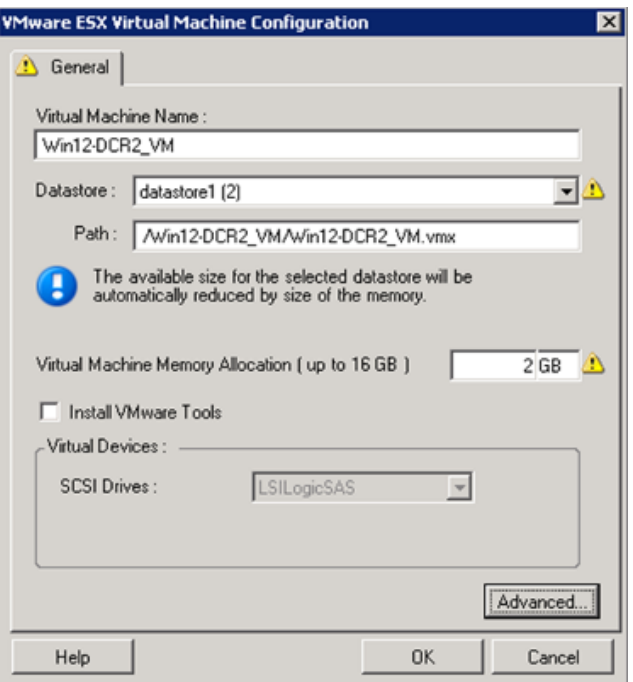

**Virtual Machine Name** (Nombre de la máquina virtual): especifique el nombre de visualización para la nueva máquina virtual.

**Datastore** (Almacén de datos): seleccione el almacén de datos donde desea crear el archivo \*.vmx.

**Configuration File Path** (Vía de archivo de configuración): especifique un nombre y la vía al directorio del archivo de configuración \*.vmx de la máquina virtual.

**Virtual Machine Memory Allocation** (Asignación de memoria de la máquina virtual): especifique un valor para la cantidad de RAM virtual que se debe asignar a la máquina virtual.

**Install VMware Tools** (Instalar VMware Tools): habilite esta opción para instalar las herramientas de VMware durante el proceso de migración (recomendado).

**SCSI Drives** (Unidades SCSI): seleccione **BusLogic** o **LSIlogic** (la opción recomendada).

**Advanced** (Opciones avanzadas): haga clic en este botón para ver o modificar las opciones de configuración avanzadas de la máquina virtual.

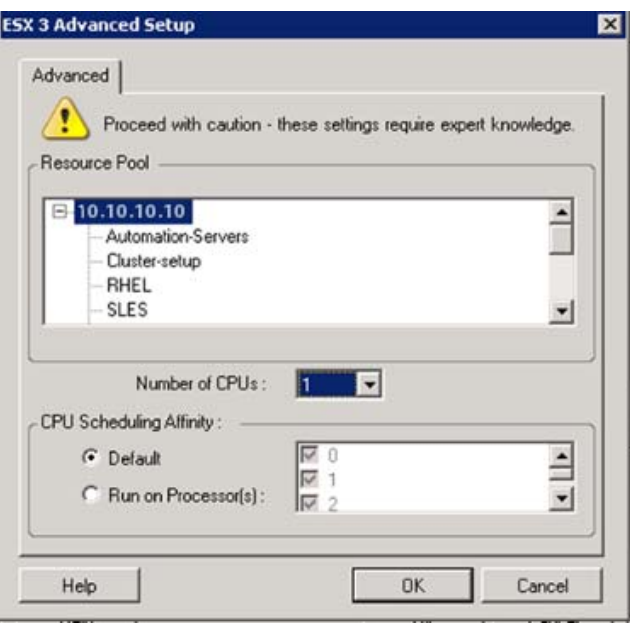

**Resource Pool** (Grupo de recursos): si se precisa, asigne la máquina virtual de destino a un grupo de recursos. Si no se especifica ningún grupo de recursos, la máquina virtual se asigna al grupo de recursos raíz.

**Number of CPUs** (Número de CPU): seleccione el número necesario de CPU que se deben asignar a la máquina virtual de destino. Por ejemplo, puede convertir una carga de trabajo de un solo procesador en una máquina virtual de varios procesadores, o una carga de trabajo de varios procesadores en una máquina virtual de un procesador.

**CPU Scheduling Affinity** (Afinidad de programación de CPU): representa los procesadores del servidor de ESX en los que se puede ejecutar la máquina virtual (en caso de que el servidor de ESX sea un sistema multiprocesador). Especifique el procesador requerido o seleccione **Default** (Por defecto, opción recomendada).

Para obtener más información, consulte la documentación de VMware.

## <span id="page-407-0"></span>**31.2.3 Configuración de la unidad: VMware ESX**

A continuación, se muestran valores de configuración de la unidad específicos de VMware ESX:

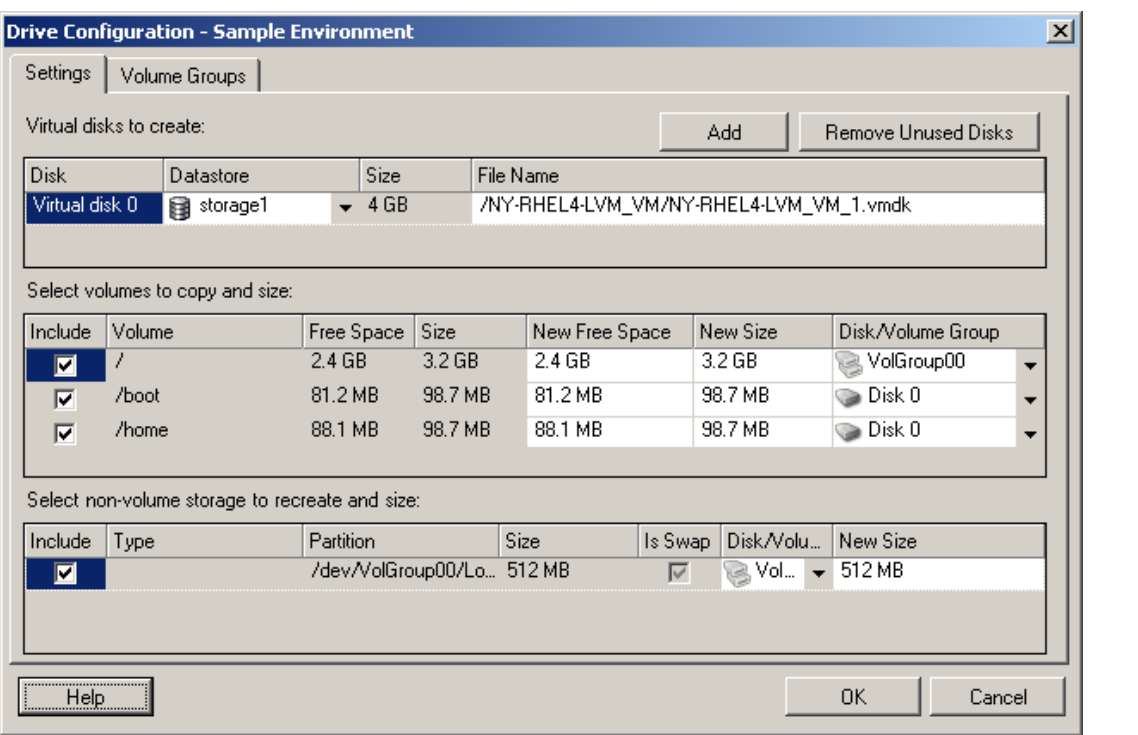

**Datastore** (Almacén de datos): seleccione el volumen de almacén de datos del servidor de ESX donde desea colocar los archivos vmdk.

**Copy** (Copiar): seleccione los volúmenes que se deben copiar durante la migración.

**New Free Space** (Nuevo espacio libre): para cambiar el tamaño del volumen durante la migración, especifique la cantidad deseada de espacio libre. PlateSpin Migrate ajusta de forma automática el valor de New Size (Tamaño nuevo).

**New Size** (Tamaño nuevo): para cambiar el tamaño del volumen durante la migración, especifique el valor deseado. PlateSpin Migrate ajusta de forma automática el valor de New Free Space (Espacio libre nuevo).

**Disk/Volume Group** (Disco o grupo de volúmenes): asigne el volumen a un disco o, si se ha habilitado LVM, a un grupo de volúmenes. El volumen se copiará en este disco o grupo de volúmenes del equipo de destino.

**Create** (Crear): seleccione las particiones de disco que no sean de volumen que se deban crear en el equipo de destino (por ejemplo, en una partición de intercambio de Linux).

**New Size** (Tamaño nuevo): para cambiar el tamaño de la partición que no sea de volumen durante la migración, especifique el valor deseado.

# **31.3 Migración a máquinas virtuales en VMware mediante el flujo de trabajo X2P**

la asignación de dispositivo en bruto (RDM) para máquinas virtuales de destino en VMware solo se admite mediante el uso del flujo de trabajo X2P. Si usa el flujo de trabajo X2P para migrar una carga de trabajo a VMware, debe configurar VMware Tools para la carga de trabajo de destino antes de realizar la conversión.

Utilice las directrices de esta sección para configurar la migración a máquinas virtuales en hosts virtuales de VMware.

- [Sección 31.3.1, "Descarga y almacenamiento de la imagen ISO de PlateSpin \(VMware\)", en la](#page-408-0)  [página 409](#page-408-0)
- [Sección 31.3.2, "Creación y configuración de la máquina virtual de destino \(VMware\)", en la](#page-408-1)  [página 409](#page-408-1)
- [Sección 31.3.3, "Configuración de VMware Tools para la carga de trabajo de destino", en la](#page-409-0)  [página 410](#page-409-0)
- [Sección 31.3.4, "Registro de nuevo de la máquina virtual con PlateSpin Server \(VMware\)", en la](#page-410-0)  [página 411](#page-410-0)
- [Sección 31.3.5, "Migración de la carga de trabajo de origen a la máquina virtual de destino](#page-410-1)  [\(VMware\)", en la página 411](#page-410-1)

## <span id="page-408-0"></span>**31.3.1 Descarga y almacenamiento de la imagen ISO de PlateSpin (VMware)**

**1** Descargue y prepare la imagen ISO de PlateSpin para su uso con la máquina virtual de destino. Hay disponibles opciones de registro asistido y sin asistencia.

Consulte ["Preparación de la imagen ISO de PlateSpin para el registro y descubrimiento del](#page-305-0)  [destino" en la página 306](#page-305-0).

**2** Guarde la imagen ISO en una ubicación a la que pueda acceder el servidor de VMware. Por ejemplo, c:\temp.

De esta forma se garantiza que la imagen ISO de PlateSpin esté disponible para la máquina virtual de destino como imagen de CD-ROM arrancable.

## <span id="page-408-1"></span>**31.3.2 Creación y configuración de la máquina virtual de destino (VMware)**

- **1** Entre en el servidor de VMware mediante el cliente de vSphere y utilice al asistente de máquina virtual nueva para crear una máquina virtual nueva con los siguientes valores:
	- **Nombre y ubicación:** especifique un nombre para el nuevo destino y acepte la ubicación por defecto.
	- **Tipo y versión del sistema operativo:** especifique el tipo de sistema operativo y los valores de la versión que coincidan con la carga de trabajo de origen. El asistente utiliza esta información para establecer los valores por defecto adecuados, como la cantidad de memoria necesaria y los límites de recursos para la máquina virtual.
	- **Asignar memoria:** asigne al menos 384 MB de RAM a la máquina virtual.
- **Conectar disco duro virtual:** asegúrese de que el tamaño de todos los discos sea aproximadamente 50 MB superior al tamaño del disco correspondiente de la carga de trabajo de origen.
- **Opciones de instalación:** configure la máquina virtual para que se arranque desde una imagen ISO e indique en el asistente la imagen ISO de PlateSpin descargada.
- **Resumen:** configure la máquina virtual para que no se inicie al crearla (deseleccione la opción **Iniciar máquina virtual después de crearla**).
- **2** Configure VMware Tools para la carga de trabajo de destino. Consulte la [Sección 31.3.3,](#page-409-0)  ["Configuración de VMware Tools para la carga de trabajo de destino", en la página 410](#page-409-0).

## <span id="page-409-0"></span>**31.3.3 Configuración de VMware Tools para la carga de trabajo de destino**

Los paquetes de configuración de VMware Tools se copian automáticamente en el destino durante la conversión, de forma que el servicio de configuración pueda instalar las herramientas en la máquina virtual de destino cuando esta se ponga en contacto con el servidor de PlateSpin. Sin embargo, si decide migrar cargas de trabajo a VMware utilizando el flujo de trabajo X2P, debe configurar VMware Tools para la carga de trabajo de destino antes de realizar la conversión. Realice los pasos siguientes para preparar el entorno a fin de configurar VMware Tools para la carga de trabajo de destino:

- **1** Recupere los paquetes de VMware Tools de un host ESX:
	- **1a** Copie de forma segura (scp) la imagen windows.iso del directorio /usr/lib/vmware/ isoimages en un host de ESX al que se pueda acceder en una carpeta temporal local.
	- **1b** Abra la imagen ISO, extraiga los paquetes de configuración y guárdelos en una ubicación a la que se pueda acceder:
		- **VMware 5.***x* **y versiones posteriores:** los paquetes de configuración son setup.exe y setup64.exe.
		- **VMware 4.***x***:** los paquetes de configuración son VMware Tools.msi y VMware Tools64.msi.
- **2** Cree paquetes OFX a partir de los paquetes de configuración que ha extraído:
	- **2a** Comprima el paquete que desee, asegurándose de que el archivo de configuración se encuentra en la raíz del archivo de reserva .zip.
	- **2b** Cambie el nombre del archivo de reserva .zip a 1.package para que se pueda usar como paquete OFX.

**Nota:** si desea crear un paquete OFX para más de un paquete de configuración, recuerde que cada paquete de instalación debe tener su propio archivo de reserva . zip exclusivo.

Puesto que todos los paquetes deben tener el mismo nombre (1.package), si desea guardar varios archivos de reserva . zip como paquetes OFX, debe hacerlo en distintos subdirectorios exclusivos.

**3** Copie el paquete OFX oportuno (1.package) en el directorio %ProgramFiles%\PlateSpin Migrate Server\Packages\%*GUID*% en el servidor de PlateSpin.

El valor de %*GUID*% depende de la versión del host de VMware ESX y de la arquitectura de VMware Tools, como se muestra en la [Tabla 31-1.](#page-410-2) Utilice el valor de GUID adecuado para copiar el paquete en el directorio correcto.

<span id="page-410-2"></span>*Tabla 31-1 GUID de los nombres de directorio de VMware Tools*

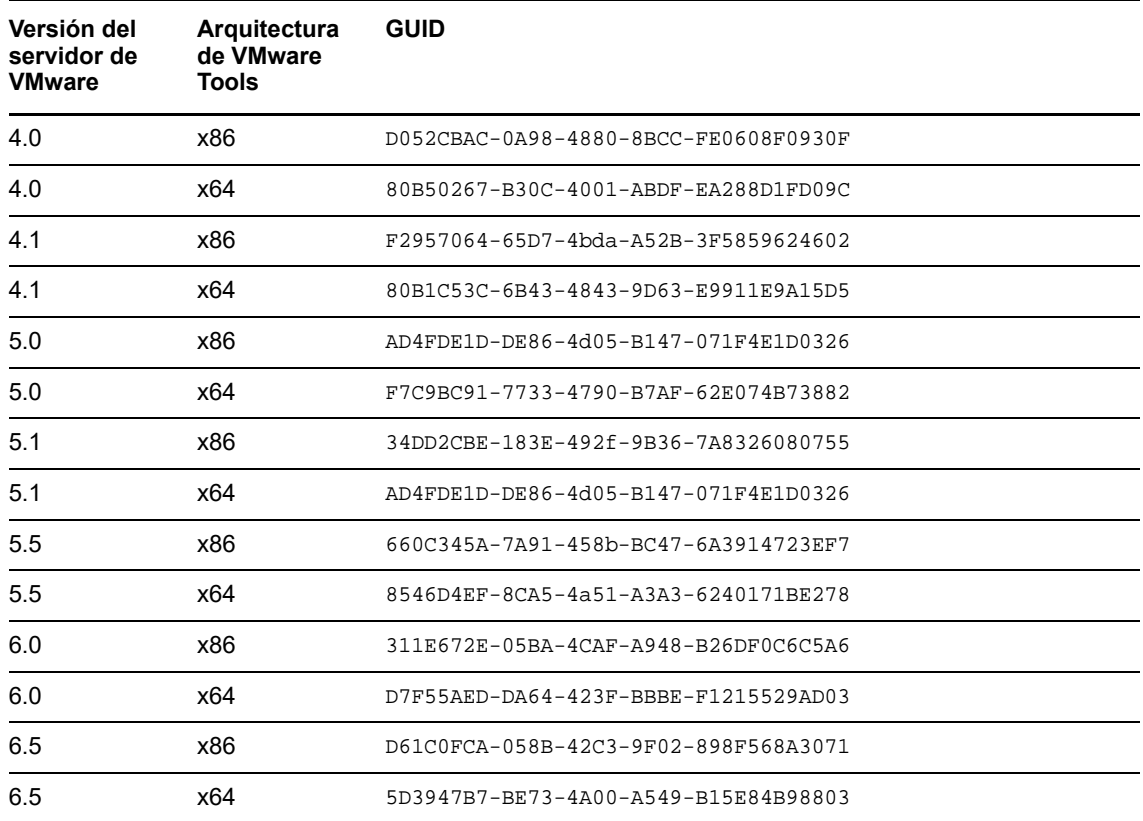

## <span id="page-410-0"></span>**31.3.4 Registro de nuevo de la máquina virtual con PlateSpin Server (VMware)**

Después de crear la máquina virtual y prepararla para arrancar con la imagen ISO de PlateSpin, puede registrarla como máquina virtual de destino con el servidor de PlateSpin. Consulte ["Registro y](#page-233-0)  [descubrimiento de máquinas virtuales de destino en hosts virtuales" en la página 234](#page-233-0).

## <span id="page-410-1"></span>**31.3.5 Migración de la carga de trabajo de origen a la máquina virtual de destino (VMware)**

**1** Use el cliente de PlateSpin Migrate para iniciar un trabajo de migración X2P en la que la carga de trabajo de origen sea el origen de migración del trabajo y donde la máquina virtual nueva en VMware sea el destino.

Consulte ["Migración a equipos físicos" en la página 451](#page-450-0).

- **2** Para ver las opciones de configuración de la máquina virtual de destino específicas del host del recuadro de diálogo de configuración de la máquina virtual, consulte:
	- ["Configuración de la máquina virtual de destino: VMware ESXi 5 y versiones posteriores"](#page-403-0)  [en la página 404](#page-403-0)
	- ["Configuración de la máquina virtual de destino: VMware ESX 4.1" en la página 406](#page-405-0)
- **3** Para ver las opciones de configuración de almacenamiento específicas del host, consulte la [Sección 31.2.3, "Configuración de la unidad: VMware ESX", en la página 408.](#page-407-0)
- **4** Supervise el trabajo de migración en la vista Jobs (Trabajos) del cliente de PlateSpin Migrate.

Cuando el trabajo alcance el paso **Configure Target Machine** (Configure el equipo de destino), la consola de la máquina virtual vuelve al indicador de arranque de la imagen ISO de PlateSpin.

- **5** Apague la máquina virtual y vuelva a configurarla para que se arranque desde el disco, en lugar de desde la imagen de arranque.
- **6** Encienda la máquina virtual.

El trabajo de migración se reanuda, el destino se rearranca y se completa la configuración de la carga de trabajo.

# **31.4 Migración automatizada a VMware mediante la interfaz Web de Migrate**

- **1** Abra la interfaz Web de PlateSpin Migrate.
- **2** En la página Workloads (Cargas de trabajo), seleccione la carga de trabajo que desea configurar.
- **3** Haga clic en **Configure Migration** (Configurar migración).
- **4** Seleccione una de las siguientes opciones según el alcance de los datos que desee transferir del origen al destino:
	- **Full Replication (Réplica completa):** se produce una transferencia de datos completa del origen al destino.
	- **Incremental Replication (Réplica incremental):** solo se transfieren las diferencias de un origen a su destino, siempre que tengan un sistema operativo y perfiles de volumen similares.
- **5** Seleccione el host de máquina virtual, que previamente se haya configurado como destino, al que desea migrar los datos de origen. Seleccionar.

Si el destino que necesita no se ha configurado aún, haga clic en **Add Targets** (Añadir destinos), configure el destino y vuelva a intentar configurar la carga de trabajo. Consulte el [Capítulo 20,](#page-224-0)  ["Descubrimiento de hosts de destino", en la página 225](#page-224-0).

**6** Haga clic en **Configure Migration** (Configurar migración).

### **7** Configure los ajustes siguientes:

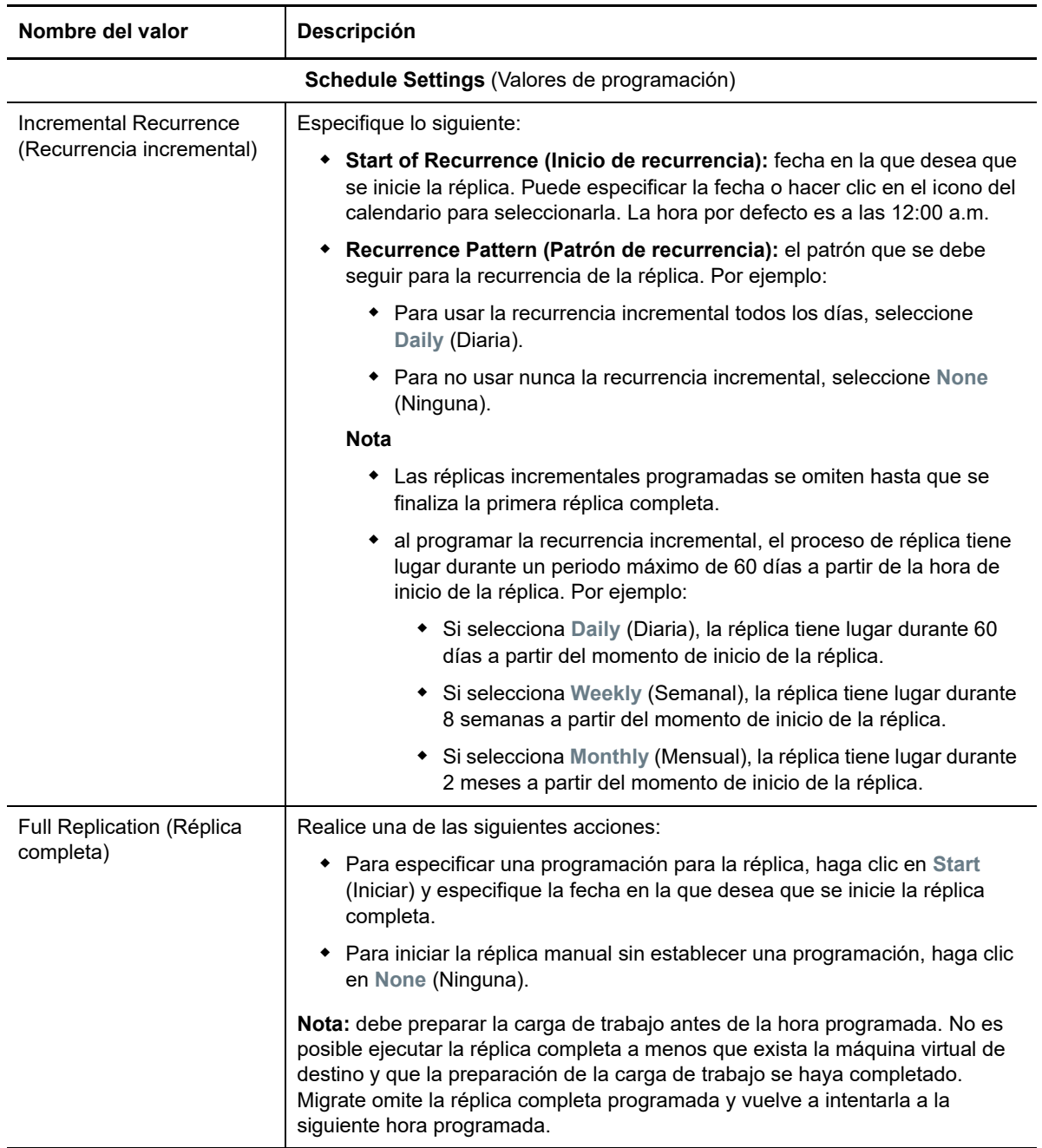

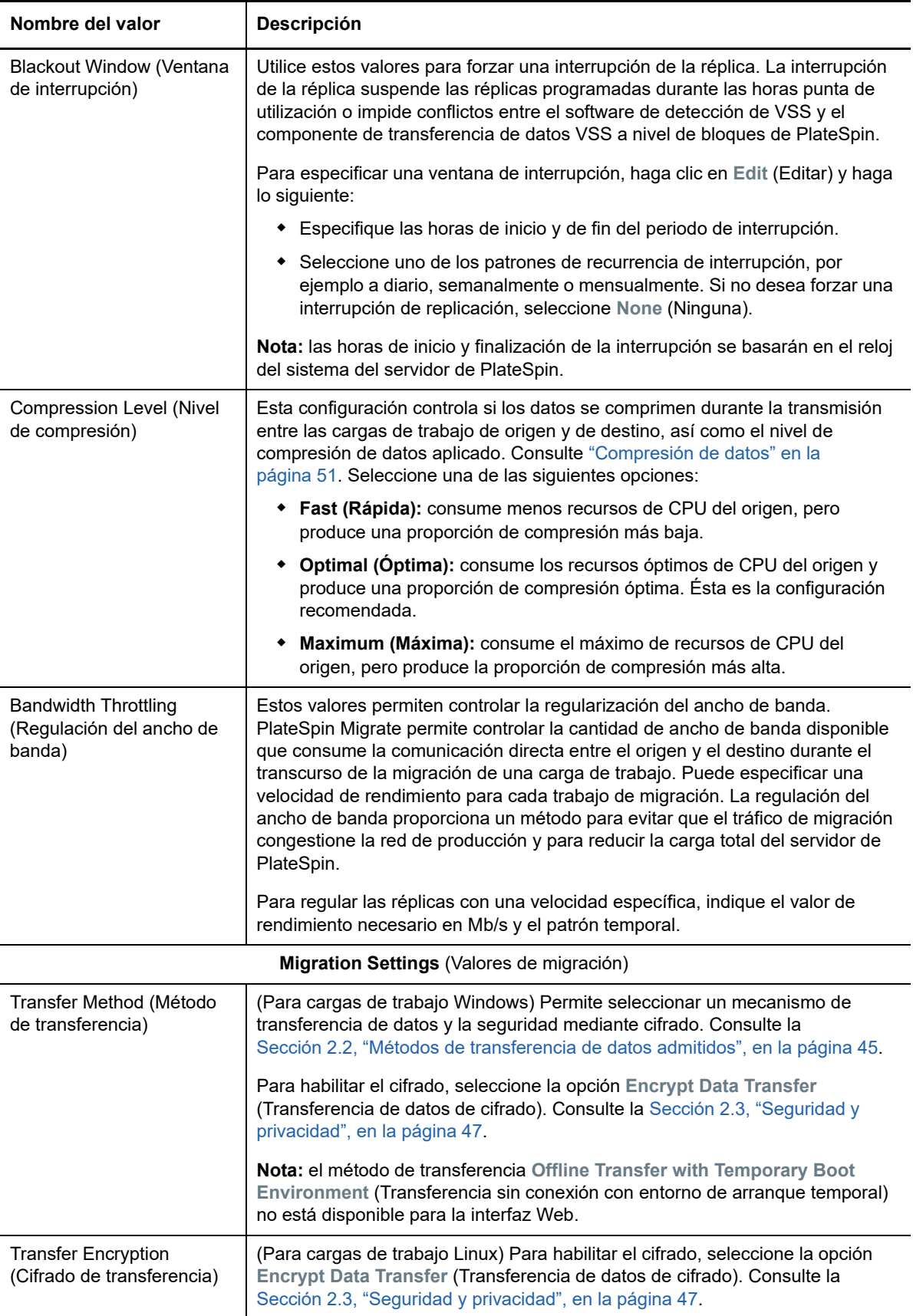

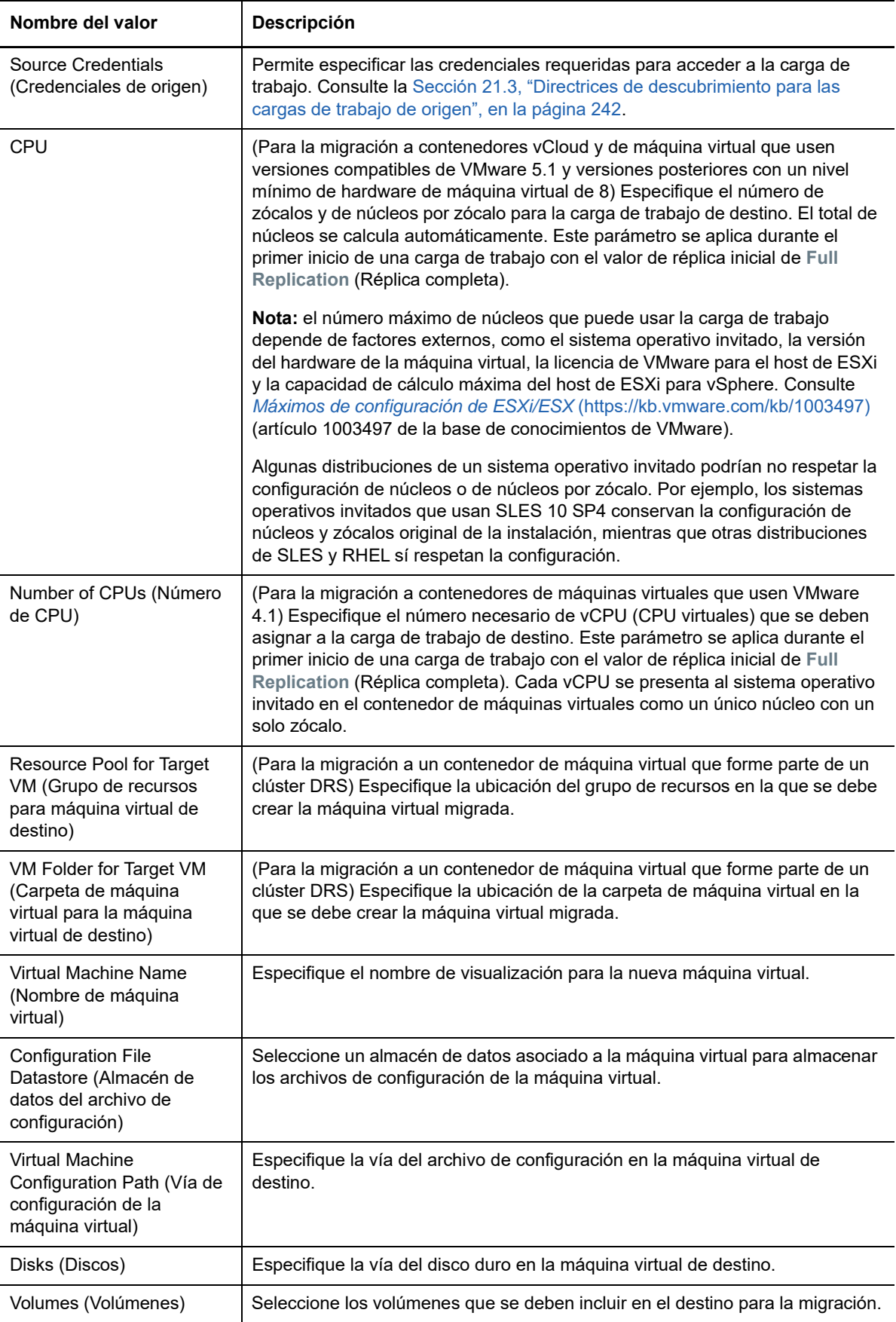

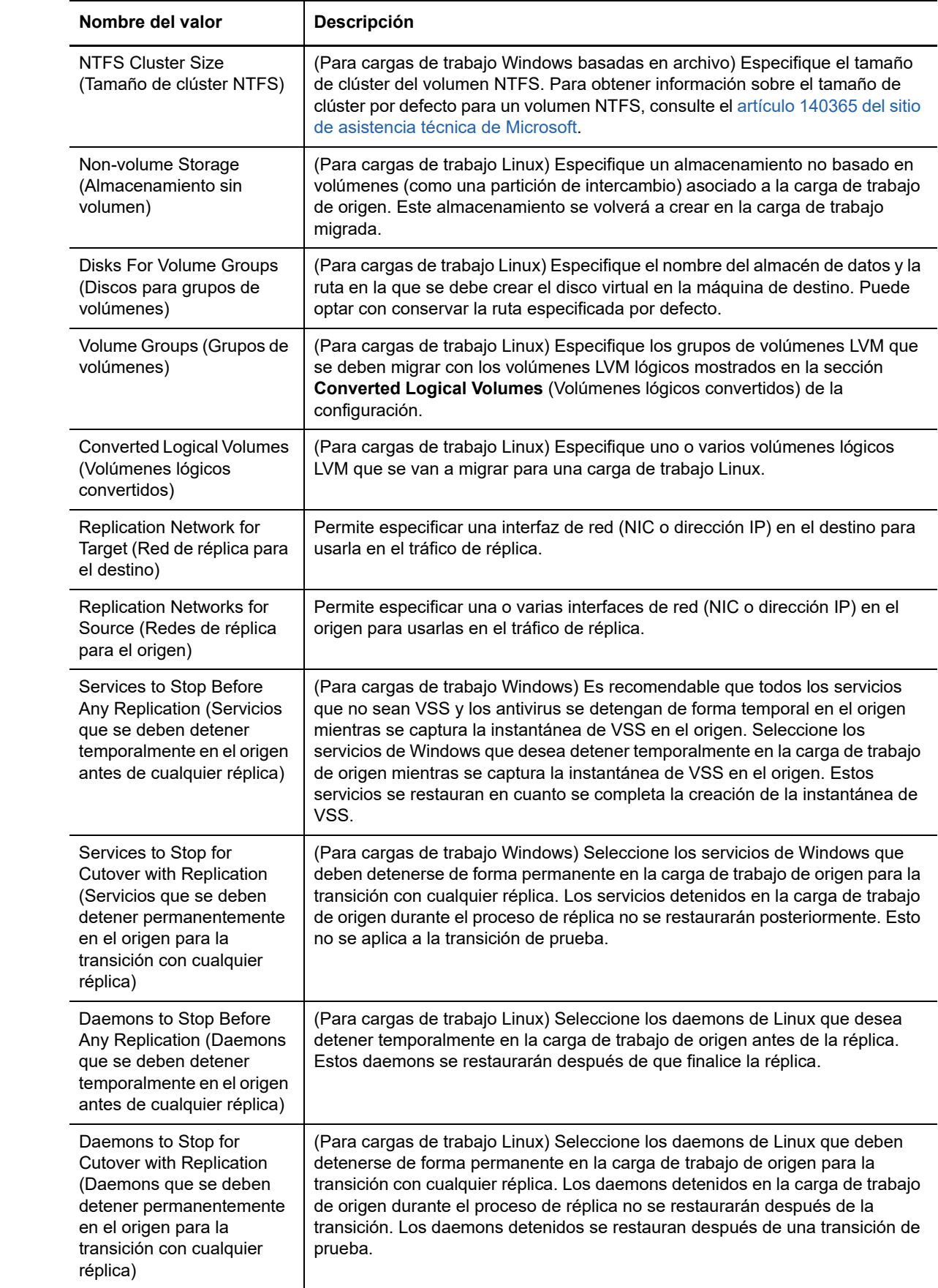

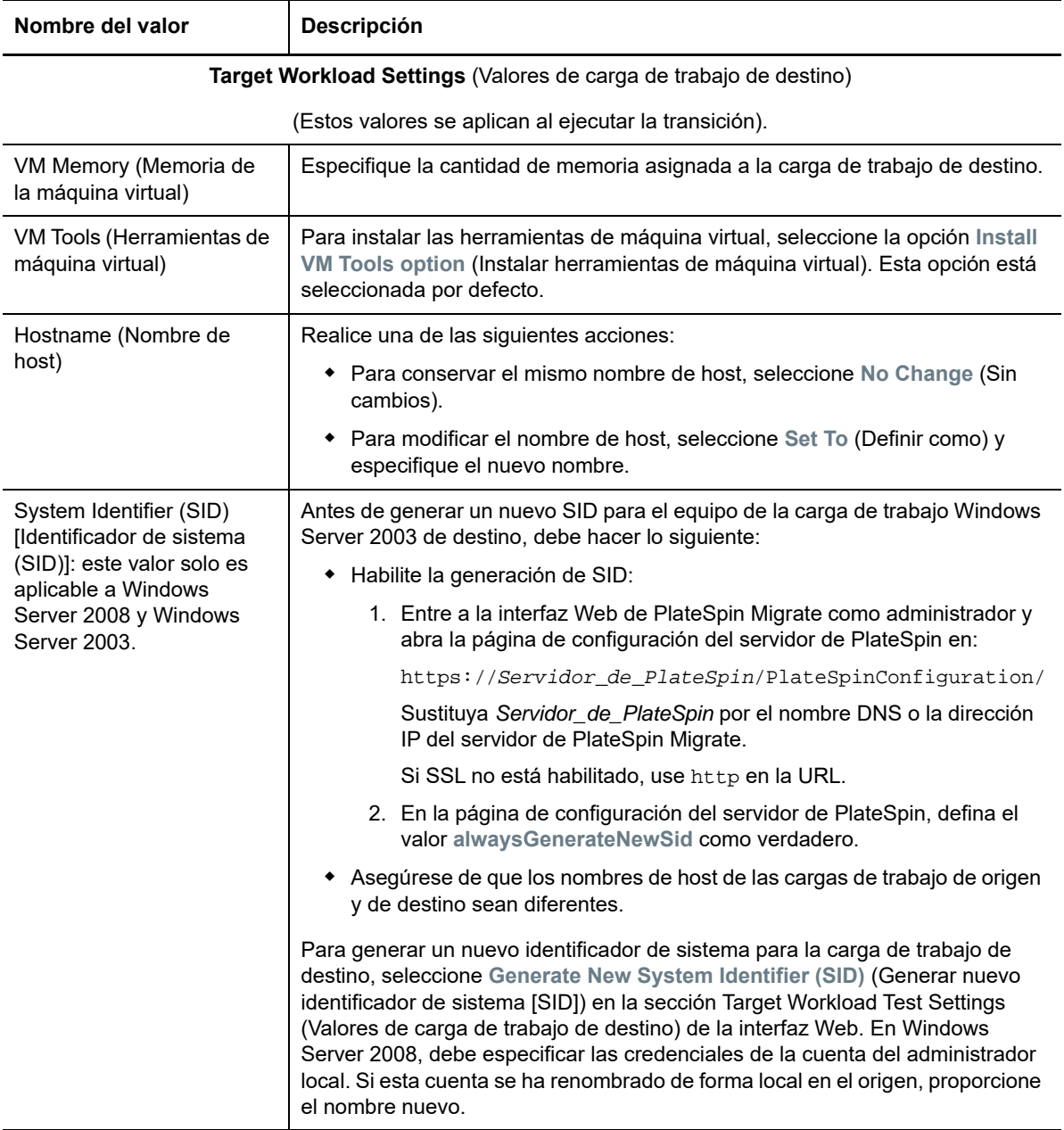

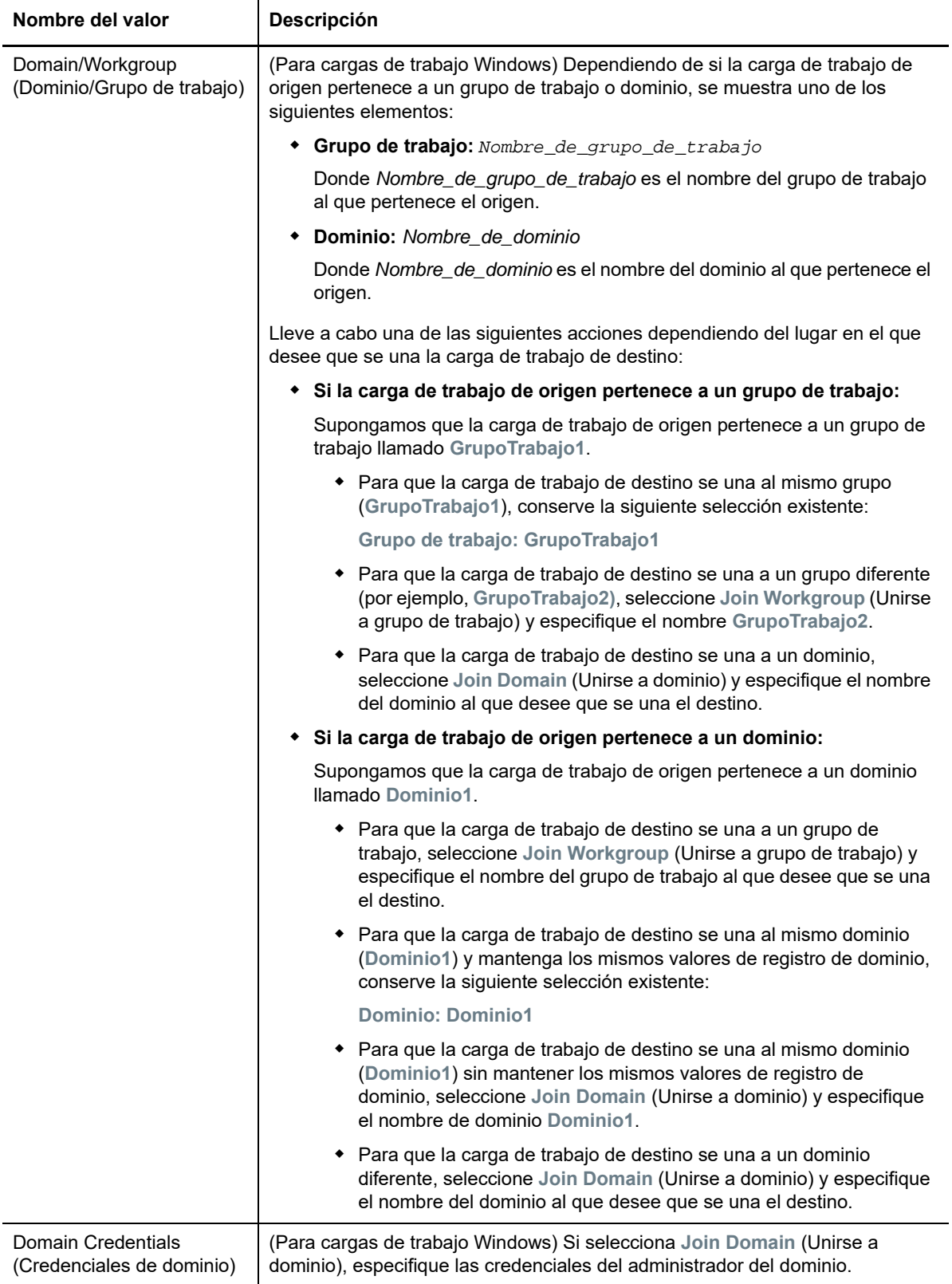

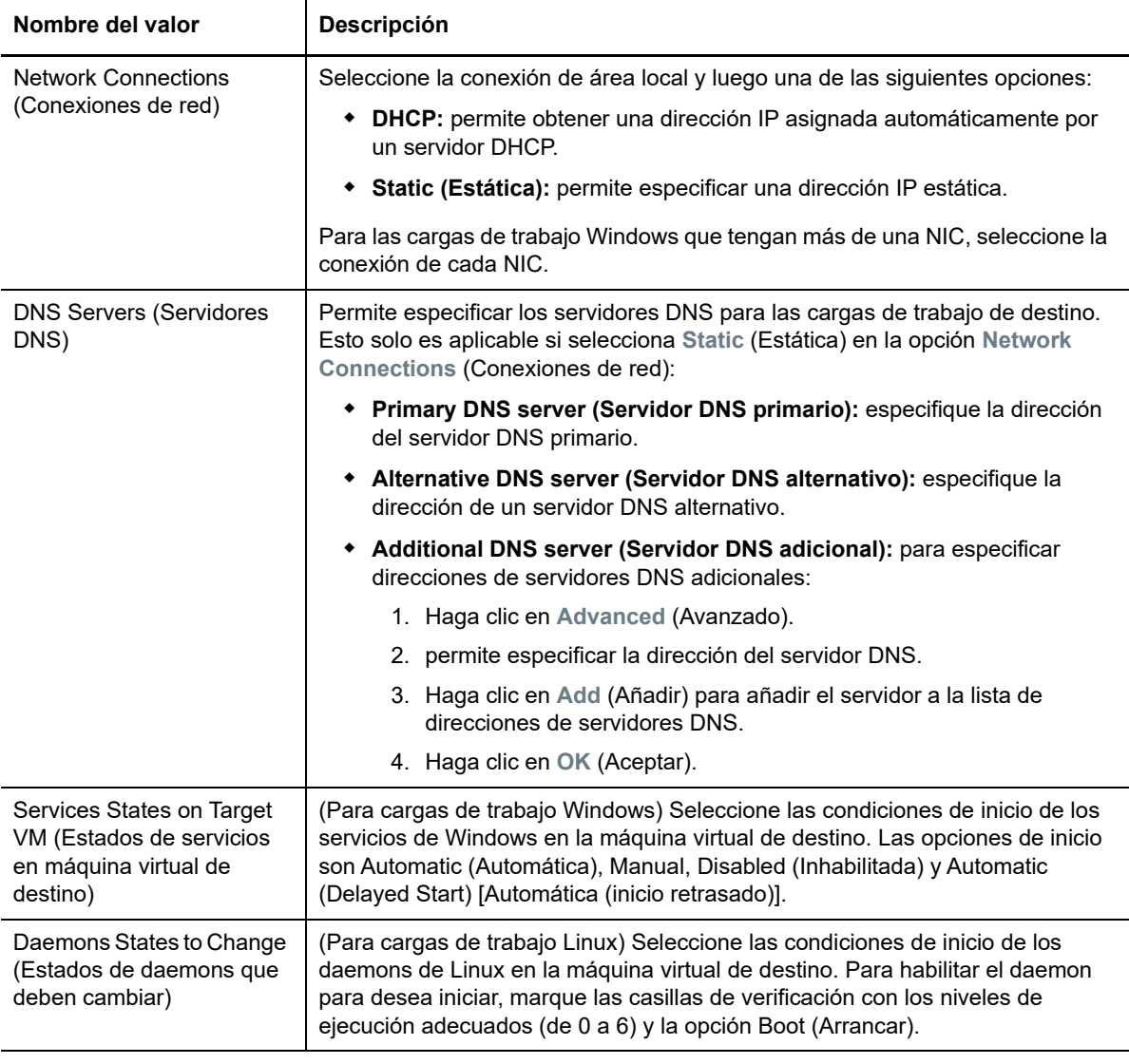

**Target Workload Test Settings** (Valores de prueba de carga de trabajo de destino)

(Estos valores se aplican durante la transición de prueba).

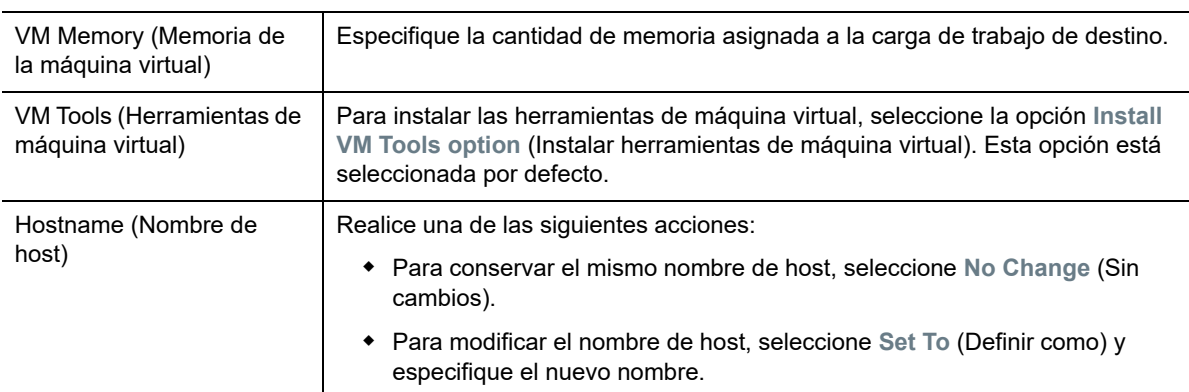

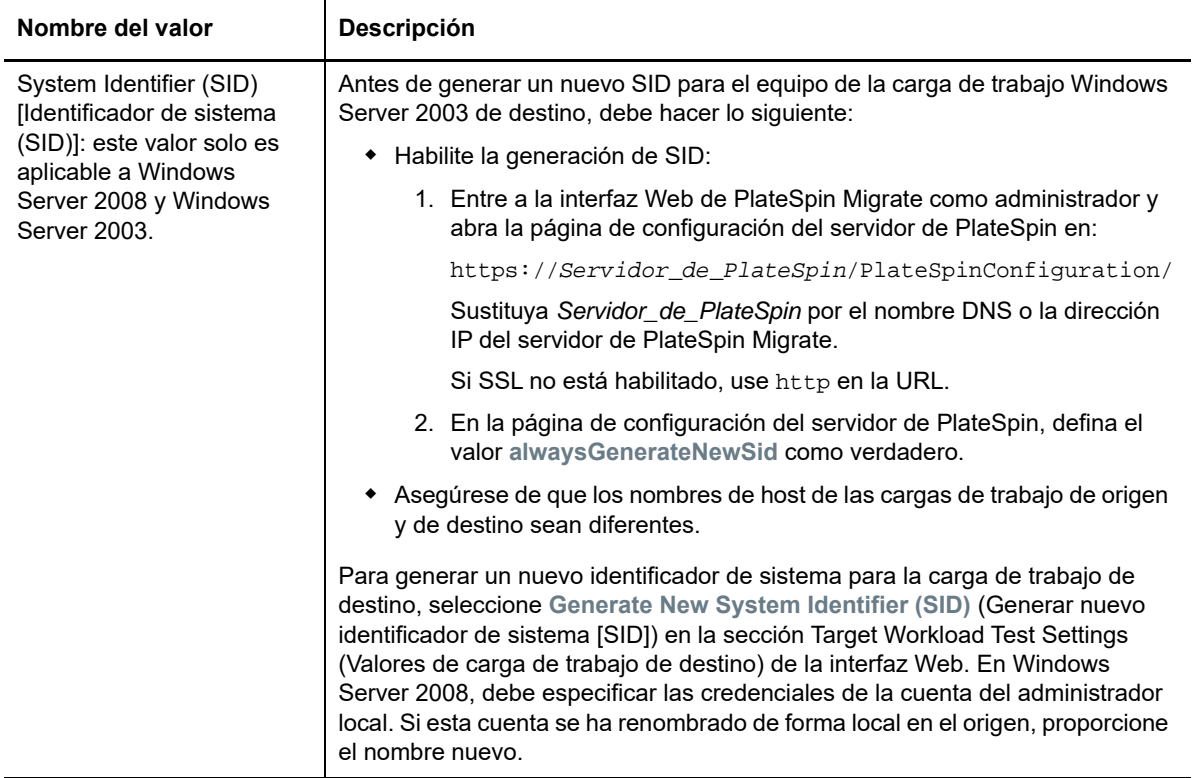

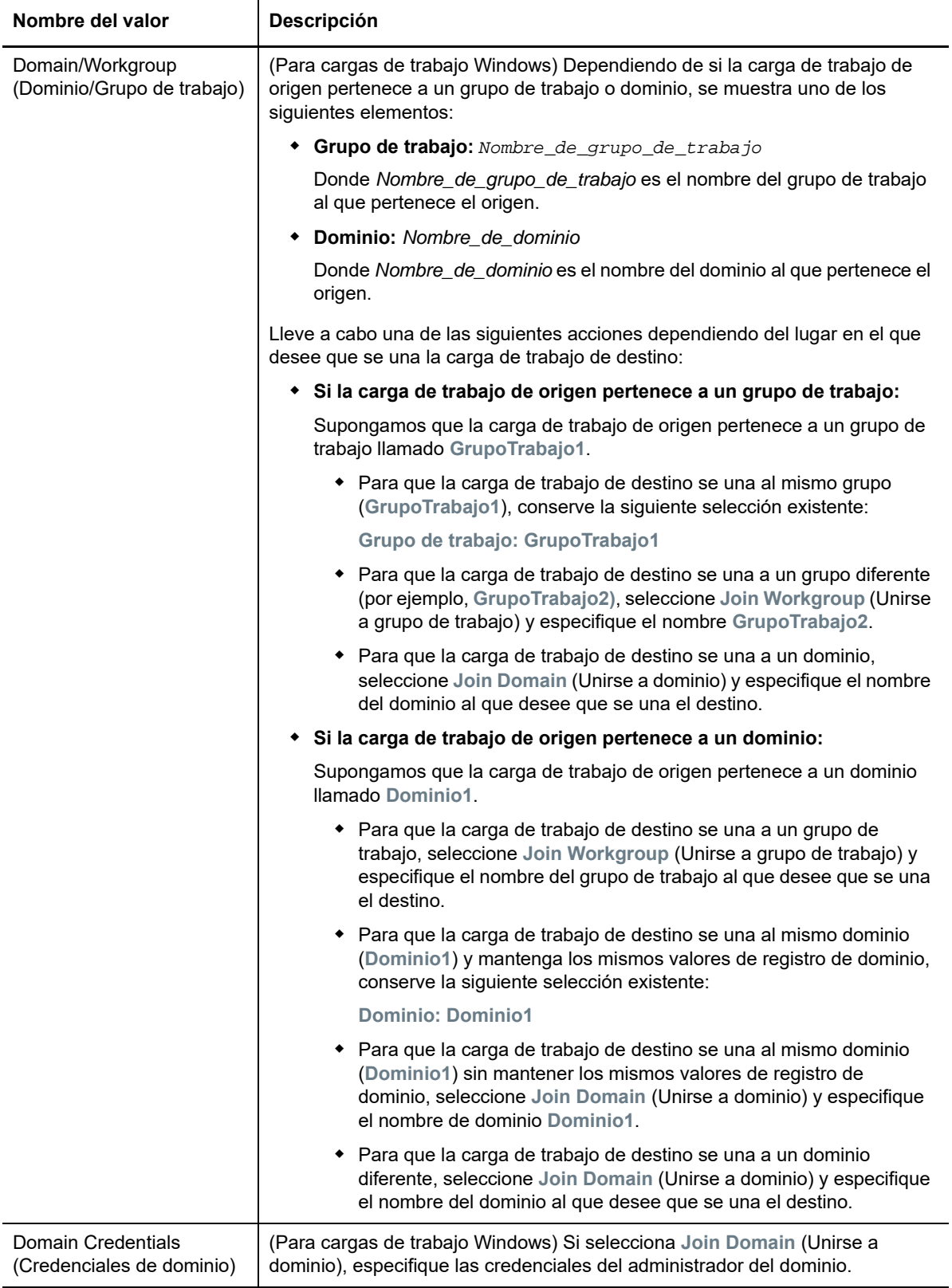

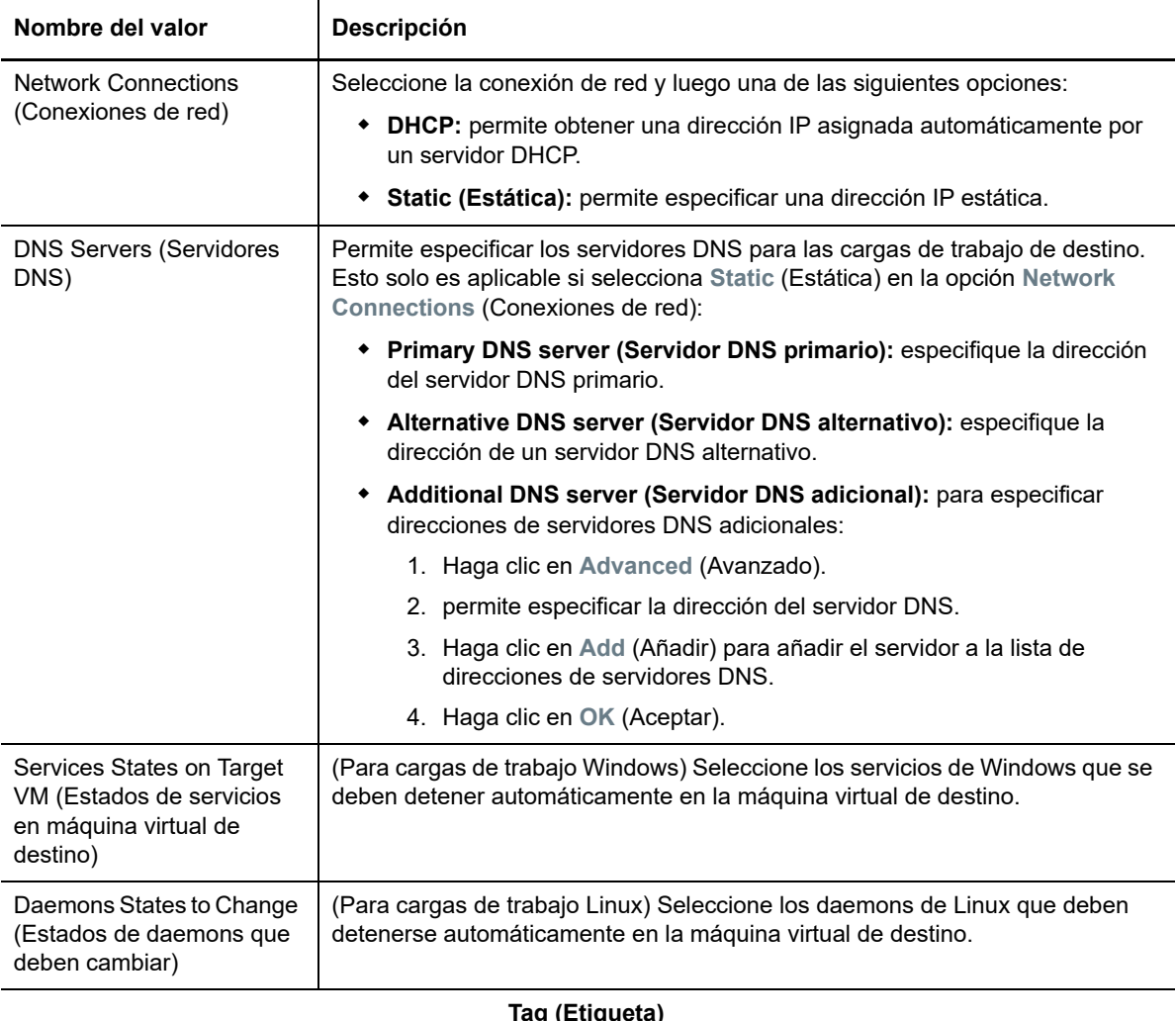

### **ig (Etique**ta*)*

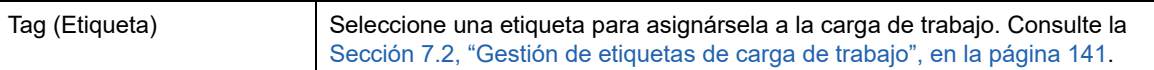

**8** (Opcional) Para cambiar el destino, haga clic en **Change Target** (Cambiar destino).

**Nota:** si cambia el destino, se borrarán todos los valores de configuración que haya especificado.

- **9** Realice una de las siguientes acciones:
	- Haga clic en **Save** (Guardar) para guardar la configuración.
	- Haga clic en **Save and Prepare** (Guardar y preparar) para guardar la configuración y empezar a preparar la migración de la carga de trabajo.
	- Haga clic en **Cancel** (Cancelar) para salir.

<sup>32</sup>**Migración a Microsoft Hyper-V**

Para la migración de cargas de trabajo a un host virtual de Microsoft Hyper-V, PlateSpin Migrate proporciona una configuración automatizada de la máquina virtual de destino en un host de Hyper-V especificado, según las funciones y capacidades de la plataforma de virtualización seleccionada. Además de los valores de migración, debe especificar valores para la máquina virtual de destino que crea Migrate; por ejemplo:

- El nombre de la máquina virtual de destino y la vía del archivo de configuración.
- El almacén de datos que se debe usar de los recursos disponibles en el host virtual de destino.
- Configuración de red

32

La asignación de memoria virtual.

**Nota:** para la migración a hosts virtuales en los que se ejecute Windows Server con Hyper-V, está disponible la virtualización semiautomatizada de la carga de trabajo. Consulte la [Sección 32.3,](#page-435-0)  ["Migración a máquinas virtuales en Hyper-V mediante el flujo de trabajo X2P", en la página 436.](#page-435-0)

Utilice las directrices de esta sección para configurar la migración a hosts virtuales de Hyper-V.

- [Sección 32.1, "Planificación para migrar a Hyper-V", en la página 423](#page-422-0)
- [Sección 32.2, "Migración automatizada a Hyper-V", en la página 424](#page-423-0)
- [Sección 32.3, "Migración a máquinas virtuales en Hyper-V mediante el flujo de trabajo X2P", en](#page-435-0)  [la página 436](#page-435-0)

# <span id="page-422-0"></span>**32.1 Planificación para migrar a Hyper-V**

Antes de comenzar las migraciones a máquinas virtuales en hosts virtuales de Hyper-V, asegúrese de que su entorno de migración cumple las directrices siguientes:

### **Plataformas Hyper-V compatibles**

 Consulte ["Microsoft Windows Server con Hyper-V](#page-42-0)" en [Tabla 2-13, "Plataformas de virtualización](#page-42-1)  [de destino compatibles solo con el cliente de Migrate", en la página 43.](#page-42-1)

#### **Cargas de trabajo compatibles**

 Consulte [Sección 2.1.1, "Cargas de trabajo de origen compatibles para la migración a](#page-24-0)  [plataformas que no sean en la nube", en la página 25](#page-24-0), según proceda para la plataforma Hyper-V de destino.

### **Acceso de red y comunicaciones**

Consulte ["Requisitos de acceso y comunicación en la red de migración" en la página 53](#page-52-0).

#### **Requisitos previos**

 Consulte el [Capítulo 13, "Requisitos previos para la migración a Microsoft Hyper-V", en la](#page-196-0)  [página 197](#page-196-0).

### **Destinos y cargas de trabajo**

- **Host virtual de Hyper-V de destino (automatizado):** Consulte ["Descubrimiento de destinos](#page-228-0)  [en el cliente de Migrate" en la página 229](#page-228-0)
- **Máquina virtual de destino en un host virtual de Hyper-V (parcialmente automatizado):**  Consulte ["Registro y descubrimiento de máquinas virtuales de destino en hosts virtuales" en la](#page-233-0)  [página 234](#page-233-0).
- **Cargas de trabajo de origen:** utilice uno de los métodos de descubrimiento siguientes:
	- ["Descubrimiento de cargas de trabajo mediante el cliente de Migrate" en la página 245](#page-244-0)
	- ["Registro de cargas de trabajo y descubrimiento de detalles con el agente de Mígrate" en la](#page-246-0)  [página 247](#page-246-0)

### **Información adicional**

- *[Guía de introducción a Microsoft Hyper-V](http://technet.microsoft.com/en-us/library/cc732470.aspx)* (http://technet.microsoft.com/en-us/library/ cc732470.aspx)https://technet.microsoft.com/en-us/library/mt169373(v=ws.11).aspx
- *[Hyper-V](https://technet.microsoft.com/en-us/library/mt169373(v=ws.11).aspx)* (https://technet.microsoft.com/en-us/library/mt169373(v=ws.11).aspx)

# <span id="page-423-0"></span>**32.2 Migración automatizada a Hyper-V**

- **1** Descubra o actualice la carga de trabajo de origen y el host de máquina virtual de destino. Consulte ["Descubrimiento y preparación de cargas de trabajo y destinos" en la página 223.](#page-222-0)
- **2** En el cliente de Migrate, inicie una migración de carga de trabajo par a par.
	- **2a** Expanda las opciones de Tasks (Tareas) y seleccione el tipo de conversión, dependiendo de sus objetivos para la migración:
		- **Copy Workload** (Copiar carga de trabajo)
		- **Move Workload** (Mover carga de trabajo)

Los paneles Source (Origen) y Target (Destino) muestran cargas de trabajo y destinos aplicables al tipo de trabajo de migración seleccionado.

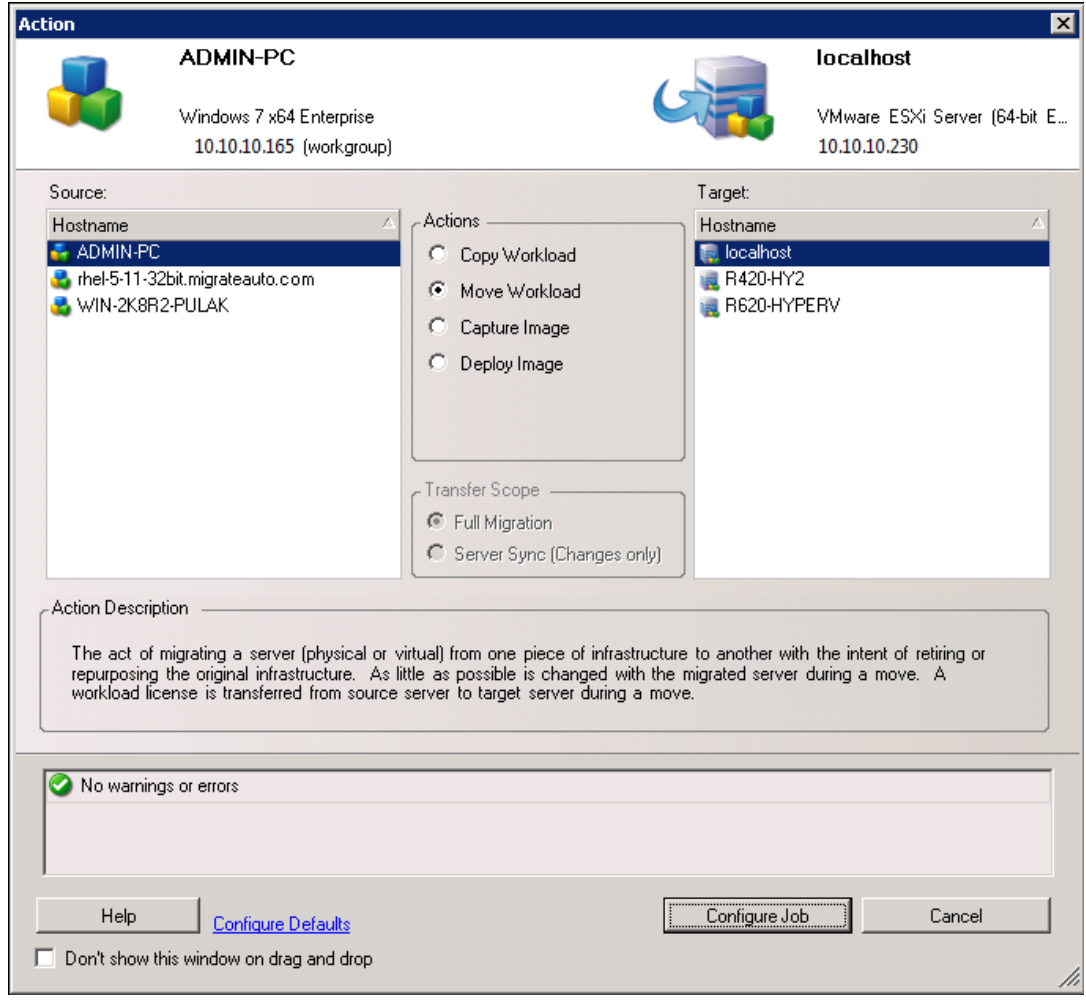

- **2b** En el panel Source (Origen), seleccione la carga de trabajo que desea migrar.
- **2c** En el panel Target (Destino), seleccione el host de destino para la migración.
- **2d** Compruebe los mensajes de validación de la parte inferior de la ventana.
- **2e** Haga clic en **Configure Job** (Configurar trabajo) para acceder a la ventana Peer-to-Peer Migration Job (Trabajo de migración par a par).

**3** En la sección Job Configuration (Configuración del trabajo) de la ventana Migration Job (Trabajo de migración), configure los valores siguientes:

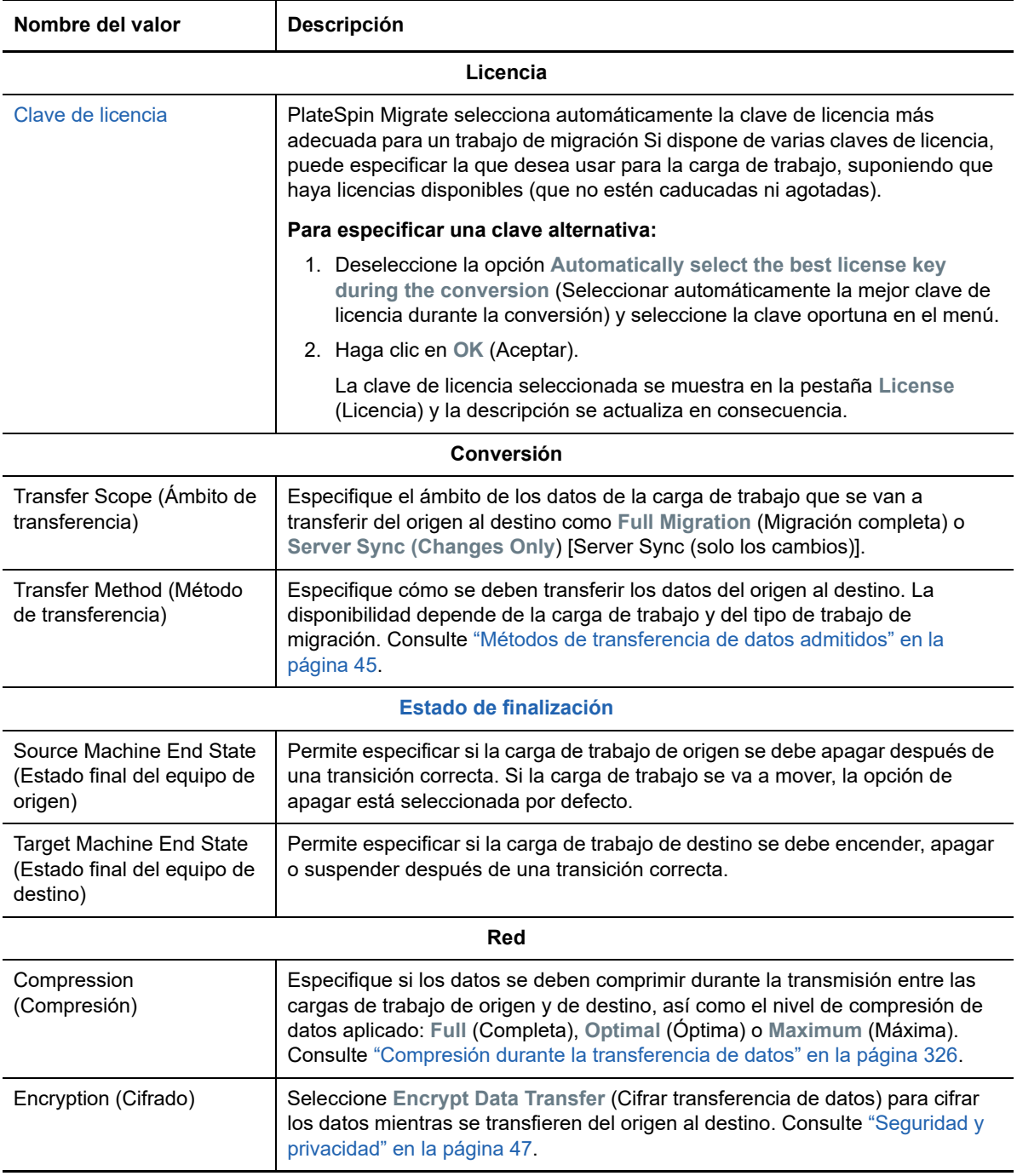

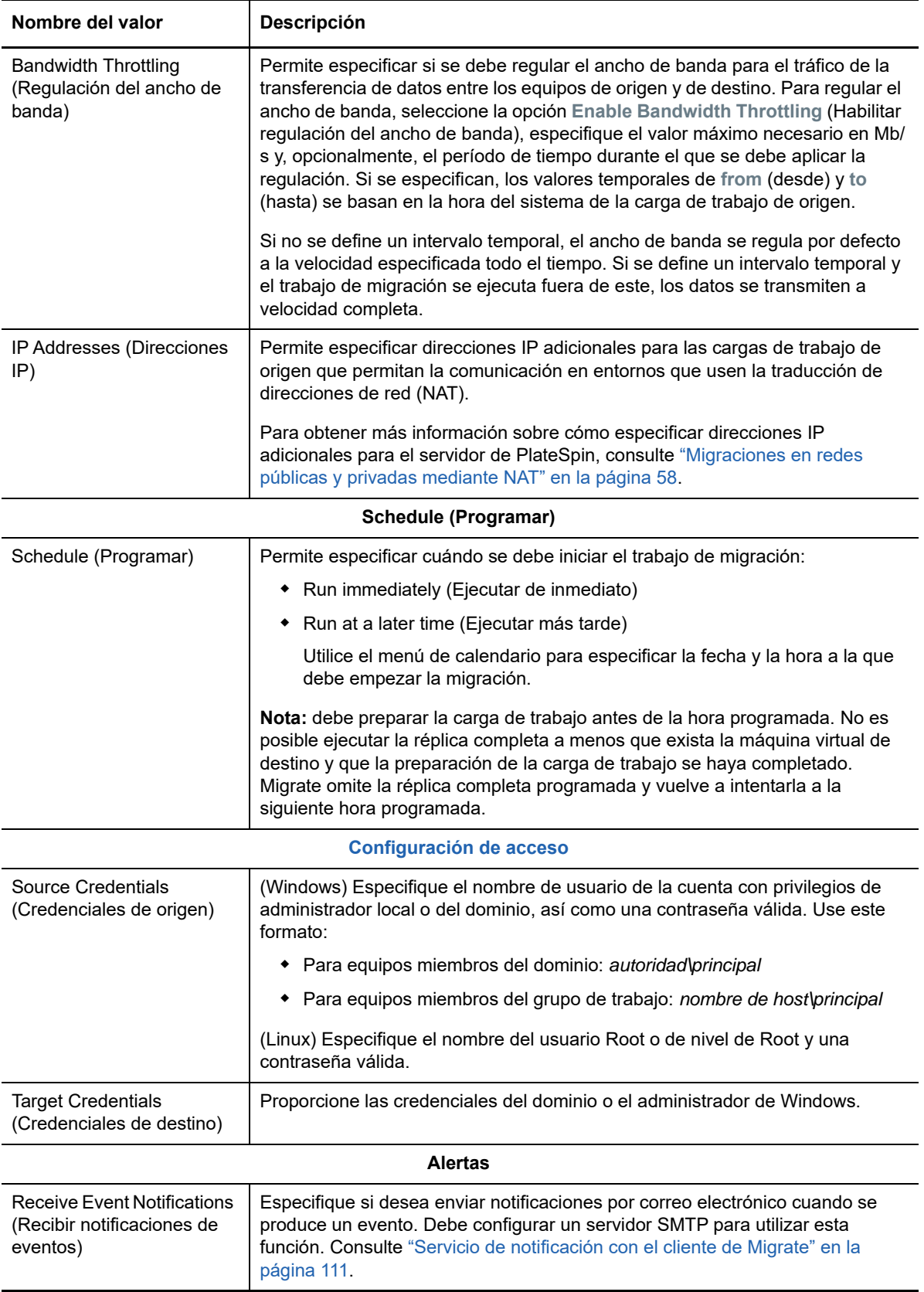

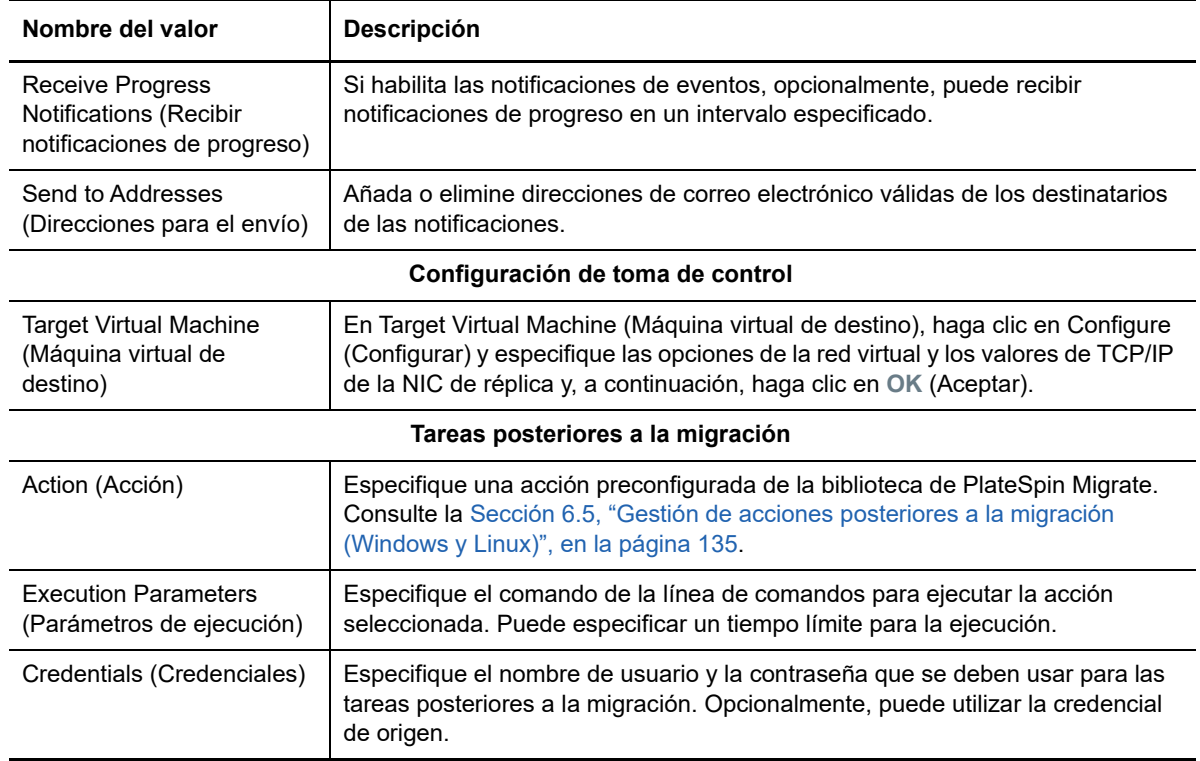

**4** En la sección Virtual Machine Configuration (Configuración de la máquina virtual) de la ventana Migration Job (Trabajo de migración), haga clic en **General** y configure los valores necesarios.

PlateSpin Migrate muestra las opciones de configuración de la máquina virtual de destino específicas del destino seleccionado y también ofrece acceso a opciones de configuración avanzadas. Para obtener información sobre las opciones de configuración específicas del host, consulte ["Configuración de la máquina virtual de destino: Microsoft Hyper-V](#page-431-0)".

**5** En la sección Network Configuration (Configuración de red) de la ventana Migration Job (Trabajo de migración), configure los valores siguientes:

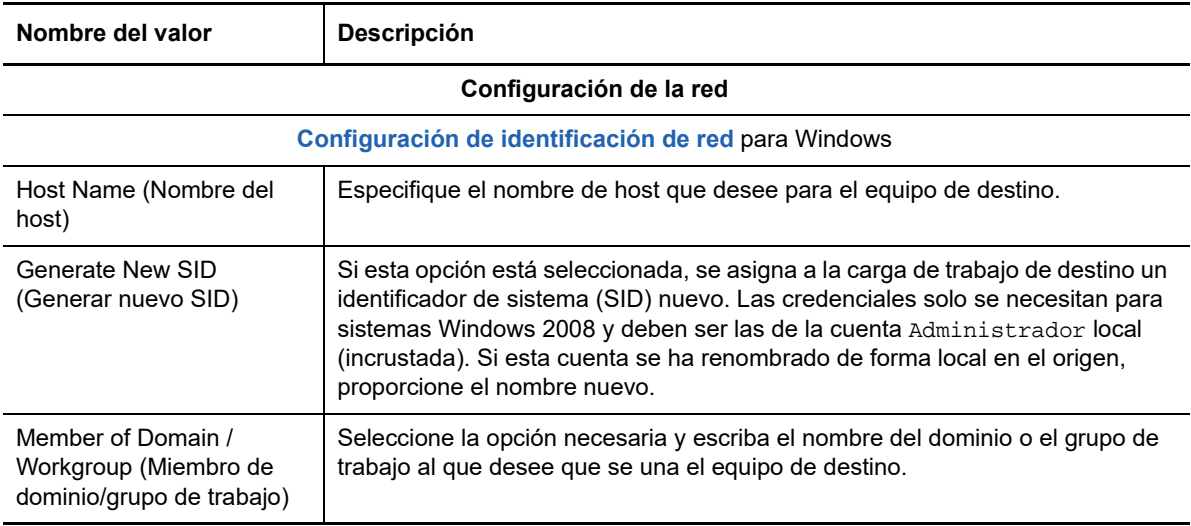

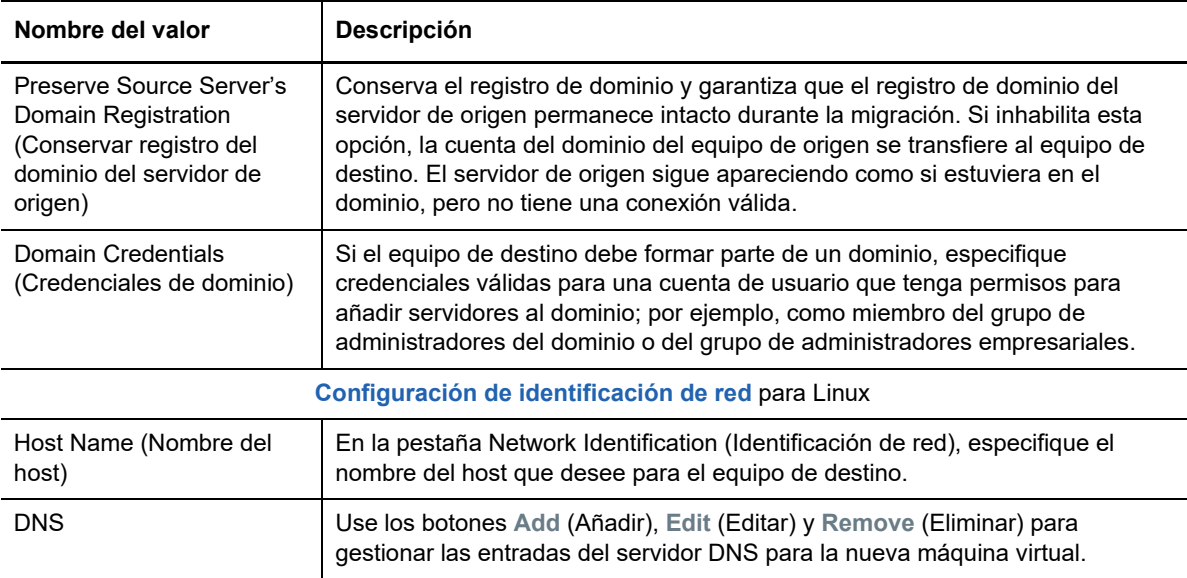

**6** En la sección Operating System and Applications Configuration (Configuración del sistema operativo y la aplicación) de la ventana Migration Job (Trabajo de migración), configure los valores siguientes:

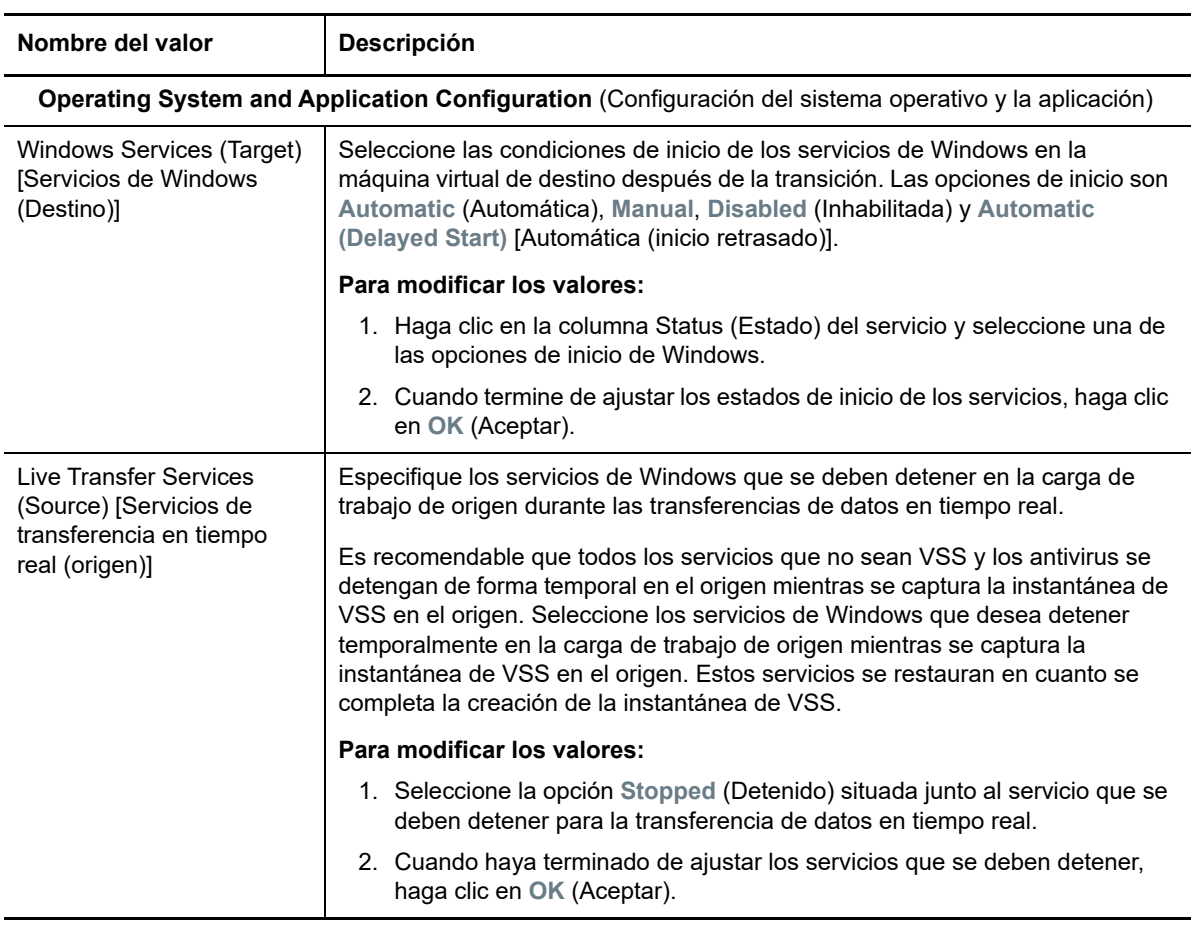

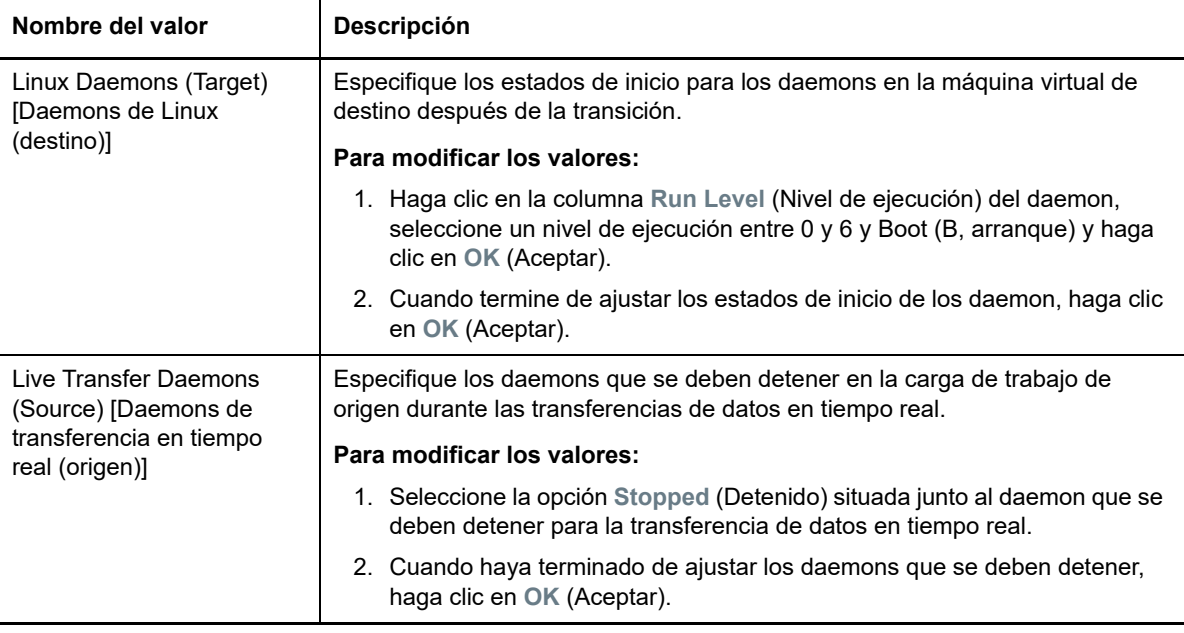

**7** En la sección Drive Configuration (Configuración de la unidad) de la ventana Migration Job (Trabajo de migración), configure los valores siguientes. Para opciones específicas de Hyper-V, consulte la [Sección 32.2.2, "Configuración de la unidad: Hyper-V", en la página 435](#page-434-0).

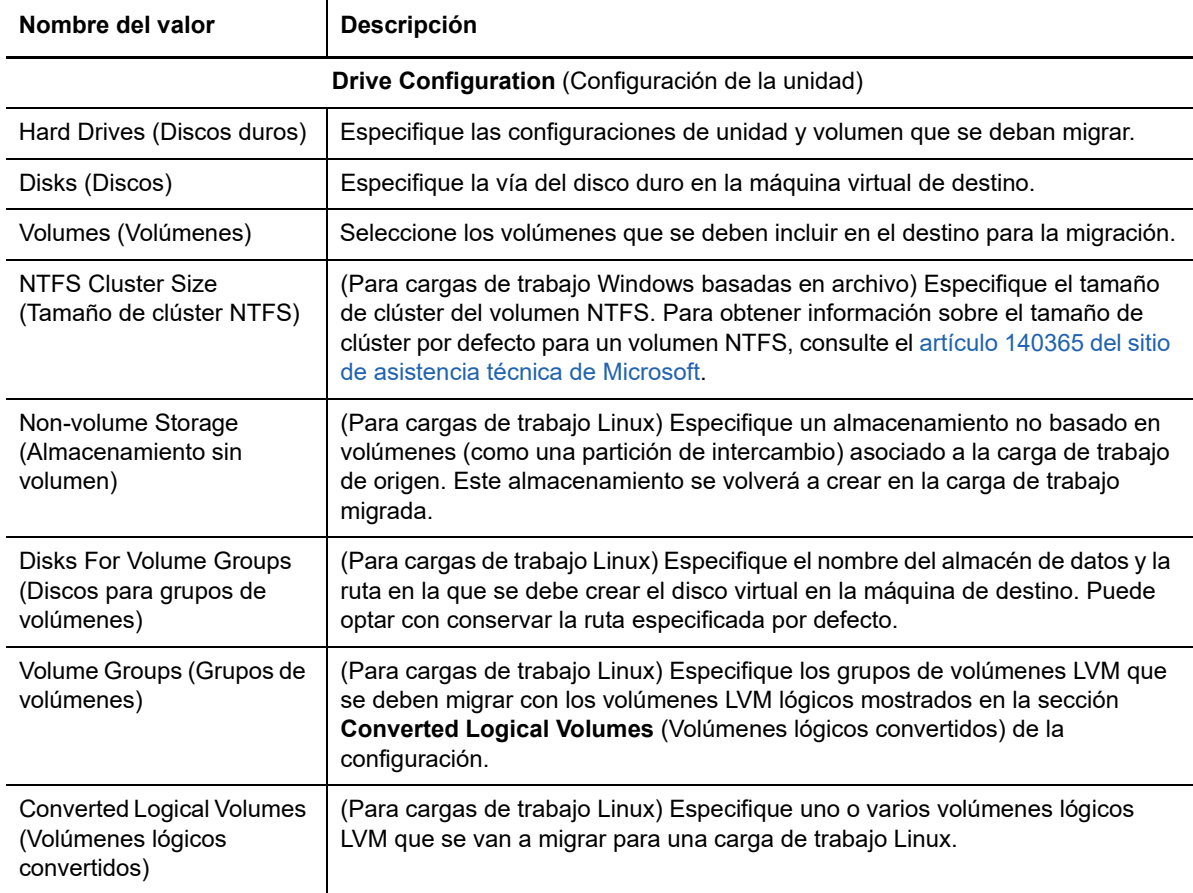

- **8** En la sección Additional Items for Review (Elementos adicionales para revisar) de la ventana Migration Job (Trabajo de migración), compruebe los errores y los mensajes acerca de la configuración de la carga de trabajo. Debe resolver los errores para poder enviar el trabajo de migración.
- **9** Haga clic en **OK** (Aceptar).

# <span id="page-431-0"></span>**32.2.1 Configuración de la máquina virtual de destino: Microsoft Hyper-V**

A continuación, se muestran las opciones de configuración específicas para sistemas Hyper-V 2012.
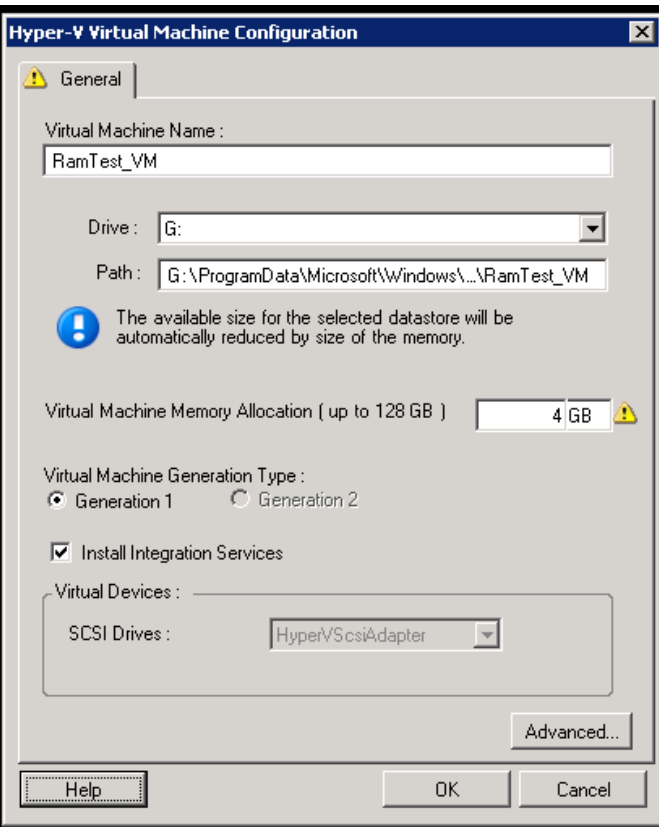

**Virtual Machine Name** (Nombre de la máquina virtual): especifique el nombre de visualización para la nueva máquina virtual.

**Datastore** (Almacén de datos): seleccione el almacén de datos donde desea crear el archivo \*.vmx.

**Configuration File Path** (Vía de archivo de configuración): especifique un nombre y la vía al directorio del archivo de configuración \*.vmx de la máquina virtual.

**Virtual Machine Memory Allocation** (Asignación de memoria de la máquina virtual): especifique un valor para la cantidad de RAM virtual que se debe asignar a la máquina virtual.

**Virtual Machine Generation Type** (Tipo de generación de máquina virtual): seleccione uno de los tipos de generaciones siguientes para la máquina virtual nueva:

- **Generation 1 (Generación 1):** seleccione esta opción para distribuir la máquina virtual de destino con la arquitectura de BIOS de Hyper-V.
- **Generation 2 (Generación 2):** seleccione esta opción para distribuir la máquina virtual de destino con la arquitectura de UEFI de Hyper-V.

Esta opción solo se muestra para las máquinas Hyper-V.

**Install Integration Services** (Instalar servicios de integración): habilite esta opción para instalar los servicios de integración durante el proceso de migración (recomendado).

**SCSI Drives** (Unidades SCSI): seleccione **BusLogic** o **LSIlogic** (la opción recomendada).

**Advanced** (Opciones avanzadas): haga clic en este botón para ver o modificar las opciones de configuración avanzadas de la máquina virtual.

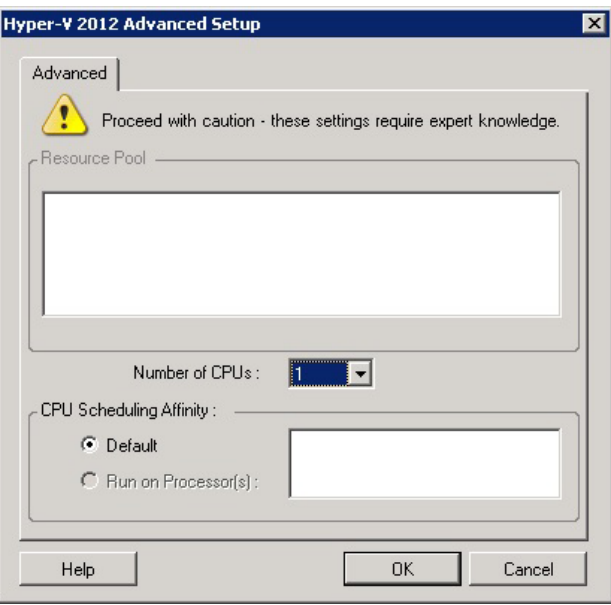

**Number of CPUs** (Número de CPU): seleccione el número necesario de CPU que se deben asignar a la máquina virtual de destino. Por ejemplo, puede convertir una carga de trabajo de un solo procesador en una máquina virtual de varios procesadores, o una carga de trabajo de varios procesadores en una máquina virtual de un procesador.

**Nota:** para los sistemas de la generación 1, puede crear cuatro tarjetas de red legadas y ocho tarjetas de red ficticias (si el servicio de integración está habilitado). Para los sistemas de la generación 2, es posible crear ocho tarjetas de red ficticias.

**CPU Scheduling Affinity** (Afinidad de programación de CPU): representa los procesadores del servidor de Hyper-V en los que se puede ejecutar la máquina virtual (en caso de que el servidor de Hyper-V sea un sistema multiprocesador). Especifique el procesador requerido o seleccione **Default** (Por defecto, opción recomendada).

Para obtener más información, consulte la documentación de Hyper-V.

## <span id="page-434-0"></span>**32.2.2 Configuración de la unidad: Hyper-V**

<span id="page-434-1"></span>A continuación, se muestran valores de configuración de la unidad específicos de Hyper-V:

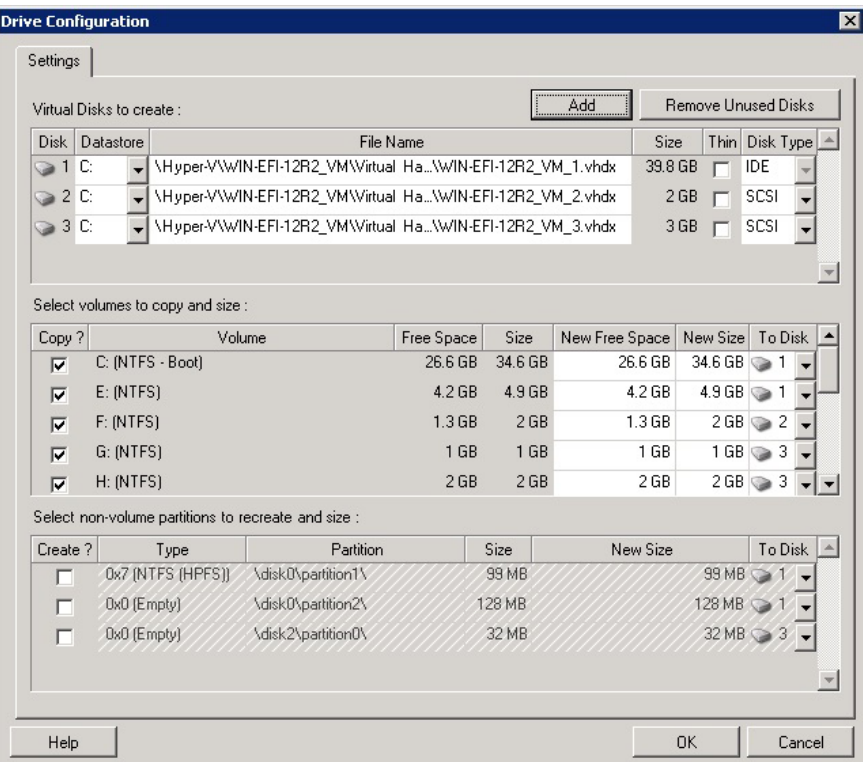

**Datastore** (Almacén de datos): seleccione el volumen de almacén de datos del servidor de Hyper-V donde desea colocar los archivos . vhd y . vhdx.

**Disk Type** (Tipo de disco): los discos de la generación 1 que contengan el volumen System/Boot deben encontrarse en un disco IDE. (Es posible crear un máximo de tres discos IDE).

**Nota:** para los discos de la generación 1, los valores del segundo y del tercer disco están encadenados. Por ejemplo, si selecciona que el tercer disco (desde la parte superior de la lista **Disk Type** [Tipo de disco]) sea **IDE**, el segundo disco se selecciona automáticamente como **IDE**. Si selecciona el segundo disco como **SCSI**, el tercer disco se selecciona automáticamente como **SCSI**.

**Copiar?** (Copiar): seleccione los volúmenes que se deben copiar durante la migración.

**New Free Space** (Nuevo espacio libre): para cambiar el tamaño del volumen durante la migración, especifique la cantidad deseada de espacio libre. PlateSpin Migrate ajusta de forma automática el valor de New Size (Tamaño nuevo).

**New Size** (Tamaño nuevo): para cambiar el tamaño del volumen durante la migración, especifique el valor deseado. PlateSpin Migrate ajusta de forma automática el valor de New Free Space (Espacio libre nuevo).

**To Disk** (A disco): asigne el volumen a un disco o, si se ha habilitado LVM, a un grupo de volúmenes. El volumen se copia en este disco o grupo de volúmenes del equipo de destino.

**Crear?** (Crear): seleccione las particiones de disco que no sean de volumen que se deban crear en el equipo de destino (por ejemplo, en una partición de intercambio de Linux).

**New Size** (Tamaño nuevo): para cambiar el tamaño de la partición que no sea de volumen durante la migración, especifique el valor deseado.

# **32.3 Migración a máquinas virtuales en Hyper-V mediante el flujo de trabajo X2P**

Para la migración de cargas de trabajo a un host virtual de Hyper-V mediante el flujo de trabajo X2P, PlateSpin Migrate requiere que se configure manualmente la máquina virtual de destino con la versión y el tipo de sistema operativo invitado que coincidan con la carga de trabajo de origen, de acuerdo con las funciones y capacidades de la plataforma de virtualización de Hyper-V. Use la imagen ISO de PlateSpin para registrar el equipo de destino con el servidor de PlateSpin y enviar los detalles del equipo. Use el cliente de PlateSpin Migrate para configurar, ejecutar y gestionar el trabajo de migración.

Utilice las directrices de esta sección para configurar la migración a máquinas virtuales en hosts virtuales de Hyper-V.

- [Sección 32.3.1, "Descarga y almacenamiento de la imagen ISO de PlateSpin \(Hyper-V\)", en la](#page-435-0)  [página 436](#page-435-0)
- [Sección 32.3.2, "Creación y configuración de la máquina virtual de destino \(Hyper-V\)", en la](#page-435-1)  [página 436](#page-435-1)
- [Sección 32.3.3, "Registro de nuevo de la máquina virtual con PlateSpin Server \(Hyper-V\)", en la](#page-436-0)  [página 437](#page-436-0)
- [Sección 32.3.4, "Migración de la carga de trabajo de origen a la máquina virtual de destino](#page-436-1)  [\(Hyper-V\)", en la página 437](#page-436-1)
- [Sección 32.3.5, "Pasos posteriores a la migración \(Hyper-V\)", en la página 437](#page-436-2)

### <span id="page-435-0"></span>**32.3.1 Descarga y almacenamiento de la imagen ISO de PlateSpin (Hyper-V)**

**1** Descargue y prepare la imagen ISO de PlateSpin para su uso con la máquina virtual de destino. Hay disponibles opciones de registro asistido y sin asistencia.

Consulte ["Preparación de la imagen ISO de PlateSpin para el registro y descubrimiento del](#page-305-0)  [destino" en la página 306](#page-305-0).

**2** Guarde la imagen ISO en una ubicación a la que pueda acceder el servidor de Hyper-V. Por ejemplo, c:\temp.

De esta forma se garantiza que la imagen ISO de PlateSpin esté disponible para la máquina virtual de destino como imagen de CD-ROM arrancable.

### <span id="page-435-1"></span>**32.3.2 Creación y configuración de la máquina virtual de destino (Hyper-V)**

- **1** En el Administrador de Hyper-V, use el Asistente para nueva máquina virtual a fin de crear una máquina virtual nueva con la siguiente configuración:
	- **Nombre y ubicación:** especifique un nombre para el nuevo destino y acepte la ubicación por defecto.
	- **Tipo y versión del sistema operativo:** especifique el tipo de sistema operativo y los valores de la versión que coincidan con la carga de trabajo de origen. El asistente utiliza esta información para establecer los valores por defecto adecuados, como la cantidad de memoria necesaria y los límites de recursos para la máquina virtual.
	- **Asignar memoria:** asigne al menos 384 MB de RAM a la máquina virtual.
- **Conectar disco duro virtual:** asegúrese de que el tamaño de todos los discos sea aproximadamente 50 MB superior al tamaño del disco correspondiente de la carga de trabajo de origen.
- **Opciones de instalación:** configure la máquina virtual para que se arranque desde una imagen ISO e indique en el asistente la imagen ISO de PlateSpin descargada.
- **Resumen:** configure la máquina virtual para que no se inicie al crearla (deseleccione la opción **Iniciar máquina virtual después de crearla**).
- **2** Después de crear la máquina virtual, elimine la tarjeta NIC por defecto y sustitúyala por una genérica denominada *Adaptador de red heredado.*

Esto es necesario porque el Asistente para nueva máquina virtual crea una NIC de un tipo personalizado de Microsoft, que actualmente no es compatible con PlateSpin Migrate.

**3** Conecte la NIC que acaba de añadir (*Adaptador de red heredado*) a la red virtual externa.

### <span id="page-436-0"></span>**32.3.3 Registro de nuevo de la máquina virtual con PlateSpin Server (Hyper-V)**

Después de crear la máquina virtual y prepararla para arrancar con la imagen ISO de PlateSpin, puede registrarla como máquina virtual de destino con el servidor de PlateSpin. Consulte ["Registro y](#page-233-0)  [descubrimiento de máquinas virtuales de destino en hosts virtuales" en la página 234](#page-233-0).

### <span id="page-436-1"></span>**32.3.4 Migración de la carga de trabajo de origen a la máquina virtual de destino (Hyper-V)**

**1** Use el cliente de PlateSpin Migrate para iniciar un trabajo de migración X2P en la que la carga de trabajo de origen sea el origen de migración del trabajo y donde la máquina virtual nueva en Hyper-V sea el destino.

Consulte ["Migración a equipos físicos" en la página 451](#page-450-0).

- **2** Para ver las opciones de configuración de la máquina virtual de destino específicas del host del recuadro de diálogo de configuración de la máquina virtual, consulte ["Configuración de la](#page-431-0)  [máquina virtual de destino: Microsoft Hyper-V" en la página 432](#page-431-0).
- **3** Para ver las opciones de configuración de almacenamiento específicas del host, consulte la [Sección 32.2.2, "Configuración de la unidad: Hyper-V", en la página 435.](#page-434-0)
- **4** Supervise el trabajo de migración en la vista Jobs (Trabajos) del cliente de PlateSpin Migrate.

Cuando el trabajo alcance el paso **Configure Target Machine** (Configure el equipo de destino), la consola de la máquina virtual vuelve al indicador de arranque de la imagen ISO de PlateSpin.

- **5** Apague la máquina virtual y vuelva a configurarla para que se arranque desde el disco, en lugar de desde la imagen de arranque.
- **6** Encienda la máquina virtual.

El trabajo de migración se reanuda, el destino se rearranca y se completa la configuración de la carga de trabajo.

### <span id="page-436-2"></span>**32.3.5 Pasos posteriores a la migración (Hyper-V)**

Instale el producto Servicios de integración de Hyper-V (software de mejora de la virtualización). Para obtener más información, consulte la *[Guía de inicio de Microsoft Hyper-V](http://technet.microsoft.com/en-us/library/cc732470.aspx)*.

# 33 <sup>33</sup>**Migración a máquinas virtuales en Citrix XenServer**

Para la migración de cargas de trabajo a un host virtual de Citrix XenServer, PlateSpin Migrate requiere que se configure manualmente la máquina virtual de destino con la versión y el tipo de sistema operativo invitado que coincidan con la carga de trabajo de origen, de acuerdo con las funciones y capacidades de la plataforma de virtualización de XenServer. Use la imagen ISO de PlateSpin para registrar el equipo de destino con el servidor de PlateSpin y enviar los detalles del equipo. Use el cliente de PlateSpin Migrate para configurar, ejecutar y gestionar el trabajo de migración.

Utilice las directrices de esta sección para configurar la migración a máquinas virtuales en hosts virtuales de Citrix XenServer.

- [Sección 33.1, "Planificación para migrar a Citrix XenServer", en la página 439](#page-438-0)
- [Sección 33.2, "Configuración de la migración a una máquina virtual en un host virtual de Citrix](#page-439-0)  [XenServer", en la página 440](#page-439-0)

# <span id="page-438-0"></span>**33.1 Planificación para migrar a Citrix XenServer**

Antes de comenzar las migraciones a máquinas virtuales en hosts virtuales de Citrix XenServer, asegúrese de que su entorno de migración cumple las directrices siguientes:

#### **Plataformas Citrix XenServer compatibles**

 Consulte "[Citrix XenServer](#page-42-0)" en la [Tabla 2-13, "Plataformas de virtualización de destino](#page-42-1)  [compatibles solo con el cliente de Migrate", en la página 43.](#page-42-1)

#### **Cargas de trabajo compatibles**

 Consulte ["Cargas de trabajo de origen compatibles para la migración a plataformas que no sean](#page-24-0)  [en la nube" en la página 25](#page-24-0), según proceda para la plataforma Citrix XenServer de destino.

#### **Acceso de red y comunicaciones**

Consulte ["Requisitos de acceso y comunicación en la red de migración" en la página 53](#page-52-0).

#### **Requisitos previos**

 Consulte el ["Requisitos previos para la migración a máquinas virtuales en Citrix XenServer" en](#page-202-0)  [la página 203](#page-202-0).

#### **Destinos y cargas de trabajo**

 **Máquina virtual de destino en un host virtual de Citrix XenServer (parcialmente automatizado):** Consulte ["Registro y descubrimiento de máquinas virtuales de destino en hosts](#page-233-0)  [virtuales" en la página 234](#page-233-0).

- **Cargas de trabajo de origen:** utilice uno de los métodos de descubrimiento siguientes:
	- ["Descubrimiento de cargas de trabajo mediante el cliente de Migrate" en la página 245](#page-244-0)
	- ["Registro de cargas de trabajo y descubrimiento de detalles con el agente de Mígrate" en la](#page-246-0)  [página 247](#page-246-0)

#### **Información adicional**

 *[Guía del administrador de Citrix XenServer 6.1.0](http://docs.vmd.citrix.com/XenServer/6.1.0/1.0/en_gb/reference.html)* (http://docs.vmd.citrix.com/XenServer/6.1.0/ 1.0/en\_gb/reference.html)

# <span id="page-439-0"></span>**33.2 Configuración de la migración a una máquina virtual en un host virtual de Citrix XenServer**

Puede usar Citrix XenServer como plataforma de virtualización de destino en una virtualización semiautomatizada de la carga de trabajo.

Esta sección incluye los siguientes temas:

- [Sección 33.2.1, "Descarga y preparación de la imagen ISO de PlateSpin \(Citrix XenServer\)", en](#page-439-1)  [la página 440](#page-439-1)
- [Sección 33.2.2, "Creación y configuración de la máquina virtual de destino \(Citrix XenServer\)",](#page-439-2)  [en la página 440](#page-439-2)
- [Sección 33.2.3, "Registro de nuevo de la máquina virtual con PlateSpin Server \(Citrix](#page-440-0)  [XenServer\)", en la página 441](#page-440-0)
- [Sección 33.2.4, "Migración de la carga de trabajo de origen a la máquina virtual de destino](#page-440-1)  [\(Citrix XenServer\)", en la página 441](#page-440-1)
- [Sección 33.2.5, "Configuración de la máquina virtual de destino: Citrix XenServer", en la](#page-441-0)  [página 442](#page-441-0)

### <span id="page-439-1"></span>**33.2.1 Descarga y preparación de la imagen ISO de PlateSpin (Citrix XenServer)**

**1** Descargue y prepare la imagen ISO de PlateSpin para su uso con la máquina virtual de destino. Hay disponibles opciones de registro asistido y sin asistencia.

Consulte ["Preparación de la imagen ISO de PlateSpin para el registro y descubrimiento del](#page-305-0)  [destino" en la página 306](#page-305-0).

**2** Guarde el archivo imagen descargado en el siguiente directorio del host de Citrix XenServer:

/var/lib/xen/images

De esta forma se garantiza que la imagen ISO de PlateSpin esté disponible para la máquina virtual de destino como imagen de CD-ROM arrancable.

### <span id="page-439-2"></span>**33.2.2 Creación y configuración de la máquina virtual de destino (Citrix XenServer)**

**1** En Citrix XenServer, use el asistente de gestión de máquinas virtuales o el acceso directo al programa para crear máquinas virtuales a fin de crear una máquina virtual nueva.

Asegúrese de que la nueva máquina virtual se crea con la configuración siguiente:

- **Método de virtualización:** completamente virtualizada.
- **Tipo y versión del sistema operativo:** especifique el tipo de sistema operativo y los valores de la versión que coincidan con la carga de trabajo de origen. El asistente utiliza esta información para establecer los valores por defecto adecuados, como la cantidad de memoria necesaria y los límites de recursos para la máquina virtual.
- **Memoria:** asigne al menos 384 MB de RAM a la máquina virtual. Esto garantiza que la máquina virtual tendrá suficientes recursos durante la migración y mejora la velocidad de transferencia. Si la máquina virtual requiere menos memoria después de la migración, reduzca la memoria asignada cuando se complete la migración.
- **Discos:** asigne los discos de forma que el tamaño de todos los discos sea aproximadamente 50 MB superior al tamaño del disco correspondiente de la carga de trabajo de origen. El almacenamiento puede ser un LAN SAN en bruto o un disco virtual. Cree además un CD-ROM virtual asignado a la imagen ISO de PlateSpin descargada.
- **2** Asegúrese de que la máquina virtual está configurada para reiniciarse al arrancar. Para ello, exporte la configuración de la máquina virtual desde la base de datos xend a un archivo de texto y asegúrese de que el parámetro on reboot tiene definido el valor restart (reiniciar). Si no es así, apague la máquina virtual, actualice la configuración y vuelva a importarla en la base de datos xend.

Para obtener instrucciones detalladas, consulte la [XenServer 6.1.0 Virtual Machine User's](http://support.citrix.com/article/CTX134587)  [Guide](http://support.citrix.com/article/CTX134587) (http://support.citrix.com/article/CTX134587) (Guía del usuario de máquinas virtuales de XenServer 6.1.0).

**3** En el gestor de la máquina virtual, lance la consola de la máquina virtual y supervise el proceso de arranque.

Cuando la máquina virtual complete el proceso de arranque, le pedirá los parámetros que controlan el registro del equipo y su perfil en PlateSpin Migrate. Si usa un proceso de registro sin intervención del usuario, los parámetros necesarios se leen de un archivo de respuesta.

### <span id="page-440-0"></span>**33.2.3 Registro de nuevo de la máquina virtual con PlateSpin Server (Citrix XenServer)**

Después de crear la máquina virtual y prepararla para arrancar con la imagen ISO de PlateSpin, puede registrarla como máquina virtual de destino con el servidor de PlateSpin. Consulte ["Registro y](#page-233-0)  [descubrimiento de máquinas virtuales de destino en hosts virtuales" en la página 234](#page-233-0).

### <span id="page-440-1"></span>**33.2.4 Migración de la carga de trabajo de origen a la máquina virtual de destino (Citrix XenServer)**

**1** Use el cliente de PlateSpin Migrate para iniciar un trabajo de migración X2P en la que la carga de trabajo de origen sea el origen de migración del trabajo y donde la máquina virtual nueva en el hipervisor Citrix XenServer sea el destino.

Consulte ["Migración a equipos físicos" en la página 451](#page-450-0).

- **2** Para ver las opciones de configuración de la máquina virtual de destino específicas del host del recuadro de diálogo de configuración de la máquina virtual, consulte ["Configuración de la](#page-441-0)  [máquina virtual de destino: Citrix XenServer" en la página 442](#page-441-0).
- **3** Supervise el trabajo de migración en la vista Jobs (Trabajos) del cliente de PlateSpin Migrate.

Cuando el trabajo alcance el paso **Configure Target Machine** (Configure el equipo de destino), la consola de la máquina virtual vuelve al indicador de arranque de la imagen ISO de PlateSpin.

- **4** Apague la máquina virtual, reconfigúrela para que se arranque desde el disco, en lugar de desde la imagen de arranque y deseleccione la opción **VS Tools Installed** (Herramientas de VS instaladas).
- **5** Encienda la máquina virtual.

<span id="page-441-1"></span>El trabajo de migración se reanuda, el destino se rearranca y se completa la configuración de la carga de trabajo.

### <span id="page-441-0"></span>**33.2.5 Configuración de la máquina virtual de destino: Citrix XenServer**

A continuación, se muestran las opciones de configuración específicas de Citrix XenServer.

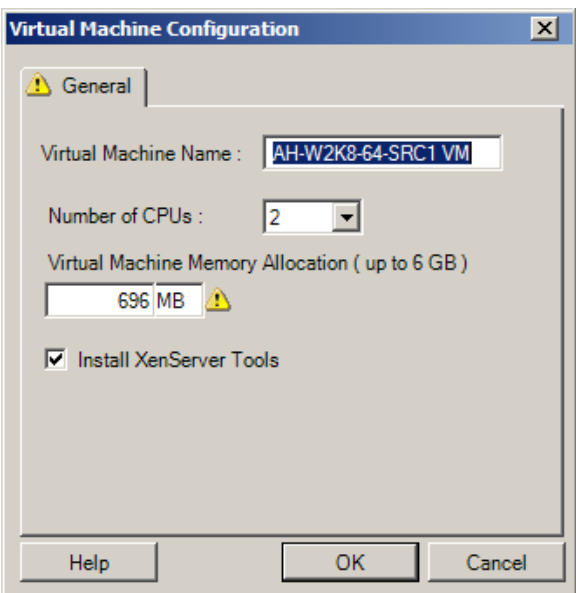

**Virtual Machine Name** (Nombre de la máquina virtual): especifique el nombre de visualización para la nueva máquina virtual.

**Number of CPUs** (Número de CPU): seleccione el número de CPU que se deben asignar a la máquina virtual de destino. Por ejemplo, puede convertir una carga de trabajo de un solo procesador en una máquina virtual de varios procesadores, o una carga de trabajo de varios procesadores en una máquina virtual de un procesador.

**Virtual Machine Memory Allocation** (Asignación de memoria de la máquina virtual): especifique un valor para la cantidad de RAM virtual que se debe asignar a la máquina virtual.

**Install XenServer Tools** (Instalar XenServer Tools): habilite esta opción para instalar XenServer Tools durante el proceso de migración (recomendado).

<sup>34</sup>**Migración a máquinas virtuales en Xen**

Para la migración de cargas de trabajo a un host virtual de Xen, PlateSpin Migrate requiere que se configure manualmente la máquina virtual de destino con la versión y el tipo de sistema operativo invitado que coincidan con la carga de trabajo de origen, de acuerdo con las funciones y capacidades de la plataforma de virtualización de Xen. Use la imagen ISO de PlateSpin para registrar el equipo de destino con el servidor de PlateSpin y enviar los detalles del equipo. Use el cliente de PlateSpin Migrate para configurar, ejecutar y gestionar el trabajo de migración.

Utilice las directrices de esta sección para configurar la migración a máquinas virtuales en hosts virtuales de Xen.

- [Sección 34.1, "Planificación para migrar a Xen", en la página 443](#page-442-0)
- [Sección 34.2, "Configuración de la migración a una máquina virtual en un host virtual de Xen",](#page-443-0)  [en la página 444](#page-443-0)

# <span id="page-442-0"></span>**34.1 Planificación para migrar a Xen**

Antes de comenzar las migraciones a máquinas virtuales en hosts virtuales de Xen, asegúrese de que su entorno de migración cumple las directrices siguientes:

#### **Plataformas Xen compatibles**

34

 Consulte ["SUSE Linux Enterprise Server con Xen"](#page-42-2) en [Tabla 2-13, "Plataformas de virtualización](#page-42-1)  [de destino compatibles solo con el cliente de Migrate", en la página 43.](#page-42-1)

#### **Cargas de trabajo compatibles**

 Consulte ["Cargas de trabajo de origen compatibles para la migración a plataformas que no sean](#page-24-0)  [en la nube" en la página 25](#page-24-0), según proceda para la plataforma Xen de destino.

#### **Acceso de red y comunicaciones**

Consulte ["Requisitos de acceso y comunicación en la red de migración" en la página 53](#page-52-0).

#### **Requisitos previos**

 Consulte el ["Requisitos previos para la migración a máquinas virtuales en Xen" en la](#page-206-0)  [página 207](#page-206-0).

#### **Destinos y cargas de trabajo**

**Máquina virtual de destino en un host virtual de XEN (parcialmente automatizado):** 

Consulte [Sección 20.5.2, "Registro y descubrimiento de máquinas virtuales de destino en hosts](#page-233-0)  [virtuales", en la página 234](#page-233-0).

- **Cargas de trabajo de origen:** utilice uno de los métodos de descubrimiento siguientes:
	- ["Descubrimiento de cargas de trabajo mediante el cliente de Migrate" en la página 245](#page-244-0)
	- ["Registro de cargas de trabajo y descubrimiento de detalles con el agente de Mígrate" en la](#page-246-0)  [página 247](#page-246-0)

#### **Información adicional**

 *[Virtualización con Xen en SUSE Linux Enterprise Server 11 SPX](https://www.suse.com/documentation/sles11/singlehtml/book_xen/book_xen.html)* (https://www.suse.com/ documentation/sles11/singlehtml/book\_xen/book\_xen.html)

# <span id="page-443-0"></span>**34.2 Configuración de la migración a una máquina virtual en un host virtual de Xen**

Puede usar el hipervisor Xen en SUSE Linux Enterprise Server 11 como plataforma de virtualización de destino en una virtualización semiautomatizada de la carga de trabajo.

Esta sección incluye los siguientes temas:

- [Sección 34.2.1, "Descarga y preparación de la imagen ISO de PlateSpin \(Xen en SLES\)", en la](#page-443-1)  [página 444](#page-443-1)
- [Sección 34.2.2, "Creación y configuración de la máquina virtual de destino \(Xen en SLES\)", en](#page-443-2)  [la página 444](#page-443-2)
- [Sección 34.2.3, "Registro de nuevo de la máquina virtual con PlateSpin Server \(Xen en SLES\)",](#page-444-0)  [en la página 445](#page-444-0)
- [Sección 34.2.4, "Migración de la carga de trabajo de origen a la máquina virtual de destino \(Xen](#page-444-1)  [en SLES\)", en la página 445](#page-444-1)
- [Sección 34.2.5, "Pasos posteriores a la migración \(Xen en SLES\)", en la página 446](#page-445-0)

### <span id="page-443-1"></span>**34.2.1 Descarga y preparación de la imagen ISO de PlateSpin (Xen en SLES)**

**1** Descargue y prepare la imagen ISO de PlateSpin para su uso con la máquina virtual de destino. Hay disponibles opciones de registro asistido y sin asistencia.

Consulte ["Preparación de la imagen ISO de PlateSpin para el registro y descubrimiento del](#page-305-0)  [destino" en la página 306](#page-305-0).

**2** Guarde la imagen ISO de PlateSpin preparada en el directorio siguiente:

/var/lib/xen/images

De esta forma se garantiza que la imagen ISO de PlateSpin esté disponible para la máquina virtual de destino como imagen de CD-ROM arrancable.

### <span id="page-443-2"></span>**34.2.2 Creación y configuración de la máquina virtual de destino (Xen en SLES)**

**1** En SLES 11, use el asistente de gestión de máquinas virtuales o el acceso directo al programa para crear máquinas virtuales a fin de crear una máquina virtual nueva.

Asegúrese de que la nueva máquina virtual se crea con la configuración siguiente:

- **Método de virtualización:** completamente virtualizada.
- **Tipo y versión del sistema operativo:** especifique el tipo de sistema operativo y los valores de la versión que coincidan con la carga de trabajo de origen. El asistente utiliza esta información para establecer los valores por defecto adecuados, como la cantidad de memoria necesaria y los límites de recursos para la máquina virtual.
- **Memoria:** asigne al menos 384 MB de RAM a la máquina virtual. Esto garantiza que la máquina virtual tendrá suficientes recursos durante la migración y mejora la velocidad de transferencia. Si la máquina virtual requiere menos memoria después de la migración, reduzca la memoria asignada cuando se complete la migración.
- **Discos:** asigne los discos de forma que el tamaño de todos los discos sea aproximadamente 50 MB superior al tamaño del disco correspondiente de la carga de trabajo de origen. El almacenamiento puede ser un LAN SAN en bruto o un disco virtual. Cree además un CD-ROM virtual asignado a la imagen ISO de PlateSpin descargada.
- **2** Asegúrese de que la máquina virtual está configurada para reiniciarse al arrancar. Para ello, exporte la configuración de la máquina virtual desde la base de datos xend a un archivo de texto y asegúrese de que el parámetro on reboot tiene definido el valor restart (reiniciar). Si no es así, apague la máquina virtual, actualice la configuración y vuelva a importarla en la base de datos xend.

Para obtener instrucciones detalladas, consulte la [documentación de SLES 11](https://www.suse.com/documentation/sles11/) (https:// www.suse.com/documentation/sles11/).

**3** En el gestor de la máquina virtual, lance la consola de la máquina virtual y supervise el proceso de arranque.

Cuando la máquina virtual complete el proceso de arranque, le pedirá los parámetros que controlan el registro del equipo y su perfil en PlateSpin Migrate. Si usa un proceso de registro sin intervención del usuario, los parámetros necesarios se leen de un archivo de respuesta.

## <span id="page-444-0"></span>**34.2.3 Registro de nuevo de la máquina virtual con PlateSpin Server (Xen en SLES)**

Después de crear la máquina virtual y prepararla para arrancar con la imagen ISO de PlateSpin, puede registrarla como máquina virtual de destino con el servidor de PlateSpin. Consulte ["Registro y](#page-233-0)  [descubrimiento de máquinas virtuales de destino en hosts virtuales" en la página 234](#page-233-0).

### <span id="page-444-1"></span>**34.2.4 Migración de la carga de trabajo de origen a la máquina virtual de destino (Xen en SLES)**

**1** Use el cliente de PlateSpin Migrate para iniciar un trabajo de migración X2P en la que la carga de trabajo de origen sea el origen de migración del trabajo y donde la máquina virtual nueva en el hipervisor Xen sea el destino.

Consulte ["Migración a equipos físicos" en la página 451](#page-450-0).

**2** Supervise el trabajo de migración en la vista Jobs (Trabajos) del cliente de PlateSpin Migrate.

Cuando el trabajo alcance el paso **Configure Target Machine** (Configure el equipo de destino), la consola de la máquina virtual vuelve al indicador de arranque de la imagen ISO de PlateSpin.

- **3** Apague la máquina virtual, reconfigúrela para que se arranque desde el disco, en lugar de desde la imagen de arranque y deseleccione la opción **VS Tools Installed** (Herramientas de VS instaladas).
- **4** Encienda la máquina virtual.

El trabajo de migración se reanuda, el destino se rearranca y se completa la configuración de la carga de trabajo.

### <span id="page-445-0"></span>**34.2.5 Pasos posteriores a la migración (Xen en SLES)**

Instale los controladores de SUSE para Xen (software de mejora de la virtualización). Para obtener más información, consulte la siguiente documentación en línea:

*[Virtualización con Xen en SUSE Linux Enterprise Server 11 SPX](https://www.suse.com/documentation/sles11/singlehtml/book_xen/book_xen.html)* (https://www.suse.com/ documentation/sles11/singlehtml/book\_xen/book\_xen.html)

<sup>35</sup>**Migración a máquinas virtuales en KVM**

Para la migración de cargas de trabajo a un host virtual de KVM, PlateSpin Migrate requiere que se configure manualmente la máquina virtual de destino con la versión y el tipo de sistema operativo invitado que coincidan con la carga de trabajo de origen, de acuerdo con las funciones y capacidades de la plataforma de virtualización de KVM. Use la imagen ISO de PlateSpin para registrar el equipo de destino con el servidor de PlateSpin y enviar los detalles del equipo. Use el cliente de PlateSpin Migrate para configurar, ejecutar y gestionar el trabajo de migración.

Utilice las directrices de esta sección para configurar la migración a máquinas virtuales en hosts virtuales de KVM.

- [Sección 35.1, "Planificación para migrar a KVM", en la página 447](#page-446-0)
- [Sección 35.2, "Configuración de la migración a una máquina virtual en un host virtual de KVM",](#page-447-0)  [en la página 448](#page-447-0)

# <span id="page-446-0"></span>**35.1 Planificación para migrar a KVM**

Antes de comenzar las migraciones a máquinas virtuales en hosts virtuales de KVM, asegúrese de que su entorno de migración cumple las directrices siguientes:

#### **Plataformas KVM compatibles**

35

- Consulte la información siguiente en la [Tabla 2-13, "Plataformas de virtualización de destino](#page-42-1)  [compatibles solo con el cliente de Migrate", en la página 43:](#page-42-1)
	- ["SUSE Linux Enterprise Server \(SLES\) con KVM](#page-43-0)"
	- ["Red Hat Enterprise Linux \(RHEL\) con KVM](#page-43-1)"

#### **Cargas de trabajo compatibles**

 Consulte ["Cargas de trabajo de origen compatibles para la migración a plataformas que no sean](#page-24-0)  [en la nube" en la página 25](#page-24-0), según proceda para la plataforma KVM de destino.

#### **Acceso de red y comunicaciones**

Consulte ["Requisitos de acceso y comunicación en la red de migración" en la página 53](#page-52-0).

#### **Requisitos previos**

 Consulte el ["Requisitos previos para la migración a máquinas virtuales en KVM" en la](#page-210-0)  [página 211.](#page-210-0)

#### **Destinos y cargas de trabajo**

**Máquina virtual de destino en un host virtual de KVM (parcialmente automatizado):** 

Consulte ["Registro y descubrimiento de máquinas virtuales de destino en hosts virtuales" en la](#page-233-0)  [página 234](#page-233-0).

- **Cargas de trabajo de origen:** utilice uno de los métodos de descubrimiento siguientes:
	- ["Descubrimiento de cargas de trabajo mediante el cliente de Migrate" en la página 245](#page-244-0)
	- ["Registro de cargas de trabajo y descubrimiento de detalles con el agente de Mígrate" en la](#page-246-0)  [página 247](#page-246-0)

#### **Información adicional**

- *[Virtualización de SUSE Linux Enterprise Server 11 SPX con KVM](https://www.suse.com/documentation/sles11/singlehtml/book_kvm/book_kvm.html)* (https://www.suse.com/ documentation/sles11/singlehtml/book\_kvm/book\_kvm.html)
- *[Guía de distribución y administración de la virtualización de Red Hat Enterprise Linux 7.X](https://access.redhat.com/documentation/en-US/Red_Hat_Enterprise_Linux/7/html/Virtualization_Deployment_and_Administration_Guide/index.html)* (https://access.redhat.com/documentation/en-US/Red\_Hat\_Enterprise\_Linux/7/html/ Virtualization\_Deployment\_and\_Administration\_Guide/index.html)

# <span id="page-447-0"></span>**35.2 Configuración de la migración a una máquina virtual en un host virtual de KVM**

Puede usar KVM como plataforma de virtualización de destino en una virtualización semiautomatizada de la carga de trabajo.

- [Sección 35.2.1, "Descarga y preparación de la imagen ISO de PlateSpin \(KVM\)", en la](#page-447-1)  [página 448](#page-447-1)
- [Sección 35.2.2, "Creación y configuración de la máquina virtual de destino \(RHEL KVM\)", en la](#page-447-2)  [página 448](#page-447-2)
- [Sección 35.2.3, "Registro de nuevo de la máquina virtual con el servidor de PlateSpin \(RHEL](#page-448-0)  [KVM\)", en la página 449](#page-448-0)
- [Sección 35.2.4, "Migración de la carga de trabajo de origen a la máquina virtual de destino](#page-448-1)  [\(RHEL KVM\)", en la página 449](#page-448-1)

### <span id="page-447-1"></span>**35.2.1 Descarga y preparación de la imagen ISO de PlateSpin (KVM)**

**1** Descargue y prepare la imagen ISO de PlateSpin para su uso con la máquina virtual de destino. Hay disponibles opciones de registro asistido y sin asistencia.

Consulte ["Preparación de la imagen ISO de PlateSpin para el registro y descubrimiento del](#page-305-0)  [destino" en la página 306](#page-305-0).

**2** Guarde la imagen ISO en una ubicación a la que pueda acceder el host virtual de KVM.

De esta forma se garantiza que la imagen ISO de PlateSpin esté disponible para la máquina virtual de destino como imagen de CD-ROM arrancable.

### <span id="page-447-2"></span>**35.2.2 Creación y configuración de la máquina virtual de destino (RHEL KVM)**

**1** En RHEL KVM, use el asistente de gestión de máquinas virtuales o el acceso directo al programa para crear máquinas virtuales a fin de crear una máquina virtual nueva.

Asegúrese de que la nueva máquina virtual se crea con la configuración siguiente:

**Método de virtualización:** completamente virtualizada.

- **Tipo y versión del sistema operativo:** especifique el tipo de sistema operativo y los valores de la versión que coincidan con la carga de trabajo de origen. El asistente utiliza esta información para establecer los valores por defecto adecuados, como la cantidad de memoria necesaria y los límites de recursos para la máquina virtual.
- **Memoria:** asigne al menos 384 MB de RAM a la máquina virtual. Esto garantiza que la máquina virtual tendrá suficientes recursos durante la migración y mejora la velocidad de transferencia. Si la máquina virtual requiere menos memoria después de la migración, reduzca la memoria asignada cuando se complete la migración.
- **Discos:** asigne los discos de forma que el tamaño de todos los discos sea aproximadamente 50 MB superior al tamaño del disco correspondiente de la carga de trabajo de origen. El almacenamiento puede ser un LAN SAN en bruto o un disco virtual. Cree además un CD-ROM virtual asignado a la imagen ISO de PlateSpin descargada.
- **2** Asegúrese de que la máquina virtual está configurada para reiniciarse al rearrancar.
- **3** En el gestor de la máquina virtual, lance la consola de la máquina virtual y supervise el proceso de arranque.

Cuando la máquina virtual complete el proceso de arranque, le pedirá los parámetros que controlan el registro del equipo y su perfil en PlateSpin Migrate. Si usa un proceso de registro sin intervención del usuario, los parámetros necesarios se leen de un archivo de respuesta.

# <span id="page-448-0"></span>**35.2.3 Registro de nuevo de la máquina virtual con el servidor de PlateSpin (RHEL KVM)**

Después de crear la máquina virtual y prepararla para arrancar con la imagen ISO de PlateSpin, puede registrarla como máquina virtual de destino con el servidor de PlateSpin. Consulte ["Registro y](#page-233-0)  [descubrimiento de máquinas virtuales de destino en hosts virtuales" en la página 234](#page-233-0).

# <span id="page-448-1"></span>**35.2.4 Migración de la carga de trabajo de origen a la máquina virtual de destino (RHEL KVM)**

**1** Use el cliente de PlateSpin Migrate para iniciar un trabajo de migración X2P en la que la carga de trabajo de origen sea el origen de migración del trabajo y donde la máquina virtual nueva en el hipervisor RHEL KVM sea el destino.

Consulte ["Migración a equipos físicos" en la página 451](#page-450-0).

**2** Supervise el trabajo de migración en la vista Jobs (Trabajos) del cliente de PlateSpin Migrate.

Cuando el trabajo alcance el paso **Configure Target Machine** (Configure el equipo de destino), la consola de la máquina virtual vuelve al indicador de arranque de la imagen ISO de PlateSpin.

- **3** Apague la máquina virtual y vuelva a configurarla para que se arranque desde el disco, en lugar de desde la imagen de arranque.
- **4** Encienda la máquina virtual.

El trabajo de migración se reanuda, el destino se rearranca y se completa la configuración de la carga de trabajo.

36 <sup>36</sup>**Migración a equipos físicos**

> <span id="page-450-0"></span>PlateSpin Migrate admite la migración semiautomatizada a equipos físicos. Debe preparar el equipo de destino según las necesidades de migración y utilizar PlateSpin Migrate para automatizar la migración de datos. Utilice las directrices de esta sección para configurar la migración a equipos físicos.

- [Sección 36.1, "Planificación para migrar a equipos físicos", en la página 451](#page-450-1)
- ◆ [Sección 36.2, "Configuración de la migración a un destino físico \(P2P, V2P\)", en la página 452](#page-451-0)

# <span id="page-450-1"></span>**36.1 Planificación para migrar a equipos físicos**

Antes de comenzar las migraciones a equipos físicos, asegúrese de que su entorno de migración cumple las directrices siguientes:

#### **Hardware físico compatible**

- Consulte la información siguiente en ["Configuraciones compatibles" en la página 25:](#page-24-1)
	- [Almacenamiento de cargas de trabajo admitido](#page-34-0)
	- [Arquitecturas de cargas de trabajo compatibles](#page-38-0)

#### **Cargas de trabajo compatibles**

 Consulte ["Cargas de trabajo de origen compatibles para la migración a plataformas que no sean](#page-24-0)  [en la nube" en la página 25](#page-24-0).

#### **Acceso de red y comunicaciones**

Consulte ["Requisitos de acceso y comunicación en la red de migración" en la página 53](#page-52-0).

#### **Requisitos previos**

Consulte el ["Requisitos previos para la migración a equipos físicos" en la página 215](#page-214-0).

#### **Destinos y cargas de trabajo**

- **Host físico destino (semiautomatizado):** Consulte ["Registro y descubrimiento de detalles de](#page-235-0)  [equipos físicos de destino con la imagen ISO de PlateSpin" en la página 236](#page-235-0).
- **Cargas de trabajo de origen:** utilice uno de los métodos de descubrimiento siguientes:
	- ["Descubrimiento de cargas de trabajo mediante la interfaz Web de Migrate" en la](#page-245-0)  [página 246](#page-245-0)
	- ["Registro de cargas de trabajo y descubrimiento de detalles con el agente de Mígrate" en la](#page-246-0)  [página 247](#page-246-0)

# <span id="page-451-0"></span>**36.2 Configuración de la migración a un destino físico (P2P, V2P)**

Para iniciar una migración de la carga de trabajo par a par en un equipo físico:

- **1** (Recomendado) Use PlateSpin Analyzer para garantizar lo siguiente:
	- Que el sistema operativo y el hardware de origen se admiten en PlateSpin Migrate.
	- Que la base de datos de controladores de dispositivo X2P de PlateSpin Migrate contiene los controladores de dispositivo que requiere el destino para el sistema operativo que se traslada.

Consulte ["Análisis de la idoneidad de las cargas de trabajo Windows descubiertas para la](#page-265-0)  [conversión a equipos físicos" en la página 266.](#page-265-0)

**2** Descubra la carga de trabajo de origen.

Utilice uno de los métodos de descubrimiento siguientes:

- [Sección 21.6.1, "Descubrimiento de cargas de trabajo mediante el cliente de Migrate", en la](#page-244-0)  [página 245](#page-244-0)
- [Sección 21.7, "Registro de cargas de trabajo y descubrimiento de detalles con el agente de](#page-246-0)  [Mígrate", en la página 247](#page-246-0)
- **3** (Condicional) Si los controladores para el destino físico no están disponibles en la base de datos de controladores de dispositivo X2P de PlateSpin Migrate, cargue los controladores necesarios en la base de datos.

Consulte el [Capítulo 22, "Preparación de los controladores del dispositivo", en la página 257.](#page-256-0)

**4** Registre el equipo físico de destino en PlateSpin Migrate arrancándolo con la imagen ISO OFX de arranque de PlateSpin.

Consulte la [Sección 20.6, "Registro y descubrimiento de detalles de equipos físicos de destino](#page-235-0)  [con la imagen ISO de PlateSpin", en la página 236](#page-235-0).

**5** Lance el cliente de Migrate e inicie una migración de carga de trabajo par a par.

Los paneles Source (Origen) y Target (Destino) muestran cargas de trabajo y destinos aplicables al tipo de trabajo de migración seleccionado.

Consulte la [Sección 27.2, "Inicio de un trabajo de migración", en la página 319.](#page-318-0)

- **5a** En Tasks (Tareas), seleccione el tipo de conversión, dependiendo de sus objetivos para la migración:
	- **Copiar carga de trabajo**
	- **Mover carga de trabajo**

En el recuadro de diálogo Action (Acción), el campo Transfer Scope (Ámbito de transferencia) está definido como **Full Migration** (Migración completa).

- **5b** En el panel Source (Origen), seleccione la carga de trabajo que desea migrar.
- **5c** En el panel Target (Destino), seleccione el equipo físico de destino para la migración.
- **5d** Lea los mensajes de validación de la parte inferior de la ventana.
- **5e** Haga clic en **Configure Job** (Configurar trabajo) para acceder a la ventana Peer-to-Peer Migration Job (Trabajo de migración par a par).
- **6** Configure los parámetros requeridos del trabajo.

Consulte el [Capítulo 27, "Conceptos básicos de la configuración", en la página 317.](#page-316-0)

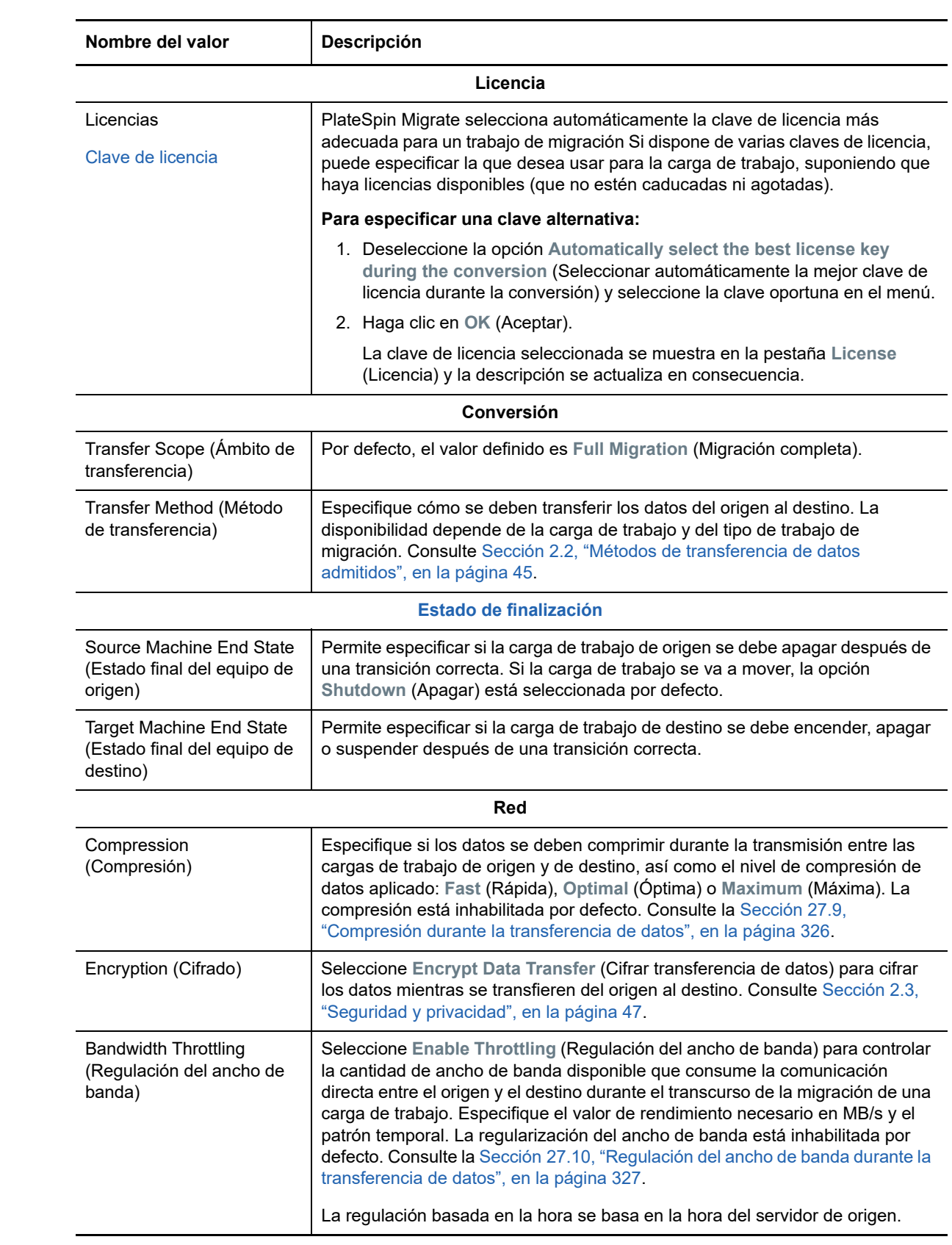

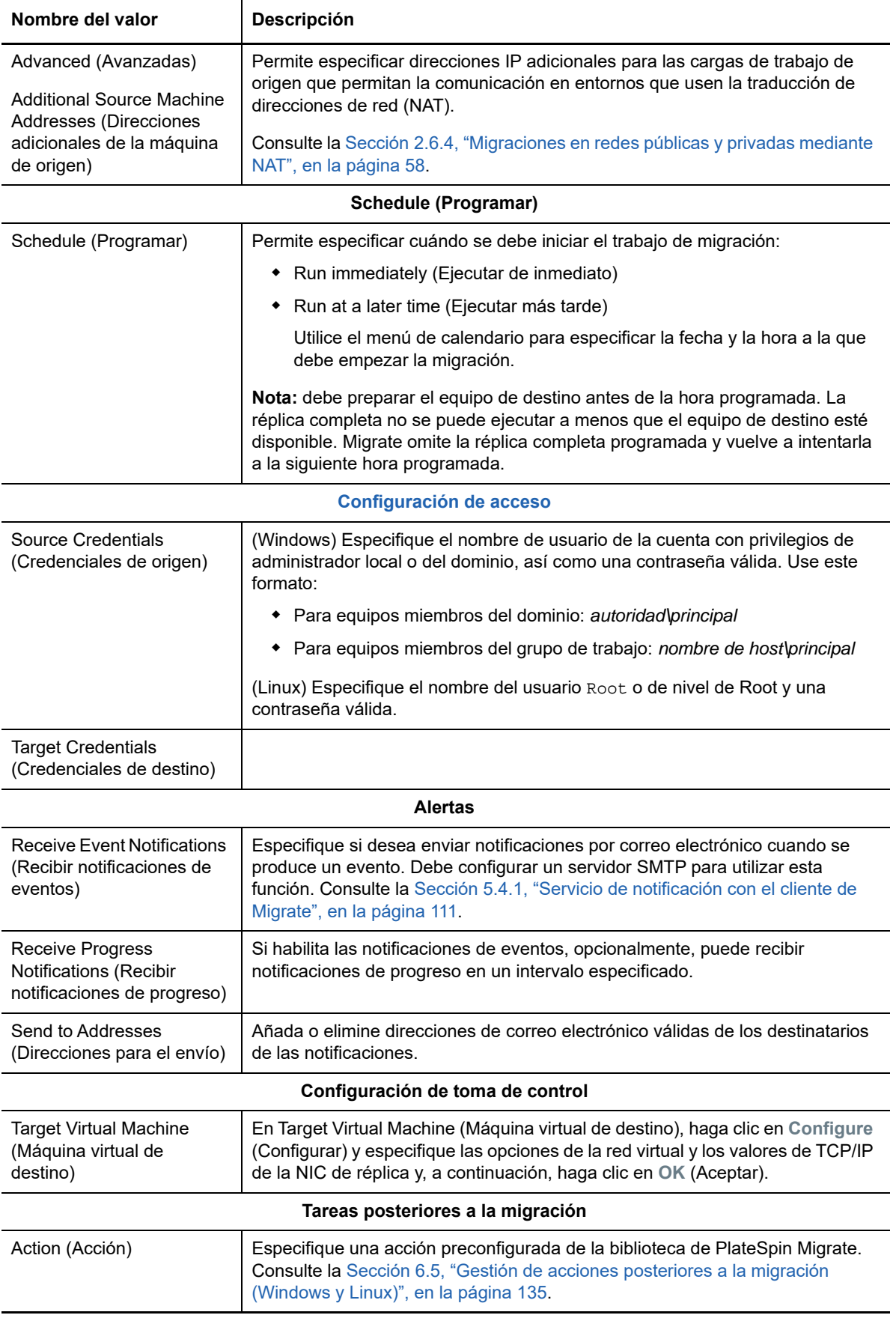

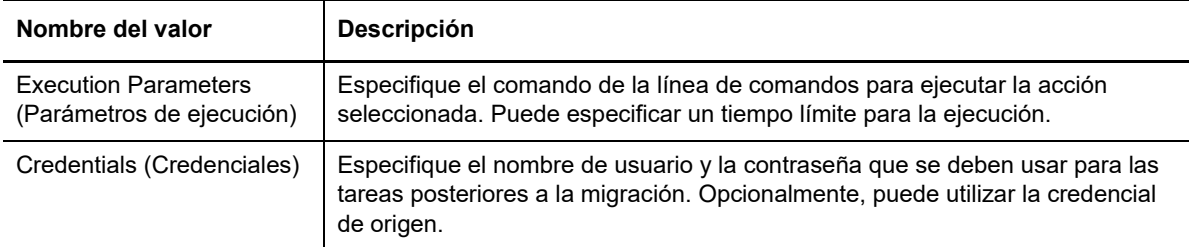

**7** (Máquinas virtuales de destino mediante el flujo de trabajo X2P) En la sección Virtual Machine Configuration (Configuración de la máquina virtual) de la ventana Migration Job (Trabajo de migración), haga clic en **General** y configure los valores necesarios.

PlateSpin Migrate muestra las opciones de configuración de la máquina virtual de destino específicas del destino seleccionado y también ofrece acceso a opciones de configuración avanzadas para algunas plataformas. Para obtener información acerca de las opciones de configuración específicas del host, consulte:

- ["Configuración de la máquina virtual de destino: VMware ESXi 5 y versiones posteriores"](#page-403-0)
- ["Configuración de la máquina virtual de destino: VMware ESX 4.1"](#page-405-0)
- ["Configuración de la máquina virtual de destino: Microsoft Hyper-V](#page-431-1)"
- ["Configuración de la máquina virtual de destino: Citrix XenServer](#page-441-1)"

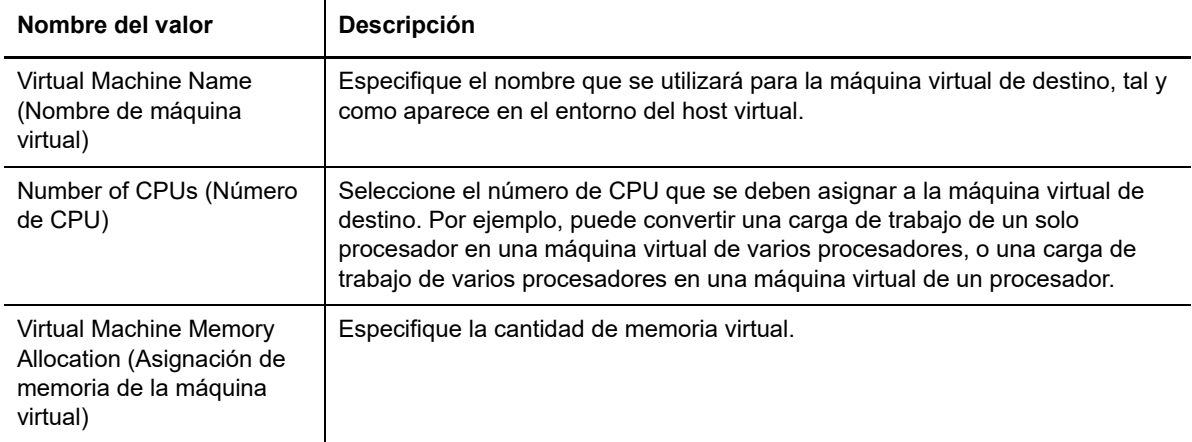

**8** En la sección Network Configuration (Configuración de red) de la ventana Migration Job (Trabajo de migración), configure los valores siguientes:

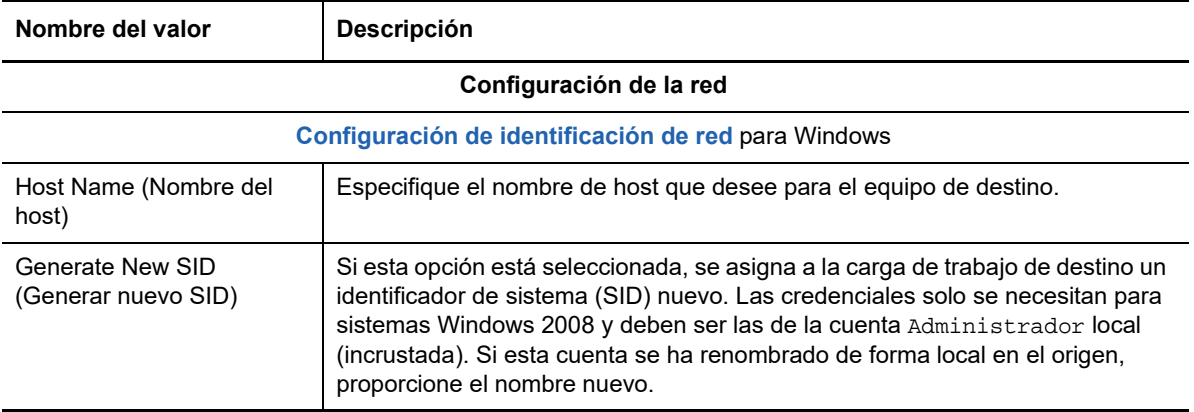

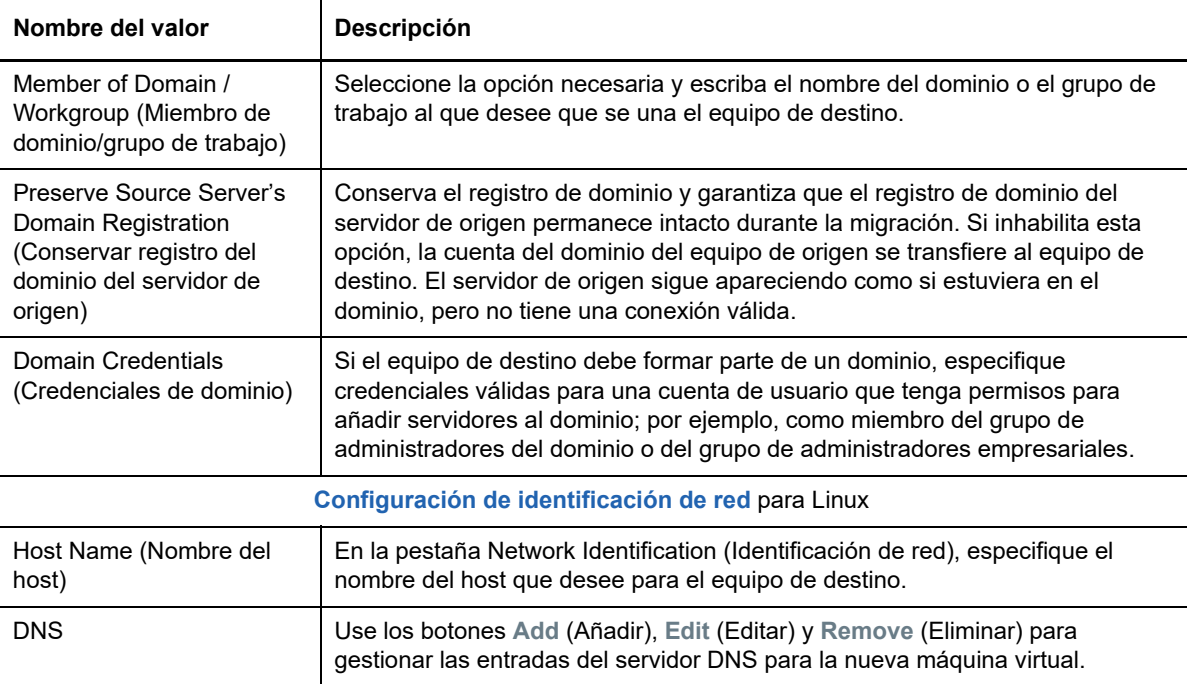

**9** En la sección Operating System and Applications Configuration (Configuración del sistema operativo y la aplicación) de la ventana Migration Job (Trabajo de migración), configure los valores siguientes:

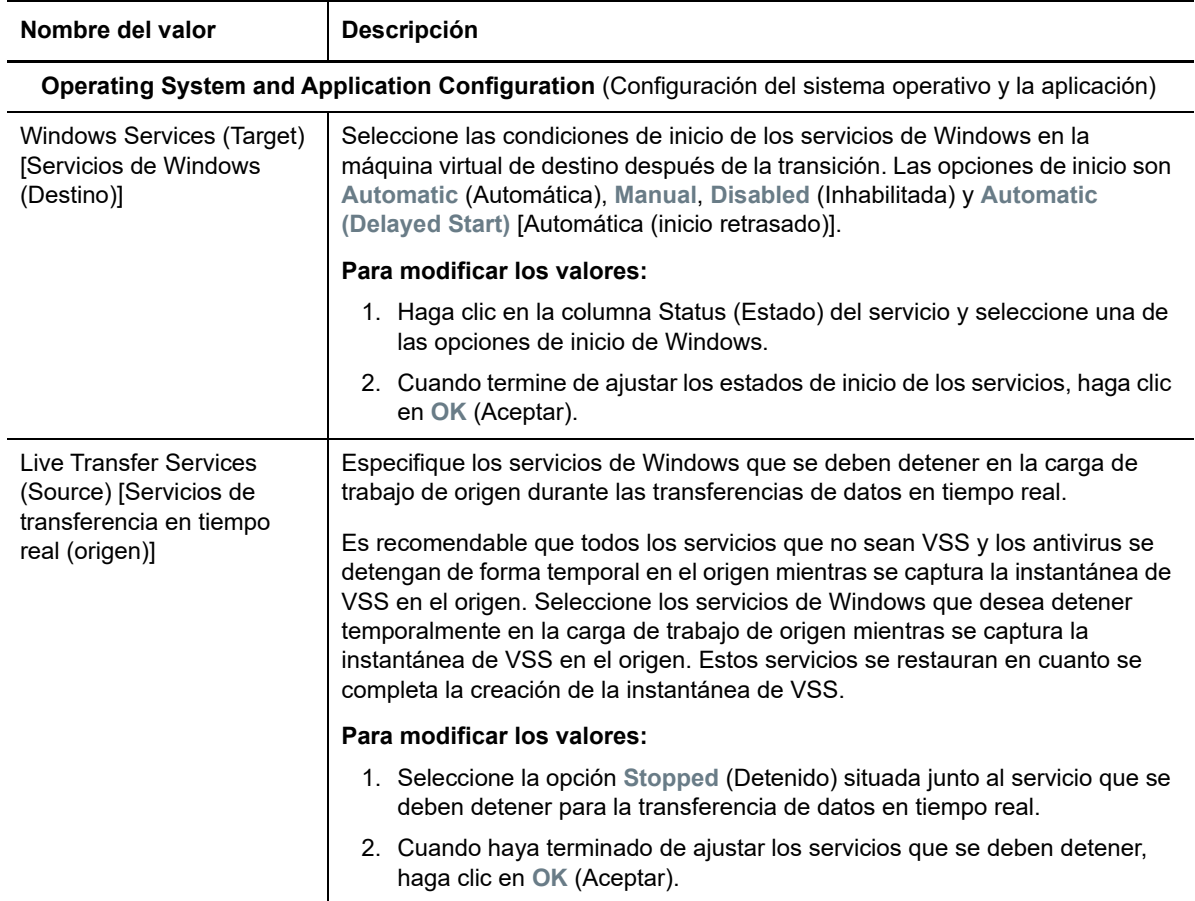

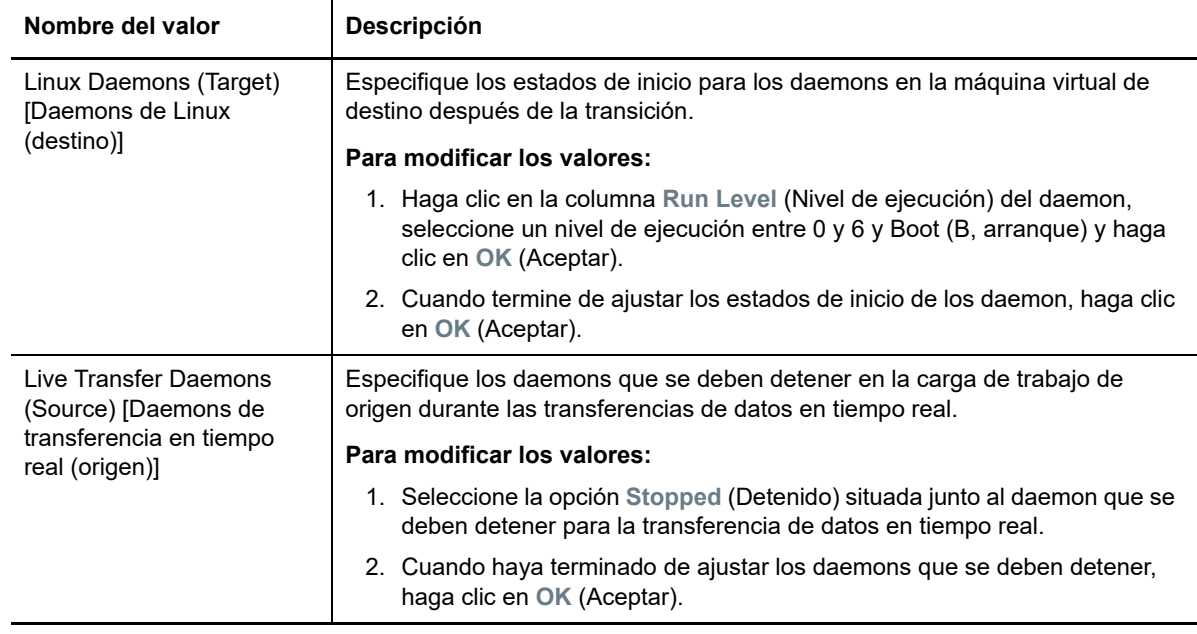

**10** En la sección Drive Configuration (Configuración de la unidad) de la ventana Migration Job (Trabajo de migración), configure los valores siguientes:

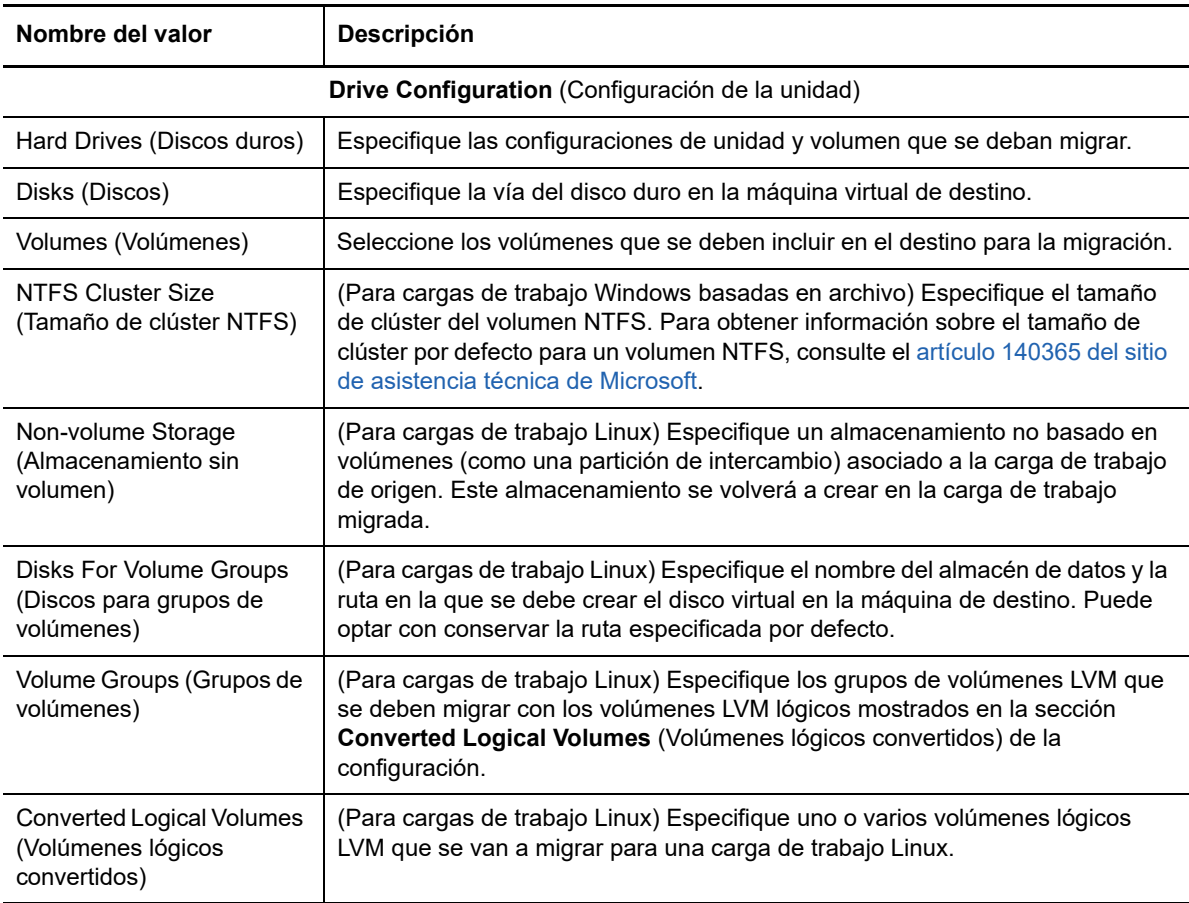

- **11** (Máquinas virtuales de destino mediante el flujo de trabajo X2P) PlateSpin Migrate muestra las opciones de configuración de almacenamiento específicas del destino seleccionado y también proporciona acceso a opciones avanzadas para algunas plataformas. Para obtener información acerca de las opciones de configuración específicas del host, consulte:
	- ["Configuración de la unidad: VMware ESX](#page-407-0)"
	- ["Configuración de la unidad: Hyper-V](#page-434-1)"
- **12** En la sección Additional Items for Review (Elementos adicionales para revisar) de la ventana Migration Job (Trabajo de migración), compruebe los errores y los mensajes acerca de la configuración de la carga de trabajo. Debe resolver los errores para poder enviar el trabajo de migración.
- **13** Haga clic en **OK** (Aceptar).

# 37 <sup>37</sup>**Migración de cargas de trabajo con una imagen de PlateSpin**

En esta sección se proporciona información sobre el uso de la función de archivado de volúmenes de imágenes de PlateSpin (solo para Windows).

- [Sección 37.1, "Acerca de las imágenes de PlateSpin", en la página 459](#page-458-0)
- [Sección 37.2, "Designación de un servidor de imágenes de PlateSpin", en la página 459](#page-458-1)
- [Sección 37.3, "Captura de una carga de trabajo en una imagen de PlateSpin", en la página 461](#page-460-0)
- [Sección 37.4, "Distribución de una imagen de PlateSpin", en la página 463](#page-462-0)
- [Sección 37.5, "Gestión de imágenes de PlateSpin", en la página 464](#page-463-0)

# <span id="page-458-0"></span>**37.1 Acerca de las imágenes de PlateSpin**

La imagen de PlateSpin es una de las tres infraestructuras de carga de trabajo fundamentales admitidas en PlateSpin Migrate. Se trata de una imagen de una carga de trabajo compatible de Windows formada por datos de volumen junto con la configuración específica del hardware del servidor de origen, el sistema operativo y la identidad de red.

Las configuraciones de la imagen se conservan en un archivo XML (config.xml). Cada imagen tiene uno o varios conjuntos de datos de volumen asociados.

Las imágenes de PlateSpin y el archivo de configuración config.xml del servidor de imágenes se almacenan en el host del servidor de imágenes de PlateSpin que se indica en el directorio siguiente:

..\Archivos de programa\Servidor de imágenes de PlateSpin

Además de los datos de volumen capturados directamente durante una migración X2I, las imágenes de PlateSpin admiten datos de volumen existentes o sin procesar.

Como ocurre con las migraciones par a par, la distribución de imágenes admite las opciones clave de configuración de cargas de trabajo, como las encargadas de gestionar la distribución del disco de la carga de trabajo, los tamaños de volumen, la identidad de red y la afiliación a dominios o grupos de trabajo.

### <span id="page-458-1"></span>**37.2 Designación de un servidor de imágenes de PlateSpin**

Para trabajar con imágenes de PlateSpin, primero debe designar un equipo como servidor de imágenes. Para ello, debe instalar en ese equipo el software del servidor de imágenes de PlateSpin. Puede instalar una instancia del servidor de imágenes de PlateSpin en un host dedicado o en un host del servidor de PlateSpin. Para obtener información sobre el almacenamiento de imágenes de en un dispositivo NAS (Almacenamiento con interconexión a la red) o en un recurso compartido remoto, consulte el [artículo 7921021 de la base de conocimientos](https://www.netiq.com/support/kb/doc.php?id=7921021) (https://www.netiq.com/support/kb/ doc.php?id=7921021).

**Nota:** aunque se admite la combinación del servidor de PlateSpin con una instancia del servidor de imágenes de PlateSpin en el mismo host, la configuración recomendada es instalar un servidor de imágenes de PlateSpin en un host dedicado, lo que simplifica la resolución de errores relacionados con la función de imágenes.

Los hosts del servidor de imágenes de PlateSpin dedicados deben cumplir los siguientes requisitos del sistema:

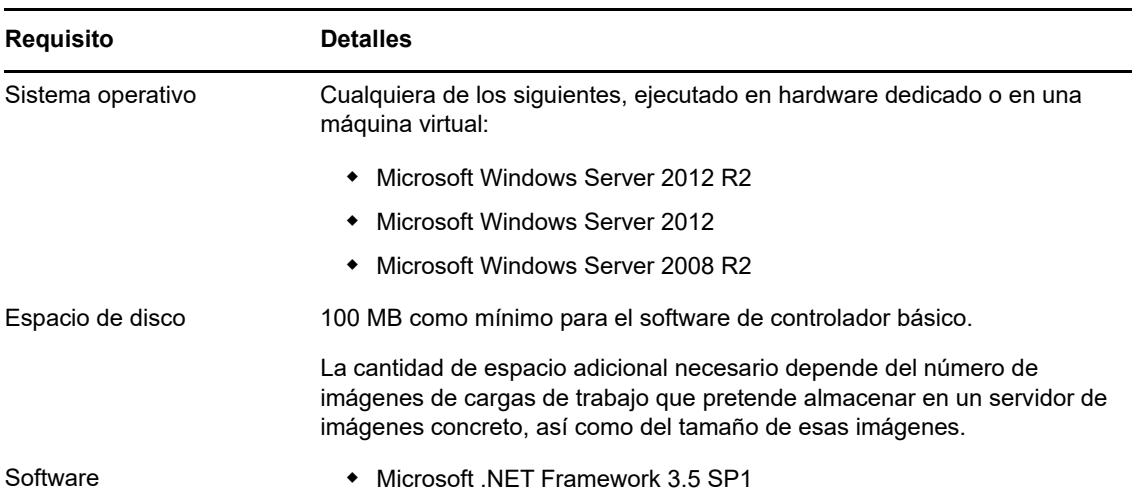

*Tabla 37-1 Requisitos del host del servidor de imágenes de PlateSpin*

#### **Para designar un equipo como servidor de imágenes de PlateSpin:**

- **1** Descubra el sistema que pretende designar como servidor de imágenes de PlateSpin.
- **2** En la vista Servers (Servidores), haga clic con el botón secundario en el servidor descubierto y seleccione **Install Image Server** (Instalar servidor de imágenes).

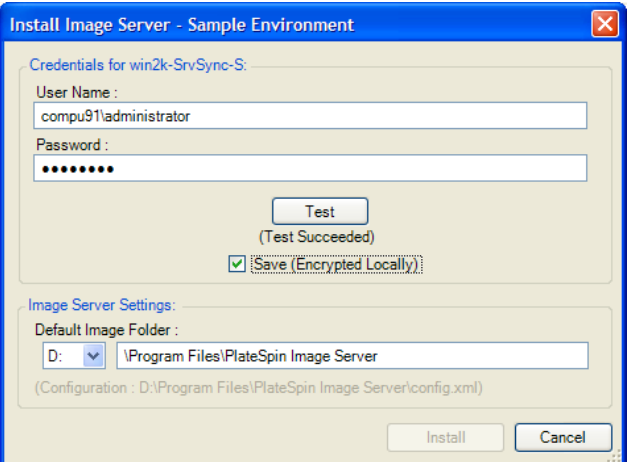

**3** Proporcione credenciales de administrador para el host seleccionado y especifique el directorio que desee para los archivos de imágenes.

**4** Haga clic en **Instalar**.

El software del servidor de imágenes de PlateSpin instala un controlador en el host seleccionado y lo configura para que se ejecute como servidor de imágenes de PlateSpin. Cuando termine, la vista Servers (Servidores) muestra un nuevo elemento de PlateSpin Migrate: ŧ.

# <span id="page-460-0"></span>**37.3 Captura de una carga de trabajo en una imagen de PlateSpin**

Use este procedimiento para capturar una carga de trabajo física o virtual como imagen de PlateSpin.

- **1** Descubra la carga de trabajo de origen y el servidor de imágenes de PlateSpin o actualice sus detalles.
- **2** Inicie un trabajo nuevo de captura de imagen con uno de estos métodos:
	- En la vista Servers (Servidores), haga clic con el botón secundario en la carga de trabajo de origen y seleccione **Capture Image** (Capturar imagen). En la ventana Action (Acción), seleccione la carga de trabajo de origen y el servidor de imagen de destino.
	- En el panel Tasks (Tareas), haga clic en **Capture Image** (Capturar imagen). En la ventana Action (Acción), seleccione la carga de trabajo de origen y el servidor de imagen de destino.
	- En la vista Servers (Servidores), arrastre la carga de trabajo de origen y suéltela en el servidor de imágenes. Si ha configurado PlateSpin Migrate para que omita la ventana Action (Acción) al arrastrar y soltar, en el recuadro de diálogo Create Image (Crear imagen) deberá especificar si desea crear una imagen nueva o usar los datos de volumen existentes.

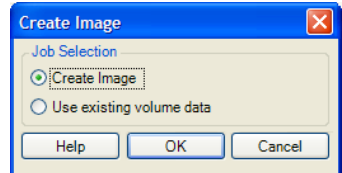

**3** Seleccione **Create Image** (Crear imagen) y haga clic en **OK** (Aceptar).

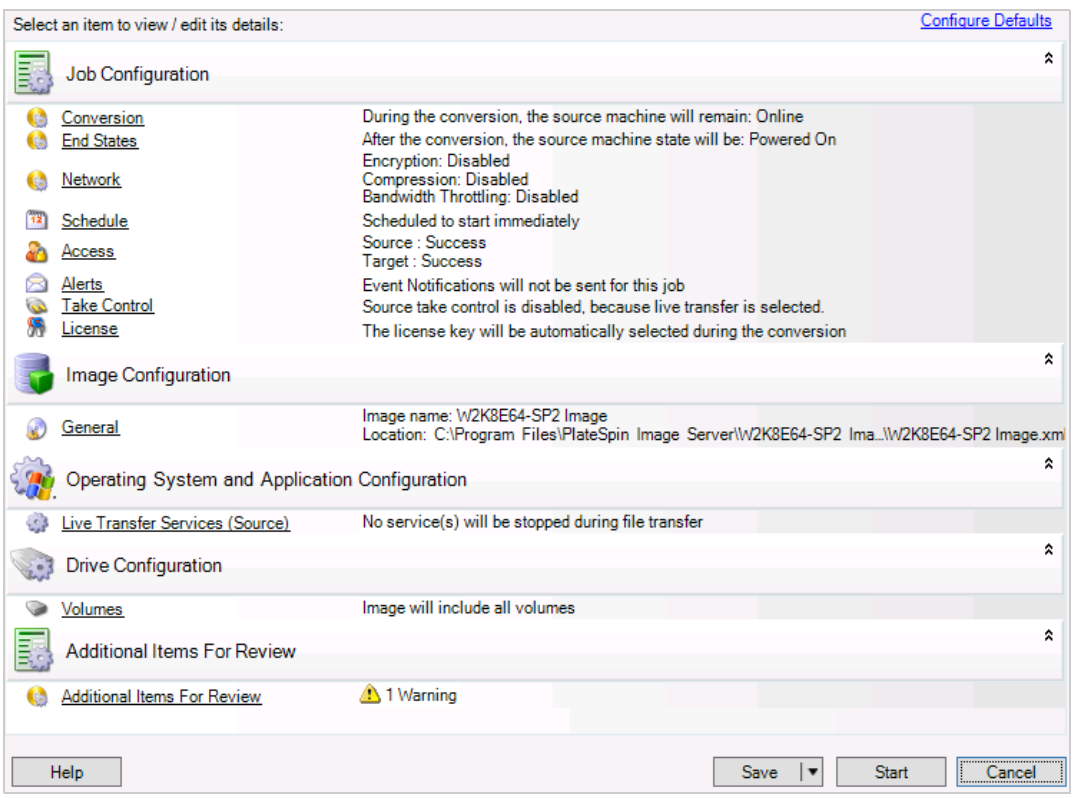

- **4** Para especificar la configuración necesaria para el trabajo de migración, haga clic en los enlaces de cada categoría:
	- **Job Configuration (Configuración del trabajo):** especifique el método de transferencia necesario y la configuración de continuidad operativa para el origen y el destino (**General**), las opciones de programación (**Schedule** [Programar]), las credenciales del origen y el destino (**Credentials** [Credenciales]), las opciones de notificación de estado y progreso, la configuración de red temporal (**Take Control** [Tomar control]) y la clave de licencia requerida que se debe usar (**License Key** [Clave de licencia]).
	- **Image Configuration (Configuración de la imagen):** especifique el nombre de la imagen, la vía a la ubicación en la que se debe almacenar la imagen y si se debe usar la compresión NTFS (en Image Configuration [Configuración de la imagen], haga clic en **General**).

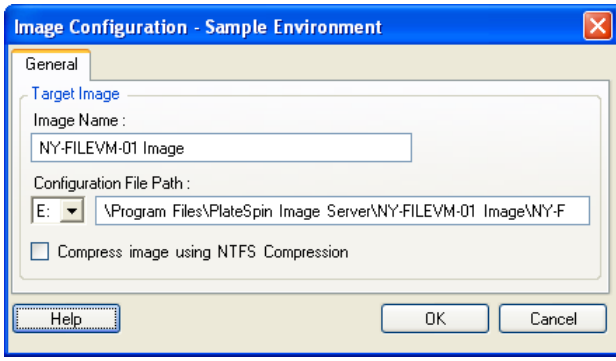

- **Operating System and Application Configuration (Configuración del sistema operativo y la aplicación):** si ha seleccionado el método de transferencia en directo, especifique cómo desea que PlateSpin Migrate gestione los servicios del sistema operativo y la aplicación en el origen (**Live Transfer Services** [Servicios de transferencia en directo]).
- **Drive Configuration (Configuración de la unidad):** seleccione los volúmenes que desea que PlateSpin Migrate incluya en la imagen y especifique la vía al archivo de paquete (en Drive Configuration [Configuración de la unidad], haga clic en **Volumes** [Volúmenes]).

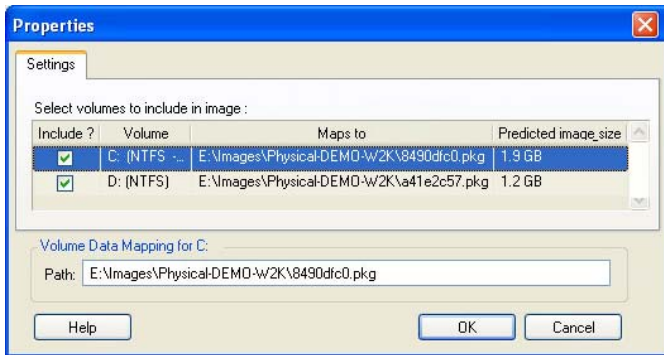

# <span id="page-462-0"></span>**37.4 Distribución de una imagen de PlateSpin**

Use este procedimiento para distribuir una imagen de PlateSpin en un equipo físico o una plataforma de virtualización compatibles.

**1** Arrastre y suelte la imagen de PlateSpin requerida a un equipo físico o un host de máquina virtual de destino descubiertos.

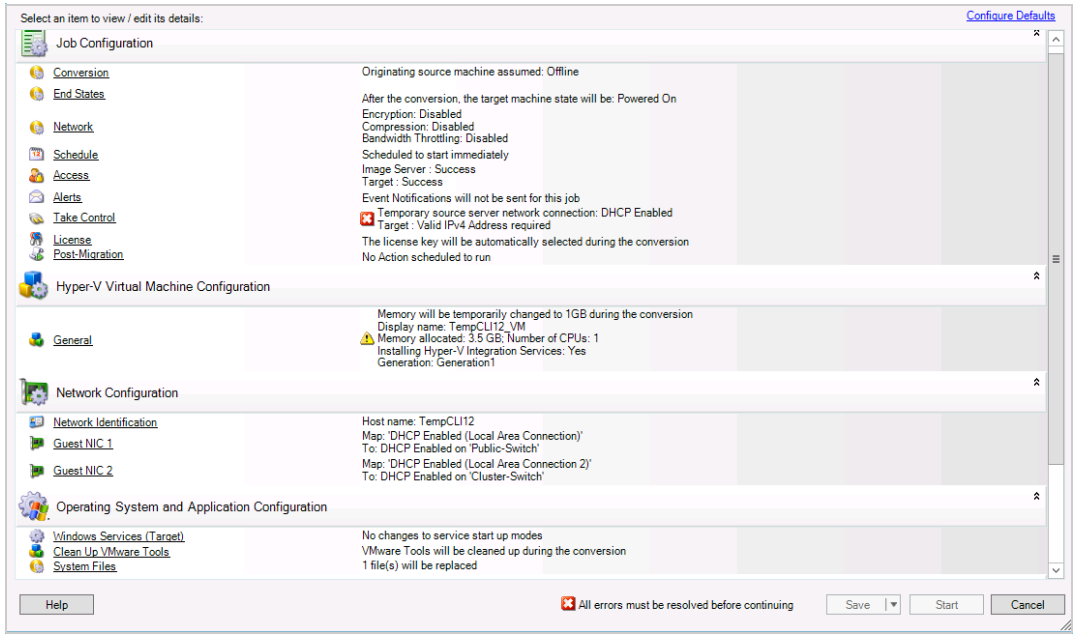

**2** Para especificar la configuración necesaria para el trabajo de migración, haga clic en los enlaces de cada categoría.

Los trabajos de migración se configuran automáticamente para crear el equipo de destino con la misma configuración que el servidor de origen. Según los objetivos de la migración, puede hacer lo siguiente:

- Modifique la configuración de **Network Identification** (Identificación de red) para configurar el nombre de host y el registro de dominio o grupo de trabajo del equipo de destino.
- Modifique la configuración de **Guest NIC** (NIC de invitado) para configurar las propiedades de TCP/IP de los adaptadores de red del equipo de destino.
- Modifique la configuración de **Drive Configuration** (Configuración de la unidad) para seleccionar los volúmenes que se deben copiar durante la migración.
- **3** Si el destino previsto es una máquina virtual, especifique los parámetros de máquina virtual requeridos y seleccione las opciones que necesite, como la asignación de memoria o la instalación automática de VMware Tools o VMAdditions.
- **4** Revise y solucione los errores y advertencias.
- **5** Haga clic en **Start** (Iniciar) para distribuir la imagen.

# <span id="page-463-0"></span>**37.5 Gestión de imágenes de PlateSpin**

- [Sección 37.5.1, "Traslado de imágenes de un servidor de imágenes de PlateSpin a otro", en la](#page-463-1)  [página 464](#page-463-1)
- [Sección 37.5.2, "Automatización de las operaciones de imágenes", en la página 464](#page-463-2)
- [Sección 37.5.3, "Exploración y extracción de archivos de imágenes", en la página 465](#page-464-0)

### <span id="page-463-1"></span>**37.5.1 Traslado de imágenes de un servidor de imágenes de PlateSpin a otro**

- **1** Copie el directorio de imágenes del sistema de archivos del host del servidor de imágenes de PlateSpin antiguo a una ubicación del host del nuevo servidor de imágenes de PlateSpin.
- **2** Actualice el archivo config.xml del nuevo servidor de imágenes de PlateSpin para identificar el nombre y la vía de la imagen que se ha trasladado del servidor de imágenes antiguo de PlateSpin.
- **3** Actualice los detalles del cliente de PlateSpin Migrate del nuevo servidor de imágenes en la vista Servers (Servidores).

Para obtener más información, consulte el [artículo 7920189 de la base de conocimientos](https://www.netiq.com/support/kb/doc.php?id=7920189) (https:// www.netiq.com/support/kb/doc.php?id=7920189).

### <span id="page-463-2"></span>**37.5.2 Automatización de las operaciones de imágenes**

Puede usar la utilidad de línea de comandos ImageOperations, incluida con PlateSpin Migrate, para automatizar varias tareas relacionadas con las imágenes, como el traslado periódico de varias imágenes de base junto con sus incrementos relacionados entre varios servidores de imágenes de PlateSpin.

La utilidad proporciona la capacidad de automatizar las operaciones siguientes:

- **Registrar:** es posible asociar una imagen o los incrementos de una imagen con un servidor de imágenes específico.
- **Anular el registro:** es posible disociar una imagen registrada de un servidor de imágenes específico.

 **Reunir:** es posible ensamblar un paquete de una imagen de PlateSpin y sus volúmenes en un subdirectorio específico.

#### **Para usar la utilidad de línea de comandos ImageOperations:**

- **1** En el host del servidor de imágenes de PlateSpin, abra un indicador de comandos (cmd.exe ..\Program Files\Servidor de imágenes de PlateSpin) y cambie el directorio actual a \ImageOperations.
- **2** Escriba ImageOperations seguido del comando requerido y los parámetros. A continuación, pulse Intro.

Para obtener la sintaxis del comando y detalles de uso, escriba ImageOperations y pulse Intro.

**3** Cuando termine, actualice los detalles del servidor de imágenes en la vista Servers (Servidores).

### <span id="page-464-0"></span>**37.5.3 Exploración y extracción de archivos de imágenes**

Durante una recuperación tras fallos o un ejercicio de continuidad empresarial, es posible restaurar de forma selectiva los archivos del sistema de archivos del servidor de producción mediante las versiones de copia de seguridad de dichos archivos almacenados en imágenes de PlateSpin.

Para ello, se usa la utilidad de exploración de imágenes de PlateSpin, que permite examinar, buscar, ordenar y extraer archivos de distintos orígenes:

- Un archivo de imagen
- Un archivo de incremento de imagen específico

Es posible trabajar tanto con imágenes de base como con incrementos de imágenes cargando distintos archivos:

- Una imagen base correspondiente a un archivo binario (*volume-x*.pkg) o un archivo de texto de configuración (*nombre\_de\_imagen*.xml).
- Un archivo binario de incremento de imagen (*incremento\_imagen*.pkg). No es posible usar un archivo de texto de configuración de incremento (*nombre\_incremento\_imagen*.xml).

La utilidad permite trabajar con archivos de imágenes en un entorno similar al del Explorador de Windows. Existe una versión de línea de comandos que permite extraer archivos en la línea de comandos.

- ["Inicio del explorador de imágenes y carga de archivos de imágenes" en la página 465](#page-464-1)
- ["Clasificación y búsqueda de elementos en la interfaz del explorador de imágenes" en la](#page-465-0)  [página 466](#page-465-0)
- ["Extracción de elementos" en la página 467](#page-466-0)
- ["Búsqueda y extracción de archivos de imágenes en la línea de comandos" en la página 467](#page-466-1)

### <span id="page-464-1"></span>**Inicio del explorador de imágenes y carga de archivos de imágenes**

- **1** Abra el programa Image Browser (ImageBrowser.exe), situado en uno de los directorios siguientes:
	- En el host del servidor de PlateSpin:
		- ..\Servidor de migración de PlateSpin\bin\ImageOperations
	- En el host del servidor de imágenes de PlateSpin:
		- ..\Archivos de programa\Servidor de imágenes de PlateSpin\ImageOperations

La utilidad se inicia y se muestra el recuadro de diálogo Open (Abrir). En cualquier momento tras el primer inicio del programa es posible cargar un archivo de imagen haciendo clic en **File > Open** (Archivo > Abrir).

**2** En el recuadro de diálogo Open (Abrir), seleccione el tipo de archivo, diríjase a la imagen o al archivo de incremento de imagen requerido, selecciónelo y haga clic en **OK** (Aceptar).

La utilidad carga el archivo requerido y muestra su contenido en una interfaz de dos paneles.

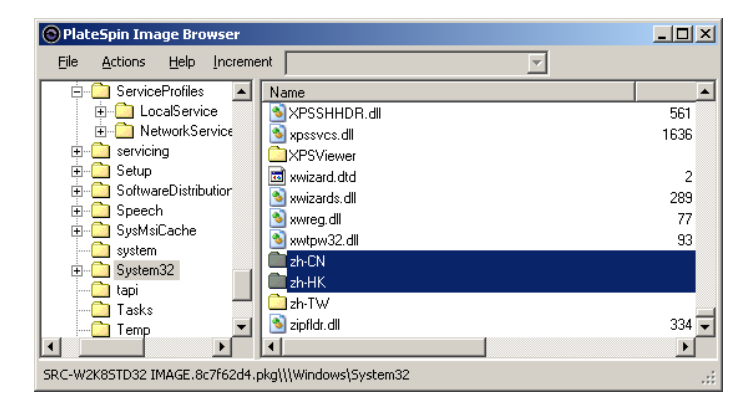

Según el tamaño de la imagen, la utilidad puede tardar entre unos segundos y varios minutos en cargar el archivo requerido.

### <span id="page-465-0"></span>**Clasificación y búsqueda de elementos en la interfaz del explorador de imágenes**

Es posible ordenar el contenido de un directorio seleccionado por nombre, tamaño, tipo, fecha de la última modificación y atributo del archivo. Para ordenar los elementos de una vista seleccionada, haga clic en el barra correspondiente de la parte superior del panel derecho.

Es posible buscar un nombre de directorio o de archivo concretos. Se puede usar texto alfanumérico, comodines y expresiones regulares. Los patrones de búsqueda de expresión regular que especifique deben seguir los requisitos de sintaxis para expresiones regulares de Microsoft .NET Framework. Consulte la [página sobre expresiones regulares de Microsoft .NET Framework en MSDN](http://msdn.microsoft.com/en-us/library/hs600312.aspx) (http:// msdn.microsoft.com/en-us/library/hs600312.aspx).

#### **Buscar un elemento:**

- **1** Cargue la imagen o el incremento de imagen requerido. Consulte ["Inicio del explorador de](#page-464-1)  [imágenes y carga de archivos de imágenes" en la página 465.](#page-464-1)
- **2** En el panel de la izquierda, seleccione un volumen o un subdirectorio.
- **3** En el menú **Actions** (Acciones), haga clic en **Search** (Buscar).

También puede hacer clic con el botón secundario en el volumen o el subdirectorio requerido del panel izquierdo y hacer clic en **Search** (Buscar) en el menú contextual.

Se abre la ventana Image Browser Search (Búsqueda del explorador de imágenes).

- **4** Especifique el nombre del archivo que busca. Si utiliza una expresión regular, seleccione la opción correspondiente.
- **5** Haga clic en **Search** (Buscar).

Los resultados se muestran en el panel de la derecha.

### <span id="page-466-0"></span>**Extracción de elementos**

- **1** Cargue la imagen o el incremento de imagen requerido. Consulte ["Inicio del explorador de](#page-464-1)  [imágenes y carga de archivos de imágenes" en la página 465.](#page-464-1)
- **2** Busque el archivo o directorio requerido y selecciónelo. Es posible seleccionar varios archivos o directorios en el panel de la derecha.
- **3** En el menú **Actions** (Acciones), haga clic en **Extract** (Extraer).

También puede hacer clic con el botón secundario en el elemento requerido y hacer clic en **Extract** (Extraer) en el menú contextual.

Se abre el recuadro de diálogo Browse for Folder (Examinar carpeta).

**4** Busque el destino necesario y, a continuación, haga clic en **OK** (Aceptar).

Los elementos seleccionados se extraen al destino especificado.

**Nota:** los archivos que ha indicado que se sobrescriban se suprimirán si interrumpe el proceso de extracción.

### <span id="page-466-1"></span>**Búsqueda y extracción de archivos de imágenes en la línea de comandos**

Para examinar y extraer archivos de imágenes e incrementos de imágenes en la línea de comandos, puede usar la utilidad ImageBrowser.Console.

Para iniciar la utilidad:

- **1** En el host del servidor de imágenes de PlateSpin, abra un indicador de comandos (cmd.exe ..\Program Files\Servidor de imágenes de PlateSpin) y cambie el directorio actual a \ImageOperations.
- **2** En el indicador de comandos, escriba ImageBrowser.Console y pulse Intro.

Para obtener la sintaxis del comando y detalles de uso, escriba ImageBrowser.Console /help y pulse Intro.
# <span id="page-468-1"></span>38 <sup>38</sup>**Sincronización de cargas de trabajo con Server Sync**

La función Server Sync permite reducir el ámbito de datos que se transfieren del origen al destino solo a los datos distintos entre ambos para sincronizar con eficacia el contenido de los volúmenes.

Por ejemplo, al configurar un trabajo para una operación de migración de cargas de trabajo, es posible actualizar un equipo físico o virtual existente para que coincida con el estado de la carga de trabajo de origen sin necesidad de transferir todos los datos del volumen. PlateSpin Migrate compara la carga de trabajo física o virtual de destino con el origen seleccionado y transfiere solo los datos distintos entre los dos, sobrescribiendo los archivos del destino con los de la carga de trabajo de origen.

Server Sync resulta útil en situaciones en las que el tamaño de los datos del volumen o las condiciones de la red impiden la virtualización directa del origen al destino a través de la red.

- [Sección 38.1, "Server Sync a un destino virtual", en la página 469](#page-468-0)
- [Sección 38.2, "Server Sync a un destino físico", en la página 472](#page-471-0)
- [Sección 38.3, "Server Sync a Amazon Web Services", en la página 472](#page-471-1)
- [Sección 38.4, "Asignación de volúmenes de Server Sync", en la página 474](#page-473-0)

### <span id="page-468-0"></span>**38.1 Server Sync a un destino virtual**

**1** Descubra la carga de trabajo de origen.

Consulte ["Descubrimiento de detalles de cargas de trabajo de origen" en la página 245](#page-244-0).

- **2** Use uno de estos métodos para crear una máquina virtual de destino:
	- Realice una migración inicial de la carga de trabajo en una máquina virtual. Consulte [Capítulo 27, "Conceptos básicos de la configuración", en la página 317.](#page-316-0) - O bien -
	- Mediante la interfaz nativa de la plataforma de virtualización, instale manualmente una máquina virtual con el mismo perfil de sistema operativo que el equipo de origen.

**Nota:** si va a crear un destino virtual para Server Sync, también debe instalar manualmente las herramientas de mejora de la virtualización adecuadas, como VMware Tools o XenServer Tools.

- O bien -

- (Solo para Windows) Capture la carga de trabajo en una imagen de PlateSpin y distribúyala a una máquina virtual en la plataforma de virtualización. Consulte ["Captura de una carga de](#page-460-0)  [trabajo en una imagen de PlateSpin" en la página 461.](#page-460-0)
- **3** (Condicional) Dado que la opción Server Sync está inhabilitada para las máquinas virtuales Hyper-V, es necesario usar los pasos siguientes, como se describe en el [artículo 7010748 de la](https://www.netiq.com/support/kb/doc.php?id=7010748)  [KB](https://www.netiq.com/support/kb/doc.php?id=7010748) (https://www.netiq.com/support/kb/doc.php?id=7010748):

**Nota:** hay disponible una sincronización automatizada del servidor de Hyper-V.

- **3a** Después de arrancar la máquina virtual de destino con la imagen ISO LRD (bootofx.x2p.iso), espere a que se muestre el indicador de URL del servidor de Migrate y pulse Alt + F7 para lanzar la consola de depuración.
- **3b** En la consola de depuración, ejecute el comando siguiente para determinar los dispositivos que son /, /boot y swap:

fdisk -l

**3c** Con la información obtenida en la consola de depuración, monte los dispositivos oportunos en:

```
 mount /dev/%root device% /
 mount /dev/%boot device% /boot
```
- **3d** Pulse Alt+F1 para cambiar a la línea de comandos del servidor.
- **3e** En la línea de comandos, proporcione la información necesaria para cada pregunta:
	- **Servidor de PlateSpin:** utilice el formato siguiente:

http://*host\_del\_servidor*/platespinmigrate

Sustituya *host\_del\_servidor* por el nombre real del host del servidor de PlateSpin o la dirección IP.

- **Credenciales (nombre de usuario/contraseña):** introduzca el nombre de un usuario administrador del host del servidor de PlateSpin, incluido el dominio o el nombre del equipo. Por ejemplo: *dominio\usuario* o *localhost*\Administrator. Proporcione una contraseña válida para el usuario especificado.
- **Tarjeta de red:** seleccione la tarjeta de red activa e introduzca una dirección IP estática temporal para dicha tarjeta o pulse Intro para usar un servidor DHCP.
- **Nombre de host temporal:** proporcione el nombre de la máquina virtual temporal que debe usar el cliente de PlateSpin Migrate para mostrar la máquina virtual recién registrada. Este nombre se sustituirá por el nombre de host de destino de la carga de trabajo que seleccione en el trabajo de migración.
- **Cifrado SSL:** si PlateSpin Migrate se ha instalado en un host con el cifrado SSL habilitado, introduzca Sí. Si no es así, introduzca No.
- **Red de PlateSpin Migrate:** a no ser que haya definido su propia red de PlateSpin Migrate en el cliente de PlateSpin Migrate, pulse la tecla Intro. Si trabaja con una red de PlateSpin Migrate que no sea la red por defecto, escriba su nombre y pulse la tecla Intro.

Un controlador de la máquina virtual de destino se comunica con el servidor de PlateSpin y registra la máquina virtual como destino físico para un trabajo de migración.

<span id="page-469-0"></span>**4** En la vista Servers (Servidores), arrastre la carga de trabajo de origen y suéltela en el destino requerido (destino de Server Sync o máquina física descubierta bajo control).

El sistema valida el origen y el destino seleccionados y, si detecta en ellos sistemas operativos que coincidan, proporciona dos opciones para **Transfer Scope** (Ámbito de transferencia): **Full Migration** (Migración completa) y **Server Sync.**

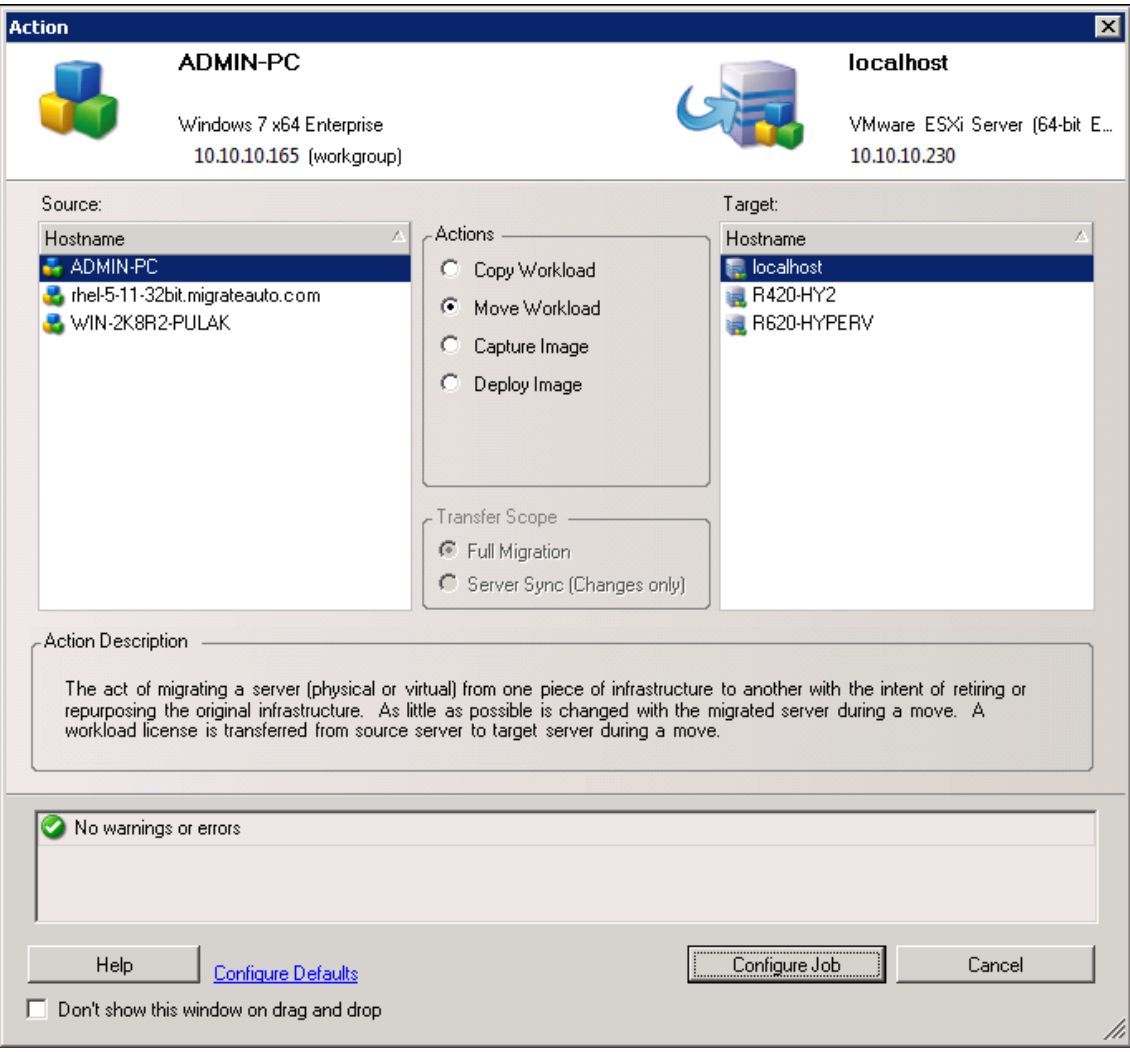

**5** Seleccione la opción **Server Sync** y haga clic en **Configure Job** (Configurar trabajo).

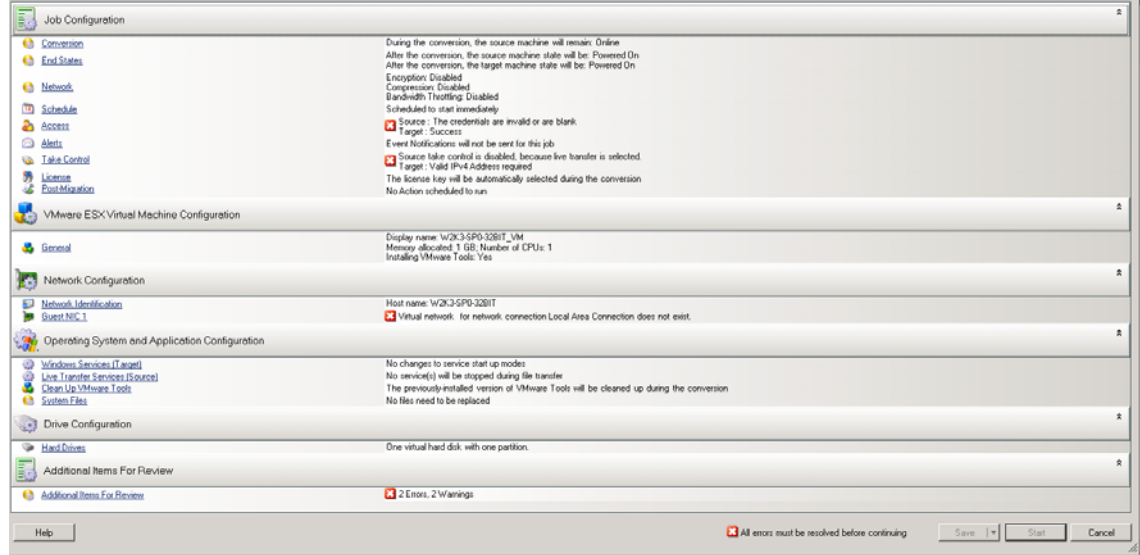

**6** En la ventana de configuración del trabajo, especifique los parámetros del trabajo adecuados para la operación, solucione las posibles advertencias y errores, y asegúrese de asignar los volúmenes necesarios del origen a los volúmenes del destino (consulte ["Asignación de](#page-473-0)  [volúmenes de Server Sync" en la página 474](#page-473-0)).

Para máquinas virtuales en un servidor de Hyper-V, habilite la opción **VLAN ID** (ID de VLAN) para especificar el ID de red virtual que se debe usar en la máquina de destino. Si no especifica este ID, se usa por defecto el ID de red virtual de la máquina virtual de origen.

Cuando termine, haga clic en **Start** (Iniciar).

PlateSpin Migrate inicia el trabajo y lo muestra en la vista Jobs (Trabajos).

# <span id="page-471-0"></span>**38.2 Server Sync a un destino físico**

**1** Descubra la carga de trabajo de origen.

Consulte ["Descubrimiento de detalles de cargas de trabajo de origen" en la página 245](#page-244-0).

**2** Descubra el destino físico con la imagen ISO de PlateSpin oportuna.

Consulte ["Registro y descubrimiento de detalles de equipos físicos de destino con la imagen](#page-235-0)  [ISO de PlateSpin" en la página 236.](#page-235-0)

**3** En la vista Servers (Servidores), arrastre la carga de trabajo de origen y suéltela en el destino requerido (destino de Server Sync o máquina física descubierta bajo control).

El sistema valida el origen y el destino seleccionados y, si detecta en ellos sistemas operativos que coincidan, proporciona dos opciones para **Transfer Scope** (Ámbito de transferencia): **Full Migration** (Migración completa) y **Server Sync,** como ocurre en ["Server Sync a un destino](#page-468-0)  [virtual" en la página 469](#page-468-0) (consulte el [paso 4](#page-469-0)).

- **4** Seleccione la opción **Server Sync** y haga clic en **Configure Job** (Configurar trabajo).
- **5** En la ventana de configuración del trabajo, especifique los parámetros del trabajo adecuados para la operación, solucione las posibles advertencias y errores, y asegúrese de asignar los volúmenes necesarios del origen a los volúmenes del destino.
- **6** Cuando termine, haga clic en **Start** (Iniciar).

PlateSpin Migrate inicia el trabajo y lo muestra en la vista Jobs (Trabajos).

# <span id="page-471-1"></span>**38.3 Server Sync a Amazon Web Services**

- **1** Lance el cliente de PlateSpin Migrate.
- **2** Descubra la carga de trabajo de origen. Consulte la [Sección 21.6, "Descubrimiento de detalles](#page-244-0)  [de cargas de trabajo de origen", en la página 245](#page-244-0).
- **3** Haga clic con el botón secundario en la carga de trabajo de origen descubierta y haga clic en **Prepare AWS Target** (Preparar destino AWS).
- **4** Realice los siguientes pasos:
	- **4a** Para entrar a la cuenta de AWS por primera vez, especifique lo siguiente:
		- **AWS Access Key ID and AWS Secret Access Key (ID de clave de acceso de AWS y clave de acceso secreta de AWS):** las dos partes de una tecla de acceso que forman un conjunto válido de credenciales de seguridad necesario para tener acceso a la cuenta de AWS.
		- **AWS Region (Región de AWS):** la zona geográfica a la que tiene acceso la cuenta de AWS.

En las entradas posteriores, estas opciones se completan automáticamente con los valores que especificó durante la entrada anterior.

- **4b** Haga clic en **Update Region List** (Actualizar lista de regiones) para actualizar las regiones admitidas de AWS.
- **4c** Haga clic en **Entrar**.
- **4d** (Condicional) Si ha entrado por primera vez, se muestra el recuadro de diálogo Replication Environment Details (Detalles del entorno de réplica). Especifique lo siguiente y haga clic en **Save** (Guardar):
	- **Linux AMI ID (ID de AMI de Linux):** especifique el ID de la AMI PlateSpin Replication Environment - Linux (Entorno de réplica de PlateSpin - Linux).
	- **Windows AMI ID (ID de AMI de Windows):** especifique el ID de la AMI PlateSpin Replication Environment - Windows (Entorno de réplica de PlateSpin - Windows) o la AMI PlateSpin Replication Environment - Windows(BYOL) [Entorno de réplica de PlateSpin - Windows(BYOL)] según si desea que AWS active la licencia del sistema operativo o si desea aportar su propia licencia de Microsoft.
	- **Snapshot ID (ID de instantánea):** el ID de la instantánea de la AMI del PRE que anotó cuando creó la instantánea a partir de la instancia privada de la AMI. Consulte ["Para](#page-158-0)  [crear una instantánea mediante la AMI del PRE:" en la página 159](#page-158-0).
	- **Keypair Name (Nombre del par de claves):** especifique el nombre del par de claves asociado con la instantánea de la AMI.
	- **Keypair File Path (Vía del archivo del par de claves):** especifique la ubicación donde ha almacenado el archivo (.pem) de par de claves.
- **4e** (Condicional) Si ha entrado por primera vez, se muestra el recuadro de diálogo Migrate Server Details (Detalles del servidor de Migrate). Especifique la dirección IP del servidor de Migrate y las credenciales para registrar la instancia de destino con el servidor de Migrate y, a continuación, haga clic en **Save** (Guardar).
- **4f** En el recuadro de diálogo Prepare AWS Target (Preparar destino de AWS), haga lo siguiente:
	- **4f1** Seleccione **ServerSync**.
	- **4f2** Seleccione la instancia de destino adecuada.
	- **4f3** Especifique el nombre de host para registrar el destino con el servidor de Migrate.

<span id="page-472-0"></span>En la sección Target Instance Storage (Almacenamiento de instancia de destino) se muestran todos los discos disponibles en el destino seleccionado. Los discos se ordenan según el nombre del dispositivo. Los discos se cifran según la configuración especificada durante la primera migración completa.

- **4g** (Opcional) Haga clic en el icono de configuración para modificar los detalles de la réplica o los detalles del servidor de Migrate.
- **4h** Haga clic en **Prepare** (Preparar).
- **4i** Cuando finalice el trabajo de registro, se le pedirá que revise los registros. Para ver los registros, haga clic en **Yes** (Sí). Haga clic en **Cerrar**.
- **5** En el cliente de PlateSpin Migrate, la instancia de destino registrada aparece con el nombre de host que se especificó en el [Paso 4f3.](#page-472-0) Arrastre la carga de trabajo de origen a este destino para iniciar un trabajo de migración.

El sistema valida el origen y el destino seleccionados y, si detecta en ellos sistemas operativos que coincidan, proporciona dos opciones para **Transfer Scope** (Ámbito de transferencia): **Full Migration** (Migración completa) y **Server Sync.**

**6** Seleccione la opción **Server Sync** y haga clic en **Configure Job** (Configurar trabajo).

- **7** En la ventana de configuración del trabajo, especifique los parámetros del trabajo adecuados para la operación, solucione las posibles advertencias y errores, y asegúrese de asignar los volúmenes necesarios del origen a los volúmenes del destino.
- **8** Haga clic en **Iniciar.** PlateSpin Migrate inicia el trabajo y lo muestra en la vista Jobs (Trabajos).

# <span id="page-473-0"></span>**38.4 Asignación de volúmenes de Server Sync**

Si usa Server Sync para sincronizar dos cargas de trabajo Windows o Linux, el cliente de PlateSpin Migrate le permite especificar la asignación requerida entre los volúmenes de origen y los existentes en el destino. Consulte ["Sincronización de cargas de trabajo con Server Sync" en la página 469.](#page-468-1)

#### **Para acceder a las opciones de configuración de volúmenes en un trabajo de Server Sync:**

- **1** En la vista Jobs (Trabajos), seleccione la carga de trabajo necesaria.
- **2** En la sección **Drive Configuration** (Configuración de unidad) de la ventana Migration Job (Trabajo de migración), lleve a cabo una de las acciones siguientes:
	- **En Windows:** haga clic en **Volume Mapping** (Asignación de volumen).
	- **En Linux:** haga clic en **Drives and Volumes** (Unidades y volúmenes).
- **3** Configure las opciones de configuración del volumen de Server Sync.

En los temas siguientes se proporciona información sobre las opciones de configuración de volúmenes de Server Sync específicas de las cargas de trabajo Windows y Linux.

- [Sección 38.4.1, "Configuración de volúmenes en Server Sync \(Windows\)", en la página 475](#page-474-0)
- [Sección 38.4.2, "Configuración de volúmenes en Server Sync \(Linux\)", en la página 476](#page-475-0)

### <span id="page-474-0"></span>**38.4.1 Configuración de volúmenes en Server Sync (Windows)**

Los trabajos de Server Sync para cargas de trabajo Windows proporcionan información detallada sobre la unidad y el volumen tanto del origen como del destino, y permiten especificar la asignación necesaria.

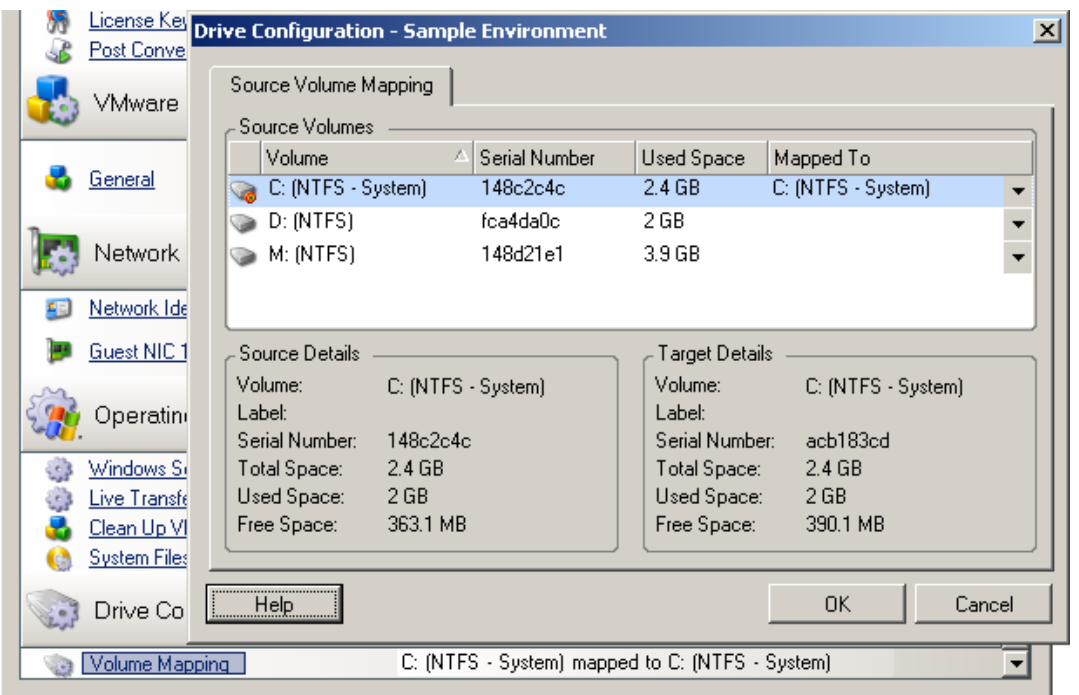

**Mapped To** (Asignado a): asigne cada volumen del origen a un volumen existente del destino.

### <span id="page-475-0"></span>**38.4.2 Configuración de volúmenes en Server Sync (Linux)**

Los trabajos de Server Sync para cargas de trabajo Linux proporcionan información detallada sobre el punto de montaje y el volumen tanto del origen como del destino, y permiten especificar la asignación necesaria.

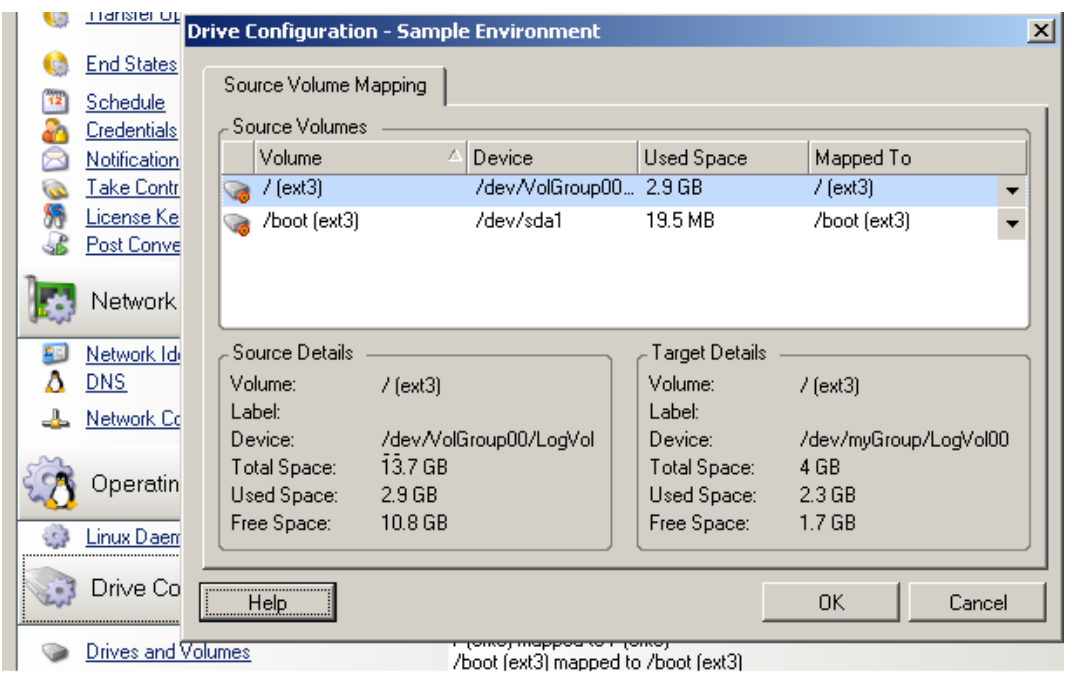

**Mapped To** (Asignado a): asigne cada volumen del origen a un volumen existente del destino.

# VI **Ejecución de migraciones**

Después de configurar los valores de migración de la carga de trabajo, todo está listo para ejecutar la migración. Asegúrese de que las máquinas virtuales de destino están preparadas para la migración y comience a replicar los datos al destino. Puede supervisar el estado de los trabajos de migración y generar informes sobre ellos.

- [Capítulo 39, "Ejecución de migraciones de cargas de trabajo", en la página 479](#page-478-0)
- [Capítulo 40, "Generación de informes", en la página 487](#page-486-0)
- [Capítulo 41, "Limpieza de cargas de trabajo de origen después de la migración", en la](#page-490-0)  [página 491](#page-490-0)
- [Apéndice H, "Resolución de problemas de PlateSpin Migrate", en la página 493](#page-492-0)

# 39 <sup>39</sup>**Ejecución de migraciones de cargas de trabajo**

<span id="page-478-0"></span>Después de descubrir y configurar las cargas de trabajo para la migración, puede ejecutar y supervisar la migración realizando las tareas que se describen en esta sección. Utilice la interfaz Web o el cliente de PlateSpin Migrate según sus necesidades para los tipos de migración y los contenedores de destino. Consulte ["Matriz de tareas de migración para el cliente de PlateSpin](#page-84-0)  [Migrate y la interfaz Web de PlateSpin Migrate" en la página 85](#page-84-0).

- [Sección 39.1, "Preparación de una migración", en la página 479](#page-478-1)
- [Sección 39.2, "Inicio de la ejecución de la migración \(primera réplica\)", en la página 480](#page-479-0)
- [Sección 39.3, "Programación para ejecutar la migración \(primera réplica\)", en la página 482](#page-481-0)
- [Sección 39.4, "Inicio de réplicas incrementales", en la página 483](#page-482-0)
- [Sección 39.5, "Programación de réplicas incrementales", en la página 483](#page-482-1)
- [Sección 39.6, "Visualización de las propiedades de una migración en curso o completada", en la](#page-483-0)  [página 484](#page-483-0)
- [Sección 39.7, "Cancelación de una migración en curso", en la página 485](#page-484-0)
- [Sección 39.8, "Reinicio o apagado de la carga de trabajo de origen", en la página 485](#page-484-1)

### <span id="page-478-1"></span>**39.1 Preparación de una migración**

Después de configurar una carga de trabajo para la migración, PlateSpin Migrate usa los valores de migración para instalar el software de transferencia de datos necesario en la carga de trabajo de origen y crear una carga de trabajo de destino en el contenedor de destino.

- [Sección 39.1.1, "Uso del cliente de Migrate", en la página 479](#page-478-2)
- [Sección 39.1.2, "Uso de la interfaz Web de Migrate", en la página 480](#page-479-1)

### <span id="page-478-2"></span>**39.1.1 Uso del cliente de Migrate**

Al iniciar un trabajo de migración desde el cliente de PlateSpin Migrate, PlateSpin Migrate valida el tipo de trabajo, el origen, el destino y los parámetros seleccionados, y se podrían generar errores y advertencias.

**C** Los marcadores de error indican configuraciones que se deben cambiar antes de que se inicie el trabajo de migración.

A Los marcadores de advertencia avisan de valores de configuración que se deben confirmar antes de iniciar la migración.

En una configuración de PlateSpin Migrate por defecto, los mensajes de validación se muestran en la parte inferior de la ventana Action (Acción). Sin embargo, si ha configurado PlateSpin Migrate para que omita la ventana Action (Acción) al arrastrar y soltar, los errores y advertencias se muestran en una ventana independiente:

*Figura 39-1 Ventana de validación de la migración*

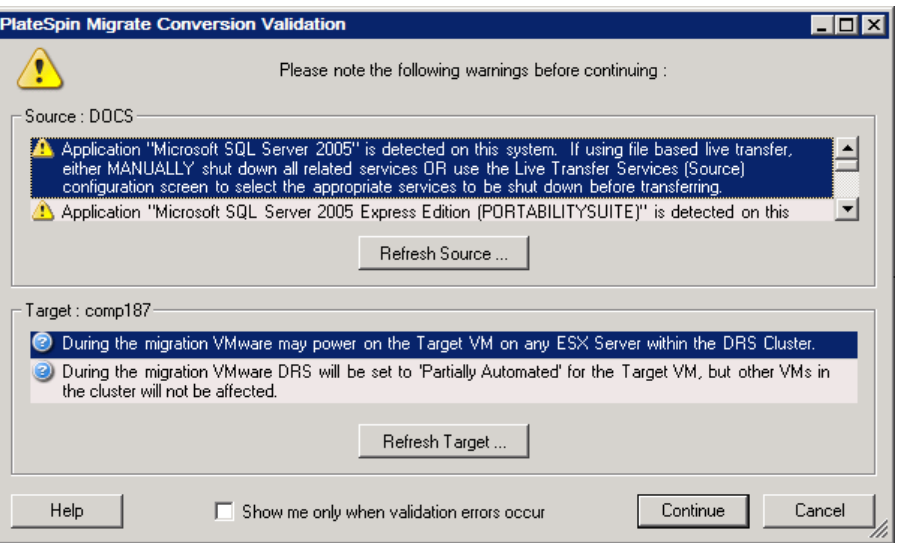

Para forzar que esta ventana se abra solo cuando se producen errores, seleccione **Show me only when validation errors occur** (Mostrar solo cuando se produzca un error de validación).

### <span id="page-479-1"></span>**39.1.2 Uso de la interfaz Web de Migrate**

**Para preparar de inmediato la carga de trabajo para la migración:**

**1** En la página Edit Migration Details (Editar detalles de la migración), haga clic en **Save and Prepare** (Guardar y preparar).

#### **Para preparar una carga de trabajo preconfigurada para la migración:**

- **1** En la página Workloads (Cargas de trabajo), seleccione la carga de trabajo preconfigurada que desea migrar.
- **2** Haga clic en **Prepare Migration** (Preparar migración).

# <span id="page-479-0"></span>**39.2 Inicio de la ejecución de la migración (primera réplica)**

Cuando la preparación de la migración se complete correctamente, la migración estará lista para su ejecución. La ejecución comienza con la primera réplica. La primera réplica es una réplica completa con un tipo de contrato de réplica completa o bien una sincronización de datos incremental de una carga de trabajo de destino existente con un tipo de contrato de réplica incremental.

La primera réplica no está programada por defecto. Puede iniciar manualmente la primera réplica. Como alternativa, puede programar la fecha y la hora a la que se ejecutará la primera réplica. Consulte la [Sección 39.3, "Programación para ejecutar la migración \(primera réplica\)", en la](#page-481-0)  [página 482](#page-481-0).

**Nota:** debe preparar las cargas de trabajo de origen y de destino antes del inicio manual. La réplica completa no se puede ejecutar a menos que la carga de trabajo de destino exista y se haya completado la preparación de la carga de trabajo. Consulte la [Sección 39.1, "Preparación de una](#page-478-1)  [migración", en la página 479](#page-478-1).

- [Sección 39.2.1, "Uso del cliente de Migrate", en la página 481](#page-480-0)
- [Sección 39.2.2, "Uso de la interfaz Web de Migrate", en la página 481](#page-480-1)

### <span id="page-480-0"></span>**39.2.1 Uso del cliente de Migrate**

**Para iniciar manualmente la primera réplica:**

- **1** En la página Jobs (Trabajos), localice la carga de trabajo preparada que desea migrar.
- **2** Haga clic con el botón secundario en el trabajo y seleccione **Start** (Iniciar). PlateSpin Migrate inicia la primera réplica completa de la carga de trabajo.

### <span id="page-480-1"></span>**39.2.2 Uso de la interfaz Web de Migrate**

#### **Para iniciar manualmente la primera réplica:**

- **1** En la página Workloads (Cargas de trabajo), seleccione la carga de trabajo preparada que desea migrar.
- **2** Haga clic en **Run Migration** (Ejecutar migración).
- **3** En la página Workload Commands (Comandos de la carga de trabajo), realice una de las siguientes acciones dependiendo del tipo de contrato de migración que haya configurado para la carga de trabajo:
	- **Full Replication (Réplica completa):** Seleccione **Full Replication** (Réplica completa) como método de réplica.
	- **Incremental Replication (Réplica incremental):** Seleccione **Incremental Replication** (Réplica incremental) como método de réplica.
- **4** (Opcional) Si desea realizar una transición de la carga de trabajo después de una réplica manual correcta, defina las opciones siguientes según sus necesidades:
	- Run cutover after successful replication (Ejecutar transición después de una réplica correcta)
		- Shut down source after cutover (Apagar origen después de la transición)
		- Shut down target after cutover (Apagar destino después de la transición)
- **5** Haga clic en **Execute** (Ejecutar).

PlateSpin Migrate inicia la primera réplica de la carga de trabajo.

# <span id="page-481-0"></span>**39.3 Programación para ejecutar la migración (primera réplica)**

Cuando la preparación de la migración se complete correctamente, la migración estará lista para su ejecución. La ejecución comienza con la primera réplica, que puede ser una réplica completa o una sincronización de datos de una carga de trabajo de destino existente.

El valor de programación por defecto es None (Ninguno). La primera réplica no está programada. Puede programar la fecha y la hora de inicio para ejecutar la primera réplica. También es posible iniciar manualmente la primera réplica. Consulte la [Sección 39.2, "Inicio de la ejecución de la](#page-479-0)  [migración \(primera réplica\)", en la página 480.](#page-479-0)

La primera réplica de una ejecución de migración programada es un evento único, pero la ejecución se intenta a diario según se haya programado hasta que la primera réplica se inicie y se complete correctamente.

**Nota:** debe preparar la carga de trabajo antes de la hora programada o del inicio manual. La primera réplica no se puede ejecutar a menos que la carga de trabajo de destino exista y se haya completado la preparación de la carga de trabajo. Si no se ha preparado, Migrate omite la réplica programada y vuelve a intentarla a la hora programada el día siguiente.

- [Sección 39.3.1, "Uso del cliente de Migrate", en la página 482](#page-481-1)
- [Sección 39.3.2, "Uso de la interfaz Web de Migrate", en la página 482](#page-481-2)

### <span id="page-481-1"></span>**39.3.1 Uso del cliente de Migrate**

#### **Para modificar la fecha y la hora de inicio de la primera réplica:**

- **1** En la vista Jobs (Trabajos), localice el trabajo necesario.
- **2** Haga clic con el botón secundario en el trabajo y seleccione **Change Start Time** (Cambiar hora de inicio) para abrir el recuadro de diálogo Change Job Start Time (Cambiar hora de inicio del trabajo).

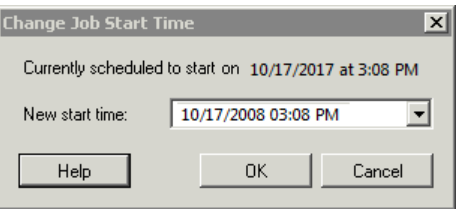

**3** Especifique la fecha y hora de inicio necesarias y haga clic en **OK** (Aceptar). PlateSpin Migrate cambia la programación del trabajo y lo ejecuta a la hora especificada.

### <span id="page-481-2"></span>**39.3.2 Uso de la interfaz Web de Migrate**

#### **Para modificar la fecha y la hora de inicio de la primera réplica:**

- **1** En la página Workloads (Cargas de trabajo), busque y haga clic en la carga de trabajo.
- **2** En la página Migration Details (Detalles de la migración), haga clic en **Edit** (Editar).
- **3** En la página Edit Migration Details (Editar detalles de la migración), diríjase a **Schedule Settings** > **Full Replication** (Valores de programación > Réplica completa) y haga clic en **Edit** (Editar).

**4** Haga clic en **Start** (Inicio) y establezca la fecha y la hora a la que desea iniciar la primera réplica completa.

Puede escribir la fecha (dd/mm/aaaa) o hacer clic en el icono del calendario para seleccionarla. La hora de ejecución por defecto es a las 12:00:00 a.m. (hh: mm: ss a.m. o p.m.).

**5** Haga clic en **Close** (Cerrar) para volver a la página Edit Migration Details (Editar detalles de la migración) y haga clic en **Save** (Guardar).

# <span id="page-482-0"></span>**39.4 Inicio de réplicas incrementales**

Después de que se complete correctamente la primera réplica completa, es posible iniciar manualmente cada réplica incremental. También es posible programar la hora y el patrón para ejecutar las réplicas incrementales posteriores a la primera réplica. Consulte la [Sección 39.5,](#page-482-1)  ["Programación de réplicas incrementales", en la página 483](#page-482-1).

[Sección 39.4.1, "Uso de la interfaz Web de Migrate", en la página 483](#page-482-2)

### <span id="page-482-2"></span>**39.4.1 Uso de la interfaz Web de Migrate**

**Para iniciar de forma manual una réplica incremental:**

- **1** En la página Workloads (Cargas de trabajo), busque y seleccione la carga de trabajo.
- **2** Haga clic en **Run Migration** (Ejecutar migración).
- **3** En la página Workload Commands (Comandos de la carga de trabajo), seleccione **Incremental Replication** (Réplica incremental) como método de réplica.
- **4** (Opcional) Si desea realizar una transición de la carga de trabajo después de una réplica manual correcta, defina las opciones siguientes según sus necesidades:
	- $\bullet~$  Run cutover after successful replication (Ejecutar transición después de una réplica correcta)
		- Shut down source after cutover (Apagar origen después de la transición)
		- Shut down target after cutover (Apagar destino después de la transición)
- **5** Haga clic en **Execute** (Ejecutar).

PlateSpin Migrate inicia la réplica incremental de la carga de trabajo.

# <span id="page-482-1"></span>**39.5 Programación de réplicas incrementales**

Después de configurar y guardar una migración de carga de trabajo, es posible modificar la hora y el patrón para ejecutar las réplicas incrementales posteriores a la primera réplica. También es posible iniciar manualmente cada réplica incremental. Consulte la [Sección 39.4, "Inicio de réplicas](#page-482-0)  [incrementales", en la página 483.](#page-482-0)

#### **Nota:**

- Las réplicas incrementales programadas se omiten hasta que se finaliza la primera réplica completa.
- Las réplicas incrementales programadas tienen lugar durante un máximo de 60 días desde el momento en que se inicia la ejecución de la réplica incremental programada.
- [Sección 39.5.1, "Uso de la interfaz Web de Migrate", en la página 484](#page-483-1)

### <span id="page-483-1"></span>**39.5.1 Uso de la interfaz Web de Migrate**

#### **Para programar la hora y el patrón de periodicidad de la réplica incremental:**

- **1** En la página Workloads (Cargas de trabajo), busque y haga clic en la carga de trabajo.
- **2** En la página Migration Details (Detalles de la migración), haga clic en **Edit** (Editar).
- **3** En la página Edit Migration Details (Editar detalles de la migración), diríjase a **Schedule Settings** > **Incremental Recurrence** (Valores de programación > Periodicidad incremental) y haga clic en **Edit** (Editar).

El valor de periodicidad incremental por defecto es None (Ninguno). Las réplicas incrementales no se programan.

**4** En **Begin the recurrence schedule** (Comenzar la programación periódica) establezca la fecha y la hora a la que desea que comiencen la réplicas incrementales programadas.

Puede escribir la fecha (dd/mm/aaaa) o hacer clic en el icono del calendario para seleccionarla. La hora de ejecución por defecto es a las 12:00:00 a.m. (hh: mm: ss a.m. o p.m.).

- **5** En **Recurrence run setting** (Valores de ejecución periódica) defina el patrón que se debe seguir para las réplicas incrementales programadas:
	- **Diariamente:** la réplica tiene lugar en los intervalos diarios especificados o en los días laborables todas las semanas durante 60 días desde el momento en que se inicia la réplica.
	- **Semanalmente:** la réplica tiene lugar en los intervalos especificados durante 8 semanas desde el momento en que se inicia la réplica.
	- **Mensualmente:** la réplica tiene lugar en los intervalos especificados durante 2 meses desde el momento en que se inicia la réplica.
- **6** Haga clic en **Close** (Cerrar) para volver a la página Edit Migration Details (Editar detalles de la migración) y haga clic en **Save** (Guardar).

# <span id="page-483-0"></span>**39.6 Visualización de las propiedades de una migración en curso o completada**

Después de añadir una carga de trabajo a PlateSpin Migrate, la página de configuración muestra las propiedades de configuración de la migración de la carga de trabajo a lo largo del ciclo de vida de la migración.

- [Sección 39.6.1, "Uso del cliente de Migrate", en la página 485](#page-484-2)
- [Sección 39.6.2, "Uso de la interfaz Web de Migrate", en la página 485](#page-484-3)

### <span id="page-484-2"></span>**39.6.1 Uso del cliente de Migrate**

#### **Para ver las propiedades de una migración de carga de trabajo:**

- **1** En la vista Jobs (Trabajos), localice el trabajo necesario.
- **2** Haga clic con el botón secundario en el trabajo y seleccione **View** (Ver).
	- En el cliente de Migrate se abre la ventana de configuración del trabajo.
- **3** Consulte los parámetros y los valores de configuración de la migración de la carga de trabajo en modo de solo lectura.

### <span id="page-484-3"></span>**39.6.2 Uso de la interfaz Web de Migrate**

**Para ver las propiedades de una migración de carga de trabajo:**

- **1** En la página Workloads (Cargas de trabajo), busque y haga clic en la carga de trabajo. En la interfaz Web de Migrate se abre la página Migration Details (Detalles de la migración).
- **2** Consulte los parámetros y los valores de configuración de la migración de la carga de trabajo en modo de solo lectura.

# <span id="page-484-0"></span>**39.7 Cancelación de una migración en curso**

Es posible que sea necesario cancelar una migración de carga de trabajo en curso que haya dejado de responder.

- [Sección 39.7.1, "Uso del cliente de Migrate", en la página 485](#page-484-4)
- [Sección 39.7.2, "Uso de la interfaz Web de Migrate", en la página 485](#page-484-5)

### <span id="page-484-4"></span>**39.7.1 Uso del cliente de Migrate**

- **1** En la vista Jobs (Trabajos), localice el trabajo necesario.
- **2** Haga clic con el botón secundario en el trabajo y seleccione **Abort** (Abortar).

### <span id="page-484-5"></span>**39.7.2 Uso de la interfaz Web de Migrate**

**Para ver las propiedades de una migración de carga de trabajo:**

- **1** En la página Workloads (Cargas de trabajo), busque y haga clic en la carga de trabajo atascada.
- **2** Consulte el estado de la réplica o la transición.
- **3** Haga clic en **Abort** (Abortar).

# <span id="page-484-1"></span>**39.8 Reinicio o apagado de la carga de trabajo de origen**

El cliente de PlateSpin Migrate permite reiniciar o apagar una carga de trabajo de origen si el trabajo de migración no está activo.

#### **Para apagar o reiniciar la carga de trabajo de origen desde el cliente de Migrate:**

- **1** En la vista Jobs (Trabajos), localice el trabajo necesario.
- **2** Haga clic con el botón secundario en el trabajo y seleccione **Restart Source** (Reiniciar origen) o **Shutdown Source** (Apagar origen), según el caso.

Para automatizar el estado de inicio de las cargas de trabajo de origen y de destino, especifique el estado posterior a la migración necesario en el trabajo de migración. Consulte ["Estados finales tras la](#page-341-0)  [transición de las cargas de trabajo de origen y de destino" en la página 342](#page-341-0).

# 40 <sup>40</sup>**Generación de informes**

<span id="page-486-0"></span>Puede generar informes sobre las cargas de trabajo descubiertas y las migraciones de la carga de trabajo mediante el cliente o la interfaz Web de PlateSpin Migrate. Para obtener información sobre cómo generar un informe de licencias, consulte ["Gestión de claves de licencia con el cliente de](#page-106-0)  [Migrate" en la página 107](#page-106-0).

- [Sección 40.1, "Generación de informes de carga de trabajo y de migración de la carga de](#page-486-1)  [trabajo", en la página 487](#page-486-1)
- [Sección 40.2, "Generación de informes de diagnóstico", en la página 488](#page-487-0)

# <span id="page-486-1"></span>**40.1 Generación de informes de carga de trabajo y de migración de la carga de trabajo**

Es posible generar informes detallados de los trabajos de migración en ejecución y completados. Los informes de migración registran las tareas realizadas durante el trabajo.

- [Sección 40.1.1, "Generación de informes mediante el cliente de Migrate", en la página 487](#page-486-2)
- [Sección 40.1.2, "Generación de informes mediante la interfaz Web", en la página 488](#page-487-1)

### <span id="page-486-2"></span>**40.1.1 Generación de informes mediante el cliente de Migrate**

#### **Para generar un informe de trabajo:**

- **1** En la vista Jobs (Trabajos), localice el trabajo necesario.
- **2** Haga clic con el botón secundario en el trabajo y seleccione **Report** (Informe).

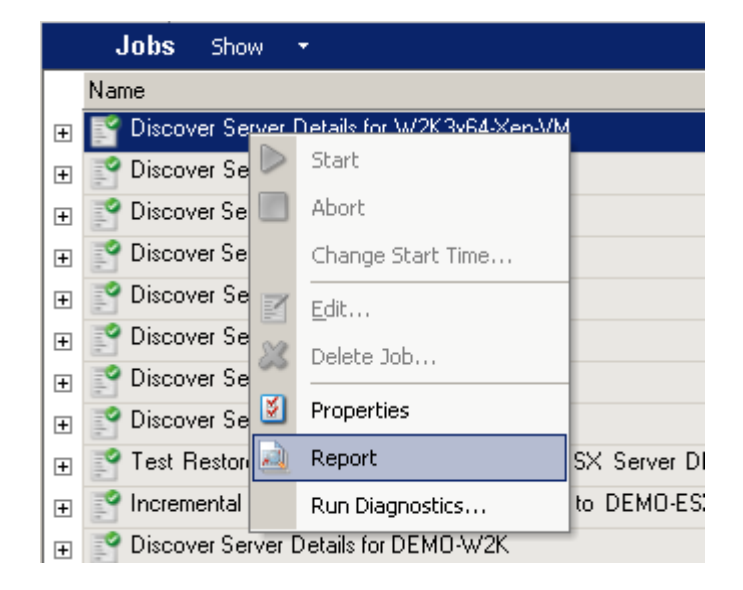

El informe pedido se muestra en una ventana del navegador Web.

### <span id="page-487-1"></span>**40.1.2 Generación de informes mediante la interfaz Web**

En la interfaz Web de PlateSpin Migrate puede generar informes que proporcionan información analítica sobre los contratos de migración de la carga de trabajo a lo largo del tiempo. Consulte la [Tabla 40-1](#page-487-2) para obtener una lista de los informes disponibles. Los informes se abren en la interfaz Web. Puede imprimir un informe mediante las opciones del navegador o exportarlo a XML.

| <b>Informe</b>                 | Descripción                                                                                                    |
|--------------------------------|----------------------------------------------------------------------------------------------------|
| Migración de cargas de trabajo | Informa sobre los eventos de réplica de todas las cargas de trabajo en<br>un intervalo de tiempo que se puede seleccionar.                                                                                           |
| Historial de migración         | Informa sobre el tipo de réplica, el tiempo empleado y la velocidad de<br>transferencia de la carga de trabajo seleccionada en un intervalo de<br>tiempo que también se puede seleccionar.                           |
| Estadísticas de réplica        | Informa sobre la dinámica de las réplicas completas o incrementales. Se<br>puede resumir por Average (Promedio), Most Recent (Más recientes),<br>Sum (Suma) y Peak (Máximo).                                         |
| Estado de migración actual     | Muestra el estado de migración, como la última transición de prueba, la<br>fecha de la última réplica y la antigüedad de la prueba (el tiempo<br>transcurrido desde que se completó la última transición de prueba). |
| <b>Fventos</b>                 | Informa sobre los eventos del sistema de todas las cargas de trabajo en<br>un intervalo de tiempo que se puede seleccionar.                                                                                          |
| Eventos programados            | Solo informa acerca de los futuros eventos de migración de cargas de<br>trabajo.                                                                                                    |
| Eventos en ejecución           | Solo informa sobre los eventos de migración que se están ejecutando en<br>el momento en el que se genera el informe.                                                                                                 |
| Utilización de recursos        | Muestra los recursos configurados para la carga de trabajo de destino.                                                                                                    |

<span id="page-487-2"></span>*Tabla 40-1 Informes disponibles en la interfaz Web de PlateSpin Migrate*

#### **Para generar un informe:**

**1** En la interfaz de PlateSpin Migrate, haga clic en **Reports** (Informes).

Se muestra una lista de tipos de informes.

- **2** Haga clic en el nombre del tipo de informe que desee.
- **3** Seleccione una o varias cargas de trabajo para las que desee crear el informe.
- **4** Configure el periodo de tiempo cuyo informe desee ver.
- **5** Realice una de las siguientes acciones:
	- Haga clic en **Printable View** (Vista para imprimir) para ver el informe en el navegador Web.
	- Haga clic en **Export to XML** Exportar a XML y guarde el archivo XML en su equipo.

# <span id="page-487-0"></span>**40.2 Generación de informes de diagnóstico**

- [Sección 40.2.1, "Uso del cliente de Migrate", en la página 489](#page-488-0)
- [Sección 40.2.2, "Uso de la interfaz Web de Migrate", en la página 490](#page-489-0)

### <span id="page-488-0"></span>**40.2.1 Uso del cliente de Migrate**

PlateSpin Migrate proporciona una herramienta que puede producir un informe de diagnóstico sobre cualquier trabajo en ejecución o completado.

#### **Para ver un informe de diagnóstico:**

- **1** En la vista Jobs (Trabajos), haga clic con el botón secundario en el trabajo requerido y seleccione **Run Diagnostics** (Ejecutar diagnóstico).
- **2** Haga clic en **OK** (Aceptar) para cerrar el aviso de que se ha iniciado el informe de diagnóstico. Este proceso puede tardar un tiempo.
- **3** El informe de diagnóstico se muestra en el navegador Web.

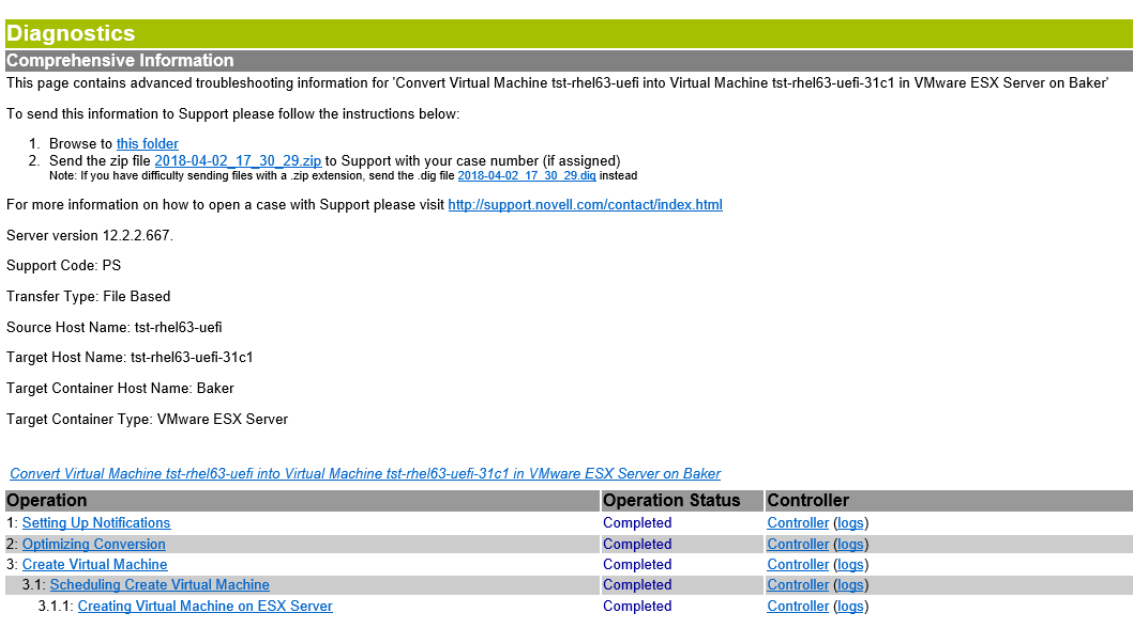

El informe de diagnóstico muestra varias estadísticas:

 Todas las operaciones implicadas en el trabajo. Haga clic en cualquier operación para ver su representación en XML.

Completed

Completed

Completed

**Controller (logs)** 

**Controller (logs)** 

**Controller (logs)** 

El estado de cada operación.

3.1.2: Updating Information of Virtual Machine

3.2: Create Virtual Machine Device

4: Take Control of Virtual Machine

 El controlador que ejecutó la operación. Haga clic en el controlador para ver su representación en XML, o bien, haga clic en **Logs** (Registros) para ver el registro de eventos.

Asimismo, el informe contiene enlaces a lo siguiente:

- Las representaciones en XML del equipo de origen, el equipo de destino original y el host de máquina virtual de destino.
- La operación raíz para el trabajo, así como varios registros e informes.

Es posible enviar informes de diagnóstico directamente al servicio de asistencia técnica. Siga las instrucciones proporcionadas en el informe.

### <span id="page-489-0"></span>**40.2.2 Uso de la interfaz Web de Migrate**

En la interfaz Web de Migrate, después de ejecutar un comando, puede generar informes detallados de diagnóstico sobre los detalles del comando.

**1** Haga clic en **Command Details** (Detalles del comando) y, a continuación, haga clic en el enlace **Generate** (Generar) en la parte inferior derecha del panel.

Tras un tiempo, la página se actualiza y muestra el enlace **Download** (Descargar) encima del enlace **Generated** (Generar).

**2** Haga clic en **Download** (Descargar).

En un archivo .zip se incluye información de diagnóstico completa sobre el comando actual.

- **3** Guarde el archivo y extraiga el diagnóstico para consultarlo.
- **4** Tenga preparado el archivo .zip si necesita ponerse en contacto con el servicio de asistencia técnica.

### 41 <sup>41</sup>**Limpieza de cargas de trabajo de origen después de la migración**

<span id="page-490-0"></span>Las cargas de trabajo de origen pueden necesitar a veces que se realice una limpieza posterior a la migración. Por ejemplo, puede ser necesario limpiar una carga de trabajo de origen de todos los componentes de software de PlateSpin después de una migración incorrecta.

- [Sección 41.1, "Limpieza de las cargas de trabajo Windows", en la página 491](#page-490-1)
- [Sección 41.2, "Limpieza de las cargas de trabajo Linux", en la página 492](#page-491-0)

# <span id="page-490-1"></span>**41.1 Limpieza de las cargas de trabajo Windows**

A continuación, se muestran instrucciones para limpiar cargas de trabajo Windows según el componente y el ejemplo de uso.

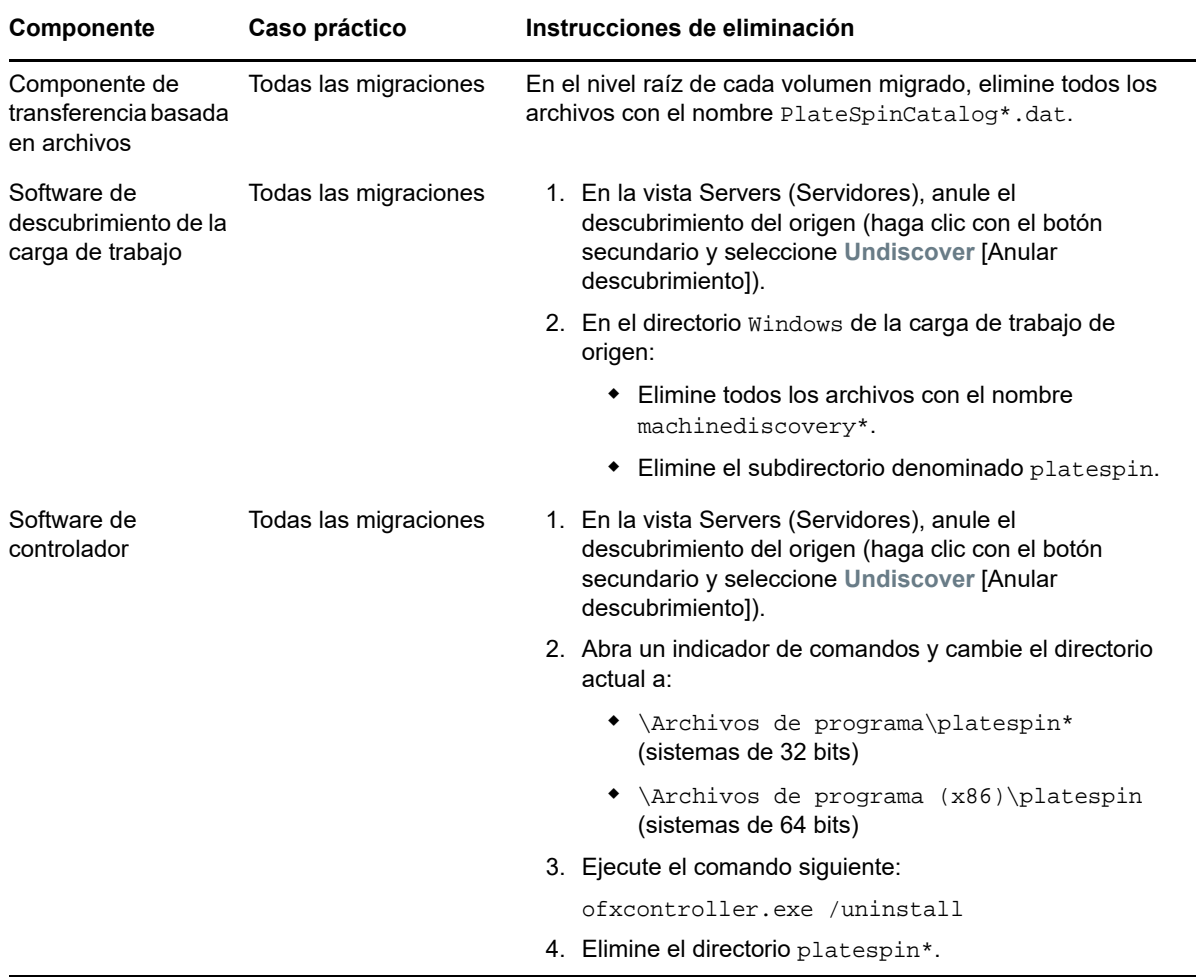

# <span id="page-491-0"></span>**41.2 Limpieza de las cargas de trabajo Linux**

A continuación, se muestran instrucciones para limpiar cargas de trabajo Linux según el componente y el ejemplo de uso.

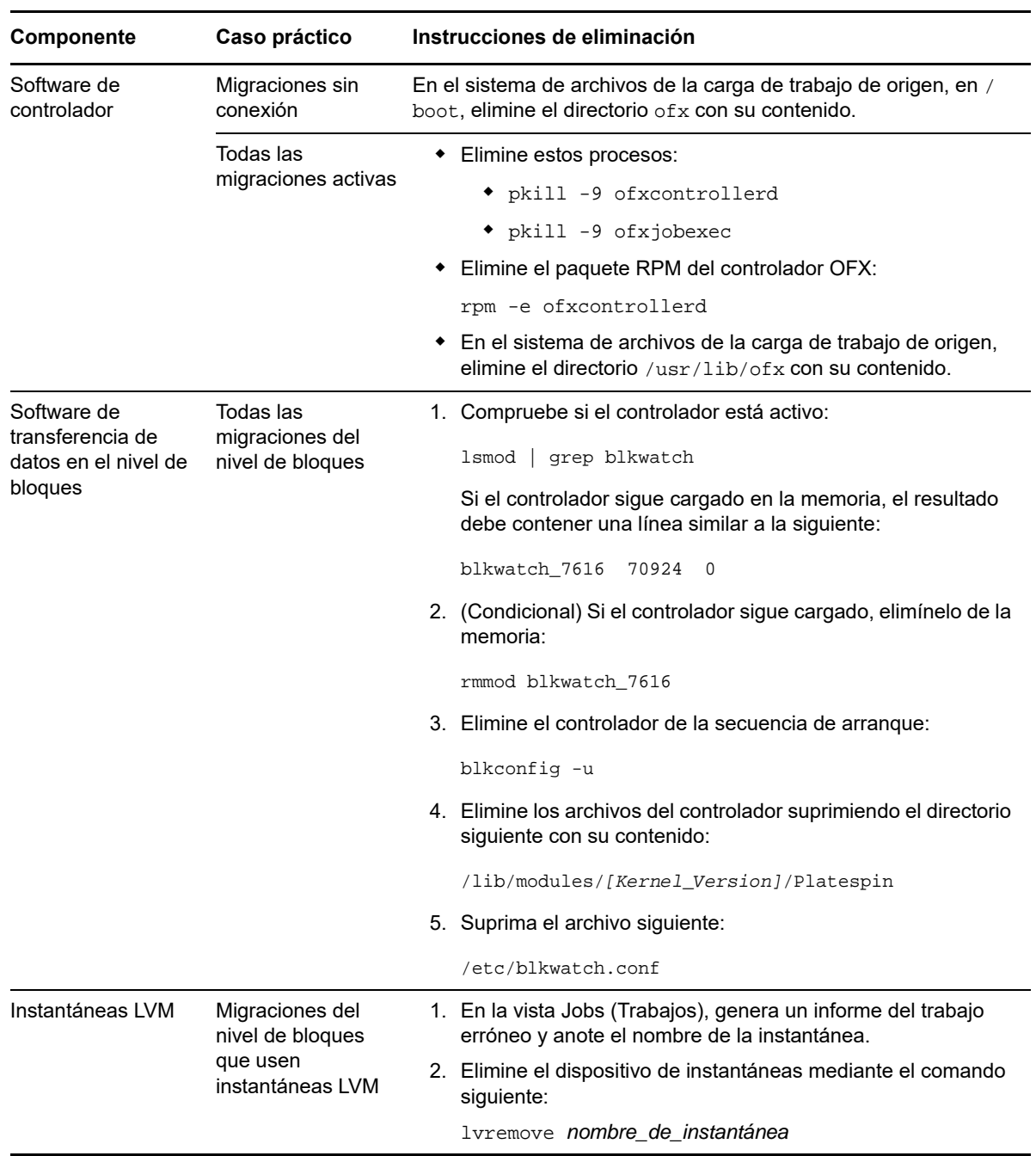

# **Henric Alessa de problemas de PlateSpin Migrate PlateSpin Migrate**

<span id="page-492-0"></span>En esta sección se tratan diversos temas sobre la resolución de problemas de PlateSpin Migrate.

Para obtener información acerca de problemas habituales que se pueden producir durante el descubrimiento de cargas de trabajo o de destinos, consulte el [Apéndice C, "Resolución de](#page-282-0)  [problemas de descubrimiento", en la página 283.](#page-282-0)

- [Sección H.1, "Migración de cargas de trabajo a Azure Cloud", en la página 493](#page-492-1)
- [Sección H.2, "Migración de cargas de trabajo a VMware", en la página 495](#page-494-0)
- [Sección H.3, "Migraciones par a par \(Windows\)", en la página 496](#page-495-0)
- [Sección H.4, "Imágenes de PlateSpin", en la página 497](#page-496-0)
- [Sección H.5, "Compresión de las bases de datos de PlateSpin Migrate", en la página 498](#page-497-0)
- [Sección H.6, "Solución de problemas del servicio de configuración", en la página 498](#page-497-1)
- [Sección H.7, "El controlador OFX de PlateSpin no se inicia en un origen de máquina Virtual", en](#page-503-0)  [la página 504](#page-503-0)
- [Sección H.8, "Advertencia de validación para la regulación del ancho de banda", en la](#page-503-1)  [página 504](#page-503-1)
- [Sección H.9, "Los equipos Windows de destino no se pueden arrancar en el segundo arranque",](#page-503-2)  [en la página 504](#page-503-2)
- [Sección H.10, "Dos o más volúmenes tienen el mismo número de serie de volumen", en la](#page-504-0)  [página 505](#page-504-0)

# <span id="page-492-1"></span>**H.1 Migración de cargas de trabajo a Azure Cloud**

Utilice la información de esta sección para solucionar problemas comunes que podrían producirse durante la migración de cargas de trabajo a la nube de Microsoft Azure.

- [Sección H.1.1, "Asignación de una dirección IP reservada a un servidor de Migrate en Azure",](#page-492-2)  [en la página 493](#page-492-2)
- [Sección H.1.2, "Nombre del equipo no disponible para la máquina virtual de Azure en el portal](#page-493-0)  [de Azure", en la página 494](#page-493-0)
- [Sección H.1.3, "El correo electrónico saliente se bloquea después de migrar Microsoft Exchange](#page-493-1)  [Server 2016 a la nube de Azure", en la página 494](#page-493-1)

### <span id="page-492-2"></span>**H.1.1 Asignación de una dirección IP reservada a un servidor de Migrate en Azure**

En Azure, el método de asignación dinámica es la configuración por defecto para la dirección IP pública. La dirección IP puede cambiar cada vez que se detiene y se inicia el servidor. Debe modificar la configuración para utilizar el método de asignación estática. Usar una dirección IP reservada garantiza que Azure asigne y reserve una dirección IP durante toda la vida del recurso. **Nota:** si se produce un cambio en la dirección IP del servidor de PlateSpin, se interrumpen las comunicaciones de subejecución con cargas de trabajo de origen.

#### **Para aplicar una dirección IP reservada a un servidor de Migrate existente en Azure que tenga una dirección IP dinámica:**

- **1** Especifique **Static** (Estática) como método de asignación de la dirección IP pública del recurso del servidor de Migrate:
	- **1a** Diríjase al portal de Azure oportuno y entre a la sesión en su cuenta de Azure:
		- [Portal de Azure](http://portal.azure.com/) (http://portal.azure.com/)
		- [Portal de Azure China](http://portal.azure.cn/) (http://portal.azure.cn/)
	- **1b** Abra los recursos, seleccione el recurso del servidor de Migrate y seleccione **Stop** (Detener).
	- **1c** En la información del servidor de Migrate, seleccione la dirección IP pública.
	- **1d** En el panel **Public IP Address Configuration** (Configuración de dirección IP públicas), en **Settings** (Valores), seleccione **Configuration** (Configuración).
	- **1e** Especifique **Static** (Estática) como método de asignación de la dirección IP pública.
	- **1f** Haga clic en **Save** (Guardar).

Azure asigna y reserva una dirección IP de un grupo de sus direcciones IP disponibles en la ubicación de Azure donde se va a distribuir el servidor de Migrate.

**1g** Inicie el recurso del servidor de Migrate.

Las comunicaciones de pulsación de los trabajos de migración existentes se interrumpirán hasta que modifique la dirección IP del servidor almacenada en el archivo de configuración del controlador OFX en la carga de trabajo de origen.

**2** Para cada carga de trabajo de origen que ya se haya configurado para la migración en el servidor de Migrate, utilice el agente de Migrate para definir la nueva dirección IP:

migrateagent.cli.exe config /setting=psserver:<*new\_ipaddress\_or\_dns\_name*>

La opción psserver detiene el servicio del controlador OFX (ofxcontroller), modifica el archivo OfxController.exe.config con la nueva dirección y reinicia el servicio. La comunicación de pulsación funciona ahora con la nueva dirección IP del servidor.

### <span id="page-493-0"></span>**H.1.2 Nombre del equipo no disponible para la máquina virtual de Azure en el portal de Azure**

Después de realizar una transición correcta de una carga de trabajo a Azure Cloud, la interfaz del usuario Web del portal de Azure no muestra el nombre del equipo de destino.

Para ver el nombre del equipo y el nombre DNS de la carga de trabajo, use el escritorio remoto para entrar en el equipo y abra el Panel de control y la página Sistema.

### <span id="page-493-1"></span>**H.1.3 El correo electrónico saliente se bloquea después de migrar Microsoft Exchange Server 2016 a la nube de Azure**

**Problema:** después de migrar un servidor Microsoft Exchange 2016 a Microsoft Azure, los mensajes salientes del usuario se quedan bloqueados en la carpeta Borradores de su aplicación Microsoft Outlook.

**Solución:** después de migrar una carga de trabajo Microsoft Exchange Server a Microsoft Azure, asegúrese de que modifica los valores de DNS internos y externos de Exchange para que usen el **adaptador de red de Microsoft Hyper-V**. Consulte el [artículo 7021909 de la base de conocimientos](https://www.netiq.com/support/kb/doc.php?id=7021909) (https://www.netiq.com/support/kb/doc.php?id=7021909).

# <span id="page-494-0"></span>**H.2 Migración de cargas de trabajo a VMware**

Utilice la información de esta sección para solucionar problemas comunes que podrían producirse durante la migración de cargas de trabajo a la nube de VMware.

- [Sección H.2.1, "El correo electrónico saliente se bloquea después de migrar Microsoft Exchange](#page-494-1)  [Server 2016 a VMware", en la página 495](#page-494-1)
- [Sección H.2.2, "El ratón no funciona en la ventana de la consola de la máquina virtual para la](#page-494-2)  [máquina virtual de destino", en la página 495](#page-494-2)
- [Sección H.2.3, "La unidad de disquetes no se limpia en la máquina virtual de destino en](#page-494-3)  [VMware", en la página 495](#page-494-3)

### <span id="page-494-1"></span>**H.2.1 El correo electrónico saliente se bloquea después de migrar Microsoft Exchange Server 2016 a VMware**

**Problema:** después de migrar un servidor Microsoft Exchange 2016 a VMware, los mensajes salientes del usuario se quedan bloqueados en la carpeta Borradores.

**Solución:** después de migrar una carga de trabajo Microsoft Exchange Server a VMware, asegúrese de que modifica los valores de DNS internos y externos de Exchange para que usen **VMXNET 3**. Consulte el [artículo 7021909 de la base de conocimientos](https://www.netiq.com/support/kb/doc.php?id=7021909) (https://www.netiq.com/support/kb/ doc.php?id=7021909).

### <span id="page-494-2"></span>**H.2.2 El ratón no funciona en la ventana de la consola de la máquina virtual para la máquina virtual de destino**

**Problema:** a veces, en la transición de prueba o en la transición, el ratón no funciona para la máquina virtual en el cliente Web de vSphere. Es decir, cuando selecciona **Actions** > **Open Console** (Acciones > Abrir consola) para abrir la consola Web de VMware, el puntero del ratón no funciona correctamente en la ventana de la consola de la máquina virtual.

**Solución:** reinicie manualmente la máquina virtual para permitir que VMware Tools reconozca el controlador USB del ratón. En vSphere, seleccione **Actions** > **Power** > **Restart Guest OS** (Acciones > Energía > Reiniciar SO invitado).

### <span id="page-494-3"></span>**H.2.3 La unidad de disquetes no se limpia en la máquina virtual de destino en VMware**

**Problema:** después de que se complete una transición para una migración a VMware, queda una unidad de disquetes extra vinculada, pero no conectada a la máquina virtual de destino.

**Solución:** el parámetro de configuración de PlateSpin RemoveVMwareDevicesAtCutover controla si las unidades de disquete se eliminan después de una transición correcta. El valor por defecto es False (Falso), lo que deja una unidad de disquetes adicional vinculada, pero no conectada a la

máquina virtual. Puede definir el valor True (Verdadero) para forzar la eliminación de la unidad de disquetes adicional. En el proceso de eliminación se debe apagar y reiniciar el sistema operativo invitado. Este rearranque es necesario para eliminar el disquete adicional.

**Para habilitar la eliminación automática de la unidad de disquetes adicional y permitir que el rearranque necesario se produzca en la transición de prueba o en la transición para todas las migraciones a contenedores de VMware:**

**1** Entre a la interfaz Web de PlateSpin Migrate como administrador y abra la página de configuración del servidor de PlateSpin en:

https://*Servidor\_de\_PlateSpin*/PlateSpinConfiguration/

- **2** Busque el parámetro **RemoveVMwareDevicesAtCutover** y haga clic en **Edit** (Editar).
- **3** Cambie el valor de False (Falso) a True (Verdadero).
- **4** Guarde la configuración y salga de la página.

# <span id="page-495-0"></span>**H.3 Migraciones par a par (Windows)**

En la [Tabla H-1](#page-495-1) se proporciona información para solucionar problemas habituales que pueden producirse durante las migraciones par a par de Windows.

| Problemas o mensajes                                                                | Solución                                                                                                    |
|-------------------------------------------------------------------------------------|----------------------------------------------------------------------------------------------------|
| Se muestra uno de los errores<br>siguientes durante la migración sin<br>conexión:   | Esto indica uno de los problemas siguientes:                                                                                                    |
|                                                                                     | • Los valores de red de las direcciones IP temporales de Job<br>Configuration > Advanced (Configuración del trabajo ><br>Opciones avanzadas) podrían no estar correctamente<br>configurados.                                                                                                    |
| A la espera de que se inicie el<br>٠<br>controlador (error)                         |                                                                                                    |
| Conexión del controlador no<br>establecida                                          | Hay una posible interrupción de la red que ha impedido que el<br>equipo de origen o destino se comunique con el servidor de<br>PlateSpin.                                                                                                    |
| Conexión con el controlador<br>۰<br>interrumpida                                    |                                                                                                    |
|                                                                                     | El equipo de origen o destino no ha podido arrancarse<br>completamente en el entorno de preejecución.                                                                                                    |
| No es posible iniciar el servicio<br>٠<br>de subejecución                           |                                                                                                    |
|                                                                                     | Para diagnosticar la causa exacta del error, compruebe el estado del<br>sistema en el que el controlador no se pudo iniciar. Hay comandos<br>como ipconfig y ping disponibles para verificar la conectividad<br>básica de la red.                                                                                                    |
| La transferencia de archivos se<br>interrumpe al 1 % o el progreso es<br>muy lento. | Por defecto, se usa un enlace de tipo AUTO en el servidor de origen<br>durante la migración. Si el servidor de origen está conectado a un<br>puerto de conmutación forzado a 100/FULL, la opción Force Full<br>Duplex (Forzar transmisión dúplex) debe estar habilitada al configurar<br>la migración. Si esta opción no se ha definido correctamente, se<br>produce un error de coincidencia dúplex en la red. |

<span id="page-495-1"></span>*Tabla H-1 Problemas habituales relacionados con las migraciones par a par y soluciones (Windows)*

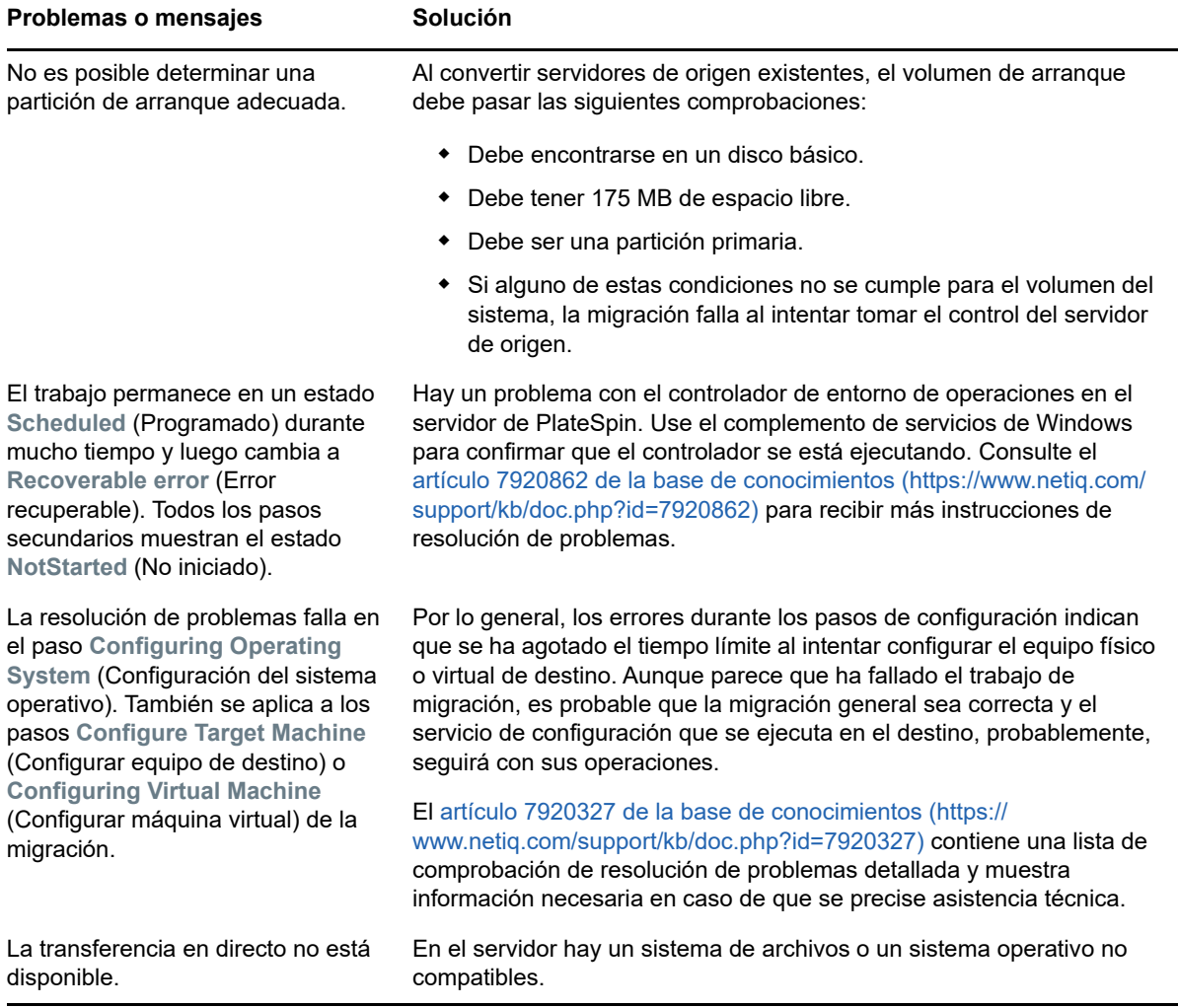

Artículos relacionados de la base de conocimientos:

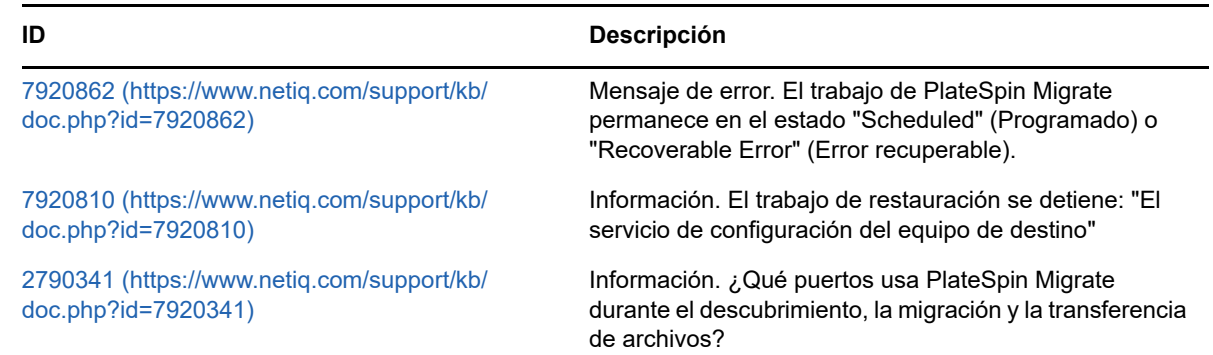

# <span id="page-496-0"></span>**H.4 Imágenes de PlateSpin**

En la [Tabla H-2](#page-497-2) se proporciona información para solucionar problemas habituales que pueden producirse en las imágenes de PlateSpin.

<span id="page-497-2"></span>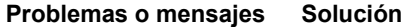

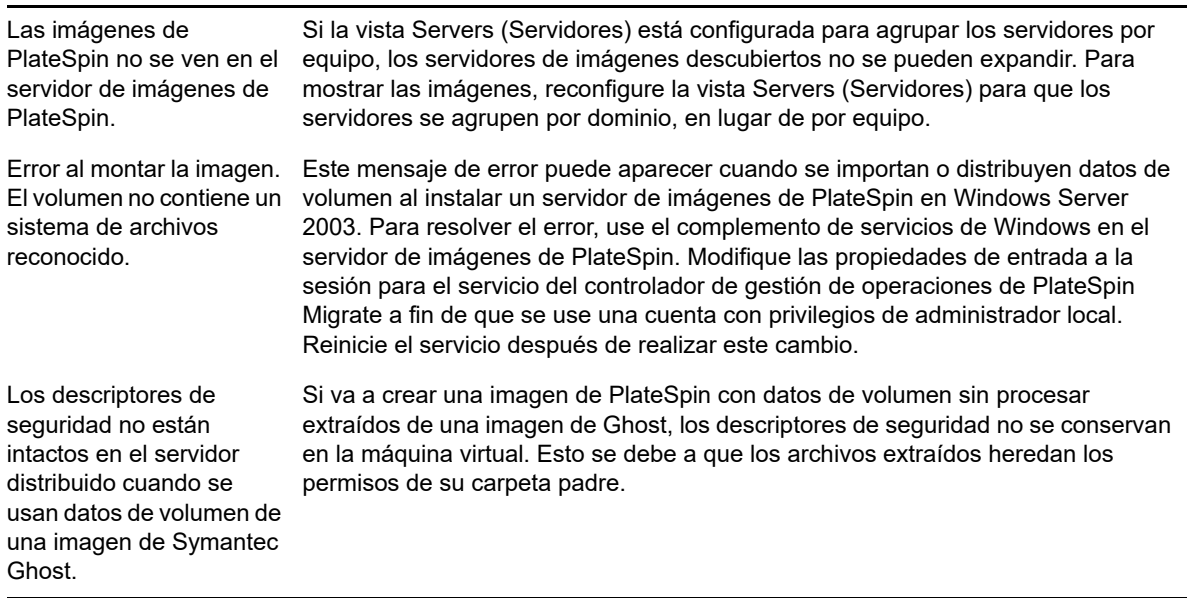

Artículos relacionados de la base de conocimientos:

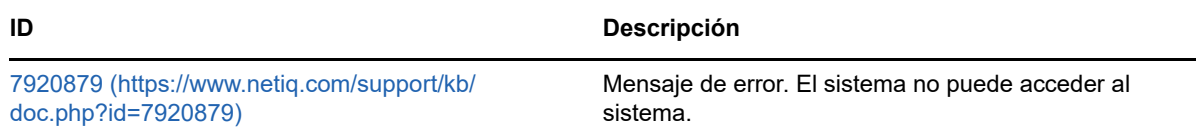

# <span id="page-497-0"></span>**H.5 Compresión de las bases de datos de PlateSpin Migrate**

Cuando las bases de datos de PlateSpin Migrate (OFX y PortabilitySuite) alcanzan una capacidad predeterminada, se produce una limpieza periódica de dichas bases. Si precisa regular aún más el tamaño o el contenido de estas bases de datos, Migrate proporciona una utilidad (PlateSpin.DBCleanup.exe) para limpiarlas en más profundidad o comprimirlas. En el [artículo](https://www.netiq.com/support/kb/doc.php?id=7006458)  [7006458 de la base de conocimientos](https://www.netiq.com/support/kb/doc.php?id=7006458) (https://www.netiq.com/support/kb/doc.php?id=7006458) se explica dónde se encuentra la herramienta y las opciones disponibles, en caso de que decida usarla para operaciones de base de datos sin conexión.

# <span id="page-497-1"></span>**H.6 Solución de problemas del servicio de configuración**

Después de una transición de prueba o una transición, se produce un error en la máquina virtual de destino debido a problemas no específicos del servicio de configuración. El mensaje de error habitual es:

Configuration service in the target machine does not seem to have started. (Parece que el servicio de configuración de la máquina de destino no se ha iniciado)

Las sugerencias para solucionar problemas de esta sección explican los problemas habituales del servicio de configuración y formas alternativas para resolverlos.

- [Sección H.6.1, "Comprensión de las causas del problema", en la página 499](#page-498-0)
- Sección H.6.2, " $i$ , Qué se puede hacer para resolver el problema?", en la página 500
- [Sección H.6.3, "Sugerencias adicionales para la solución de problemas", en la página 503](#page-502-0)

### <span id="page-498-0"></span>**H.6.1 Comprensión de las causas del problema**

El error del servicio de configuración indica que el servidor de PlateSpin no puede comunicarse con el servicio de configuración de la máquina virtual de destino. Analice el sistema para determinar la posible causa del problema.

- ["Error al arrancar la máquina virtual de destino" en la página 499](#page-498-1)
- ["La red no está configurada correctamente" en la página 499](#page-498-2)
- ["No es posible leer ni escribir los mensajes de estado para los dispositivos de disquete" en la](#page-498-3)  [página 499](#page-498-3)

#### <span id="page-498-1"></span>**Error al arrancar la máquina virtual de destino**

El sistema operativo debe cargarse en la máquina virtual de destino para que el servicio de configuración se inicie con normalidad. Un fallo del arranque indica que podría haber un conflicto del controlador, un error del cargador de arranque o posibles daños en el disco.

Si el sistema operativo no arranca en la máquina virtual de destino, se recomienda abrir un ticket de servicio en la Atención al cliente de Micro Focus.

#### <span id="page-498-2"></span>**La red no está configurada correctamente**

La red debe configurarse correctamente para que el servicio de configuración de la carga de trabajo de destino pueda comunicarse con el servidor de PlateSpin.

Asegúrese de que ha configurado la red de manera que la carga de trabajo de destino pueda comunicarse con el servidor de PlateSpin.

### <span id="page-498-3"></span>**No es posible leer ni escribir los mensajes de estado para los dispositivos de disquete**

El servicio de configuración debe ser capaz de comunicarse con los dispositivos de disquete de las máquinas virtuales de VMware con el fin de leer y escribir los mensajes de estado para el servidor de PlateSpin.

En la máquina virtual de destino, compruebe que la máquina es capaz de comunicarse con los dispositivos de disquete:

**1** En la máquina virtual, abra el archivo de registro (C:\windows\platespin\configuration\data\log.txt). **2** Cualquiera de los mensajes siguientes podría ser una indicación de que no es posible acceder al disco:

```
Failed (5) to write to file \\?\Volume{<guid-number>}\log.zip 
(Error [5] al escribir el archivo \\?\Volume{<número-guid>}\log.zip)
CopyFile \\?\Volume{<guid-number>}\windows\platespin\configuration\data\result.txt 
to \\?\Volume{<guid-number>}\result.txt failed 
(Error al copiar el archivo \\?\Volume{<número-
guid>}\windows\platespin\configuration\data\result.txt 
en \\?\Volume{<número-guid>}\result.txt)
The output floppy was not accessible after the timeout period 
(No es posible acceder al disquete de salida después del tiempo límite)
```
### <span id="page-499-0"></span>**H.6.2 ¿Qué se puede hacer para resolver el problema?**

Para resolver un error del servicio de configuración, puede intentar alguna de las soluciones de esta sección.

- ["Omitir las optimizaciones de rearranque de la máquina virtual de destino" en la página 500](#page-499-1)
- ["Reducir el tráfico de lectura/escritura a los dispositivos de disquete" en la página 501](#page-500-0)
- ["Cambiar el tipo de inicio para aumentar la demora" en la página 502](#page-501-0)
- ["Configurar los servicios conflictivos para que no se ejecuten automáticamente durante el inicio"](#page-502-1)  [en la página 503](#page-502-1)

#### <span id="page-499-1"></span>**Omitir las optimizaciones de rearranque de la máquina virtual de destino**

Migrate intenta minimizar el número de rearranques que se producen en la máquina virtual de destino por defecto para acelerar el proceso de transición. Es posible que al permitir los rearranques adicionales mejore la capacidad de la máquina virtual de destino para comunicarse con el servidor de PlateSpin.

#### **Para omitir las optimizaciones de rearranque:**

**1** Entre a la interfaz Web de PlateSpin Migrate como administrador y abra la página de configuración del servidor de PlateSpin en:

https://*Servidor\_de\_PlateSpin*/PlateSpinConfiguration/

- **2** Busque el parámetro **ConfigurationServiceValues**.
- **3** Edite el parámetro **ConfigurationServiceValues** y defina en la opción **SkipRebootOptimization** el valor true (verdadero).
- **4** Haga clic en **Save** (Guardar).
- **5** Ejecute una réplica incremental o completa.

La réplica también propaga los valores de configuración modificados a la máquina virtual de destino.

**6** Ejecute de nuevo la transición o la transición de prueba para las cargas de trabajo afectadas.

#### <span id="page-500-0"></span>**Reducir el tráfico de lectura/escritura a los dispositivos de disquete**

Puede reducir el número de veces que el servidor de PlateSpin intenta leer y escribir en los dispositivos de entrada de VMware o de salida de disquete si el registro de diagnóstico muestra el siguiente error:

Information:1:Attempting floppy download (Información:1:intento de descarga de disquete)

#### seguido de

Verbose:1:Failed to copy file from remote URL (Detallado:1:error al copiar el archivo de la URL remota)

#### -o bien-

Exception: The remote server returned an error: (500) Internal Server Error (Excepción: error en el servidor remoto: (500) Error del servidor interno)

Este error se debe a que VMware bloquea el recurso. Indica que el servidor de PlateSpin desasocia y vuelve a asociar el disquete cada vez que comprueba el estado. El bloqueo puede causar que la máquina virtual de destino no pueda leer ni escribir en el dispositivo de disquete. Consulte *[Using the](https://kb.vmware.com/selfservice/microsites/search.do?language=en_US&cmd=displayKC&externalId=1019286)  [VMware vCenter Server 4.x,5.x and 6.0 Datastore Browser to Download or Copy a Powered-On](https://kb.vmware.com/selfservice/microsites/search.do?language=en_US&cmd=displayKC&externalId=1019286)  [Virtual Machine's .vmx and .nvram Files Fails \(1019286\)](https://kb.vmware.com/selfservice/microsites/search.do?language=en_US&cmd=displayKC&externalId=1019286)* (https://kb.vmware.com/selfservice/ microsites/search.do?language=en\_US&cmd=displayKC&externalId=1019286) (Al usar el navegador de almacén de datos de VMware vCenter Server 4.x, 5.x y 6.0 para descargar o copiar, los archivos .vmx y .nvram de un máquina virtual encendida fallan [1019286])

Si experimenta problemas de bloqueo del dispositivo de disquete, puede aumentar los valores de sondeo del servicio de configuración en el servidor de PlateSpin:

#### **vmwareConfigServicePollStartDelay**

Este parámetro determina el tiempo que espera el servidor de PlateSpin para iniciar el sondeo del estado de la carga de trabajo de destino. El valor por defecto es 120 segundos (2 minutos).

#### **vmwareConfigServicePollIntervalInMilliseconds**

Este parámetro determina la frecuencia con la que el servidor de PlateSpin intenta comunicarse con la carga de trabajo de destino y leer o escribir en los dispositivos de disquete de VMware. El intervalo de sondeo por defecto es de 30 000 milisegundos (30 segundos).

#### **vmwareConfigServicePollStartTimeout**

Este parámetro determina el tiempo que espera el servidor de PlateSpin después de iniciar la máquina virtual de destino antes de mostrar un error en la interfaz Web. El valor por defecto es 420 segundos (7 minutos).

#### **vmwareConfigServicePollUpdateTimeout**

Este parámetro determina el tiempo que espera el servidor de PlateSpin después de cada intervalo de sondeo antes de mostrar un error en la interfaz Web. El valor por defecto es 300 segundos (5 minutos).

Los valores más altos de estos parámetros reducen la frecuencia con la que el servidor de PlateSpin intenta leer y escribir en los dispositivos de disquete de VMware de las máquinas virtuales de destino.

#### **Para reducir el tráfico de lectura y escritura para los dispositivos de disquete de VMware:**

**1** Entre a la interfaz Web de PlateSpin Migrate como administrador y abra la página de configuración del servidor de PlateSpin en:

https://*Servidor\_de\_PlateSpin*/PlateSpinConfiguration/

**2** Busque los parámetros de sondeo del servicio de configuración, modifique los valores según corresponda y haga clic en **Save** (Guardar).

Por ejemplo:

```
vmwareConfigServicePollStartDelay = 180 (3 minutos) 
vmwareConfigServicePollIntervalInMilliseconds = 300000 (5 minutos) 
vmwareConfigServicePollStartTimeout = 1200 (20 minutos) 
vmwareConfigServicePollUpdateTimeout = 900 (15 minutos)
```
o bien

```
vmwareConfigServicePollStartDelay = 300 (5 minutos) 
vmwareConfigServicePollIntervalInMilliseconds = 480000 (8 minutos) 
vmwareConfigServicePollStartTimeout = 1200 (20 minutos) 
vmwareConfigServicePollUpdateTimeout = 900 (15 minutos)
```
**3** Ejecute una réplica incremental o completa.

La réplica también propaga los valores de configuración modificados a la máquina virtual de destino.

**4** Ejecute de nuevo la transición o la transición de prueba para las cargas de trabajo afectadas.

#### <span id="page-501-0"></span>**Cambiar el tipo de inicio para aumentar la demora**

El servicio de configuración podría aparecer antes de que se pueda acceder a los recursos. Puede cambiar el tipo de inicio del servicio configuración para aumentar la demora.

#### **Para cambiar el tipo de inicio:**

**1** Entre a la interfaz Web de PlateSpin Migrate como administrador y abra la página de configuración del servidor de PlateSpin en:

https://*Servidor\_de\_PlateSpin*/PlateSpinConfiguration/

- **2** Busque el parámetro **windowsConfigServiceStartType**.
- <span id="page-501-2"></span>**3** Cambie el valor **windowsConfigServiceStartType** a **AutoDelay**.

Las opciones para **windowsConfigServiceStartType** son estas:

- **GroupDelay** es el valor por defecto y añade el servicio de configuración al final de **ServiceGroupOrder** en el registro.
- **AutoDelay** maximiza la cantidad de tiempo que el servicio espera antes de iniciarse (2 minutos después del arranque). Modifique también el valor del parámetro **ServicesPipeTimeoutForWindowsConfigService** en el [Paso 4.](#page-501-1)
- **NoDelay** es la opción más eficaz e inicia el servicio en cuando lo permite Windows. Sin embargo, no se recomienda por los posibles problemas de conexión a los recursos.
- <span id="page-501-1"></span>**4** (AutoDelay) Cambie el valor del parámetro **ServicesPipeTimeoutForWindowsConfigService** a 180 segundos para tener en cuenta los 120 segundos que el servicio tardará en iniciarse después del arranque si AutoDelay está definido para el parámetro **windowsConfigServiceStartType** en el [Paso 3](#page-501-2).
- **5** Haga clic en **Save** (Guardar).
- **6** Ejecute una réplica incremental o completa.

La réplica también propaga los valores de configuración modificados a la máquina virtual de destino.

**7** Ejecute de nuevo la transición o la transición de prueba para las cargas de trabajo afectadas.

### <span id="page-502-1"></span>**Configurar los servicios conflictivos para que no se ejecuten automáticamente durante el inicio**

Durante una acción de transición, un servicio de Windows interfiere con el montaje de los controladores del disquete.

Determine qué servicios de Windows están configurados para iniciarse en el rearranque. Se sabe que algunos servicios interfieren con la escritura del servicio de configuración en los disquetes; por ejemplo, algunos programas antivirus y de configuración inalámbrica. Debe configurar estos servicios para que no se ejecuten automáticamente en la transición de prueba o la transición y, después, ejecutar de nuevo estas acciones.

También puede intentar inhabilitar todos los servicios no esenciales para la transición de prueba y la transición en la página de configuración y, después, ejecutar de nuevo estas acciones.

### <span id="page-502-0"></span>**H.6.3 Sugerencias adicionales para la solución de problemas**

Si el servicio de configuración no puede contactar con el servidor de PlateSpin, el diagnóstico mostrará únicamente una parte de la realidad. También debe obtener los registros de la máquina virtual de destino:

- **Cargas de trabajo Windows:** los registros del servicio de configuración se encuentran en la carpeta C:\windows\platespin\configuration\data.
	- $\bullet$  El archivo  $log.txt$  contiene toda la información de registro, pero el archivo  $config.ini$ resulta útil para entender lo que se debe configurar.
	- El archivo result.txt contiene el estado de ejecución del servicio de configuración.
	- Si la máquina virtual de destino no puede leer el dispositivo de disquete de entrada, no contará con el archivo Config.ini combinado, lo que podría incluir información de configuración de la red personalizada para el entorno de red de transición.
	- $\bullet$  Si el archivo  $\text{config.ini}$  no tiene ninguna información relacionada con la red (como un [NIC0]), puede que el adaptador de red de la máquina virtual de destino tenga caracteres especiales en el nombre.

Es un problema conocido que el archivo Config.ini podría no ser preciso hasta que se combina con el del dispositivo de disquete.

- La máquina virtual de destino intenta rearrancar si no puede conectarse con el disquete de salida o el disquete de entrada (solo una vez). Si fuera el caso, verá el archivo config.ini.floppyreboot.
- **Cargas de trabajo Linux:** los registros del servicio de configuración se encuentran en la carpeta /tmp.
	- Los archivos de registro principales se denominan file\*.platespin.fileLogger.

Se recomienda examinar todas las carpetas de configuración de  $/\text{tmp}$ . Cree un archivo TAR con las carpetas de configuración junto con los archivos

- file\*.platespin.fileLogger para enviarlo a la Atención al cliente de Micro Focus.
- Otros archivos de configuración que hay que comprobar son los siguientes:

```
/tmp/Ofx.RunCommand.Output*
/tmp/*DiskHelper*
/tmp/*VmTools*
```
- $\bullet$  El archivo de configuración es /usr/lib/psconfigservice/data/config.conf.
- $\bullet$  El archivo de registro de resultado final es /usr/lib/psconfigservice/data/ result.txt.

# <span id="page-503-0"></span>**H.7 El controlador OFX de PlateSpin no se inicia en un origen de máquina Virtual**

**Problema:** si se configura Migrate para que instale el componente basado en bloques durante la primera réplica, el controlador OFX de PlateSpin puede que no se inicie en la carga de trabajo de origen durante el paso de instalación de los componentes basados en bloques. El administrador de servicios informa sobre este problema si la velocidad de ejecución de la máquina virtual es tan lenta que se agota el tiempo del evento de inicio del controlador OFX.

**Solución:** inicie manualmente el controlador OFX PlateSpin en la carga de trabajo de origen.

Para evitar el problema, en cargas de trabajo con poca memoria y recursos de CPU, realice uno de estos procedimientos para mejorar el rendimiento del inicio:

- Configure la carga de trabajo para instalar el componente basado en bloques durante el paso de preparación de la carga de trabajo, en lugar de en la primera réplica.
- Aumente los recursos de memoria y CPU de la máquina virtual de origen.

# <span id="page-503-1"></span>**H.8 Advertencia de validación para la regulación del ancho de banda**

**Problema:** después de configurar la migración de una carga de trabajo sin advertencias ni errores de validación, puede aparecer un mensaje de advertencia si define o modifica posteriormente el valor de **Bandwidth Throttling** (Regulación del ancho de banda), incluso si el valor es válido.

**Solución:** si establece un valor válido, puede guardar la configuración y continuar.

### <span id="page-503-2"></span>**H.9 Los equipos Windows de destino no se pueden arrancar en el segundo arranque**

**Problema:** el equipo Windows de destino no se puede arrancar durante el segundo arranque.

Cuando PlateSpin Migrate ejecuta el servicio de configuración en un equipo Windows de destino, las tareas de conectividad normales que se realizan durante el segundo arranque pueden tener problemas en las siguientes situaciones:

• Si el equipo de destino tiene el mismo hardware de adaptador de red y los mismos controladores de conectividad que el equipo de origen.

Los controladores de red que requiere el equipo de destino son los mismos que los que ya están instalados en el equipo de origen que se está migrando. No es necesario volver a instalar los controladores. En algunas situaciones, si se eliminan y se vuelven a instalar los controladores, podría darse el caso de que la máquina de destino no pueda arrancarse.
Si el equipo de destino se arranca desde SAN.

Si un equipo de destino se arranca desde SAN, Migrate instala los controladores antes del primer arranque. Si el servicio de configuración elimina esos controladores recién instalados durante el segundo arranque, el equipo de destino pasa a un estado en el que no se puede arrancar. Es necesario evitar las tareas de instalación del controlador en el segundo arranque.

**Solución:** PlateSpin Migrate ofrece dos valores de configuración de conectividad ligera para el servidor de PlateSpin que optimizan el proceso de configuración de red en el equipo de destino durante el segundo arranque. También ayudan a evitar situaciones que pueden provocar que el equipo de destino no pueda arrancarse. La conectividad ligera resulta útil para las migraciones P2P, V2V y C2C, así como para las migraciones semiautomáticas X2V en las que el hardware de conectividad de la máquina virtual de destino se configura manualmente para que coincida con el del equipo de origen. Consulte la [Sección 5.10, "Configuración del comportamiento para instalar](#page-118-0)  [controladores de red en cargas de trabajo Windows de destino", en la página 119.](#page-118-0)

# **H.10 Dos o más volúmenes tienen el mismo número de serie de volumen**

**Problema:** si intenta configurar un trabajo de migración para un servidor Windows, se muestra el siguiente error:

[Source] Two or more volumes have the same serial number. Change the serial numbers so that they are unique and rediscover the machine. ([Origen] Dos o más volúmenes tienen el mismo número de serie. Cambie los números de serie para que sean exclusivos y vuelva a descubrir la máquina).

**Solución:** este problema puede producirse si el número de serie del volumen es el mismo para dos o más volúmenes. PlateSpin Migrate requiere que los números de serie sean exclusivos.

Para solucionar este problema, modifique los números de serie de los volúmenes de datos según sea preciso y, a continuación, descubra de nuevo la máquina. Para obtener información sobre cómo usar las herramientas nativas de Windows para modificar los números de serie, consulte el [artículo](https://www.novell.com/support/kb/doc.php?id=7921101)  [7921101 de la base de conocimientos.](https://www.novell.com/support/kb/doc.php?id=7921101)

# **VII Herramientas de PlateSpin<br>adicionales adicionales**

PlateSpin Migrate proporciona herramientas adicionales para ayudar durante la migración.

- [Apéndice I, "Uso de la interfaz de línea de comandos del cliente de PlateSpin Migrate", en la](#page-508-0)  [página 509](#page-508-0)
- [Apéndice J, "Uso de la herramienta de prueba de red iPerf para optimizar el rendimiento de red](#page-514-0)  [para productos de PlateSpin", en la página 515](#page-514-0)

# <span id="page-508-0"></span><sup>I</sup>**Uso de la interfaz de línea de comandos del cliente de PlateSpin Migrate**

I

La instalación del cliente de PlateSpin Migrate incluye una interfaz de línea de comandos (CLI) que le ayudará a realizar las tareas de migración más comunes. Los trabajos de conversión mediante archivos .ini solo son compatibles con los destinos de VMware e Hyper-V. Mediante esta herramienta, puede hacer lo siguiente:

- Descubrir y, posteriormente, actualizar un host o un servidor de destino para completar el servidor de Migrate con información del servidor.
- Migrar (o dicho de otro modo, "convertir") cargas de trabajo heterogéneas en infraestructura de servidor y escritorio x86 en el centro de datos.
- Preparar el host de destino para su nueva carga de trabajo y, tras una conversión, sincronizar el host y el destino.
- Instalar un servidor de imágenes, así como capturar, distribuir o migrar de forma incremental una imagen.
- Comprobar el estado de un trabajo mientras se ejecuta y, si fuera necesario, abortarlo.

En esta sección se incluye información que puede serle útil para usar de forma eficiente la interfaz de línea de comandos- Incluye estos temas:

- [Sección I.1, "Dónde se encuentra la herramienta", en la página 509](#page-508-1)
- [Sección I.2, "Antes de usar la herramienta", en la página 509](#page-508-2)
- [Sección I.3, "Archivos .ini configurables \(trabajos\) que se pueden usar con la herramienta", en la](#page-512-0)  [página 513](#page-512-0)

# <span id="page-508-1"></span>**I.1 Dónde se encuentra la herramienta**

La herramienta de interfaz de línea de comandos, PlateSpin.Migrate.Console.exe, se instala junto al cliente de PlateSpin Migrate en la ubicación siguiente:

- **Hosts de 32 bits:** C:\Archivos de programa\PlateSpin Migrate Client\CommandLine\PlateSpin.Migrate.Console.exe
- **Hosts de 64 bits:** C:\Archivos de programa(x86)\PlateSpin Migrate Client\CommandLine\PlateSpin.Migrate.Console.exe

# <span id="page-508-2"></span>**I.2 Antes de usar la herramienta**

En esta sección se incluye la información siguiente:

- [Sección I.2.1, "Configuración previa de los valores del servidor de Migrate para la CLI", en la](#page-509-0)  [página 510](#page-509-0)
- [Sección I.2.2, "Familiarización con los comandos", en la página 510](#page-509-1)

### <span id="page-509-0"></span>**I.2.1 Configuración previa de los valores del servidor de Migrate para la CLI**

Antes de empezar a usar la utilidad de línea de comandos, debe asegurarse de que el servidor de Migrate se ha configurado correctamente. Puede comprobar la configuración en el archivo PlateSpin.Migrate.Console.config, situado en la misma vía que la utilidad de línea de comandos. Después de instalar Migrate, el siguiente archivo config ya debe contener valores.

```
<?xml version="1.0" encoding="utf-8 ?>"
<configuration>
   <appSettings>
     <add key="MigrateServerURL" value="https://localhost/PlateSpinMigrate/"/>
     <add key="ServerDomain" value=""/>
     <add key="psuser" value="administrator"/>
     <add key="pspassword" value="encoded_password"/>
     <add key ="encoded" value="yes"/>
   </appSettings>
</configuration>
```
La herramienta usa estos valores cuando ejecuta comandos. Debe reconciliar los valores del archivo con la configuración del servidor de Migrate con el que desea conectar.

El valor de la clave pspassword está vacío por defecto y debe especificar una contraseña cifrada como valor. Para cifrar la contraseña, utilice el comando encode. Para obtener más información acerca de los comandos, consulte la [Sección I.2.2, "Familiarización con los comandos", en la](#page-509-1)  [página 510](#page-509-1).

Si decide proporcionar contraseñas cifradas para los contenedores de destino y las cargas de trabajo de origen, defina el valor de la clave cifrada en la siguiente línea del archivo PlateSpin.Migrate.Console.config con el valor yes (sí). De lo contrario, emplee el valor no.

```
<add key ="encoded" value="no"/>
```
### <span id="page-509-1"></span>**I.2.2 Familiarización con los comandos**

Para mostrar los comandos admitidos en la herramienta, ejecútela con la opción Help o con la opción ? desde el indicador de comandos, como en este ejemplo:

```
C:\Archivos de programa\PlateSpin Migrate 
Client\CommandLine>PlateSpin.Migrate.Console.exe Help
```
La herramienta muestra una matriz que incluye información similar a la mostrada en la tabla siguiente:

| Comando | <b>Descripción</b>                                                                                                    |
|---------|----------------------------------------------------------------------------------------------------|
| run     | Ejecuta un archivo . ini configurado como si fuera un trabajo programado. Cuando se<br>añade el parámetro /wait=no y el trabajo empieza a ejecutarse, su ID de trabajo se<br>muestra en la interfaz. |
| query   | Ejecuta una consulta en el trabajo (si se especifica un ID de trabajo) para mostrar su<br>estado actual.                                                                                             |

*Tabla I-1 Comandos disponibles en la herramienta de interfaz de línea de comandos de Migrate*

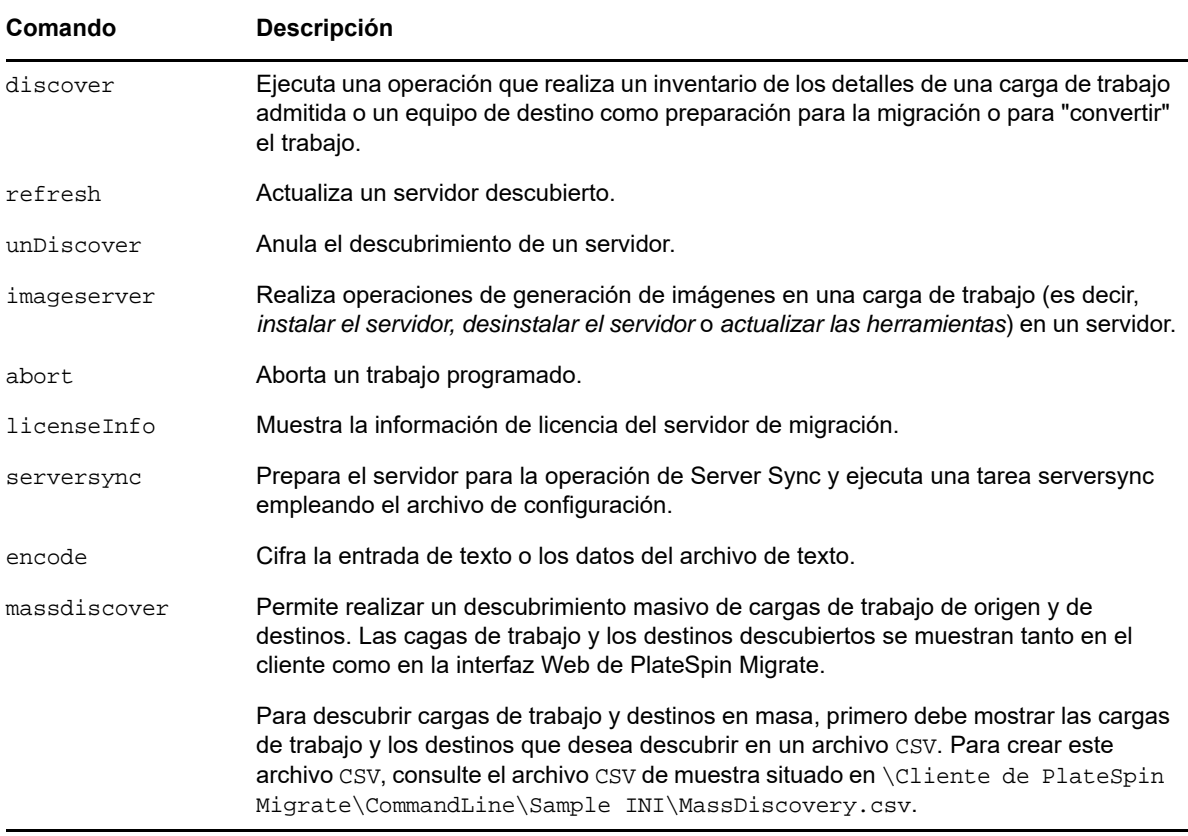

Si se ejecuta uno de estos comandos, debe incluir sus parámetros requeridos en la línea de comandos. También puede incluir parámetros opcionales, si se precisan. Por ejemplo, el parámetro savejob= guarda la tarea en la ubicación por defecto.

Para mostrar una lista de estos parámetros en el indicador de comandos, ejecute el comando sin ningún parámetro. Por ejemplo, si ejecuta el comando discover sin parámetros, como en este ejemplo:

C:\Archivos de programa\PlateSpin Migrate Client\CommandLine>PlateSpin.Migrate.Console.exe discover

La interfaz de línea de comandos muestra lo siguiente:

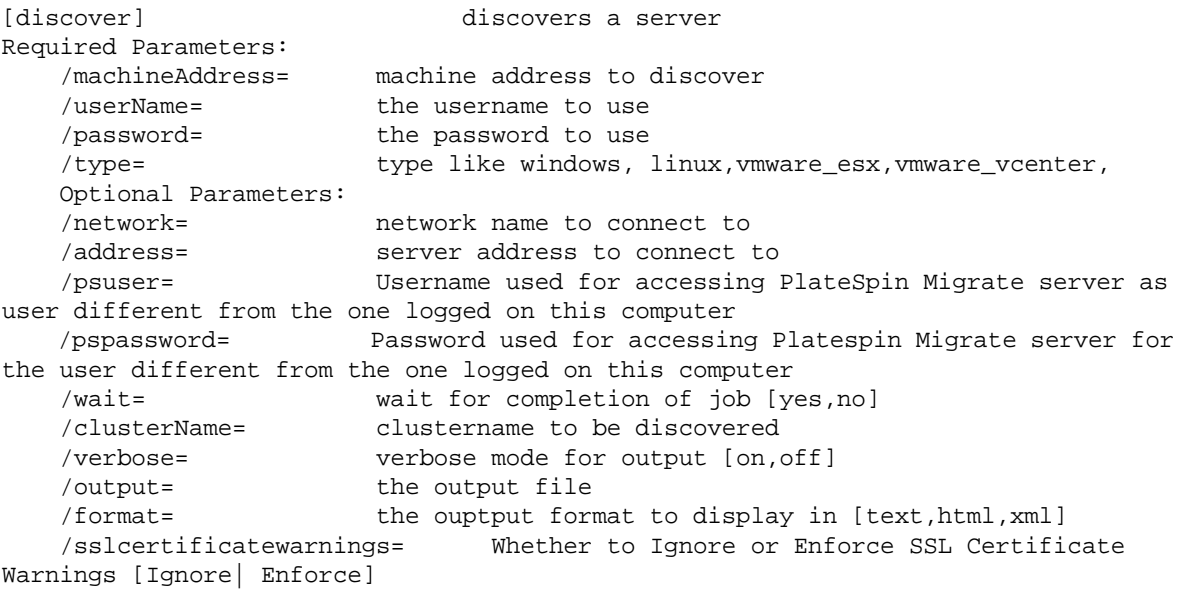

**Nota:** debe familiarizarse con los distintos comandos de la interfaz de línea de comandos y sus parámetros necesarios y opcionales respectivos.

#### **Sintaxis de la línea de comandos**

Si tuviera que ejecutar el comando discover (que es también un trabajo), debe usar una sintaxis similar a la de este ejemplo en el indicador de comandos:

```
C:\Archivos de programa\PlateSpin Migrate 
Client\CommandLine>PlateSpin.Migrate.Console.exe discover /
machineaddress=10.10.8.100 /username=administrator /password=password /
type=windows /wait=no
```
Tenga en cuenta que en este ejemplo se incluyen todos los parámetros obligatorios y uno opcional.

Cuando se inicia el comando discover (trabajo), la herramienta de CLI muestra el ID de trabajo, que es similar al de este ejemplo:

8be8d306-7665-4869-9795-a9dbb3ce1471

Puede aprovechar este ID para averiguar el estado del trabajo. Solo tiene que usar el comando query como en este ejemplo:

```
C:\Archivos de programa\PlateSpin Migrate 
Client\CommandLine>PlateSpin.Migrate.Console.exe query /id=8be8d306-7665-4869-
9795-a9dbb3ce1471
```
El comando query presenta un informe de estado que incluye todos los detalles del trabajo. Se trata del mismo tipo de información que se muestra en la vista de trabajos del cliente de Migrate.

# <span id="page-512-0"></span>**I.3 Archivos .ini configurables (trabajos) que se pueden usar con la herramienta**

Cuando se instala el cliente de PlateSpin Migrate, el programa de instalación crea un directorio independiente para varios trabajos preconfigurados (en realidad, son archivos .ini) que permiten realizar las siguientes acciones:

- Conversión de la carga de trabajo (es decir, una operación de migración)
- Server Sync
- Captura e implementación de imágenes del destino de imágenes

Para ejecutar un trabajo, se usa el comando run en la línea de comandos. Los valores de los archivos son los parámetros opcionales que se ejecutan junto con el trabajo. Cada una de estas funciones tiene una versión por defecto del archivo . ini que se ejecuta con la configuración básica y uno o varios archivos .ini específicos de cada plataforma que se ejecutan con una configuración personalizada:

- Conversion-Default.ini
- Conversion-Windows.ini (personalizado)
- Conversion-Linux.ini (personalizado)
- ServerSync-Default.ini
- ServerSync-Windows.ini (personalizado)
- ServerSync-Linux.ini (personalizado)
- CaptureImage-Default.ini
- CaptureImage.ini (personalizado)
- DeployImage-Default.ini
- DeployImage.ini (personalizado)
- IncrementalImaging-Default.ini
- IncrementalImaging.ini (personalizado)

En esta sección se incluyen más detalles sobre estos trabajos en los siguientes apartados:

- [Sección I.3.1, "Trabajos de conversión", en la página 513](#page-512-1)
- [Sección I.3.2, "Trabajos de Server Sync", en la página 514](#page-513-0)
- [Sección I.3.3, "Trabajos de generación de imágenes", en la página 514](#page-513-1)

#### <span id="page-512-1"></span>**I.3.1 Trabajos de conversión**

La herramienta de interfaz de línea de comandos admite la conversión de cargas de trabajo Windows y Linux (origen) a servidores de Hyper-V, vCenter o ESX (destino). Hay dos tipos de archivos .ini, uno para una configuración de trabajo básica y otro para configuraciones personalizadas. Mientras el trabajo se ejecuta, es posible abortarlo o comprobar su estado.

Antes de iniciar un trabajo de conversión, asegúrese de ejecutar el comando discover en el equipo de origen y en el contenedor de destino. A continuación, se muestra un ejemplo de sintaxis para ejecutar el comando discover:

```
discover /machineaddress=10.10.10.10 /username=administrator /
password=anything@123 /type=vmware_vcenter
```
Para obtener información sobre los valores de las tareas de conversión, consulte *[Conversion Jobs](https://www.netiq.com/documentation/platespin-migrate-12-2-1/migrate-user/data/b1cbb09z.html#b1cbcxmm)  (https://www.netiq.com/documentation/platespin-migrate-12-2-1/migrate-user/data/ b1cbb09z.html#b1cbcxmm)* (Trabajos de conversión) en el apéndice sobre la interfaz de línea de comandos de la versión en inglés de la *Guía del usuario de PlateSpin Migrate*.

### <span id="page-513-0"></span>**I.3.2 Trabajos de Server Sync**

Utilice el comando serversync para realizar la operación de Server Sync. Hay dos tipos de archivos .ini, uno para una configuración de trabajo básica y otro para configuraciones personalizadas. Mientras el trabajo se ejecuta, es posible abortarlo o comprobar su estado. Si especifica la configuración necesaria, se iniciará el trabajo. A continuación, cuando se ejecute, el trabajo completa los demás valores con la configuración por defecto.

Para obtener información sobre los valores de los trabajos de Server Sync, consulte *[ServerSync](https://www.netiq.com/documentation/platespin-migrate-12-2-1/migrate-user/data/b1cbb09z.html#b1cbql20)  [Jobs](https://www.netiq.com/documentation/platespin-migrate-12-2-1/migrate-user/data/b1cbb09z.html#b1cbql20) (https://www.netiq.com/documentation/platespin-migrate-12-2-1/migrate-user/data/ b1cbb09z.html#b1cbql20)* (Trabajos de Server Sync) en el apéndice sobre la interfaz de línea de comandos de la versión en inglés de la *Guía del usuario de PlateSpin Migrate*.

### <span id="page-513-1"></span>**I.3.3 Trabajos de generación de imágenes**

La herramienta de interfaz de línea de comandos admite varias operaciones de generación de imágenes (como instalar, desinstalar y actualizar herramientas) mediante el comando imageserver. Antes de iniciar un trabajo imageserver, asegúrese de ejecutar el comando discover en el equipo de origen y en el contenedor de destino.

Además del trabajo imageserver, la herramienta de interfaz de línea de comandos admite la generación de imágenes de cargas de trabajo Windows (origen) en el destino. Hay dos tipos de archivos .ini de generación de imágenes, uno para una configuracion de trabajo básica y otro para configuraciones personalizadas. Mientras el trabajo se ejecuta, es posible abortarlo o comprobar su estado.

Para obtener información sobre los valores de los trabajos de creación de imágenes, consulte *[Imaging Jobs](https://www.netiq.com/documentation/platespin-migrate-12-2-1/migrate-user/data/b1cbb09z.html#b1cbqz4t) (https://www.netiq.com/documentation/platespin-migrate-12-2-1/migrate-user/data/ b1cbb09z.html#b1cbqz4t)* (Trabajos de creación de imágenes) en el apéndice sobre la interfaz de línea de comandos de la versión en inglés de la *Guía del usuario de PlateSpin Migrate*.

# J <sup>J</sup>**Uso de la herramienta de prueba de red iPerf para optimizar el rendimiento de red para productos de PlateSpin**

<span id="page-514-0"></span>Antes de ejecutar una réplica, asegúrese de probar la conexión para comprobar si hay algún problema en ella o en el ancho de banda y resolverlo. En esta sección se describe cómo utilizar la herramienta de prueba de red iPerf de código abierto para optimizar el rendimiento de la conexión.

- [Sección J.1, "Introducción", en la página 515](#page-514-1)
- [Sección J.2, "Cálculos", en la página 516](#page-515-0)
- [Sección J.3, "Configuración", en la página 517](#page-516-0)
- [Sección J.4, "Metodología", en la página 518](#page-517-0)
- [Sección J.5, "Expectativas", en la página 519](#page-518-0)

# <span id="page-514-1"></span>**J.1 Introducción**

A fin de ayudar a los administradores de PlateSpin en su esfuerzo por lograr un mejor rendimiento de la red cuando se usan productos de PlateSpin, se proporciona la herramienta de prueba de red iPerf en el entorno de toma de control de LRD (disco RAM de Linux) de PlateSpin. Como se indica en la documentación de iPerf: "El principal objetivo de iPerf es ayudar a optimizar las conexiones TCP a través de una vía concreta. El problema de optimización fundamental para TCP es el tamaño de la ventana TCP, que controla la cantidad de datos que pueden estar presentes en la red en cualquier momento".

El propósito de este Readme (Léame) es describir un método básico de optimización y pruebas de red en relación al uso de productos de PlateSpin. En primer lugar, debe calcular un tamaño de ventana TCP óptimo teórico. A continuación, use la herramienta iPerf para validar y ajustar con precisión el tamaño calculado y medir el rendimiento resultante. Este método también resulta útil para determinar el rendimiento real alcanzable para una red determinada.

Tanto la herramienta iPerf como los productos de PlateSpin ya usan el *tamaño de búfer de envío/ recepción de TCP* para determinar la eventual elección interna del *tamaño de ventana TCP.* A partir de ahora, estos términos se utilizarán indistintamente.

**Nota:** hay muchos factores que afectan al rendimiento de la red. Hay disponible mucha información en Internet que puede ayudarle a comprenderlos. Uno de estos recursos es la *[calculadora de](http://wintelguy.com/wanperf.pl)  [rendimiento de red](http://wintelguy.com/wanperf.pl)* (http://wintelguy.com/wanperf.pl), que permite calcular el rendimiento TCP máximo esperado según las características aplicables de la red del cliente. Se recomienda encarecidamente usar esta calculadora en línea para establecer correctamente las expectativas de rendimiento.

# <span id="page-515-0"></span>**J.2 Cálculos**

La optimización del tamaño de ventana TCP se basa en varios factores, incluida la velocidad del enlace de red y la latencia de la red. Para nuestros fines relativos a los productos de PlateSpin, la elección inicial del tamaño de ventana TCP para la optimización se basa en los cálculos estándar (ampliamente disponibles en Internet y en otros lugares) siguientes:

TamañoVentanaEnBytes = ((VELOCIDAD ENLACE  $(Mb/s)/8$ ) \* RETRASO(s)) \* 1000 \* 1024

Por ejemplo, para un enlace de 54 Mb/s con una latencia de 150 ms, el tamaño de ventana inicial adecuado sería:

 $(54/8)$  \* 0,15 \* 1000 \* 1024 = 1 036 800 bytes

Por ejemplo, para un enlace de 1000 Mb/s con una latencia de 10 ms, el tamaño de ventana inicial adecuado sería:

 $(1000/8) * 0,01 * 1000 * 1024 = 1 280 000$  bytes

Para obtener un valor de latencia de la red, utilice el comando ping en el indicador de comandos (Windows) o el terminal (Linux). Aunque el tiempo de ida y vuelta (RTT) de ping es probablemente diferente a la latencia real, el valor obtenido es lo suficientemente parecido como para poder usarse en este método.

A continuación, se muestra un resultado de ejemplo de un comando ping de Windows, donde se observa una latencia de 164 ms de promedio:

**ping 10.10.10.232 -n 5**

```
Pinging 10.10.10.232 with 32 bytes of data:
Reply from 10.10.10.232: bytes=32 time=154ms TTL=61
Reply from 10.10.10.232: bytes=32 time=157ms TTL=61
Reply from 10.10.10.232: bytes=32 time=204ms TTL=61
Reply from 10.10.10.232: bytes=32 time=153ms TTL=61
Reply from 10.10.10.232: bytes=32 time=153ms TTL=61
Ping statistics for 10.10.10.232:
    Packets: Sent = 5, Received = 5, Lost = 0 (0% loss),
Approximate round trip times in milli-seconds:
     Minimum = 153ms, Maximum = 204ms, Average = 164ms
```
A continuación, se muestra un resultado de ejemplo de un comando  $\frac{p\cdot n}{q}$  de Linux, donde se observa una latencia de 319 ms de promedio:

```
ping 10.10.10.232 -c 5
```
PING 10.10.10.232 (10.10.10.232) 56(84) bytes of data. 64 bytes from 10.10.10.232: icmp\_seq=1 ttl=62 time=0.328 ms 64 bytes from 10.10.10.232: icmp\_seq=2 ttl=62 time=0.280 ms 64 bytes from 10.10.10.232: icmp\_seq=3 ttl=62 time=0.322 ms 64 bytes from 10.10.10.232: icmp\_seq=4 ttl=62 time=0.349 ms 64 bytes from 10.10.10.232: icmp\_seq=5 ttl=62 time=0.316 ms --- 10.10.10.232 ping statistics --- 5 packets transmitted, 5 received, 0% packet loss, time 3998ms

rtt min/**avg**/max/mdev = 0.280/**0.319**/0.349/0.022 ms

En la práctica, debe utilizar las opciones  $-n \circ -c$  para especificar un número mayor de paquetes ping con el fin de medir el valor de latencia de forma más precisa.

# <span id="page-516-0"></span>**J.3 Configuración**

La herramienta iPerf se ejecuta en modo de servidor o cliente.

La sintaxis básica de uso del modo de servidor de iperf es:

iperf -s -w <*win\_size*>

La sintaxis básica de uso del modo de cliente de iperf es:

iperf -c <*server\_ip*> -w <*win\_size*>

Se pretende medir y optimizar la red entre una carga de trabajo de origen y de destino. En muchos casos, pueden ser el origen y el destino reales en uso. Es posible realizar la prueba con una carga de trabajo diferente para el origen o el destino, siempre que la carga de sustitución tenga las mismas características de red que la original; por ejemplo, la misma NIC, la misma conexión de red, etc.

**Nota:** asegúrese de que no está probando el rendimiento desde el servidor de PlateSpin al origen o al destino, ya que ese tráfico es mínimo y no representa el que se produce durante una migración o una réplica.

Aunque es posible utilizar una carga de trabajo en directo (Windows o Linux) como servidor de destino o de iperf, en los pasos siguientes se proporciona el entorno más parecido a lo que ocurre en el momento de la migración o réplica, y se recomienda encarecidamente utilizarlos.

#### **Para configurar y ejecutar iperf en el destino:**

- **1** Arranque el destino mediante el LRD.
- **2** En la consola del LRD utilice el terminal auxiliar (se accede con Alt+F2) para hacer lo siguiente:
	- **2a** Configure la red con la opción 5.
	- **2b** Monte el medio de CD con la opción 6.
- **3** En la consola del LRD, cambie al terminal de depuración (se accede con Alt+F7) para ir a la ubicación de la herramienta iPerf:

```
cd /mnt/cdrom/LRDTools/iperf_2.0.X/linux
```
**4** Ejecute la herramienta iPerf en modo de servidor. Introduzca

./iperf -s -w <*win\_size*>

#### **Para configurar y ejecutar iperf en el origen:**

- **1** Monte la imagen ISO del LRD mediante software o un medio físico.
- **2** Abra un indicador de comandos (Windows) o un terminal (Linux) y diríjase a la ubicación de la herramienta iPerf:

```
cd <media>/LRDTools/iperf_2.0.X/
```
**3** Según el sistema operativo, diríjase al subdirectorio windows o linux:

cd windows

 $-OR-$ 

cd linux

**4** Ejecute la herramienta iPerf en modo de cliente. Introduzca

iperf -c <*target\_ip*> -w <*win\_size*>

**Nota:** puede descargar y usar iperf3 para los cálculos, lo que resulta útil en ciertos escenarios en los que iperf2 no es capaz de generar datos de rendimiento útiles. Aunque la sintaxis del comando y el resultado de iperf3 difieren ligeramente, debe ser bastante sencillo adaptar e interpretar los últimos resultados, si es necesario.

# <span id="page-517-0"></span>**J.4 Metodología**

A partir de valor inicial de win size determinado en la sección [Cálculos](#page-515-0), ejecute varias veces la herramienta iPerf con el valor calculado y con valores ligeramente mayores y menores y registre los resultados. Se recomienda aumentar y disminuir el valor de win\_size en incrementos del 10 por ciento sobre el valor original.

Con el ejemplo anterior de 1 280 000 bytes, puede aumentar o disminuir el valor de win\_size en incrementos de unos 100 000 bytes.

```
Nota: la opción -w de iperf permite especificar unidades como K (kilobytes) o M (megabytes).
```
Con el mismo ejemplo, para -w puede usar valores de 1,28 M, 1,38 M, 1,18 M, etc., para el campo win size en el paso 4. Por supuesto, se presupone que únicamente se repite el paso de ejecución para cada repetición de la herramienta iPerf.

El resultado de muestra de una repetición del cliente de iperf tiene un aspecto similar al siguiente:

**iperf.exe -c 10.10.10.232 -w 1.1M**

------------------------------------------------------------ Client connecting to 10.10.10.232, TCP port 5001 TCP window size: 1.10 MByte ------------------------------------------------------------ [296] local 10.10.10.224 port 64667 connected with 10.10.10.232 port 5001 [ ID] Interval Transfer Bandwidth [296] 0.0-10.2 sec 11.3 MBytes 9.29 Mbits/sec

El resultado de muestra del servidor de destino de referencia tiene un aspecto similar al siguiente:

```
./iperf -s -w .6M
```
Server listening on TCP port 5001 TCP window size: 1.20 MByte (WARNING: requested 614 Kbyte) ------------------------------------------------------------ [ 4] local 10.10.10.232 port 5001 connected with 10.10.10.224 port 64667 [ 4] 0.0-10.2 sec 11.3 MBytes 9.29 Mbits/sec

------------------------------------------------------------

#### **Nota:**

- El cliente se desconecta del servidor después de una sola repetición, mientras que el servidor continúa a la escucha hasta que se detiene mediante Ctrl+C.
- El tamaño de la ventana especificado para un servidor Linux es la mitad del valor deseado, ya que Linux duplica de oficio el tamaño del búfer TCP pedido.

Utilice varias repeticiones para determinar el valor óptimo para el tamaño de ventana TCP. No olvide utilizar únicamente la mitad del valor deseado al especificar la opción -w en iperf en Linux.

Un mayor rendimiento indica que se acerca al tamaño de ventana TCP óptimo. Por último, a medida que se acerque al valor óptimo, utilice repeticiones más largas a fin de simular con mayor exactitud las condiciones de ejecución real. Para conseguir una repetición más larga, utilice la opción -t <*tiempo\_en\_segundos*> en iperf. Esta opción solo debe especificarse en el cliente.

Por ejemplo:

iperf.exe -c 10.10.10.232 -w 1.25M -t 60

Después de determinar un valor óptimo, configure este valor en el parámetro FileTransferSendReceiveBufferSize del servidor de PlateSpin correspondiente en:

https://<*mi\_servidor\_ps*>/PlatespinConfiguration/

Este valor global se aplica a todas las cargas de trabajo del servidor de PlateSpin, por lo que debe prestarse atención a las cargas de trabajo de grupo y sus respectivas redes de manera razonable a través de los servidores de PlateSpin disponibles.

# <span id="page-518-0"></span>**J.5 Expectativas**

Modificar el tamaño de la ventana TCP indirectamente mediante el tamaño del búfer de envío/ recepción de TCP puede ser un método muy eficaz de aumentar el rendimiento de la red en algunos casos. A veces, es posible conseguir un rendimiento dos o tres veces superior al original, e incluso más. Sin embargo, es importante recordar que las características de la red pueden cambiar con el tiempo (y a menudo lo hacen) debido a cambios en los patrones de uso, el hardware, el software y otros elementos de infraestructura.

Se recomienda encarecidamente usar este método para calcular el valor óptimo a la misma hora del día y con los mismos patrones de uso de red que se utilizarán durante las tareas de migración o réplica en directo previstas. También se recomienda volver a calcular el valor periódicamente a fin de tener en cuenta las condiciones de red cambiantes.